## **MainBoss CMMS 2.9 Online Hilfe**

Copyright © 2007, Thinkage Ltd.

# **Inhaltsverzeichnis**

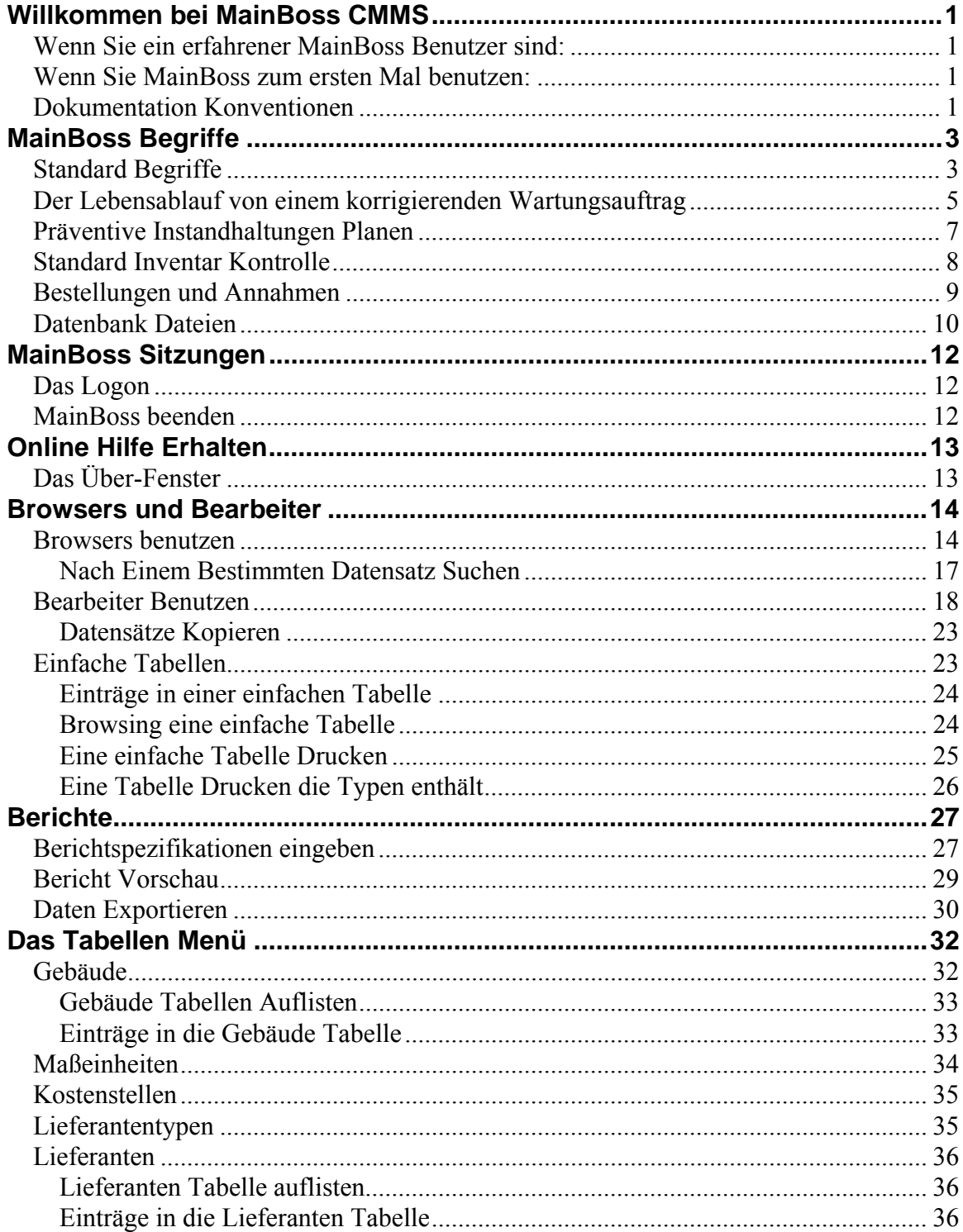

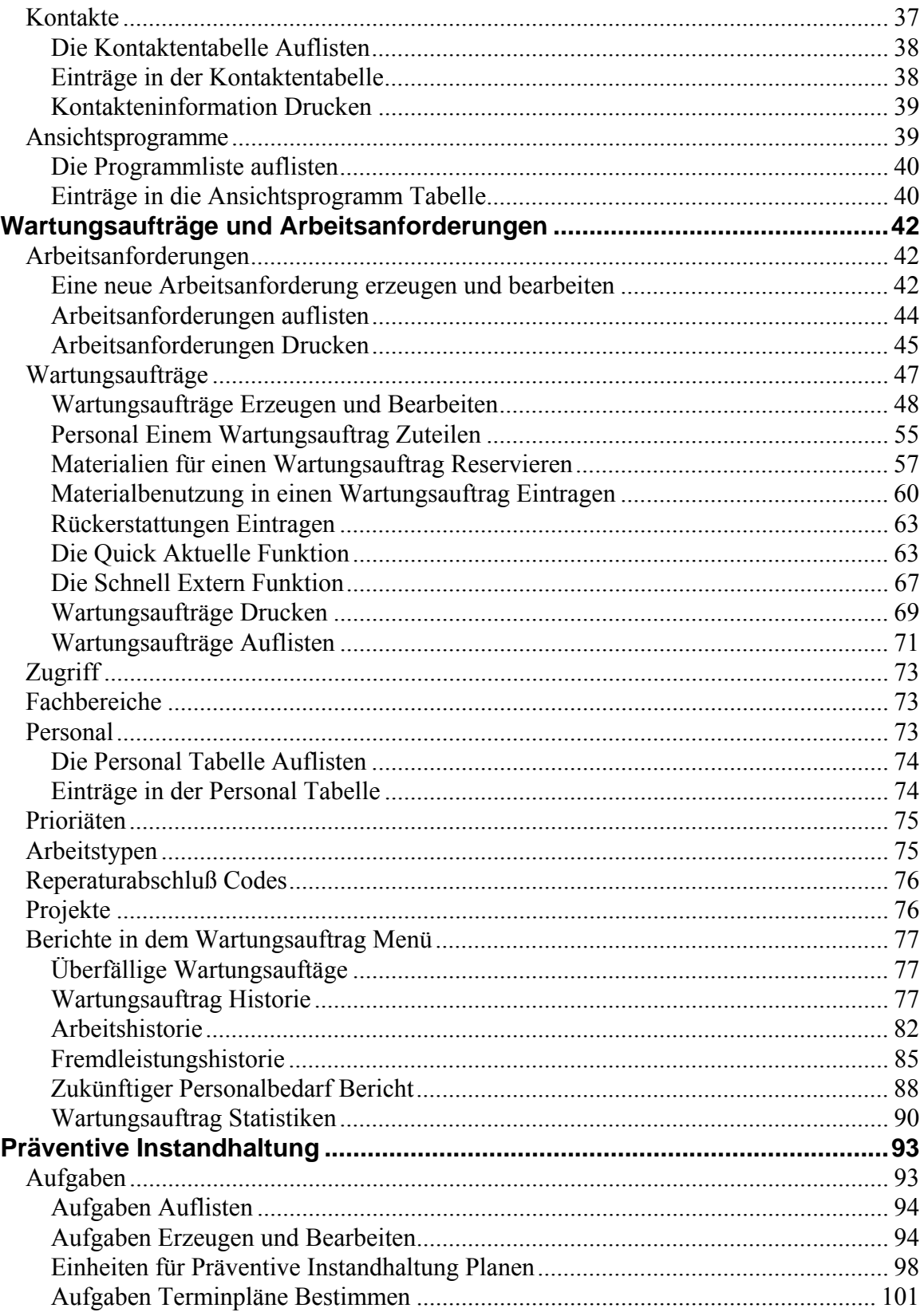

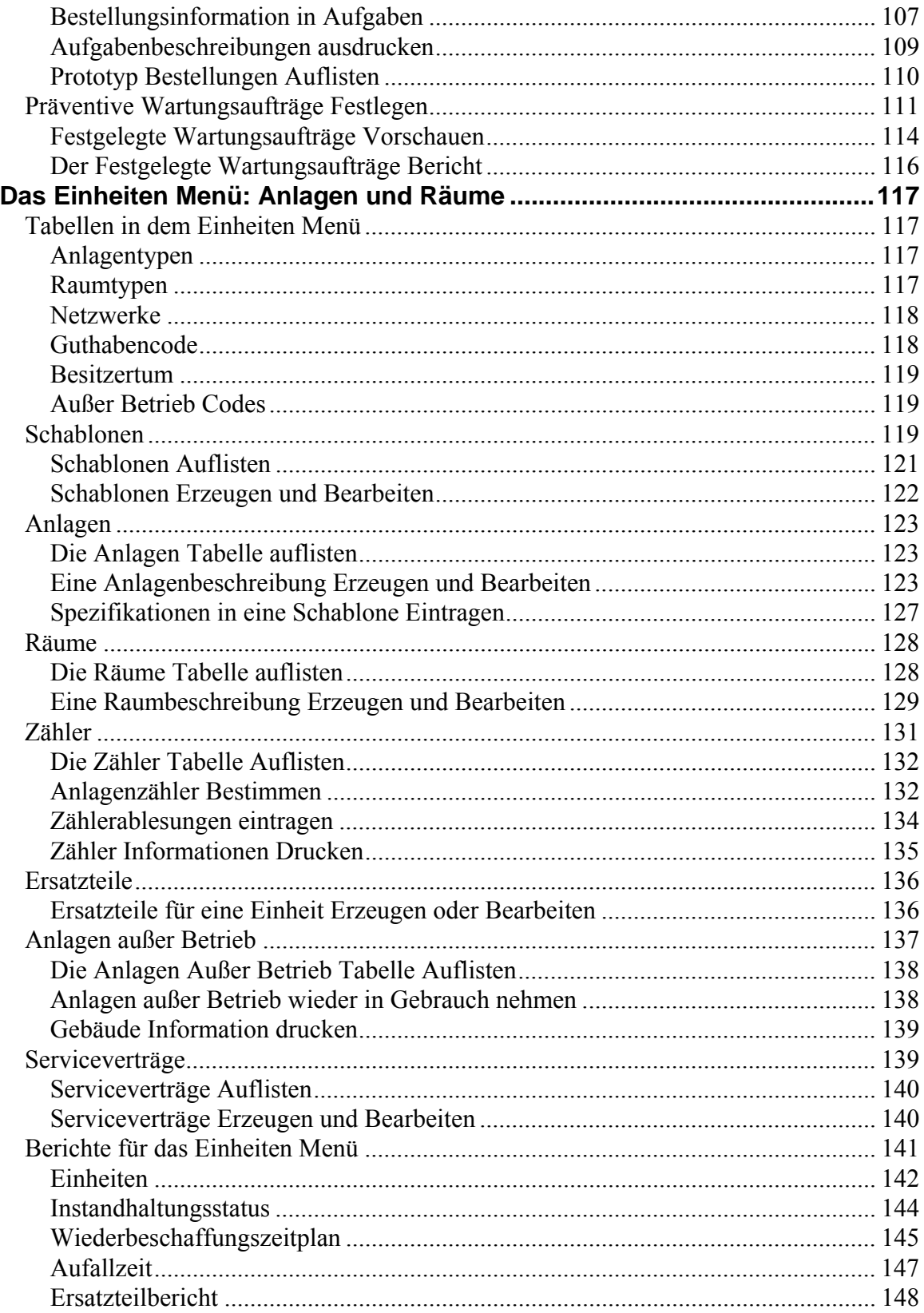

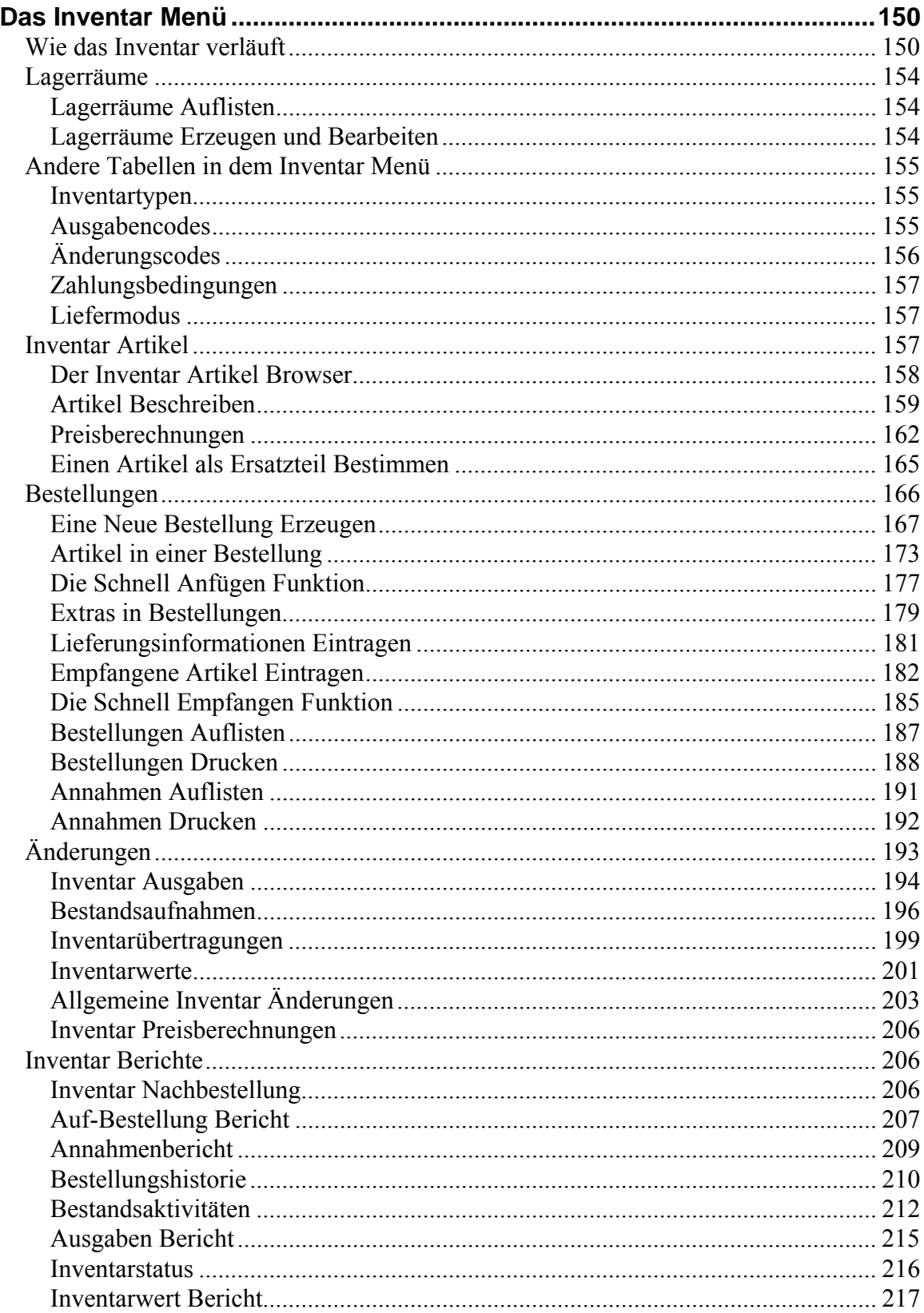

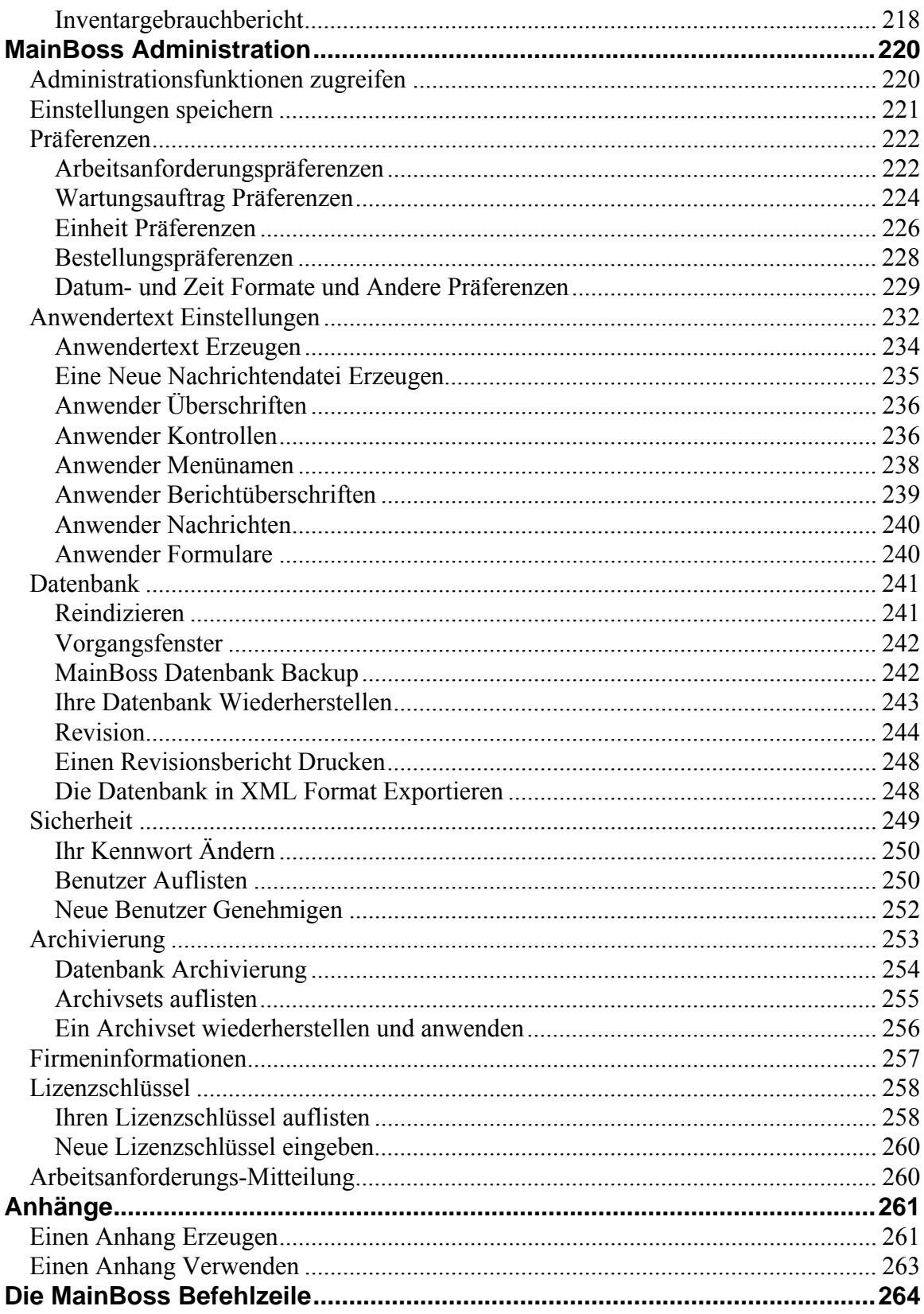

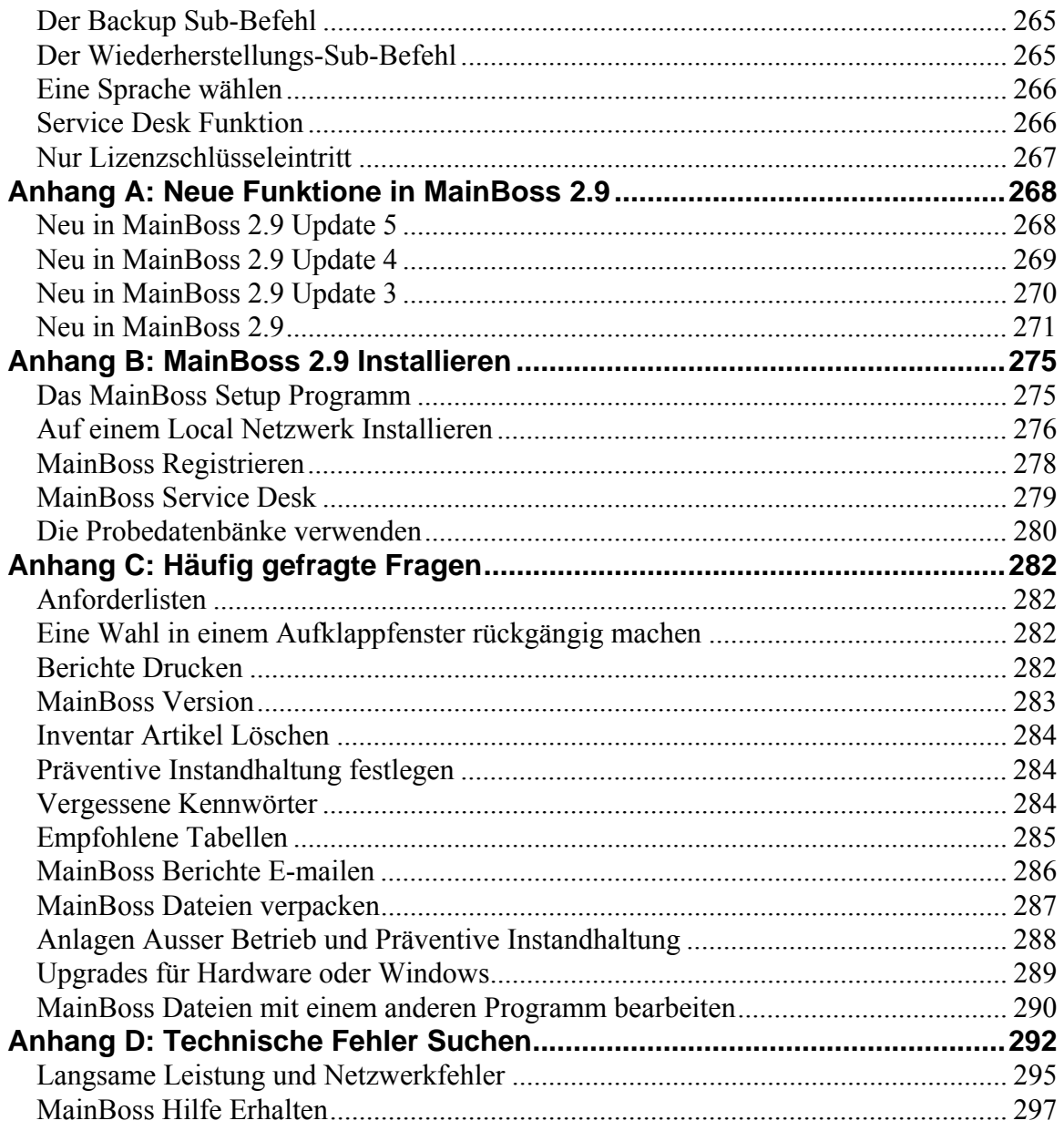

## Einleitung **Willkommen bei MainBoss CMMS**

<span id="page-8-0"></span>Vielen Dank für Ihre MainBoss CMMS 2.9 Registrierung. Wir hoffen daß MainBoss alle Funktionen hat die Sie zur Verwaltung Ihrer Firmen Instandhaltung brauchen.

## **Wenn Sie ein erfahrener MainBoss Benutzer sind:**

 *[Browsers und Bearbeiter](#page-21-1)* auf Seite [14](#page-21-1) gibt Ihnen generelle Information über das Arbeiten mit MainBoss Tabellen. Während Teile in diesem Abschnitt erfahrenen Benutzern bekannt sind, gibt es einige Differenzen zwischen MainBoss 2.9 und vorläufigen Versionen. Daher sollten Sie diesen Abschnitt lesen um alle Veränderungen zu erfahren.

 *[Anhang A: Neue Funktione in MainBoss 2.9](#page-275-1)* auf Seite [268](#page-275-1) verfügt über weitere Unterschiede zwischen MainBoss 2.9 und vorläufigen Versionen.

 *[Anhang B: MainBoss 2.9 Installieren](#page-282-1)*auf Seite [275](#page-282-1) gibt Ihnen eine Anleitung für das Installieren dieser MainBoss Version.

 *[Anhang C: Häufig gefragte Fragen](#page-289-1)* auf Seite [282](#page-289-1) enthält eine Liste von häufig gestellten Fragen. Falls Sie Schwierigkeiten haben, empfehlen wir daß Sie diese Liste zuerst durchgehen bevor Sie die MainBoss Support Line anrufen.

### **Wenn Sie MainBoss zum ersten Mal benutzen:**

 *[MainBoss Begriffe](#page-10-1)* auf Seite [3](#page-10-1) dienen als kurze Einleitung und Überblick zu der MainBoss Anwendung. Schritte für übliche Vorgänge sowie Reparatur Anforderungen, präventive Instandhaltungen, und Bestellungen/Annahmen sind erklärt.

 *[Browsers und Bearbeiter](#page-21-1)* auf Seite [14](#page-21-1) gibt Ihnen generelle Information für das Arbeiten mit MainBoss Tabellen. Weil Tabellen einen wichtigen Teil in der Arbeit mit MainBoss spielen, empfehlen wir daß Sie diesen Abschnitt lesen.

 Große Teile dieses Handbuches sind Menü-bei-Menü Beschreibungen der MainBoss Betriebsoperationen, die erklären welche Funktionen in jedem von MainBoss´ Menüs vorhanden sind.

## **Dokumentation Konventionen**

Dieses Handbuch benutzt die folgenden Dokumentation Konventionen:

Menüs und Menü Artikel werden in Fettschrift gezeigt:

Wähle **Gebäudetabelle** aus dem **Tabellen** Menü.

Pfeile werden gewöhnlich als Referenzen zu Menüeintragen verwendet. Zum Beispiel, **Tabellen** → **Gebäudetabelle** meint einen **Gebäudetabelle** Eintrag in dem **Tabellen** Menü.

 Dateneintragungsfelder werden in Fettschrift und in Gänsefüßchen gezeigt: Siehe das "**Anlagetyp**" Feld...

 Tasten werden in in Fettschrift und als unterschtrichen gezeigt: Klicken Sie die **Fertig** Taste.

 Tastatur Tasten werden in Fettschrift und in <Klammern> gezeigt: Drücken Sie die **<Tab>** Taste.

**Benutzung der Maus:** Wenn dieses Handbuch verlangt daß Sie auf eine Taste, einen Menüartikel, oder ein anderes Object auf dem Bildschirm klicken, benutzen Sie bitte immer die linke Maustaste.

**Aufklappfensteren:** MainBoss benutzt viele *Aufklappfenster*. Eine Aufklappfenstere ist eine kleine Box die mit einem Pfeil nach unten endet. Wenn Sie auf den Pfeil klicken, öffnet sich die Box und zeigt eine Liste von Möglichkeiten. Um eine von den Möglichkeiten auszuwählen, klicken Sie einfach auf die Linie wo der Artikel erscheint. Dieses Handbuch beschreibt eine solche Ausführung in folgenden Maßen:

Klicken Sie den Pfeil bei dem "**Gebäude**" Feld und wählen Sie von der Liste…

**Bemerkung:** Dieses Handbuch ist auch in der HTML Version erhältlich, so daß Sie es mit einem typischem Web Browser lesen können. Während Sie dieses Handbuch in der Papierversion lesen, wäre es empfehlenswert wenn Sie an einem Computer die HTML Version gleichzeitig mitanschauen. Hiermit können Sie das gedruckte Dokument lesen und können auch die HTML Version benutzen um Cross-Referenzen nachzuschlagen. Um weiteres über die HTML Version zu erfahren, schlagen Sie bitte *[Online Hilfe Erhalten](#page-20-1)* auf Seite [13](#page-20-1) nach.

## **MainBoss Begriffe**

<span id="page-10-1"></span><span id="page-10-0"></span>Dieser Abschnitt erklärt einige Begriffe, die dem MainBoss Programmm zugrande liegen. Einzelne Details des Softwaregebrauches werden nicht beschrieben, aber es wird gezeigt wie MainBoss organisiert ist und wie Sie diese Organisation auf Ihre Arbeit adaptieren können.

**Wie Sie Hilfe bekommen:** Die meisten MainBoss Fenster haben eine **<?>** Taste in der rechts oberen Ecke. Wenn Sie diese Taste klicken zeigt MainBoss Anwenderinformation über dieses Fenster.

## **Standard Begriffe**

#### *Tabelle*

Eine Tabelle ist eine Liste von Eintragen, wo jeder Eintrag Information enthält. Zum Beispiel, die **Gebäude Tabelle** ist eine Liste von allen Gebäuden wo Instandhaltungen ausgeführt werden. Jeder Eintrag in der **Gebäude Tabelle** enthält Information über ein bestimmtes Gebäude (zum Beispiel, dessen Name und/oder Adresse).

### *Identifikationscode*

Jedem Eintrag in einer Tabelle muß ein Idenfikationscode gegeben werden. Keine zwei Einträge sollten den selben Code haben.

### *Anlagen*

Die Anlage ist ein genereller Begriff für alle Objekte die Instandhaltungen benötigen. Sie entscheiden was als eine Anlage erfaßt wird. Zum Beispiel, eine komplette Montagerampe könnte eine einzelne Anlage darstellen, oder auch ein *Netzwerk* mit mehreren verschiedenen Anlagen.

#### *Raum*

Ein Raum ist ein Gebiet in einem Gebäude. Dies kann ein einzelnes Zimmer, eine Reihe von Räumen, oder ein ganzes Stockwerk in einem Bürogebäude sein. Sie entscheiden ob Sie eine paar große Räume oder viele kleine Räume haben möchten was immer Ihnen und Ihrem Personal am besten eignet. Zum Beispiel, wenn Sie ein großes Zimmer oder Fläche haben, können sie diese in verschiedene Räume aufteilen. Eine große Fabrik kann in die Räume "Fabrikfläche Nordost", "Fabrikfläche Nordwest", usw., aufgeteilt werden so daß Standorte mit mehr Genauigkeit genannt werden können, so daß das Personal den Platz des Wartungauftrages leichter finden kann.

## *Instandhaltungseinheit*

Eine Instandhaltungseinheit (oder einfach Einheit) ist entweder ein Raum oder eine Anlage. Im generellen erlaubt MainBoss Ihnen für beide den selben Vorgang

auszuführen. Zum Beispiel können Sie eine präventive Wartung für entweder einen Raum oder ein Gebäude festlegen. Sie können einen Wartungsauftrag erzeugen bei dem Sie Arbeit an einem Raum oder einer Anlage anfordern, und Sie verfügen über Arbeitshistorie für beide Typen von Einheiten.

Weil Räume und Anlagen sich in MainBoss so ähnlich sind, haben Sie oft die Freiheit zu wählen welches Sie in bestimmten Situationen benutzen. Zum Beispiel, die Heizungs/Klimaanlagen für ein bestimmtes Gebiet könnte entweder als eine Anlage oder als Teil des Raumes angesehen werden. Es kommt darauf an was sich besser für Ihre Firma eignet.

**Bemerkung:** In MainBoss, der größte Unterschied zwischen der Anlage und dem Raum ist, daß eine Anlage Kapitalkosten haben kann, während Räume nicht.

#### *Arbeitsanforderung*

Eine Arbeitsanforderung entsteht normalerweise durch eine Anfrage von jemanden außerhalb der Instandhaltungsabteilung. Sie enthält vorläufige Information des Problemes: der Standort, der Name des Anforderers, Datum und Zeitpunkt des Eintreffens der Anforderung, und eine kurze Beschreibung des Problems.

#### *Wartungsauftrag*

Ein Wartungsauftrag ist eine ausführliche Beschreibung der anstehenden Wartung; normalerweise kann dieser Auftrag ausgedruckt werden und dem beauftragten Personal gehändigt werden.

Ein Wartungsauftrag ist ausführlicher als eine Arbeitsanforderung. Zum Beispiel, ein Wartungsauftrag enthält die geschätzte Zeitlänge der Arbeit, welche Materialien benutzt werden sollen, und so weiter. Diese Details sind in einer Arbeitsanforderung nicht vorhanden. Gewöhnlich sind Arbeitsanforderunge so entworfen daß sie von dem Personal außerhalb der Instandhaltungsabteilung ausgefüllt werden können (zum Beispiel von einer Sekretärin), während Wartungsaufträge normalerweise von Betriebsleiter der Instandhaltung ausgefüllt werden.

Wenn Sie einen neuen Wartungsauftrag mit Information von einer vorhandenen Arbeitsanforderung erzeugen, wird gesagt daß die Arbeitsanforderung auf einen Wartungsauftrag übertragen wurde.

#### *Korrigierende und Präventive Wartungsaufträge*

Ein korrigierender Wartungsauftrag enthält Arbeit die ausgführt werden muß um ein berichtetes Problem zu lösen.

Ein präventiver Wartungsauftrag wird automatisch von der MainBoss Funktion für die Planung von präventiver Instandhaltung erzeugt. Präventive Wartungsaufträge enthalten normalerweise Schritt bei Schritt beschriebene *Aufgaben* die in einer präventiver Wartung ausgeführt werden müssen.

## <span id="page-12-0"></span>*Bericht*

Ein Bericht listet Information die von den MainBoss Dateien entnommen wurden. MainBoss kann viele verschiedene Arten von Berichten drucken, sowie Arbeitshistorien, Kostenzusammenfassungen, Anlagenlisten, usw.

## *Artikel*

Artikel sind Materialien die während der Instandhaltung benutzt werden, sowie Ersatzteile, Werkzeuge, Chemikalien, und so weite. Es gibt zwei Arten von Artikel:

> *Inventar Artikel* sind Materialien dessen Gebrauch Sie durch MainBoss vervolgen wollen. Zum Beispiel, wollen Sie daß MainBoss Information über wichtige Ersatzteile Ihrer Anlagen verfügt; hiermit kann MainBoss Sie benachrichtigen wenn der Bestand niedrig ist und wenn Sie mehr Teile für Ihr Inventar bestellen müssen.

> *Artikel nicht im Inventar* sind Materialien die Sie durch MainBoss nicht vervolgen müssen. Zum Beispiel, Materialien für die Sie normalerweise keinen Inventar brauchen (Teile die Sie nur bestellen wenn sie benötigt werden) oder kleine Materialien sowie Kleber und Thesa, die so oft benutzt werden, daß es zu viel Arbeit ist um eine Verbrauchsinformation per Auftrag zu erteilen.

## *MainBoss Administration*

Eine Sammlung von Vorgängen die normalerweise für die für MainBoss verantwortliche Person in Ihrer Firma reserviert sind. Zum Beispiel, Administrationsfunktionen von MainBoss können kontrollieren wer und wer nicht die Erlaubnis hat verschiedene Mainboss Funktionen zu benutzen, wer Erlaubnis hat zur Archivierung von MainBoss Dateien, und so weiter.

## **Der Lebensablauf von einem korrigierenden Wartungsauftrag**

Dieser Abschnitt beschreibt die typische Ereignissequenz wenn es sich um eine Arbeitsanforderung handelt, die von außerhalb der Instandhaltungsabteilung empfangen wurde.

**Bemerkung:** Dieser Abschnitt (und andere Abschnitte in diesem Kapitel) beschreiben wie Firmen MainBoss typischerweise benutzen. Aber, fast alle Schritte sind freistehend; Sie können entscheiden welche MainBoss Funktionen am besten zu Ihren Betriebsorganisation paßt. Zum Beispiel, in einem MainBoss Wartungsauftrag können vorzeitige Arbeits- und Materialienvoranschläge angeben werden, plus die aktuellen Kosten für Arbeit und Materialien wenn die Arbeit vollendet ist. Aber Sie müssen diese Optionen nicht unbedingt anwenden; falls Ihre Firma nicht diese Kosten verfolgt, lassen Sie diese Information einfach aus.

 Eine Arbeitsanforderung erzeugen (siehe *[Eine neue Arbeitsanforderung erzeugen und](#page-49-1)  [bearbeiten](#page-49-1)* auf Seite [42](#page-49-1)). Dieses wird von der Person die den Problembericht erhält erledigt.

Bei manchen Firmen haben Angestellte außerhalb der Instandhaltungsabteilungn die Erlaubnis die Arbeitsanforderungen selbst zu erzeugen. Zum Beispiel, eine Angestellter in jeder Abteilung hat die Erlaubnis eine Arbeitsanforderung zu erzeugen und an die Instandhaltungsabteilung weiterzugeben.

 Erzeuge einen Wartungsauftrag mit Hilfe einer Arbeitsanforderung (siehe *[Wartungsaufträge Erzeugen und Bearbeiten](#page-55-1)* auf Seite [48](#page-55-1)). Dieses wird normalerweise von einem Betriebsleiter der Instandhaltung ausgeführt. Die originale Arbeitsanforderung enthält eine einfache Problembeschreibung. Der Angestellte der den Wartungsauftrag erzeugt kann weitere Information zufügen, sowie:

> Priorität der Arbeit Datum/Zeit der Arbeitsausführung Personal verantwortlich für die Arbeit (möglicherweise auch Arbeitskosten per Stundenlohn) Geschätzte Zeitlänge der Arbeit Geschätze Materialien die für die Arbeit gebraucht werden

 Drucken Sie den Wartungsauftrag und geben Sie ihn den verantwortlichen Personen (siehe *[Wartungsaufträge Drucken](#page-76-1)* auf Seite [69](#page-76-1)).

 Schließen Sie den Wartungsauftrag wenn die Arbeit wirklich beendet ist. Das kann von dem Betriebsleiter der Instandhaltung, oder von dem Angestellten der die Arbeit ausgeführt hat, gemacht werden. Wenn Sie den Wartungsauftrag schließen, tragen Sie die aktuelle Information ein, nicht nur die Voranschläge, wie bei dem Erzeugen eines Wartungsauftrages. Zum Beispiel, wenn Sie einen Wartungsauftrag erzeugen, können Sie die Zeitlänge und Gebrauch von Materialien schätzen; wenn Sie den Wartungsauftrag schließen, tragen Sie aktuelle Zeit und Materialien ein.

Sie können auch einen Abschlußcode für jeden Wartungsauftrag vergeben. Zum Beispiel, der Abschlußcode kann die Art von Problem als Basis haben (Heizung, Rohrleitung, Vandalismus, usw) oder vieleicht die Art wie Sie das Problem gelöst haben (Reperatur, Ersetzung, Einstellung, usw). Abschlußcodes erlauben Klassifikation und Vervolgung der Arbeit der Instanshaltungsabteilung.

Während dieser Ereignisse können Sie immer die Ergebnisse der vorhergehenden Schritte bearbeiten. Zum Beispiel, wenn sie zuerst den Wartungsauftrag erzeugen, haben Sie vieleicht nicht genug Information für Arbeit- oder Materialienvoranschläge. Wenn Sie dann diese Information erhalten, können Sie zurück gehen und es in den Wartungauftrag einfügen. Falls Sie weitere Information erhalten oder erfahren, daß Sie einen Fehler gemacht haben, können Sie sogar einen Wartungsauftrag ändern nachdem er abgeschlossen wurde.

### <span id="page-14-0"></span>**Präventive Instandhaltungen Planen**

Dieser Abschnitt beschreibt die typische Sequenz für die Planung von Präventiven Instandhaltungen.

 Bestimmen Sie die präventive Instandhaltungs*aufgabe* (siehe *[Aufgaben Erzeugen und](#page-101-1)  [Bearbeiten](#page-101-1)* auf Seite [94\)](#page-101-1). Damit wird gemeint, daß Anweisungen erzeugt werden die jeden Teil der Instandhaltung Schritt bei Schritt beschreiben. Die Aufgabenbeschreibung kann die zu verwendbaren Materialien auflisten (sowie Ersatzteile), das Personal welches für die für die Aufgabe verantwortlich ist, die geschätzte Zeitlänge, und so weiter.

 Weisen Sie die Aufgabe einer oder mehreren Anlagen oder Räumen zu (siehe *[Einheiten für Präventive Instandhaltung Planen](#page-105-1)* auf Seite [98\)](#page-105-1). Zum Beispiel, nehmen Sie an daß Ihre Firma zwölf Gabelstabler hat, die monatliche Instandhaltungen benötigen. Zuerst müssen Sie wissen welche Arbeiten in jeder monatlichen Instandhaltung ausgeführt werden sollen (e.g. die Aufgabe); dann weisen Sie diese Aufgabe jedem Gabelstabler zu. Somit wird die selbe präventive Instandhaltung für jeden Gabelstabler ausgeführt.

 Bestimmen Sie einen Terminplan für jede Einheit die der Aufgabe zugewiesen worde (siehe *[Aufgaben Terminpläne Bestimmen](#page-108-1)* auf Seite [101\)](#page-108-1). Für das Gabelstabler Beispiel bestimmt der Plan daß die Instandhaltung monatlich ausgeführt werden soll.

Aufgaben können nach Datum, Zählerablesung, oder einer Kombination (zum Beispiel ein Ölwechsel alle drei Monate oder 5000km, was immer zuerst eintrifft) geplant werden. MainBoss hat außerdem die Möglichkeit Aufgaben nach Saison zu planen (zum Beispiel, monatliche Instandhaltung der Klimanlage im Sommer, aber nicht im Winter).

 Beauftrage MainBoss Wartungsaufträge, für alle Aufgaben, die in der nahen Zukunft geplant sind, zu erzeugen (siehe *[Präventive Wartungsaufträge Festlegen](#page-118-1)* auf Seite [111](#page-118-1)). Zum Beispiel, können Sie MainBoss beauftragen Wartungsaufträge für alle präventiven Aufgaben, die in der nächsten Woche fällig sind, festzulegen. Diese Wartungsaufträge können dann dem Personal gegeben werden, so daß sie wissen welche Aufgaben sie jeden Tag haben, und was jede Aufgabe enthält.

 Nutze den MainBoss *Personalbedarf Planungsbericht* um automatisch geplante präventive Aufgaben zu überblicken (siehe *[Zukünftiger Personalbedarf Bericht](#page-95-1)* auf Seite [88](#page-95-1)). Zum Beispiel, können Sie eine tägliche Liste der geplanten Aufgaben für nächste Woche oder nächsten Monat erzeugen.

Voraussichtliche Personalbedarf-Planungen enthalten nicht die Aufgaben die je Zählerablesung geplant wurden—es ist nicht möglich genau vorrauszusehen wenn ein Zähler eine bestimmte Summe erreicht. Aber MainBoss teilt Ihnen mit, wenn ein Zähler eine Summe erreicht die eine Instandhaltung erfordert. (Für weitere Information über wie MainBoss Zählerablesungen behandelt, siehe *[Zähler](#page-138-1)* auf Seite [131](#page-138-1).)

<span id="page-15-0"></span> Wenn Sie MainBoss beauftragen, fällige Wartungsaufträge zu drucken, druckt das Programmm Wartungsaufträge für jede geplante präventive Aufgabe (sowie für korrigierende Arbeit) Ausgedruckte Wartungsaufträge können dann dem verantwortlichem Personal gegeben werden.

 Wenn eine präventive Wartung vollendet ist, wird der entsprechende Wartungsauftrag genauso abgeschlossen wie ein korrigierender Wartungsauftrag. Dabei können sie Personalkosten, Materialverwendung, und andere Details eintragen.

### **Standard Inventar Kontrolle**

Dieser Abschnitt beschreibt eine Anzahl von Schritten die mit der Erzeugung von Inventar Kontrolle verbunden sind. (Bestellungen und Bestellungen werden einzeln in einem späteren Abschnitt beschrieben.)

 Für jeden Artikel den Sie im Inventar behalten (Ersatzteile, Werkzeuge, und andere Materialien die für die Instandhaltung sind) erzeugen Sie einen Eintrag in der **Inventar Artikel Tabelle** (siehe *[Artikel Beschreiben](#page-166-1)* auf Seite [159](#page-166-1)). Diese Eintrag enthält Information über den Artikel, sowie:

> Die minimale Menge dieses Artikels, die Sie zu jeder Zeit im Lager haben möchten. Falls der Bestand niedriger als diese Menge wird, teilt MainBoss Ihnen mit daß es Zeit zur NachBestellung ist.

 Die maximale Menge dieses Artikels, die Sie im Lager haben möchten. Wenn MainBoss eine NachBestellung ausführt, empfehlt MainBoss Ihnen welche Menge den Bestand auf dieses Maximum bringt.

 Wo der Artikel gelagert wird. Es könnte mehr als einen Lagerstandort geben wenn der Inventar des Artikels in mehrere Lagerräume verteilt ist. Sie bestimmen ein Lagerstandort durch Eingabe eines Gebäude und dem Code des Lagerstandortes innerhalb des Gebäudes; Sie können außerdem einen Standpunkt innerhalb des Lagerraums (zum Beispiel das genaue Regal), so daß das Personal den Artikel leichter finden kann.

 Wo der Artikel benutzt wird. Zum Beispiel, falls ein Ersatzteil in verschiedene Anlagen benutzt wird, können Sie alle Anlagen, die diesen Artikel benutzen, eintragen. Diese Sorte von *cross-reference* ist nützlich für zukünftige Planungen des Materialgebrauchs.

 Die Artikelmenge im Lager, und den Wert dieser Artikel. Sie können den Wert bestimmen indem Sie die Kosten pro Stück angeben, oder die Gesamtkosten von sämtlichen Artikeln dieser Art in dem Inventar.

 Materieale die aufgebraucht werden, ändert MainBoss automatisch die Bestandsaufnahme laut der Information die Sie eintragen wenn Sie einen Wartungsauftrag abschließen. Zum Beispiel, wenn ein Wartungsauftrag angiebt daß Sie einen neuen Reifen auf den Gabelstabler montiert haben, reduziert MainBoss automatisch den Inventarbestand dieser Reifen.

<span id="page-16-0"></span> Sie können auch eigenhändige Änderungen zu dem Inventarbestand machen. Hiemit können Sie für beschädigte Artikel, Verlegungen zwischen Lagerräumen, oder anderen Faktoren berücksichtigen. (Siehe *[Änderungen](#page-200-1)* auf Seite [193](#page-200-1).)

 MainBoss kann eine Prüfliste drucken die Ihnen mitteilt welche Artikel in einem Lagerraum zu erwarten sind. Wenn Sie diese Liste mit der aktuellen Bestandsaufnahme vergleichen, können Sie die MainBoss Daten und wirkliche Daten ausgleichen. Für mehr Information, siehe *[Bestandsaufnahmen](#page-203-1)* auf Seite [196](#page-203-1).

## **Bestellungen und Annahmen**

MainBoss verfügt über ausführliche Fähigkeiten, die darauf hinweisen wann ein Inventarartikel nachbestellt werden muß, Bestellungen erfolgen müssen und empfangene Lieferungen erfolgen. Dieser Abschnitt beschreibt die typische Sequenz für Bestellungen und Annahmen. Für weitere Information, siehe *[Bestellungen](#page-173-1)* auf Seite [166.](#page-173-1)

 Zuerst beauftragen Sie MainBoss alle Inventarartikel, die im Moment unterhalb ihrer minimalen Bestandsmenge sind, aufzulisten. Sie können dann diese Liste reduzieren, indem Sie auflisten welche Artikel Sie zuvor von einem bestimmten Lieferanten bestellt haben.

 Im einfachsten Fall bauftragen Sie MainBoss eine Bestellung, für diejenigen Artikel die nachbestellt werden müssen, zu erzeugen, und verwenden den selben Lieferant wie zuvor. Falls nötig, können Sie die Bestellung ändern um andere Artikel anzufügen (Artikel die noch nicht die minimale Menge erreicht haben, oder die nicht im Standard Inventar vorhanden sind).

 Sobald Sie eine passende Bestellung erzeugt haben, drucken Sie diese aus. Die ausgedruckte Bestellung kann dem Geschäftsführer für Genehmigung gegeben werden oder gleich zu dem Lieferanted gesendet werden.

 Während die Artikel eintreffen, können Annahmen mit der Bestellung verglichen werden, welche dann als Prüfliste dient. MainBoss ändert Ihre Inventardaten um empfangene Artikel einzufügen. Ein Protokoll wird auch für die Artikel noch auf Nachbestellung geführt, so daß Sie wissen welche Artikel Sie in der Zukunft erhalten sollten.

 Wenn alle Artikel im Zusammenhang mit der Bestellung geliefert wurden, können Sie die Bestellung abschließen.

Zu jeder Zeit können Sie Verbesserungen machen. Zum Beispiel, können Sie eine KonzeptBestellung erzeugen die Sie Ihrem Geschäftleiter für Genehmigung vorlegen. Falls einige Artikel nicht die Erlaubnis erhalten, können Sie diese Artiklen von der Bestellung entfernen bevor eine Sie Kopie ausdrucken und an Ihren Lieferanten senden.

Falls Ihr Lieferant Ihen mitteilt daß Preise geändert wurden oder daß zusätzliche Kosten nötig sind (z.B. für schnellere Lieferung), können Sie diese Änderungen in der Bestellung <span id="page-17-0"></span>machen. Letztlich, falls einige Artikel nicht geliefert werden können (oder falls Sie die Bestellung abbrechen und von einem anderen Lieferanten kaufen), können Sie auch diese Änderung in den MainBoss Daten machen.

## **Datenbank Dateien**

MainBoss bewahrt Information in *Datenbank Dateien* auf. Einfacher gesagt, es gibt getrennte Dateien für jede Gruppe von Informationen die MainBoss aufbewahrt. Zum Beispiel, gibt es eine Datei die die Gebäude Ihrer Firma beschreibt, eine andere Datei mit Information über das Personal, eine andere mit Ihren Inventarartikel, und so weiter.

**Bemerkung:** Ein kompletter Satz von Datenbank Dateien beschreibt eine MainBoss *Datenbank*. Sie können mehrere MainBoss Datenbänke auf dem selben Computer bewahren, solange Sie diese in verschieden Ordnern behalten. Zum Beispiel, können Sie eine oder mehrige MainBoss Probe Datenbänke installieren um nicht mit Ihrer echten Datenbank zu üben.

Falls MainBoss auf mehr als einen Computer in Ihrer Firma installiert ist, sollten alle Computer *dieselbe* Datenbank haben. Damit ist gemeint, daß sich alle Datenbank Dateien auf einem Computer befinden der Teil des Netzwerkes ist und daß alle anderen Computer diese Daten über das Netzwerk erreichen können. Der Computer auf dem die Datenbank liegt, heißt der Server; alle anderen Computer arbeiten mit den DatenDateien des Servers

**Wichtig:** Wenn Sie MainBoss zum ersten Mal installieren, installieren Sie es erst auf dem Server, dann auf alle anderen Computer mit denen Sie daß MainBoss Programmm benutzen möchten. Alle anderen Computer brauch Netzwerkzugang zu den DatenDateien auf dem Server.

Wenn Sie dann MainBoss wirklich anwenden, müßen Sie nicht wissen daß MainBoss diese Sammlung von einzelen Datanbank Dateien hat. Aber vieles was Sie in MainBoss sehen, ist von dieser Struktur beinflußt.

Zum Beispiel, wenn Sie Information über eine neue Anlage eingeben, verlangt MainBoss daß Sie das Gebäude angeben, in dem sich die Anlage befindet. Dies wird erreicht indem Ihnen die Gebäude Tabelle von der GebäudeDatei gezeigt wird; Sie werden angefordert das richtige Gabäude auszuwählen.

Dieses Beispiel zeigt wie die Datenbank Dateien voneinander abhängig sind: die Anlagen Datei enthält Cross-Referenzen zu der Gebäude Datei, so daß Sie wissen welches Gebäude eine bestimmte Anlage enthält.

Ihre MainBoss Datenbank Dateien können direkt durch Programmme wie Microsoft Zugriff bearbeitet werden. Diese Information können auch in einem Excel freandlichem Format exportiert werden, so daß Sie verschiedene Berechnungen mit MainBoss Informationen machen können. Für weiteres über Exportieren, siehe *[Daten Exportieren](#page-37-1)* auf Seite [30](#page-37-1).

**Wichtig:** Während Sie die MainBoss Daten mit Hilfe von anderen Programmmen bearbeiten können, sollten Sie niemals die MainBoss Datenbank Dateien mit einem anderen Programm außer MainBoss ändern.

## **MainBoss Sitzungen**

<span id="page-19-0"></span>Eine MainBoss Sitzung beginnt wenn Sie das MainBoss Programmm starten und endet wenn Sie das Programmm beenden. MainBoss Sitzungen sind durch das **Sitzung** Menü kontrolliert.

## **Das Logon**

Wenn das MainBoss Programmm startet, können Sie nach Ihrem Namen und Kennwort gefragt werden. Wenn so, wird ein Fenster mit den folgenden Daten geöffnet:

**Benutzer Name**: Der Name den Sie benutzen wenn Sie mit MainBoss arbeiten.

**Kennwort**: Ihr Kennwort.

**OK**: Klicken Sie OK nachdem Sie Ihr Benutzer Name und Kennwort eingegeben haben. MainBoss wird den Logon unter Ihren Namen erstellen.

**Abbrechen**: Damit wird das Fenster ohne Logon geschlossen.

Ihr Benutzer Name und Kennwort wird Ihnen von der Person gegeben die MainBoss in Ihrer Firma verwaltet.

**Bemerkung:** Es ist möglich, daß MainBoss sofort anfängt, ohne die Aufforderung für das Logon. Wenn so, meint es daß Ihr MainBoss Verwalter diese Sicherheitsfunktion ausgeschaltet hat.

Zu jeder Zeit während einer MainBoss Sitzung, können Sie unter einem anderen Namen das Logon durchführen, falls Sie das richtige Kennwort wissen. Um mit einem anderen Namen Zutritt zu erhalten, wähle **Sitzung** → **Login** aus dem Menü. MainBoss wird das normale Logon Fenster zeigen, wo Sie einen neuen Benutzername und passendes Kennwort eingeben können.

### **MainBoss beenden**

Um MainBoss zu beenden und Ihre Sitzung abschließen, **Sitzung** → **Beenden** aus dem Menü. Das MainBoss Programmm wird sofort beendet.

## **Online Hilfe Erhalten**

<span id="page-20-1"></span><span id="page-20-0"></span>Es gibt zwei Wege indem Sie Online Hilfe erhalten können während Sie Mainboss benutzen:

 In den meisten MainBoss Fenstern können auf das **<?>** in der oberen rechten Ecke des Fensters klicken. MainBoss gibt Ihnen Information über das Fenster das gerade für Ansicht gewählt ist. Zum Beispiel, in mitten von der Dateneintragen einer Anlage, können Sie auf **<?>** klicken um Information über alle Felder in dem Anlage Bearbeitung Fenster zu erhalten.

Das MainBoss **Hilfe** Menü gibt Ihnen Zugang zu den MainBoss Hilfe Dateien.

 **Hilfe** → **Hilfeverzeichnis** zeigt Ihnen das Verzeichnis für die Hilfe Dateien. **Hilfe** → **Hilfe Index** zeigt Ihnen ein Index von wichtigen Begriffen.

**Wichtig:** Für den Zugang zu der Online Hilfe brauchen Sie einen Web Browser, für die Öffnung von HTML Dateien. Die meisten Benutzer haben schon die nötige Verbindung (wahrscheinlich Microsoft Internet Explorer oder Netscape Navigator). Falls ein solcher Browser nicht installiert ist, öffnen Sie Windows Explorer und doppel klicken Sie auf irgendeine HTML Datei (zum Beispiel, eine .htm Datei in dem Handbuch Ordner von dem Verzeichnis wo MainBoss installiert ist). Windows wird Sie danach fragen ein Programmm zu nennen mit dem Sie die Datei öffnen können; nennen Sie den Browser auf Ihrem Netzwerk. Falls Ihr Netzwerk keinen Browser hat, können Sie einen Gratis von Microsoft, Netscape, oder mehren anderen Firmen erhalten. Fragen Sie Ihren Computer Händler für mehr Information.

## **Das Über-Fenster**

Das Über-Fenster gibt Information über MainBoss an. Um dieses Fenster anzuschauen, wählen Sie **Hilfe** → **Über** aus dem Menü. Dieses Fenster enthählt die folgenden Informationen:

Welche MainBoss Version Sie benutzen

 Welche Message Datei Sie benutzen; für weiteres über Message Dateien, siehe *[Anwendertext Einstellungen](#page-239-1)* auf Seite [232](#page-239-1)

Copyright Information

Ihre MainBoss Serien Nummer

 Der Name der Verzeichnisdatei das Ihre gegenwärtige Datenbank enthält (gennant *DatenBank Verzeichnis*); das ist wichtig falls Sie mehrere Datenbänke haben

Einen **OK** Button; klicken Sie den um das Fenster zu schließen.

## **Browsers und Bearbeiter**

<span id="page-21-1"></span><span id="page-21-0"></span>Viel von Ihrer Arbeit mit MainBoss wird erledigt durch Browsers und Bearbeiter:

 Ein *Browser* ist ein Fenster das Ihnen eine Liste von Dingen zeigt. Zum Beispiel, der Bestellung Browser zeigt Ihnen eine Listen von gegenwärtigen Bestellungen.

Ein Browser Fenster erlaubt Ihnen neue Einträge zu der Liste zu machen, und bestehende Einträge zu ändern oder zu löschen. Zum Beispiel, der Bestellungsbrowser erlaubt Ihnen eine neue Bestellung zu erzeugen, oder eine bestehende zu bearbeiten. Sie können auch Bestellungen, die früher erzeugt wurden, für ungültig erklären.

Mit Browsers können Sie auch nach Dingen suchen. Zum Beispiel, nehmen Sie an, Sie wollen Information über eine Anlage eintragen. Sie öffnen den Anlagen Browser und benutzen ihn um durch Ihre Anlagen Liste nach der richtigen Anlage zu suchen; dann könnten Sie den Browser benutzen um MainBoss zu verständigen daß Sie die Daten dieser Anlage bearbeiten möchten.

Letztlich, mit Browsers können Sie Information über Artikel in Ihrer Liste ausdrucken. Zum Beispiel, wenn Sie eine oder mehrere Bestellungen ausdrucken möchten, öffnen Sie den Bestellungen Browser, und klicken Sie den **Drucken** Taste.

 Ein *Bearbeiter* ist ein Fenster das Ihnen Informationen über eine einzelne Sache anzeigt. Zum Beispiel, der Bestellungenbearbeiter gibt Informationen über eine einzelne Bestellung an.

MainBoss öffnet ein Bearbeitungsfenster wenn Sie einen neuen Datensatz erzeugen oder einen alten bearbeiten möchten. Zum Beispiel, wenn Sie eine Bestellung erzeugen möchten, öffnet MainBoss das Bestellungen Bearbeitungsfenster; alle Datenfelder in diesem Fenster sind leer bis Sie die Information eintragen. Später, falls Sie Änderungen an der Bestellung machen möchten, öffnet MainBoss wieder den Bearbeiter; dieses Mal zeigt der Bearbeiter alle Informationen die Sie bei der Erzeugung eingetragen haben.

Zur Widerholung, ein Browser zeigt eine Liste von Datensätzen und ein Bearbeiter zeigt einen einzelnen Datensatz.

### <span id="page-21-2"></span>**Browsers benutzen**

Das folgende Bild zeigt einen typischen MainBoss Browser (den Anlagen Browser):

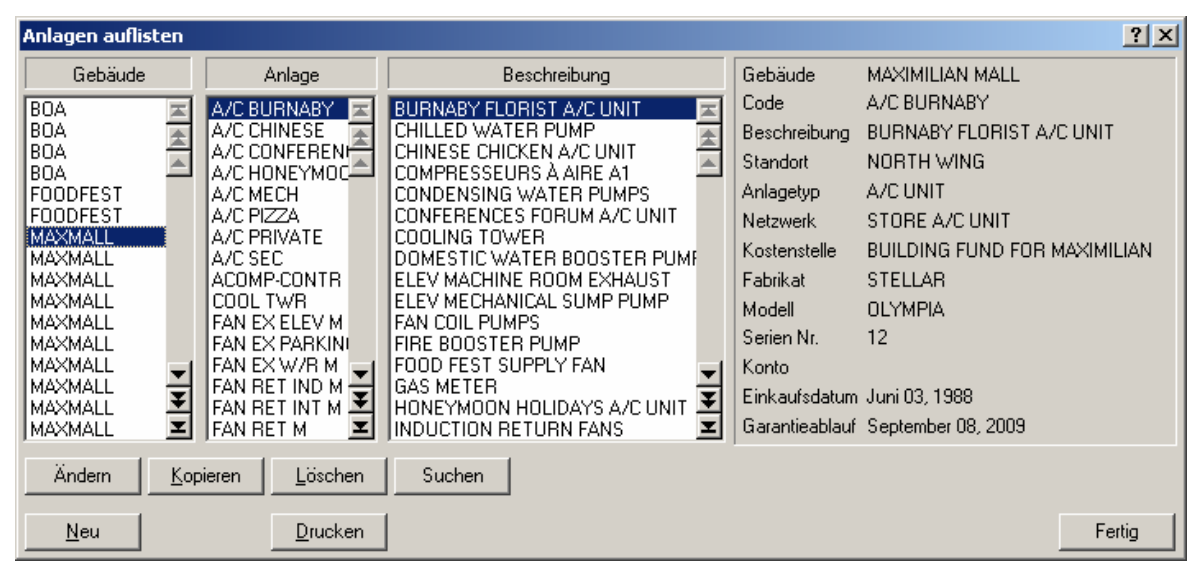

Dieses Fenster enthält viele Elemente. Die folgende Liste erklärt was diese Elemente sind und wie Sie sie benutzen:

Listen: Ein Browser zeigt Ihnen eine Liste von Datensätzen. Damit es einfacher ist einen bestimmten Datensatz zu finden, sind die Datensätze manchmal in verschieden Arten aufgelistet.

Zum Beispiel, das vorhergehende Fenster zeigt eine Liste von Anlagen in einer Reihe von Mietshäusern. Sie werden bemerken, daß das Fenster drei verschiedene Listen hat: eine listet die Gebäude auf, eine zeigt die Anlagen Identifikazionscodes, und eine listed die Beschreibung der Anlagen. Somit ist es leichter für Sie eine bestimmte Anlage zu finden zum Beispiel, falls Sie wissen daß die Anlage in einem bestimmten Gabäude ist, aber Sie wissen nicht den genauen Identifikazionscode oder Beschreibung, suchen Sie einfach das richtige Gebäude auf und gehen durch die Liste bis Sie die Anlage gefanden haben.

Wenn Sie einen Artikel aus einer Liste wählen, zeigt Ihnen MainBoss automatisch wo dieser Datensatz in den anderen Listen erscheint. Zum Beispiel, in dem oberen Bild, hat der Benutzer BOILER 1 aus der "**Anlage**" Liste ausgewählt; MainBoss zeit Ihnen automatisch den dazugehörigen Eintrag in der "**Gebäude**" Liste (320) und den dazugehörigen Eintrag in der "**Beschreibung**" Liste (HEIßWASSER BOILER). Sie representieren alle den *selben* Anlagen Datensatz: ein Datensatz der einen Boiler namens BOILER 1 im Gebäude 320 beschreibt.

Obwohl die Listeneinträge für dieselbe Anlage sind, erscheinen die Einträge nicht unbedingt in einer Reihe. Der Grand ist deutlich erkennbar durch das vorhergehende Beispiel: der Name BOILER 1 wird mit den B´s in der "**Anlage**" Liste aufgelistet, aber der HEIßWASSER BOILER, wird mit den H's aufgelistet. Deshalb ist es nicht überraschend daß die beiden Einträge nicht in einer Reihe liege, obwohl Sie den selben Datensatz meinen.

**Bemerkung:** Wenn Sie einen Eintrag in irgendeiner Browser Liste doppel klicken, können Sie diesen Eintrag bearbeiten. Für weiteres über Bearbeitungsfenster, siehe *[Bearbeiter](#page-25-1)  [Benutzen](#page-25-1)* auf Seite [18.](#page-25-1)

Listenkontrollen: Jede Liste hat einen scroll bar an der rechten Seite, und jeder scroll bar enthält eine Zahl von Pfeiltasten. Diese Tasten erlauben Ihnen sich durch die Liste zu bewegen. Die Pfeile sind:

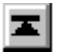

Gehe zum ersten Eintrag in der Liste

Gehe eine "Seite" zurück (16 Linien)

Ħ

Gehe eine Linie höher

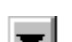

ᅬ

Gehe eine Linie runter

H

Gehe vorwärts eine "Seite"

Gehe zum letzten Eintrag in der Liste

 Mit diesen Tasten, können Sie durch jede Liste gehen um die erwünschten Einträge zu finden. MainBoss hat auch die Möglichkeit nach einem bestimmten Eintrag zu suchen, was später in diesem Abschnitt beschrieben wird.

Die Tasten sind manchmal unzugänglich, was Ihre Position in der Liste bestimmt. Zum Beispiel, wenn Sie schon am Anfang der Liste sind, dann sind die drei Tasten für das Zurückgehen unzugänglich.

- Tasten: Unterhalb der drei Listen befinden sich die Tasten **Ändern**, **Neu**, **Kopieren**, **Löschen**, und **Drucken**. Verschiende Tasten erscheinen in verschiedenen Browsers, aber diese fünf kommen am meisten vor.
	- **Ändern**: Hier können Sie die Information von einem vorhandenen Eintrag ändern. Klicken Sie auf den Datensatz den Sie ändern möchten (egal welche Liste), dan klicken Sie die **Ändern** Taste. MainBoss öffnet das Bearbeitungsfenster so daß Sie die Information ändern können.
	- **Neu**: Hier erzeugen Sie einen neuen Datensatz. Klicken Sie auf die **Neu** Taste, und MainBoss öffnet ein Bearbeitungsfenster so daß Sie Information für den neuen Eintrag eingeben können.
	- **Kopieren**: Erzeugt einen neuen Datensatz mit der Information von einem alten Datensatz. Zum Beispiel, nehmen Sie an daß Ihre Firma schon mehrere Gabelstabler hat und einen neuen käuft. Um einen Datensatz für diesen Gabelstabler zu erzeugen, können Sie die Information von einen der vorhandenen Gabelstabler kopieren; das spart Ihnen die Mühe die selbe Information für einen neunen Gabelstabler einzutragen.

Um einen vorhandenen Datensatz zu kopieren, klicken Sie den Eintrag den Sie kopieren möchten und klicken Sie **Kopieren**. MainBoss öffnet ein Bearbeitungsfenster mit Feldern die schon mit Hilfe des alten Datensatzes ausgefüllt sind. Sie können Die Information bearbeiten und die leeren Felder ausfüllen um Ihre neue Anlage zu beschreiben.

An manchen Stellen fragt MainBoss Sie welche Information Sie kopieren möchten. Zum Beispiel, wenn Sie einen vorhandenen Wartungsauftrag kopieren, fragt MainBoss

<span id="page-24-0"></span>Sie welche Informationen Sie von dem alten zu dem neuen Wartungsauftrag kopieren möchten.

- **Löschen**: Löscht einen Datensatz von der Datei. Klicken Sie auf den Datensatz den Sie löschen möchten und klicken Sie **Löschen**. MainBoss fragt Sie ob Sie den Datensatz wirklich löschen wollen; wenn Sie ja sagen, wird der Datensatz gelöscht.
- **Drucken**: Öffnet ein Fenster mit dem Sie einen oder mehrer Datensätze aus der Liste drucken können. Dieses Druckfenster gibt ihnen die Auswahl welche Datensätze Sie drucken möchten; Sie können sich auch das Ergebnis auf Ihrem Bildschirm ansehen bevor Sie eine Papierkopie erzeugen.
- **Suchen**: Diese Taste gibt MainBoss den Auftrag durch die Listen von Datensätzen nach einem bestimmten Datensatz zu suchen. Für weitere Information, siehe *[Nach Einem](#page-24-1)  [Bestimmten Datensatz Suchen](#page-24-1)* auf Seite [17](#page-24-1).
- Information Feld: An der rechten Seite von dem Browser Fenster, zeigt MainBoss Ihnen Information über den ausgewählten Datensatz. Wenn möglich, zeigt MainBoss Ihnen die gesamte Information aus dem Datensatz; für Datensätze die zu viel Information enthalten um in das vorhandene Feld zu passen, zeit MainBoss Ihnen eine Abkürzung der Information.
- Die **Fertig** Taste: In der unteren rechten Ecke des Browser Fensters befindet sich die **Fertig** Taste. Clicking Sie ihn, wird der Browser geschlossen und das vorhergehende Fenster gezeigt (normalerweise das MainBoss Menüfenster).

#### <span id="page-24-1"></span>*Nach Einem Bestimmten Datensatz Suchen*

Wenn Sie die **Suchen** Taste in einem Browser drücken, öffnet MainBoss ein Fenster, indem Sie angeben nach welchen Datensatz Sie suchen wollen. Dieses Fenster enthält folgendes:

- **Suche nach**: Hiemit bestimmen Sie welches Feld Sie suchen wollen. Normalerweise, können Sie entweder **Code** oder **Beschreibung** auswählen; damit wird gemeint daß Sie entweder nach nach einem bestimmten Indentifikationscode oder nach der längeren Beschreiben, die in den meisten Datensätzen gefanden wird, suchen. Mit manchen Browsers haben sie verschiedene Optionen. Zum Beispiel, wenn Sie in dem Wartungsauftrag Browser suchen wollen, gibt Ihnen das Suchungsfenster die Option entweder nach **W/A Nr.** oder **Thema,**, zu suchen. Wenn Sie sich in einem bestimmten Suchungsfenster befinden, sollte es deutlich sein welche Felder zum Suchen vorhanden sins.
- **Text Suchen**: Den Text den Sie finden wollen. MainBoss sucht nach dem ersten Datensatz der das passende Feld Ihrer Eingabe enthält. Zum Beispiel, Sie geben an, daß Sie nach der **Beschreibung** suchen wollen, und fall Sie HEIß für Ihren "**Text Suchen**" eintragen, findet MainBoss den ersten Datensatz wessen "**Beschreibung**" mit dem Eintrag HEIß anfängt.
- **Suchen**: Wenn Sie Ihren "**Text Suchen**" eingetragen haben, klicken Sie die **Suchen** Taste und MainBoss fängt die Suche an. Sie sollten das Browser Fenster hinter dem Suchungsfenster sehen; daher, falls MainBoss einen passenden Datensatz findet, wird Ihnen der gefunde Datensatz gleich angezeigt.

<span id="page-25-0"></span>Falls MainBoss keinen passenden Datensatz findet, wir Ihnen eine Box angezeigt die Ihnen mitteilt daß Ihre Suche nicht erfolgreich war. In diesem Fall, möchten Sie vieleicht einen anderen "**Text Suchen**" angeben und nochmal auf **Suchen** klicken. Das ist nützlich wenn Sie sich nicht sicher sind nach was Sie suchen aber von einigen Möglichkeiten wissen.

**Wichtig:** MainBoss dursucht nur den *Anfang* eines bestimmten Feldes. Zum Beispiel, Wenn Ihr "**Text Suchen**" HEIß ist, zeigt MainBoss Ihnen den ersten Datensatz mit Anfang HEISS an; es zeigt Ihnen *nicht* die Datensätze an die später HEIß in der Beschreibung enthalten. Daher, zeigt es Ihnen ein Feld an wie

HEIß WASSER HAHN IST DEFEKT

aber es zeigt Ihnen nicht

ES IST ZU HEISS IM BÜRO.

- **Schließen**: Schließt das Fenster. Der Browser ist an der Stelle von der letzten erfolgreichen Suche positioniert.
- **Abbrechen**: Schließt das Fenster. Der Browser ist an der Stelle wo Sie *bevor* der Suche waren positioniert. In anderen Worten, klicken Sie auf **Schließen** wenn Sie den richtigen Datensatz gefanden haben, aber klicken auf **Abbrechen** wenn Sie an Ihre alte Stelle zurückkehren möchten.

## <span id="page-25-1"></span>**Bearbeiter Benutzen**

Ein Bearbeiterfenster enthält den Inhalt von einem einzelnen Datensatz. Zum Beispiel, unten wird das Bearbeiterfenster für die Beschreibung von einer einzelnen Anlage gezeigt:

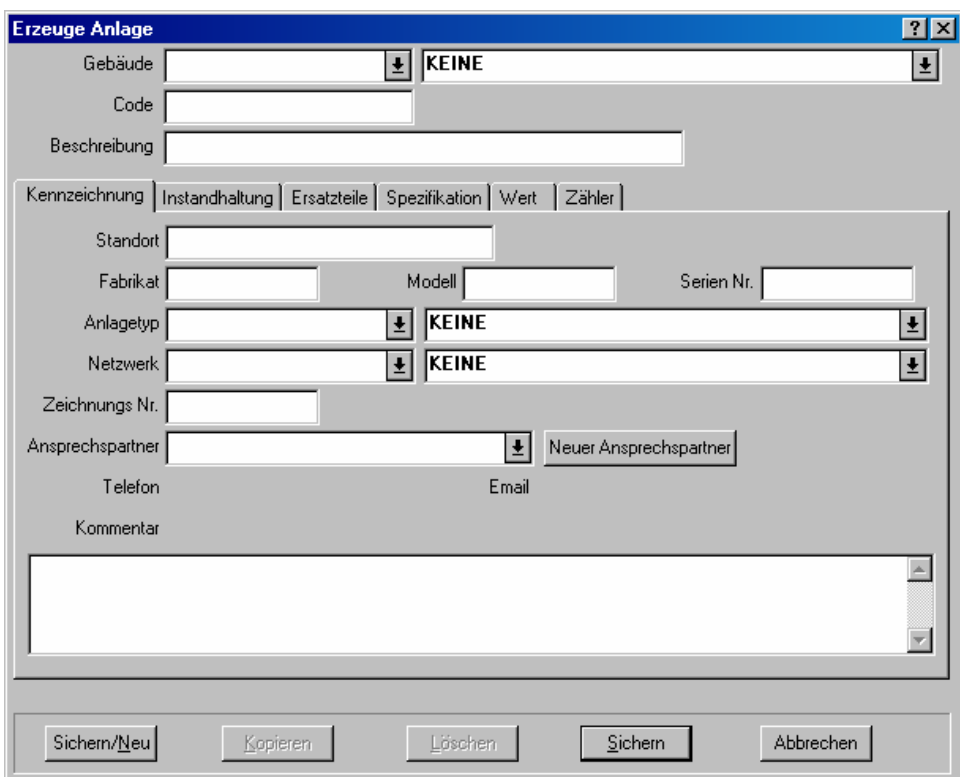

Das Fenster enthält eine Zahl von Informationsfeldern. Zum Beispiel, das "**Gebäude**" Feld oben in dem Fenster erlaubt Ihnen das Gebäude, indem sich die Anlage befindet, auszuwählen.

In dem Bearbeiterfenster, können Sie den Mauspfeil von Feld zu Feld mit der **<Tab>** Taste rücken. Zum Beispiel, wenn Sie gerade das "**Fabrikat**" eingefüllt haben, drücken Sie **<Tab>** um den Mauspfeil zu dem Feld "**Modell**" zu rücken. Somit können Sie von einem Feld zu dem anderen **<Tab>** rücken ohne die Maus zu benutzen. Natürlich können Sie die Maus benutzen wenn sie wollen. (Bemerke daß **<Shift+Tab>** rückwarts, zum vorhergehenden Feld geht. Das ist nützlich wenn Sie etwas eintragen, **<Tab>** drücken, und dann merken daß Sie einen Fehler gemacht haben.)

Es gibt mehrere Arten von Informationsfeldern. Der folgende Abschnitt erklärt die üblichen Arten von Informationsfeldern, mit dem Anlagen Bearbeitungsfenster als Beispiel.

Text Felder: Die einfachste Art von Feldern ist ein Text Feld. In dem Anlagen Bearbeitungsfenster, "**Fabrikat**", "**Modell**" und "**Serien Nr.**" sind alle Text Felder. Um diese auszufüllen, klicken Sie einfach auf das Feld und tippen die passende Information ein (in diesem Fall, das Fabrikat, Modell, und die Serien Nr. von einer Anlage.

Text Felder erlauben Ihnen die normalen Windows Bearbeitungsfunktionen zu benutzen. Zum Beispiel, Sie können Verbesserungen mit der **<Backspace>** oder der **<Delete>** Taste machen. Sie können Ihre Auswahl mit **<Ctrl+C>** kopieren, mit **<Ctrl+X>** ausschneiden, und mit **<Ctrl+V>** einkleben. Sie können auch andere standard Bearbeitungsfunktionen

benutzen; für weitere Information, siehe die Dokumentation von Ihrem Windows Netzwerk.

Datum/Zeitfelder: Ein Datum/Zeitfeld erlaubt Ihnen ein Datum oder eine Zeit einzutragen. Zum Beispiel, wenn Sie einen Wartungsauftrag erzeugen, geben Sie Informationen an sowie das Datum an dem die Arbeit anfangen soll, das Datum an dem die Arbeit beendet sein soll, das Datum an dem der Wartungsauftrag erzeugt wurde, usw.

MainBoss erlaubt Ihnen viel Freiheit in der Art wie sie ein Datum oder eine Zeit eingeben. Zum Beispiel, hier sind Beispiele wie Sie dasselbe Datum eingeben können:

```
25 Dezember, 2001
25 Dez, 2001
2001/12/25
12/25/2001
12/25/01
```
Zeiten können in dem Feld auch eingetragen werden, entweder am Anfang oder am Ende, sowie

```
Dec 25, 2001 15:00 
 15:00 Dec 25, 2001
 12/25/2001 15:00
 15:00 12/25/2001
```
Sie können entweder die 12-Stunden oder die 24-Stunden Uhr verwenden.

Verschiedene Teile der Welt nutzen verschiendene Konventionen für Datum und Zeit. Zum Beispiel, manchmal wird die MMTTJJ Konvention verwendet (so dass 01/02/03 gleich 2. Januar, 2003 ist). Andere Länder nutzen die JJMMTT Konvention (so dass 01/02/03 gleich 3. Februar, 2001 ist). Noch andere Länder nutzen die TTMMJJ Konvention (so dass 01/02/03 gleich 1. Februar, 2001 ist). Die Konvention die Sie verwenden möchten wird in dem Administrationsmenü unter Präferenzen eingestellt (sowie in *[Datum- und Zeit](#page-236-1)  [Formate und Andere](#page-236-1)* Präferenzen auf Seite [229](#page-236-1) beschrieben). Falls Sie sich nicht sicher sind welche Konvention in Ihrer Firma verwendet wird, tragen Sie das Datum einfach mit Hilfe von Wörtern ein, sowie 1. Februar, 2003.

Aufklappfensteren: Das "**Gebäude**" Feld in dem Anlagen Bearbeiter ist eine Aufklappfenstere. Wenn Sie die begleitene Auklapptaste klicken:

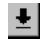

zeigt MainBoss passende Daten für das Informationsfeld. In dem Fall von dem "**Gebäude**", diese Liste enthält alle Gebäude von Ihrer MainBoss **Gebäude** Tabelle.

Wenn eine Aufklappfenstere eine große Zahl von Einträgen enthält, zeigt MainBoss eine Scroll bar am Rande der Liste, sowie:

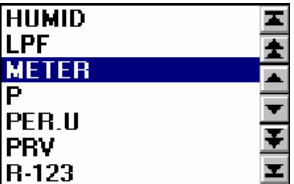

Die Pfeiltasten in hier meinen dasselbe wie die Pfeiltasten in einer Browser Scroll Bar. Für eine Erklärung von diesen Tasten, siehe *[Browsers benutzen](#page-21-2)* auf Seite [14](#page-21-2).

Um den erwünschten Eintrag in einer langen Aufklappfenstere zu finden, können Sie die Pfeil Tasten klicken um durch die Liste zu gehen. Sie können auch einfach anfangen das Wort in dem Aufklappfenster einzutippen. Zum Beispiel, wenn Sie MNO ine einem dropdown Feld eintippen, geht MainBoss die Liste runter und zeigt Ihnen den ersten Listeneintrag mit Anfang MNO; anfalls ein solcher Eintrag nicht existiert, zeigt MainBoss Ihnen den ersten Eintrag nach dem Wort oder Buchstaben den Sie eingetippt haben an. Ein paar Buchstaben eintippen ist ein schneller Weg durch eine Liste mit vielen Möglichkeiten zu gehen.

**Wichtig**: Wenn eine Aufklappfenstere gerade einen gewählten Datensatz enthält und Sie wollen diesen Datensatz löschen, klicken Sie auf die Stelle wo der Datensatz erscheint und drücken Sie **<Ctrl+Delete>** (drücke und halte die **<Ctrl>** Taste und drücke **<Delete>**). MainBoss zeigt das Aufklappfenster. Klicken Sie die Maus irgendwo *außerhalb* dem Aufklappfenster und MainBoss wird das Feld löschen.

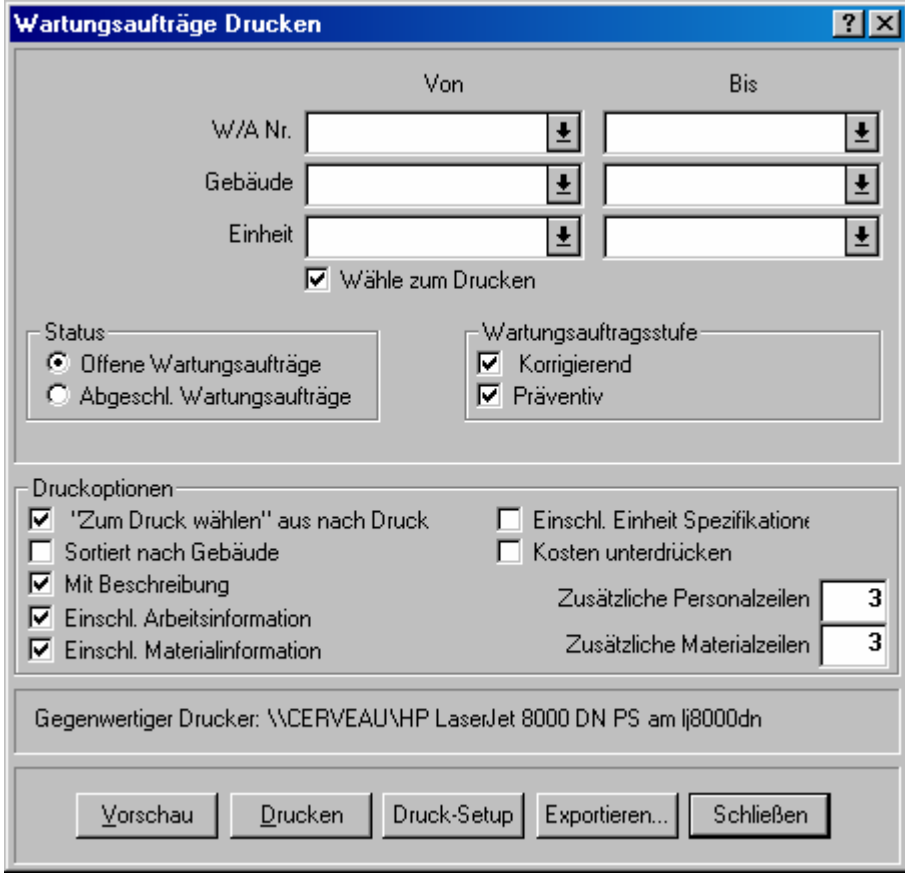

Optiontasten: Es gibt zwei Arten von Optiontasten, beide sind in dem folgenden Bild illustriert:

*Runde* Optiontasten(sowie "**Offene Wartungsaufträge**" und "**Abgeschl. Wartungsaufträge**" in dem oberen Bild) sind immer in Gruppen arrangiert. Sie werden für Optionen die einander ersetzen benutzt—wenn Sie eine Option aus der Gruppe wählen, werden alle anderen Optionen automatisch abgeschaltet.

*Eckige* Optiontasten (sowie "**Druckoptionen**" in dem Bild) sind oder sind nicht in Gruppen arrangiert. Sie werden für Optionen, die selbstständig von anderen Optionen in dem Fenster sind, benutzt. Wenn Sie eine solche Option wählen, sind andere Optionen nicht betroffen.

In manchen Fällen hat ein eckiges Optionsfeld drei Möglichkeiten: leer, markiert oder nicht eingestellt (in welchem Fall das Feld ein graues Häkchen enthält). Leer meint, dass die Option ausgeschaltet ist, ein Häkchen meint, dass die Option eingeschaltet ist und nicht eingestellt meint, dass die Option der Einstellung aus den MainBoss Präferenzenmenü folgt.

Information Listen: Viele Fenster enthalten Information Listen. Zum Beispiel, das folgende Fenster enthält eine Personalliste die einem bestimmten Wartungauftrag zugewiesen sind.

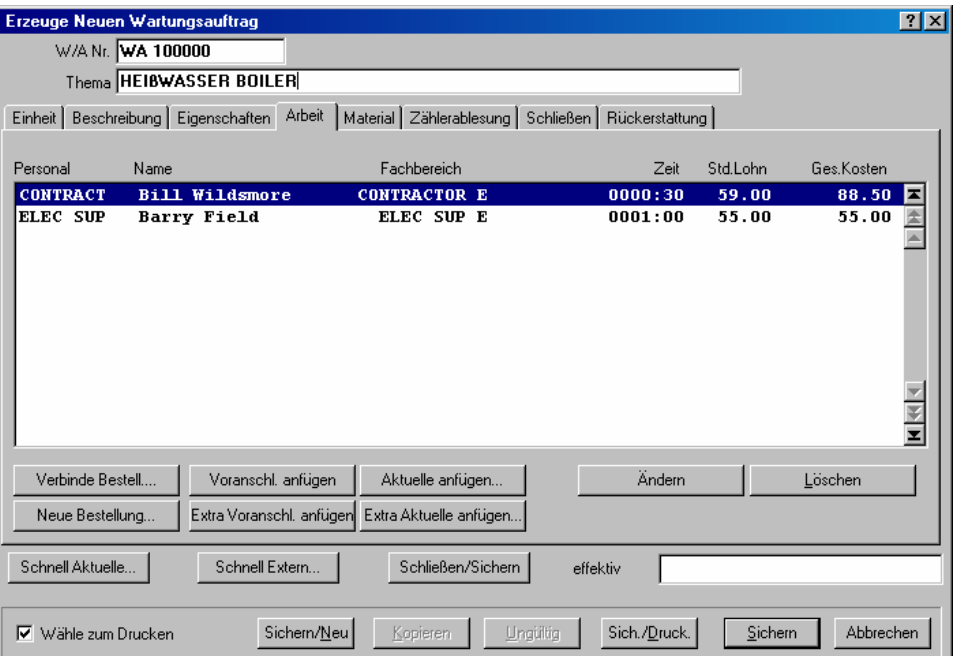

Tasten in diesem Fenster (**Voranschl. anfügen**, **Aktuelle anfügen**, usw.) erlauben Ihnen neue Namen in die Liste einzutragen. Die **Löschen** Taste erlaubt Ihnen einen Eintrag von der Liste zu löschen.

Die **Ändern** Tasteerlaubt Ihnen einen vorhandenen Eintrag in der Liste zu ändern (zum Beispiel, die Zeitvoranschlag, von wie lange die Arbeiter für die Arbeit brauchen, ändern). Sie können auch einen Eintrag ändern indem Sie auf ihn mit der Maus doppel klicken. Egal wie, MainBoss wird ein Fenster öffnen indem Sie die Information von dem Eintrag ändern können.

**Bemerkung:** Als Regel, das doppel klicken in jeder Liste (in einem Browser oder Bearbeiter) erlaubt Ihnen, den Eintrag zu ändern.

**Kopieren** Tasten: Viele Bearbeiterfenster haben **Kopieren** Tasten. Wenn Sie diesen button klicken, öffnet MainBoss ein neues Fenster welches einen neuen Eintrag zeigt. Manche <span id="page-30-0"></span>oder alle der Informationsfelder enthalten Information die von dem originalen Datensatz kopiert wurde. Dies ist eine leichte Methode für die Erzeugung von einem neuen Datensatz wenn der neue dem alten ähnlich ist.

Wenn Sie das Bearbeiterfenster von einem kopierten Datensatz schließen, können Sie normalerweise zu dem Bearbeiterfenster von dem originalem Datensatz zurück kehren.

Manchmal, wenn Sie einen Datensatz kopieren, fragt MainBoss Sie welche Information Sie kopieren möchten. Für weitere Information, siehe *[Datensätze Kopieren](#page-30-1)* auf Seite [23](#page-30-1).

**Abbrechen**: Schliesst das Fenster ohne dass irgendwelche Änderungen, die Sie zu dem Datensatz gemacht haben, gesichert werden. Nachdem Sie auf **Sichern** klicken, ändert sich die **Abbrechen** Taste auf **Schließen**.

### <span id="page-30-1"></span>*Datensätze Kopieren*

Viele Bearbeiter und Browsers haben **Kopieren** Tasten die Ihnen erlauben Kopien von vorhanden Datensätzen zu erzeugen. Der Vorgang umfaßt die Kopierung von einem vorhandenen Datensatz und die Erzeugung von einem neuen Datensatz, der die kopierte Information enthält.

In manchen Fällen fragt Sie MainBoss welche Information Sie in den neuen Datensatz kopieren wollen. Zum Beispiel, wenn Sie einen Wartungsauftrag kopieren wollen, öffnet MainBoss ein Fenster indem Sie angeben können welche Information von dem originalen Wartungsauftrag kopiert werden soll (sowie ArbeitsInformation, Materialien, Kostenrückerstattungskosten, und so weiter). Sie wählen die Informationstypen die Sie von dem originalen Wartungsauftrag kopieren wollen und klicken **OK**.

#### **Einfache Tabellen**

Eine einfache Tabelle wird so genannt wenn alle Einträge nur zwei Felder haben: einen Code und eine Beschreibung. Beispiel von einfachen Tabellen folgen:

**Maßeinheiten**: **Tabellen** → **Maßeinheitentabelle**

**Kostenstellen**: **Tabellen** → **Kostenstellentabelle**

**Lieferantentypen**: **Tabellen** → **Lieferantentypentabelle**

**Zugangscode**: **Wartungsaufträge** → **Tabellen** → **Zugriffsbeschränkungstabelle**

**Fachbereiche**: **Wartungsaufträge** → **Tabellen** → **Fachbereichtabelle**

**Prioritäten**: **Wartungsaufträge** → **Tabellen** → **Arbeitsprioritätentabelle**

**Wartungstypen**: **Wartungsaufträge** → **Tabellen** → **Arbeitstypentabelle**

**Reperaturabschlußcode**: **Wartungsaufträge** → **Tabellen** → **Reparaturabschlußcodetabelle**

<span id="page-31-0"></span>**Projekte**: **Wartungsaufträge** → **Tabellen** → **Projektetabelle Anlagetypen**: **Einheiten** → **Tabellen** → **Anlagetypentabelle Raumtypen**: **Einheiten** → **Tabellen** → **Raumtypentabelle Netzwerke**: **Einheiten** → **Tabellen** → **Netzwerktabelle Konten**: **Einheiten** → **Tabellen** → **Kontentabelle Besitzertum**: **Einheiten** → **Tabellen** → **Besitzertumtabelle Außer-Betrieb Codes**: **Einheiten** → **Tabellen** → **Außer-Betriebstabelle Inventartypen**: **Inventar** → **Tabellen** → **Inventartypentabelle Ausgabecodes**: **Inventar** → **Tabellen** → **Ausgabecodetabelle Änderungscodes**: **Inventar** → **Tabellen** → **Änderungscodetabelle Zahlungsbedingungen**: **Inventar** → **Tabellen** → **Zahlungsbedingungentabelle Lieferungsmodus**: **Inventar** → **Tabellen** → **Lieferungstabelle**

### *Einträge in einer einfachen Tabelle*

Alle Einträge in einer einfachen Tabelle haben die folgenden Felder:

**Code**: Einen einzigartigen Identifikationscode (15 Zeichen maximum).

**Beschreibung**: Eine längere Beschreibung (40 Zeichen maximum).

- **Sichern/Neu**: Sichert den neuen Datensatz und leert die Felder in dem Fenster so daß ein neuer Datensatz eingetragen werden kann.
- **Kopieren**: Kopiert die "**Beschreibung**" von dem vorhanden Datensatz und erzeugt einen neuen Datensatz mit der selben "**Beschreibung**".
- **Löschen**: Löscht den vorhandenen Datensatz.
- **Sichern**: Sichert den vorhandenen Datensatz, aber läßt alle Daten so wie sie sind. Sie können weiter den selben Datensatz bearbeiten.
- **Abbrechen**: Schließt das Fenster. MainBoss vergißt jede Information die nicht vorher mit **Sichern** gesichert wurde.

Zum Beispiel, die Anlagetypen Tabelle ist eine einfache Tabelle. Jeder Eintrag in der Tabelle enthält einen kurzen Code für eine Gruppe von Anlagen in Ihrer Firma und eine Bescreibung die erklärt was der Code bedeudet.

#### *Browsing eine einfache Tabelle*

Der Browser für eine einfache Tabelle zeigt alle Codes und Beschreibungen die in der Tabelle vorhanden sind.

<span id="page-32-0"></span>**Ändern**: Erlaubt Ihnen den gewählten Eintrag zu bearbeiten.

**Neu**: Fügt der Liste einen neuen Eintrag zu.

- **Kopieren**: Fügt der Liste einen neuen Eintrag zu, der mit der kopierten Information von einem gewählten Eintrag anfängt.
- **Löschen**: Löscht einen gewählten Eintrag von der Tabelle.
- **Drucken**: Druckt die ganze oder einen Teil von der Tabelle.
- **Suchen**: Sucht nach einem bestimmten Datensatz in der Tabelle.
- **Fertig**: Schließt das Browser Fenster.

### *Eine einfache Tabelle Drucken*

Das Fenster mit dem Sie den Inhalt einer Tabelle drucken können, erlaubt Ihenen zu bestimmen welche Teile der Tabelle Sie drucken wollen. Dieses Fenster wird für verschiedene Tabellen verwendet.

- **Von**: Sie bestimmen den Anfang der Reihe. Falls Sie einen Indentifikationscode angeben, druckt MainBoss all Einträge die mit diesem Code anfangen. Falls Sie dieses Feld leer lassen, fängt MainBoss am Anfang der Tabelle an.
- **Bis**: Sie bestimmen das Ende der Reihe. Falls Sie einen Identifkationscode in dieses Feld eingeben, druckt MainBoss Einträge bis zu und einschließlich dem genannten Code. Falls Sie dieses Feld leer lassen, wird bis zu dem letzten Code in der Tabelle gedruckt.
- **Vorschau**: Zeigt die gewählten Tabelleneinträge auf dem Bildschirm. Somit sehen Sie was gedruckt wird bevor Sie auf **Drucken** klicken.
- **Drucken**: Druckt die gewählten Tabelleneinträge mit dem gegenwärtigen Drucker. (Der Name des Druckers wird überhalb der Reihe von Tasten gezeigt.)
- **Druck-Setup**: Sie änderen den Drucker falls Ihr Computer mit mehr als einem Drucker verbunden ist. Sie können auch das Seitenformat für den Drucker ändern, sowie Papiergröße, usw.
- **Export**: Schreibt Information zu einer Datei, in einem Format welches von anderen Programmen verwendet werden kann. Es gibt zwei mögliche Formate:

Textformat schreibt die Information als normalen Text.

 DBF-Format schreibt die Information als eine DBF Datenbank. Dies kann mit Programmen sowie Microsoft Excel und Access verwendet werden. Für weitere Information, siehe *[Daten Exportieren](#page-37-1)* auf Seite [30](#page-37-1).

**Schließen**: Schließt das Druck-Fenster.

### <span id="page-33-0"></span>*Eine Tabelle Drucken die Typen enthält*

Manche Tabellen können je Typen oder Reihen gedruckt werden. Zum Beispiel, falls Sie Einträge von Ihrer Lieferantentabelle drucken möchten, können Sie eine Reihe von Lieferantencodes drucken, oder alle Lieferanten die zu einem bestimmten Kategorie gehören.

- **Von**: Sie bestimmen den Anfang der Reihe (entweder Identifikationcode oder Typ).
- **Liefern an**: Sie bestimmen das Ende der Reihe (entweder Identifikationcode oder Typ).
- **Vorschau**: Zeigt die gewählten Tabelleneinträge auf dem Bildschirm. Somit sehen Sie was gedruckt wird bevor Sie auf **Drucken** klicken.
- **Drucken**: Druckt die gewählten Tabelleneinträge mit dem gegenwärtigen Drucker. (Der Name des Druckers wird überhalb der Reihe von Tasten gezeigt.)
- **Druck-Setup**: Sie änderen den Drucker falls Ihr Computer mit mehr als einem Drucker verbunden ist. Sie können auch das Seitenformat für den Drucker ändern, sowie Papiergröße, usw.
- **Export**: Schreibt Information zu einer Datei, in einem Format welches von anderen Programmen verwendet werden kann. Es gibt zwei mögliche Formate:

Textformat schreibt die Information als normalen Text.

 DBF-Format schreibt die Information als eine DBF Datenbank. Dies kann mit Programmen sowie Microsoft Excel und Access verwendet werden. Für weitere Information, siehe *[Daten Exportieren](#page-37-1)* auf Seite [30](#page-37-1).

**Schließen**: Schließt das Druck-Fenster.

## **Berichte**

<span id="page-34-0"></span>MainBoss verfügt über eine große Zahl von Berichten mit den Hauptthemen Instandhaltung, Anlagen, und Inventar. Alle Berichte können gedruckt oder auf dem Bildschirm angeschaut werden. Sie können auch für dieVerwendung in anderen Programmmen exportiert werden; zum Beispiel mit anderen Datenbanken, Spreadsheet oder Word Processing Programmmen. Sie können die Berichte sogar faxen, falls sie einen eingebautes fax/modem und Fax software besitzen, mit der Sie über einen Fax "Drucker" verfügen. Manche Berichte können zusammengefaßt werden, so das der Betriebsleiter einen Überblick von wichtigen Vorgägen erhält.

**Bemerkung :** Alle Berichte, die von MainBoss erzeugt werden, sind so entworfen daß Sie auf 8.5 by 11 Papier oder A4 Papier in Porträt Format augedruckt werden können.

## **Berichtspezifikationen eingeben**

Für viele Berichte, können Sie eine Sammlung von Daten auswählen, die in dem Bericht enthalten sind. Zum Beispiel, der Arbeitshistorie Bericht enthält Information über die von Ihrem Personal erledigte Arbeit; mit Information über gearbeite Stunden, Personalkosten, Datum und Zeit von den Aufträgen, und so weiter. Wenn Sie einen Arbeitshistorie Bericht erzeugen wollen, können Sie MainBoss mitteilen daß der Bericht einen bestimmten Zeitraum umfassen soll (zum Beispiel Arbeit von Februar), bestimmte Arbeiter (einen bestimmten oder mehrige zusammen), ein bestimmtes Gebäude, und so weiter. MainBoss arrangiert all diese Kriterien in einem Bericht der nur das zeigt was für Sie wichtig ist.

Zum Bespiel, sehen Sie hier einen Teil von dem Fenster indem Sie den Arbeitshistorie Bericht drucken können:

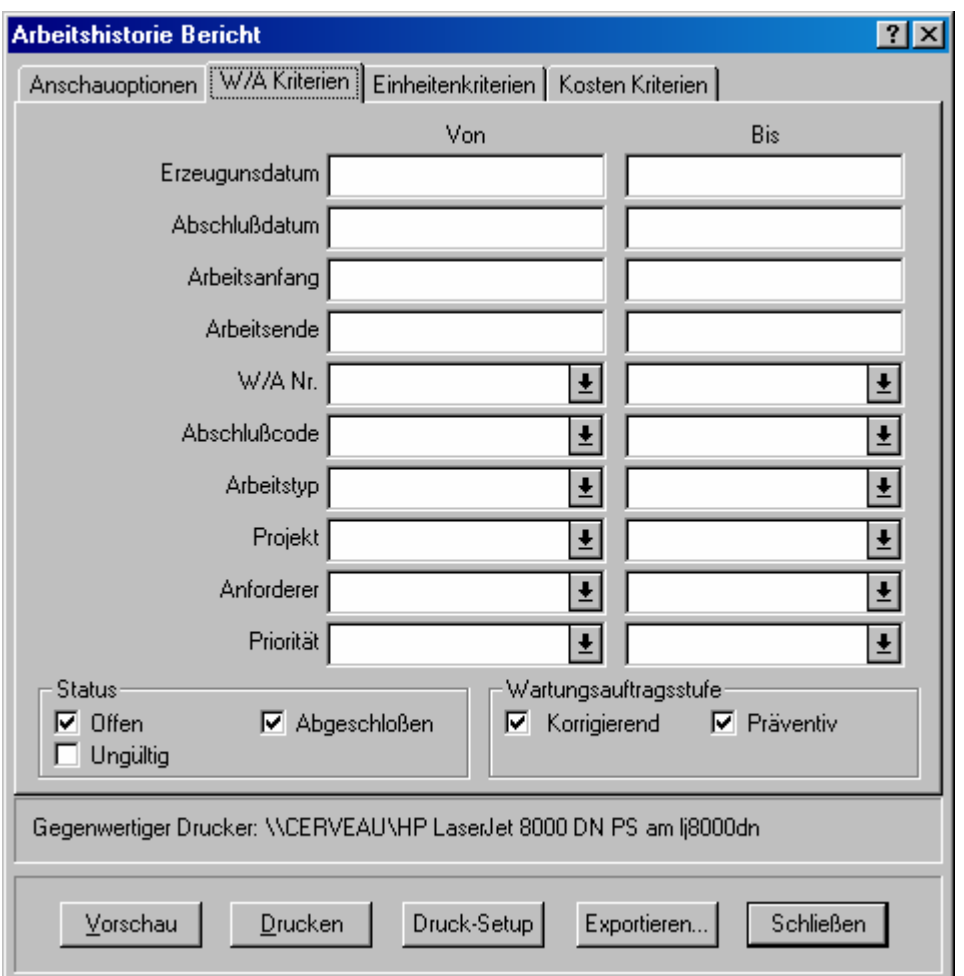

Wie Sie sehen, sind eine Zahl von Feldern in "**Von**" und "**Bis**" Spalten arrangiert. Zum Beispiel, für das "**Erzeugungsdatum**" (Sie geben das Erzeungsdatum von einem bestimmten Wartungsauftrag an), können Sie einen Datumszeitraum bestimmen indem Sie das Anfangsdatum unter "**Von**" und das Abschlußdatum unter "**Bis**" eingeben. Die folgenden Regel gelten:

Wenn Sie "**Von**" und "**Bis**" leer lassen, umfaßt der Bericht alle vorhandenen Daten.

 Falls Sie das "**Von**" Feld leer lassen, umfaßt der Bericht alle vorhandenen Daten bis zu, und einschließlich, dem "**Bis**" Datum (von dem ersten Datum in Ihrer Datenbank).

 Falls Sie das "**Bis**" Feld leer lassen, umfaßt der Bericht alle Datensätze nach dem "**Von**" Datum, bis zum letzten Datum in Ihrer Datenbank.

 Falls Sie wollen, daß der Bericht nur einen einzigen Tag umfaßt, tragen Sie für beide "**Von**" und "**Bis**" Feldern dasselbe Datum ein.

Dieselben Regeln gelten wennimmer Sie eine Reihe von Daten haben. Zum Beispiel, ein anderer Abschnitt von dem Arbeitshistorie Fenster hat ein "**Personal**" Feld, indem Sie das Personal, das in dem Bericht erscheinen soll, eingeben können. Wenn Sie den Bericht nur
für einen einzelnen Arbeiter erzeugen wollen, tragen Sie denselben Namen von dem "**Personal**" in die "**Von**" und "**Bis**" Felder ein. Falls Sie eine Sammlung von Arbeitern aussuchen wollen (zum Beispiel alle Arbeiter deren Nachname von A bis M anfängt), geben Sie in das "**Von**" Feld den ersten Namen unter A ein und in das "**Bis**" Feld den letzen Namen unter M.

### **Bericht Vorschau**

MainBoss erlaubt Ihnen eine *Vorschau* von Berichten, die auf dem Bildschirm erscheinen. Hiermit können Sie alles sehen bevor es ausgedruckt wird.

Um einen Bericht vorher anzusehen, klicken Sie die **Vorschau** Taste, in dem Fenster so Sie den Bericht drucken. MainBoss erzeugt ein Fenster das folgendes enthält:

Vorschaubereich: Der größte Teil von dem Fenster zeigt die eigentliche Vorschau.

**Zeite**: Die Seitenzahl der Seite die Sie gerade anschauen.

**Gehe Zu Seite**: Erlaubt Ihnen zu einer anderen Seite in der Vorschau zu gehen. Tragen Sie die gewünschte Seitennummer für "**Zeite**" ein, dann klicken Sie auf **Gehe Zu Seite**. MainBoss bringt Sie zu der gewünschten Seite.

**Erste Seite**: Geht zur ersten Seite von dem Bericht.

**Vorhergeh. Seite**: Geht zu der vorläufigen Seite von dem Bericht.

**Nächste Seite**: Geht zur nächsten Seite von dem Bericht.

**Letzte Seite**: Geht zur letzten Seite von dem Bericht.

- **Volle Größe**: Ändert die angezeigte Information so daß der ganze Vorschaubereich gefüllt ist. Dies ist Standard. Wenn der Vorschaubereich zu klein ist um eine ganz Seite zu zeigen, wird der Bereich scroll bars haben, so daß Sie die Teile, die nicht auf den Bildschirm passen, anschauen können.
- **Ganze Seite**: Ändert die Information so daß der Vorschaubereich eine ganze Seite von dem Bericht zeigt.

Normalerweise zeigt die **Ganze Seite** mehrere Daten als die **Volle Größe**, aber die Schrift ist kleiner und vieleicht schwer lesbar.

**Drucken**: Druckt sofort den Bericht den Sie gerade vorschauen.

**Schließen**: Schließt das Vorschaufenster.

**Bemerkung:** Während Sie einen Berich vorschauen, können Sie auch die **<Seite hoch>** und **<Seite runter>** Tasten verwenden um innerhalb des Berichtes forwärts und rückwärts zu gehen.

# <span id="page-37-0"></span>**Daten Exportieren**

MainBoss erlaubt Ihnen Daten in einem Format zu *exportieren, so daß Sie die Daten in einem anderen Programmm verwenden können.* Zum Beispiel, können Sie Daten zur Benutzung mit Microsoft Excel oder Zugriff exportieren; Sie können dann Excel oder Zugriff benutzen um einen eigenen Bericht zu erzeugen.

MainBoss kann Daten in zwei Formate exportieren:

 Das dBase-format erzeugt eine .DBF Datei, nützlich für Programmme die FoxPro dBase Daten akzeptieren (sowie Microsoft Excel und Zugriff.)

 Das Text Format erzeugt eine .CSV (text) Datei mit ASCII Daten. Jede Zeile enthält eine Reihe von Feldern, mit Kommas getrennt. Sie können wählen ob die Text Datei mit einer Zeile anfängt die die Namen der Felder angiebt, oder gleich mit den Daten beginnt.

Um die Daten in einem anderen Format zu exportieren, klicken Sie den **Export** button, in dem Fenster wo Sie Berichte drucken. MainBoss öffnet ein standard Windows "Sichern als" Fenster, in dem Sie den Namen von der Datei, die die Daten enthalten soll, eingebenen. Das **Sichern als Typ** Feld erlaubt die folgenden Möglichkeiten:

Datenbank Dateien (\*.DBF): MainBoss sichert die Daten in dBase format.

ASCII Komma Delimited (\*.CSV): MainBoss sichert die Daten in Text Format, mit von Komma getrennten Feldern.

ASCII Komma Delimited mit Feldnamen (\*.CSV): MainBoss sichert die Daten in Text Format, mit von Komma getrennten Feldern. Die erste Zeile in der Datei gibt den Namen für jedes Feld an.

Zum Beispiel, nachfolgend sind ein paar Zeilen von Information von dem Einheiten Bericht, die mit dem zuletzt genannten Format exportiert wurde. (Die Zeilen wurden gekürzt so daß sie auf diese Seite passen.)

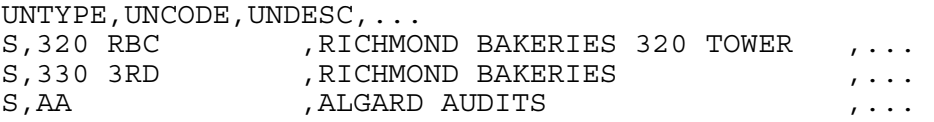

Die erste Zeile gibt Feldnamen an: UNTYP (Einheit Typ), UNCODE (Einheit Code), UNDESC (Einheit Beschreibung) und so weiter. Die nächsten Zeilen geben Information über die verschiedenen Einheiten an. In dem UNTYP Feld, der Wert ist entweder R für Raum oder A für Anlage. Der UNCODE ist der Identifikationscode von der Raum- oder Anlagetabelle, und die UNDESC ist die Beschreibung von der selben Tabelle. Weiter Felder in der Zeile geben weitere Information über die Einheit an.

MainBoss 2.9 exportiert viel mehr Informationen als vorhergehende MainBoss Versionen. Zum Beispiel, wenn MainBoss Daten von einem Bericht über Wartungsaufträge exportiert, enthalten die Daten alle Daten von den bestimmten Wartungsaufträgen (auch die Daten die nicht in dem Bericht gezeigt wurden).

**Bemerkung:** Nach Anforderung, gibt Ihnen das MainBoss Support Team weiter Information über Datenbank Feldnamen und Lagerungsformate.

# **Das Tabellen Menü**

In die Tabellen können Sie Information über Ihre Firma eintragen. Zum Beispiel, verwenden Sie Tabellen um Information über Ihre Arbeitsstandorte, Ihren Lieferanten, und so weiter, einzutragen. Bevor Sie mit der Wartungsauftragerzeugung anfangen, sollte die Information in Ihren Tabellen so komplett wie möglich sein.

Wenn Sie das MainBoss Programmm benutzen, finden Sie die Tabellen in mehreren Stellen:

 Das **Tabellen** Menü auf dem Hauptmenü enthält eine Zahl von Tabellen die zu allen Aspekten Ihrer Arbeit gelten.

 Mehrere andere Menüs enthalten Ihre eigenen **Tabellen** Einträge. Zum Beispiel, können Sie Tabellen im Zusammenhang mit Inventar unter **Inventar** → **Tabellen** finden.

Mit vielen Tabellen, können Sie einen *Standard Eintrag* für die Tabelle angeben. Zum Beispiel, in der **Lagerräume** Tabelle können Sie einen bestimmten Lagerraum als Standard angeben. Dies ist nützlich wenn Sie einen Hauptlagerraum haben indem Sie den größten Teil von Ihren Ersatzteilen und Materialienn lagern. Wenn Sie nicht genau erwähnen, daß ein Inventararticle von einem anderen Lagerraum kommt, nimmt MainBoss an, daß dieser Artikel von dem Hauptlagerraum kommt.

Standardeinträge werden in dem **Administration** Menü bestimmt. Für weitere Information, siehe *[MainBoss Administration](#page-227-0)* auf Seite [220.](#page-227-0)

Manche Tabellen werden mehr benutzt als andere. Zum Beispiel, die **Gebäude** Tabelle wird in fast allen Aktivitäten mit MainBoss benutzt. Diese Tabelle listet die von Ihrer Firma verwaltenen Gebäude auf; daher verwenden Sie diese Tabelle wenn Sie den Standort von einer Anlage, den Bestimmungort für Lieferungen von Inventarmaterialien, den Standort eines Problemberichtes, und so weiter, bestimmen wollen. Weil die **Gebäude** Tabelle so oft verwendet wird, finden viele Firmen es praktisch diese Tabelle zuerst auszufüllen.

Es gibt mehrere andere Tabellen die Sie so bald wie möglich ausfüllen sollten. Für weitere Information, siehe *[Empfohlene Tabellen](#page-292-0)* auf Seite [285](#page-292-0).

# **Gebäude**

Die **Gebäude** Tabelle definiert Standorte wo Sie Instandhaltungen an Räumen oder Anlagen ausführen können. Ein Gebäude kann eine Fabrik, ein Bürogebäude, eine Schule oder ein Krankenhaus sein; es kann auch eine Reihe von Fahrzeugen sein.

Instandhaltungsunternehmer finden es nützlich jeden Kanden als ein "Gebäude" einzugeben.

MainBoss ist entworfen um mehrere Gebäude zu verwalten; auch wenn Ihre Firma nur ein Gebäude hat, müssen Sie **Gebäudetabelle** ausfüllen (mit einem einzelnen Datensatz für das Gebäude).

Sie können das **Administration** Menü verwenden um ein *Standard* Gebäude für Wartungsaufträge, für Materiallieferungen, usw, zu nennen. Für weitere Information, siehe *[Präferenzen](#page-229-0)*auf Seite [222](#page-229-0).

**Bemerkung:** Falls Sie MainBoss zum Drucken von Wartungsaufträgen verwenden wollen, sollten Sie die Adresse für jedes Gebäude, wo Lieferungen empfangen werden, ausfüllen. MainBoss gibt diese Information auf Bestellungen an, so daß Lieferanten wissen wohin Lieferungen geliefert werden sollen.

# *Gebäude Tabellen Auflisten*

Sie können den Gebäude Browser durch **Tabellen** → **Gebäudetabelle**. Das Browser Fenster enthält folgendes:

**Ändern**: Ändert den gewählten Eintrag.

**Neu**: Erzeugt ein neues Gebäude.

**Kopieren**: Erzeugt ein neues Gebäude mit der, von dem gewählten Eintrag kopierten, Information.

**Löschen**: Löscht den gewählten Eintrag von der Tabelle.

**Drucken**: Druckt die ganze oder Teile der Tabelle.

**Suchen**: Sucht nach einem bestimmten Datensatz in der Tabelle.

**Fertig**: Schließt das Browser Fenster.

Für weitere Information über MainBoss Browsers, siehe *[Browsers und Bearbeiter](#page-21-0)* auf Seite [14](#page-21-0).

### *Einträge in die Gebäude Tabelle*

Einträge in die Gebäude Tabelle werden durch ein Bearbeiterfenster gezeigt und enthalten folgendes:

**Code**: Einen einzigartigen Identifikationscode für das Gebäude (15 Zeichen maximum).

**Beschreibung**: Der Name von dem Gebäude oder eine identifizierende Beschreibung (50 Zeichen maximum).

**Adresse,**: Bis zu zwei Zeilen für die Adresse.

**Stadt**: Die Stadt indem das Gebäude liegt.

**Staat**: Den Staat/Provinz/Bandesland indem das Gebäude liegt.

**Land**: Das Land indem das Gebäude liegt.

**PLZ**: Ihre Postleitzahl.

**Sichern/Neu**: Sichert den gewählten Datensatz und leert die Felder in dem Fenster so daß ein neuer Datensatz eintragen werden kann.

**Kopieren**: Erzeugt einen neuen Tabellen Eintrag mit der selben Information wie der gewählte Einrag. Das "**Code**" Feld in dem neuen Eintrag ist leer, so daß Sie einen neuen Code eintragen können.

**Löschen**: Löscht den gewählten Eintrag.

- **Sichern**: Sichert den gewählten Datensatz, aber alle Daten bleiben wie sie sind. Sie können dann mit der Bearbeitung von dem selben Datensatz fortfahren.
- **Abbrechen**: Schließt das Bearbeitungsfenster. MainBoss löscht neue Information und Veränderungen die nicht mit **Sichern** gesichert wurden.

## **Maßeinheiten**

Inventarartikel werden mit verschiedenen Maßeinheiten verwendet und bestellt. Zum Beispiel die Instandhaltung von einem Firmenwagen: Sie messen das Motorenöl in Litern und die Bremsen als pro Stück.

Maßeinheiten sind auch in Zählern die Anlagenverwendung messen vorhanden. Zum Beispiel, der Kilometerzähler für einen Lastwagen zählt die gefahrene Distanz, während Zähler für andere Anlagen die Verwendung in Stunden oder Strombenutzung messen.

Die Maßeinheiten Tabelle enthält die verschiedenen Maßeinheiten die für Zähler und verschiedenen Arten von Inventar benutzt werden. Die meißt verwendete Maßeinheit ist "pro Stück", für Materialien die als einzelne Teile verwendet werden (zum beispiel, Lichtbirne). Andere Maßeinheiten sind kg., Liter, Zähler, QuadradZähler, usw.

**Bemerkung:** MainBoss verwendet manchmal die Abkürzung ME oder Maßeinh.

Die Maßeinheiten Tabelle ist eine einfache Tabelle; für weitere Information, siehe *[Einfache Tabellen](#page-30-0)* auf Seite [23.](#page-30-0) Sie öffnen den Maßeinheiten Browser durch **Tabellen** → **Maßeinheitentabelle**. Einträge in die Maßeinheiten Tabelle enthalten:

**Code**: Einen einzigartigen Identifikationscode (10 Zeichen maximum)

**Beschreibung**: Eine Beschreibung der Einheit (30 Zeichen maximum)

Zum Beispiel, ein Code ist KG und die Beschreibung ist KILOGRAMM.

# <span id="page-42-1"></span>**Kostenstellen**

Mit MainBoss können sie Instandhaltungskosten durch Kostenstellen verfolgen. Eine Kostenstelle kann eine Geschäftsabteilug oder eine Buchführungskontennummer sein.

Es ist nicht notwendig Kostenstellen zu benutzen. Aber wenn Sie sie benutzen und erwarten daß die meisten Kosten von einer bestimmten Kostenstelle kommt, können Sie das **Administration** Menü verwenden um eine *Standard* Kostenstelle anzugeben. MainBoss nimmt an das alle Wartungsaufträge mit dieser Kostenstelle verbunden sind, außer wenn Sie eine andere Kostenstelle angeben.

(Für präventive Wartungsaufträge wird die Standard Kostenstelle in der Aufgabenbeschreibung bestimmt. Falls Sie nicht eine Standard Kostenstelle in den Wartungsauftragspräferenzen oder in der Aufgabenbeschreibung bestimmt haben, ist die Standard Kostenstelle eine die mit der Anlage oder dem Raum von diesem Wartungsauftrag verbunden ist.)

Die Kostenstelle Tabelle ist eine einfache Tabelle; für weitere Information, siehe *[Einfache](#page-30-0)  [Tabellen](#page-30-0)* auf Seite [23.](#page-30-0) Sie öffnen den Kostenstellen Browser durch **Tabellen** → **Kostenstellentabelle**. Einträge in die Kostenstellen Tabelle enthalten:

**Code**: Ein einzigartiger Identifikationscode (15 Zeichen maximum).

**Beschreibung**: Eine Beschreibung der Kostenstelle (40 Zeichen maximum).

Zum Beispiel, ein Code ist PROD und die Bescreibung ist PRODUKTIONSABTEILEUNG.

### <span id="page-42-0"></span>**Lieferantentypen**

In MainBoss, Unternehmer und Lieferanten werden in die Lieferanten Tabelle eingetragen, wie auf Seite [36](#page-43-0) beschrieben. Sie können Lieferanten zusammenordnen indem Sie sie unter einem gemeinsamen Lieferantentypen eintragen. Zum Beispiel, Sie können einen Lieferantentypen für alle Elektizitätsbedürfnisse, einen für Rohrarbeiten, usw, haben.

Die Lieferanten Tabelle ist eine einfache Tabelle; für weitere Information, siehe *[Einfache](#page-30-0)  [Tabellen](#page-30-0)* auf Seite [23.](#page-30-0) Sie können den Lieferantentypen Browser durch **Tabellen** → **Lieferantentypentabelle** öffnen. Einträge in die Lieferantentypen Tabelle bestehen aus:

**Code**: Ein einzigartiger Identifikationscode (10 Zeichen maximum).

**Beschreibung**: Eine längere Bescreibung (30 Zeichen maximum).

Zum Beispiel, ein Code ist ELEK und die Beschreibung ist ELEKTRIZITÄTSBEDÜRFNISSE.

# <span id="page-43-0"></span>**Lieferanten**

Sie können die Lieferanten Tabelle verwenden um Information über Unternehmer und Firmen außerhalb Ihrer Firma einzutragen. Lieferanten gehören typischerweise zu einer von zwei Gruppen:

Lieferanten die Ihnen InstandhaltungsMaterialien verkaufen.

 Externe Unternehmer die von Zeit zu Zeit für spezielle Arbeiten in Dienst genommen werden. Zum Beispiel, falls Sie keinen Klempner als Angesteller Ihrer Firma haben, benutzen Sie Ihre Lieferanten Tabelle um Information über einen externen Klempner aufzubewaren, den Sie in Notfällen rufen können.

# *Lieferanten Tabelle auflisten*

Sie öffnen den Lieferanten Browser durch **Tabellen** → **Lieferantentabelle**. Das Browser Fenster enthält folgendes:

**Ändern**: Ändert den gewählten Eintrag.

**Neu**: Erzeugt einen neuen Lieferanten.

- **Kopieren**: Erzeugt einen neuen Lieferanten mit der von dem gewälten Eintrag kopierte Information.
- **Löschen**: Löscht den gewählten Eintrag von der Tabelle. Bitte bemerken Sie daß Lieferantennamen in vielen Teilen von MainBoss benutzt werden (zum Beispiel, in Bestellungen, Wartungsaufträgen, und Anlagen Tabellen Einträge). Einen Lieferanten löschen kann Fehler in anderen Datensätzen verursagen, die mit diesem Lieferanten verbunden sind. Als Regel ist es am besten nicht Lieferanten zu löschen, die schon in anderen MainBoss Datensätzen benutzt wurden.

**Drucken**: Druckt die ganze oder Teil der Tabelle.

**Suchen**: Sucht nach einem bestimmten Datensatz in der Tabelle.

**Fertig**: Schließt das Fenster.

Für weiteres über die Benutzung von MainBoss Browsers, siehe *[Browsers und Bearbeiter](#page-21-0)* auf Seite [14.](#page-21-0)

### *Einträge in die Lieferanten Tabelle*

Einträge in die Lieferanten Tabelle werden durch ein Bearbeitungsfenster gezeigt und enthalten folgendes:

**Code**: Ein einzigartiger Identifikationscode für den Lieferanten (15 Zeichen maximum).

**Name**: Der Name des Lieferanten (40 Zeichen maximum).

- **Lieferantentyp**: Eine Auswahl von der Lieferantentyp Tabelle (siehe *[Lieferantentypen](#page-42-0)* auf Seite [35](#page-42-0)) welche diesen Lieferanten beschreibt.
- **Ansprechspartner**: Der Name von Ihrem Ansprechspartner in der Lieferantenfirma.
- **Adresse,**: Bis zu drei Zeilen für die Lieferantenadresse.
- **Telefon**: Die Telefonnummer von dem Lieferanten.
- **Fax**: Die Faxnummer von dem Lieferanten.
- **Kontennummer**: Ihre Kontonummer für diesen Lieferanten (falls vorhanden).
- **WebSeite Adresse**: Die Webseite für den Lieferanten. Falls Sie auf dieses Feld doppelklicken, öffnet MainBoss die angegebene Webseite mit Ihrem Standard InternetBrowser.
- **Email**: Eine E-mail Adress für den Lieferanten. Falls Sie dieses Feld doppelcklicken, öffnet MainBoss Ihre Standard E-mail Programm, so dass Sie ein E-mail an diese Adresse senden können.
- **Kommentar**: Zusätzliche Kommentare die Sie über diesen Lieferanten notieren möchten.
- **Sichern/Neu**: Sichert den gewählten Datensatz und leert die Felder in dem Fenster so daß Sie einen neuen Datensatz eintragen können.
- **Kopieren**: Erzeugt einen neuen Tabelleneintrag mit der selben Information wie der gewählte Eintrag. "**Code**" Feld ist leer so daß Sie einen neuen Code eintragen.
- **Löschen**: Löscht den gewählten Eintrag.
- **Sichern**: Sichert den gewählten Datensatz, aber läßt alle Daten wie sie sind. Sie können dann den selben Datensatz weiter bearbeiten.
- **Abbrechen**: Schließt das Berabeitungsfenster. MainBoss löscht jede neue Information oder Änderungen die nicht mit **Sichern** gesichert wurden.

## <span id="page-44-0"></span>**Kontakte**

Die Kontaktentabelle erlaubt Ihnen Information über Personen einzutragen, die Sie vieleicht im Bezug zu Instandhaltungsarbeiten ansprechen müssen. Besonders listet diese Tabelle Information über Arbeiter die zuvor Arbeitsanforderungen eingereicht haben oder es in der Zukunft machen werden.

**Bemerkung:** Mehrere andere Tabellen wahren Ansprechspartner-information auf. Zum Beispiel, enthält die Lieferantentabelle Information über Lieferanten, während die Personaltabelle Information über Ihr eigenes Personal enthält. Die Kontaktentabelle ist daher für Personen gemeint die nicht zu einer anderen Tabelle gehören. In dieser Tabelle können Sie auch mehr Einzelheiten über die Ansprechspartner eintragen.

#### *Die Kontaktentabelle Auflisten*

Sie öffnen den KontaktenBrowser durch **Tabellen** → **Kontaktentabelle**. Das Fenster enthält folgendes:

**Ändern**: Sie können den gewählten Eintrag ändern.

**Neu**: Sie erzeugen einen neuen Anprechspartner.

**Kopieren**: Sie erzeugen einen neuen Ansprechspartner indem Sie den gewählten Eintrag kopieren.

**Löschen**: Löscht den gewählten Eintrag von der Liste.

**Drucken**: Druckt ein Teil von oder die ganze Tabelle.

**Suchen**: Sucht nach einem bestimmten Datensatz in der Tabelle.

**Fertig**: Schließt das Fenster.

Für weitere Information über MainBoss Browsers, siehe *[Browsers und Bearbeiter](#page-21-0)* auf Seite [14](#page-21-0).

#### <span id="page-45-0"></span>*Einträge in der Kontaktentabelle*

Einträge in der Kontaktentabelle werden mit einem Bearbeitfenster gezeigt welches folgendes enthalten kann:

**Name**: Der Name des Ansprechspartners (maximal 50 Zeichen).

**Telefon**: Die Telefonnummer von dem Ansprechspartner.

**Andere Tel. Nummer**: Eine alternative Telefonnummer.

**Handy**: Die Nummer von dem Handy (falls der Ansprechspartner eins besitzt).

**Pager**: Eine Pagernummer für den Ansprechspartner.

**Email**: Eine E-mail Adresse für den Ansprechspartner. Falls Sie dieses Feld doppel-klicken, versucht MainBoss Ihre normales E-mail Programm zu öffnen, so dass Sie ein E-mail senden können.

**Kommentar**: Zusätliche Kommentare die Sie über diesen Ansprechspartner eintragen möchten.

**Sichern/Neu**: Sichert den gewählten Datensatz und leert die Felder in dem Fenster, so dass Sie einen neuen Datensatz eintragen können.

**Kopieren**: Erzeugt einen neuen Tabelleneintrag, angefangen mit der selben Information wie der gerade gewählte Eintrag. Das "**Name**" Feld ist leer, so dass Sie einen neuen Code eingeben können.

**Löschen**: Löscht den gewählten Eintrag.

- **Sichern**: Sichert den gewählten Eintrag und bleibt in dem selben Fenster. Sie können dann weiter den Datensatz bearbeiten.
- **Abbrechen**: Schließt das Bearbeiterfenster. MainBoss löscht neue Information oder Änderungen die nicht zuvor mit **Sichern** gesichert wurden.

#### *Kontakteninformation Drucken*

Um Information von der Kontaktentabelle zu drucken, wählen Sie **Tabellen** → **Kontaktentabelle** von dem Menü und klicken dann auf **Drucken** in dem KontaktenBrowser. Das Druckfenster für Ansprechspartner enthält folgendes:

- **Ansprechspartner**: Sie bestimmen eine Reihe von Ansprechspartnern. Zum Beispiel tragen Sie A in das "**Von**" Feld und M in das "**Bis**" Feld ein. MainBoss druckt dann alle Ansprechspartner, dessen Name mit A bis M (inklusif) anfangen.
- **Vorschau**: Zeigt die gewählten Tabelleneinträge auf dem Bildschirm. Somit sehen Sie was gedruckt wird bevor Sie auf **Drucken** klicken.
- **Drucken**: Druckt die gewählten Tabelleneinträge mit dem gegenwärtigen Drucker. (Der Name des Druckers wird überhalb der Reihe von Tasten gezeigt.)
- **Druck-Setup**: Sie änderen den Drucker falls Ihr Computer mit mehr als einem Drucker verbunden ist. Sie können auch das Seitenformat für den Drucker ändern, sowie Papiergröße, usw.
- **Export**: Schreibt Information zu einer Datei, in einem Format welches von anderen Programmen verwendet werden kann. Es gibt zwei mögliche Formate:

Textformat schreibt die Information als normalen Text.

 DBF-Format schreibt die Information als eine DBF Datenbank. Dies kann mit Programmen sowie Microsoft Excel und Access verwendet werden. Für weitere Information, siehe *[Daten Exportieren](#page-37-0)* auf Seite [30](#page-37-0).

**Schließen**: Schließt das Druck-Fenster.

#### **Ansichtsprogramme**

Sie verwenden die Ansichtsprogramm Tabelle um Programme zu wählen die benutzt werden um angehängte Dateien anzuschauen. Zum Beispiel, wenn Sie Dokument haben die mit Microsoft Word erzeugt wurden, können Sie MS Word in Ihre Liste von Ansichtsprogrammen eintragen. Gleicherweise, wenn Sie Diagramme besitzen die mit CAD/CAM software erzeugt wurden, können Sie das CAD/CAM Programm(e) in Ihre Liste eintragen. Für weitere Information, siehe *[Anhänge](#page-268-0)* auf Seite [261](#page-268-0).

Die Ansichtsprogramm Tabelle kann auch Programme zum Drucken von Zeichnungen und Dokumenten enthalten, wenn das Drucken von einer bestimmten Datei eine andere Software benötigt. In vielen Fällen benutzen Sie die selbe Datei zur Ansicht und zum

Drucken; zum Beispiel, mit einem Microsoft Word Dokument, benutzen Sie Microsoft Word um die Datei anzuschauen und um die Datei auszudrucken. Aber manche CAD/CAM Dateien benötigen ein Programm zum anschauen und ein anderes Programm zum drucken. In diesem Fall, können Sie die Druck und Ansichtsbefehle in die Ansichtsprogramm Tabelle eintragen.

**Bemerkung:** Wenn Sie zuerst MainBoss installieren, hat die Ansichtsprogramm Tabelle einen Eintrag für Windows Notepad und möglicherweise andere Windows Programme.

# *Die Programmliste auflisten*

Sie öffnen den Ansichtsprogramm Browser durch **Tabellen** → **Ansichtsprogrammtabelle**. Das Browser Fenster enthält folgendes:

**Ändern**: Ändert den gewählten Eintrag.

**Neu**: Fügt ein neues Programm zu der Liste an.

**Kopieren**: Fügt ein neues Programm in die Liste, mit der Information von dem gewählten Eintrag.

**Löschen**: Löscht den gewählten Eintrag von der Tabelle.

**Drucken**: Druckt die ganze oder Teil der Tabelle.

**Suchen**: Sucht nach einem bestimmten Datensatz in der Tabelle.

**Fertig**: Schließt das Browser Fenster.

# *Einträge in die Ansichtsprogramm Tabelle*

Einträge in die Ansichtsprogramm Tabelle werden mit einem Bearbeitungsfenster gezeigt und enthalten folgendes:

**Programm Name**: Der Normale Name von dem Ansichtsprogramm (Zum Beispiel, MICROSOFT WORD).

- **Ansichtsbefehl**: Die Befehlzeile die das Ansichtsprogramm startet. Normalerweise ist das der Name von der Datei die das Programm enthält. Sie können entweder den Dateinamen eintippen oder auf **Auswählen** klicken und durch Ihr DateiNetzwerk suchen um die Datei zu finden. Normalerweise endet der Dateiname mit .EXE, sowie WINWORD.EXE.
- **Druckbefehl**: Die Befehlszeile um das Druckprogramm zu starten. Normalerweise ist das der Name von der Datei die das Programm enthält. Sie können entweder den Dateinamen eintippen oder auf **Auswählen** klicken und durch Ihr DateiNetzwerk suchen um die Datei zu finden. Normalerweise endet der Dateiname mit .EXE, sowie WINWORD.EXE.
- **Startup Modus**: Sie geben an welche Art von Fenster benutzt werden soll wenn das Ansichtsoder Druckprogramm started. Möglichkeiten sind:
- **Normal**: Ein normales Fenster. "Normal" wird von dem Programm, das Sie starten, definiert—manche Programme benutzen große Fenster wärend andere kleine Fenster benutzen.
- **Minimiert**: Die kleinste Größe von Fenstern das das Programm erlaubt. In vielen Fällen meint es, daß das Fenster gar nicht erscheint—Sie sehen nur einen Eintrag auf Ihrer Windows Programm bar.
- **Maximiert**: Die größte Fenstergröße die das Programm erlaubt. Normalerweise meint das den ganzen Bildschirm, obwohl manche Programme ein so großes Fenster nicht erzeugen können.
- **Sichern/Neu**: Sichert den neuen Datensatz und leert die Felder in dem Fenster so daß Sie einen neuen Datensatz eintragen können.
- **Kopieren**: Erzeugt einen neuen Tabelleneintrag, der die selbe Information wie der gewählte Einrag hat. Das "**Code**" Feld ist leer so daß Sie einen neuen Code eintragen können.
- **Löschen**: Löscht den gewählten Eintrag.
- **Sichern**: Sichert den gewählten Datensatz, aber läßt alle Daten wie sie sind. Sie können dann weiter den selben Datensatz bearbeiten.
- **Abbrechen**: Schließt das Bearbeitungsfenster. MainBoss löscht jede neue Information oder Änderungen die nicht mit **Sichern** gesichert wurden.

# **Wartungsaufträge und Arbeitsanforderungen**

*[Der Lebensablauf von einem korrigierenden Wartungsauftrag](#page-12-0)* auf Seite [5](#page-12-0) gibt einen Schritt für Schritt Überblick von einem Vorgang für das Verwalten von Anforderungen für Reperaturen oder Wartungen. Eine typische Sequenz zeigt wie Sie MainBoss verwenden um eine Arbeitsanforderung zu erzeugen, wie Sie diese Anforderung zu einem Wartungsauftrag verwandeln, wie Sie die Wartungsaufträge drucken um sie zu dem verantwortlichen Personal zu geben, und wie sie den Wartungsauftrag schließen wenn die Arbeit beendet ist.

# **Arbeitsanforderungen**

Arbeitsanforderungen (manchmal Wartungsanforderungen oder nur Anforderungen genannt) machen es leicht für untrainierte Angestellte außerhalb der Instandhaltungsabteilung die Einzelheiten von einem berichteten Problem weiterzureichen. Die Information kann sogar in den Computer während eines Telefongespräches eingetragen werden.

**Generelle Regel:** Eine Arbeitsanforderung ist eine schnelle Methode für das Aufschreiben der Information von der Beschwerde. Auch wenn die Person die die Beschwerde entgegen nimmt nicht viel über Instandhaltungsvorgängen weiß, dient die Arbeitsanforderung als eine Führung, so daß alle erforderlichen Informationen eingetragen werden. Ein Instandhaltungsleiter kann eine standard Arbeitsanforderung zu einem echten Wartungsauftrag verwandeln, indem er mehr Information einträgt (wer die Arbeit ausführt, wenn die Arbeit erledigt sein sollte, und so weiter).

# *Eine neue Arbeitsanforderung erzeugen und bearbeiten*

Um eine neue Arbeitsanforderung zu erzeugen, wählen Sie **Anforderungen** → **Anforderung Erzeugen**. Dies öffnet ein Fenster das folgendes enthählt:

- **Anforderungs Nr.**: Eine Identifikations Nummer die dieser Arbeitsanforderung zugeteilt wurde. Normalerweise lassen Sie das Feld leer; in diesem Fall teilt MainBoss automatisch eine Nummer zu. Aber, Sie können auch Ihre eigene Nummer angeben wenn Sie nicht die Reihenfolge von MainBoss benutzen wollen.
- **Datum**: Das Datum an dem Sie die Anforderung erhalten haben. Normalerweise lassen Sie dieses Feld leer und MainBoss trägt automatisch das aktuelle Datum ein. Aber Sie können auch Ihre eigenes Datum eintragen wenn Sie die Anforderung an einem anderen Tag erhalten haben.

**Angefordert von**: Der Name von der Person die den Arbeitsauftrag eingereicht hat. Falls dieses Feld leer ist, nutzt MainBoss den Anforderer der mit dem betroffenen Raum oder Anlage verbunden ist. Falls die Anlage- oder der Raumdatensatz keinen Anforderer hat, *müssen* Sie dieses Feld eingeben.

Das Aufklappfenster zeigt Ihre gegenwärtige Kontaktentabelle *[Kontakte](#page-44-0)* auf Seite [37\)](#page-44-0). Falls sich der Anforderer noch nicht in dieser Tabelle befindet, klicken Sie auf die **Neuer Anforderer** Taste um den Ansprechspartner zu der Liste zu fügen.

Sobald Sie einen Anforderer von der Liste gewählt haben wird die passende Telefonnummer und E-mail Adresse gezeigt, falls vorhanden (falls diese Information in der Kontaktentabelle eingetragen wurde).

- **Neuer Anforderer**: Hiermit können Sie einen neuen Eintrag der Kontaktentabelle zufügen. Für weiteres über Information in die Kontaktentabelle eintragen, siehe *[Einträge in der](#page-45-0)  [Kontaktentabelle](#page-45-0)* auf Seite [38.](#page-45-0)
- **Anlage**: Wählen sie dies wenn die Arbeitsanforderung eine Anlage betrifft.
- **Raum**: Wählen sie dies wenn die Arbeitsanforderung einen Raum betrifft.
- **Gebäude**: Das Gebäude indem sich die Anlage oder der Raum befindet.
- **Einheit**: Der Identifikationscode der Anlage oder Raum, die Instandhaltung benötigen. Die Aufklappfenstere für dieses Feld zeigt Ihnen nur Anlagen oder Räume die mit dem gewählten "**Gebäude**" verbunden sind.
- **Arbeitstyp**: Die Art des Problems (Zum Beispiel, ZU HEISS/KALT). Für weiteres über Arbeitstypen, siehe *[Arbeitstypen](#page-82-0)* auf Seite [75.](#page-82-0)
- **Thema,**: Eine einzeilige Beschreibung des Problems. Ein größeres Feld folgt indem Sie alle Einzelheiten angeben. Alle Arbeitsanforderungen müssen ein "**Thema,**" haben.
- **Zugriff**: Einen Zugriffverschränkungscode. Dies teilt Arbeitern mit wann und wann nicht die Arbeit ausgeführt werden kann, und andere Verschränkungen der Arbeitsbereichs. Für weiteres über Zugriffverschränkungen, siehe *[Zugriff](#page-80-0)* auf Seite [73.](#page-80-0)
- **Priorität**: Ein Prioritätscode der mitteilt wie dringend die Arbeit ist. Für weiteres über Prioritäten, siehe *[Prioriäten](#page-82-1)* auf Seite [75.](#page-82-1)
- **Sichern/Neu**: Sichert den gewählten Datensatz und leert die Felder in dem Fenster so daß Sie einen neuen Datensatz eintragen können.
- **Kopieren**: Erzeugt eine neue Arbeitsanforderung mit der selben Information wie der gewählte Eintrag. Das "**Anforderungs Nr.**" Feld in dem neuen Eintrag is leer so daß Sie eine neue Identifkationsnummer eintragen können.
- **Ungültig**: Erklärt eine Arbeitsanforderung, die früher gesichert wurde, für ungültig. Diese Taste ist unzulässig wenn Sie eine neue Arbeitsanforderung erzeugen; er kann nur benutzt werden wenn Sie alte Anforderungen auflisten.

**Bemerkung:** Wenn Sie eine Arbeitsanforderung für ungültig erklären, nimmt MainBoss diese Anforderung aus der "Tätig" Liste. Aber, MainBoss behält jede Information die in der ungültigen Arbeitsanforderung eingetragen war; Sie können eine Liste der Ungültigen Anforderungen durch den Arbeitsanforderung Browser erhalten, wie in *[Arbeitsanforderungen auflisten](#page-51-0)* auf Seite [44](#page-51-0) beschrieben.

**Sichern**: Sichert den gewählten Datensatz, aber läßt alle Daten wie sie sind. Sie können weiter den selben Datensatz bearbeiten.

**Abbrechen**: Schließt das Bearbeitungsfenster. MainBoss löscht jede neue Information und Änderungen die nicht mit **Sichern** gesichert wurden.

### <span id="page-51-0"></span>*Arbeitsanforderungen auflisten*

Der Arbeitsanforderung Browser listet gegenwärtige Arbeitsanforderungen auf. Die Browser Liste kann folgendes enthalten:

 Offene Arbeitsanforderung: Arbeitsanforderungen die noch nicht zu einem Wartungsauftrag umgewandelt worden sind.

 Verwandelte Arbeitsanforderungen: Arbeitsanforderungen dessen Information benutzt wurde um einen Wartungsauftrag zu erzeugen.

 Ungültige Arbeitsanforderungen: Arbeitsanforderungen die als Ungültig erklärt wurden ohne daß sie zu einem Wartungsaufträge verwandelt wurden.

Um den Arbeitsanforderung Browser zu öffnen, wählen Sie **Anforderungen** → **Anforderungen Auflisten**. Dies öffnet ein Fenster das folgendes enthält:

- **Zeige Nur**: Optionen in diesem Feld entscheiden welche Art von Arbeitsanforderungen aufgelistet werden.
	- **Wartend**: Wenn dies gewählt ist, listet der Browser nur Arbeitsanforderungen auf, die noch nicht zu Wartungsaufträgen verwandelt wurden.
	- **Übertragen**: Wenn dies gewählt ist, listet der Browser nur Arbeitsanforderungen auf, die zu einem Wartungsaufträge verwandelt wurden.
	- **Ungültig**: Wenn dies gewählt ist, listet der Browser nur Arbeitsanforderungen auf, die als Ungültig erklärt wurden.

**Anforderungs Nr.**: Zeigt die Anforderungs Nr. für jede Arbeitsanforderung in der Liste.

**Anforderer**: Eine Liste von Angestellten die die Arbeitsanforderungen eingereicht haben.

**Bemerkung:** Die Liste von Anforderern wird alphabetisch sortiert, nicht in der selben Reihenfolge wie die Arbeitsanforderungsnummern. So ist es leichter die Anforderung einer bestimmten Person zu finden, wenn Sie die Anforderungs Nr. nicht wissenn. Aber, das meint auch das die "**Anforderungs Nr.**" und "**Anforderer**" Listen in verschiedenen Reihenfolgen erscheinen (eine per Nummer, eine per Alphabet). Daher erscheint die Arbeitsanforderungs Nr. und der dazugehörende Arbeitsanforder nicht immer in der selben Zeile.

**Ändern**: Ändert die von der Liste gewählte Arbeitsanforderung.

**Neu**: Erzeugt eine neue Arbeitsanforderung.

- **Kopieren**: Erzeugt eine neue Arbeitsanforderung, indem die meiste Information für diese neue Anforderung von der gewählten Anforderung stammt.
- **Ungültig**: Erklärt eine bestehende Arbeitsanforderung für Ungültig. Diese Option kann zugegriffben werden wenn Sie offenene Arbeitsanforderungen auflisten. Sobald eine Anforderung zu einem Wartungsauftrag umgewandelt wurde, können Sie diese Anforderung nicht für Ungültig erklären (obwohl Sie den passenden Wartungsauftrag abbrechen können).
- **Erneut Öffnen**: Öffnet wieder eine Arbeitsanforderung. Diese Option ist verfügbar wenn Sie ungültige Arbeitsanforderungen anschauen.
- **Drucken**: Druckt eine oder mehrere Arbeitsanforderungen. Für weitere Information, siehe *[Arbeitsanforderungen Drucken](#page-52-0)* auf Seite [45](#page-52-0).
- **Suchen**: Sucht nach einer bestimmten Arbeitsanforderung in der Tabelle.
- **Erzeuge W/A**: Erzeugt einen neuen Wartungsauftrag indem die Information von der gewählten Arbeitsanforderung übertragen wird. Für weitere Information, siehe *[Wartungsaufträge](#page-54-0)* auf Seite [47](#page-54-0). Diese Taste ist nur zugriffbar wenn Sie offene Arbeitsanforderungen auflisten.
- **Ändere W/A**: Berabeitet einen Wartungsauftrag der von einer bestimmten Arbeitsanforderung übertragen wurde. Zum Beispiel, wenn die Person, die die Arbeitsanforderung eingereicht hat, mit weiterer Information anruft aber die Anforderung schon zu einem Wartugsauftrag verwandelt wurde, können Sie die originale Anforderung aus der Liste von übertragenen Anforderungen auswählen, und dann auf **Ändere W/A** klicken um die neue Information in den passenden Wartungsauftrag einzutragen.

**Fertig**: Schließt den Browser.

#### <span id="page-52-0"></span>*Arbeitsanforderungen Drucken*

Um Arbeitsanforderungen zu drucken, wählen Sie **Anforderungen** → **Anforderungen Drucken** von dem Menü. MainBoss öffnet ein Fenster welches folgendes enthält:

**Datum**: Sie können eine Reihe von Daten wählen. Zum Beispiel, wenn Sie ein Datum in "**Von**" Spalte eintragen und ein anderes Datum in die "**Bis**" Spalte, zeigt der Bericht nur Arbeitsanforderungen die in diesem Zeitraum erzeugt wurden (inklusiv).

- **Anforderungs Nr.**: Sie können eine Reihe von Arbeitsanforderungsnummer wählen. Zum Beispiel, wenn Sie 100 in die "**Von**" Spalte und 200 in die "**Bis**" Spalte eintragen, druckt MainBoss nur Arbeitsanforderungen die ein Nummer zwischen 100 und 200 (inklusiv) haben und die die anderen Kriterien beinhalten.
- **Gebäude**: Erlaubt Ihnen eine Reihe von Gebäudecodes zu wählen. Zum Beispiel, wenn Sie A in die "**Von**" Spalte und M in die "**Bis**" Spalte eintragen, druckt MainBoss nur Arbeitsanforderungen für Gebäude zwischen A und M (inklusiv) und die auch die anderen Kriterien beinhalten.
- **Einheit**: Erlaubt Ihnen eine Reihe von Einheitcodes zu wählen. In diesem Feld zeigt die Liste von Einheitcodes Anlagen und Räume. Zum Beispiel, wenn Sie A in die "**Von**" Spalte und F in die "**Bis**" Spalte eintragen, druckt MainBoss nur Arbeitsanforderungen für Anlagen und Räumen zwischen A und F (inklusiv) und die auch die anderen Kriterien beinhalten.
- **Anforderer**: Erlaubt Ihnen eine Reihe von Anforderer Namen zu wählen. Zum Beispiel, wenn Sie ANNA in die "**Von**" Spalte und JOHANN in die "**Bis**" Spalte eintragen, druckt MainBoss nur Arbeitsanforderungen von Anforderern mit Namen zwischen Anna und Johann (inklusiv).
- **Wartend**: Wählen Sie dies wenn Sie wollen daß MainBoss Arbeitsanforderungen ausdruckt, noch nicht zu Wartungsaufträgen verwandelt wurden.
- **Ungültig**: Wählen Sie dies wenn Sie wollen daß MainBoss Ungültige Arbeitsanforderungen ausdruckt.
- **Übertragen**: Wählen Sie dies wenn Sie wollen daß MainBoss Arbeitsanforderung ausdruckt, sie schon zu Wartungsaufträgen umgewandelt wurden.
- **Anlage**: Wählen Sie dies wenn Sie wollen daß MainBoss nur Arbeitsanforderung druckt die mit Anlagen zu tun haben.
- **Raum**: Wählen Sie dies wenn Sie wollen daß MainBoss nur Arbeitsanforderungen druck die mit Räumen zu tun haben.
- **Zusammenfass.,**: Wählen Sie dies wollen daß MainBoss eine Zusammenfassung von der Arbeitsanforderungshistorie ausdruckt. Hiermit sehen Sie zwei Zeilen je Arbeitsanforderung: eine Zeile gibt das Datum an, und die andere Zeile gibt Arbeitsanferungsnr. und Thema an.
- **Detail**: Wählen Sie dies wenn Sie wollen daß MainBoss die Arbeitshistorie mit weiteren Deteils ausdruckt. Für jede Anforderung, the Bericht gibt folgendes an:

 Das Datum Die Arbeitsanforderungsnummer Das Arbeitsanforderungsthema Name und Telefon Nr. von dem Anforderer Das Gebäude Der/die entsprechende Raum/Anlage Der Arbeitstyp Der Zugriffscode

Die Priorität

- **Mit Beschreibung**: Wählen Sie dies wenn Sie wollen daß MainBoss die Beschreibung für jede Arbeitsanforderung eingefügt werden soll. Damit wird gemeint daß Sie die Details von dem oberen **Detail** Bericht, plus die Beschreibung aus dem "**Beschreibung**" Feld in dem Bericht sehen.
- **Gruppierung**: Dieser Bereich gibt eine Zahl von Optionen für die Gruppierung/Ordnung der gedruckten Arbeitsanforderungen.

**Datum**: Arbeitsanforderungen werden je Datum sortiert.

**Gebäude**: Arbeitsanforderungen werden je Gebäude wo die Arbeit stattfindet, sortiert.

**Anforderer**: Arbeitsanforderungen werden je Anforderername sortiert.

**Einheit**: Arbeitsanforderungen werden je Einheit (Anlage und Raum) sortiert.

**Arbeitstyp**: Arbeitsanforderungen werden je Arbeitstyp sortiert.

**Zugriffscode**: Arbeitsanforderungen werden je Zugriffscode sortiert.

**Priorität**: Arbeitsanforderungen werden je Priorität sortiert.

- **Vorschau**: Zeigt die gewählten Arbeitsanforderungen auf dem Bildschirm. Hiermit können Sie sehen was gredruckt wird, bevor Sie auf **Drucken** klicken.
- **Drucken**: Druckt die gewählten Arbeitsanforderungen mit dem Ihrem Drucker aus. (Der Names des Druckers wird über der Reihe von Knöpfen gezeigt.)
- **Druck-Setup**: Erlaubt Ihnen den Drucker zu wechseln falls Ihr Computer mit mehr als einem Drucker verbunden ist. Sie können außerdem das Seitenformat, sowie die Papiergröße, usw, ändern.
- **Export**: Schreibt die Arbeitsanfoderungsinformation zu einer Datei, in einem Format das von anderen Programmen gelesen werden kann. Es gibt zwei mögliche Formate:

Text Format schreibt die Information als einfachen Text.

 DBF Format schreibt die Information als eine DBF Datenbank. Dies kann mit Programmen wie Microsoft Excel und Zugriff geöffnet werden. Für weitere Information, siehe *[Daten Exportieren](#page-37-0)* auf Seite [30](#page-37-0).

**Schließen**: Schließt das Druckfenster.

#### <span id="page-54-0"></span>**Wartungsaufträge**

Wenn Sie einen Wartungsauftrag *öffnen*, dann erzeugen Sie einen neuen Wartungsauftrag der korrigierender Instandhaltung handelt.

 Wartungsaufträge können von bestehenden Arbeitsanforderungen erzeugt werden. Wenn so, dann kopiert MainBoss Information von der Arbeitsanforderung in den neuen Wartungsauftrag, so daß Sie nicht alles zweimal eintragen müssen.

 Wartungsaufträge können auch selbständig erzeugt werden. In diesem Fall fangen Sie an die Information einzutragen, die normalerweise in einer Arbeitsanforderung erscheint, dann geben Sie weitere Information (sowie das Personal das für die Arbeit verantwortlich sein wird, die Materialien die bentutzt werden sollen, und so weiter).

Wärend Sie den originalen Wartungsauftrag erzeugen, schätzen Sie oft die Arbeitszeit und die Materialien die für die Arbeit gebraucht werden. Sie geben auch Information an das Personal weiter das die Arbeit erledigt hat: eine Beschriebung von dem Problem, die Zugriffbeschränkungen der Arbeitsumgebung, und so weiter. Wenn jede nützliche Information eingetragen ist, drucken Sie den Wartungsauftrag und geben es dem Personal das für die Arbeit verantwortlich ist.

Wenn Sie einen Wartungsauftrag *schließen*, meint es daß die Arbeit beendet ist. Normalerweise tragen Sie jetzt die Einzelheiten ein: wie lange die Arbeit wirklich gedauert hat (nicht nur den Voranschlag), welche Materialien benutzt wurden, und so weiter.

**Bemerkung:** Vorgehende MainBoss Versionen haben darauf beStunden daß Sie originelle Arbeit und Materialvoranschläge löschen—Sie mußten die Voranschläge mit den aktuellen Werten ersetzen. Diese MainBoss Version erlaubt Ihnen aktuelle Werte einzutragen während die originalen Voranschläge behalten werden. Damit ist es leichter beide Werte zu vergleichen.

Normalerweise schließen Sie Wartungsaufträge mit dem Wartungsauftrag Browser. Für weitere Information, siehe *[Wartungsaufträge Auflisten](#page-78-0)* auf Seite [71](#page-78-0).

Der Wartungsauftrag Browser erlaubt Ihnen einen Wartungsauftrag für *Ungültig* zu erklären. Damit wird gemeint daß Sie den Wartungsauftrag abbrechen, weder offen oder abgeschlossen. Falls der Wartungsauftrag offen war, werden alle Materialien die für den Auftrag reserviert wurden wieder zurückgestellt. Für weitere Information über Ungültige Wartungsaufträge, siehe *[Wartungsaufträge Auflisten](#page-78-0)* auf Seite [71.](#page-78-0)

**Bemerkung:** Wenn Sie einen Wartungsauftrag für ungültig erklären, löscht MainBoss nicht den Auftrag und die Information, der Wartungsauftrag wird sondern in die Liste von ungültigen Wartungsaufträgen eingetragen. Sie können diese Liste durch den Wartungsauftrag Browser anschauen.

# *Wartungsaufträge Erzeugen und Bearbeiten*

Für die leichteste Methode der Wartungsauftragerzeugung wählen Sie **Wartungsaufträge** → **Wartungsauftrag Erzeugen** von dem Menü. Dies öffnet ein Fenster das folgendes enthält:

**W/A Nr.**: Eine Identifikationsnummer für den Wartungsauftrag. Normalerweise lassen Sie dieses Feld leer; MainBoss bestimmt automatisch eine Nummer für den Wartungsauftrag. Aber Sie können auch eine eigene Nummer eintragen wenn der Auftrag eine bestimmte Nummer haben muß.

**Aufgabe**: Erscheint nur wenn der Wartungsauftrag von einer präventiven Instandhaltungsaufgabe erzeugt wurde. Das Feld hat einen Eintrag in dem Format XXXX/YYYY wo XXXX der Identifkäzcode für die Aufgabe ist (sowie in dem Aufgaben-Browser bestimmt) und YYYY der Identifkäzcode der zugewiesenen Einheit ist (sowie in dem Zugewiesene-Einheiten-Browser angegeben). In fast allen Fällen werden diese denselben Wert haben weil der Aufgabencode als Standardidentifikation für die verbundene Einheit verwendet wird.

Für weiteres über Aufgaben, siehe *[Aufgaben](#page-100-0)* auf Seite [93.](#page-100-0) Für weiteres über zugewiesene Einheiten, siehe *[Einheiten für Präventive Instandhaltung Planen](#page-105-0)* auf Seite [98](#page-105-0).

- **Thema,**: Eine kurze Zusammenfassung von der Arbeit die durch diesen Wartungsauftrag zu erledigen ist.
- **Einheit**: Dieser Abschnitt von dem Wartungsauftrag enthält generelle Information über die Arbeit: wer die Arbeit angefordert hat und welche(r) Anlage/Raum bearbeitet werden muß.
	- **Angefordert von**: Der Name der Person die die originale Arbeitsanforderung eingereicht hat. Falls dieses Feld leer gelassen wird, nutzt MainBoss den Anforderername der mit der Anlage oder dem Raum verbunden ist. Falls die Anlage oder der Raum keinen Anforderer hat, *müssen* Sie einen Anforderer eintragen.

Das Aufklappfenster zeigt Ihre gegenwärtige Kontaktentabelle (siehe *[Kontakte](#page-44-0)* auf Seite [37](#page-44-0)). Falls der Anforderer für diesen Wartungsauftrag nicht in der Kontaktentabelle ist, klicken Sie auf **Neuer Anforderer** um den Anforderer zu der Tabelle zu fügen.

Sobald Sie einen Anforderer gewählt haben, werden die passende Telefonnummer und E-mail Adresse gezeigt, falls vorhanden (b.z.w. sie haben diese Information in der Kontaktentabelle eingetragen).

- **Neuer Anforderer**: Sie erzeugen einen neuen Eintrag für diesen Anforderer in der Kontaktentabelle. Für weiteres über Information in der Kontaktentabelle eintragen, siehe *[Einträge in der Kontaktentabelle](#page-45-0)* auf Seite [38](#page-45-0).
- **Anlage**: Wählen Sie diese Option wenn sich die Arbeitsanforderung um eine Anlage handelt.
- **Raum**: Wählen Sie diese Option wenn sich die Arbeitsanforderung um einen Raum handelt.
- **Gebäude**: Das Gebäude welches die Anlage oder den Raum enthählt.
- **Einheit**: Der Identifikationscode von der Anlage oder dem Raum die/der Instandhaltung benötigt.
- **Standort**: Der Standort von der Anlage oder dem Raum, wie es in der Anlagen- oder Raumtabelle eingetragen wurde.
- Service-Verträge Liste: Eine Liste von Service-Verträgen die mit der Anlage oder dem Raum (durch "**Einheit**" gewählt) verbunden sind. Hiermit ist es leichter festzustellen ob die Arbeit mit einem Service-Vertrag gedeckt ist. (Für weiteres über Service-Verträge, siehe *[Serviceverträge](#page-146-0)* auf Seite [139.](#page-146-0))
- **Beschreibung**: Dieser Abschnitt von dem Wartungsauftrag enthält ein großes leeres Feld in das Sie eine komplette Beschreibung eintragen können.
- **Eigenschaften**: Dieser Abschnitt von dem Wartungsauftrag enthält Information über die Dauer der Arbeit, die Priorität, und andere Einzelheiten.
	- **Erzeugt**: Das Datum und die Zeit an dem der Wartungsauftrag erzeugt wurde. Normalerweise lassen Sie dieses Feld leer; MainBoss trägt die aktuellen Daten ein. Wenn Sie wollen, können Sie ein anderes Datum oder Zeit eintragen (Zum Beispiel, wenn Sie einen Wartungsauftrag erzeugen der schon erledigt wurde).
	- **Arbeitsanfang**: Das Datum an dem die Arbeit anfangen soll. Wenn Sie dieses Feld leer lassen, trägt MainBoss die aktuelle Zeit ein. Sie können auch ein anderes Datum angeben.
	- **Arbeitsende**: Das geschätzte Ende der Arbeit. (Die tatsächliche Beendung wird in dem **Schließen** Abschnitt eingetragen.)

Wenn Sie ein Datum in das "**Arbeitsanfang**" Feld eintragen, trägt MainBoss das selbe Datum in das "**Arbeitsende**" Feld ein. Sie können dieses Datum wie passend ändern.

**Arbeitsintervall**: Die geschätzte Zeitdauer der Arbeit. Eine Arbeit die an dem selben Tag anfängt und endet, hat einen "**Arbeitsintervall**" von einem Tag, auch wenn die Arbeit nicht den ganzen Tag dauert.

MainBoss fügt den "**Arbeitsintervall**" von dem "**Arbeitsanfang**" und "**Arbeitsende**" ein. Zum Beispiel, wenn der "**Arbeitsanfang**" der 3. Februar und "**Arbeitsende**" der 4. Februar ist, dann trägt MainBoss einen "**Arbeitsintervall**" von zwei Tagen ein.

Wenn Sie einen Wert in das "**Arbeitsintervall**" Feld eintragen, ändert MainBoss automatisch das "**Arbeitsende**" um diesen Intervall zu behalten. Zum Beispiel, wenn Sie schätzen das eine Arbeit sieben Tage dauert, setzen Sie den "**Arbeitsintervall**" auf 7, und MainBoss trägt dann von selber das "**Arbeitsende**" ein.

- **Arbeitstyp**: Die Art des Problems (Zum Beispiel, ZU HEISS/KALT). Für weitere Information über Arbeitstypen, siehe *[Arbeitstypen](#page-82-0)* auf Seite [75.](#page-82-0)
- **Zugriff**: Ein Zugriffsbeschränkungscode. Dies teilt Arbeitern mit, wann und wann nicht Sie Ihre Arbeit machen können, und andere Beschränkung der Arbeitsumgebung. Für weiteres über Zugriffsbeschränkungen, siehe *[Zugriff](#page-80-0)* auf Seite [73](#page-80-0).
- **Priorität**: Ein Prioritätscode, der mitteilt wie dringend die Arbeit ist. Für weiteres über Prioritäten, siehe *[Prioriäten](#page-82-1)* auf Seite [75.](#page-82-1)
- **Kostenstelle**: Die Kostenstelle die mit dieser Arbeit verbunden ist. Für weiteres über Kostenstellen, siehe *[Kostenstellen](#page-42-1)* auf Seite [35.](#page-42-1)
- **Projekt**: Das Projekt das mit dieser Arbeit verbunden ist. Für weiteres über Projekte, siehe *[Projekte](#page-83-0)* auf Seite [76.](#page-83-0)
- **Arbeit**: Dieser Abschnitt des Wartungsauftrags enthält Information über das Personal der die Arbeit aufgetragen wurde. Mit einem neuen Wartungsauftrag ist die obere Hälfte von diesem Abschnitt ein leeres Feld; so daß Sie Information einfügen können (Zum Beispiel, wenn Sie auf **Voranschl. anfügen** cklicken). Das leere Feld wird dann mit Personal und deren Arbeitskosten Daten gefüllt.

Dieses weiße Feld kann Voranschläge und Aktuelle Kosten enthalten. Voranschläge werden mit einem E nach dem Fachbereich von dem Arbeitern markiert. Normalerweise tragen Sie aktuelle Kosten ein wenn Sie den Wartungsauftrag abschließen.

- **Verbinde Bestell.**: Gibt an, daß Sie die Arbeit für diesen Wartungsauftrag mit einer bestehenden Bestellung bestellen. Wenn Sie auf **Verbinde Bestell.** klicken, öffnet MainBoss den Bestellungenbrowser (beschrieben in *[Bestellungen Auflisten](#page-194-0)* auf Seite [187\)](#page-194-0). Nutzen Sie den Browser um die passende Bestellung zu finden und klicken Sie auf **OK**. MainBoss geht zu dem Wartungsauftrag zurück und fügt die gewählte Bestellung der Liste in dem **Arbeit** Abschnitt zu.
- **Neue Bestellung**: Falls die ganze oder ein Teil der Arbeit für diesen Wartungsauftrag eine Fremdleistung ist, müssen Sie eine Bestellung erzeugen, die Sie zu der Firma senden und welches die Arbeit beschreibt. Wenn Sie auf **Neue Bestellung** klicken, wird ein Fenster geöffnet indem Sie eine Bestellung erzeugen können.

Für weiteres über Bestellungen, siehe *[Bestellungen](#page-173-0)* auf Seite [166](#page-173-0).

- **Voranschl. anfügen**: Clicking Sie diese Taste um ein Fenster zu öffnen indem Sie die Arbeit dem Personal zuteilen und schätzen wieviel Zeit jeder Arbeiter benötigt. Für weiteres über Personalzuteilung, siehe *[Personal Einem Wartungsauftrag Zuteilen](#page-62-0)* auf Seite [55](#page-62-0).
- **Extra Voranschl. anfügen**: Klicken Sie diese Taste um Arbeitsvoranschläge von externen Unternehmern einzutragen.Zum Beispiel, falls eine Arbeit von einem Klempner benötigt wird um Ihrem Personal zu helfen, klicken Sie auf **Extra Voranschl. anfügen** und fügen Sie die Kosten des Klempners zu Ihrer Liste von Arbeitskosten.

Bevor Sie **Extra Voranschl. anfügen** benutzen können, müssen Sie eine Bestellung für die Arbeitskosten erzeugen indem Sie auf **Neue Bestellung** klicken (zuvor beschrieben). Die Arbeitskosten werden als Zusatz in der Bestellung eingetragen. Wenn Sie auf **Extra Voranschl. anfügen** klicken, zeigt MainBoss ein Fenster indem Sie Information über die zusätzlichen Arbeitskosten eintragen können; für weiteres über dieses Fenster, siehe *[Extras in Bestellungen](#page-186-0)* auf Seite [179.](#page-186-0)

- **Aktuelle anfügen**: Klicken Sie diese Taste um ein Fenster zu öffnen indem Sie Information eintragen wer die Arbeit tatsächlich gemacht hat und die aktuelle Zeit die jeder gebraucht hat. Es ist der selbe Vorgang wie **Voranschl. anfügen** nur das Sie jetzt Aktuelle Daten anstatt Voranschläge eintragen.
- **Extra Aktuelle anfügen**: Klicken Sie diese Taste um die aktuellen Kosten von Fremdleistungen einzutragen. Es ist der selbe Vorgan wie **Extra Voranschl. anfügen** nur das Sie jetzt Aktuelle Arbeitsdaten anstatt Voranschläge eintragen.
- **Ändern**: Um einen Eintrag in der Zugeteilten Personalliste zu bearbeiten, cliken Sie auf den Eintrag und dann auf **Ändern**. Zum Beispiel machen Sie dies wenn Sie eine Zeitvoranschlag für eine bestimmte Person ändern wollen. MainBoss öffnet das selbe Fenster wie mit **Voranschl. anfügen**, was zuvor beschrieben ist.
- **Löschen**: Um einen Eintrag von der Zugeteilten Personalliste zu löschen, klicken Sie zuerst auf den Eintrag und dann auf **Löschen**.

**Material**: Dieser Abschnitt von dem Wartungsauftrag enthält Informationen über Material die für die Arbeit benutzt wurden. Mit einem neuen Wartungsauftrag ist die obere Hälte von diesem Abschnitt ein großes weißes Feld; sobald Sie Information eintragen (Zum Beispiel, indem Sie auf **Voranschl. anfügen** klicken), erscheint in diesem Feld eine Liste von verwendeten Materialienn und deren Kosten.

Das weiße Feld kann Voranschläge und tatsächliche Kosten enthalten. Voranschlag sind mit einem E nach dem Artikeltyp markiert. Normalerweise tragen Sie aktuelle Materialbenutzung ein wenn die Arbeit beendet ist und der Wartungsauftrag abgeschlossen wird.

- **Verbinde Bestell.**: Gibt an, daß Sie die Materialien für diesen Wartungsauftrag mit einer bestehenden Bestellung bestellen. Wenn Sie auf **Verbinde Bestell.** klicken, öffnet MainBoss den Bestellungenbrowser (beschrieben in *[Bestellungen Auflisten](#page-194-0)* auf Seite [187\)](#page-194-0). Nutzen Sie den Browser um die passende Bestellung zu finden und klicken Sie auf **OK**. MainBoss geht zu dem Wartungsauftrag zurück und fügt die gewählte Bestellung der Liste in dem **Material** Abschnitt zu.
- **Neue Bestellung**: Falls alle oder ein Teil der Materialien von externen Unternehmern geliefert werden sollen, müssen Sie eine Bestellung erzeugen die Sie dem Lieferanten senden und welche die benötigten Materialien beschreibt. Klicken Sie auf **Neue Bestellung** um ein Fenster zu öffne indem Sie eine solche Bestellung erzeugen.

Für weitere Information über Bestellungen, siehe *[Bestellungen](#page-173-0)* auf Seite [166](#page-173-0).

**Bemerkung:** Die selbe Bestellung kann für Materialien und Arbeit die von externen Unternehmern ausgeführt werden verwendet werden.

- **Voranschl. anfügen**: Klicken Sie diese Taste um ein Fenster zu öffnen indem Sie Materialien zu der Arbeit anfügen und Kosten schätzen können. Für weiteres über Materialanfügung, siehe *[Materialien für einen Wartungsauftrag Reservieren](#page-64-0)* auf Seite [57](#page-64-0).
- **Extra Voranschl. anfügen**: Klicken Sie diesen Button um eine Kostenvoranschlag für Materialien anzufügen, die von einem externen Unternehmer gelierfert werden.

Bevor Sie **Extra Voranschl. anfügen** verwenden können, müßen Sie eine Bestellung für die zusätzlichen Materialien erzugen, mit **Neue Bestellung** (vorher beschrieben). Die Materialkosten werden als Zusatz in die Bestellung eingefügt. Wenn Sie auf **Extra Voranschl. anfügen** klicken, zeigt MainBoss ein Fenster indem Sie Information über Extra Materialkosten eintragen können; für weitere Information, siehe *[Extras in](#page-186-0)  [Bestellungen](#page-186-0)* auf Seite [179](#page-186-0).

**Aktuelle anfügen**: Klicken Sie diesen Button um ein Fenster zu öffnen indem Sie Information über Inventarmaterialien, die für die Arbeit verwendet werden, eintragen können. Dieser Vorgang ist ähnlich zu dem der **Voranschl. anfügen** nur daß Sie jetzt Aktuelle Information eintragen. Für weiteres über das Eintragen von Aktuellen Materialienn, siehe *[Materialbenutzung in einen Wartungsauftrag Eintragen](#page-67-0)* auf Seite [60](#page-67-0).

- **Extra Aktuelle anfügen**: Klicken Sie hier um Aktuelle Materialkosten von externen Unternehmern einzutragen. Der Vorgang ist der selbe wie mit **Extra Voranschl. anfügen** nur das jetzt Aktuelle Daten eingetragen werden.
- **Ändern**: Um einen Eintrag in der zugeteilten Materialliste zu bearbeiten, klicken Sie auf den Eintrag und dann auf **Ändern**. MainBoss öffnet die selbe Art von Fenster wie mit **Voranschl. anfügen**, wie zuvor beschrieben.
- **Löschen**: Um einen Eintrag von der zugeteilten Materialliste zu löschen, klicken Sie erst auf den Eintrag und dann auf **Löschen**.
- **Zählerablesung**: Dieser Abschnitt erlaubt Ihnen Zählerablesungen im Zusammenhang mit dem Wartungsauftrag eintragen. Genauer, es erlaubt Ihen Ablesungen für jeden Zähler einzutragen, der mit einer Anlage verbunden ist, die in diesem Wartungsauftrag vorkommt.
	- Zählerliste: Der Hauptteil des Fensters listet Zähler im Zusammenhang mit dieser Anlage oder diesem Raum auf.
	- **Neue Lesung**: Um eine neue Lesung für einen bestimmten Zähler einzutragen, klicken Sie auf den Eintrag der den Zähler enthält und klicken Sie dann auf **Neue Lesung**. MainBoss öffnet ein Fenster indem Sie Zählerablesungen eintragen können. Für weitere Information, siehe *[Zählerablesungen eintragen](#page-141-0)* auf Seite [134](#page-141-0).
	- **Ändere Lesung**: Um eine vorhandene Lesung zu bearbeiten, klicken Sie erst auf den passenden Einrag in der Zählerablesung Liste und dann auf **Ändere Lesung**. MainBoss öffnet des selbe Fenster wie mit **Neue Lesung** so daß Sie die vorhandene Lesung bearbeiten können.
	- **Lösche Lesung**: Um eine Zählerablesung zu löschen, klicken Sie erst auf den passenden Eintrag und dann auf **Lösche Lesung**.
- **Schließen**: Dieser Abschnitt wird normalerweise ausgefüllt wenn die Arbeit beendet ist. Er enthält Information über die Arbeit die tatsächlich gemacht wurde und die Kosten die berechnet werden sollten.

**Bemerkung:** Ein Wartungsauftrag ist erst dann abgeschlossen wenn Sie auf **Schließen/Sichern** klicken. Zum Beispiel, wenn Sie ein Abschlußdatum und Code angeben, wird der Wartungsauftrag *nicht* abgeschlossen. Daher können Sie Information in den **Schließen** Abschnitt eintragen ohne den Wartungsauftrag abzuschließen.

- **Abgeschlossen am**: Das Datum und die Zeit wann der Wartungsauftrag abgeschlossen wurde. Normalerweise, lassen Sie dieses Feld leer und MainBoss fügt das aktuelle weiter Datum und Zeit ein (der Moment in dem Sie den Datensatz sichern). Aber Sie können auch die Daten selber eintragen wenn Sie ein anderes Datum oder Zeit bestimmen wollen.
- **Arbeitsende**: Der tatsächliche Zeitpunkt indem die Arbeit beendet wurde. Wenn Sie dieses Feld leer lassen, trägt MainBoss automatisch das aktuelle Datum ein. (Bemerke der **Eigenschaften** Abschnitt den Voranschlag von dem Arbeitsende enthält.)
- **Ausfallzeit**: Die Länge der Ausfallzeit die während der Reperaturen an der Anlage gemacht wurden. Sie können entweder die Ausfallzeit die während der Wartung

entStunden ist eingeben, oder die gesamte Ausfallzeit seitdem das Problem berichtigt wurde.

- **Reperatur Abschlußcode**: Ein Code der von der Reperaturabschlußtabelle gewählt wird. Für weitere Information, siehe *[Reperaturabschluß Codes](#page-83-1)* auf Seite [76.](#page-83-1)
- **Abschlußkommentare**: Kommentare die Sie eintragen möchten wenn die Arbeit beendet ist. Zum Beispiel, Sie tragen unvorgesehende Probleme ein die während der Arbeit endeckt wurden, oder Empfehlungen wie Sie die Probleme in der Zukunft vermeiden können.
- **Rückerstattung**: Dieser Abschnitt handelt mit Rückerstattungen—Situationen wo alle oder ein Teil der Kosten von einer anderen Partei rückerstattet werden. Zum Beispiel, die Verwaltungsfirma für ein Mietwohnungsgebäude berechnet Mietern einen Teil der Reperaturkosten.
	- Rückerstattungsliste: Listet alle Rückerstattungen die mit diesem Wartungsauftrag verbunden sind. Die Einträge in dieser Liste geben den Namen der Person die die Rechnung übernimmet sowie die aktuellen Kosten an.
	- **Betrag anfügen**: Erzeugt einen neuen Eintrag in der Rückerstattungsliste. Für weitere Information über Rückerstattungen, siehe *[Rückerstattungen Eintragen](#page-70-0)* auf Seite [63.](#page-70-0)

**Bearbeite Kosten**: Sie ändern die gewählte Rückerstattung in der Rückerstattungsliste.

**Berechnung löschen**: Löscht den gewählten Eintrag von der Rückerstattungsliste.

**Schnell Aktuelle**: Kann benutzt werden wenn eine Arbeit beendet ist. **Schnell Aktuelle** erlaubt Ihnen zu bestimmen welche der geschätzen Arbeits- oder Materialkosten richtig sind. Sie können damit schnell aktuelle Kosten erzeugen indem Sie die richtig geschätzten Kosten markieren. Für falsche Voranschläge können Sie **Aktuelle anfügen** (oben) verwenden um Aktuelle Kosten zu bestimmen.

Wenn Sie auf **Schnell Aktuelle** klicken, öffnet MainBoss ein Fenster indem Sie bestimmen welche Voranschläge Sie als Aktuelle Kosten akzeptieren wollen. Für weiter Information, siehe *[Die Quick Aktuelle Funktion](#page-70-1)* auf Seite [63](#page-70-1).

- **Schnell Extern**: Erlaubt eine schnelle Methode für Materialien oder Arbeitskosten an eine externe Partei zuzufügen falls nur ein Arbeits- und/oder Materialeintrag vorhanden ist. Klicken Sie auf diese Taste um ein Fenster zu öffnen in dem Sie den Fremdarbeiter bestimmen können und die Arbeitskosten oder ein Materialartikel zufügen können. Für weiteres, siehe *[Die Schnell Extern Funktion](#page-74-0)* auf Seite [67.](#page-74-0)
- **Schließen/Sichern**: Sichert die eingetragene Information und markiert den Wartungsauftrag als abgeschlossen. Wenn Sie jetzt Wartungsaufträge auflisten, wird dieser Wartungsauftrag in der "Abgeschlossen" Liste erwähnt (anstatt der "Offen" Liste).
- **effektiv**: Bestimmt das effektive Datum und die Zeit für den Wartungsauftragabschluß. Wenn Sie dieses Feld leer lassen, trägt MainBoss das aktuelle Datum ein, von dem Moment in dem Sie auf **Schließen/Sichern** klicken. Bemerke daß dieses Feld das Datum und die Zeit von dem Wartungsauftragabschluß angeben, nicht das Datum/Zeit wenn die Arbeit beendet wurde. Um einzutragen wann die Arbeit beendet wurde, nutze "**Arbeitsende**" aus dem **Schließen** Abschnitt.

**Bemerkung:** Falls Sie ein anderes effektives Datum als das heutige eintragen wollen, dann geben Sie das ein *bevor* Sie auf **Schließen/Sichern** klicken.

- **Erneut Öff./Sich.**: Diese Taste erscheint wenn der Wartungsauftrag schon mit **Schließen/Sichern** abgeschlossen wurde. Wenn Sie auf **Erneut Öff./Sich.** klicken wird der Wartungsauftrag wieder geöffnet.
- **Wähle zum Drucken**: Ein Häkchen in diesem Feld meint daß Sie den Wartungsauftrag drucken wollen wenn zum nächsten Mal gedruckt wird. Für weiteres, siehe *[Wartungsaufträge Drucken](#page-76-0)* auf Seite [69](#page-76-0).

Beachten Sie daß Sie jeden Wartungsauftrag auch drucken können wenn Sie nicht **Wähle zum Drucken** markiert haben. Aber MainBoss enthält einen Kurzweg zum Drucken für diejenigen MainBoss Wartungsaufträge für welche das **Wähle zum Drucken** Feld markiert sind.

- **Sichern/Neu**: Sichert den gewählten Datensatz und löscht Felder in dem Fenster so daß Sie einen neuen Datensatz erzeugen können.
- **Kopieren**: Kopiert Information von dem gewählten Wartungsauftrag und erzeugt einen neuen Wartungsauftrag mit ähnlicher Information.
- **Ungültig**: Erklärt den Wartungsauftrag für Ungültig genauso als wenn Sie **Ungültig** in dem Browser klicken. Für mehr Information, siehe *[Wartungsaufträge Auflisten](#page-78-0)* auf Seite [71](#page-78-0).
- **Sich./Druck.**: Sichert den gegenwärtigen Wartungsauftrag und öffnet sofort eine Fenster um den Wartungsauftrag zu drucken. (siehe *[Wartungsaufträge Drucken](#page-76-0)* auf Seite [69\)](#page-76-0). Die Felder in dem Druckfenster sind so eingestellt, dass nur der gegenwärtige Wartungsauftrag gedruckt wird.
- **Sichern**: Sichert den gewählten Datensatz, aber läßt alle Daten wie sie sind. Sie können dann weiter den selben Datensatz bearbeiten.
- **Abbrechen**: Schließt das Fenster. MainBoss löscht Änderungen die nicht gesichert wurden.

### <span id="page-62-0"></span>*Personal Einem Wartungsauftrag Zuteilen*

Um Personal einem Wartungsauftrag zuzuteilen, klicken Sie auf **Voranschl. anfügen** oder **Aktuelle anfügen** in dem **Arbeit** Abschnitt von dem Wartungsauftrag. Ein Fenster wird geöffnet das folgendes enthält:

- **Nur Fachbereich**: Wählen Sie einen Fachbereich wenn Sie möchten, daß die Liste unter "**Personal**" nur Arbeiter von einem bestimmten Fachbereich zeigt.
- **Personal**: Zeigt eine Personalliste. Wenn Sie einen Fachbereich unter "**Nur Fachbereich**" gewählt habe, dann zeigt die Liste Personal von dem bestimmten Bereich; ansonsten wird die gesamte Personal Tabelle ezeigt.

Wenn Sie jemanden von der "**Personal**" Liste wählen, teilen Sie dieser Person die Arbeit von dem Wartungsauftrag zu.

- **Anfangsdatum**: Wenn Sie eine Voranschlag erzeugen, ist dies die Zeit an dem Sie den Arbeitsbeginn erwarten. Wenn Sie aktuelle Zeiten nach Arbeitsende eingeben, ist dies das Datum andem der Arbeiter tatsächlich mit der Arbeit angefangen hat.
- **Enddatum**:Wenn Sie eine Voranschlag erzeugen, ist dies die Zeit an dem Sie den Arbeitsabschluß erwarten. Wenn Sie aktuelle Zeiten nach Arbeitsende eingeben, ist dies das Datum andem der Arbeiter tatsächlich mit der Arbeit fertig war.

Die Werte die für "**Enddatum**" bestimmt wurden beeinflussen die "**Geschätzte Zeit**" und "**Aktu. Zeit**" Werte, wie unten beschrieben.

**Geschätzte Zeit**: Die Stunden die Sie erwarten daß die Arbeit dauert. Dieses Feld erscheint wenn Sie eine Voranschlag eintragen.

Wenn Sie Daten für das "**Anfangsdatum**" und "**Enddatum**" eintragen, berechnet MainBoss automatisch die "**Geschätzte Zeit**" (Enddatum minus Anfangsdaum). Genause, wenn Sie einen Wert für die "**Geschätzte Zeit**" eintragen, berechnet MainBoss automatisch das "**Enddatum**" (Anfangsdatum plus geschätzte Zeit).

**Aktu. Zeit**: Die gesamt Stunden die die Arbeit gedauert hat. Dieses Feld erscheint wenn Sie aktuelle Daten eingeben nachdem die Arbeit beendet ist.

Wenn Sie Daten für das "**Anfangsdatum**" und "**Enddatum**" eintragen, berechnet MainBoss automatisch die "**Aktu. Zeit**" (Enddatum minus Anfangsdatum). Genauso, wenn Sie einen Wert für die "**Aktu. Zeit**", eintragen, berechnet MainBoss automatisch das "**Enddatum**" (Anfangsdatum plus geschätzte Zeit).

**Bemerkung:** Wenn eine Arbeit mehrere Tage dauert, sollten Sie einzelne Einträge für jeden Tag machen. Zum Beispiel, nehmen Sie an daß ein Arbeiter drei Stunden am Freitag und vier Stunden am Montag arbeitet. Sie sollten dann zwei Einträge machen: einen für Freitag (mit Anfangs- und Enddatum für den Tag), und einen für Montag (wieder mit Anfangs- und Enddatum). Somit kann MainBoss die Zeitlänge richtig bestimmen.

Genauso würden Sie vorgehen wenn der Arbeiter eine Pause während der Arbeitszeit nimmt. Zum Beispiel, wenn der Arbeiter morgens arbeitet, eine Mittagspause hat, und am Nachmittag weiter arbeitet, würden Sie den Morgen und den Nachmittag als getrennte Einträge eingeben. Damit enthält die bestimmte "**Aktu. Zeit**" nicht die Mittagspause.

Aber wenn der Arbeiter um 10 Uhr Montagabend anfängt und bis 2 Uhr Dienstagmorgen arbeitet, wird diese Zeitlänge als einen Eintrag angegeben. Getrennte Einträge werden nur dann gebraucht wenn der Arbeiter längere Pausen macht.

**Stundenlohn**: Der Stundenlohn von dem bestimmten Arbeiter.

- **Ges.Kosten**: Automatisch berechnet durch "**Stundenlohn**" mal "**Geschätzte Zeit**" (für eine Arbeitsvoranschlag) or "**Aktu. Zeit**" (für aktuelle Daten wenn die Arbeit beendet ist).
- **Sichern/Neu**: Sichert den gewählten Datensatz und leert die Felder in dem Fenster so daß Sie einen neuen Datensatz eintragen können.

**Kopieren**: Öffnet ein neues Fenster und erzeugt einen neuen Datensatz mit der Information von dem gewählten Datensatz. Zum Beispiel, wenn zwei Arbeiter dem Wartungsauftrag zugeteilt werden, tragen Sie die Information von einer Person ein und klicken **Kopieren** um die Information über die zweite Person einzutragen; der kopierte Datensatz hat die selben Werte für Felder wie "**Anfangsdatum**" und "**Enddatum**" so daß Sie diese Daten nicht zweimal eintragen müssen.

**Löschen**: Löscht diesen Datensatz.

- **Sichern**: Sichert den gewählten Datensatz, aber läßt alle Daten wie sie sind. Sie können dann weiter den selben Datensatz bearbeiten.
- **Abbrechen**: Schließt das Fenster. MainBoss löscht jede Information die nicht zuerst mit **Sichern** gesichert wurde.

Wenn mehrere Arbeiter einer bestimmten Arbeit zugeteilt sind, tragen Sie die Information für eine Person ein, und klicken dann **Kopieren**, tragen die Information für die nächste Person ein, klicken wieder **Kopieren** und so weiter. Wenn Sie alle Datensätze erzeugt haben, klicken Sie auf **Sichern** und dann **Abbrechen** um jeden Datensatz zu schließen, bis Sie wieder zum dem Hauptfenster zuück kommen.

**Wichtig:** Sie müssen **Sichern** für jede Person klicken. Wenn Sie **Abbrechen** ohne die Information der letzten Person zu sichern, erscheint diese Person nicht in der zugeteilten Personalliste von dem Wartungsauftrag.

Sie müssen die Arbeitvoranschlag nicht komplett ausfüllen. Zum Beispiel, wenn Sie die Zeit die ein Arbeiter für die Arbeit braucht nicht genau schätzen können, lassen Sie die "**Geschätzte Zeit**" leer. (MainBoss nimmt eine Voranschlag von null Stunden an.) Wenn die Arbeit beendet ist, tragen Sie dann die aktuelle Zeit ein.

Gleichweise brauchen Sie nicht eine bestimmte Person für die Arbeit zu wählen. Sie können auch nur einen Fachbereich angeben (mit "**Nur Fachbereich**"); zum Beispiel, gehen Sie so vor wenn Sie die Arbeit einem Mechaniker zuteilen aber nicht eine bestimmte Person wählen können. Sie füllen dann die notwendige Information ein, wenn die Arbeit beendet ist.

# <span id="page-64-0"></span>*Materialien für einen Wartungsauftrag Reservieren*

Wenn Sie Materialien einem Wartungsauftrag zuteilen bevor die Arbeit erledigt ist, dann schätzen Sie welche Materialien gebraucht werden. Die von Ihnen bestimmten Materialien werden dann *auf Vorrat* aufbewahrt. Zum Beispiel, wenn die präventive Instandhaltung für einen Lastwagen Antriebsriemen benötigt, setzen Sie diese Teile auf Vorrat wenn Sie den Wartungsauftrag erzeugen.

Für die NachBestellung von den Inventarartikeln: der Inventarbestand enthält nicht die erforderliche Mindestreserve von Materialien. Zum Beispiel, wenn Sie zur Zeit sechs Antriebsriemen in einem Lagerraum haben aber wenn zwei von diesen Antriebsriemen auf Vorrat sind, zeigt Ihr Inventarbestand nur vier Antriebsriemen mit zwei auf Vorrat. Wenn der Nachbestellungspunkt fünf Antriebsriemen ist, teilt MainBoss Ihnen mit daß Sie diesen Artikel nachbestellen—die belts in der Vorrat werden nicht gezählt weil sie bald benutzt werden.

Wenn eine Arbeit fertig ist, sollten Sie zurück zu dem Wartungsauftrag gehen und aktuelle Materialverwendung eintragen. MainBoss ändert dann den Inventarbestand—Artikel die auf Vorrat waren, werden als benutzt markiert oder wieder zu dem Bestand gezählt wenn Sie nicht benötigt wurden. Für weiteres über das Eintragem von aktuellen Materialienn, siehe *[Materialbenutzung in einen Wartungsauftrag Eintragen](#page-67-0)* auf Seite [60.](#page-67-0)

**Bemerkung:** In zwei Fällen reservieren Sie Materialien: wenn Sie einen korrigierenden Wartungsauftrag erzeugen, und wenn Sie eine *Augabenbeschreibung* erzeugen, die für präventive Wartungsaufträge benutzt wird.

Der Vorgang für die Materialreservierung für einen Wartungsauftrag beginnt wenn Sie auf **Voranschl. anfügen** in dem **Material** Abschnitt von dem Wartungsauftrag klicken. MainBoss öffnet ein Fenster das folgendes enthält:

- **W/A Nr.**: Dieses Feld wird gezeigt wenn Sie Materialien an einen korrigierenden Wartungsauftrag anfügen. Es zeigt die Identifikationsnummer von dem Wartungsauftrag.
- **Aufgabe**: Dieses Feld wird gezeigt wenn Sie Materialien an eine Aufgaben Beschreibung anfügen, die benutzt wird um präventive Wartungsaufträge zu erzeugen.
- **Zeige Artikel nur wenn**: Dieser Abschnitt von dem Fenster kontrolliert welche Artikel in der "**Gewählte Artikel**" Liste gezeigt wird.
	- **alle Artikel**: Wählen Sie dies wenn Sie wollen daß alle Artikel in der "**Gewählte Artikel**" gezeigt werden.
	- **gelisted als Ersatzteil**: Wählen Sie dies wenn Sie wollen das die "**Gewählte Artikel**" Liste nur Artikel zeigt die als Erzatzteile für die Anlage oder Raum die/der mit dem Wartungsauftrag verbunden sind.
- **Inventar Typ**: Zeigt alle Inventartypen in der Inventartypen Liste. Wenn Sie einen Typ von dieser Tabelle wählen, zeigt die "**Gewählte Artikel**" Liste nur Artikel von diesem Typ. Zum Beispiel, wenn Sie FILTER als den "**Inventar Typ**" wählen, zeigt die "**Gewählte Artikel**" Liste nur Filter. Somit ist es leichter einen bestimmten Artikel zu finden—Sie müssen nur einen Typ von Inventar anschauen, nicht das gesamte Inventar.
- **Inventar Artikel**: Klicken Sie dieses wenn Sie wollen daß die "**Gewählte Artikel**" Liste Inventarartikel enthält.
- **Artikel nicht im Inventar**: Klicken Sie dies wenn Sie wollen das die "**Gewählte Artikel**" Liste Artikel-nicht-im-Inventar enthält.
- **Gewählte Artikel**: Zeigt alle Inventarartikel die zu den Kriterien von den vorhergehenden Feldern passt ("**Zeige Artikel nur wenn**", "**Inventar Typ**" usw).
- **Wähle diesen Artikel**: Klicken Sie hier wenn Sie den passenden Artikel in der "**Gewählte Artikel**" Liste gefunden haben. MainBoss kopiert den Artikel in das untere "**Inventar Artikel**" Feld.

**Wähle neuen Artikel**: Erzeugt eine Artikelbeschreibung; dies kann für einen neuen Inventarartikel (in diesem Fall wird der Artikel zu der Standard Artikel Liste zugefügt) oder ein Artikel der nicht in der Inventarliste eingetragen wird (in diesem Fall wird dieser Artikel nur seltenen in Wartungsaufträgen gebraucht).

Für Information über Inventarartikel Beschreibung, siehe *[Artikel Beschreiben](#page-166-0)* auf Seite [159.](#page-166-0)

**Inventar Artikel**: Bestimmt einen Invertarartikel der für diesen Wartungsauftrag reserviert wird. Dieser Artikel kommt entweder von der "**Gewählte Artikel**" Liste oder indem Sie auf **Wähle neuen Artikel** klicken und einen neuen Artikel erzeugen.

**Datum**: Das Datum an dem Sie den Artikel benötigen.

**Im Lager**: Die Menge des gewählten Artikels, die im Inventarbestand ist.

**Kosten pro Stück**: Die Kosten pro Stück für den gewählten Artikel.

**Ges.Kosten**: Die Gesamtkosten aller Artikel von diesem Typ, die gerade im Bestand sind.

**Auf Bestellung**: Die Menge von diesem Artikel der gerade auf Bestellung ist.

- **Auf Reserve**: Die Menge von diesem Artikel die gerade auf Vorrat ist. Dies enthält alle Artikel die gerade für Wartungsaufträge reserviert sind (möglicherweise der Wartungsauftrag den Sie gerade bearbeiten, wenn Sie schon diese Artikel für diesen Wartungsauftrag reserviert haben.)
- **Verfügbares Inv.**: Die Menge von dem Artikel die zur Nutzung verfügbar sind. Damit wird gemeint, aktuelle Menge im Lager minus die Menge auf Vorrat.
- **Gebäude**: Das Gebäude das den Lagerraum enthält wo Arbeiter diese Artikel finden können.

**Lagerraum,**: Der Lagerraum indem die Arbeiter die Materialien finden können.

- **Menge im Lagerraum**: Die Menge von dem Artikel die in dem bestimmten Lagerraum ist. Dies kann ander als die "**Im Lager**" Menge sein, weil "**Im Lager**" die Menge in allen Lagerräumen zählt.
- **Standort**: Der Platz innerhalb von dem Lagerrraum wo die Materialien aufbewahrt werden. Zum Beispiel, wenn die Regale numeriert sind, könnte dieses Feld die passende Regal Nr. enthalten.
- **Referenz**: Einen Referenzcode für dieses Material. Dies kann eine Lieferanten Katalog Nr. sein, eine Bestellungsnummer, oder andere Information die für diesen Artikel nützlich ist.
- **Reserve Menge**: Die Menge von diesem Artikel die Sie für diesen Wartungsauftrag auf Vorrat setzen wollen.
- **Kosten pro Stück**: Die pro Stück Kosten von dem reservierten Artikel. Dies wird benutzt um die Materialkosten für den Wartungauftrag zu berechnen; dieser Wert kann anders sein als die pro Stück Kosten die tatsächlich in Ihren Inventardatensätzen eingetragen sind.

Zum Beispiel, nehmen Sie an daß dieser Wartungsauftrag für eine Mietverwaltungsfirma erzeugt wird und daß die Kosten an den Mieter rückerstattet werden. In diesem Fall, können Sie dem Mieter einen anderen Preis für die Materialien berechnen als Sie tatsächlich bezahlt haben.

- **Ges.Kosten**: Wird automatisch berechnet indem Sie "**Reserve Menge**" und "**Kosten pro Stück**" multiplizieren.
- **Sichern/Neu**: Sichert den gewählten Datensatz und löscht die Felder so daß Sie einen neuen Datensatz eintragen können.
- **Kopieren**: Erzeugt einen neuen Datensatz indem die Information von dem gewählten Datensatz kopiert wird.
- **Löschen**: Löscht den gewählten Datensatz.
- **Sichern**: Sichert den gewählten Datensatz aber lässt alle Daten wie sie sind. Sie können dann den selben Datensatz weiter bearbeiten.
- **Abbrechen**: Schließt das Fenster. MainBoss löscht jede Information die nicht vorher mit **Sichern** gesichert wurde.

Wenn Sie das Fenster für die Materialreservierung schließen, gehen Sie zu dem **Material** Abschnitt von dem Wartungsaufträgefenster zurück. Das Wartungsaufträgefenster listet jetzt die reservierten Artikel auf.

#### <span id="page-67-0"></span>*Materialbenutzung in einen Wartungsauftrag Eintragen*

Wenn Sie einen Wartungsauftrag erzeugen, schätzen Sie normalerweise den Materialverbrauch. Wenn die Arbeit beendet ist, sollten Sie zu dem Wartungsauftrag zurück gehen und die Aktuelle Materialbenutzung eintragen. MainBoss ändert dann den Inventarbestand—Artikel die auf Vorrat waren, werden als benutzt markiert, oder von der Vorratr zurück ins Lager gelegt, falls sie nicht gebraucht wurden.

Für Information über Materialreservierung für einen Wartungsauftrag, bevor die Arbeit beginnt, siehe *[Materialien für einen Wartungsauftrag Reservieren](#page-64-0)* auf Seite [57](#page-64-0).

Der Vorgang für die Eintragung von der aktuellen Materialbenutzung im Zusammenhan mit einem Wartungsauftrag beginnt wenn Sie **Aktuelle anfügen** in dem **Material** Abschnitt von dem Wartungsauftrag klicken. MainBoss öffnet ein Fenster das folgendes enthält:

**W/A Nr.**: Dieses Feld wird gezeit wenn Sie Materialverbrauch in einen Wartungsauftrag eintragen. Es zeigt die Identifikationsnummer von dem Wartungsauftrag.

- **Zeige Artikel nur wenn**: Dieser Abschnitt kontrolliert welche Artikel in der "**Gewählte Artikel**" Liste gezeigt wird.
	- **Voranschlag nicht völlig ausgegeben**: Wählen Sie dies wenn Sie wollen daß die Liste nur die Artikel zeigt die als Voranschläge in dem Wartungsauftrag eingetragen sind, und welche noch nicht als tatsächlich benutzt markiert sind.

Zum Beispiel, nehmen Sie an daß Ihre originalen Materialvoranschläge vier verschienene Atikel enthalten. Wenn Sie auf **Voranschlag nicht völlig ausgegeben** klicken zeigt die "**Gewählte Artikel**" Liste nur diese vier Artikel. Jetzt wählen Sie einen der Artikel und tragen ein daß die Arbeit tatsächlich den geschätzten Artikel

verbraucht hat und sichern die Information. Wenn Sie danach die "**Gewählte Artikel**" Liste anschauen, enthält sie nur drei Artikel—die vier originalen Artikel minus den Artikel der jetzt als Aktuell eingetragen ist. Somit ist es einfacher durch die Materialvoranschlagsliste zu gehen und aktuelle Werte einzutragen.

- **gelisted als Ersatzteil**: Wählen Sie dies wenn Sie wollen daß die "**Gewählte Artikel**" Liste Artikel zeigt, die als Ersatzteile eingetragen wurden, für die Anlage oder den Raum die/der mit dem Wartungsauftrag verbunden ist.
- **gelistet auf dem Wartungsauftrag**: Wählen Sie dies wenn Sie wollen daß nur Artikel gezeigt werden die schon mit dem Wartungsauftrag verbunden sind. Normalerweise meint das, daß diese Artikel als Materialvoranschläge eingetragen wurden; aber die Liste kann auch neue (aktuelle) Artikel enthalten die nach Abschluß der Arbeit eingetragen wurden.
- **alle Artikel**: Wähle this if you want the list to show a complete list of all items in your Inventar.
- **Inventar Typ**: Zeigt alle Inventartypen in der Inventartypen Tabelle. Wenn Sie einen Typen von der Tabelle wählen, zeigt die "**Gewählte Artikel**" Liste (unten) Inventarartikel von diesem Typ. Zum Beispiel, wenn Sie FILTER als den "**Inventar Typ**" wählen, zeigt die "**Gewählte Artikel**" Liste nur Filter. Somit ist es leichter einen bestimmten Artikel zu finden—Sie müssen nur durch einen Typ suchen, nicht durch alle Artikel im Inventar.
- **Inventar Artikel**: Wählen Sie dies wenn Sie wollen daß die "**Gewählte Artikel**" Liste Invenarartikel enthält.
- **Artikel nicht im Inventar**: Wählen Sie dies wenn Sie wollen daß die "**Gewählte Artikel**" List Artikel nicht-im-Inventar enthählt.
- **Wähle diesen Artikel**: Klicken Sie hier wenn Sie den passenden Artikel in der "**Gewählte Artikel**" Liste gefanden haben . MainBoss kopiert den Artikel in das "**Inventar Artikel**" Feld.
- **Wähle neuen Artikel**: Erzeugt eine Artikelbeschreibung; dies kann für einen neuen Inventarartikel sein (in diesem Fall wird der Artikel zu dem Inventarbestand gefügt) oder für einen Artikel der nicht im Inventar gebraucht wird (z.B. wenn der Artikel nur für Wartungsaufträge die selten vorkommen gebraucht wird).

Für Information über die Beschreibung von einem neuen Inventarartikel, siehe *[Artikel](#page-166-0)  [Beschreiben](#page-166-0)* auf Seite [159.](#page-166-0)

- **Inventar Artikel**: Bestimmt einen Inventarartikel zur Reservierung für diesen Wartungsauftrag. Diese Artikel kommt entweder von der "**Gewählte Artikel**" Liste oder indem Sie auf **Wähle neuen Artikel** und einen neuen Artikel erzeugen.
- **Datum**: Das Datum an dem der Artikel benutzt wurde.
- **Im Lager**: Die Menge von dem gewählten Artikel die tatsächlich im Inventarbestand ist.

**Kosten pro Stück**: Die pro Stück Kosten für den gewählten Artikel.

- **Ges.Kosten**: Die Gesamtkosten für alle Artikel von diesem Typ, die gerade im Inventarbestand sind.
- **Auf Bestellung**: Die Menge von dem Artikel, die gerade auf NachBestellung ist.
- **Auf Reserve**: Die Menge von diesem Artikel die gerade auf Vorrat ist. Dies enthält alle Artikel dieser Art die für Wartungsaufträge reserviert sind (möglicherweise auch derWartungsauftrag den Sie gerade erzeugen).
- **Verfügbares Inv.**: Die Menge von diesem Artikel die frei zum Benutzen sind. Damit wird der aktuelle Bestand minus die reservierte Menge gemeint.
- **Gebäude**: Das Gebäude das den Lagerraum enthält indem die Materialien aufbewahrt werden.

**Lagerraum,**: Der Lagerraum indem die Materialien aufbewahrt werden.

- **Menge im Lagerraum**: Die Menge von dem Artikel in dem bestimmten Lagerraum. Das kann anders als die "**Im Lager**" Menge sein, weil "**Im Lager**" die gesamte Menge von allen Lagerräumen enthält.
- **Standort**: Bestimmt einen Platz in dem Lagerraum wo die Materialien gelagert werde. Zum Beispiel, wenn die Regale in dem Lagerraum numeriert sind, kann dieses Feld die passende Regalnummer angeben.
- **Referenz**: Einen Referenzcode für dieses Material. Dies kann eine Lieferanten Katalognummer, eine Bestellungsnummer, oder andere nützliche Information sein.
- **Mengenausgabe**: Die Menge von dem Artikel die tatsächlich für den Wartungsauftrag verwendet wurde.
- **Kosten pro Stück**: Bestimmt die pro Stück Kosten von dem Artikel. Dies wird benutzt um die Materialkosten für den Wartungsauftrag zu berechnen; dieser Wert kann anders als die pro Stück Kosten in Ihren Inventardatensätzen sein.

Zum Beispiel, nehmen Sie an daß dieser Wartungsauftrag für eine Gebäudeverwaltungsfirma erzeugt wird und daß die Kosten an den Mieter rückerstattet werden. In diesem Fall, können Sie dem Mieter einen anderen Preis für die Materialien berechnen als Sie tatsächlich bezahlt haben.

- **Ges.Kosten**: Wird automatisch berechnet indem "**Mengenausgabe**" und "**Kosten pro Stück**" multipliziert werden.
- **Sichern/Neu**: Sichert den gewählten Datensatz und leert die Felder so daß Sie einen neuen Datensatz eintragen können.
- **Kopieren**: Erzeugt einen neuen Datensatz mit der kopierten Information von dem gewählten Datensatz.
- **Löschen**: Löscht den gewählten Datensatz.
- **Sichern**: Sichert den gewählten Datensatz, aber läßt alle Daten wie sie sind. Sie können dann weiter den selben Datensatz bearbeiten.
- **Abbrechen**: Schließt das Fenster. MainBoss löscht jede Information die nicht zuvor mit **Sichern** gesichert wurde.

Wenn Sie ein Fenster für die Materialienintragung schließen, gehen Sie automatisch zu dem **Material** Abschnitt von dem Wartungsauftrag Fenster zurück. Das Wartungsauftrag Fenster zeigt jetzt die eingetragenen Artikel.

# <span id="page-70-0"></span>*Rückerstattungen Eintragen*

Rückerstattungen in einem Wartungsauftrag teilen mit, dass alle oder ein Teil der Kosten einer anderen Partei berechnet werden sollen. Zum Beispiel, ein Mietwohnungsverwalter berechnet seine Mieter alle oder einen Teil der Reperaturkosten.

Um eine Rückerstattung einzutragen, klicken Sie auf die **Betrag anfügen** Taste in dem **Rückerstattung** Abteil von dem Wartungsauftrag. MainBoss öffnet ein Fenster in dem Information über die Rückerstattung eingetragen werden kann:

**Berechnen an**: Der Name der Person oder Firma die die Rückerstattung erhalten soll.

**Arbeitskosten**: Die Arbeitskosten die rückerstattet werden sollen.

**Material**: Die Materialienkosten die rückerstattet werden sollen.

- **Gesamtkosten**: Der Gesamtbetrag der rückerstattet werden soll. MainBoss rechnet diese Summe automatisch zusammen, indem Arbeits- und Materialkosten addiert werden.
- **Sichern/Neu**: Sichert die gegenwärtige Rückerstattung und leert die Felder so dass Sie einen neuen Eintrag erzeugen können.
- **Kopieren**: Kopiert die Information von dem gegenwärtigen Eintrag und erzeugt einen neuen Eintrag mit der selben Information.

**Löschen**: Löscht den gegenwärtigen Eintrag.

- **Sichern**: Sichert den gegenwärtigen Eintrag aber lässt alle Daten wie sie sind. Sie können dann weiter den selben Datensatz bearbeiten.
- **Abbrechen**: Schließt das Fenster. MainBoss löscht alle Informationen die nicht zuvor mit **Sichern** gesichert wurden.

### <span id="page-70-1"></span>*Die Quick Aktuelle Funktion*

Die Schnell Aktuelle Funktion gibt originale Arbeits- und Materialkostenvoranschläge für einen Wartungsauftrag an, und erlaubt Ihnen zu bestimmen welche von diesen Voranschläge richtig sind. MainBoss nutzt dann die gewählten Voranschläge um "aktuelle" Kosten einzutragen.

Zum Beispiel, nehmen Sie an das Ihre originelle Voranschlag eine Stande pro Arbeiter für vier Arbeiter war. Wenn die Arbeit beendet ist, drei von den Arbeitern haben, wie geschätzt, eine Stande für die Arbeit gebraucht, aber der vierte Arbeiter hat zwei Stunden gebraucht. In diesem Fall, verwenden Sie die Quick Aktuelle Funktion und teilen MainBoss mit, das drei Arbeiter wie geschätzt die eine Stande gebraucht haben. MainBoss kopiert diese Information von der orignellen Arbeitsvoranschläge und erzeugt einen "aktuelle Kosten" Eintrag für diese drei Arbeiter. Die Quick Aktuelle Funktion ist nicht nutzbar für den vierten Arbeiter weil die Zeitvoranschlag falsch war; in diesem Fall

klicken Sie auf **Aktuelle anfügen** in dem **Arbeit** Abschnitt von dem Wartungsauftrag, und tragen hier die aktuelle Zeit ein.

Sie können die **Schnell Aktuelle** Funktion mehr als einmal für den selben Wartungsauftrag verwenden. Zum Beispiel, nehmen Sie an das Sie die Arbeitsinformation haben, aber noch nicht die Materialinformation. In diesem Fall verwenden Sie die **Schnell Aktuelle** Funktion um nur die Arbeitsvoranschlag zu wählen. Später, wenn Sie die passende Materialinformation haben, verwenden Sie die **Schnell Aktuelle** wieder, für die Materialien.

Um die Aktuelle Funktion zu öffnen, klicken Sie **Schnell Aktuelle** in dem Wartungsauftrag Fenster. MainBoss öffnet ein Fenster das folgendes enthält:

- **W/A Nr.**: Der Identifikationscode für den Wartungsauftrag.
- **Material**: Einträge in diesem Abschnitt gelten für Materialien die für die Arbeit verwendet wurden.
	- Materialliste: Die Liste in diesem Fenster zeigt originale Materialvoranschläge von dem Wartungsauftrag. Am Anfang zeigt die Liste alle Voranschläge, aber wenn Sie schon diese als Aktuelle gewählt haben (mit **Schnell Aktuelle**), zeigt die Liste nur die Voranschläge die noch nicht als Aktuell gewählt wurden.

Wenn Sie auf auf einen Eintrag in der Liste klicken wird er eintweder gewählt wenn er gerade ungewählt ist, oder "ungewählt" wenn er gerade gewählt ist.

- **Alle wählen**: Klicken Sie diesen Knopf um alle Einträge in der Materialliste zu wählen. Zum Beispiel, wenn Sie alle außer einen Eintrag wählen wollen, klicken Sie auf **Alle wählen**, und dann klicken Sie den unerwünschten Eintrag um ihn "abzuwählen".
- **Keine wählen**: Klicken Sie diesen Knopf um keine Einträge aus der Materialliste zu wählen.
- **Ausgabedatum**: Datum/Zeit an die, von der Materialliste gewählten, Materialien tatsächlich ausgegeben wurden.
- **Gilt für alle Artikel**: Wenn Sie diese Option wählen, werden alle Materialien die Sie von der Liste gewählt haben als verbraucht markiert, von dem bestimmten "**Lagerraum,**" innerhalb dem "**Gebäude**".
- **Nutze nur als Standard**: Wenn Sie diese Option wählen, überprüft MainBoss die originalen Materialvoranschläge. Wenn für diese Voranschläge schon ein "**Gebäude**" und "**Lagerraum,**" genannt ist, trägt MainBoss ein daß die aktuellen Materialien von dem selben "**Gebäude**" und "**Lagerraum,**" kommen. Falls die Orignalvoranschläge diese Spezifikationen nicht enthalten, trägt MainBoss ein daß die aktuellen Materialien von dem "**Gebäude**" und "**Lagerraum,**" kommen, die gerade in dem Fenster eingetragen sind.

**Gebäude** und **Lagerraum,**: Bestimmt ein Gebäude und einen Lagerraum in dem Gebäude.

- **Arbeit**: Einträge in diesem Abschnitt handeln mit den Arbeitskosten für den Wartungsauftrag.
	- Arbeitsliste: Die Liste in diesem Fenster zeigt Originalarbeits-voranschläge für diesen Wartungsauftrag. Am Anfang zeigt die Liste alle Voranschläge, aber wenn Sie schon
welche als Aktuelle gewählt haben (mit **Schnell Aktuelle**), zeigt die Liste nur die Voranschläge die noch nicht als Aktuell gewählt wurden.

Wenn Sie auf auf einen Eintrag in der Liste klicken wird er eintweder gewählt wenn er gerade ungewählt ist, oder "ungewählt" wenn er gerade gewählt ist.

- **Alle wählen**: Klicken Sie diesen Knopf um alle Einträge in der Arbeitsliste zu wählen. Zum Beispiel, wenn Sie alle außer einen Eintrag wählen wollen, klicken Sie auf **Alle wählen**, und dann klicken Sie den unerwünschten Eintrag um ihn "abzuwählen".
- **Keine wählen**: Klicken Sie diesen Knopf um keine Einträge aus der Arbeitsliste zu wählen.
- **Arbeitsanfang**: Das Datum und die Zeit an dem der Arbeiter mit der Arbeit beginnt. Die Bedeutung von diesem Feld kommt auf die **Gilt für alle Artikel** und **Nutze nur als Standard** Optionen an.

Falls der Wartungsauftrag kein Datum/Zeit für Arbeitsbeginn angibt, plant MainBoss den "**Arbeitsanfang**" für 8:00 morgens für den Tag an dem der Wartungsauftrag selbst startet. Falls dies nicht zutrifft, können Sie den "**Arbeitsanfang**" ändern.

- **Gilt für alle Artikel**: Wenn Sie diese Option wählen, gilt der "**Arbeitsanfang**" für alle gewählten Arbeiter aus der Personalliste. Hiermit sagen Sie daß alle Arbeite an der angegebenen Zeit und Datum die Arbeit angefangen haben.
- **Nutze nur als Standard**: Wenn Sie diese Option wählen, nutzt MainBoss den "**Arbeitsanfang**" nur für Arbeitsvoranschläge die noch keinen Anfangsdatum/Zeit haben. Für Voranschläge die ein Anfangsdatum/Zeit haben, nuzt MainBoss die Information von den einzelnen Voranschläge.
- **Standard Personal**: Bestimmt den Namen von dem Arbeiter. Dieser Name wird verwendet wenn gewählte Einträge von der Personalliste noch keinen Namen angegeben haben. Dies ist nützlich wenn Sie eine Arbeitvoranschlag erzeugt haben aber noch keinen Arbeiter für die Arbeit bestimmt haben.
- **Min. Arbeitstunden**: Die mindeste Arbeitszeit für jeden Arbeiter. Dies kann die Arbeitszeit überschreiten, die in der Originalvoranschlag angegeben wurde.

Zum Beispiel, nehmen Sie an daß Sie ein Wohngebäude verwalten und als Regel den Mietern mindestes 30 Minuten Arbeitszeit für bestimmte Arbeiten berechnen. Sie stellen dann die "**Min. Arbeitstunden**" auf 0:30. Auch wenn manche Arbeiter weniger als 30 Minuten brauchen, ändert MainBoss die niedrigeren Arbeitzeiten auf 30 Minuten (Zeiten länger als 30 Minuten bleiben wie sie sind).

**Beschränke Arbeitsstd. auf**: Wird verwendet wenn eine Arbeit mehr als einen Zeitraum benötigt. (Zum Beispiel, mehrere Arbeitstage). Für diese Situation, geben Sie für den "**Arbeitsanfang**" die Datum/Zeit an, an dem alle gewählten Arbeiter mit der Arbeit anfangen, und geben Sie "**Beschränke Arbeitsstd. auf**" die maximale Zeit an die jeder Arbeiter an dem ersten Tag arbeitet. MainBoss erzeugt Arbeitskosten die angeben daß alle Arbeiter an dem "**Arbeitsanfang**" zu arbeiten angefangen haben und für entweder die Stunden arbeiten die in dem "**Beschränke Arbeitsstd. auf**" Feld oder in der Originalen Arbeitsvoranschlag bestimmt sind.

Zum Beispiel, nehmen Sie an, daß Arbeiter A 20 Stunden benötigt, Arbeiter B 12 Stunden benötigt und Arbeiter C 6 Stunden. Arbeiter A, B, und C arbeiten acht Stunden am Tag und fangen 8 Uhr morgens ein. In diesem Fall tragen Sie den "**Arbeitsanfang**" für 8 Uhr Montag morgen und das "**Beschränke Arbeitsstd. auf**" Feld für 8 Stunden ein. Das erste Mal daß Sie **Schnell Aktuelle** nutzen, überprüft MainBoss die Arbeitszeiten für die drei Arbeiter und stellt fest daß A und B 8 Stunden gearbeitet haben, während C nur 6 Stunden gearbeit hat (dies war der originale Voranschlag). Klicken Sie dann auf **OK** und gehen Sie zu dem Wartungsauftrag zurück; Sie werden dann aktuelle Arbeitskosten für A (8 Std.), B (8 Std), und C (6 Std) sehen.

Klicken Sie wieder auf **Schnell Aktuelle** um zu der Schnell Aktuelle Funktion zurück zukehren. Diesmal sehen Sie nur A und B in der Personalliste (weil C seine Arbeit schon beendet hat). Wählen Sie dann A und B von der Liste, tragen Sie unter "**Arbeitsanfang**" 8 Uhr Dienstagmorden ein und geben für das "**Beschränke Arbeitsstd. auf**" 8 Stunden an. MainBoss überprüft die Arbeitszeiten und stellt fest das A 8 Stunden und B 4 Stunden gearbeitet hat (weil die originelle Arbeitsvoranschlag von B nur 12 Stunden war). Wenn Sie diesesmal auf **OK** klicken um zu dem Wartungsauftrag zurück zukehren, sehen sie die entsprechenden Einträge für A (8 weitere Std.) und B (4 weitere Std.).

Klicken Sie wieder auf **Schnell Aktuelle**. Dieses Mal sehen Sie nur A in der Personalliste. Wählen Sie A aus und tragen für den "**Arbeitsanfang**" 8 Uhr Mittwochmorgen ein. Weil nur 4 Stunden von den originalen 20 übrig sind, erzeugt MainBoss dieses Mal einen aktuellen Arbkosten Eintrag für 4 weitere Stunden nachdem Sie **OK** klicken.

**Fremdleistungskosten**: Einträge in diesem Abschnitt gelten für Fremdleistungen und Materialienn.

Bestellungsliste: Die Liste in diesem Fenster enthält alle Bestellungen im Zusammenhang mit dem Wartungsauftrag. (Diese Bestellungen wurden erzeugt um die Fremdleistungen und die dazugehörenden Materialien zu bestellen). Am Anfang zeigt die Liste alle Bestellungen; aber wenn Sie schon manche Bestellungen akzeptiert haben (durch **Schnell Aktuelle**), zeigt die Liste nur unerfüllte Bestellungen—für die noch keine Materialien oder Leistung akzeptiert wurden.

Klicken Sie auf einen Eintrag in dieser Liste um einen ungewählten Eintrag zu wählen, oder wenn der Eintrag schon gewählt ist, um ihn abzuwählen.

**Alle wählen**: Klicken Sie diesen Knopf um alle Einträge in der Arbeitsliste zu wählen. Zum Beispiel, wenn Sie alle außer einen Eintrag wählen wollen, klicken Sie auf **Alle wählen**, und dann klicken Sie den unerwünschten Eintrag um in abzuwählen.

**Keine wählen**: Klicken Sie diesen Knopf um keine Einträge aus der Arbeitsliste zu wählen.

**Bestellungen**: Einträge in diesem Abschnitt gelten für Bestellungen die mit diesem Wartungsauftrag verbunden sind.

Der Hauptteil von diesem Fenster besteht aus einer Liste der verbundenen Bestellungen. Sie nutzen die Bestellungenliste indem Sie die Bestellung wählen die Sie schließen

möchten wenn Sie den Wartungsauftrag schließen. Später, wenn Sie den Wartungsauftrag abschließen, werden die gewählten Bestellungen auch als abgeschlossen markiert für das in dem Fenster angegebene **Abschlußdatum**.

**Bemerkung:** die gewählten Bestellungen werden abgeschlossen egal welche Werte für die Voranschläge, erhaltene Lieferungen für Extras oder normale Artikel angegeben wurden.

**Alle wählen**: Wählt alle Bestellungen die in der Bestellungenliste gezeigt werden.

**Keine wählen**: Wählt keine der Bestellungen in der Bestellungenliste.

 **Bestell. ausschließen die mit andern offenen W/A verbunden sind**: Falls dieser Knopf nicht gewählt ist, zeigt die Bestellungenliste alle Bestellungen die mit diesem Wartungsauftrag verbunden sind.

Falls dieser Knopf gewählt ist, zeigt die List nicht die Bestellungen die mit anderen offenen Wartungsaufträgen verbunden sind. Anders gemeint, die Liste zeigt nur Bestellungen die zu selben Zeit wie der Wartungsauftrag abgeschlossen werden können.

**Abschlußdatum**: Das Datum das als Abschlußdatum für die gewählten Bestellungen verwendet werden soll.

**OK**: Schließt das Fenster. MainBoss "akzeptiert" alle Einträge die aus jeder Liste in dem Fenster gewählt wurden. Zum Beispiel, falls Sie Voranschläge aus dem **Arbeit** Abschnitt gewählt haben, erzeugt MainBoss einen aktuellen Arbeitskosten Datensatz von den originalen Voranschläge. Wenn Sie zu dem Wartungsauftrag Fenster zurück gehen, enthält der **Arbeit** Abschnitt von dem Wartungsauftrag die neuen aktuellen Kosten, sowie die Originalvoranschläge.

**Abbrechen**: Schließt das Fenster ohne das ein Eintrag von den Listen akzeptiert wurde.

# *Die Schnell Extern Funktion*

Die Schnell Extern Funktion ist eine einfache Methode für die Erzeugung von einer neuen Bestellung so dass Sie Materialien oder Arbeit von einer externen Firma anfordern können. Die Funktion is dafür bestimmt, dass Sie die gesamte Arbeitssumme oder eine Sorte von Materialien von einem Fremdarbeiter bestellen. Falls Sie mehr Details eintragen möchten, erzeugen Sie eine komplette Bestellung und verbinden es mit dem Wartungsauftrag.

**Bemerkung:** Für weiteres über Bestellungen , siehe *[Bestellungen](#page-173-0)* auf Seite [166.](#page-173-0)

Sie starten die Schnell Extern Funktion indem Sie auf **Schnell Extern** in dem Wartungsauftragsbearbeiter klicken. Damit wird ein Fenster geöffnet welches folgendes enthält:

**Lieferant**: Bestimmt den Fremdarbeiter. Das Aufklappfenster zeigt Ihre gegenwärtige Lieferantenliste. Falls der Fremdarbeite noch nicht in Ihrer Lieferantenliste steht, klicken Sie auf **Neuer Lieferant** um einen neuen Eintrag zu erzeugen.

- **Neuer Lieferant**: Erzeugt einen neuen Eintrag in der Lieferantenliste. Klicken Sie den Lieferantenbearbeiter wie in *[Einträge in die Lieferanten Tabelle](#page-43-0)* auf Seite [36](#page-43-0) beschrieben.
- **Arbeit**: Einträge in diesem Bereich beschreiben Arbeitskosten die dem Fremdarbeiter berechnet werden.
	- **Beschreibung**: Eine kurze Beschreibung von der Arbeit die von dem Fremdarbeiter geleistet wird.
	- **Gesamtkosten**: Die gesamten Arbeitskosten für den Fremdarbeiter.
- **Material**: Einträge in diesem Bereich beschreiben die Kosten für einen Materialartikel der von dem Fremdarbeiter verwendet wurde.

**Beschreibung**: Eine kurze Beschreibung von dem Artikel.

**Kat. Nr.**: Die Katalognummer des Fremdarbeiters für diesen Artikel.

**Maßeinheit**: Die passende Maßeinheit für diesen Artikel.

**Bestellungsmenge**: Die Menge die von dem Fremdarbeiter geliefert/verwendet wurde.

**Kosten pro Stück**: Die pro Stück Kosten für den Artikel.

**Gesamtkosten**: Die Gesamtkosten des von dem Fremdarbeiter bestellten Einkaufs.

- **Bestellung Erzeuge Status und Identifikation**: Einträge in diesem Bereich kontrollieren welche Sorte von Bestellung für diese Kosten erzeugt wird.
	- **Offen**: Klicken Sie hier falls Sie eine offene Bestellung erzeugen möchten (eine Bestellung die erzeugt aber noch nicht vollendet ist).
	- **Ausgegeben**: Klicken Sie hier falls Sie eine ausgegebene Bestellung erzeugen möchten (eine Bestellung die bereit ist an den Liferanten gesendet zu werden).
	- **Abgeschloßen**: Klicken Sie hier falls Sie eine abgeschlossene Bestellung erzeugen möchten (eine Bestellung die schon erledigt ist). Sie verwenden diese Option falls Sie den Wartungsauftrag erzeugen nachdem den Fremdarbeiter schon bezahlt haben.
	- **Bestell Nr.**: Eine Zahl die der Bestellung zugeteilt wird. Falls Sie dieses Feld leer lassen erzeugt MainBoss selbst eine Bestellnr.

**Zusammenfass.,**: Eine kurze Zeile die die Bestellung beschreibt.

**Kostentypen**: Einträge in diesem Bereich kontrollieren ob die Kosten für diese Bestellung Voranschläge oder aktuelle Kosten sind.

**Kostenvoranschläge**: Klicken Sie hier falls die Kosten Voranschläge sind.

- **Aktuelle Kosten**: Klicken Sie hier falls die Kosten die aktuellen Kosten sind, die von dem Fremdarbeiter berechnet wurden.
- **OK**: Erzeugt eine neue Bestellung mit der eingetragenen Information als Basis. Die Bestellung wird automatisch mit dem passenden Wartungsauftrag verbunden.
- **Abbrechen**: Schließt das Fenster ohne dass eine Bestellung erzeugt wird oder ohne dass die Information gespeichert wurde.

**Schein-Bestellungen:** Manche Anwender nutzen die Schnell Extern Funktion um Schein-Bestellungen zu erzeugen—Bestellungen die nie zu dem Lieferanten gesendet werden aber welche erzeugt werden um eine korrekte Datenhistorie zu behalten. In diesem Fall möchten Sie vieleicht, dass alle Bestellungen die selbe Nummer haben (sowie PO 00000) so dass sie nicht mit wirklichen Bestellungen verwechselt werden.

Um dies zu erreichen wollen Sie, dass das "**Bestell Nr.**" Feld mit der für Schein-Bestellungen gewünschten Nummer eingetragen wird. Sie können entweder die Nummer bei Hand eintragen oder Sie nutzen **Einstellungen sichern** um die Einstellungen für das Fenster zu speichern (einschl. die Standard Schein-Bestellungsnummer). Für weiteres über **Einstellungen sichern**, siehe *[Einstellungen speichern](#page-228-0)* auf Seite [221.](#page-228-0)

# <span id="page-76-0"></span>*Wartungsaufträge Drucken*

Die einfachste Methode einen oder mehrere Wartungsaufträge zu drucken, ist **Wartungsaufträge** → **Wartungsaufträge Auflisten** von dem Menü zu wählen. Oder Sie können auch die **Drucken** oder die **Sich./Druck.** Taste in dem Wartungsauftrags-Browser klicken. Das Fenster für das Drucken von Wartungsaufträgen enthält folgendes:

- **W/A Nr.**: Erlaubt Ihnen eine Reihe von Wartungsaufträgenummern zu wählen. Zum Beispiel, wenn Sie 100 in die "**Von**" Spalte und 200 in die "**Bis**" Spalte eintragen, druckt MainBoss alle Wartungsaufträge aus die eine Nr. zwischen 100 und 200 haben und die anderen Kriterien erfüllen.
- **Gebäude**: Erlaubt Ihnen eine Reihe von Gebäudecodes zu wählen. Zum Beispiel, wenn Sie A in die "**Von**" Spalte und M in die "**Bis**" Spalte eintragen, druckt MainBoss alle Wartungsaufträge für Gebäude aus, die zwischen A und M (inklusiv) sind und die anderen Kriterien erfüllen.
- **Einheit**: Erlaubt Ihnen eine Reihen von Einheitcodes zu wählen. In diesem Feld, enthält die Liste Einheitcodes für Anlagen und Räume. Zum Beispiel, wenn Sie A in die "**Von**" Spalte und F in die "**Bis**" Spalte eintragen, druckt MainBoss alle Wartungsaufträge für Anlagen und Räume aus, die zwischen A und F (inklusiv) sind und die anderen Kriterien erfüllen.
- **Wähle zum Drucken**: Wenn Sie ein Häckchen in dieses Feld setzen, druckt MainBoss nur die Wartungsaufträge aus die das Feld **Wähle zum Drucken** markiert haben. Daher:

 Markieren **Wähle zum Drucken** für einen Wartungsauftrag meint, daß Sie diesen Wartungsauftrag drucken wollen wenn Sie das nächste Mal drucken.

 Markieren **Wähle zum Drucken** in dem Wartungsaufträge Drucken Fenster meint, daß Sie bereit sind alle markierten Wartungsaufträge zu drucken.

- **Status**: Sie bestimmen welche Sorte von Wartungsaufträgen Sie drucken wollen.
	- **Offene Wartungsaufträge**: Wählen Sie dies wenn Sie offene Wartungsaufträge drucken wollen.

**Abgeschl. Wartungsaufträge**: Wählen Sie dies wenn Sie abgeschlossene Wartungsaufträge drucken wollen. Sie können nicht zugleich offene und abgeschlossene Wartungsaufträge drucken.

**Wartungsauftragsstufe**: Sie bestimmen welche Stufe von Wartungsaufträgen Sie drucken möchten.

 **Korrigierend**: Druckt korrigierende Wartungsaufträge.

**Präventiv**: Druckt präventive Wartungsaufträge.

**Druckoptionen**: Die folgenden Optione geben Ihnen Kontrolle über was gedruckt wird.

- **Zum Druck wählen aus nach Druck**: Löscht die **Wähle zum Drucken** Häkchen für jeden Wartungsauftrag nachdem er gedruckt ist (Weil **Wähle zum Drucken** eine Andeutung zum Drucken ist, wollen Sie normalerweise dieses Häkchen löschen, nachdem der Wartungsauftrag gedruckt ist).
- **Sortiert nach Gebäude**: Teilt MainBoss mit daß Sie die Wartungsaufträge nach Gebäude (wo die Arbeit erledigt wurde) sortieren wollen. Wenn diese Option nicht gewählt ist, werden die Wartungsaufträge nach Wartungsauftragnummer gedruckt.
- **Mit Beschreibung**: Teilt MainBoss mit, daß die Ausdrucke Beschreibungen (von dem **Beschreibung** Abschnitt für jeden Wartungsauftrag) enthalten sollen.
- **Einschl. Arbeitsinformation**: Teilt MainBoss mit, daß die Ausdrucke Arbeitsinformationen (von dem **Arbeit** Abschnitt für jeden Wartungsauftrag) enthalten soll.
- **Einschl. Materialinformation**: Teilt MainBoss mit, daß die Ausdrucke Materialinformation (von dem **Material** Abschnitt für jeden Wartungsauftrag) enthalten soll.
- **Einschl. Einheit Spezifikationen**: Teilt MainBoss mit, dass Anhangreferenzen und Schablonen, die mit der Einheit in dem Wartungsauftrag verbunden sind, gedruckt werden sollen.
- **Kosten unterdrücken**: Teilt MainBoss mit, dass keine Kosten auf den gedruckten Wartungsaufträge gezeigt werden sollen.
- **Zusätzliche Personalzeilen**: Ein gedruckter Wartungsauftrag kann leere Zeilen enthalten in die Arbeiter zusätzliche Information schreiben können. Zum Beispiel, wenn Sie einen neuen Wartungsauftrag ausdrucken, fügen Sie zusätzliche Zeilen hinzu, wo Arbeiter aktuelle Information über die Arbeit eintragen können, sowie ihre Anfangsund Endzeiten, und die tatsächlice Zeit die Sie für die Arbeit gebraucht haben. Die "**Zusätzliche Personalzeilen**" Nummer gibt an wieviele leere Zeilen den Wartungsaufträgen zugefügt werden sollen.
- **Zusätzliche Materialzeilen**: Ein gedruckter Wartungsauftrag kann leere Zeilen enthalten in welche zusätzliche Materialinformation eingetragen werden können. Zum Beispiel, wenn Sie einen neuen Wartungsauftrag ausdrucken, fügen Sie zusätzliche Zeilen hinzu, wo Arbeiter aktuelle Information über die benutzten Materialien (anstatt vorläufige Voranschläge) eintragen können. Die "**Zusätzliche Materialzeilen**" Nummer gibt an wieviele leere Zeilen den Wartungsaufträgen zugefügt werden sollen.
- **Vorschau**: Zeigt die gewählten Wartungsaufträge auf dem Bildschirm. Hiermit können Sie sehen was gedruckt wird wenn Sie auf **Drucken** klicken.
- **Drucken**: Druckt die gewählten Wartungsaufträge mit dem gewählten Drucker. (Der Name von dem Drucker wird über der Reihe von Knöpfen gezeigt.)
- **Druck-Setup**: Erlaubt Ihnen den Drucker zu ändern fall Ihr Computer an mehr als einen Drucker angeschlossen ist. Sie können auch den Seiten-Setup ändern, sowie Papierformat usw.
- **Export**: Schreibt Wartungsauftraginformation zu einer Datei, in einem Format das von anderen Programmen benutzt werden kann. Es gibt zwei mögliche Formate:

Text Format schreibt die Information als einfachen Text.

 DBF Format schreibt die Information als eine DBF Datenbank. Dies kann mit Programmen wie Microsoft Excel und Zugriff geöffnet werden. Für weitere Information, siehe *[Daten Exportieren](#page-37-0)* auf Seite [30](#page-37-0).

**Schließen**: Schließt das Druckfenster.

# *Wartungsaufträge Auflisten*

Der Wartungsauftrag Browser enthält bestehende Wartungsaufträge (entweder offen oder abgeschlossen). Hier können Sie auch neue Wartungsaufträge erzeugen und bestehende Wartungsaufträge drucken.

Um den Wartungsauftrag Browser zu öffnen, wählen Sie **Wartungsaufträge** → **Wartungsaufträge Auflisten** von dem Menü. Das Browser Fenster enthält folgendes:

**Zeige Nur**: Optionen in diesem Abschnitt bestimmen welche Sorte von Wartungsaufträgen gelistet werden.

**Offen**: Wenn dies gewählt ist, enthält der Browser nur offene Wartungsaufträge.

**Abgeschloßen**: Wenn dies gewählt ist, enthält der Browser nur abgeschlossene Wartungsaufträge.

**Ungültig**: Wenn dies gewählt ist, enthält der Browser nur ungültige Wartungsaufträge.

**W/A Nr.**: Die Identifikationsnummer für jeden Wartungsauftrag.

**Thema,**: Zeigt das "**Thema,**" Feld für die Wartungsaufträge.

**Bemerkung:** Die Liste der Themen ist alphabetisch sortiert, und ist nicht in der selben Reihenfolge wie die Wartungsauftragsnummern. Somit ist es leichter einen Wartungsauftrag zu finden wenn Sie das Thema aber nicht die Nummer wissen. Aber das heißt auch das die "**W/A Nr.**" und "**Thema,**" Listen in verschiedenen Reihenfolgen aufgelistet sind (eine per Nummer und eine per Alphabet). Daher erscheinen eine bestimmte Wartungsauftragnummer und das passende Thema nicht immer in der selben Zeile.

**Ändern**: Bearbeitet den gewählten Wartungsauftrag.

- **Neu**: Erzeugt einen neuen Wartungsauftrag. Für weitere Information, siehe *[Wartungsaufträge](#page-55-0)  [Erzeugen und Bearbeiten](#page-55-0)* auf Seite [48.](#page-55-0)
- **Kopieren**: Kopiert den größten Teil der Information von dem gewählten Wartungsauftrag und erzeugt einen neuen Wartungsauftrag der die kopierte Information enthält. MainBoss öffnet ein Fenster indem Sie den Wartungsauftrag berarbeiten können; es ist das selbe Fenster wie für **Neu**.
- **Schließen**: Dieser Knopf erscheint nur wenn der Browser offene Wartungsaufträge enthält. Wenn Sie **Schließen** klicken, wird der gewählte Wartungsauftrag abgeschlossen. Genauer, ein Wartungsauftrag Bearbeiterfenster wird geöffnet; Sie können dann Informationen in den **Schließen** Abschnitt eintragen und den Wartungsauftrag schließen.
- **Erneut Öffnen**: Diese Knopf erscheint nur wenn der Browser abgeschlossene oder ungültige Wartungsaufträge enthält. Wenn sie **Erneut Öffnen** klicken, wird der gewählte Wartungsauftrag wieder geöffnet. Das heißt daß der gewählte Wartungsauftrag von der Liste von abgeschlossenen oder ungültigen Wartungsaufträgen gelöscht wird und in die Liste von offenen Wartungsaufträgen eingetragen wird. Wenn Sie diesen Wartungsauftrag bearbeiten wollen, klicken Sie **Offen** in dem **Zeige Nur** Abschnitt und Sie werden den Wartungsauftrag in dieser Liste sehen. Sie können dann den Wartungsauftrag normal bearbeiten (indem Sie den Wartungsauftrag wählen und auf **Ändern** klicken).
- **Ungültig**: Bricht den gewählten Wartungsauftrag ab. Genauer, der Wartungsauftrag wird in die "Ungültig" Liste eingetragen. Falls der Wartungsauftrag offen ist, werden Materialien auf Vorrat wieder in das Inventar gelegt.

**Bemerkung:** Wenn Sie einen abgeschlossenen Wartungsauftrag abbrechen, ändert MainBoss *nicht* automatisch den Inventarbestand. Zum Beispiel, nehmen Sie an daß eine abgeschlossener Wartungsauftrag die Arbeit an einem Lastwagen beschreibt und daß diese Arbeit einen neuen Reifen benötigt hat; als der Wartungsauftrag abgeschlossen wurde, wurde der Inventarbestand für Reifen um einen Reifen gemindert. Wenn Sie später den Wartungsauftrag abbrechen, fügt MainBoss nicht einen Reifen wieder zu dem Inventarbestand. Falls benötigt, müssen Sie den Inventarbestand selber ändern (Wie in *[Änderungen](#page-200-0)* auf Seite [193](#page-200-0) beschrieben). Der Grand ist daß das Ungültigmachen von einem abgeschlossenen Wartungsauftrag ein ungewöhnlicher Vorgang ist. Es wird gemeint daß Sie nicht wirklich die angegebene Arbeit getan haben. In einem solchen Fall, ist es besser wenn Benutzer selber Änderungen machen anstatt es Mainboss zu überlassen.

**Drucken**: Druckt einen oder mehrere Wartungsaufträge. Für weitere Information, siehe *[Wartungsaufträge Drucken](#page-76-0)* auf Seite [69](#page-76-0).

**Suchen**: Sucht nach einem bestimmten Arbeitsauftrag in der Tabelle.

**Fertig**: Schließt den Wartungsauftrag Browser.

# <span id="page-80-2"></span>**Zugriff**

Für manche Instandhaltungsarbeiten, haben Sie nur die Erlaubnis an einer bestimmten Tageszeit die Arbeit auszuführen, oder Sie müssen die Erlaubnis von einer bestimmten Person haben. MainBoss trägt diese Information mit Hilfe von *Zugriffcodes* ein. Ein Zugriffcode gibt die Bedingungen für einen bestimmten Wartungsauftrag an.

Wenn Sie mehrere Zugriffcodes erzeugen und ein bestimmter Zugriffcode öfter benutzt wird, kann dieser Code als Standard in dem "**Zugriff**" Feld unter **Administration** angegeben werden.

(Für präventive Wartungsaufträge, der Standard Zugriffscode wird in der Aufgabenbeschreibung bestimmt. Falls Sie keinen Standard Zugriffscode in den Wartungsauftragspräferenzen oder in der Aufgabenbeschreibung gewählt haben, ist der Standard Zugriffscode derjenige der mit der Anlage oder Raum für diesen Wartungsauftrag verbunden ist.)

Die Zugriffscode Tabelle ist eine einfache Tabelle; für weitere Information, siehe *[Einfache](#page-30-0)  [Tabellen](#page-30-0)* auf Seite [23.](#page-30-0) Sie öffnen den Zugriffscode Browser mit **Wartungsaufträge** → **Tabellen** → **Zugriffsbeschränkungstabelle**. Einträge in der Zugriffscode Tabelle enthalten:

**Code**: Ein einzigartiger Identifikationscode (10 Zeichen maximum).

**Beschreibung**: Eine Bescreibung der Zugriffsbeschränkung (30 Zeichen maximum).

Zum Beispiel, ein Code kann NACH5 und die Beschreibung NUR NACH 5 UHR ABENDS sein.

# <span id="page-80-0"></span>**Fachbereiche**

Fachbereiche bestimmen die Fähigkeiten von dem Instandhaltungspersonal. Beispiele von gewöhnlichen Fachbereichen sind Mechaniker, Elektriker, Klempner, Tischler, usw.

Die Fachbereich Tabelle ist eine einfache Tabelle; für weitere Information, siehe *[Einfache](#page-30-0)  [Tabellen](#page-30-0)* auf Seite [23.](#page-30-0) Sie öffnen den Fachbereich Browser mit **Wartungsaufträge** → **Tabellen** → **Fachbereichtabelle**. Einträge in der Fachbereich Tabelle enthalten:

**Code**: Ein einzigartiger Identifikationscode (10 Zeichen maximum).

**Beschreibung**: Ein Bescreibung von dem Fachbereich (30 Zeichen maximum).

Zum Beispiel, ein Code kann M3 und die Beschreibung KLASSE 3 MECHNIKER sein.

# <span id="page-80-1"></span>**Personal**

Die Personal Tabelle enthält Information über Ihr Instandhaltungspersonal.

# *Die Personal Tabelle Auflisten*

Sie öffnen den Personal Browser mit **Wartungsaufträge** → **Tabellen** → **Personaltabelle**. Das Browserfenster enthält folgendes:

**Ändern**: Bearbeitet den gewählten Eintrag.

**Neu**: Erzeugt einen neuen Arbeiter.

**Kopieren**: Erzeugt einen neuen Arbeiter mit der, von dem gewählten Eintrag kopierten, Information.

**Löschen**: Löscht den gewählten Eintrag von der Tabelle.

**Drucken**: Druckt die ganze oder Teil der Tabelle.

**Suchen**: Sucht nach einem bestimmten Datensatz in der Tabelle.

**Fertig**: Schließt das Browserfenster.

Für weiteres über MainBoss Browser, siehe *[Browsers und Bearbeiter](#page-21-0)* auf Seite [14.](#page-21-0)

# *Einträge in der Personal Tabelle*

Einträge in der Personal Tabelle werden mit einem Bearbeiterfenster gezeigt das folgendes enthält:

**Code**: Einen einzigartigen Identifikationscode für den Arbeiter (15 Zeichen maximum).

**Name**: Der Name von dem Arbeiter (40 Zeichen maximum).

- **Fachbereich**: Eine Wahl von der Fachbereich Tabelle (siehe *[Fachbereiche](#page-80-0)* auf Seite [73\)](#page-80-0) die den Fachbereich von dem Arbeiter bestimmt.
- **Tel. gesch.**: Die geschäftliche Telefonnummer von dem Arbeiter.
- **Tel. priv.**: Die private Telefonnummer von dem Arbeiter.
- **Pager**: Die Pagernummer von dem Arbeiter.
- **Stundenlohn**: Den Stundenlohn den Sie dem Arbeiter zur Zeit bezahlen, oder die Sie anderen Leuten berechnen für die Arbeitszeit von dem Arbeiter.
- **Neuer Stundenlohn**: Wenn sich die Arbeitskosten für diesen Arbeiter in der Zukunft ändern, tragen Sie den neuen Lohn in dieses Feld ein. An dem "**Eff. Datum**" (unten), nutzt MainBoss den neuen Stundenlohn anstatt den alten. Indem Sie den neuen Lohn vorzeitig eintragen, müssen Sie sich nicht genau und dem Tag daran erinnern.
- **Eff. Datum**: Das Datum andem die Arbeitskosten nach dem "**Neuer Stundenlohn**" anstatt dem "**Stundenlohn**" berechnet werden. (Siehe oben für die Erklärung von "**Neuer Stundenlohn**".)

**Bemerkung:** Nachdem das effektive Datum vorüber ist, wird empfohlen das der "**Stundenlohn**" zu dem neune Stundenlohn geändert wird.

**Kommentar**: Zusätzliche Kommentar die Sie über diese Person eintragen möchten.

- **Sichern/Neu**: Sichert den gewählten Datensatz und löscht Felder in dem Fenster so daß Sie einen neuen Datensatz eintragen können.
- **Kopieren**: Erzeugt einen neuen Tabelleneintrag mit der selben Information wie der gewählte Eintrag. Das "**Code**" Feld in dem neuen Eintrag ist leer, so daß Sie einen neunen Code eingeben können.
- **Löschen**: Löscht den gewählten Eintrag.
- **Sichern**: Sichert den gewählten Eintrag, aber läßt alle Daten wie sie sind. Sie können dann weiter den selben Datensatz bearbeiten.
- **Abbrechen**: Schließt das Bearbeiterfenster. MainBoss löscht jede Information die nicht zuvor mit **Sichern** gesichert wurde.

### <span id="page-82-1"></span>**Prioriäten**

Manche Firmen nutzen ein PrioritätNetzwerk um dringende Reperaturen schnell zu erledigen. Obwohl es nicht nötig ist Prioritäten anzugeben, falls Sie sie doch nutzen und eine Priorität mehr als andere nutzen, können Sie diese als *Standard* unter **Administration** → **Präferenzen** → **Wartungsaufträge** eintragen.

Die Prioritäten Tabelle ist eine einfache Tabelle; für mehr Information, siehe *[Einfache](#page-30-0)  [Tabellen](#page-30-0)* auf Seite [23.](#page-30-0) Sie öffnen den Prioritäten Browser mit **Wartungsaufträge** → **Tabellen** → **Arbeitsprioritätentabelle**. Einträge in der Prioritäten Tabelle enthalten:

**Code**: Ein einzigartiger Identifikationscode (10 Zeichen maximum)

**Beschreibung**: Eine längere Beschreibung (30 Zeichen maximum)

Zum Beispiel, ein Code kann 1 und die Beschreibung HÖCHSTE PRIORITÄT sein.

#### <span id="page-82-0"></span>**Arbeitstypen**

Wenn Wartungsaufträge ausgegeben werden, können Sie einem Arbeitypen zugeteilt werden. Beispiele von Arbeitstypen sind mechanische Reperaturen, elektrische Reperaturen, Ausfall, Sicherheitsüberprüfung, usw. Arbeitstypen sollten nicht mit Fachbereichen verwechselt werden. Zum Beispiel, mehr als ein Fachbereich kann benötigt werden um eine Arbeit zu vollenden.

Falls ein bestimmter Arbeitstyp mehr als anderen benutzt wird, können Sie ihn als *Standard Arbeitstyp* wählen, mit **Administration** → **Präferenzen** → **Wartungsaufträge**.

Die Arbeitstypen Tabelle ist eine einfache Tabelle; für weitere Information siehe *[Einfache](#page-30-0)  [Tabellen](#page-30-0)* auf Seite [23.](#page-30-0) Sie öffnen den Arbeitstypen Browser mit **Wartungsaufträge** → **Tabellen** → **Arbeitstypentabelle**. Einträge in der Arbeitstypen Tabelle enthalten:

**Code**: Ein einzigartiger Identifikationscode (10 Zeichen maximum).

**Beschreibung**: Eine längere Beschreibung (30 Zeichen maximum).

Zum Beispiel, ein Code kann KLEMP und die Beschreibung KLEMPNER REPERATUR sein.

# <span id="page-83-0"></span>**Reperaturabschluß Codes**

Reperaturabschluß Codes werden verwendet um wiederholende Probleme zu kennzeichnen um Tendenzen zu erkennen. Beispiel von Reperaturabschluß Beschreibungen sind "Sicherung zurückstellen", "Toilette verstopft", usw. Das Instandhaltungspersonal kann diese Codes nutzen um Handlung für die Problemkorrektur zu beschreiben.

In MainBoss, meint der Terminus "Reperaturabschluß Code" dasselbe wie Verfehlungscode.

Wenn ein bestimmter Reperaturabschluß Code öfters benutzt wird als andere, können Sie ihn als *Standard Reperaturabschluß* Code durch **Administration** → **Präferenzen** → **Wartungsaufträge** angeben.

Die Reperaturabschluß Tabelle ist ein einfache Tabelle; für weitere Information, siehe *[Einfache Tabellen](#page-30-0)* auf Seite [23.](#page-30-0) Sie öffnen den Reperaturabschluß Browser mit **Wartungsaufträge** → **Tabellen** → **Reparaturabschlußcodetabelle**. Einträge in der Reperaturabschluß Tabelle enthälten:

**Code**: Ein einzigartiger Identifikationscode (10 Zeichen maximum).

**Beschreibung**: Eine längere Beschreibung (30 Zeichen maximum).

Zum Beispiel, ein Code kann VAN und die Beschreibung VANDALISMUS sein.

# <span id="page-83-1"></span>**Projekte**

Wenn Sie eine Zahl von Wartungsaufträgen zusammen gruppieren wollen für ein angehendes Projekt, stellen Sie eine Projektion Tabelle zusammen. Wenn Sie einen Wartungsauftrag öffnen, geben Sie dann an daß die Arbeit für ein bestimmtes Projekt ist.

Die Projekten Tabelle ist eine einfache Tabelle; für weitere Information, siehe *[Einfache](#page-30-0)  [Tabellen](#page-30-0)* auf Seite [23.](#page-30-0) Sie öffnen den Projekten Browser mit **Wartungsaufträge** → **Tabellen** → **Projektetabelle**. Einträge in der Projekten Tabelle enthalten:

**Code**: Ein einzigartiger Identifikationscode (10 Zeichen maximum).

**Beschreibung**: Eine längere Beschreibung (30 Zeichen maximum).

Zum Beispiel, ein Code kann RENO und die Beschreibung RENOVIERUNG sein.

# **Berichte in dem Wartungsauftrag Menü**

Die folgenden Abschnitte erklären Berichte die in dem **Wartungsaufträge** Menü verfügbar sind.

# *Überfällige Wartungsauftäge*

Dieser Bericht zeigt welche Wartungsaufträge gerade überfällig sind. Das meint, dass der Wartungsauftrag noch offen ist und das heutige Datum später ist als das "**Arbeitsende**" Datum unter dem **Eigenschaften** Abschnitt von dem Wartungsauftrag. Zum Beispiel ist es jetzt Mittwoch und die Arbeit sollte am Dienstag beendet sein, aber der Wartungsauftrag ist noch offen.

**Note:** Für beste Ergebnisse, sollten Sie Wartungsaufträge sobald wie möglich schliessen wenn die Arbeit beendet ist. Anderseits werden sie als überfällig berichtet.

Um einen Bericht von überfälligen Wartungsaufträgen zu erhalten, wählen Sie **Wartungsaufträge** → **Berichte** → **Überfällige Wartungsaufträge** von dem Menü. MainBoss öffnet ein Fenster welches folgendes enthält:

- **Vorschau**: Zeigt den Bericht auf dem Bildschirm. Hiermit können Sie sehen wie der Bericht aussieht bevor Sie auf **Drucken** klicken.
- **Drucken**: Druckt den Bericht mit dem gewählten Drucker. (Der Name des Druckers wird über der Reihe von Knöpfen gezeigt.)
- **Druck-Setup**: Erlaubt Ihnen den Drucker zu wechseln falls Ihr Computer mit mehr als einem Drucker verbunden ist. Sie können außerdem das Seitenformat, sowie die Papiergröße, usw, ändern.
- **Export**: Schreibt die Arbeitsanfoderungsinformation zu einer Datei, in einem Format das von anderen Programmen gelesen werden kann. Es gibt zwei mögliche Formate:

Text Format schreibt die Information als einfachen Text.

 DBF Format schreibt die Information als eine DBF Datenbank. Dies kann mit Programmen wie Microsoft Excel und Zugriff geöffnet werden. Für weitere Information, siehe *[Daten Exportieren](#page-37-0)* auf Seite [30](#page-37-0).

**Schließen**: Schließt das Druckfenster.

# *Wartungsauftrag Historie*

Dieser Bericht zeigt erledigte Arbeit.

**Bemerkung:** Für Information über MainBoss Berichte, siehe *[Berichte](#page-34-0)* auf Seite [27](#page-34-0).

Um eine Wartungsaufträgehistorie zu erhalten, wählen Sie **Wartungsaufträge** → **Berichte** → **Wartungsauftragshistorie** von dem Menü. MainBoss öffnet ein Fenster das folgendes enthält:

**Anschauoptionen**: Mit diesem Abschnitt von dem Fenster kontrollieren Sie das allgemeine Format von dem Bericht, wie er augelistet wird, und welche Information enthalten ist.

**Gruppierung**: Mit den Optionen in diesem Abschnitt bestimmen Sie wie die Wartungsaufträge für den Bericht sortiert werden. Zum Beispiel, falls Sie **Abschlußcode** wählen, werden alle Wartungsaufträge mit dem selben Abschlußcode zusammen gruppiert. Mögliche Gruppierungen sind:

- **Gebäude Einheit Kostenstelle Netzwerk, Arbeitstyp Abschlußcode Projekt Konto Besitzertum Einheitentyp Wartungsauftragsstufe Zugriffscode**
- **Kostentypen**: Mit den Optionen in diesem Abschnitt bestimmen Sie welche Kostentypen berichtet werden. Jeder Kostentyp wird einzeln berichtet; Zum Beispiel, wenn Sie beide **Kostenvoranschläge** und **Aktuelle Kosten** wählen, enthält der Bericht einzelne Gesamtwerte für Voranschläge und für Aktuelle Kosten, und auch einzelne Endbeträge für beide. Mögliche Kostentypen sind:
	- **Kostenvoranschläge**: Die Voranschläge die in jeden Wartungsauftrag für Arbeit und Materialien eingetragen sind.
	- **Aktuelle Kosten**: Die aktuellen Kosten die in jedem Wartungsauftrag für Arbeit und Materialien eingetragen sind. (Oft haben offene Wartungsaufträge keine aktuelle Kosten weil die meisten Firmen die aktuellen Kosten erst eingeben wenn der Wartungsauftrag abgeschlossen wird.)
	- **Mit Rückerstattung**: Kosten die anderen Leuten berechnet werden. (Zum Beispiel, Mieter in einem Mietsgebäude).
- **Detail**: Mit den Optionen in diesem Abschnitt können Sie kontrollieren wieviele Details der Bericht enthält.
	- **Zusammenfass.,**: Wenn sie diese Option wählen, zeigt der Bericht einzeilige Kostenzusammenfassung für jeden gruppierten Abschnitt. Zum Beispiel, nehmen Sie an daß der Bericht je **Gebäude** gruppiert wird. MainBoss einzelne Zeilen für jades Gebäude, mit Gesamtkosten für jeden Wartungsauftrag in dem Gebäude. Jede Zeile hat eine Spalte für Personal, Fremdleistungen, InventarMaterialien, und exterene Materialien (nicht im Inventar). Falls Sie für mehrere "**Kostentypen**" gefragt haben (Zum Beispiel, **Kostenvoranschläge** und **Aktuelle Kosten**), zeigt

jades Gebäude eine Zeile für jeden Kostentyp. Der Bericht gibt auch Endbeträge an.

- **Detail mit Gesamtkosten**: Wenn Sie diese Option wählen, zeigt der Bericht Information für jeden gewählten Wartungsauftrag. Enthalten ist die Wartungsaufträgenr., die Zusammenfassung der Beschreibung, und eine Zeile für jede Kostenzusammenfassung. Jede Zeile hat Spalten für Personal, Fremdleistungen, InventarMaterialien, und externe Materialien (nicht im Inventar). Der Bericht zeigt auch Gesamtkosten für jede Gruppierung; zum Beispiel wenn Sie je **Abschlußcode** gruppieren wird eine Kostenzusammenfassung für jeden Abschlußcode gezeigt. Der Bericht gibt auch Endbeträge an.
- **Detail mit Kostensätzen**: Wenn Sie diese Option wählen, zeigt der Bericht genaue Kosteninformation für jeden Wartungsauftrag. Anstatt einer Zusammenfassung für Arbeits- und Materialkosten, werden einzelne Personal- und Materialangaben gezeigt. Der Bericht gibt Gesamtkosten (siehe oben) für jede Gruppe und Endbeträge an.
- **Einschl. W/A Details**: Wenn Sie dies wählen, entählt der Berich Information von dem **Schließen** Abschnit für jeden Wartungsauftrag.
- **Einschl. Aufgabenbeschreibung**: Wenn Sie dies wählen, enthält der Bericht Aufgabenbeschreibungen für jeden Wartungsauftrag.
- **Einschl. Abschlußkommentare**: Wenn Sie dies wählen, enthält der Bericht Abschlußkommentar für jeden Wartungsauftrag.
- **W/A Kriterien**: Die Abschnitt bestimmt die Wartungsaufträge die in dem Bericht erscheinen. Zum Beispiel können Sie bestimmen daß der Bericht nur abgeschlossene Wartungsaufträge von einem bestimmten Zeitraum zeigt.
	- **Erzeugungsdatum**: Das Datum andem der Wartungsauftrag erzeugt wurde. Zum Beispiel können sie die "**Von**" und "**Bis**" Spalten nutzen um alle Wartungsaufträge von Februar zu wählen.
	- **Abschlußdatum**: Das Datum andem der Wartungsauftrag abgeschlossen wurde.
	- **Arbeitsanfang**: Das Datum andem die Arbeit für den Wartungsauftrag angefangen wurde.
	- **Arbeitsende**: Das Datum andem die Arbeit für den Wartungsauftrag beendet wurde.
	- **W/A Nr.**: Der Identifikationscodes von den Wartungsaufträgen.
	- **Abschlußcode**: Der Reperaturabschlußcode der dem Wartungsauftrag bei Abschluß zugeteilt wurde. Für weitere Information, siehe *[Reperaturabschluß Codes](#page-83-0)* auf Seite [76](#page-83-0).
	- **Arbeitstyp**: Der Arbeitstyp von dem Wartungsauftrag. Für weitere Information, siehe *[Arbeitstypen](#page-82-0)* auf Seite [75](#page-82-0).
	- **Projekt**: Das Projekt das mit der Arbeit verbunden ist, falls vorhanden. For weiteres über Projekte, siehe *[Projekte](#page-83-1)* auf Seite [76](#page-83-1).
	- **Anforderer**: Die Person die den originallen Wartungsauftrag angefordert hat.
	- **Priorität**: Ein Prioritätscode der mitteilt wie dringend die Arbeit ist. Für weiteres über Prioritäten, siehe *[Prioriäten](#page-82-1)* auf Seite [75.](#page-82-1)

**Status**: Sie wählen welche Typen von Wartungsaufträgen in den Arbeitskosten eingefügt werden sollen. Der Standard ist **Offen** und **Abgeschloßen**. Mögliche Optionen sind:

#### **Offen Abgeschloßen Ungültig**

- **Wartungsauftragsstufe**: Sie wählen welche Stufe von Wartungsaufträgen in den Arbeitskosten eingefügt werden sollen. Der Standard ist **Korrigierend** und **Präventiv**. Möglich Optionen sind:
	- **Korrigierend**: Arbeit die getan wurde um ein Problem zu korrigieren. Diese Wartungsaufträge werden normalerweise als Antwort auf eine Beschwerde erzeugt.
	- **Präventiv**: Preventive Instandhaltung. Normalerweise werden diese Wartungsaufträge automatisch von der MainBoss Funktion für geplante Instandhaltung erzeugt.

## **Einheitenkriterien**: Dieser Agschnitt kontrolliert welche Einheiten in dem Bericht erscheinen.

- **Gebäude**: Sie können den Bericht auf eine bestimmte Reihe von Gebäuden beschränken, anstatt alle Gebäude aufzulisten.
- **Einheit**: Sie können den Bericht auf eine bestimmte Reihe von Anlagen oder Räumen beschränken. Das Aufklappfenster enthält beide Anlagen und Räume.
- **Einheitentyp**: Sie können den Bericht auf eine bestimmte Reihe von Anlagen oder Räumen beschränken. Das Aufklappfenster entählt beide Anlagentypen und Raumtypen.
- **Netzwerk,**: Sie können den Bericht auf bestimmte Netzwerke beschränken. Für weiteres über Netzwerke, siehe *[Netzwerke](#page-125-0)* auf Seite [118.](#page-125-0)
- **Besitzertum**: Sie können den Bericht auf bestimmte Eigentümer beschränken. Für weiteres über Besitzertum, siehe *[Besitzertum](#page-126-0)* auf Seite [119](#page-126-0).
- **Einheitentyp**: Bestimmt welche Typen von Lieferanteneinheiten in dem Bericht erscheinen.
	- **Anlage**: Wählen Sie dies wenn Sie Wartungsaufträge für Anlagen in dem Bericht sehen wollen.
	- **Raum**: Wählen Sie dies wenn Sie Wartungsaufträge für Räume in dem Bericht sehen wollen.
- **Kosten Kriterien**: Dieser Abschnitt erlaubt Ihnen Wartungsaufträge im Zusammenhang mit Kosteninformationen zu wählen.
	- **Kostenstelle**: Sie können den Bericht auf bestimmte Kostenstellen beschränken. Für weiteres über Kostenstellen, siehe *[Kostenstellen](#page-42-0)* auf Seite [35](#page-42-0).
	- **Konto**: Sie können den Bericht auf bestimmte Guthabenkonten beschränken. Für weiteres über Guthabenkonten, siehe *[Guthabencode](#page-125-1)* auf Seite [118](#page-125-1).
	- **Intern**: Wählen Sie dies wenn Sie wollen daß der Bericht Interne Kosten—Arbeitskosten für Ihr eigenes Personal und Materialkosten für Artikel in Ihrem Standard Inventar zeigt.

**Extern**: Wählen Sie dies wenn Sie wollen daß der Bericht Externe Kosten—Arbeit und Material von Fremdleistungen—zeigt.

**Bemerkung:** Wenn Sie nur eins von **Intern** oder **Extern** wählen, werden Zusammensfassung für den anderen Kostentyp gezeigt; zum Beispiel, wenn Sie nur **Intern** wählen, zeigt der Bericht auch eine Zusammenfassung für externe Kosten, aber der Betrag für dies Kosten ist immer null. Somit enthalten die Gesamtkosten nur interne Kosten, auch wenn Spalten für externe Kosten vorhanden sind.

- **Fachbereich**: Sie können die berichtete Arbeit auf bestimmte Fachbereiche beschränken. Zum Beispiel, können Sie einen Bericht erzeugen der nur einen Arbeitskosten für einen einzelnen Fachbereich enthält. Für weiteres über Fachbereiche, siehe *[Fachbereiche](#page-80-0)* auf Seite [73](#page-80-0).
- **Personal**: Sie können berichtete Arbeitskosten auf bestimmte Arbeiter beschränken. Für weiteres über Personal, siehe *[Personal](#page-80-1)* auf Seite [73.](#page-80-1)
- **Personal Name**: Ist das selbe wie "**Personal**" aber erlaubt Ihnen einen Arbeiter bei Namen anstatt bei Code zu wählen.
- **Arbeitsanfangsdatum**: Kann dargestellte Arbeitskosten auf Arbeiten beschränken, die innerhalb einer bestimmten Datumsgrenze begonnen wurden.
- **Lieferantentyp**: Sie können berichtete externe Kosten auf Lieferanten von bestimmten Lieferantentypen beschränken. Für weiteres über Lieferantentypen, siehe *[Lieferantentypen](#page-42-1)* auf Seite [35](#page-42-1).
- **Lieferant**: Sie können berichtete externe Kosten auf bestimmte Lieferanten beschränken. Für weiteres über Lieferanten, siehe *[Lieferanten](#page-43-1)* auf Seite [36.](#page-43-1)
- **Lieferantenname**: Dies ist das selbe wie "**Lieferant**" aber Sie können den Lieferantenname anstatt den Lieferantencode wählen.
- **Vorschau**: Zeigt den Bericht auf dem Bildschirm. Hiermit können Sie sehen wie der Bericht aussieht bevor Sie auf **Drucken** klicken.
- **Drucken**: Druckt den Bericht mit dem gewählten Drucker. (Der Name des Druckers wird über der Reihe von Knöpfen gezeigt.)
- **Druck-Setup**: Erlaubt Ihnen den Drucker zu wechseln falls Ihr Computer mit mehr als einem Drucker verbunden ist. Sie können außerdem das Seitenformat, sowie die Papiergröße, usw, ändern.
- **Export**: Schreibt die Arbeitsanfoderungsinformation zu einer Datei, in einem Format das von anderen Programmen gelesen werden kann. Es gibt zwei mögliche Formate:

Text Format schreibt die Information als einfachen Text.

 DBF Format schreibt die Information als eine DBF Datenbank. Dies kann mit Programmen wie Microsoft Excel und Zugriff geöffnet werden. Für weitere Information, siehe *[Daten Exportieren](#page-37-0)* auf Seite [30](#page-37-0).

**Schließen**: Schließt das Druckfenster.

# *Arbeitshistorie*

Dieser Produktivitätsbericht gibt geschätzte und aktuelle ArbeitsStunden für jeden Arbeiter. Gruppen von Anlagen oder Räumen können gewählt werden, so daß Sie bestimmen können wieviel Arbeit benötigt ist für die Instandhaltungen. Andere Analysen können zum Beispiel for Arbeitstypen oder Fachbereiche erzeugt werden.

**Bemerkung:** Für generelle Information über MainBoss Berichte, siehe *[Berichte](#page-34-0)* auf Seite [27](#page-34-0).

Um eine Arbeitshistorie zu erhalten, wähle **Wartungsaufträge** → **Berichte** → **Arbeitshistorie** von dem Menü. MainBoss öffnet ein öffnet ein Fenster das folgendes enthält:

- **Anschauoptionen**: Mit diesem Abschnitt von dem Fenster kontrollieren Sie das generelle Format von dem Bericht: wie er gruppiert ist und welche Information entalten ist.
	- **Gruppierung**: Die Optionen in diesem Abschnitt erlauben Ihnen zu bestimmen wie die Information in dem Bericht gruppiert wird. Mögliche Optionen sind:

**Fachbereich**: Einträge werden je Fachbereich gruppiert.

**Personal**: Einträge werden Alphabetisch je Arbeiter Name sortiert.

**Kostentypen**: Die Optionen in diesem Abschnitt erlauben Ihnen zu bestimmen welche Kostentypen berichtet werden. Jeder Kostentyp wird einzeln berichtet; zum Beispiel, wenn sie beide **Kostenvoranschläge** und **Aktuelle Kosten** wählen, enthält der Bericht einzelne Gesamtbeträge für geschätzte und für aktuelle Kosten, plus einzelne Endbeträge für jeden Typ. Mögliche Kostentypen sind:

**Kostenvoranschläge**: Die Arbeitsvoranschläge die für Arbeit in jedem Wartungsauftrag eingetragen sind.

**Aktuelle Kosten**: Die aktuellen Arbeitskosten.

- **Detail**: Die Optionen in diesem Abschnitt geben Ihnen Kontrolle über wieviele Einzelheiten der Bericht angibt.
	- **Zusammenfass.,**: Wenn Sie diese Option wählen, zeigt der Bericht einzeilige Kostenzusammenfassungen für jede Gruppe. Zum Beispiel, nehmen Sie an daß Sie je **Fachbereich** gruppieren. MainBoss druckt Zusammenfassungen für jeden Fachbereich (ohne Einzelheiten über Arbeiter in dem Bereich). Jede Zusammenfassung zeigt die passende Wartungsaufträgenr., die Zahl der ArbeitsStunden, und die Arbeitskosten für diese Stunden. Der Bericht zeigt auch Endbeträge am Ende von dem Bericht.

**Detail: Arbeitsinformation**: Wenn Sie diese Option wählen, enthält der Bericht eine Zeile für jeden gewählten Wartungsauftrag. Die Information enthält die Wartungsaufträgenr., Datum/Zeit der Wartungsaufträgeerzeugung, die Zahl der Stunden die jeder Arbeiter für die Arbeit gebraucht hat, und die passenden Arbeitkosten, plus Gesamtkosten am Ende.

- **Detail: Wartungsauftragsinformation**: Wenn Sie diese Option wählen, enthält der Bericht die selbe Information wie mit **Detail: Arbeitsinformation**, plus weitere Einzelheiten für jeden Wartungsauftrag.
- **W/A Kriterien**: Mit diesem Abschnitt wählen Sie die Wartungsaufträge die in dem Bericht enthalten werden. Zum Beispiel, können Sie bestimmen daß der Bericht nur abgeschlossene Wartungsaufträge von einem bestimmten Zeitraum zeigen soll.
	- **Erzeugungsdatum**: Das Datum andem der Wartungsauftrag zuerst erzeugt wurde. Zum Beispiel, können Sie die "**Von**" und "**Bis**" Spalten verwendem um Wartungsaufträge von Mai zu wählen.
	- **Abschlußdatum**: Das Datum andem der Wartungsauftrag abgeschlossen wurde.
	- **Arbeitsanfang**: Das Datum andem die Arbeit für den Wartungsauftrag angefangen wurde.
	- **Arbeitsende**: Das Datum andem die Arbeit für den Wartungsauftrag beendet wurde.
	- **W/A Nr.**: Der Identifikationscodes von den Wartungsaufträgen.
	- **Abschlußcode**: Der Reperaturabschlußcode der dem Wartungsauftrag bei Abschluß zugeteilt wurde. Für weitere Information, siehe *[Reperaturabschluß Codes](#page-83-0)* auf Seite [76](#page-83-0).
	- **Arbeitstyp**: Der Arbeitstyp von dem Wartungsauftrag. Für weitere Information, siehe *[Arbeitstypen](#page-82-0)* auf Seite [75](#page-82-0).
	- **Projekt**: Das Projekt das mit der Arbeit verbunden ist, falls vorhanden. For weiteres über Projekte, siehe *[Projekte](#page-83-1)* auf Seite [76](#page-83-1).
	- **Anforderer**: Die Person die den originallen Wartungsauftrag angefordert hat.
	- **Priorität**: Ein Prioritätscode der mitteilt wie dringend die Arbeit ist. Für weiteres über Prioritäten, siehe *[Prioriäten](#page-82-1)* auf Seite [75.](#page-82-1)
	- **Status**: Sie wählen welche Typen von Wartungsaufträgen in den Arbeitskosten eingefügt werden sollen. Der Standard ist **Offen** und **Abgeschloßen**. Mögliche Optionen sind:

# **Offen Abgeschloßen**

- **Ungültig**
- **Wartungsauftragsstufe**: Sie wählen welche Stufe von Wartungsaufträgen in den Arbeitskosten eingefügt werden sollen. Der Standard ist **Korrigierend** und **Präventiv**. Möglich Optionen sind:
	- **Korrigierend**: Arbeit die getan wurde um ein Problem zu korrigieren. Diese Wartungsaufträge werden normalerweise als Antwort auf eine Beschwerde erzeugt.
	- **Präventiv**: Preventive Instandhaltung. Normalerweise werden diese Wartungsaufträge automatisch von der MainBoss Funktion für geplante Instandhaltung erzeugt.
- **Einheitenkriterien**: Dieser Agschnitt kontrolliert welche Einheiten in dem Bericht erscheinen.

**Gebäude**: Sie können den Bericht auf eine bestimmte Reihe von Gebäuden beschränken, anstatt alle Gebäude aufzulisten.

- **Einheit**: Sie können den Bericht auf eine bestimmte Reihe von Anlagen oder Räumen beschränken. Das Aufklappfenster enthält beide Anlagen und Räume.
- **Einheitentyp**: Sie können den Bericht auf eine bestimmte Reihe von Anlagen oder Räumen beschränken. Das Aufklappfenster entählt beide Anlagentypen und Raumtypen.
- **Netzwerk,**: Sie können den Bericht auf bestimmte Netzwerke beschränken. Für weiteres über Netzwerke, siehe *[Netzwerke](#page-125-0)* auf Seite [118.](#page-125-0)
- **Besitzertum**: Sie können den Bericht auf bestimmte Eigentümer beschränken. Für weiteres über Besitzertum, siehe *[Besitzertum](#page-126-0)* auf Seite [119](#page-126-0).
- **Einheitentyp**: Bestimmt welche Typen von Lieferanteneinheiten in dem Bericht erscheinen.
	- **Anlage**: Wählen Sie dies wenn Sie Wartungsaufträge für Anlagen in dem Bericht sehen wollen.
	- **Raum**: Wählen Sie dies wenn Sie Wartungsaufträge für Räume in dem Bericht sehen wollen.
- **Kosten Kriterien** Dieser Abschnitt erlaubt Ihnen Wartungsaufträge im Zusammenhang mit Kosteninformationen zu wählen.
	- **Kostenstelle**: Sie können den Bericht auf bestimmte Kostenstellen beschränken. Für weiteres über Kostenstellen, siehe *[Kostenstellen](#page-42-0)* auf Seite [35](#page-42-0).
	- **Konto**: Sie können den Bericht auf bestimmte Guthabenkonten beschränken. Für weiteres über Guthabenkonten, siehe *[Guthabencode](#page-125-1)* auf Seite [118](#page-125-1).
	- **Fachbereich**: Sie können die berichtete Arbeit auf bestimmte Fachbereiche beschränken. Für weiteres über Fachbereiche, siehe *[Fachbereiche](#page-80-0)* auf Seite [73](#page-80-0).
	- **Personal**: Sie können berichtete Arbeitskosten auf bestimmte Arbeiter beschränken. Für weiteres über Personal, siehe *[Personal](#page-80-1)* auf Seite [73.](#page-80-1)
	- **Personal Name**: Dies ist das selbe wie "**Personal**" aber Sie wählen einen Arbeiter bei Namen anstatt bei Code.
- **Vorschau**: Zeigt den Bericht auf dem Bildschirm. Hiermit können Sie sehen wie der Bericht aussieht bevor Sie auf **Drucken** klicken.
- **Drucken**: Druckt den Bericht mit dem gewählten Drucker. (Der Name des Druckers wird über der Reihe von Knöpfen gezeigt.)
- **Druck-Setup**: Erlaubt Ihnen den Drucker zu wechseln falls Ihr Computer mit mehr als einem Drucker verbunden ist. Sie können außerdem das Seitenformat, sowie die Papiergröße, usw, ändern.
- **Export**: Schreibt die Arbeitsanfoderungsinformation zu einer Datei, in einem Format das von anderen Programmen gelesen werden kann. Es gibt zwei mögliche Formate:

Text Format schreibt die Information als einfachen Text.

 DBF Format schreibt die Information als eine DBF Datenbank. Dies kann mit Programmen wie Microsoft Excel und Zugriff geöffnet werden. Für weitere Information, siehe *[Daten Exportieren](#page-37-0)* auf Seite [30](#page-37-0).

**Schließen**: Schließt das Druckfenster.

## *Fremdleistungshistorie*

Dieser Bericht erlaubt Abteilungsleitern die Kosten für Fremdleistungen zu analysieren. Der Bericht kann in verschiedenen Weisen organisiert werden, so daß es leichter ist Tendenzen zu erdecken.

**Bemerkung:** Für generelle Information über MainBoss Berichte, siehe *[Berichte](#page-34-0)* auf Seite [27](#page-34-0).

Um eine Fremdleistungshistorie zu erzeugen, wähle **Wartungsaufträge** → **Berichte** → **Fremdleistungshistorie** von dem Menü. MainBoss öffnet ein Fenster das folgendes enthält:

**Anschauoptionen**: Mit diesem Abschnitt von dem Fenster kontrollieren Sie das generelle Format von dem Bericht: wie er gruppiert ist und welche Information gezeigt wird.

**Gruppierung**: Die Optionen in diesem Abschnitt erlauben Ihnen zu bestimmen wie die Information für den Bericht gruppiert wird. Mögliche Gruppierungsstufen sind:

**Lieferantentyp**: Einträge sind je Lieferantentyp gruppiert.

**Lieferant**: Einträge sine Alphabetisch je Lieferanten Name gruppiert.

**Kostentypen**: Die Optionen in diesem Abschnitt erlauben Ihnen zu bestimmen welche Kostentypen berichtet werden. Jeder Kostentyp wird einzeln berichtet; zum Beispiel, wenn Sie beide **Kostenvoranschläge** und **Aktuelle Kosten** wählen, zeigt der Bericht einzelne Gesamtbeträge für geschätzte und aktuelle Kosten, plus Endbeträge für jeden Typ. Mögliche Kostentypen sind:

**Kostenvoranschläge**: Die Arbeitsvoranschläge die für Arbeit in jedem Wartungsauftrag eingetragen sind.

**Aktuelle Kosten**: Die aktuellen Arbeitskosten.

- **Detail**: Die Optionen in diesem Abschnitt geben Ihnen Kontrolle über wieviele Einzelheiten der Bericht angibt.
	- **Zusammenfass.,**: Wenn Sie diese Option wählen, zeigt der Bericht einzeilige Kostenzusammenfassungen für jede Gruppe. Zum Beispiel, nehmen Sie an, daß Sie je **Lieferantentyp** gruppieren. MainBoss druckt Zusammenfassungen für jeden Lieferantentyp (ohne Einzelheiten über dem Lieferant in dem Bereich). Jede Zusammenfassung zeigt die passende Wartungsaufträgenr., die Zahl der ArbeitsStunden, und die Arbeitskosten für diese Stunden. Der Bericht zeigt auch Endbeträge am Ende von dem Bericht.
- **Detail: Lieferanteninformation**: Wenn Sie diese Option wählen, enthält der Bericht eine Zeile für jeden gewählten Wartungsauftrag. Die Information enthält die Wartungsaufträgenummer, Datum/Zeit der Wartungsaufträge-erzeugung, ob der Lieferant Arbeit oder Materialien geliefert hat, eine Beschreibung von der Lieferung und die passenden Kosten. Der Bericht enthält Gesamtbeträge für jeden Lieferanten oder Lieferantentyp, plus Endbeträge am Ende von dem Bericht.
- **Detail: Wartungsauftragsinformation**: Wenn Sie diese Option wählen, enthält der Bericht dieselbe Information wie mit **Detail: Lieferanteninformation**, plus weitere Einzelheiten für jeden Wartungsauftrag.
- **W/A Kriterien**: Mit diesem Abschnitt wählen Sie die Wartungsaufträge die in dem Bericht enthalten sind. Zum Beispiel, können Sie bestimmen daß der Bericht nur abgeschlossene Wartungsaufträge von einem bestimmten Zeitraum zeigen soll.
	- **Erzeugungsdatum**: Das Datum andem der Wartungsauftrag zuerst erzeugt wurde. Zum Beispiel, können Sie die "**Von**" und "**Bis**" Spalten verwendem um Wartungsaufträge von Mai zu wählen.
	- **Abschlußdatum**: Das Datum andem der Wartungsauftrag abgeschlossen wurde.
	- **Arbeitsanfang**: Das Datum andem die Arbeit für den Wartungsauftrag angefangen wurde.
	- **Arbeitsende**: Das Datum andem die Arbeit für den Wartungsauftrag beendet wurde.
	- **W/A Nr.**: Der Identifikationscodes von den Wartungsaufträgen.
	- **Abschlußcode**: Der Reperaturabschlußcode der dem Wartungsauftrag bei Abschluß zugeteilt wurde. Für weitere Information, siehe *[Reperaturabschluß Codes](#page-83-0)* auf Seite [76](#page-83-0).
	- **Arbeitstyp**: Der Arbeitstyp von dem Wartungsauftrag. Für weitere Information, siehe *[Arbeitstypen](#page-82-0)* auf Seite [75](#page-82-0).
	- **Projekt**: Das Projekt das mit der Arbeit verbunden ist, falls vorhanden. For weiteres über Projekte, siehe *[Projekte](#page-83-1)* auf Seite [76](#page-83-1).
	- **Anforderer**: Die Person die den originallen Wartungsauftrag angefordert hat.
	- **Priorität**: Ein Prioritätscode der mitteilt wie dringend die Arbeit ist. Für weiteres über Prioritäten, siehe *[Prioriäten](#page-82-1)* auf Seite [75.](#page-82-1)
	- **Status**: Sie wählen welche Typen von Wartungsaufträgen in den Arbeitskosten eingefügt werden sollen. Der Standard ist **Offen** und **Abgeschloßen**. Mögliche Optionen sind:

# **Offen Abgeschloßen Ungültig**

- **Wartungsauftragsstufe**: Sie wählen welche Stufe von Wartungsaufträgen in den Arbeitskosten eingefügt werden sollen. Der Standard ist **Korrigierend** und **Präventiv**. Möglich Optionen sind:
	- **Korrigierend**: Arbeit die getan wurde um ein Problem zu korrigieren. Diese Wartungsaufträge werden normalerweise als Antwort auf eine Beschwerde erzeugt.

**Präventiv**: Preventive Instandhaltung. Normalerweise werden diese Wartungsaufträge automatisch von der MainBoss Funktion für geplante Instandhaltung erzeugt.

**Einheitenkriterien**: Dieser Agschnitt kontrolliert welche Einheiten in dem Bericht erscheinen.

- **Gebäude**: Sie können den Bericht auf eine bestimmte Reihe von Gebäuden beschränken, anstatt alle Gebäude aufzulisten.
- **Einheit**: Sie können den Bericht auf eine bestimmte Reihe von Anlagen oder Räumen beschränken. Das Aufklappfenster enthält beide Anlagen und Räume.
- **Einheitentyp**: Sie können den Bericht auf eine bestimmte Reihe von Anlagen oder Räumen beschränken. Das Aufklappfenster entählt beide Anlagentypen und Raumtypen.
- **Netzwerk,**: Sie können den Bericht auf bestimmte Netzwerke beschränken. Für weiteres über Netzwerke, siehe *[Netzwerke](#page-125-0)* auf Seite [118.](#page-125-0)
- **Besitzertum**: Sie können den Bericht auf bestimmte Eigentümer beschränken. Für weiteres über Besitzertum, siehe *[Besitzertum](#page-126-0)* auf Seite [119](#page-126-0).
- **Einheitentyp**: Bestimmt welche Typen von Lieferanteneinheiten in dem Bericht erscheinen.
	- **Anlage**: Wählen Sie dies wenn Sie Wartungsaufträge für Anlagen in dem Bericht sehen wollen.
	- **Raum**: Wählen Sie dies wenn Sie Wartungsaufträge für Räume in dem Bericht sehen wollen.
- **Kosten Kriterien** Dieser Abschnitt erlaubt Ihnen Wartungsaufträge im Zusammenhang mit Kosteninformationen zu wählen.
	- **Kostenstelle**: Sie können den Bericht auf bestimmte Kostenstellen beschränken. Für weiteres über Kostenstellen, siehe *[Kostenstellen](#page-42-0)* auf Seite [35](#page-42-0).
	- **Konto**: Sie können den Bericht auf bestimmte Guthabenkonten beschränken. Für weiteres über Guthabenkonten, siehe *[Guthabencode](#page-125-1)* auf Seite [118](#page-125-1).
	- **Lieferantentyp**: Sie können den Bericht auf Lieferanten von bestimmten Lieferantentypen beschränken. Für weiteres über Lieferantentypen, siehe *[Lieferantentypen](#page-42-1)* auf Seite [35](#page-42-1).
	- **Lieferant**: Sie können den Bericht auf bestimmte Lieferanten beschränken. Für weiteres über Lieferanten, siehe *[Lieferanten](#page-43-1)* auf Seite [36](#page-43-1).
	- **Lieferantenname**: Dies ist das selbe wie "**Lieferant**" aber sie wählen den Lieferanten bei Name anstatt bei Code.
- **Vorschau**: Zeigt den Bericht auf dem Bildschirm. Hiermit können Sie sehen wie der Bericht aussieht bevor Sie auf **Drucken** klicken.
- **Drucken**: Druckt den Bericht mit dem gewählten Drucker. (Der Name des Druckers wird über der Reihe von Knöpfen gezeigt.)
- **Druck-Setup**: Erlaubt Ihnen den Drucker zu wechseln falls Ihr Computer mit mehr als einem Drucker verbunden ist. Sie können außerdem das Seitenformat, sowie die Papiergröße, usw, ändern.

**Export**: Schreibt die Arbeitsanfoderungsinformation zu einer Datei, in einem Format das von anderen Programmen gelesen werden kann. Es gibt zwei mögliche Formate:

Text Format schreibt die Information als einfachen Text.

 DBF Format schreibt die Information als eine DBF Datenbank. Dies kann mit Programmen wie Microsoft Excel und Zugriff geöffnet werden. Für weitere Information, siehe *[Daten Exportieren](#page-37-0)* auf Seite [30](#page-37-0).

**Schließen**: Schließt das Druckfenster.

## *Zukünftiger Personalbedarf Bericht*

Der Zukünftiger Personalbedarfsbericht listet geplante korrigierende und präventive Instandhaltungsaktivitäten für Personalarbeiter und externe Lieferanten auf. Zum Beispiel, am Ende von jeder Woche können Sie einen Bericht über geplante Aktivitäten für die nächste Woche ausdrucken. Falls nötig, können Sie diesen Bericht verwenden um einen Überblick der geplanten Arbeit für ein ganzes Jahr zu bekommen und die Arbeitslast auf alle Arbeiter gleichmässig zu verteilen.

**Bemerkung:** Der Zukünftiger Personalbedarfsbericht zeigt nur korrigierende und präventive Arbeit an, die für ein bestimmtes Datum geplant sind. Der Bericht kann nicht präventive Instandhaltungsaktivitäten zeigen die per Zählerablesung geplant sind, weil es nicht möglich ist das genaue Datum zu schätzen an dem die bestimmte Zählerablesung erreicht wird.

Um einen zukünftigen Personalbedarf Bericht zu erzeugen, wähle **Wartungsaufträge** → **Berichte** → **Zukünftiger Personalbedarf** von dem Menü. MainBoss öffnet ein Fenster das folgendes enthält:

- **Datum**: Hier bestimmen Sie den Zeitraum für welchen Sie den Terminplan haben wollen. Der Standard ist für die nächste Woche; zum Beispiel, falls heute Mittwoch ist, die Standard Auswahl gibt Ihnen den Terminplan bis nächsten Dienstag.
- **Aufgabe,**: Hiermit können Sie den Bericht auf eine bestimmte Zahl von präventiven Instandhaltungsaufgaben beschränken.
- **Intern**: Erlaubt Ihnen den Bericht auf bestimmte Fachbereiche und/oder Personal zu beschränken.
	- **Fachbereich**: Sie können den Bericht auf bestimmte Fachbereiche beschränken. Für weiteres über Fachbereiche, siehe *[Fachbereiche](#page-80-0)* auf Seite [73](#page-80-0).
	- **Personal**: Sie können den Bericht auf bestimmte Arbeiter beschränken. Für weiteres über Personal, siehe *[Personal](#page-80-1)* auf Seite [73](#page-80-1).
	- **Personal Name**: Dies ist das selbe wie "**Personal**" aber Sie wählen einen Arbeiter bei Namen anstatt bei Code zu wählen.
- **Extern**: Erlaubt Ihnen den Bericht auf bestimmte Lierferanten oder Lieferantentypen zu beschränken.
- **Lieferantentyp**: Sie können den Bericht auf bestimmte Lieferantentypen beschränken. Für weiteres über Lieferantentypen, siehe *[Lieferantentypen](#page-42-1)* auf Seite [35.](#page-42-1)
- **Lieferant**: Sie können den Bericht auf bestimmte Lieferanten beschränken. Für weiteres über Lieferanten, siehe *[Lieferanten](#page-43-1)* auf Seite [36](#page-43-1).
- **Lieferantenname**: Dies ist das selbe wie "**Lieferant**" aber Sie wählen einen Lieferanten bei Name anstatt bei Code.
- **Summe täglich**: Hiermit enthält der Bericht Tag für Tag Gesamtbeträge für ArbeitsStunden und Arbeitskosten.
- **Summe wöchentl.**: Hiermit enthält der Bericht Woche für Woche Gesamtbeträge für ArbeitsStunden und Arbeitskosten.
- **Summe monatlich**: Hiermit enthält der Bericht Monat für Monat Gesamtbeträge für ArbeitsStunden und Arbeitskosten.
- **Intern**: Wenn Sie dies wählen, wollen Sie daß der Bericht Information über Ihr eigenes Personal enthält.
- **Extern**: Wenn Sie dies wählen, wollen Sie daß der Bericht Information über externe Lieferanten enthält.
- **Zusammenfass.,**: Hiermit erzeugen Sie eine Zusammenfassung von dem Bericht. Für jeden Tag, Woche, oder Monat (es kommt darauf an ob Sie **Summe täglich**, **Summe wöchentl.**, oder **Summe monatlich** gewählt haben), zeigt der Bericht eine Zeile für jeden Arbeiter, mit den gesamten ArbeitsStunden oder Arbeitskosten.
- **Detail**: Hiermit erzeugen Sie einen Bericht mit mehr Details. Der Bericht gibt Information über jede geplante Aufgabe an: die Aufgabennummer, Datum/Zeit, das Aufgaben Thema, und die Anlage oder den Raum der für den die Instandhaltung geplant ist.
- **Vorschau**: Zeigt den Bericht auf dem Bildschirm. Hiermit können Sie sehen wie der Bericht aussieht bevor Sie auf **Drucken** klicken.
- **Drucken**: Druckt den Bericht mit dem gewählten Drucker. (Der Name des Druckers wird über der Reihe von Knöpfen gezeigt.)
- **Druck-Setup**: Erlaubt Ihnen den Drucker zu wechseln falls Ihr Computer mit mehr als einem Drucker verbunden ist. Sie können außerdem das Seitenformat, sowie die Papiergröße, usw, ändern.
- **Export**: Schreibt die Arbeitsanfoderungsinformation zu einer Datei, in einem Format das von anderen Programmen gelesen werden kann. Es gibt zwei mögliche Formate:

Text Format schreibt die Information als einfachen Text.

 DBF Format schreibt die Information als eine DBF Datenbank. Dies kann mit Programmen wie Microsoft Excel und Zugriff geöffnet werden. Für weitere Information, siehe *[Daten Exportieren](#page-37-0)* auf Seite [30](#page-37-0).

**Schließen**: Schließt das Druckfenster.

# *Wartungsauftrag Statistiken*

Der Wartungsauftrag Statistiken Bericht enthält eine Zusammenfassung von den Wartungsaufträgeaktivitäten für einen bestimmten Zeitraum.

**Bemerkung:** Für generelle Information über MainBoss Berichte, siehe *[Berichte](#page-34-0)* auf Seite [27](#page-34-0).

Um einen Wartungsauftrag Statistiken Bericht zu erzeugen, wähle **Wartungsaufträge** → **Berichte** → **Wartungsauftragsstatistiken** von dem Menü. MainBoss öffnet ein Fenster das folgendes enthält:

**Anschauoptionen**: Dieser Abschnitt von dem Fenster erlaubt Ihnen das Format von dem Bericht zu kontrollieren: wie er gruppiert ist und welche Information gezeigt wird.

**Datumszeitraum**: Bestimmt den Zeitraum für welche die Statistiken erzeugt werden.

**Bemerkung:** Sie müssen einen "**Datumszeitraum**" bestimmen. Sie können dieses Feld nicht leer lassen.

- **Kostentypen**: Die Optionen in diesem Abschnitt erlauben Ihnen zu bestimmen welche Kostentypen berichtet werden. Jeder Kostentyp wird einzeln berichtet; zum Beispiel, wenn Sie beide **Kostenvoranschläge** und **Aktuelle Kosten** wählen, enthält der Bericht einzelne Gesamtbeträge für Voranschläge und für aktuelle Kosten, plus einzelne Endbeträge für jeden. Mögliche Kostentypen sind:
	- **Kostenvoranschläge**: Die Voranschläge die in jedem Wartungsauftrag für Arbeit und Materialien eingetragen sind.
	- **Aktuelle Kosten**: Die aktuellen Kosten die in jedem Wartungsauftrag für Arbeit und Materialien eingetragen sind. (Oft enthalten offene Wartungsaufträge keine aktuellen Kostem weil die meisten Firmen diese Kosten erst beim Wartungsauftragabschluß eintragen.)

**W/A Kriterien**: Mit diesem Abschnitt wählen Sie welche Wartungsaufträge in dem Bericht entalten sind. Zum Beispiel, Sie können bestimmen daß der Bericht nur abgeschlossene Wartungsaufträge von einem bestimmten Zeitraum enthält.

- **Erzeugungsdatum**: Das Datum an dem der Wartungsauftrag zuerst erzeugt wurde. Zum Beispiel können sie die "**Von**" und "**Bis**" Felder nutzen um alle Wartungsaufträge von Februar zu wählen.
- **Abschlußdatum**: Das Datum an dem der Wartungsauftrag abgeschlossen wurde.
- **Arbeitsanfang**: Das Datum an dem die Arbeit für den Wartungsauftrag angefangen wurde.
- **Arbeitsende**: Das Datum an dem die Arbeit für den Wartungsauftrag beendet wurde.
- **W/A Nr.**: Der Identifikationscodes von den Wartungsaufträgen.
- **Abschlußcode**: Der Reperaturabschlußcode der dem Wartungsauftrag bei Abschluß zugeteilt wurde. Für weitere Information, siehe *[Reperaturabschluß Codes](#page-83-0)* auf Seite [76](#page-83-0).
- **Arbeitstyp**: Der Arbeitstyp von dem Wartungsauftrag. Für weitere Information, siehe *[Arbeitstypen](#page-82-0)* auf Seite [75](#page-82-0).
- **Projekt**: Das Projekt das mit der Arbeit verbunden ist, falls vorhanden. For weiteres über Projekte, siehe *[Projekte](#page-83-1)* auf Seite [76](#page-83-1).
- **Anforderer**: Die Person die den originalen Wartungsauftrag angefordert hat.
- **Priorität**: Ein Prioritätscode der mitteilt wie dringend die Arbeit ist. Für weiteres über Prioritäten, siehe *[Prioriäten](#page-82-1)* auf Seite [75.](#page-82-1)
- **Wartungsauftragsstufe**: Sie wählen welche Stufe von Wartungsaufträgen in den Arbeitskosten eingefügt werden sollen. Der Standard ist **Korrigierend** und **Präventiv**. Möglich Optionen sind:
	- **Korrigierend**: Arbeit die getan wurde um ein Problem zu korrigieren. Diese Wartungsaufträge werden normalerweise als Antwort auf eine Beschwerde erzeugt.
	- **Präventiv**: Preventive Instandhaltung. Normalerweise werden diese Wartungsaufträge automatisch von der MainBoss Funktion für geplante Instandhaltung erzeugt.

**Einheitenkriterien**: Dieser Agschnitt kontrolliert welche Einheiten in dem Bericht erscheinen.

- **Gebäude**: Sie können den Bericht auf eine bestimmte Reihe von Gebäuden beschränken, anstatt alle Gebäude aufzulisten.
- **Einheit**: Sie können den Bericht auf eine bestimmte Reihe von Anlagen oder Räumen beschränken. Das Aufklappfenster enthält beide Anlagen und Räume.
- **Einheitentyp**: Sie können den Bericht auf eine bestimmte Reihe von Anlagen oder Räumen beschränken. Das Aufklappfenster entählt beide Anlagentypen und Raumtypen.
- **Netzwerk,**: Sie können den Bericht auf bestimmte Netzwerke beschränken. Für weiteres über Netzwerke, siehe *[Netzwerke](#page-125-0)* auf Seite [118.](#page-125-0)
- **Besitzertum**: Sie können den Bericht auf bestimmte Eigentümer beschränken. Für weiteres über Besitzertum, siehe *[Besitzertum](#page-126-0)* auf Seite [119](#page-126-0).
- **Einheitentyp**: Bestimmt welche Typen von Lieferanteneinheiten in dem Bericht erscheinen.
	- **Anlage**: Wählen Sie dies wenn Sie Wartungsaufträge für Anlagen in dem Bericht sehen wollen.
	- **Raum**: Wählen Sie dies wenn Sie Wartungsaufträge für Räume in dem Bericht sehen wollen
- **Kosten Kriterien**: Dieser Abschnitt erlaubt Ihnen Wartungsaufträge im Zusammenhang mit Kosteninformationen zu wählen.
	- **Kostenstelle**: Sie können den Bericht auf bestimmte Kostenstellen beschränken. Für weiteres über Kostenstellen, siehe *[Kostenstellen](#page-42-0)* auf Seite [35](#page-42-0).
	- **Konto**: Sie können den Bericht auf bestimmte Guthabenkonten beschränken. Für weiteres über Guthabenkonten, siehe *[Guthabencode](#page-125-1)* auf Seite [118](#page-125-1).
- **Intern**: Wählen Sie dies wenn Sie wollen das der Bericht nur "interne" Kosten angiebt: Arbeitskosten für Ihr Personal und Materialienkosten für Ihre Inventarartikel.
- **Extern**: Wählen sie dies wenn Sie wollen das der Bericht nur "externe" Kosten angiebt: Arbeit und Materialien von Fremdleistungen.

**Bemerkung:** Wenn Sie nur eins von **Intern** oder **Extern** wählen, wird eine Zusammensfassung für den anderen Kostentyp gezeigt; zum Beispiel, wenn Sie nur **Intern** wählen, zeigt der Bericht auch eine Zusammenfassung für externe Kosten, aber der Betrag für diese Kosten ist immer null. Somit enthalten die Gesamtkosten nur interne Kosten, auch wenn Spalten für externe Kosten vorhanden sind.

- **Fachbereich**: Sie können die berichtete Arbeit auf bestimmte Fachbereiche beschränken. Zum Beispiel, können Sie einen Bericht erzeugen der nur einen Arbeitskosten für einen einzelnen Fachbereich enthält. Für weiteres über Fachbereiche, siehe *[Fachbereiche](#page-80-0)* auf Seite [73](#page-80-0).
- **Personal**: Sie können berichtete Arbeitskosten auf bestimmte Arbeiter beschränken. Für weiteres über Personal, siehe *[Personal](#page-80-1)* auf Seite [73.](#page-80-1)
- **Personal Name**: Dies ist das selbe wie "**Personal**" aber Sie wählen einen Arbeiter bei Namen anstatt bei Code.
- **Lieferantentyp**: Sie können berichtete externe Kosten auf Lieferanten von bestimmten Lieferantentypen beschränken. Für weiteres über Lieferantentypen, siehe *[Lieferantentypen](#page-42-1)* auf Seite [35](#page-42-1).
- **Lieferant**: Sie können berichtete externe Kosten auf bestimmte Lieferanten beschränken. Für weiteres über Lieferanten, siehe *[Lieferanten](#page-43-1)* auf Seite [36.](#page-43-1)
- **Lieferantenname**: Dies ist das selbe wie "**Lieferant**" aber Sie wählen einen Lieferanten bei Name anstatt bei Code.
- **Vorschau**: Zeigt den Bericht auf dem Bildschirm. Hiermit können Sie sehen wie der Bericht aussieht bevor Sie auf **Drucken** klicken.
- **Drucken**: Druckt den Bericht mit dem gewählten Drucker. (Der Name des Druckers wird über der Reihe von Knöpfen gezeigt.)
- **Druck-Setup**: Erlaubt Ihnen den Drucker zu wechseln falls Ihr Computer mit mehr als einem Drucker verbunden ist. Sie können außerdem das Seitenformat, sowie die Papiergröße, usw, ändern.
- **Export**: Schreibt die Arbeitsanfoderungsinformation zu einer Datei, in einem Format das von anderen Programmen gelesen werden kann. Es gibt zwei mögliche Formate:

Text Format schreibt die Information als einfachen Text.

 DBF Format schreibt die Information als eine DBF Datenbank. Dies kann mit Programmen wie Microsoft Excel und Zugriff geöffnet werden. Für weitere Information, siehe *[Daten Exportieren](#page-37-0)* auf Seite [30](#page-37-0).

**Schließen**: Schließt das Druckfenster.

# **Präventive Instandhaltung**

*[Präventive Instandhaltungen Planen](#page-14-0)* auf Seite [7](#page-14-0) enthält einen Schritt bei Schritt Überblick der präventiven Instandhaltungsplanung. Ein typischer Vorgang wird beschrieben indem MainBoss Aufgaben Beschreibungen erzeugt, Einheiten der Aufgabe zuteilt, und beschreibt wie präventive Wartungsaufträge automatisch festgelegt werden. Sie werden es nützlich finden zuerst den Überblick zu lesen, bevor Sie diesen Abschnitt durchgehen.

# **Aufgaben**

Aufgaben sind Listen von Anleitungen, die für die geplante Instandhaltung erforderlich sind. Zum Beispiel erzeugen Sie eine Aufgabe die jeden Schritt für eine monatliche Instanhaltung für einen Lastwagen beschreibt. Die Aufgaben Beschreibung sollte folgende Details enthalten:

Das Personal das normalerweise die Aufgabe ausführt

Die berechnete Zeitlänge der Aufgabe

Die Materialien die normalerweise gebraucht werden

Voranschläge für Arbeit- und Materialienkosten

Öfters kann die selbe Aufgabe für verschiede Anlagen zugeteilt werden. Zum Beispiel, falls Ihre Firma mehrere Lastwagen von der selben Marke hat, kann die Aufgabe für die monatliche Instandhaltung jedem Lastwagen zugeteilt werden. Genauso kann eine Aufgabe die eine jährliche Instandhaltung für Heizungsrohre beschreibt, jedem Raum in jedem Gebäude zugeteilt werden.

MainBoss nutzt die Information in den Aufgaben Beschreibungen für die Erzeugung von Wartungsaufträgen. Zum Beispiel, MainBoss kann automatisch Wartungsaufträge für die montatliche Instandhaltungen von allen Lastwagen erzeugen, durch die Verwendung von Personal, Materialien, und andere Information von der Aufgaben Beschreibung. Diese erzeugten Wartungsaufträge können später falls nötig bearbeitet werden. Zum Beispiel, falls der Arbeiter der die Arbeit normalerweise ausführt nächsten Monat Urlaub hat, können Sie den Wartungsauftrag bearbeiten um die Arbeit einem anderen Arbeiter zuzuteilen (oder Sie setzen einen Termin wenn der Arbeiter vom Urlaub zurück gekehrt ist).

Zusätzlich zu den "allgemeinen" Aufgaben, können Sie mit MainBoss bestimmte Aufgaben für eine einzelne Einheit angeben. Zum Beispiel, nehmen Sie an, daß sie eine Reihe von Gabelstabler haben und das alle einen Ölwechsel alle drei Monate benötigen. Zusätzlich braucht einer der Gabelstabler extra Wartung zur Zeit des Ölwechsels. In diesem Fall erzeugen Sie eine allgemeine Aufgabe für alle Gabelstabler und eine

bestimmte Aufgabe für den Gabelstabler der extra Wartung benötigt. Diese bestimmte Aufgabe heißt eine *zugeteilte Einheitenaufgabe*.

# *Aufgaben Auflisten*

Mit dem Aufgaben Browser können Sie Aufgaben Beschreibungen anschauen und bearbeiten. Sie können außderdem neue Aufgaben erzeugen.

Um den Aufgaben Browser zu öffnen, wähle **Wartungsaufträge** → **Aufgaben Auflisten** von dem Menü. Dies öffnet ein Fenster das folgendes enthält:

**Aufgabe**: Der Identifikationscode für jede Aufgabe.

**Thema,**: Zeigt das "**Thema,**" Feld für alle Aufgaben.

**Bemerkung:** Die Liste der Themen ist alphabetisch sortiert, und ist nicht in der selben Reihenfolge wie die Aufgabencodes. Somit ist es leichter eine Aufgabe je Thema zu finden. Aber das heißt auch das die "**Aufgabe**" und "**Thema,**" Listen in verschiedenen Reihenfolgen augelistet sind (eine per Code und eine per Alphabet). Daher erscheinen ein bestimmter Aufgabencode und das passende Thema nicht immer in der selben Zeile.

**Ändern**: Hiermit können Sie die gewählte Aufgabe bearbeiten.

**Neu**: Erzeugt eine neue Aufgabe.

**Bemerkung:** Für weitere Information über Aufgaben Erzeugung und Bearbeitung, siehe *[Aufgaben Erzeugen und Bearbeiten](#page-101-0)* auf Seite [94.](#page-101-0)

**Kopieren**: Kopiert die meiste Information von der gewählten Aufgabe und erzeugt eine neue Aufgabe mit dieser Information.

**Löschen**: Löscht die gewählte Aufgabe.

**Drucken**: Erlaubt Ihnen eine oder mehrere Aufgaben Beschreibungen zu drucken. Für weitere Information, siehe *[Aufgabenbeschreibungen ausdrucken](#page-116-0)* auf Seite [109.](#page-116-0)

**Suchen**: Sucht nach einer bestimmten Aufgabe in der Tabelle.

**Proto Bestell.**: Öffnet einen Browser mit dem Sie alle Prototyp Bestellungen anschauen, die mit den Aufgaben und Einheiten verbunden sind. Für weitere Information über Prototypbestellungen, siehe *[Bestellungsinformation in Aufgaben](#page-114-0)* auf Seite [107.](#page-114-0)

**Fertig**: Schließt den Aufgaben Browser.

# <span id="page-101-0"></span>*Aufgaben Erzeugen und Bearbeiten*

Wenn Sie auf **Ändern** oder **Neu** in dem Aufgaben Browser klicken, öffnet MainBoss ein Fenster indem Sie Information über eine präventive Instandhaltungsaufgabe eintragen.

**Bemerkung:** Ein großer Teil von der Information die in der Aufgaben Beschreibung engegeben ist, wird für die Erzeugung von Wartungsaufträgen für diese präventiven Instandhaltungen verwendet. Zum Beispiel, die Arbeits- und Materialvoranschläge in der Aufgabenbeschreibung werden verwendet um Arbeits- und Materielienvoranschläge für die festgelegten Wartungsaufträge zu erzeugen. Daher, wenn sie eine Aufgaben Beschreibung erzeugen, währe es nützlich den Abschnitt über *[Wartungsaufträge Erzeugen](#page-55-0)  [und Bearbeiten](#page-55-0)* auf Seite [48](#page-55-0) zu lesen. Hier werden verschiedene Arten von Information für Wartungsaufträge erklärt.

Der Aufgaben Berarbeiter enthält folgendes:

**Aufgabe**: Ein Idenfikationscode für diese Aufgabe (15 Zeichen maximum).

**Thema,**: Eine einzeilige Beschreibung der Aufgabe.

**Beschreibung**: Dieser Abschnitt enthält ein großes leeres Feld, indem Sie jede Arbeitseinzeilheit für diese Aufgabe eingeben können. Die meisten Frimen schreiben die Aufgaben Beschreibung als Schritt für Schritt Anleitungen oder als Checklisten für Vorgänge die während der Arbeit ausgeführt werden sollen.

**Eigenschaften**: Dieser Abschnitt bestimmt generelle Information über die Aufgabe.

**Arbeitsintervall**: Wenn Sie einen Wert für "**Arbeitsintervall**" eintragen, zählt dieser "**Arbeitsintervall**" zu dem Wartungsauftragintervall der mit **Administration** → **Präferenzen** → **Wartungsaufträge** erzeugt wurde. Zum Beispiel, wenn der "**Arbeitsintervall**" für diese Einheit 1 Tag ist, meinen Sie daß diese Arbeit einen Tag länger dauert als der "standard" Intervall, den Sie unter Präferenzen eingegeben haben. Der standard Interval unter Präferenzen ist automatisch als 1 Tag (die Arbeit dauert höchstens einen Arbeitstag) eingetragen. Für weiteres über setting Wartungsauftrag Präferenzen, siehe *[Wartungsauftrag Präferenzen](#page-231-0)* auf Seite [224](#page-231-0).

Zum Beispiel, wenn sie erwarten daß die Aufgabe weniger als einen Tag benötigt, stellen Sie den "**Arbeitsintervall**" in diesem Fenster auf null. Damit wird null zu dem Standard Arbeitsintervall in dem Präferenzen Menü gezählt und ein Arbeitsintervall von weniger als einen Tag erwartet.

**Arbeitstyp**: Die Arbeitstypen für diese Aufgabe. Für weiteres über Arbeitstypen, siehe *[Arbeitstypen](#page-82-0)* auf Seite [75](#page-82-0).

- **Zugriff**: Ein Zugriffsbeschränkungscode. Dieser Code teilt Arbeitern mit wann die Arbeit getan oder nicht getan werden kann, und andere Beschränkungen mit Beziehung zu dem Zugriff von der Arbeitsumgebung. Für weiteres über Zugriffbeschränkungscodes, siehe *[Zugriff](#page-80-2)* auf Seite [73.](#page-80-2)
- **Priorität**: Ein Prioritätscode, der mitteilt wie dringend die Arbeit ist. Für weiteres über Prioritäten, siehe *[Prioriäten](#page-82-1)* auf Seite [75.](#page-82-1)
- **Kostenstelle**: Die Kostenstelle die mit dieser Aufgabe verbunden ist, falls vorhanden. Für weiteres über Kostenstellen, siehe *[Kostenstellen](#page-42-0)* auf Seite [35](#page-42-0).
- **Projekt**: Das Projekt das mit dieser Arbeit verbunden ist, falls vorhanden. Für weiteres über Projekte, siehe *[Projekte](#page-83-1)* auf Seite [76.](#page-83-1)
- **Arbeit**: Dieser Abschnitt erlaubt Ihnen Personalzuteilungen und Voranschläge für Arbeitskosten für diese Aufgabe einzutragen.
	- **Voranschl. anfügen**: Erlaubt Ihnen Personal für diese Aufgabe zuzuteilen, und/oder Arbeitskosten zu bestimmen. Wenn Sie diesen Knopf drücken wird das selbe Fenster geöffnet wie für Personal einem Wartungsauftrag zuteilen. Für weitere Information, siehe *[Personal Einem Wartungsauftrag Zuteilen](#page-62-0)* auf Seite [55](#page-62-0).
	- **Neue Bestellung**: Falls ein Teil oder die ganz Arbeit und alle Materielien von einem externen Unternehemer geliefert werden, müssen Sie eine Bestellung für die Fremdleistung erzeugen, die Sie dem Lieferanten für die Arbeits- und Materielienkosten senden.

Weil nur eine generelle Aufgabenbeschreibung anstatt einen echten Wartungsauftrag erzeugen, muß MainBoss nicht eine wirklich Bestelleung für Fremdleistungen für die Aufgabe erzeugen. Anstatt dessen können Sie generelle Information eintragen, die verwendet werden wenn eine wirkliche Bestellung erzeugt wird (wenn ein Wartungsauftrag von dieser Aufgabe erzeugt wird). Für weitere Information, siehe *[Bestellungsinformation in Aufgaben](#page-114-0)* auf Seite [107](#page-114-0).

**Extra Voranschl. anfügen**: Klicken Sie diesen Knopf um eine Voranschlag der Arbeitskosten von einer Fremdleistung einzutragen.

Bevor Sie **Extra Voranschl. anfügen** benutzen können, müssen Sie eine neue Bestellung für den Lieferanten mit **Neue Bestellung** (vorher beschrieben) erzeugen. Die Arbeitskosten werden als ein Extra in die Bestellung eingefügt. Wenn Sie auf **Extra Voranschl. anfügen** klicken, zeigt MainBoss ein Fenster indem Sie Information über extra Arbeitskosten eintragen können. Für weiteres über dieses Fenster, siehe *[Extras in Bestellungen](#page-186-0)* auf Seite [179.](#page-186-0)

- **Ändern**: Wenn Sie diesen Knopf gebrauchen klicken Sie erst auf einen Eintrag in der in der Liste von Arbeitsaufträgen, dann auf **Ändern**. MainBoss öffnet ein Fenster indem Sie den Arbeitsauftrag und/oder Kostenvoranschläge bearbeiten können.
- **Löschen**: Wenn Sie diesen Knopf gebrauchen, klicken Sie erst auf einen Eintrag in der Liste von Arbeitsaufträgen, dann auf **Löschen**. MainBoss löscht den Eintrag.
- **Material**: Dieser Abschnitt erlaubt Ihnen zu bestimmen welche Materialien Sie für die Aufgabe brauchen. Wenn MainBoss die Wartungsaufträge für diese Aufgabe festlegt, werden die bestimmten Materialien, die für diese Aufgabe gebraucht werden, auf Vorrat gelegt.
	- **Voranschl. anfügen**: Wenn Sie auf diesen Knopf klicken, wird ein Fenster geöffnet wo Sie Materialien und Kostenvoranschläge der Aufgabe zuweisen können. Das selbe Fenster wird für die Zuteilung von Materialien an Wartungaufträgen benutzt. Für weitere Information, siehe *[Materialien für einen Wartungsauftrag Reservieren](#page-64-0)* auf Seite [57](#page-64-0).
	- **Neue Bestellung**: Falls ein Teil von oder alle Arbeit und Materialien von einem externen Unternehem geliefert wird, müssen Sie eine Bestellung erzeugen, die Sie dem Unternehmer für Arbeits- und Materialkosten senden.

Weil nur eine generelle Aufgabenbeschreibung anstatt einen echten Wartungsauftrag

erzeugen, muß MainBoss nicht eine wirklich Bestelleung für Fremdleistungen für die Aufgabe erzeugen. Anstatt können Sie generelle Information eintragen, die verwendet wird wenn ein eine wirkliche Bestellung erzeugt wird (wenn ein Wartungsauftrag von dieser Aufgabe erzeugt wird). Für weitere Information, siehe *[Bestellungsinformation in](#page-114-0)  [Aufgaben](#page-114-0)* auf Seite [107](#page-114-0).

**Bemerkung:** Die selbe Bestellung kann für Materialien und Arbeit von einer Fremdleistung verwendet werden.

> **Extra Voranschl. anfügen**: Klicken Sie diesen Knopf um eine Voranschlag der Materialienkosten von einer Fremdleistung anzufügen.

Bevor Sie **Extra Voranschl. anfügen** benutzen können, müssen Sie eine neue Bestellung für den Lieferanten mit **Neue Bestellung** (vorher beschrieben) erzeugen. Die Arbeitskosten werden als ein Extra in die Bestellung eingefügt. Wenn Sie auf **Extra Voranschl. anfügen** klicken, zeigt MainBoss ein Fenster indem Sie Information über extra Arbeitskosten eintragen können. Für weiteres über dieses Fenster, siehe *[Extras in Bestellungen](#page-186-0)* auf Seite [179.](#page-186-0)

- **Ändern**: Wenn Sie diesen Knopf gebrauchen klicken Sie erst auf einen Eintrag in der Liste von Materialien, dann auf **Ändern**. MainBoss öffnet ein Fenster indem Sie Materialien und/oder Kostenvoranschläge bearbeiten können.
- **Löschen**: Wenn Sie diesen Knopf gebrauchen, klicken Sie erst auf einen Eintrag in der Liste von Materialien, dann auf **Löschen**. MainBoss löscht den Eintrag.
- **Schließen**: Dieser Abschnitt bestimmt Standard Information die in dem Abschlußabschnitt von dem Wartungsauftrag verwendet werden soll.
	- **Ausfallzeit**: Falls die präventiven Wartungsaufträge, die mit dieser Aufgabe festgelegt wurden, eine Standard Ausfallzeit für alle geplanten Einheiten verursachen, können Sie diese Ausfallzeit in diesem Feld eintragen.
	- **Reperatur Abschlußcode**: Ein Standard Reperatur Abschlußcode. Zum Beispiel, falls die Aufgabenbeschreibung eine jährliche Wartung für eine Anlage beschreibt, setzen Sie den Standard Reperaturabschlußcode auf "Wartung normal, keine Probleme gefanden". Falls Arbeiter doch ein Problem finden, können Sie diesen Code ändern wenn Sie den Wartungsauftrag schließen; ansonsten lassen Sie den Standard Code wie er ist.
	- **Abschlußkommentare**: Standard Text der in das "**Abschlußkommentare**" Feld von den Wartungsaufträgen, die mit dieser Aufgabe festgelegt wurden, eingetragen wird. Wie mit "**Reperatur Abschlußcode**", kann der Standard Text "Wartung normal, keine Probleme gefanden" sein. Falls Arbeiter doch ein Problem während der wartung finden, können Sie die Abschlußkommentare entsprechend ändern. Ansonsten lassen Sie die Standard Kommentare wie Sie in der Aufgabenbeschreibung vorhanden sind.
- **Zugewiesene Einheiten**: Dieser Abschnitt bestimmt eine Zahl von Anlagen oder Räumen für denen diese Aufgabe gilt. Zum Beispiel, falls die Aufgabe monatlich Instandhaltungsvorgänge für einen Lastwagen beschreibt, zeigt die Zugewiesene Einheiten Liste alle Lastwagen die eine solche Instandhaltung brauchen.
- **Einheit anfügen**: Klicken Sie diesen Knopf um ein Fenster zu öffnen wo Sie eine oder mehrere Einheiten der Aufgabe zuweisen können. Für eine Beschreibung über wie Sie dieses Fenster benutzen, siehe *[Einheiten für Präventive Instandhaltung Planen](#page-105-0)* auf Seite [98](#page-105-0).
- **Ändern**: Wenn Sie diesen Knopf gebrauchen klicken Sie erst auf einen Eintrag in der in der Liste von zugewiesenen Einheiten, dann auf **Ändern**. MainBoss öffnet ein Fenster indem Sie die Information über die zugewiesenen Einheiten bearbeiten können.
- **Löschen**: Wenn Sie diesen Knopf gebrauchen, klicken Sie erst auf einen Eintrag in der Liste von zugewiesenen Einheiten, dann auf **Löschen**. MainBoss löscht den Eintrag.
- **Wähle zum Drucken**: Wählen Sie dieses Feld um alle **Wähle zum Drucken** Felder für alle Wartungsaufträge die mit dieser Aufgabe festegelgt werden, anzukreuzen. Für weitere Information über **Wähle zum Drucken** in Wartungsaufträgen, siehe *[Wartungsaufträge](#page-55-0)  [Erzeugen und Bearbeiten](#page-55-0)* auf Seite [48.](#page-55-0)
- **Sichern/Neu**: Sichert den gewählten Datensatz und leert die Felder in dem Fenster so daß Sie einen neuen Datensatz eintragen können.
- **Kopieren**: Kopiert die meisten Informationen von dieser Aufgabe und erzeugt einen neue Aufgabe mit diesen Informationen als Basis.
- **Löschen**: Löscht die ganz Aufgaben Beschreibung.
- **Sichern**: Sichert den gewählten Datensatz, aber läßt alle Daten wie sie sind. Sie können dann weiter den selben Datensatz bearbeiten.
- **Abbrechen**: Schließt das Fenster. MainBoss löscht jede Information die nicht zuvor mit **Sichern** gesichert wurde.

# <span id="page-105-0"></span>*Einheiten für Präventive Instandhaltung Planen*

Sobald Sie eine Beschreibung von einer präventiven Instandhaltungsaufgabe eingetragen haben, weisen Sie eine Einheit der Aufgabe zu. Zum Beispiel, falls eine Aufgabenbeschreibung eine Checkliste für die Überprüfung von Heizungsrohren in einem Raum enthält, geben Sie MainBoss eine Liste von allen Räumen die diese Überprüfung benötigen. Sie können auch einen *Terminplan* für diese Überprüfungen bestimmen; zum Beispiel, manche Räume müssen nur alle fünf Jahre überprüft werden, währen andere jede sechs Monate überprüft werden müssen. Jede Einheit kann einen anderen Terminplan haben.

**Bemerkung:** Währen Sie einen Terminplan für eine bestimmte Einheit bestimmen, können Sie die generelle Aufgabenbeschreibung mit spezifischer Information über diese Einheit ändern. Zum Beispiel, nehmen Sie an daß die originale Aufgabe die monatliche Instandhaltungen für einen Lastwagen beschreibt. Nehmen Sie auch an daß ein Lastwagen eine andere Marke als die anderen ist und daher eine andere Instandhaltung benötigt. Sie erzeugen eine Aufgabe die zu allen Lastwagen gehört und wenn Sie dann die Termine für die Lastwagen planen, können Sie die Beschreibung für den einen Lastwagen bearbeiten.

Um Einheiten einer präventiven Instandhaltungsaufgabe zu zuweisen, klicken Sie auf **Einheit anfügen** in dem **Zugewiesene Einheiten** Abschnitt von dem Aufgaben Bearbeiterfenster. Für weiteres über den Aufgabenbearbeiter, siehe *[Aufgaben Erzeugen](#page-101-0)  [und Bearbeiten](#page-101-0)* auf Seite [94](#page-101-0). Klicken Sie auf **Einheit anfügen** um ein Fenster zu öffnen das folgendes enthält

**Aufgabe**: Den Identifikationscode für die Aufgabe (von der originalen Aufgabenbeschreibung).

**Thema,**: Eine einzeilige Beschreibung von der Aufgabe für diese Einheit. Als Standard wird diese Information von dem "**Thema,**" der originalen Aufgabe genommen, aber Sie können das ändern wenn Sie wollen.

**Einheit**: Dieser Abschnitt bestimmt welche Einheit Sie der Aufgabe zuweisen.

**Anlage**: Wählen Sie dieses Feld wenn die Einheit eine Anlage ist.

**Raum**: Wählen Sie dieses Feld wenn die Einheit ein Raum ist.

**Gebäude**: Das Gebäude indem sich die Einheit befindet.

**Einheit**: Der code von der Einheit. Das Aufklappfenster zeigt nur Anlagen falls Sie **Anlage** oder Räume falls Sie **Raum** gewählt haben.

**Standort**: Der Standord von der Einheit, wie in der Anlagen- oder Raumtabelle bestimmt.

**Terminplan anfügen**: Klicken Sie hier um einen Terminplan für die Instandhaltung dieser Einheit zu erzeugen. Für weitere Information, siehe *[Aufgaben Terminpläne Bestimmen](#page-108-0)* auf Seite [101](#page-108-0).

Bemerken Sie daß MainBoss Ihnen erlaubt mehrere Terminpläne für die selbe Aufgabe zu erzeugen. Zum Beispiel, falls Sie wollen daß eine bestimmte Anlage alle 90 Tage oder für alle 1000 Stunden Gebrauch überprüft wird, was immer zuerst eintrifft, würden Sie zwei Terminpläne erzeugen: einen für alle 90 Tage und einen für nach allen 1000 Stunden Gebrauch. MainBoss würde dann automatisch einen Wartungsauftrag festlegen für denjenigen Plan der zuerst eintrifft.

In einem anderen Fall, können Sie Terminpläne für verschiedene Jahreszeiten erzeugen. Zum Beispiel, Sie haben eine Klimaanlage die jeden Monat im Sommer überprüft werden muß, aber nur alle drei Monate im Winter. In diesem Fall erzeugen Sie zwei verschiedene Terminpläne, einen für Sommer und einen für Winter.

- **Ändern**: Wenn Sie diesen Knopf gebrauchen klicken Sie erst auf einen Eintrag in der Liste von Terminplänen, dann auf **Ändern**. MainBoss öffnet ein Fenster indem Sie Informationen über die Terminpläne bearbeiten können.
- **Löschen**: Wenn Sie diesen Knopf gebrauchen, klicken Sie erst auf einen Eintrag in der Liste von Terminplänen, dann auf **Löschen**. MainBoss löscht den Eintrag.

**Bemerkung**: Die restlichen Abschnitte in diesem Fenster sind die selben wie in dem Aufgaben Bearbeiter. Alle Werte in diesen Abschnitten zählen zu oder ersetzen die Werte von der originalen Aufgabe. Für weitere Information über dem Aufgaben Bearbeiter und über die Felder in jedem Abschnitt von dem Fenster, siehe *[Aufgaben Erzeugen und](#page-101-0)  [Bearbeiten](#page-101-0)* auf Seite [94.](#page-101-0)

**Beschreibung**: Sie erzeugen eine Beschreibung die der Beschreibung von der orignalen Aufgabe zugefügt wird.

- **Eigenschaften**: Die Eigenschaften die Sie hier bestimmen werden anstatt von den Eigenschaften in der originalen Aufgabe verwendet. Die einzige Ausnahme ist der "**Arbeitsintervall**" falls Sie einen Wert für den "**Arbeitsintervall**" eingeben, zählt dieser "**Arbeitsintervall**" zu dem "**Arbeitsintervall**" von der originalen Aufgabe, plus dem Standard Wartungsaufträgeintervall der in **Administration** → **Präferenzen** → **Wartungsaufträge** bestimmt wurde. Zum Beispiel, wenn der "**Arbeitsintervall**" für diese Einheit 1 Tag ist, meinen Sie daß die Arbeit für diese Einheit einen Tag länger dauert als der "standard" Intervall der in der originalen Aufgabenbeschreibung angegeben wurde.
- **Arbeit**: Hier bestimmen Sie die Arbeitsinformationen die zusätzlich zu der Arbeit, die in der originalen Aufgabe bestimmt wurde, gebraucht wird. Zum Beispiel, wenn sie angeben daß ein bestimmter Arbeiter eine Stande für diese Einheit braucht, wird diese Information zu der Arbeit von der originalen Aufgabe addiert.
- **Material**: Hier bestimmen Sie Information über Materialien die als Zusatz zu den Materialien von der originalen Aufgabe verwendet werden sollen.
- **Schließen**: Hier bestimmen Sie die Abschlußinformation die zu der Abschlußinformation von der originalen Aufgabe hinzugefügt wird.
- **Wähle zum Drucken**: Wenn Sie dieses Kästchen wählen, meint es daß Sie das **Wähle zum Drucken** Kästchen für alle festgelegten Wartungsaufträge, die von dieser Aufgabe erzeugt wurde, wählen. Für weitere Information über den Gebrauch von **Wähle zum Drucken** in Wartungsaufträgen, siehe *[Wartungsaufträge Erzeugen und Bearbeiten](#page-55-0)* auf Seite [48.](#page-55-0)
- **Sichern/Neu**: Sichert den gewählten Datensatz und leert die Felder in dem Fenster so daß Sie einen neuen Datensatz eintragen können.
- **Kopieren**: Kopiert den größten Teil der Information von dieser Einheitzuteilung und erzeugt eine neue Einheitzuteiling mit dieser Information.
- **Löschen**: Löscht die ganze Einheitzuteilung.
- **Sichern**: Sichert den gewählten Datensatz, aber läßt alle Daten wie sie sind. Sie können dann weiter den selben Datensatz bearbeiten.
- **Abbrechen**: Schließt das Fenster. MainBoss löschte alle Daten die nicht zuvor mit **Sichern** gesichert wurden.
# <span id="page-108-0"></span>*Aufgaben Terminpläne Bestimmen*

Ein Aufgaben Terminplan bestimmt wann und/oder wie oft eine bestimmte präventive Instandhaltungsaufgabe ausgeführt werden soll. Terminpläne werde per Einheit bei Einheit Basis erzeugt; zum Beispiel, wenn Sie fünf Lastwagen habe die dieselbe monatliche Instandhaltung benötigen, können Sie den Termin für den ersten Wagen auf den ersten Montag setzen, den Termin für den zweiten Wagen auf den ersten Dienstag setzen, und so weiter.

Terminpläne können für bestimmte Tage (zum Beispiel, der 15<sup>th</sup> von jedem Monat) oder für relative Zeitlängen (zum Beispiel, ein Instandhaltungsaufgabe sollte immer 28 Tage nach der vorgehenden Beendung der Aufgabe ausgeführt werden) festgelegt werden.

Terminpläne für Jahreszeiten und Saison werden mit *Ausnahme* erstellt. Zum Beispiel, erstellen Sie monatliche Überprüfungen für die Klimanlagen, außer den Winter Monaten, wenn die Klimanlage nicht in Benutz ist. Genauso können Sie einen Terminplan erstellen wenn die Aufgabe alle 90 Tage ausgeführt werden soll, außer wenn dieser Tag auf ein Wochenende fällt. In diesem Fall verschiebt MainBoss die Aufgabe bis zu dem nächsten Montag. (Damit die Aufgabe immer auf einen Wochentag fällt, können Sie die Aufgabe für alle 91 Tage planen; hiermit fällt die Aufgabe dann immer auf den selben Tag weil man 91 durch 7 teilen kann.)

Päventive Instandhaltungen für Anlagen können je Zählerablesung anstatt einem Datum geplant werden. Zum Beispiel, eine bestimmte Anlage benötigt eine Überprüfung alle 1000 Stunden, welches mit einem Zähler gemessen wird. Ihr Personal trägt dann die Zählerablesung jeden Tag ein und MainBoss legt dann einen Wartungsauftrag für die Instandhaltung fest, wennimmer der Zähler 1000 Stunden erreicht.

**Bemerkung:** In manchen Fällen möchten Sie die Instandhaltung für eine Anlage für Zähler und Datum planen (zum Beispiel alle 90 Tage oder 1000 Stunden, wasimmer zuerst eintrifft). In diesem Fall erzeugen Sie zwei Terminpläne für die Anlage: einen je Datum (alle 90 Tage) und einen je Zählerablesung (alle 1000 Stunden). Für weiteres über die Erzeugung von mehreren Terminplänen, siehe *[Einheiten für Präventive Instandhaltung](#page-105-0)  [Planen](#page-105-0)* auf Seite [98.](#page-105-0)

Wenn Sie einen Instandhaltungsplan erzeugen, können Sie bestimmen was MainBoss unternehmen soll, falls Sie eine geplante Aufgabe verpaßt haben. Sie können entweder den Termin auf das baldmöglichste Datum verschieben, oder die Aufgabe dieses Mal überspringen und erst an dem nächsten Termin ausführen. Sie können auch selbst einen neuen Termin festsetzen, was später beschrieben wird.

Um ein Fenster für die Aufgabenplanung zu öffnen, klicken Sie auf **Terminplan anfügen** in dem **Einheit** Abschnitt von dem Fenster in welchem Sie Einheiten der Aufgabe zuteilen. (Für weiteres über die Zuteilung der Einheiten zu Aufgabe, siehe *[Einheiten für Präventive](#page-105-0)  [Instandhaltung Planen](#page-105-0)* auf Seite [98.](#page-105-0)) Das Planungsfenster enthält folgendes:

**Aufgabe**: Der Identifikationscode für die Aufgabe.

**Thema,**: Eine einzeilige Beschreibung von der Aufgabe.

**Anlage**: Wählen Sie dieses Feld wenn die Einheit eine Anlage ist.

**Raum**: Wählen Sie dieses Feld wenn die Einheit ein Raum ist.

**Gebäude**: Das Gebäude indem die Einheit liegt.

**Einheit**: Der code von der Einheit. Das Aufklappfenster zeigt nur Anlagen falls Sie **Anlage** oder Räume falls Sie **Raum** gewählt haben.

**Standort**: Der Standord von der Einheit, wie in der Anlagen- oder Raumtabelle bestimmt.

**Terminplanung**: Dieser Abschnitt bestimmt generelle Planungsinformation.

**Nach Datum**: Wählen Sie dies um die Instandhaltung je Datum zu planen.

- **Nach Zähler**: Wählen Sie dies um die Instandhaltung je Zählerablesung zu planen. (Planung je Datum und Zählerablesung wurde oben beschrieben.) Für weiteres über Zähler, siehe *[Zähler](#page-138-0)* auf Seite [131](#page-138-0).
- **Planungsbasis**: Das Datum oder die Zählerablesung andem diese Instandhaltungsaufgabe zuletzt ausgeführt wurde. Dies wird als Basis für die nächste Instandhaltung verwendet.

Normalerweise legen Sie die "**Planungsbasis**" nur fest wenn Sie MainBoss installieren oder wenn Sie eine neue Anlage erzeugen. Zum Beispiel, nehmen Sie an daß Sie gerade MainBoss installiert haben und einen Terminplan für eine Anlage erzeugen, die eine Instandhaltung alle 90 Tage benötigt. Sie stellen die "**Planungsbasis**" für diese Analge auf das Datum andem die Anlage zuletzt überprüft wurde. MainBoss wird dann die Instandhaltung für 90 Tage nach diesem Datum planen, und für alle 90 Tage von dann an.

Genauso erstellen Sie die "**Planungsbasis**" für eine neue Anlage. Sie geben das Datum andem die Anlage installiert wurde an, und MainBoss plant die Instandhaltung für 90 Tage nach diesem Datum, und für alle 90 Tage von dann an.

Manchmal ist es nützlich das "**Planungsbasis**" Datum zu ändern, besonders wenn Sie eine geplante Instandhaltung verpaßt haben. Zum Beispiel, nehmen Sie an daß eine Instanhaltungsaufgabe für alle 6 Monate geplant ist, aber daß Ihre Arbeiter zu beschäftigt sind um sie auszuführen. Also wollen Sie die Instandhaltung auf den nächsten Monat verschieben. Sie versetzen dann das "**Planungsbasis**" auf 5 Monate vorher; Mainboss plant dann automatisch die nächste Instandhaltung für den nächsten Monat (6 Monate nach dem Planungsbasis Datum).

**Nächste Terminplanung**: Zeigt das nächste Datum oder die nächste Zählerablesung für welche die Aufgabe geplant ist.

Als Standard, "**Nächste Terminplanung**" wird kalkuliert indem der "**Planungsintervall**" und die "**Planungsbasis**" zusammengerechnet werden. Aber Sie können einen anderen Wert eintippen falls Sie die automatische Berechnung übergehen wollen. Zum Beispiel, falls Sie möchten, dass eine Aufgabe für ein bestimmtes Datum geplant wird, egal was der normale Terminplan ist, können Sie dieses Datum für

"**Nächste Terminplanung**" eingeben. MainBoss plant dann die Aufgabe für dieses Datum, egal was passiert.

**Planungsintervall**: Wenn die Instandhaltung je Zähler geplant wird, ist diese Ablesung nur eine Nummer. Instandhaltung wird geplant wenn die Zählerablesung "**Planungsbasis**" plus "**Planungsintervall**" erreicht.

Wenn Instandhaltung je Datum geplant wird, sollte der "**Planungsintervall**" eine Zeitlänge sein. In einem Feld geben Sie die Nummer ein und mit einem Aufklappfenster wählen Sie die passende Einheit. Genauer, das Aufklappfenster bestimmt ob die Zeitlänge in Tagen, Wochen, Monaten, Vierteljahren, oder Jahren gemessen wird. Zum Beispiel, 91 Tage, 13 Wochen, 3 Monate, und 1 Vierteljahr sind alle ungefähr die selbe Zeitlänge. Es gibt kleine Unterschiede; zum Beispiel, mit 13 Wochen wird die Aufgabe immer auf den selben Wochentag geplant, während mit 3 Monaten die Aufgabe immer auf den selben Tag im Monat geplant wird.

**Terminplan Basis nach**: Diese Gruppe von Einstellungen bestimmt was MainBoss unternimmt nachdem ein Wartungsauftrag für die Aufgabe erzeugt wurde. Genauer, diese Einstellung bestimment den Wert den MainBoss in das "**Planungsbasis**" Feld eingibt, nachdem die Aufgabe geplant ist.

Zum Beispiel, nehmen Sie an daß eine bestimmte Aufgabe alle 90 Tage ausgeführt werden soll und daß die Aufgabe vier Tage benötigt. Soll die nächste Aufgabe für 90 Tage nachdem die Arbeit anfängt oder nachdem die Arbeit beendet ist geplant werden? Falls die Anlage während der 90 Tage bearbeitet wird, soll MainBoss die nächste Instandhaltung wie geplant festlegen oder sollen die 90 Tage anfangen wenn diese unvorsehbare Arbeit beendet ist? Sie können die Fragen mit diesen Einstellungen beantworten.

**Arbeitsanfang**: MainBoss stellt die "**Planungsbasis**" zu dem Datum oder Zählerablesung an dem die Arbeit anfängt. Daher wird die nächste geplante Zeit für diese Aufgabe der "**Arbeitsanfang**" von der aktuellen Arbeit plus der "**Planungsintervall**" sein.

Bemerken Sie daß mögliche Probleme erscheinen können wenn die aktuelle Arbeit nicht an dem Datum unter "**Arbeitsanfang**" anfängt. Der "**Arbeitsanfang**" in den MainBoss Daten und der aktuelle Arbeitsanfang sind dann verschieden. Zum Beispiel, nehmen Sie an daß eine bestimmte Arbeit alle 30 Tage ausgeführt werden soll; nehmen Sie auch an daß diese Arbeit am 1. Juni anfangen soll, aber wirklich erst am 15. Juni begonnen wurde. Wenn Sie nicht den "**Arbeitsanfang**" in dem Wartungsauftrag korrigieren (1. Juni), plant MainBoss die nächste Instandhaltung für den 1. Juli, obwohl noch nicht 30 Tage seit dem wirklichen Arbeitsanfang vergangen sind.

Sie können diese Problem in zwei Wegen vermeiden. Erstens, nutzen Sie realistische Daten für den Arbeitsanfang. Zweitens, falls eine Arbeit verschoben wurde, ändern Sie das "**Arbeitsanfang**" Datum in dem Wartungsauftrag zu dem Datum andem die Arbeit wirklich angefangen hat. Hiermit versichern Sie daß MainBoss Daten realistisch und genau bleiben.

**Arbeitsanfang für alle Wartungsaufträge mit Aufgabe/Einheit**: MainBoss stellt die "**Planungsbasis**" zu dem Datum oder Zählerablesung von der Anfangszeit von allen präventive Wartungsaufträgen für diese Einheit. Das ist nützlich wenn Sie die präventive Instandhaltung je Datum und Zählerablesung planen wollen.

Zum Beispiel, nehmen Sie an daß ein Lastwagen einen Ölwechsel alle drei Monate oder 5000km benötigt, was immer zuerst eintrifft. Sie erstellen zwei Instandhaltungsterminpläne, einen je Datum (alle drei Monate) und einen je Zähler (alle 5000km), und markieren beide Pläne für **Arbeitsanfang für alle Wartungsaufträge mit Aufgabe/Einheit**. Damit wird gemeint daß, wennimmer Sie präventive Arbeit an dieser Einheit ausführen, beide Terminpläne von neu anfangen. Somit führen Sie nicht die Instandhaltung nach drei Montaten aus, und kurz danach nach 5000 km, oder umgekehrt.

Bemerken Sie das der Terminplan nur für präventive Wartungsaufträge gilt, nicht für korrigierende Zum Beispiel, falls die Einheit plötzlich ausfällt und Reperaturen benötigt, beinflusst diese Arbeit nicht den Terminplan für präventive Instandhaltungen.

- **Neuer Terminplan**: MainBoss erstellt einen neuen "**Planungsbasis**" nach dem Wert der in dem "**Nächste Terminplanung**" Feld eingetragen ist. Der Unterschied von den anderen Optionen ist daß diese Option ignoriert wann die Arbeit eigentlich statt findet. Zum Beispiel, die **Arbeitsanfang** Option (vorher beschrieben) plant die nächste Aufgabe dem Aufgabenbeginn entsprechend. Die **Neuer Terminplan** Option, aber plant die nächste Aufgabe für ein bestimmtes Datum, egal wann die Arbeit ausgeführt wurde.
- **Arbeitsende**: MainBoss stellt die "**Planungsbasis**" zu dem Datum oder Zählerableser an dem die Arbeit beendet wurde. Daher wird der nächste Termin für diese Aufgabe auf "**Arbeitsende**" von der aktuellen Arbeit plus dem "**Planungsintervall**" gesetzt.

Wie mit **Arbeitsanfang**, besteht die Möglichkeit das Probleme erscheinen wenn die Arbeit länger als das erwartene "**Arbeitsende**" Datum dauert. Daher, wenn Sie merken daß eine bestimmte Arbeit länger als erwartet dauert, ändern Sie das "**Arbeitsende**" Datum und des Wartungsauftrags so daß MainBoss weiß daß die Arbeit noch nicht beendet ist (Sie sollten dies tun bevor Sie die nächsten Wartungaufträge festlegen). Ansonsten plant MainBoss die nächste Instandhaltungsarbeit nach dem originalen "**Arbeitsende**" Datum anstatt dem wirklichen Arbeitsende.

Bemerken Sie daß Sie den Wartungsaufträgehistorie Bericht verwenden können um zu sehen welche Wartungsaufträge beendet werden sollten bevor dem Datum andem neue Wartungsaufträge festgelegt wurden, aber welche noch nach diesem Datum offen sind. Das heißt daß diese Wartungsaufträge nicht an dem erwartenen "**Arbeitsende**" Datum beendet wurden. Für Information über den Wartungsaufträgehistorie Bericht, siehe *[Wartungsauftrag Historie](#page-84-0)* auf Seite [77](#page-84-0).

**Arbeitsende für alle Wartungsaufträge mit Aufgabe/Einheit**: Dies gleicht dem **Arbeitsanfang für alle Wartungsaufträge mit Aufgabe/Einheit** Feld (oben

beschrieben), außer daß die "**Planungsbasis**" zu dem Datum oder Zählerablesung von dem Abschluß von dem Wartungsauftrag für die Einheit festgelegt wird.

**Bemerkung:** Die **Neuer Terminplan** Option wird manchmal *feste* Terminplanung genannt weil die nächste Instandhaltung nach dem Datum, andem die die letzte Arbeit eigentlich beendet sein sollte, plant. Die anderen Terminplanungsoptionen werden *flexibel* genannt weil sie die nächste Instandhaltung nach dem Datum, an dem die Arbeit wirklich beendet wurde, plant.

- **Wenn die Aufgabe überfällig ist**: Diese Gruppe von Einstellungen bestimmen was MainBoss unternehmen soll wenn neue Wartungsaufträge festgelegt werden sollen und das Programm herausfindet daß ein Datum, andem die Arbeit anfangen soll, schon vorüber ist.
	- **Arbeit aufschieben bis Festlegungsdatum**: Sie teilen MainBoss mit das ein neuer Wartungasauftrag für das aktuelle Datum festgelegt werden soll. Sie nutzen diese Einstellung wenn Sie wollen daß Wartungsauftrag festgelegt werden für die Arbeit die während einem Fabrikstreik begonnen haben sollte. Weil das Arbeitsanfangsdatum dasselbe Datum wie das Datum, andem Sie die Wartungasaufträge festlegen, ist, werden nur ein Wartungsauftrag per Einheit erzeugt, egal wieviele Sie während dem Shut down verpasst haben.
	- **Aufgabe überspringen und neuen Termin planen**: Hiermit teilen Sie MainBoss mit daß kein neuer Wartungsauftrag erzeugt werden soll, daß aber die Arbeit auf den nächsten Termin verschoben werden soll. Mit dieser Einstellung werden die Wartungsaufträge erst für den nächsten Termin nach dem Streik, oder anderen langfristigen Unterbrechungen, erzeugt.

**Bemerkung:** Weil die Arbeit für Aufgaben die nach Zählern geplant werden, immer überfällig sind nachdem die Zählerablesung die nächste Planungsnummer erreicht hat, sollten Sie immer die **Arbeit aufschieben bis Festlegungsdatum** Einstellung nutzen.

- **Nicht diesen Plan benutzen**: Dies ist ein spezielles Kästchen für Fälle in denen Sie den Terminplan vorgehend verschieben wollen; sozusagen, Sie "stoppen die Uhr". Zum Beispiel, wenn eine bestimmte Anlage für eine unbestimmte Zeitlänge außer Gebrauch genommen wird, setzen Sie ein Häkchen in das **Nicht diesen Plan benutzen** Kästchen. Somit stoppt MainBoss die Arbeitsplanung für diese Anlage. Wenn die Anlage wieder in Gebrauch gesetz wird, nehmen Sie das Häkchen aus dem Kästchen und MainBoss setzt mit der normalen Instandhaltungsplanung fort.
- **Ausnahmen**: Dieser Abschnitt erlaubt Ihnen Ausnahmen für die Information in dem **Terminplanung** Abschnitt zu bestimmen. Zum Beispiel, Sie können bestimmen daß ein bestimmter Terminplan nur für einen Teil des Jahres gültig ist, oder daß manch Arbeit nur für Wochenenden geplant werden soll.
	- **Saisonanfang**: Dies wird verwendet wenn der Terminplan für eine Saison bestimmt ist. Der Monat und der Tag an dem die Saison anfängt werden angegeben. Zum Beispiel, falls eine bestimmt Aufgabe von April bis Oktober ausgeführt werden soll, stellen Sie den "**Saisonanfang**" auf den 1. April.
- **Saisonende**: Dies wird verwendet wenn der Terminplan für eine Saison bestimmt ist. Der Monat und der Tag andem die Saison endet werden angegeben. Zum Beispiel, falls eine bestimmt Aufgabe von April bis Oktober ausgeführt werden soll, stellen Sie den "**Saisonende**" auf den 31. Oktober.
- **Wenn in der Niedersaison ausgelöst, dann**: Diese Einstellung bestimmt was MainBoss unternehmen soll wenn der normale Terminplan angibt daß eine Aufgabe in der Nebensaison geplant werden soll. Zum Beispiel, nehmen Sie an daß eine Aufgabe monatlich geplant ist, daß aber die Saison nur von April bis Oktober läuft. Was soll MainBoss im November unternehmen wenn die monatlich Aufgabe fällig wird, es aber jetzt Nebensaison ist?
	- **Aufschieben bis die Saison beginnt**: Diese Einstellung teilt MainBoss mit daß die Aufgabe bis zu dem Anfang der Saison verschoben wird. Die Aufgabe wird dann für Anfang der Saison geplant.
	- **Überspringe Aufgabe, und plane einen neuen Termin**: Diese Einstellung teilt MainBoss mit daß die Aufgabe dieses Mal übersprungen wird aber der Terminplan nicht geändert wird.

Um den Unterschied zwischen diesen beiden Optionen zu verstehen, nehmen Sie an daß eine Aufgabe alle 3 Monate ausgeführt werden soll, mit einer Nebensaison von dem 1. November bis zu dem 28. Februar. Die Aufgabe wird für den 1. November, den 1. Juli, und dem 1. November geplant. Das nächste Datum währe der 1. Januar, was aber in der Niedersaison ist. Wenn Sie **Aufschieben bis die Saison beginnt** wählen, plant MainBoss die Arbeit sobald die Saison wieder anfängt (der 1. März). Wenn Sie **Überspringe Aufgabe, und plane einen neuen Termin**, überspringt MainBoss die Arbeit im Januar und plant für das nächste normale Datum (wieder der 1. April).

#### **Montag**/**Dienstag**/**Mittwoch**/**Donnerstag**/**Freitag**/

**Samstag**/**Sontag**: Wählen Sie alle Tage für denen die Aufgabe geplant werden kann, und löschen Sie die Häkchen für alle Tage an denen die Aufgabe nicht ausführbar ist. Zum Beispiel, falls eine bestimmte Arbeit nur an Wochenenden ausgeführt werden kann, wählen Sie **Samstag** und **Sontag**, und löschen die Häkchen für die restlichen Tage.

- **Wenn an einem Feiertag ausgelöst, dann**: Diese Einstellung bestimmt was MainBoss unternehmen soll falls der normale Terminplan einer Aufgabe für einen Tag geplant andem die Arbeit nicht ausführbar ist.
	- **Terminplanung aufschieben**: In diesem Fall wird die Aufgabe für den nächsten zulässigen Tag geplant.
	- **Überspringe Aufgabe, und plane einen neuen Termin**: In diesem Fall, wird die Aufgabe übersprungen und für das näschste Mal wenn die Aufgabe fällig ist geplant.

Um den Unterschied zwischen den beiden Optionen zu verstehen, nehmen Sie an daß eine Aufgabe für den ersten des Monats geplant ist. (Sie können dies machen indem Sie die "**Planungsbasis**" auf den ersten Tag eines Monats stellen und den "**Planungsintervall**" auf 1 MONAT einstellen. MainBoss plant dann die Aufgabe

für den ersten Tag in jedem Monat.) Nehme Sie auch an daß Ihr Personal nicht am Wochenende arbeitet. Was passiert wenn der erste des Monats auf ein Wochenende fällt? Wenn Sie **Terminplanung aufschieben** wählen, wird die Aufgabe einfach für den nächsten verfügbaren Tag geplant—der folgende Montag. Wenn Sie **Überspringe Aufgabe, und plane einen neuen Termin**, wird die Aufgabe übersprungen und für den ersten Tag von dem nächsten Monat geplant.

- **Sichern/Neu**: Sichert den gewählten Datensatz und leert die Felder in dem Fenster so daß Die einen neuen Datensatz eintragen können.
- **Kopieren**: Kopiert den größten Teil der Information von diesem Terminplan und erzeugt einen neuen Terminplan mit dieser Information.

**Löschen**: Löscht den ganzen Terminplan.

- **Sichern**: Sichert den gewählten Datensatz, aber läßte alle Daten wie sie sind. Sie können dann weiter den selben Datensatz bearbeiten.
- **Abbrechen**: Schließt das Fenster. MainBoss löschte alle Daten die nicht zuvor mit **Sichern** gesichert wurden.

**Planungsbeispiele:** Nehmen Sie an daß Sie eine bestimmte Arbeit für den zweiten Dienstag von jedem Monat planen wollen. Sie können das mit den folgenden Einstellungen erreichen:

In dem **Ausnahmen** Abschnitt, löschen Sie die Häkchen für alle Tage außer **Dienstag**.

 In dem **Terminplanung** Abschnitt, wählen Sie **Neuer Terminplan** unter "**Terminplan Basis nach**". Damit wird gesichert daß ein fester Terminplan je Kalenderdatum verwendet wird, anstatt einen flexibelen Terminplan wo es darauf ankommt wann die Arbeit wirlich ausgeführt wurde.

In dem **Terminplanung** Abschnitt, stellen Sie "Planungsintervall" auf 1 Monat.

 In dem **Terminplanung** Abschnitt, stellen Sie "**Planungsbasis**" auf den zweiten Dienstag von dem letzten Monat. Zum Beispiel, falls heute der 1. May ist, stellen Sie "**Planungsbasis**" auf den zweiten Dienstag im April.

Sie können ähnliche Vorgänge für Terminplanungen wie "der erste Freitag im Monat" oder "der vierte Montag im Monat" verwenden. Bedauerlicherweise gibt es keinen geigneten Vorgang für den "letzten Montag des Monats" weil manche Monate vier Montage haben, während andere Monate fünf Montage haben. Für die meisten Firmen ist "der vierte Montag des Monats" genügend.

## <span id="page-114-0"></span>*Bestellungsinformation in Aufgaben*

Eine Aufgabenbeschreibung wird verwendet um wirkliche Wartungsaufträge für präventive Instandhaltungsarbeiten zu erzeugen. Für manche Aufgabentypen, wissen Sie daß die passenden Wartungsaufträge eine Bestellung benötigen um Fremdleistungen oder Materialien zu bestellen die besonders für diese Arbeit gekauft werden müssen. Solche Bestellungen sollten erzeugt werden wenn Sie die tatsächlichen Wartungsaufträge

erzeugen, nicht wenn Sie die Aufgabe zuerst schreiben; obwohl MainBoss Ihnen erlaubt einige Bestellungsinformation einzutragen wenn Sie die Aufgabe schreiben, so daß es nachher leichter ist Bestellungen für die tatsächlichen Wartungsaufträge zu erzeugen. Diese Art von Information wird *Bestellung Prototyp* genannt weil sie benutze wird um Bestellung zu erzeugen.

Um einen Bestellung Prototyp zu erzeugen, klicken Sie auf den **Neue Bestellung** Knopf in dem **Arbeit** oder **Material** Abschnitt von der Aufgabenbeschreibung. MainBoss zeigt ein Fenster welches folgendes enthält:

- **Zusammenfass.,**: Eine einzeilige Zusammenfassung die in Bestellung, die von diesem Prototyp erzeugt werden, verwendet wird.
- **Code**: Ein Identifikationscode für diesen Prototyp (15 Zeichen maximum).
- **Lieferant**: Der Lieferant der die Bestellung erfüllt.
- **Kostenstelle**: Die Kostenstelle die mit dieser Bestellung verbunden ist. Für weiteres über Kostenstellen, siehe *[Kostenstellen](#page-42-0)* auf Seite [35.](#page-42-0)
- **Lieferung über**: Ein Liefermodus der bestimmt wie die Materialien gesendet werden sollen. Für weiteres über Liefermodus, siehe *[Liefermodus](#page-164-0)* auf Seite [157.](#page-164-0)
- **Zahlungsbeding.**: Ein Bezahlungsbedingunscode der mitteilt wie Sie für die Bestellung bezahlen. Für weiteres über Zahlungsbedingungen, siehe *[Zahlungsbedingungen](#page-164-1)* auf Seite [157.](#page-164-1)

**Liefern an**: Das Gebäude zu dem die bestellten Waren geliefert werden sollen.

- **Kommentare**: Kommentar für den Lieferanten die Sie den Bestellungen, die von diesem Prototyp erzeugt werden, zufügen wollen.
- Verband Liste: Die Liste unter "**Kommentare**" zeigt mehrere Arten von Einträgen: Artikel in der Prototyp Bestellung; Aufgaben die mit dem Prototyp verbunden sind und Aufgaben Einheitenzuteilungen die mit dem Prototyp verbunden sind.
- **Voranschl. anfügen**: Fügt einen Artikel Voranschlag der Verband Liste zu.

**Ändere Artikel**: Bearbeitet den gewählten Artikel aus der Verband Liste.

- **Lösche Artikel**: Löscht einen Artikel von der Verband Liste.
- **Lösche Verbind.**: Löscht eine Aufgabe oder Einheiten Zuteilung von der Verband Liste.
- **Verbinde Aufgabe**: Vebindet diesen Prototyp mit einer bestehenden Aufgabe. Wenn Sie auf diese Taste klicken, öffnet MainBoss einen Aufgaben Browser, daß Sie die Aufgabe bestimmen können. Wenn Sie die passende Aufgabe in dem Browser gewählt haben klicken Sie auf die **OK** Taste. MainBoss fügt die gewählte Aufgabe zu der Verband Liste.
- **Verbinde Einheit**: Verbindet diesen Prototyp mit einer bestehenden Einheitenzuteilung für die Aufgabe. Wenn Sie die Taste klicken, öffnet MainBoss einen Browser so daß Sie eine Einheitenzuteiling für die Aufgabe bestimmen können. Wenn Sie den passenden Eintrag in dem Browser gewählt haben, klicken Sie auf die **OK** Taste. MainBoss fügt die gewählte Einheitenzuteilung für diese Aufgabe zu der Verband Liste.
- **Kommentar**: Interne Kommentar die Sie den Bestellungen, die von diesem Prototyp erzeugt werden, zufügen wollen. (Diese Kommentar werden nicht auf der Bestellung die dem Lieferanten gesendet wird, ausgedruckt.)
- **Wähle zum Drucken**: Wenn Sie diese Feld wählen, wird **Wähle zum Drucken** für alle Bestellung, die von diesem Prototyp erzeugt werden, gewählt. Für weiteres über **Wähle zum Drucken** in Bestellungen, siehe *[Eine Neue Bestellung Erzeugen](#page-174-0)* auf Seite [167](#page-174-0).
- **Sichern/Neu**: Sichert den gewählten Datensatz und leert die Felder in dem Fenster so daß Sie einen neuen Datensatz eintragen können.
- **Kopieren**: Erzeugt eine neue Prototyp Bestellung mit der selben Information wie der gewählte Prototyp. Das "**Code**" Feld in dem neuen Prototyp ist leer so daß Sie einen verschiedenen Indentifikationscode eingeben können.
- **Löschen**: Löscht den Prototyp.
- **Sichern**: Sichert den gewählten Datensatz, aber läßte alle Daten wie sie sind. Sie können dann weiter den selben Datensatz bearbeiten.
- **Abbrechen**: Schließt das Fenster. MainBoss löschte alle Daten die nicht zuvor mit **Sichern** gesichert wurden.

Für weitere Information über Aufgaben Beschreibungen siehe *[Aufgaben Erzeugen und](#page-101-0)  [Bearbeiten](#page-101-0)* auf Seite [94.](#page-101-0) Für weiteres über Bestellungen, siehe *[Bestellungen](#page-173-0)* auf Seite [166.](#page-173-0) Für Information über Prototyp Bestellungen, siehe *[Prototyp Bestellungen Auflisten](#page-117-0)* auf Seite [110](#page-117-0).

#### *Aufgabenbeschreibungen ausdrucken*

Sie können eine oder mehrere Aufgabenbeschreibungen ausdrucken indem Sie auf **Drucken** in dem Aufgaben Browser klicken. Für weitere Information über den Aufgaben Browser, siehe *[Aufgaben Auflisten](#page-101-1)* auf Seite [94.](#page-101-1)

Wenn Sie auf **Drucken** klicken, öffnet MainBoss ein Fenster indem Sie bestimmen welche Aufgaben Sie drucken wollen. Das Fenster enthält folgendes:

- **Aufgabe,**: Sie bestimmen die Reihe von Aufgabencodes die Sie drucken wollen.
- **Gebäude**: Sie beschränken den Bericht auf bestimmte Gebäude.
- **Einheit**: Sie beschränken den Bericht auf bestimmte Anlagen und/oder Räume—das Aufklappfenster enthält beide Anlagen und Räume.

**Druckoptionen**: Mit dieser Option bestimmen Sie was in dem gedruckten Bericht enthalten ist.

- **Einschl. Aufgabeneigenschaften**: Bestimmt welche Information der Bericht von dem **Eigenschaften** Abschnitt von der Aufgabe enthalten soll.
- **Mit Beschreibung**: Bestimmt daß der Bericht die Aufgabenbeschreibung von dem **Beschreibung** Abschnitt der Aufgabe enthalten soll.
- **Einschl. Arbeitsinformation**: Bestimmt daß der Bericht Arbeitsinformation von dem **Arbeit** Abschnitt der Aufgabe enthalten soll.
- **Einschl. Materialinformation**: Bestimmt daß der Bericht Materialvoranschläge von dem **Material** Abschnitt der Aufgabe enthalten soll.
- **Einschl. Geplante Einheiten**: Bestimmt daß der Bericht Einheit Information von dem **Zugewiesene Einheiten** Abschnitt der Aufgabe enthalten soll.

**Gruppierung**: Mit diesen Optionen bestimmen Sie wie die Aufgaben in dem Bericht gruppiert werden.

- **Keine Gruppierung**: Wenn Sie dies wählen wird gemeint daß die Aufgaben je Aufgabencode gedruckt werden.
- **Einheit**: Wenn Sie dies wählen wird gemeint das die Aufgaben je Anlage oder Raum gruppiert werden.
- **Vorschau**: Zeigt die gewählten Aufgabenbeschreibungen auf dem Bildschirm. Hiermit können Sie sehen was ausgedruckt wird bevor Sie auf **Drucken** klicken.
- **Drucken**: Druckt die gewählten Aufgabenbeschreibungen mit dem gewählten Drucker. (Der Name des Druckers wird über der Reihe von Knöpfen gezeigt.)
- **Druck-Setup**: Erlaubt Ihnen den Drucker zu wechseln falls Ihr Computer mit mehr als einem Drucker verbunden ist. Sie können außerdem das Seitenformat, sowie die Papiergröße, usw, ändern.
- **Export**: Schreibt die Aufgabeninformation zu einer Datei, in einem Format das von anderen Programmen gelesen werden kann. Es gibt zwei mögliche Formate:

Text Format schreibt die Information als einfachen Text.

 DBF Format schreibt die Information als eine DBF Datenbank. Dies kann mit Programmen wie Microsoft Excel und Zugriff geöffnet werden. Für weitere Information, siehe *[Daten Exportieren](#page-37-0)* auf Seite [30](#page-37-0).

**Schließen**: Schließt das Druckfenster.

### <span id="page-117-0"></span>*Prototyp Bestellungen Auflisten*

Prototyp Bestellungen können mit präventiven Instandhaltungsaufgaben oder mit Einheiten die diesen Aufgaben zugeteilt wurden, verbunden werden. Für Information über Prototyp Bestellungen siehe *[Bestellungsinformation in Aufgaben](#page-114-0)* auf Seite [107](#page-114-0).

Der Prototyp Bestellungsbrowser erlaubt Ihnen neue Prototypen zu erzeugen und bestende zu bearbeiten. Sie öffnen den Browser indem Sie auf die **Proto Bestell.** Taste in dem Aufgabenbrowser klicken. (Für weitere Information, siehe *[Aufgaben Auflisten](#page-101-1)* auf Seite [94](#page-101-1).) Wenn Sie auf **Proto Bestell.** klicken, öffnet MainBoss ein Fenster welches folgendes enthält:

**Code**: Identifikationscode für alle Prototyp Bestellungen.

**Zusammenfass.,**: Die Zusammesfassungszeile für alle Prototyp Bestellungen.

**Ändern**: Sie bearbeiten den gewählten Eintrag.

**Neu**: Sie erzeugen einen neuen Eintrag.

- **Kopieren**: Sie erzeugen einen neuen Eintrag mit der kopierten Information von dem gewählten Eintrag.
- **Löschen**: Löscht den gewählten Eintrag von der Tabelle.

**Drucken**: Druckt die ganze oder Teil der Tabelle.

**Suchen**: Sucht nach einem bestimmten Datensatz in der Tabelle.

**Fertig**: Schließt das Browserfenster.

#### <span id="page-118-0"></span>**Präventive Wartungsaufträge Festlegen**

Sobald Sie die Aufgaben Information für Ihre Anlagen und Räume bestimmt haben, kann MainBoss automatisch Wartungsauträge für diese Aufgaben festlegen.

**Wichtig:** MainBoss legt keine präventive Wartungsaufträge fest bis Sie sie anfordern! Zum Beispiel, Sie können MainBoss beauftragen präventive Wartungsaufträge für die nächste Woche festzulegen; MainBoss findet dann heraus welche Arbeiten für die Woche getan werden sollen und erzeugt die nötigen Wartungsaufträge. Aber diese Wartungsaufträge werden *nicht* erzeugt bis Sie MainBoss dafür auffordern.

Als Standard legt MainBoss Wartungsaufträge wöchentlich fest. Sie können einen anderen Terminplan angeben wenn Sie wollen. Zwei Möglichkeiten sind vorhanden:

 Der MainBoss Administrator kann den Standard in dem **Administration** Menü ändern. Zum Beispiel, Sie können den Standard ändern so daß MainBoss Wartungsauftrage alle zwei Wochen erzeugt, nicht jede Woche. Für weiteres über MainBoss Standardwerte ändern, siehe *[MainBoss Administration](#page-227-0)* auf Seite [220.](#page-227-0)

 Wenn Sie bereit sind Wartungsaufträge festzulegen, können Sie selbst ein Datum, für den Zeitraum für den Sie die Wartungsaufträge festlegen wollen, eintragen. Somit ist es leichter spezielle Fälle zu behandeln. Zum Beispiel, möchten Sie vieleicht für die meiste Zeit wöchentlich die Wartungsaufträge festlegen. Aber wenn Feiertage und Urlaub nahen, wollen Sie die Terminpläne früher festlegen. Daher stellen Sie den Standard auf 7 Tage, aber ändern das Datum wenn nötig.

Um Wartungsaufträge festzulegen, wählen Sie **Wartungsaufträge** → **Wartungsaufträge Festlegen** von dem Menü. MainBoss öffnet ein Fenster das folgendes enthält:

**Lege fest bis zu**: Bestimmt ein Datum für welches MainBoss Arbeitsaufträge mit "**Arbeitsanfang**" Daten bis zu und einschliesslich dem angegebenen Datum erzeugt, angefangen mit dem letzten Datum an dem Sie Arbeitsaufträge erzeugt haben.

Wenn in MainBoss zuerst das Fenster erscheint, ist das Datum für "**Lege fest bis zu**" als

Standard auf eine Woche nach dem heutigen Datum gestellt. Zum Beispeil nehmen Sie an, dass Sie am 1. Januar Arbeitsaufträge erzeugen. Das Datum für "**Lege fest bis zu**" geht automatisch auf den 8. Januar vor. Damit können Sie präventive Arbeitsaufträge für die nächste Woche erzeugen..

Falls das angegebene Datum für "**Lege fest bis zu**" nicht nützlich ist, können Sie ein anderes Datum eingeben. MainBoss erzeugt dann Arbeitsaufträge bis zu dem Datum, welches Sie eingetippt haben.

Falls Sie Arbeitsaufträge nach einem anderen Terminplan erzeugen wollen (z.B. jeden Monat anstatt jeder Woche), setzen Sie einfach einen anderen Zeitintervall als Standard. Für weitere Informationen, siehe die Beschreibung der "**IH Festlegungsfrequenz**" in *[Datum- und Zeit Formate und Andere Präferenzen](#page-236-0)* auf Seite [229.](#page-236-0)

**Wichtig:** Falls Sie selbst ein Datum in das "**Lege fest bis zu**" eintragen, muß dieses Datum *nach* dem Datum, an dem Sie zuletzt Wartungsaufträge erzeugt haben, kommen. Zum Beispiel, falls Sie zuletzt Wartungsaufträge bis zum 1. April festgelegt haben, muß das Datum das Sie jetzt in "**Lege fest bis zu**" eingeben der 2. April oder später sein.

**Nutze einzelne Bestellung für Festlegungsperiode**: Wenn ein Wartungsauftrag festgelegt wird, überprüft MainBoss ob die Aufgabe und/oder die Einheit mit einer Prototyp Bestellung verbunden ist. Falls ja, erzeugt MainBoss automatisch eine Bestellung mit dem Prototyp als Basis. Normalerweise enthält eine solche Bestellung Fremdleistungen und Artikel nicht im Inventar.

Nehmen Sie an, daß mehrere der erzeugten Wartungsaufträgen mit Bestellungen für Materialien und Fremdleistungen verbunden sind die von demselben Prototyp erzeugt wurden. In diesem Fall gibt es zwei Möglichkeiten: Sie können einzelne Bestellungen für jeden Wartungsauftrag erzeugen oder Sie können nur eine einzige Bestellung für diesen Prototyp erzeugen. Falls Sie **Nutze einzelne Bestellung für Festlegungsperiode** wählen, fügt MainBoss die einzelnen Wartungsaufträge in eine Bestellung zusammen, ansonsten wird eine Bestellung für jeden Wartungsauftrag erzeugt.

Zum Beispiel nehmen Sie an, daß MainBoss fünf neue Wartungsaufträge erzeugt: drei die dieselbe Prototyp Bestellung verwenden und zwei die verschiedene Prototypen verwenden. Fall **Nutze einzelne Bestellung für Festlegungsperiode** *nicht* gewählt ist, erzeugt MainBoss fünf verschiedene Bestellungen, eine für jeden Wartungsauftrag. Falls **Nutze einzelne Bestellung für Festlegungsperiode** gewählt ist, erzeugt MainBoss drei Bestellungen, eine für die ersten drei Wartungsaufträge und zwei einzelne Bestellungen für die anderen zwei Wartungsaufträge.

**Erzeuge Abgeschlossene Bestellungen**: Falls dieses Feld gewählt ist, schließt MainBoss automatisch alle Bestellungen die erzeugt wurden als die Wartungsaufträge erzeugt wurden. Damit sparen Sie sich die Mühe alle Bestellungen bei Hand abzuschließen wenn die Ausgaben wiederholend sind.

Zum Beispiel, nehmen Sie an, daß für alle Standard präventive Instandhaltungsaufgaben die passenden Ausgaben schon vorher genehmigt wurden und das Fremdleistungskosten durch Serviceverträge immer dieselben sind. In diesem Fall entscheiden Sie vieleicht, daß es keinen Grund gibt alle Bestellungen einzeln zu überprüfen, auszudrucken und zu dem

Lieferanten zu senden; Sie sparen sich diese Arbeit indem Sie die Bestellungen schließen sobald Sie erzeugt wurden. Auf der anderen Seite, falls manche Bestellungen Genehmigung benötigen oder falls manche Kosten bearbeitet werden müssen, ist es besser das **Erzeuge Abgeschlossene Bestellungen** Feld nicht auszuwählen. Die Bestellungen werden dann erzeugt und bleiben offen, so daß eine spätere Bearbeitung erfolgen kann.

**Vorschau**: Zeigt die Zusammenfassungen der Wartungsaufträg die MainBoss erzeugen wird. Um diese Vorschau zu erzeugen, muß MainBoss berechnen welche Arbeiten zu erledigen sind; aber die Wartungsaufträge werden noch nicht erzeugt oder zu der Arbeitsliste gezählt.

Für weitere Information über **Vorschau**, siehe *[Festgelegte Wartungsaufträge Vorschauen](#page-121-0)* auf Seite [114](#page-121-0).

**Bericht**: Erzeugt einen Bericht über die Wartungsaufträge die erzeugt werden sollen. Der Bericht enthält ähnliche Information wie das **Vorschau** Fenster, ist aber leichter zu lesen. Für Einzelheiten, siehe *[Der Festgelegte Wartungsaufträge Bericht](#page-123-0)* auf Seite [116](#page-123-0).

**Wichtig:** Bis Sie genug Erfahrung haben wie MainBoss die Wartungaufträge von den Terminplänen, die Sie erzeugt haben, festlegt, sollten Sie **Vorschau** oder **Bericht** nutzen um die Wartungauträge zu überprüfen bevor sie ausgedruckt werden. Falls Sie einen Wartungsauftrag für eine bestimmte Einheit erwarten, und dieser nicht in der Vorschau oder dem Bericht erscheint, können Sie die Wartungsauftrag Festlegung abbrechen und den Terminplan für die Einheit überprüfen bevor Sie weitermachen. Somit können Sie sicher sein daß der Terminplan wie gewünscht erstellt wurde. Sobald Sie **Festlegen** klicken um die Wartungsaufträge festzulegen, können Sie nicht zurück gehen.

**Festlegen**: Mit **Festlegen** teilen Sie mit daß MainBoss fortfahren soll und die Wartungsaufträge völlig erzeugen und festlegen soll. Die neuen Wartungsaufträge werden zu der Liste von bestehenden Wartungsaufträgen gezählt, und können mit dem Wartungsauftrag Browser überprüft oder bearbeitet werden.

**Abbrechen**: Schließt das Fenster ohne Wartungsaufträge festzulegen.

**Bemerkung:** Wenn Sie auf **Vorschau**, **Bericht** oder **Festlegen** klicken, muß MainBoss die ganze Datenbank durchsuchen um festzustellen welche präventive Instandhaltungsaufgabe jetzt fällig sind. Dieser Vorgang kann eine Weile dauern falls Sie eine große Datenbank oder viele Aufgaben haben. Daher zeigt MainBoss einen Vorgang "Anzeiger" in der Mitte von dem Fenster, so daß Sie wissen daß MainBoss etwas tut.

Wenn Sie Wartungsaufträge festlegen, wird das Erzeugungsdatum für diese Wartungsaufträge zu dem aktuellen Datum und Zeit (das Datum und die Zeit andem Sie **Festlegen** klicken und MainBoss mitteilen daß Sie Wartungsaufträge festlegen wollen) eingestellt. Das Erzeugungsdatum ist *nicht* das Datum daß in dem "**Lege fest bis zu**" eingegeben ist, außer wenn dieses Feld auch die aktuelle Zeit und Datum angeben.

## <span id="page-121-0"></span>*Festgelegte Wartungsaufträge Vorschauen*

Der **Vorschau** Knopf in dem **Wartungsaufträge** → **Wartungsaufträge Festlegen** Fenster zeigt eine Vorschau von den Wartungsaufträgen die von dem präventiven Instandhaltungsaufgaben festgelegt werden sollen. Bemerken Sie daß diese Vorschau Funktion nicht wirklich die Wartungsaufträge erzeugt, die Vorschau zeigt nur die Wartungsaufträge die festgelegt werden wenn Sie auf OK klicken.

Das Vorschaufenster enthält folgendes:

- **Arbeitsanfang**: Diese Spalte listet das Anfangsdatum für jeden Wartungsauftrag auf.
- **Aufgabe,**: Diese Spalte listet den Identifikationscode für die passende Aufgabe auf.
- **Einheit**: Diese Spalte listet die passende Anlage oder den Raum auf, die/der mit dem Wartungsauftrag verbunden ist.
- **Auslöser**: Diese Spalte listet den "Auslöser" für jede Arbeit. Die Bedeutung von "Auslöser" kommt darauf an ob die bestimmte Arbeit je Datum oder je Zähler geplant ist.

Falls eine Arbeit je Datum geplant ist, ist der "Auslöser" das Datum für welches die Arbeit geplant ist, außer es gibt andere Faktoren. Zum Beispiel, nehmen Sie daß eine bestimmte Arbeit am jeden ersten des Monats aufgeführt werden soll, außer wenn dieser Tag auf ein Wochenende fällt. In diesem Fall ist der "**Auslöser**" der erste von jedem Monat, auch wenn der "**Arbeitsanfang**" auf den folgenden Montag verschoben wird.

Falls eine Arbeit je Zählerablesung geplant ist, ist der "Auslöser" der Zählerwert andem die präventive Instandhaltung notwendig ist. Zum Beispiel, nehmen Sie an daß Arbeit an einer Anlage notwendig ist wenn der Zähler 1000 erreicht; nehem Sie auch an daß Ihre Arbeiter die Zählerablesungen jeden Tag eintragen. An einem Tag wird die Lesung als 1005 eingetragen. Der Auslöser ist als 1000 eingegeben, obwohl die aktuelle Ablesung 1005 war.

**Einteilung**: Diese Spalte enthält zusätzliche Information über die Arbeit. Möglichkeiten sind wie folgend:

**Festlegen**: Die Arbeit wird wie normal festgelegt.

- **Überspringen**: Eine Arbeit kann übersprungen werden fall es der Terminplan für eine bestimmte Saison erfordert wurde. Zum Beispiel, falls eine Arbeit im Januar fällig ist, der Terminplan aber angibt daß die Arbeit nur von April bis Oktober ausgeführt werden soll, kann die Arbeit im Januar übersprungen werden.
- **Aufschieben**: Eine Aufgabe wird aufgeschoben wenn die Arbeit nicht an dem Auslöser Datum ausgeführt werden kann. Zum Beispiel, falls eine Arbeit an einem Wochenende fällig wird, der Terminplan aber angibt daß die Arbeit nur an Wochentagen ausgeführt werden kann, wird die Aufgabe bis auf den folgenden Montag verschoben. Arbeiten können auch verschoben werden wenn Sie überfällig sind; für weitere Information, siehe *[Aufgaben Terminpläne Bestimmen](#page-108-0)* auf Seite [101.](#page-108-0)
- **Vorhersage**: Eine Vorhersage wann diese Arbeit ausgeführt werden soll. Dies wird für Aufgaben verwendet die je Zählerablesung geplant sind; indem vorhergehende

Zählerablesungen verwendet werden, schätzt Mainboss wann dieser Zähler den Auslöser Punkt erreicht.

- **(Saison)**: Wird im Zusammenhang mit **Überspringen** und **Aufschieben** verwendet um mitzuteilen daß ein Auslöser in einer Nebensaison ausgelöst wurde.
- **(Wochentag)**: Wird im Zusammenhang mit **Überspringen** und **Aufschieben** verwendet um mitzuteilen daß das Auslöser Datum auf einen unerlaubten Tag gefallen ist.
- **(Überfällig)**: Wird im Zusammenhang mit **Überspringen** und **Aufschieben** verwendet um mitzuteilen das Auslöser Datum für die Arbeit schon vorüber ist.
- **(Bestehender W/A)**: Wird im Zusammenhang mit **Überspringen** und **Aufschieben** verwendet um mitzuteilen, daß das Aulöser Datum bevor dem **Arbeitsende** von einem offenen Wartungsauftrag oder einem vorgeschlagenen Wartungsauftrag für die selbe Einheit ausgelöst wurde.
- **(Ausgeschaltet)**: Wird im Zusammenhang mit **Überspringen** und **Aufschieben** verwendet um mitzuteilen daß der ganze Terminplan durch **Nicht diesen Plan benutzen** für nicht verwendbar erkannt wurde.
- **Auch wiederplanen**: Wird verwendet wenn eine festgelegte Arbeit auch gleich andere Arbeiten neu festlegt (Zum Beispiel, wenn Arbeit je Zählerablesung festgelegt wird und auch dann für die selbe Einheit die Arbeit je Datum neu festlegt).
- **Keine Planungsbasis, übersprungen**: Meint daß das "**Planungsbasis**" Feld in dem Einheit Terminplan leer gelassen wurde. Weil die "**Planungsbasis**" einen Startpunkt für die MainBoss Planungsfunktion ist, kann Mainboss keinen Termin für diese Einheit festlegen. Für weiteres über "**Planungsbasis**", siehe *[Aufgaben Terminpläne Bestimmen](#page-108-0)* auf Seite [101](#page-108-0).
- **Ungenügende Lesungen, übersprungen**: Mein daß ein Terminplan je Zähler erzeugt wurde, daß aber MainBoss nicht genügende Zählerablesungen hat um einen Termin festzulegen.
- Zählerablesungscodes: Eine Zahl von Codes können im Zusammenhang mit den Zählerablesungen verwendet werden (entweder in der **Auslöser**- oder der **Einteilung**sspalte):
	- +/-: Lesung wurde mit Hilfe von bestehenden Lesungen erzeugt.
	- 1 (Hochzeichen): Nur eine Ablesung wurde von dem Zähler gemacht.
	- ?: Zählerablesungen sehen aus als ob sie falsch eingetragen sind. Das meint daß eine oder mehrere Ablesungen niedriger als die vorhergehenden Lesungen sind. (Alle Zählerablesungen sollten mit der Zeit größer werden, nicht niedriger.) Die passende Nachricht ist normalerweise **Ungenügende Lesungen, übersprungen**.
	- 0 (Hochzeichen): Keine Daten sind vorhanden um eine zukünftige Ablesung zu vorhersagen.
- Errors: Falls eine Linie ein ! Zeichen enthält, wird ein Festlegungsfehler gemeint. Dies kann in dem Datums- oder Zählerablesungsfeld vorkommen.
- **Festlegen**: Indem Sie **Festlegen** klicken beauftragen Sie MainBoss mit der Festlegung von den Wartungsaufträgen fortzuschreiten. Nachdem die Wartungsaufträge erzeugt wurden, schließt MainBoss das Vorschau und das "Wartungsaufträge Festlegen" Fenster.
- **Abbrechen**: Wenn Sie **Abbrechen** klicken, kehren Sie zu dem vorhergehenden Fenster zurück ohne daß Wartungsaufträge festgelegt wurden.

## <span id="page-123-0"></span>*Der Festgelegte Wartungsaufträge Bericht*

Der Festgelegte Wartungsaufträge Bericht zeigt Information über welche Wartungsaufträge festgelegt werden wenn Sie auf **Festlegen** in dem Fenster für die Festlegung von präventiven Wartungsaufträgen klicken.

Der Bericht enthält einen Eintrag für jeden Wartungsauftrag der festgelegt wird. Diese werden in Abschnitten gruppiert, mit einen Abschnitt je Gebäude; innerhalb von jedem Abschnitt werden die Wartungsaufträge je Einheit (Anlage oder Raum) sortiert. Für jeden Wartungsauftrag zeigt der Bericht die selbe Information wie mit *[Festgelegte](#page-121-0)  [Wartungsaufträge Vorschauen](#page-121-0)* auf Seite [114,](#page-121-0) aber in einem Format das leichter zu lesen ist.

Um den Bericht zu erhalten, klicken sie auf den **Bericht** Knopf in dem Fenster für die Festlegung von präventiven Wartungsaufträgen. Wenn Sie diesen Knopf klicken, wird ein Fenster gezeigt das folgendes enthählt:

- **Aufgabe,**: Sie können den Bericht auf eine bestimmte Reihe von Aufgaben beschränken.
- **Gebäude**: Sie können den Bericht auf Wartungsaufträge für eine bestimmte Reihe von Gebäuden beschränken.
- **Einheit**: Sie können den Bericht auf Wartungsaufträge für eine bestimmte Reihe von Einheiten beschränken.
- **Vorschau**: Zeigt die gewählten Berichte auf dem Bildschirm. Hiermit können Sie sehen was ausgedruckt wird bevor Sie auf **Drucken** klicken.
- **Drucken**: Druckt die gewählten Berichte mit dem gewählten Drucker. (Der Name des Druckers wird über der Reihe von Knöpfen gezeigt.)
- **Druck-Setup**: Erlaubt Ihnen den Drucker zu wechseln falls Ihr Computer mit mehr als einem Drucker verbunden ist. Sie können außerdem das Seitenformat, sowie die Papiergröße, usw, ändern.
- **Export**: Schreibt die Berichtinformation zu einer Datei, in einem Format das von anderen Programmen gelesen werden kann. Es gibt zwei mögliche Formate:

Text Format schreibt die Information als einfachen Text.

 DBF Format schreibt die Information als eine DBF Datenbank. Dies kann mit Programmen wie Microsoft Excel und Zugriff geöffnet werden. Für weitere Information, siehe *[Daten Exportieren](#page-37-0)* auf Seite [30](#page-37-0).

**Schließen**: Schließt das Druckfenster.

# **Das Einheiten Menü: Anlagen und Räume**

Das **Einheiten** Menü wird verwendet um Information über die Anlagen und Räume, die von Ihrer Instandhaltungsabteilung verwaltet werden, einzutragen. Zum Beispiel, können Sie Information über Serice-Verträge, Ersatzteile, Anlagenlebensdauer und Wiederbeschaffungskosten, usw, eintragen.

# **Tabellen in dem Einheiten Menü**

Das Einheiten Menü gibt Ihne Zugriff zu einer Zahl von Tabellen. Diese Tabellen enthalten Information im Zusammenhang mit Ihren Anlagen und Räumen.

# <span id="page-124-0"></span>*Anlagentypen*

Mit der Anlagentypen Tabelle ist es möglich mehrere Anlagen je Typ zu gruppieren. Zum Beispiel, können Sie Typen wie Pumpen, Lastwagen, und Absaugventilatoren erzeugen. Obwohl es nicht nötig ist Anlagentypen zu erzeugen, finden die meisten MainBoss Anwender solche Gruppierungen sehr nützlich für bessere Organisierung.

Anlagentypen werden verwendet wenn Sie Informationen über Anlagen eintragen. Für weitere Information die Eintragung von Anlageninformationen, siehe *[Eine](#page-130-0)  [Anlagenbeschreibung Erzeugen und Bearbeiten](#page-130-0)* auf Seite [123.](#page-130-0)

Die Anlagentypen Tabelle ist eine einfache Tabelle; für weitere Information, siehe *[Einfache Tabellen](#page-30-0)* auf Seite [23.](#page-30-0) Sie öffnen den Anlagentypen Browser mit **Einheiten** → **Tabellen** → **Anlagetypentabelle**. Einträge in der Anlagentypen Tabelle bestehen aus:

**Code**: Ein einzigartiger Identifkationscode (10 Zeichen maximum).

**Beschreibung**: Eine Beschreibung von dem Anlagentyp (30 Zeichen maximum).

Zum Beispiel, ein Code kann LW und die Beschreibung LASTWAGEN sein.

# <span id="page-124-1"></span>*Raumtypen*

Mit der Raumtypen Tabelle ist es möglich mehrere Räume je Typ zu gruppieren. Zum Beispiel, können Sie Typen wie Büros, Waschräume, Werkstätte, und Fabrikbereiche erzeugen. Obwohl es nicht nötig ist Raumtypen zu erzeugen, finden die meisten MainBoss Anwender solche Gruppierungen sehr nützlich für bessere Organisierung.

Raumtypen werden verwendet wenn sie Information über Räume eintragen. Für weitere Information über das Eintragen von Rauminformationen, siehe *[Eine Raumbeschreibung](#page-136-0)  [Erzeugen und Bearbeiten](#page-136-0)* auf Seite [129.](#page-136-0)

Die Raumtypen Tabelle ist eine einfache Tabelle; Für weitere Information, siehe *[Einfache](#page-30-0)  [Tabellen](#page-30-0)* auf Seite [23.](#page-30-0) Sie öffnen den Raumtypen Browser mit **Einheiten** → **Tabellen** → **Raumtypentabelle**. Einträge in die Raumtypen Tabelle enthalten:

**Code**: Einen einzigartigen Idenfikationscode (10 Zeichen maximum).

**Beschreibung**: Eine Beschreibung von dem Raumtyp (30 Zeichen maximum).

Zum Beispiel, ein Code kann wc und die Beschreibung was CHRÄUME sein.

## <span id="page-125-0"></span>*Netzwerke*

Ein Netzwerk ist eine Reihe von einzelnen Anlagen die zusammen eine Einheit erzeugen. Zum Beispiel, eine Produktionslinie enthält normalerweise viele Anlagen und Machinen, wird aber für Instandhaltungszwecke als ein einzelnes Netzwerk gesehen. Genauer, falls eine Anlage in der Produktionslinie ausfällt, muß die ganze Produktionslinie stoppen. Andere Beispiele sind das Elektrizitätsnetzwerk, das Wassernetzwerk, und so weiter überall wo einzelne Anlagen miteinander verbunden sind und wo Probleme in einer Anlage die Verwendung von anderen Anlagen betrifft.

Netzwerke werden verwendet wenn Sie Information über Anlagen eintragen. Für weitere Information über die Eintragung von Anlagen Information, siehe *[Eine](#page-130-0)  [Anlagenbeschreibung Erzeugen und Bearbeiten](#page-130-0)* auf Seite [123.](#page-130-0)

Die Netzwerke Tabelle listet die Netzwerke Ihrer Firma auf. Diese Tabelle ist eine einfache Tabelle; Für weitere Information, siehe *[Einfache Tabellen](#page-30-0)* auf Seite [23.](#page-30-0) Sie öffnen den Netzwerke Browser mit **Einheiten** → **Tabellen** → **Netzwerktabelle**. Einträge in der Netzwerk Tabelle enthalten:

**Code**: Einen einzigartiken Identifikationscode (10 Zeichen maximum).

**Beschreibung**: Eine Beschreibung von dem Netzwerk (30 Zeichen maximum).

Zum Beispiel, kann ein Code MR und die Beschreibung MONTAGE RAMPE sein.

# <span id="page-125-1"></span>*Guthabencode*

Die Guthaben Tabelle erlaubt Ihnen Konten Nummern für Ihr Guthaben, die Sie verwenden um Anlagen in Ihren Büchern zu kapitalisieren, einzutragen. Somit ist es möglich, daß Sie Ihre Anlagen mit Ihren Kontenbüchern vergleichen können.

Die Guthabencode Tabelle ist eine einfache Tabelle; für weitere Information, siehe *[Einfache Tabellen](#page-30-0)* auf Seite [23.](#page-30-0) Sie öffnen den Konten Browser mit **Einheiten** → **Tabellen** → **Kontentabelle**. Einträge in der Guthabencode Tabelle enthalten:

**Code**: Einen einzigartiken Identifikationscode (15 Zeichen maximum).

**Beschreibung**: Eine Beschreibung von dem Guthaben (40 Zeichen maximum).

Zum Beispiel, kann ein Code AC154-23 und die Beschreibung ANLAGEN AKTIVA sein.

# <span id="page-126-1"></span>*Besitzertum*

Es gibt viele Situationen in denen Anlagen Personen außerhalb der Firma gehören. Beispiele von Besitzertumgruppen können Vermieter oderPächter sein. In meisten Fällen müssen Sie einen Code für die Anlagen die Ihrer Firma gehören angeben.

Die Besitzertum Tabelle ist eine einfache Tabelle; für weitere Information, siehe *[Einfache](#page-30-0)  [Tabellen](#page-30-0)* auf Seite [23.](#page-30-0) Sie öffnen den Besitzer Browser mit **Einheiten** → **Tabellen** → **Besitzertumtabelle**. Einträge in der Besitzertum Tabelle enthalten:

**Code**: Einen einzigartiken Identifikationscode (10 Zeichen maximum).

**Beschreibung**: Eine Beschreibung von dem Besitzer (30 Zeichen maximum).

Zum Beispiel, kann ein Code ABC und die Beschreibung ABC Mietfirma sein.

# <span id="page-126-0"></span>*Außer Betrieb Codes*

Wenn Ihre Firma angibt das eine Anlage untauglich ist, ist es nützlich einen Grand anzugeben: ob die Anlage kaputt ist, die Instandhaltung zu teuer war, ein neues Model gekauft wurde, usw. Indem Sie Gründe angeben wenn Sie Anlagen außer Betrieb setzen, können Sie Tendenzen erkennen und Ihre Verwaltung verbessern.

Die Außer-Betrieb Codes Tabelle erlaubt Ihnen Codes anzugeben die die Gründe für die Untauglichkeit der Anlagen beschreiben. Diese Tabelle ist eine einfache Tabelle; für weitere Information, siehe *[Einfache Tabellen](#page-30-0)* auf Seite [23.](#page-30-0) Sie öffnen den Außer-Betrieb Code Browser mit **Einheiten** → **Tabellen** → **Außer-Betriebstabelle**. Einträge in der Außer-Betrieb Code Tabelle enthalten:

**Code**: Einen einzigartiken Identifikationscode (10 Zeichen maximum).

**Beschreibung**: Eine Beschreibung von dem Code (30 Zeichen maximum).

Zum Beispiel, kann ein Code KAPUTT und die Beschreibung KAPUTT, REPERATUR ZU TEUER sein.

**Bemerkung:** Für weiteres über den Vorgang für Anlagen als Untauglich zu erklären, siehe *[Anlagen außer](#page-144-0)* Betrieb auf Seite [137](#page-144-0).

# <span id="page-126-2"></span>**Schablonen**

Es ist nützlich bestimmte Informationen über Ihre Anlagen in den MainBoss Datensätzen einzutragen. Zum Beispiel, für einen Lastwagen ist es nützlich Tatsachen wie Motorentyp, Gewichtbeschränkung, Höhe, Weite, usw, anzugeben. Für Absaugkompressor ist es nützlich Motorenkraft, Pferdestärke, usw anzugeben. Mit allen Typen von Anlagen, ist es

nützlich die Marke, Modell, und Seriennummer anzugeben; somit können Sie schnell diese Information aufrufen, ohne nach den Daten anderswo zu suchen.

Obwohl solche Schablonen am häufigsten verwendet werden um Information über Anlagen einzutragen, können sie auch für die Informationsaufbewahrung von Räumen verwendet werden. Zum Beispiel, können Sie Raumgröße, den Standord von der Sicherungskammer, die Arten von Lichtbirnen für die Belichtung, usw, eintragen.

Um die Verschiedenheit von Anlagen in jeder Firma zu berücksichtigen, und um gleiche Artikel zusammen zu gruppieren, hat MainBoss die Möglichkeit Schablonen oder "elektronische Formen" zu erzeugen um diese Anlagenspezifikationen einzutragen. Zum Beispiel, zeigt das folgende Bild eine Schablone für einen Luftkompressor.

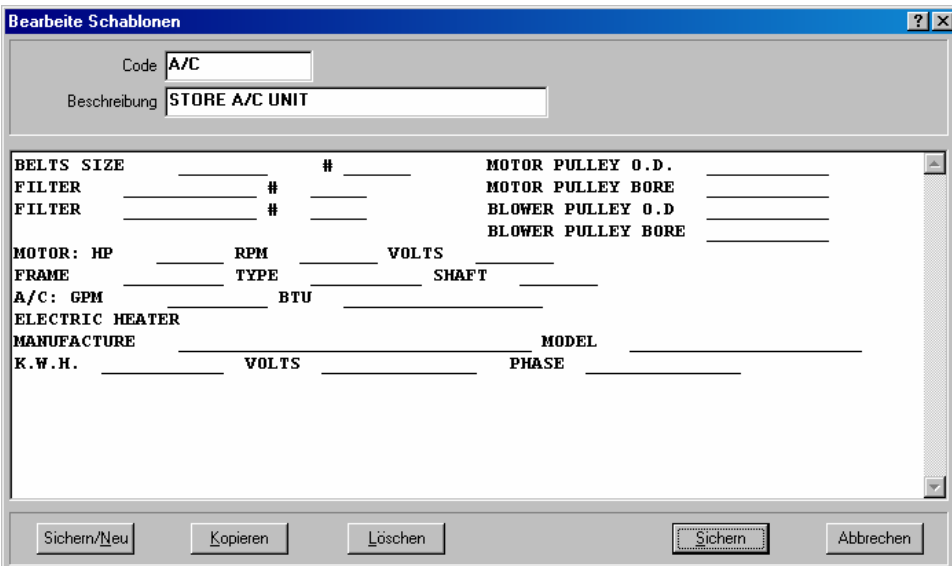

Schablonen werden von Mainboss verwendet wenn Anlagen Datensätze erzeugt werden. Die Schablone erstellt eine Form in welche Sie die Spezifikationen einer Anlage eingeben könne. Die obere Schablone erzeugt folgende Form:

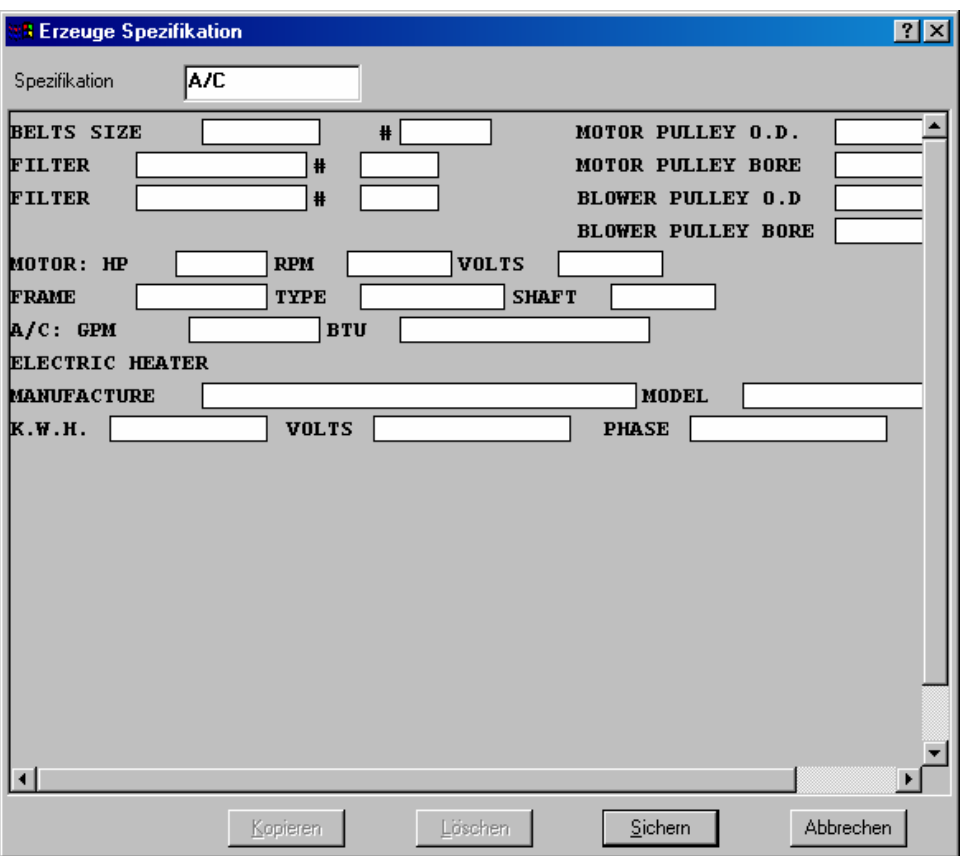

Das obere Bild zeigt ein Fenster das von der originalen Schablone erzeugt wurde. Wie Sie sehen, wurde die Information in die verschiedenen Felder eingetragen um den Luftkompressor zu beschreiben.

# <span id="page-128-0"></span>*Schablonen Auflisten*

Der Schablonen Browser erlaubt Ihnen neue Schablonen zu erzeugen und die bestehenden Schablonen zu bearbeiten. Sie öffnen den Schablonen Browser mit **Einheiten** → **Tabellen** → **Schablonentabelle** von dem Menü. Dies öffnet ein Fenster das folgendes enthält:

**Code**: Einen Identifikationscode für jede Schablone.

**Beschreibung**: Eine längere Beschreibung von jeder Schablone.

**Ändern**: Sie können die gewählte Schablone bearbeiten.

**Neu**: Erzeugt eine neue Schablone. Für weitere Information, siehe *[Schablonen Erzeugen und](#page-129-0)  [Bearbeiten](#page-129-0)* auf Seite [122](#page-129-0).

**Kopieren**: Erzeugt eine neune Schablone indem die meiste Information von der gewählten Schablone kopiert wird.

**Löschen**: Löscht eine bestehende Schablone.

**Drucken**: Druckt eine oder mehrere Schablonen.

**Suchen**: Sucht nach einer bestimmten Schablone in der Tabelle earches.

**Fertig**: Schließt den Browser.

#### <span id="page-129-0"></span>*Schablonen Erzeugen und Bearbeiten*

Um eine neue Schablone zu erzeugen, klicken Sie auf **Neu** in dem Schablonen Browser. Genauso, um eine bestehende Schablone zu bearbeiten, klicken Sie auf **Ändern**. In beiden Fällen wird ein Fenster geöffnet das folgendes enthält:

**Code**: Einen Identifikationscode für diese Schablone (10 Zeichen maximum).

**Beschreibung**: Eine längere Beschreibung von dieser Schablone (30 Zeichen maximum).

Inhalt: Der größte Teil von diesem Fenster ist ein leeres Feld indem Sie die Schablone eintippen können. Sie tippen eine Reihe von Strichen (\_) überall wo Sie Felder erzeugen wollen die Sie später einfüllen. Zum Beispiel,

Serien Nr:

teilt MainBoss mit daß die Schablone den Titel "Serien Nr." haben soll, gefolgt von einem Feld indem Sie die Nummer eintragen können. Die Größe des Feldes (die Zahl der Zeichen die eingetippt werden könne) ist die selbe Zahl wie die Zahl der Striche die Sie vorher eingetippt haben.

Die maximale Länge für eine Zeile in der Schablone ist 80 Zeichen. Es gibt keine Grenze für die Zahl der Zeilen. Ein Zeile kann mehrere Spalten enthalten, sowie

Feld1: Feld2: Feld3:

**Bemerkung:** Es ist nützlich ein oder mehrere leer Zeichen um jedes Feld herum einzutippen. Damit ist es nach her leichter die Schablone zu lesen und zu verwenden.

**Sichern/Neu**: Sichert den gewählten Datensatz und leert die Felder in dem Fenster so daß Sie einen neuen Datensatz eintragen können.

**Kopieren**: Erzeugt eine neue Schablone mit dem selben Inhalt wie die gewählte Schablone. Das "**Code**" Feld in dem neuen Eintrag ist leer so daß Sie einen neuen Code eingeben können.

**Löschen**: Löscht die Schablone.

**Sichern**: Sichert den gewählten Datensatz, aber läßt alle Daten wie Sie sind. Sie können dann weiter den selben Datensatz bearbeiten.

**Abbrechen**: Schließt das Bearbeiter Fenster. MainBoss löscht jede Information die nicht zuvor mit **Sichern** gesichert wurde.

## **Anlagen**

Die Anlagen Tabelle enthält Information über jede Anlage in Ihrer Firma. Jeder Eintrag ist so aufgelistet daß Sie alle Informationen über diese Anlage eingeben können, sowie Identifikationsinformationen, technische Spezifikationen, Kosten und Wiederbeschaffungspreis, Zählerablesungen und vieles mehr.

## *Die Anlagen Tabelle auflisten*

Der Anlagen Browser erlaubt Ihnen mit der Anlagen Tabelle zu arbeiten: neue Einträge erzeugen und bestehende bearbeiten. Um den Anlagen Browser zu öffnen, wählen Sie **Einheiten** → **Anlagentabelle** von dem Menü. Dies öffnet ein Fenster das folgendes enthält:

**Gebäude**: Das Gebäude indem die Anlage sich befindet.

**Anlage**: Ein Identifikationscode für jede Anlage.

**Beschreibung**: Eine einzeilige Beschreibung für jede Anlage.

**Ändern**: Sie bearbeiten den gewählten Anlageneintrag.

- **Neu**: Erzeugt einen neuen Anlageneintrag. Für weitere Information, siehe *[Eine](#page-130-0)  [Anlagenbeschreibung Erzeugen und Bearbeiten](#page-130-0)* auf Seite [123.](#page-130-0)
- **Kopieren**: Erzeugt einen neuen Anlageneintrag, indem die meisten Informationen von dem gewählten Eintrag kopiert wird.
- **Löschen**: Löscht den gewählten Eintrag. Bemerken Sie, daß alle verbundenen Informationen von der MainBoss Datenbank gelöscht werden und nicht wiederhergestellt werden können. Statt dessen können Sie eine Anlage als "außer Betrieb" erklären, in diesem Fall wird die Anlage von der Liste von tauglichen Anlagen genommen, aber die Informationen in der Anlagen "außer Betrieb" Tabellen aufbewahrt. Für weitere Information, siehe *[Anlagen](#page-144-0)  außer* [Betrieb](#page-144-0) auf Seite [137](#page-144-0).
- **Drucken**: Druckt einen oder mehrere Einträge. Für weitere Information über Anlagen Einträge drucken, siehe *[Einheiten](#page-149-0)* auf Seite [142.](#page-149-0)

**Suchen**: Sucht nach einem bestimmten Datensatz in der Tabelle.

**Fertig**: Schließt den Browser.

## <span id="page-130-0"></span>*Eine Anlagenbeschreibung Erzeugen und Bearbeiten*

Um eine neue Anlagenbeschreibung zu erzaugen, klicken Sie auf **Neu** in dem Anlagen Browser. Genauso, um eine bestehende Anlagenbeschreibung zu bearbeiten, klicken Sie auf **Ändern**. In beiden Fällen wird ein Fenster geöffnet das folgendes enthält:

**Gebäude**: Das Gebäude indem die Anlage sich befindet.

**Code**: Einem Identifikationscode für die Anlage ausgefüllt (30 Zeichen maximum).

**Beschreibung**: Einer Beschreibung von der Anlage ausgefüllt (50 Zeichen maximum).

**Kennzeichnung**: Dieser Abschnitt von dem Fenster beschreibt die Anlage.

- **Standort**: Der Standort von der Anlage innerhalb dem "**Gebäude**" (40 Zeichen maximum).
- **Fabrikat**, **Modell** und **Serien Nr.**: Grandsätzliche Identifikationsinformationen der Anlage.
- **Anlagetyp**: Eine Typenklassifikation für diese Anlage. Für weitere Information über Anlagentypen, siehe *[Anlagentypen](#page-124-0)* auf Seite [117](#page-124-0).
- **Netzwerk**: Das Netzwerk zu dem diese Anlage gehört. Für weiteres über Netzwerke, siehe *[Netzwerke](#page-125-0)* auf Seite [118.](#page-125-0)
- **Zeichnungs Nr.**: Eine Kennzeichnung die bestimmt wo Arbeiter eine Diagrammzeichnung von der Anlage finden können, falls die Zeichnung nicht auf Ihrem Computer gespeichert ist.

**Bemerkung:** Falls Zeichnungen und andere Materialien auf Ihrem Computer gespeichert sind, können Sie diese der Anlage mit dem **Spezifikation** Abschnitt anhängen (siehe unten).

- **Ansprechspartner**: Die Person die von dem Instandhaltungs-personal angesprochen werden soll falls Fragen über die Anlagen entstehen. Das Aufklappfenster neben "**Ansprechspartner**" zeigt Ihre Kontaktenliste (wie unter *[Kontakte](#page-44-0)* auf Seite [37](#page-44-0)beschrieben.) Falls der Anprechspartner für diese Anlage noch nicht in der Kontaktenliste ist, clicken Sie auf **Neuer Ansprechspartner** um ihn zu der Tabelle zu fügen.
- **Neuer Ansprechspartner**: Ein Fenster wird geöffnet in welchem Sie Informationen über den neuen Ansprechspartner eintragen können.
- **Kommentar**: Ein leeres Feld indem Sie verschienden Kommentare über die Anlage eintragen können.

**Instandhaltung**: Dieser Abschnitt enthält Informationen über Garanitie- und Serviceverträge.

**Garantieablauf**: Das Datum an dem die ursprüngliche Garantie für diese Anlage abläuft.

- **Serv. Untern.**: Die Firma mit der Sie einen Servicevertrag für diese Anlage haben, falls vorhanden. Das Aufklappfenster ist eigentlich Ihre Lieferanten Tabelle; daher sollten Sie alle Serviceunternehmer in die Lieferanten Tabelle eintragen. (Für weiteres über die LieferantenTabelle, siehe *[Lieferanten](#page-43-0)* auf Seite [36](#page-43-0).)
- **Zugriff,**: Ein Standard Zugriffscode für diese Anlage, der in allen Wartungsaufträgen für diese Anlage erscheint. Zum Beispiel, markieren Sie eine Anlage mit "Zugriff nur außerhalb der Schichtarbeit" wenn die Analge zu wichtig ist um sie während normalen ArbeitStunden auszuschalten. Bemerken Sie daß dieser ein Standard Zugriffscode ist einzelne Wartungsaufträge können für andere Zugriffscodes bearbeitet werden, falls nötig (Zum Beispiel, falls die Anlage ausfällt und sofort reperariert werden muß, egal welche Zeit es ist).

Für weiteres über Zugriff codes, siehe *[Zugriff](#page-80-0)* auf Seite [73](#page-80-0).

**Kostenstelle**: Die Kostenstelle die mit der Anlage verbunden ist. Zum Beispiel, falls Ihre Kostenstellen mit Firmenabteilungen verbunden sind, kann die "**Kostenstelle**" die Abteilung die die Anlage verwaltet sein.

Für weiteres über Kostenstellen, siehe *[Kostenstellen](#page-42-0)* auf Seite [35](#page-42-0).

- Serviceverträge Liste: Das Feld unter dem "**Kostenstelle**" Feld listet die Serviceverträge für die Anlage auf. Die Liste ist leer wenn Sie eine neue Anlage erzeugen. Nachdem Sie den Datensatz bearbeitet haben, können Sie angeben daß die Anlage mit einem bestehenden oder einen neuen Servicevertrag verbunden ist, durch **Einheiten** → **Service-Verträge**. Für weitere Information, siehe *[Serviceverträge](#page-146-0)* auf Seite [139.](#page-146-0)
- **Ersatzteile**: Dieser Abschnitt bestimmt die Ersatzteile die Sie für diese Anlage im Inventar aufbewahren.
	- **Ersatzteil anfügen**: Klicken Sie hier um ein Fenster zu öffnen in dem Sie eine oder mehrere Ersatzteile für diese Anlage eingeben können. Für weitere Information, siehe *[Ersatzteile für eine Einheit Erzeugen oder Bearbeiten](#page-143-0)* auf Seite [136.](#page-143-0)
	- **Ändere Ersatzteil**: Um die Information für ein Ersatzteil zu bearbeiten, klicken Sie auf den passenden Eintrag in der Liste, und klicken Sie dann auf **Ändere Ersatzteil**. Für weitere Information, siehe *[Ersatzteile für eine Einheit Erzeugen oder Bearbeiten](#page-143-0)* auf Seite [136.](#page-143-0)

**Lösche Ersatzteil**: Um ein Ersatzteil von der Liste zu löschen, klicken Sie auf den passenden Eintrag un dann auf **Lösche Ersatzteil**.

- **Spezifikation**: Dieser Abschnitt erlaubt Ihnen Schablonen für die Beschreibung von der Anlage auzufüllen, und erlaubt Ihnen on-line Dokumente oder Zeichnungen der Anlage anzuhängen.
	- **Neue Spezifikation**: Wenn Sie diesen Knopf klicken, wird der Schablonen Browser geöffnet so daß Sie eine passende Schablone für die Anlage wählen können. Klicken Sie auf eine Schablone in der Liste und dann auf **OK**. MainBoss öffnet ein Fenster in dem Sie Information über die Anlage in die Schablone eintragen können. Für weitere Information über dieses Fenster, siehe *[Spezifikationen in eine Schablone Eintragen](#page-134-0)* auf Seite [127.](#page-134-0)
	- **Neuer Anhang**: Klicken Sie auf diesen Knopf um ein Fenster zu öffnen in dem Sie ein Dokument oder eine Zeichnung der Anlage anhängen können. Für weitere Information, siehe *[Einen Anhang Erzeugen](#page-268-0)* auf Seite [261.](#page-268-0)
	- **Ändern**: Um die bestehende Spezifikation zu bearbeiten, klicken Sie auf den passenden Eintrag in der Liste und klicken Sie dann auf **Ändern**. MainBoss öffnet ein Fenster in dem Sie die Spezifikation bearbeiten können.
	- **Löschen**: Um eine bestehende Spezifikation zu löschen, klicken Sie auf den passenden Eintrag in der Liste und klicken Sie auf **Löschen**.
- **Wert**: Dieser Abschnitt enthält Information über den Originalpreis und die geschätzten Wiederbeschaffungskosten.

**Einkaufsdatum**: Das Datum an dem die Anlage gekauft wurde.

**Originalwert**: Die Originalkosten der Anlage.

**Bemerkung:** Falls Sie den Originaleinkaufspreis nicht wissen, wäre es nützlich wenn Sie einen Wiederbeschaffungspreis voranschlagen. Damit geben Sie MainBoss eine Basis für den Voranschlag von zukünftigen Wiederbeschaffungskosten.

- **Lieferant**: Der Lieferant der Ihnen die Anlage verkauft hat. Das Aufklappfenster zeigt Ihre Lieferanten Tabelle. Für weitere Information, siehe *[Lieferanten](#page-43-0)* auf Seite [36.](#page-43-0)
- **Zukünftiger Wert**: Diese Gruppe von Feldern erlauben Ihnen Voranschläge für Wiederbeschaffungskosten und Schrottwerte einzutragen.
	- **Schätzdatum**: Das Datum andem Sie die Wiederbeschaffungskosten vorangeschlagen haben.
	- **Ersatzkosten**: Die Kosten für einen Ersatz für diese Anlage, mit vergleichbaren Fabrikat und Modell, falls die Anlage an dem "**Schätzdatum**" zusammenbricht. MainBoss hat auch die Möglichkeit zukünftige Ersatzkosten zu bestimmen, mit einer bestimmten Inflationsrate als Basis. Für weitere Information, siehe *[Wiederbeschaffungszeitplan](#page-152-0)* auf Seite [145](#page-152-0).
	- **Typische Lebensdauer**: Die erwartene Lebensdauer der Anlage.
	- **Verschrott.-Datum**: Ein geschätztes Datum an dem Sie diese Anlage außer Betrieb nehmen.
	- **Verschrott.-Wert**: Einen Voranschlag von dem Preis den Sie erhalten indem Sie die Anlage verkaufen nachdem sie außer Betrieb genommen wurde.
- **Außer-Betrieb**: Sie bestimmen einen "außer Betrieb" Code zu der Zeit an der Sie die Anlage außer Betrieb nehmen. Für weiteres über Außer-Betrieb Codes, siehe *[Außer](#page-126-0)  [Betrieb](#page-126-0)* Codes auf Seite [119.](#page-126-0)

**Wichtig:** Wenn Sie eine Angabe in das "**Außer-Betrieb**" Feld eintragen, teilen Sie MainBoss mit daß Sie diese Anlage außer Betrieb nehmen. Daher sollten Sie nur einen Angabe in dieses Feld eintragen wenn Sie wirklich diese Anlage außer Betrieb nehmen. Für weiteres über Anlagen außer Betrieb, siehe *[Anlagen außer](#page-144-0)* Betrieb auf Seite [137.](#page-144-0)

**Besitzertum**: Bestimmt einen Besitzer für die Anlage. Für weiteres, siehe *[Besitzertum](#page-126-1)* auf Seite [119.](#page-126-1)

**Konto**: Bestimmt ein Konto für die Anlage. Für weiteres, siehe *[Guthabencode](#page-125-1)* auf Seite [118.](#page-125-1)

**Zähler**: Dieser Abschnitt erlaubt Ihnen zu bestimmen daß die Anlage einen oder mehrere Zähler enthält. Sie können auch Zählerablesungen für diese Zähler eingeben. Für allgemeine Information über Zähler, siehe *[Zähler](#page-138-0)* auf Seite [131.](#page-138-0)

**Zähler anfügen**: Klicken Sie hier um ein Fenster zu öffnen in dem Sie einen Zähler für diese Anlage beschreiben können. Für weitere Information, siehe *[Anlagenzähler](#page-139-0)  [Bestimmen](#page-139-0)* auf Seite [132](#page-139-0).

- **,Ändere Zähler**: Um bestehende Information von einem bestimmten Zähler zu bearbeiten, klicken Sie auf den passenden Zähler in der Liste, und klicken Sie dann auf **,Ändere Zähler**.
- **Lösche Zähler**: Um einen Eintrag in der Zählerliste zu löschen, klicken Sie auf den Eintrag und dann auf **Lösche Zähler**.
- **Neue Lesung**: Um eine neue Lesung für einen bestimmten Zähler einzutragen, klicken Sie auf den passenden Eintrag in der Liste, und dann auf **Neue Lesung**. MainBoss öffnet ein Fenster in dem Sie neue Lesungen eintragen können. Für weitere Information, siehe *[Zählerablesungen eintragen](#page-141-0)* auf Seite [134](#page-141-0).
- **Sichern/Neu**: Sichert den gewählten Datensatz und löscht Felder in dem Fenster so daß Sie einen neuen Datensatz eintragen können.
- **Kopieren**: Erzeugt einen neuen Anlagen Datensatz mit dem selben Inhalt wie der gewählte Datensatz. Das "**Code**" Feld in dem neuen Eintrag ist leer, so daß Sie einen neuen Identifkationscode eingeben können.
- **Löschen**: Löscht den Anlagen Datensatz.
- **Sichern**: Sichert den gewählten Datensatz aber läßt alle Daten wie Sie sind. Sie können dann weiter den selben Datensatz bearbeiten.
- **Abbrechen**: Schließt das Bearbeitungsfenster. MainBoss löscht jede neue Information die nicht zuvor mit **Sichern** gesichert wurde.

### <span id="page-134-0"></span>*Spezifikationen in eine Schablone Eintragen*

Schablonen erlauben Ihnen spezifische Information für eine bestimmte Anlage einzutragen (zum Beispiel, maximum U/min für einen Motor oder Stromstärke für einen Abdunstsventilator) oder für einen bestimmten Raum (Zum Beispiel, Information über Klempnerbefestingungen in einem Wachraum). Für weiteres über Schablonen, siehe *[Schablonen](#page-126-2)* auf Seite [119.](#page-126-2)

Sobald Sie eine oder mehrere Schablonen erzeugt haben, fügen Sie diese Schablonen den Anlagen oder Räumen zu. Sie können die Felder mit Information über die Spezifikationen der Einheit ausfüllen.

**Bemerkung:** Eine Schablone gleicht einer leeren Form die ausgeüllt wird. Wenn Sie diese Form für eine Einheit aufüllen, ist das Resultat eine Spezifikation für diese Einheit.

Um eine Spezifikation einer Einheit anzuhängen, öffnen Sie den Anlagen Datensatz und gehen Sie zu dem **Spezifikation** Abschnitt, und klicken auf **Neue Spezifikation**. MainBoss öffnet einen Schablonen Browser (beschrieben in *[Schablonen Auflisten](#page-128-0)* auf Seite [121](#page-128-0)). Wählen Sie die gewünschte Schablone und klicken Sie auf **OK**. MainBoss öffnet ein Fenster das folgendes enthält:

**Spezifikation**: Erlaubt Ihnen der Spezifikation einen Titel zu geben. Als Standard, wird der selbe Titel wie der Titel von der verwendeten Schablone verwendet; aber es gibt mehrere Gründe einen anderen Titel zu wählen.

Zum Beispiel, nehmen Sie an daß eine bestimmte Anlage zwei verschiedene Motoren enthält. Sie erzeugen eine MOTOREN Schablone mit leeren Felder in denen Sie die Details von den Motoren eintragen können. Damit es leichter für Sie ist die Motoren auseinander zu halten, geben Sie jeder Spezifikation einen anderen Titel (zum Beispiel, OBERER MOTOR und UNTERER MOTOR).

In Fällen wo es keine Verwechslungen geben kann, können Sie den Namen der Spezifikation den selben wie den der Schablone lassen. MainBoss erlaubt daß ein Anlagen Datensatz mehrere Spezifikationen mit dem selben Namen hat.

**Kopieren**: Erzeugt eine Kopie von den bestehenden Spezifikationen. Für das Beispiel mit den zwei Motoren, können Sie die Spezifikationen für einen Motor eintragen, diese Information **Sichern** und dann auf **Kopieren** klicken um eine Spezifikation für den nächsten Motor zu erhalten. Sie tragen die Information über den nächsten Motor ein, ändern den Namen in "**Spezifikation**", und **Sichern** nochmal. Wenn Sie zu dem Anlagen Datensatz zurück kehren, werden Sie sehen daß er zwei Spezifikationen enthält, einen für jeden Motor.

**Löschen**: Löscht die Spezifikation von der Spezifikationsliste der Einheit.

- **Sichern**: Sichert den gewählten Datensatz aber läßt alle Daten wie Sie sind. Sie können dann weiter den selben Datensatz bearbeiten.
- **Abbrechen**: Schließt das Bearbeitungsfenster. MainBoss löscht jede neue Information die nicht zuvor mit **Sichern** gesichert wurde.

### **Räume**

Die Räume Tabelle listet die Räume für welche Instandhaltungen benötigt wird. Beispiele sind Büros, Mietswohnungen, Klassenräume, Patientenräume, Gemeinschaftsgebiete, Parks, usw.

### *Die Räume Tabelle auflisten*

Der Räume Browser erlaubt Ihnen mit der Räume Tabelle zu arbeiten, neue Einträge erzeugen und bestehende bearbeiten. Um den Raum Browser zu öffnen, wähle Sie **Einheiten** → **Raumtabelle** von dem Menü. Dieses öffnet ein Fenster das folgendes enthält:

**Gebäude**: Das Gebäude indem der Raum sich befindet.

**Raum**: Ein Identifikationscode für jeden Raum.

**Beschreibung**: Eine einzeilige Beschreibung von jedem Raum.

**Ändern**: Erlaubt Ihnen den gewählten Eintrag zu bearbeiten.

- **Neu**: Erzeugt einen neuen Eintrag. Für weitere Information, siehe *[Eine Raumbeschreibung](#page-136-0)  [Erzeugen und Bearbeiten](#page-136-0)* auf Seite [129](#page-136-0).
- **Kopieren**: Erzeugt einen neuen Raumeintrag, indem die meiste Information von dem gewählten Eintrag kopiert wird.

**Löschen**: Löscht den gewählten Eintrag.

**Drucken**: Druckt einen oder mehrere Einträge. Für weitere Information über Raumeinträge drucken, siehe *[Einheiten](#page-149-0)* auf Seite [142.](#page-149-0)

**Suchen**: Sucht nach einem bestimmten Raum in der Tabelle.

**Fertig**: Schließt den Browser.

## <span id="page-136-0"></span>*Eine Raumbeschreibung Erzeugen und Bearbeiten*

Um eine neue Raumbeschreibung zu erzeugen, klicken Sie **Neu** in dem Raum Browser. Genauso, um eine bestehende Raumbeschreibung zu bearbeiten, klicken Sie auf **Ändern**. In beiden Fällen wird ein Fenster geöffnet das folgendes enthält:

**Gebäude**: Das Gebäude indem die Anlage sich befindet.

**Code**: Einem Identifikationscode für den Raum ausgefüllt (30 Zeichen maximum).

**Beschreibung**: Einer Beschreibung von dem Raum ausgefüllt (50 Zeichen maximum).

**Kennzeichnung**: Dieser Abschnitt von dem Fenster beschreibt den Raum.

- **Standort**: Der Standort von dem Raum innerhalb dem "**Gebäude**" (40 Zeichen maximum).
- **Raumtypen**: Eine Typenklassifikation für diesen Raum. Für weitere Information über Raumtypen, siehe *[Raumtypen](#page-124-1)* auf Seite [117](#page-124-1).
- **Netzwerk**: Das Netzwerk zu dem dieser Raum gehört. Für weiteres über Netzwerke, siehe *[Netzwerke](#page-125-0)* auf Seite [118.](#page-125-0)
- **Zeichnungs Nr.**: Eine Kennzeichnung die bestimmt wo Arbeiter eine Diagrammzeichnung von dem Raum finden können, falls die Zeichnung nicht auf Ihrem Computer gespeichert ist.

**Bemerkung:** Falls Zeichnungen und andere Materialien auf Ihrem Computer gespeichert sind, können Sie diese dem Raum mit dem **Spezifikation** Abschnitt anhängen (siehe unten).

**Ansprechspartner**: Die Person die von dem Instandhaltungs-personal angesprochen werden soll falls Fragen über den Raum entstehen. Das Aufklappfenster neben "**Ansprechspartner**" zeigt Ihre Kontaktenliste (wie unter *[Kontakte](#page-44-0)* auf Seite [37](#page-44-0)beschrieben.) Falls der Anprechspartner für diesen Raum noch nicht in der Kontaktenliste ist, clicken Sie auf **Neuer Ansprechspartner** um ihn zu der Tabelle zu fügen.

- **Neuer Ansprechspartner**: Ein Fenster wird geöffnet in welchem Sie Informationen über den neuen Ansprechspartner eintragen können.
- **Kommentar**: Ein leeres Feld indem Sie verschienden Kommentare über den Raum eintragen können..

**Instandhaltung**: Dieser Abschnitt enthält Informationen über Garanitie- und Serviceverträge.

**Garantieablauf**: Das Datum an dem die ursprüngliche Garantie für diesen Raum abläuft.

- **Serv. Untern.**: Die Firma mit der Sie einen Servicevertrag für diesen Raum haben, falls vorhanden. Das Aufklappfenster ist eigentlich Ihre Lieferanten Tabelle; daher sollten Sie alle Servicunternehmer in die Lieferanten Tabelle eintragen. (Für weiteres über die LieferantenTabelle, siehe *[Lieferanten](#page-43-0)* auf Seite [36.](#page-43-0))
- **Zugriff,**: Ein Standard Zugriffscode für diesen Raum, der in allen Wartungsaufträgen für diesen Raum erscheint. Zum Beispiel, markieren Sie einen Raum mit "Zugriff nur nach 17:00 Uhr" wenn der Mieter nicht während GeschäftsStunden gestört werden will. Bemerken Sie daß dieser ein Standard Zugriffscode ist—einzelne Wartungsaufträge können für andere Zugriffscodes bearbeitet werden, falls nötig (Zum Beispiel, falls eine Reperatur dringen ist, egal welche Zeit es ist).

Für weiteres über Zugriff codes, siehe *[Zugriff](#page-80-0)* auf Seite [73](#page-80-0).

**Kostenstelle**: Die Kostenstelle die mit dem Raum verbunden ist. Zum Beispiel, falls Ihre Kostenstellen mit Firmenabteilungen verbunden sind, kann die "**Kostenstelle**" die Abteilung sein, die den Raum verwaltet.

Für weiteres über Kostenstellen, siehe *[Kostenstellen](#page-42-0)* auf Seite [35](#page-42-0).

Serviceverträge Liste: Das Feld unter dem "**Kostenstelle**" Feld listet die Serviceverträge für den Raum auf. Die Liste ist leer wenn Sie einen neuen Raum erzeugen. Nachdem Sie den Datensatz bearbeitet haben, können Sie angeben daß der Raum mit einem bestehenden oder einen neuem Servicevertrag verbunden ist, durch **Einheiten** → **Service-Verträge**. Für weitere Information, siehe *[Serviceverträge](#page-146-0)* auf Seite [139.](#page-146-0)

**Ersatzteile**: Dieser Abschnitt bestimmt die Ersatzteile die Sie für diesen Raum im Inventar aufbewahren.

**Ersatzteil anfügen**: Klicken Sie hier um ein Fenster zu öffnen in dem Sie eine oder mehrere Ersatzteile für diesen Raum eingeben können. Für weitere Information, siehe *[Ersatzteile für eine Einheit Erzeugen oder Bearbeiten](#page-143-0)* auf Seite [136.](#page-143-0)

- **Ändere Ersatzteil**: Um die Information für ein Ersatzteil zu bearbeiten, klicken Sie auf den passenden Eintrag in der Liste, und klicken Sie dann auf **Ändere Ersatzteil**. Für weitere Information, siehe *[Ersatzteile für eine Einheit Erzeugen oder Bearbeiten](#page-143-0)* auf Seite [136.](#page-143-0)
- **Lösche Ersatzteil**: Um ein Ersatzteil von der Liste zu löschen, klicken Sie auf den passenden Eintrag un dann auf **Lösche Ersatzteil**.
- **Spezifikation**: Dieser Abschnitt erlaubt Ihnen Schablonen für die Beschreibung von dem Raum auzufüllen, und erlaubt Ihnen on-line Dokumente oder Zeichnungen von dem Raum anzuhängen.
- **Neue Spezifikation**: Wenn Sie diesen Knopf klicken, wird der Schablonen Browser geöffnet so daß Sie eine passende Schablone für den Raum wählen können. Klicken Sie auf eine Schablone in der Liste und dann auf **OK**. MainBoss öffnet ein Fenster in dem Sie Information über den Raum in die Schablone eintragen können. Für weitere Information über dieses Fenster, siehe *[Spezifikationen in eine Schablone Eintragen](#page-134-0)* auf Seite [127.](#page-134-0)
- **Neuer Anhang**: Klicken Sie auf diesen Knopf um ein Fenster zu öffnen in dem Sie ein Dokument oder eine Zeichnung anhängen können. Für weitere Information, siehe *[Einen Anhang Erzeugen](#page-268-0)* auf Seite [261](#page-268-0).
- **Ändern**: Um die bestehende Spezifikation zu bearbeiten, klicken Sie auf den passenden Eintrag in der Liste und klicken Sie dann auf **Ändern**. MainBoss öffnet ein Fenster in dem Sie die Spezifikation bearbeiten können.
- **Löschen**: Um eine bestehende Spezifikation zu löschen, klicken Sie auf den passenden Eintrag in der Liste und klicken Sie auf **Löschen**.
- **Sichern/Neu**: Sichert den gewählten Datensatz und löscht Felder in dem Fenster so daß Sie einen neuen Datensatz eintragen können.
- **Kopieren**: Erzeugt einen neuen Anlagen Datensatz mit dem selben Inhalt wie der gewählte Datensatz. Das "**Code**" Feld in dem neuen Eintrag ist leer, so daß Sie einen neuen Identifkationscode eingeben können.
- **Löschen**: Löscht den Raum Datensatz.
- **Sichern**: Sichert den gewählten Datensatz aber läßt alle Daten wie Sie sind. Sie können dann weiter den selben Datensatz bearbeiten.
- **Abbrechen**: Schließt das Bearbeitungsfenster. MainBoss löscht jede neue Information die nicht zuvor mit **Sichern** gesichert wurde.

#### <span id="page-138-0"></span>**Zähler**

Anlagen können Zähler enthalten die GebrauchsStunden, Stromverwendung, Kilomter, usw, messen. Mit MainBoss können Sie präventive Instandhaltungen je Zähler festlegen (zum Beispiel alle 500 Stunden von Gebrauch); daher ist es nützlich einen Terminplan zu erstellen in dem Sie die Zählerablesungen in die MainBoss Datenbank eintragen können.

Der erste Schritt für die Eintragung der Zählerablesungen, ist Information für den Zähler selbst einzugeben. Sie geben an wo sich der Zähler befindet (an welcher Anlage in welchem Gebäude), welche Maßeinheit der Zähler misst, was die erste Ablesung anzeigt, und so weiter. Sie können diese Information eingeben während Sie die Anlage, die den Zähler enthält, erzeugen, oder Sie können den Zähler später beschreiben.

Wenn Sie einen bestimmten Zähler beschreiben, sichert MainBoss diese Informationen in der Zählertabelle. Wie mit meisten Tabellen, enthält jeder Eintrag ein Identifikationscode und eine kurze Beschreibung und Informationen über den Zähler. Um die Tabelle nützlicher zu machen, ist es empfehlenswert jedem Zählen einen einzigartigen Namen

(Identifikationscode) zu geben, so daß Sie einen bestimmten Zähler leichter in der Tabelle finden können. Aber dies ist nicht unbedingt erforderlich—Sie können mehrere Zähler den selben Namen geben.

# <span id="page-139-1"></span>*Die Zähler Tabelle Auflisten*

Die Zähler Tabelle alle Zähler die Sie in MainBoss eingetragen haben. Der Zähler Browser ist der typische Anfangspunkt für die Eintragung von neuen Zählerablesungen.

Um den Zähler Browser zu öffnen, wählen Sie **Einheiten** → **Zähler Auflisten** von dem Menü. This öffnet ein Fenster das folgendes enthält:

**Zähler**: Ein Identifikationscodes für die Zähler.

**Beschreibung**: Eine kurze Beschreibung von jedem Zähler.

**Einheit**: Der Identifikationscode für die Anlagen die jeden Zähler enthalten.

**Ändern**: Sie können den gewählten Eintrag bearbeiten.

**Neu**: Erzeugt einen neuen Eintrag.

**Kopieren**: Erzeugt einen neuen Eintrag indem die Information von dem gewählten Eintrag kopiert wird.

**Löschen**: Löscht den gewählten Eintrag von der Tabelle.

**Drucken**: Druckt die ganze oder Teil der Tabelle. Für weitere Information, siehe *[Zähler](#page-142-0)  [Informationen Drucken](#page-142-0)* auf Seite [135.](#page-142-0)

**Suchen**: Sucht nach einem bestimmten Zähler in der Tabelle.

**Neue Lesung**: Sie erzeugen eine neue Ablesung für den gewählten Zähler.

**Fertig**: Schließt das Browser Fenster.

# <span id="page-139-0"></span>*Anlagenzähler Bestimmen*

Bevor Sie die Zählerablesungen eintragen können, müßen Sie den eigentlichen Zähler beschreiben. Sie können diesen Vorgang auf zwei Wege anfangen:

 Klicken Sie auf **Zähler anfügen** in dem **Zähler** Abschnitt von dem Anlagen Datensatz für die Anlage die den Zähler enthält. Für weiteres über Anlagen Datensätze, siehe *[Eine Anlagenbeschreibung Erzeugen und Bearbeiten](#page-130-0)* auf Seite [123.](#page-130-0)

 Klicken Sie auf **Neu** in dem Zähler Browser. Für weiteres über den Zähler Browser, siehe *[Die Zähler Tabelle Auflisten](#page-139-1)* auf Seite [132.](#page-139-1)

Mit beiden Wegen öffnen Sie ein Fenster das folgendes enthält:

**Code**: Einen Identifikationscode für diesen (10 Zeichen maximum).

**Beschreibung**: Eine einzeilige Beschreibung für diesen Zähler (30 Zeichen maximum).

- **Gebäude**, **Einheit**, **Standort**: Wo der Zähler sich befindet. Die "**Einheit**" ist die Anlage die mit dem Zähler verbunden ist, und "**Standort**" ist der Standort von dieser Einheit (von der Anlagentabelle genommen).
- **Maßeinheit**: Eine Maßeinheit die bestimmt was der Zähler misst. Sie müssen diese Maßeinheit vorher in der Maßeinheitentabelle eintragen. Für weitere Information, siehe *[Maßeinheiten](#page-41-0)* auf Seite [34.](#page-41-0)
- **Zähler Versatz**: Damit MainBoss Wartungsauftäge je Zählerablesungen festlegen kann, müssen die Zählerablesungen größer werden—sie sollten niemals kleiner werden. Aber manchmal steigen Zähler nieder anstatt höher: zum Beispiel, wenn ein alter Zähler mit einem neuen Zähler getauscht wird; oder ein bestehender Zähler auf null zurück rollt.

Das "**Zähler Versatz**" Feld lost diese Art von Problemen. MainBoss zählt den Wert in diesem Feld zu dem Wert von dem tatsächlichen Zähler um die wirkliche Ablesung festzustellen.

Zum Beispiel, nehmen Sie an daß ein Zähler nur vier Ziffern hat, also läuft er von 0000 bis 9999. Wenn der Zähler 9999 erreicht, tragen Sie für den "**Zähler Versatz**" 10000 ein. Danach, wenn ein Arbeiter eine Zählerablesugn von 0100 einträgt, zählt MainBoss den "**Zähler Versatz**" dazu. Das bedeutet, daß die wirkliche Zählerablsung jetzt 10100 ist, was auch der Zähler zeigen würde, wenn er mehr Ziffern hätte. Das nächste Mal wenn der Zähler am Ende der vier Ziffern ankommt, stellen Sie den "**Zähler Versatz**" auf 20000 und so weiter. Somit kann MainBoss den aktuellen Wert von einer bestimmten Zählerablesung bestimmen.

Als ein anderes Beispiel, nehmen Sie an daß ein Zähler versagt und ersetzt werden muß. Der alte Zähler hat bei 50000 versagt, aber der neue Zähler fängt bei 0 an. In diesem Fall stellen Sie den "**Zähler Versatz**" auf 50000. Damit wird angegeben, daß die Anlage schon 50000 gezählt hat, auch wenn der neue Zähler bei null anfängt. MainBoss führt die passenden Korrekturen aus so daß Sie wissen wie lange die Anlage eigentlich benutzt wurde, egal was der Zähler angibt.

- **Erzeugt**: Datum und Zeit an denen der Zähler standgelegen wurde. Normalerweise lassen Sie dieses Feld leer; MainBoss trägt die gegenwärtigen Daten ein. Aber Sie können auch ein anderes Datum und andere Zeit eintrage, um anzugeben wann der Zähler begonnen hat.
- **Zähler Ablesung**: Das untere Feld listet Ablesungen die für diesen Zähler gesammelt wurden.
- **Neue Lesung**: Klicken Sie hier um eine neue Ablesung für diesen Zähler einzutragen. Für weiteres über Zählerablesungen eintragen, siehe *[Zählerablesungen eintragen](#page-141-0)* auf Seite [134.](#page-141-0)
- **Sichern/Neu**: Sichert den gewählten Datensatz und leert die Felder so daß Sie einen neuen Datensatz eintragen können.
- **Kopieren**: Erzeugt eine Kopie von dem gewählten Zähler. Sie können Kopieren nutzen, für Anlagen die mehr als einen Zähler haben. Zum Beispiel, wenn Sie die Informationen für einen Zähler bearbeiten, und dann einen neuen erzeugen wollen, klicken Sie auf **Kopieren**. MainBoss erzeugt eine Kopie von dem vorgehenden Zähler, und Sie verwenden diese Kopie um Information für den neuen Zähler einzutragen.
- **Löschen**: Löscht diesen Zähler von der Liste von Zählern die mit dieser Anlage verbunden sind.
- **Sichern**: Sichert den gegenwärtigen Datensatz aber läßt alle Daten wie sie sind. Sie können dann weiter den selben Datensatz bearbeiten.
- **Abbrechen**: Schließt das Fenster. MainBoss löschte jede Information oder Änderungen die nicht zuvor mit **Sichern** gesichert wurden.

#### <span id="page-141-0"></span>*Zählerablesungen eintragen*

Falls MainBoss präventive Instandhaltungen je Zählerablesungen festlegen soll, ist es wichtig daß Sie diese Zählerablesungen regelmäßig eintragen. Wenn ein bestimmer Zähler die Zahl erreicht andem die Instandhaltung erforderlich ist, legt MainBoss einen passenden Wartungsauftrag für die präventive Arbeit fest (solange Sie die Schritte unter *[Präventive](#page-118-0)  [Wartungsaufträge Festlegen](#page-118-0)* auf Seite [111](#page-118-0) gefolgt haben).

Sie können einen neuen Zähler auf zwei Wege eintragen:

 In dem Zähler Browser, klicken Sie auf den Eintrag für den Zähler, dann klicken Sie auf den **Neu** Knopf. Für weiteres über den Zähler Browser, siehe *[Die Zähler Tabelle](#page-139-1)  [Auflisten](#page-139-1)* auf Seite [132.](#page-139-1)

 Klicken Sie auf **Neue Lesung** in dem Fenster in welchem Sie den Zähler beschreiben. Für weitere Information über dieses Fenster, siehe *[Anlagenzähler Bestimmen](#page-139-0)* auf Seite [132](#page-139-0).

In beiden Fällen öffnet MainBoss ein Fenster das folgendes enthält:

Information über den Zähler: Der obere Teil von dem Fenster enthält Information über den Zähler selbst, sowie der Standord der dazu passenden Anlage und die letzte Ablesung für den Zähler.

**Aktuelle Ablesung**: Die aktuelle Ablesung die Sie von dem Zähler ablesen.

- **am**: Datum/Zeit an denen die Zählerablesung stattgefanden hat. Falls Sie dieses Feld leer lassen, trägt MainBoss die gegenwärtige Datum/Zeit ein (den Zeitpunkt an dem Sie auf **Sichern** klicken um die Zählerablesung zu speichern.
- **Zähler Versatz**: Dieses Feld hat dieselbe Funktion wie das "**Zähler Versatz**" Feld das erscheint wenn Sie den Zähler erstellen: als Korrektur für wenn der Zähler zurück rollt und andere Fälle die Unterschiede zwischen dem Wert in dem Zähler und dem wirklichen Verbrauch der Anlage erzeugen. Für weitere Information über dieses Feld, siehe die Beschreibung von dem "**Zähler Versatz**" in *[Anlagenzähler Bestimmen](#page-139-0)* auf Seite [132.](#page-139-0)
- **Effektive Ablesung**: Dies wird automatisch berechnet, als die Summe von "**Aktuelle Ablesung**" und "**Zähler Versatz**". Falls Sie einen anderen Wert in dieses Feld eingeben, änder MainBoss automatisch das "**Aktuelle Ablesung**" Feld.
- **W/A Nr.**: Falls diese Zählerablesung mit einem Wartungauftrag verbunden ist, können Sie die Wartungsaufträgenr. eingeben (falls die passende Nummer nicht gezeigt wird).
- **Zukünftige Lesung**: Einen Voranschlag für die nächste Zählerablesung, mit vorhergehenden Ablesungen als Basis. MainBoss erzeugt diesen Voranschlag mit der durchschnittlichen

Zeit zwischen Zählerablesungen und die durchschnittliche Änderung von dem Wert während dieser Zeit. Um einen solchen Voranschlag zu erzeugen, benötigt MainBoss mindestens zwei Ablesungen; daher bleibt die "**Zukünftige Lesung**" leer bis Sie zwei Lesungen eingetragen haben.

- **Sichern/Neu**: Sichert den gewählten Datensatz und leert die Felder so daß Sie einen neuen Datensatz eintragen können.
- **Kopieren**: Erzeugt eine Kopie von dem gewählten Zähler und erzeugt damit einen neuen Zähler.
- **Löschen**: Löscht diesen Zähler von der Liste von Zählern die mit dieser Anlage verbunden sind.
- **Sichern**: Sichert den gegenwärtigen Datensatz aber läßt alle Daten wie sie sind. Sie können dann weiter den selben Datensatz bearbeiten.
- **Abbrechen**: Schließt das Fenster. MainBoss löschte jede Information oder Änderungen die nicht zuvor mit **Sichern** gesichert wurden.

#### <span id="page-142-0"></span>*Zähler Informationen Drucken*

Klicken Sie den **Drucken** Knopf in dem Zähler Browser um ein Fenster zu öffnen in dem Sie Zähler Information (einschl. Zähler Ablesungen) drucken können. Diese Fenster enthält:

**Zähler**: Sie beschränken den Druck auf eine bestimmte Reihe von Zähler Identifikationscodes.

**Gebäude**: Sie beschränken den Druck auf eine bestimmte Reihe von Gebäuden.

**Einheit**: Sie beschränken den Druck auf eine bestimmte Reihe von Anlagen.

- **Zusammenfass.,**: Erzeugt eine Berichtszusammenfassung. Die Zusammenfassung enthält zwei Zeilen für jeden Zähler: eine beschreibt wann MainBoss einen Eintrag für diesen Zähler in der Zähler Tabelle erzeugt hat, und eine zweite gibt die letzte Zählerablesung an.
- **Detail**: Erzeugt einen Bericht mit mehr Einzelheiten. Der Bericht listet alle eingetragenen Zählerablesungen für den gewählten Zähler, nicht nur die letzte Ablesung.

Der Bericht enthält auch eine Spalte für einen Herrkunftscode. Der Code is W falls der Zähler als Teil von einem Wartungsauftrag eingetragen wurde, und M für Zählerablesungen die anders eingetragen wurden (normalerweise durch den Zähler Browser).

- **Keine Gruppierung**: Bestimmt daß der Ausdruck keine Gruppierung haben soll. Die Information wird je Zählername gruppiert.
- **Gebäude**: Bestimmt, daß der Zähler je Gebäude das den Zähler enthält gruppiert werden soll.
- **Vorschau**: Zeigt den Bericht auf dem Bildschirm. Hiermit können Sie sehen was ausgedruckt wird bevor Sie auf **Drucken** klicken.

**Drucken**: Druckt den Bericht mit dem gewählten Drucker. (Der Name des Druckers wird über der Reihe von Knöpfen gezeigt.)

- **Druck-Setup**: Erlaubt Ihnen den Drucker zu wechseln falls Ihr Computer mit mehr als einem Drucker verbunden ist. Sie können außerdem das Seitenformat, sowie die Papiergröße, usw, ändern.
- **Export**: Schreibt die Berichtinformation zu einer Datei, in einem Format das von anderen Programmen gelesen werden kann. Es gibt zwei mögliche Formate:

Text Format schreibt die Information als einfachen Text.

 DBF Format schreibt die Information als eine DBF Datenbank. Dies kann mit Programmen wie Microsoft Excel und Zugriff geöffnet werden. Für weitere Information, siehe *[Daten Exportieren](#page-37-0)* auf Seite [30](#page-37-0).

**Schließen**: Schließt das Druckfenster.

## **Ersatzteile**

Artikel in Ihrem Materialinventar können als Ersatzteile für eine bestimmte Anlage oder bestimmten Raum gekennzeichnet werden. Das dient als nützliche Referenzinformation zum Beispiel, wenn Sie einen Wartungsauftrag für eine Reperatur an einer Anlage erzeugen, prüfen Sie die Ersatzteilliste für diese Anlage. Sie können die notwendigen Teile auf Vorrat für den Wartungsauftrag stellen, so daß Sie erhältlich sind wenn sie gebraucht werden.

Viele MainBoss Kanden nutzen Ersatzteile für viele verschiedenen Zwecke. Zum Beispiel, falls ein Lastwagen 5 Liter Motorenöl für einen Ölwechsel benötigt, können Sie diese 5 Liter als Ersatzteil auflisten. Das ist oft eine nützliche Information: Sie sehen alles das für eine Instandhaltung benötigt wird.

**Bemerkung:** Bevor Sie einen Artikel als Ersatzteil bezeichnen können, müssen Sie einen Inventar Datensatz für das Teil erzeugen. Für weitere Information über Inventar Datensätze, siehe *[Inventar Artikel](#page-164-2)* auf Seite [157.](#page-164-2)

#### <span id="page-143-0"></span>*Ersatzteile für eine Einheit Erzeugen oder Bearbeiten*

Sie bestimmen die Ersatzteile für eine Einheit in dem **Ersatzteile** Abschnitt von dem passenden Anlagen oder Raum Datensatz. Für weitere Information über Anlagen und Raum Datensätze, siehe *[Eine Anlagenbeschreibung Erzeugen und Bearbeiten](#page-130-0)* auf Seite [123](#page-130-0) und *[Eine Raumbeschreibung Erzeugen und Bearbeiten](#page-136-0)* auf Seite [129.](#page-136-0)

Wenn Sie auf **Ersatzteil anfügen** in dem **Ersatzteile** Abschnitt klicken, wird ein Fenster geöffnet das folgendes enthält:

**Inventar Artikel**: Bestimmt einen Inventar Artikel der als Ersatzteil für die verbunden Anlage oder Raum gesehen werden soll.

**Menge**: Die Zahl von diesen Artikel die von der Anlage oder Raum verwendet werden.
- **Min. im Lager**: Die mindeste Menge von diesen Artikeln die zu jeder Zeit im Lager sein sollen. (Die wird von Ihren Inventar Datensätzen genommen.)
- **Max. im Lager**: Die maximale Zahl von diesen Artikeln die zu jeder Zeit im Lager sein sollen.
- **Im Lager**: Die aktuelle Zahl von diesen Artikeln die gerade im Lager sind.
- **Bestellt**: Die Zahl von diesen Artikeln die gerade auf Bestellung sind.
- **Kosten pro Stück**: Der Preis für einen solchen Artikel.
- **Sichern/Neu**: Sichert den gewählten Datensatz und leert die Felder so daß Sie einen neuen Datensatz eintragen können.
- **Kopieren**: Erzeugt eine Kopie von dem gewählten Datensatz und erzeugt damit einen neuen Datensatz.
- **Löschen**: Löscht den gewählten Datensatz.
- **Sichern**: Sichert den gegenwärtigen Datensatz aber läßt alle Daten wie sie sind. Sie können dann weiter den selben Datensatz bearbeiten.
- **Abbrechen**: Schließt das Fenster. MainBoss löschte jede Information oder Änderungen die nicht zuvor mit **Sichern** gesichert wurden.

## **Anlagen außer Betrieb**

Anlagen außer Betrieb sind Anlagen die nicht mehr tauglich sind. Wenn Sie MainBoss mitteilen daß eine bestimmte Anlage außer Betrieb genommen wird, wird der Datensatz für diese Anlage von der normalen Anlagen Tabelle gonommen in die Anlagen außer Betrieb Tabelle eingetragen.

Indem Sie Anlagen außer Betrieb in einer speziellen Tabelle aufbewahren, haben Sie folgende Vorteile:

 Die Datensätze sind noch zum Vergleich vorhanden. Zum Beispiel, ist es vorteilhaft Zählerablesungen für eine alte Anlage mit den Zählerablesungen für die neue Anlage zu vergleichen; damit sie herausfinden wie sich die neue Machine im Vergleich verhält.

 Datensätze von Anlagen außer Betrieb werden nicht in der normalen Anlagen Tabelle aufbewahrt. Damit ist die Anlagen Tabelle kürzer und leichter zu übersehen; Sie können auch nicht eine alte Anlage mit einem neuen Ersatz verwechseln.

 Falls Sie eine alte Anlage wieder in Gebrauch nehmen wollen, ist es einfach den Datensatz von der Anlagen außer Betrieb Tabelle zu der normalen Anlagen Tabelle zu rücken. Für weitere Information, siehe *[Anlagen außer Betrieb wieder in](#page-145-0)* Gebrauch [nehmen](#page-145-0) auf Seite [138.](#page-145-0)

**Bemerkung:** Wenn Sie eine Anlage außer Betrieb nehmen, löscht MainBoss nicht automatisch die Informationen über die Ersatzteile für diese Anlage. Zum Beispiel, der Ersatzteil Bericht zeigt den Kommentar außer Betrieb wenn ein Ersatzteil mit einer Anlage außer Betrieb verbunden ist. Falls Sie solche Zeilen aus dem Ersatzteil Bericht nehmen wollen, müssen Sie den Anlagen Datensatz für die Anlage außer Betrieb öffnen und alle Ersatzteile für diese Anlage löschen.

# *Die Anlagen Außer Betrieb Tabelle Auflisten*

Der Anlagen Außer Betrieb Browser erlaubt Ihnen die Datensätze in der Anlagen Außer Betrieb Tabelle aufzulisten. Um den Browser zu öffnen, wähle **Einheiten** → **Anlagen Außer-Betriebstabelle** von dem Menü. MainBoss öffnet ein Fenster das folgendes enthält:

**Gebäude**: Das Gebäude indem die Anlage außer Betrieb sich befindet.

**Anlage**: Ein Identifikationscode für jede Anlage.

**Beschreibung**: Eine einzeilige Beschreibung von jeder Anlage.

**Ändern**: Erlaubt Ihnen den gewählten Eintrag zu bearbeiten.

- **Löschen**: Löscht den gewählten Eintrag. Wenn Sie den Eintrag von dieser Liste löschen, wird alle Information über die Anlage gelöscht.
- **Aktivieren**: Eine Anlage außer Betrieb wird wieder in Service genommen. Der gewählte Eintrag in der außer-Betrieb Tabelle wird in die normale Anlagentabelle gerückt. Dieser Vorgang löscht den Eintrag mit dem außer-Betrieb Code aus dem Anlagendatensatz.
- **Drucken**: Druckt einen oder mehrere Einträge. Für weitere Information über Anlageneinträge drucken, siehe *[Einheiten](#page-149-0)* auf Seite [142.](#page-149-0)

**Suchen**: Sucht nach einem bestimmten Datensatz in der Tabelle.

**Fertig**: Schließt den Browser.

## <span id="page-145-0"></span>*Anlagen außer Betrieb wieder in Gebrauch nehmen*

Falls Sie eine Anlage als außer-Betrieb erklären und dann die Anlage wieder in Gebrauch nehmen, folgen Sie diese Anweisungen:

# Öffne den Anlagen außer Betrieb Browser mit **Einheiten** → **Anlagen Außer-Betriebstabelle**.

Finde die Anlage die Sie wieder in Gebrauch nehmen wollen.

 Klicken Sie die **Aktivieren** Taste in dem Browser. Damit wird der außer-Betrieb Cod den Sie vorher eingetragen haben, gelöscht und rückt den Datensatz wieder in die normale Anlagentabelle.

**Bemerkung:** Wenn Sie die außer Betrieb Anlage wieder in Gebrauch nehmen wollen, löschen Sie *nicht* die Anlage mit **Löschen** in der Anlagen außer Betrieb Tabelle. Wenn Sie auf **Löschen** klicken wird der Anlagen Datensatz vollständig gelöscht anstatt die Anlage wieder in in Gebrauch zu nehmen.

# *Gebäude Information drucken*

Anlageninformationen enthalten auch Informationen über außer-Betrieb-Anlagen und Lagerräume. Um diese Information zu drucken, klicken Sie auf die **Drucken** Taste in dem passenden Browser. MainBoss öffnet ein Fenster welches folgendes enthält:

- **Gebäude**: Sie geben eine Reihe von Gebäuden an. Nur Informationen die mit diesen Gebäuden verbunden sind werden ausgedruckt.
- Code: Sie bestimmen eine Reihe von Codes für Anlagen außer-Betrieb oder für Lagerräume. Nur Informationen die mit Einträgen in dieser Reihe verbunden sind werden ausgedruckt.
- **Vorschau**: Zeigt die gewählte Information auf dem Bildschirm. Damit haben Sie die Chance zu sehen was gedruckt wird wenn Sie auf **Drucken** klicken.
- **Drucken**: Druckt die gewählte Information mit dem gegenwärtigen Drucker. (Der Name des Druckers wird über der Reihe von Tasten gezeigt.)
- **Druck-Setup**: Sie ändern den Drucker falls Ihr Computer mit mehr als einem Drucker verbunden ist. Sie können auch das Seitenformat ändern, sowie Papierformat, usw.
- **Export**: Schreibt Information zu einer Datei, in einem Format das von anderen Programmen verwendet werden kann. Es gibt zwei mögliche Formate:

Text-Format schreibt Information als normalen Text.

 DBF-Format schreibt die Information als eine DBF Datenbank. Dies kann mit Programmen sowie Microsoft Excel und Access geöffnet werden. Für weitere Informaion, siehe *[Daten Exportieren](#page-37-0)* auf Seite [30](#page-37-0).

**Schließen**: Schließt das Druck-Fenster.

## **Serviceverträge**

MainBoss kann Informationen über alle Serviceverträge von Ihren Anlagen und Räumen aufbewahren.

**Bemerkung**: Sie sollten den passenden Datensatz für Raum oder Anlage erzeugen bevor Sie Informationen über Serviceverträge für diese Einhheiten eintragen.

Wenn Sie einen Wartungsauftrag für eine bestimmte Anlage oder Raum erzeugen, listet der **Einheit** Abschnitt von den Wartungsaufträgen alle vorhandenen Serviceverträge für diese Einheit.

#### *Serviceverträge Auflisten*

Der Serviceverträge Browser erlaubt Ihnen Informationen über neue Serviceverträge einzutragen und Informationen über bestehende zu bearbeiten.

Um den Serviceverträge Browser zu öffnen, wähle **Einheiten** → **Service-Verträge** von dem Menü. MainBoss öffnet ein Fenster das folgendes enthält:

**Code**: Ein Identifikationscodes für den Servicevetrag.

**Service-Vertrag**: Eine kurze Beschreibung die Serviceverträge.

- **Ändern**: Sie können den gewählten Vertrag bearbeiten. Für weitere Information, siehe *[Serviceverträge Erzeugen und Bearbeiten](#page-147-0)* auf Seite [140](#page-147-0).
- **Neu**: Erzeugt einen neuen Vertrag. Für weitere Information, siehe *[Serviceverträge Erzeugen](#page-147-0)  [und Bearbeiten](#page-147-0)* auf Seite [140.](#page-147-0)
- **Kopieren**: Erzeugt einen neuen Vertrag indem die Information von dem gewählten Vertrag kopiert wird.

**Löschen**: Löscht den gewählten Vertrag von der Tabelle.

**Drucken**: Druckt die ganze oder Teil der Tabelle.

**Suchen**: Sucht nach einem bestimmten Datensatz in der Tabelle.

**Fertig**: Schließt das Browser Fenster.

#### <span id="page-147-0"></span>*Serviceverträge Erzeugen und Bearbeiten*

Um einen neuen Servicevertrag zu erzeugen, klicken Sie auf **Neu** in dem Serviceverträge Browser. Um einen bestehenden Servicevertrag zu bearbein, wählen Sie den Vertrag in dem Serviceverträge Browser und klicken auf **Ändern**. In beiden Fällen, öffnet MainBoss ein Fenster das folgendes enthält:

**Code**: Ein Identifikationscode für diesen Servicevertrag (15 Zeichen maximum).

**Beschreibung**: Eine kurze Beschreibung für diesen Servicevertrag (30 Zeichen maximum).

- **Lieferant**: Der Vertragspartner. Wenn Sie das Aufklappfenster öffnen, zeigt MainBoss Ihre Lieferanten Tabelle. Sie sollten daher den Vertragspartner zuerst in Ihre Liefernaten Tabelle eintragen. Für weitere Information über die Lieferanten Tabelle, siehe *[Lieferanten](#page-43-0)* auf Seite [36.](#page-43-0)
- **Neuer Lieferant**: Falls der Vetragspartner noch nicht in Ihrer Lieferantentabelle steht, klicken Sie diese Taste um ihn zu der Tabelle zu fügen. MainBoss öffnet ein Fenster in dem Sie Informationen über den Vertragspartner eintragen können.

**Anfangsdatum**: Das Datum andem die Vertragszeit beginnt.

**Enddatum**: Das Datum andem der Vertrag abläuft.

**Kosten**: Die Kosten von dem Vertrag.

**Abdeckung**: Dieser Abschnitt beschreibt was der Vertrag enthält.

**Ersatzteile**: Wählen Sie dies wenn der Vertrag Ersatzteilkosten deckt.

**Arbeit**: Wählen Sie dies wenn der Vertrag Arbeitskosten deckt.

- **Anlage anfügen**: Klicken Sie hier um die Anlage, die mit diesem Servicevertrag gedeckt ist, zu wählen. MainBoss zeigt den Anlagen Browser; nutzen Sie den Browser um eine Anlage zu wählen und klicken Sie dann **OK**. Die bestimmte Anlage erscheint in der Liste von Einheiten die mit diesem Vertrag gedeckt sind. (Für weiteres über den Anlagen Browser, siehe *[Die Anlagen Tabelle auflisten](#page-130-0)* auf Seite [123](#page-130-0).)
- **Raum anfügen**: Klicken Sie hier um den Raum, der mit diesem Servicevertrag gedeckt ist, zu wählen. MainBoss zeigt den Raum Browser; nutzen Sie den Browser um einen Raum zu wählen und klicken Sie dann **OK**. Der bestimmte Raum erscheint in der Liste von Einheiten die mit diesem Vertrag gedeckt sind. (Für weiteres über den Raum Browser, siehe *[Die Räume Tabelle auflisten](#page-135-0)* auf Seite [128](#page-135-0).)
- **Einheit löschen**: Sie löschen eine Einheit von der Liste von gedeckten Einheiten. Klicken Sie auf die Einheit in der Liste und klicken Sie dann **Einheit löschen**.
- **Druck Instandgeh. Einheiten**: Druckt einen Bericht für einen oder mehrere Serviceverträge und die gedeckten Einheiten.
- **Sichern/Neu**: Sichert den gewählten Datensatz und leert die Felder in dem Fenster, so daß Sie einen neuen Datensatz eintragen können.
- **Kopieren**: Erzeugt einen neuen Servicevertrag mit der selben Information wie der gewählte Vertrag. Das "**Code**" Feld in dem neuen Eintrag ist leer so daß Sie einen neuen Code eintragen können. Sie können auch die Felder für den neuen Vertrag bearbeiten, falls die Information anders als von dem kopierten Servicevertrag ist.
- **Löschen**: Löscht den Servicevertrag.
- **Sichern**: Sichert den gewählten Datensatz aber läßt alle Daten wie sie sine. Sie können dann weiter den selben Datensatz bearbeiten.
- **Abbrechen**: Schließt das Bearbeiter Fenster. MainBoss löscht alle Informationen die nicht zuvor mit **Sichern** gesichert wurde.

#### **Berichte für das Einheiten Menü**

Die vorhanden Berichte in dem Einheiten Menü geben Information über Anlagen und/oder Räume an.

#### <span id="page-149-0"></span>*Einheiten*

Dieser Bericht listet Ihre Anlagen und/oder Räume auf, und sortiert sie in verschiedene Gruppen. Um einen solchen Bericht zu erzeugen, wählen Sie **Einheiten** → **Berichte** → **Einheiten** von dem Menü. MainBoss öffnet ein Fenster das folgendes enthält:

- **Anschauoptionen**: Die Optionen in diesem Abschnitt bestimmen wie der Bericht gruppiert wird in welche Informationen enthalten sind.
	- **Gruppierung**: Die Optionen in diesem Abschnitt bestimmen wie der Bericht gruppiert wird.
		- **Gebäude**: Der Bericht ist in Abschnitte aufgeteilt, einen Abschnitt je Gebäude.
		- **Standort**: Der Bericht ist in Abschnitte aufgeteilt, einen Abschnitt je Standort. Der erste Abschnitt zeigt Einheiten die nicht mit einem Standort verbunden sind.
		- **Kostenstelle**: Der Bericht ist in Abschnitte aufgeteilt, einen Abschnitt je Kostenstelle. Der erste Abschnitt zeigt Einheiten die nicht mit einer Kostenstelle verbunden sind.
		- **Netzwerk,**: Der Bericht ist in Abschnitte aufgeteilt, einen Abschnitt je Netzwerk. Der erste Abschnitt zeigt Einheiten die nicht mit einem Netzwerk verbunden sind.
		- **Lieferant**: Der Bericht ist in Abschnitte aufgeteilt, einen Abschnitt je Lieferant. Der erste Abschnitt zeigt Einheiten die nicht mit einem Lieferanten verbunden sind (Räume zum Beispiel).
		- **Konto**: Der Bericht ist in Abschnitte aufgeteilt, einen Abschnitt je Guthabencode. Der erste Abschnitt zeigt Einheiten die nicht mit einem Guthabencode verbunden sind.
		- **Besitzertum**: Der Bericht ist in Abschnitte aufgeteilt, einen Abschnitt je Besitzertum. Der erste Abschnitt zeigt Einheiten die nicht einen Besitzer gehören.
		- **Einheitentyp**: Der Bericht ist in Abschnitte aufgeteilt, einen Abschnitt je Einheitstyp. Der erste Abschnitt zeigt Einheiten die nicht mit einem Analgen- oder Raumtypen verbunden sind.
		- **Keine Gruppierung**: Dieser Bericht ist nicht in Abschnitte aufgeteilt. Einheiten werden je Einheitscode aufgelistet.
	- **Detail**: Dieser Abschnitt enthält Informationen um eine Einheit zu beschreiben.
		- **Volle Kennzeichnung**: Gibt Identifikationsinformation für jede Einheit an, sowie Fabrikat, Modell, Seriennr., Netzwerk und Zeichnungsnr.
		- **Ersatzteile**: Gibt Informationen über Ersatzteile für jede Einheit an.
		- **Wert Zusamm.fass.**: Gibt Wertinformationen in Zusammenfassung für jede Einheit an, sowie Einkaufsdatum, Lieferant, Besitzertum und Guthabenkonto.
		- **I-H Zusamm.fass.**: Gibt eine Zusammenfassung der Instandhaltungsinformationen für jede Einheit an, sowie Kostenstelle, Garantieablauf und Serviceverträge.
- **Spezif. Zusamm.fass**: Gibt die Titel der Spezifikationen (Schablonen) an, die mit der Einheit verbunden sind.
- **Wert Detail**: Gibt die selbe Information wie **Wert Zusamm.fass.** an, plus Wiederbeschaffungskosten, Lebensdauer, Schrottwert und Verschrottungsdatum.
- **Volle Instandhaltung**: Gibt die selbe Information wie **I-H Zusamm.fass.** an, plus den Anforderer und den Zugriffscode, die mit jeder Einheit verbunden sind.
- **Volle Spezifikation**: Gibt die selbe Information wie **Spezif. Zusamm.fass** an, plus alle Eintragung von den bestehenden Schablonen, die mit der Einheit verbandedn ist.
- **Zähler**: Gibt Zählerinformationen für jede Einheit an.
- **Kosten unterdrücken**: Falls dieses Feld markiert ist, enthält der Bericht keine Kosten über die Anlagen (dies ist nützlich falls Sie den Bericht an Ihr Personal weitergeben möchten, welches eine Anlagenliste benötigt aber keine Kosteninformationen.)
- **Einheitenkriterien**: Mit diesem Abschnitt bestimmen Sie welche Einheiten in dem Bericht erscheinen sollen.
	- **Gebäude**: Sie können den Bericht auf Einheiten in bestimmten Gebäuden beschränken.
	- **Einheit**: Sie können den Bericht auf bestimmte Einheiten (Anlagen oder Räume) beschränken.
	- **Einheitentyp**: Sie können den Bericht auf bestimmte Anlagen- und/oder Raumtypen beschränken.
	- **Netzwerk,**: Sie können den Bericht auf bestimmte Netzwerke beschränken.
	- **Besitzertum**: Sie können den Bericht auf Einheiten, die bestimmten Besitzern gehören, beschränken.
	- **Konto**: Sie können den Bericht auf Einheiten, die zu bestimmten Guthabenkonten gehören, beschränken.
	- **Kostenstelle**: Sie können den Bericht auf Einheiten, die zu bestimmten Kostenstellen gehören, beschränken.
	- **Lieferant**: Sie können den Bericht auf Einheiten, die Sie von bestimmten Lieferanten gekauft haben, beschränken.
	- **Standort**: Sie können den Bericht auf Einheiten in bestimmten Standorten beschränken. Die "**Von**" und "**Bis**" Felder werden Alphabetisch verwendet; zum Beispiel, falls Sie A in "**Von**" und F in "**Bis**" eintragen, enthält der Bericht Einheiten dessen "**Standort**" Feld zwischen A und F fällt. (Bemerken Sie daß ein Standort der mit FA anfängt nach Standorten F kommen, also enthält der Bericht nicht diese Standorte. Falls Sie möchten daß alle Standorte von A bis F gezeigt werden, tragen Sie G in das "**Bis**" Feld ein; somit enthält der Bericht all F Standorte.)
	- **Einkaufsdatum**: Sie können den Bericht auf Einheiten, die zu bestimmten Zeiten gekauft wurden, beschränken.
	- **Garantiedatum**: Sie können den Bericht auf Einheiten beschränken deren Garantieablauf an einem bestimmtem Datum ist.

**Einheitentyp**: Mit dieser Option bestimmen Sie welche Einheitstypen in dem Bericht enthalten werden.

**Anlage**: Der Bericht enthält Anlagentypen.

**Raum**: Der Bericht enthält Raumtypen.

- **Vorschau**: Sie sehen den Bericht auf dem Bildschirm. Hiermit sehen Sie was ausgedruckt wird, bevor Sie auf **Drucken** klicken.
- **Drucken**: Druckt den Bericht mit dem gewählten Drucker. (Der Name des Druckers wird über der Reihe von Knöpfen gezeigt.)
- **Druck-Setup**: Erlaubt Ihnen den Drucker zu wechseln falls Ihr Computer mit mehr als einem Drucker verbunden ist. Sie können außerdem das Seitenformat, sowie die Papiergröße, usw, ändern.
- **Export**: Schreibt die Berichtinformation zu einer Datei, in einem Format das von anderen Programmen gelesen werden kann. Es gibt zwei mögliche Formate:

Text Format schreibt die Information als einfachen Text.

 DBF Format schreibt die Information als eine DBF Datenbank. Dies kann mit Programmen wie Microsoft Excel und Zugriff geöffnet werden. Für weitere Information, siehe *[Daten Exportieren](#page-37-0)* auf Seite [30](#page-37-0).

**Schließen**: Schließt das Druckfenster.

#### *Instandhaltungsstatus*

Der Instandhaltungsstatus-Bericht gibt einen schnellen Überblick über die präventive Instandhaltungen für eine oder mehrere Einheiten. Für jede gewählte Einheit zeigt der Bericht die letzten präventiven Wartungsaufträge und die zunächst erwartenden präventive Wartungsaufträge. In anderen Worten, der Bericht zeigt Ihnen die letzte IH und die nächste IH.

Um den Instandhaltungsstatus-Bericht zu drucken wählen Sie **Einheiten** → **Berichte** → **Instandhaltungsstatus** von dem Menü. MainBoss öffnet ein Fenster welches folgendes enthält:

- **Gebäude**: Sie wählen eine Reihe von Gebäuden wessen Einheiten in dem Bericht gezeigt werden.
- **Einheit**: Sie wählen eine Reihe von Einheiten (Anlagen und Räume) die in dem Bericht gezeigt werden.
- **Aufgabe,**: Sie wählen eine Reihe von präventiven Instandhaltungsaufgaben die in dem Bericht gezeigt werden.
- **Vorschau**: Zeigt den Bericht auf dem Bildschirm. Damit haben Sie die Chance zu sehen was ausgedruckt wird wenn Sie auf **Drucken** klicken.
- **Drucken**: Druckt den Bericht mit dem gewählten Drucker. (Der Name des Druckers wird über der Reihe von Tasten gezeigt.)
- **Druck-Setup**: Erlaubt Ihnen den Drucker zu wechseln falls Ihr Computer mit mehr als einem Drucker verbunden ist. Sie können außerdem das Seitenformat, sowie die Papiergröße, usw, ändern.

**Export**: Schreibt die Berichtinformation zu einer Datei, in einem Format das von anderen Programmen gelesen werden kann. Es gibt zwei mögliche Formate:

Text Format schreibt die Information als einfachen Text.

 DBF Format schreibt die Information als eine DBF Datenbank. Dies kann mit Programmen wie Microsoft Excel und Zugriff geöffnet werden. Für weitere Information, siehe *[Daten Exportieren](#page-37-0)* auf Seite [30](#page-37-0).

**Schließen**: Schließt das Druckfenster.

## *Wiederbeschaffungszeitplan*

Dieser Bericht schätzt zukünftige Wiederbeschaffungszeiten für Anlagen, mit Informationen aus dem **Wert** Abschnitt in Ihren Anlagen Datensätzen als Beispiel.

 Für gegenwärtige Anlagen, die Lebensausdauer wird mit dem Anlagen "**Verschrott.- Datum**" von der Anlage berechnet. Falls ein "**Verschrott.-Datum**" nicht eingetragen ist, berechnet MainBoss ein solches Datum indem "**Einkaufsdatum**" und "**Typische Lebensdauer**" zusammengezählt werden.

 Für zukünftige Anlageneinkäufe, die Lebensdauer wird mit "**Typische Lebensdauer**" berechnet. Zum Beispiel nehmen sie an, daß Sie einen Wiederbeschaffungszeitplan von fünf Jahren erzeugen und daß eine bestimmte Anlage eine "**Typische Lebensdauer**" von zwei Jahren hat. MainBoss nimmt an daß die gegenwärtige Anlage bis zu dem "**Verschrott.-Datum**" hält und dann mit der selben Art von Anlage ersetzt wird. Dieser Ersatz hält dann für zwei weitere Jahre und wird dann mit einer ähnlichern Anlage ersetzt, die auch zwei Jahre hält.

 Wiederbeschaffungskosten werden durch die "**Ersatzkosten**" von dem Anlagen Datensätze berechnet, und dann mit einer Inflationsrate bis zu dem "**Schätzdatum**" ergänzt. Falls keine "**Ersatzkosten**" in dem Anlagen Datensatz angegeben sind, erzeugt MainBoss einen Wiederbeschaffungsvoranschlag, mit dem Originalpreis, dem Einkaufsdatum, und der eingetragenen Inflationsrate als Basis.

**Bemerkung**: Für weiteres über den **Wert** Abschnitt in den Anlagen Datensätzen, siehe *[Eine Anlagenbeschreibung Erzeugen und Bearbeiten](#page-130-1)* auf Seite [123.](#page-130-1)

Um einen Bericht für Wiederbeschaffungszeitpläne zu erzeugen, wählen Sie **Einheiten** → **Berichte** → **Anlagen Wiederbeschaffungszeitplan** von dem Menü. MainBoss öffnet ein Fenster das folgendes enthält:

**Gebäude**: Sie können den Bericht auf Anlagen in bestimmten Gebäuden beschränken.

**Anlage**: Sie können den Bericht auf bestimmte Anlagen beschränken.

**Einheitentyp**: Sie können den Bericht auf bestimmte Anlagentypen beschränken.

- **Netzwerk,**: Sie können den Bericht auf Anlagen in bestimmten Netzwerken beschränken.
- **Besitzertum**: Sie können den Bericht auf Anlagen, die bestimmten Besitzern gehören, beschränken.
- **Gruppierung**: Mit diesem Abschnitt kontrollieren Sie wie der Bericht organisiert ist. Die meisten Optionen teilen den Bericht in Abschnitte auf. Jeder Abschnitt enthält jährliche Gesamtbeträge für die Ersatzkosten.

Zum Beispiel, falls Sie auf **Gebäude** klicken, gehört jeder Abschnitt in dem Bericht zu einem bestimmten Gebäude. Innerhalb von dem Gebäude Abschnitt, werden Gesamtbeträge für jedes Jahr während dem gewählten Zeitraum angegeben, plus ein Endbetrag für das Gebäude für alle Jahre in dem Bericht. Alle Berichte enden mit einem Gesamtendbetrag für alle gewählten Abschnitte.

**Gebäude**: Der Bericht ist in Abschnitte aufgeteilt, einen Abschnitt je Gebäude.

- **Netzwerk,**: Der Bericht ist in Abschnitte aufgeteilt, einen Abschnitt je Anlagen für ein bestimmtes Netzwerk. Der erste Abschnitt zeigt Anlagen die nicht mit einem Netzwerk verbunden sind.
- **Typ**: Der Bericht ist in Abschnitte aufgeteilt, einen Abschnitt je Anlagetyp.
- **Besitzertum**: Der Bericht ist in Abschnitte aufgeteilt, einen Abschnitt je Besitzertum.
- **Keine Gruppierung**: Dieser Bericht ist nicht in Abschnitte aufgeteilt. Daher gibt es hiermit keine Gesamtbeträge für Abschnitte, obwohl Gesamtbetrage für jedes Jahr in dem Bericht angegeben werden. Alle Berichte enden mit einem Gesamtendbetrag für alle Ersatzkosten.
- **Rechungswerte**: In diesem Abschnitt bestimmen Sie Werte zur Berechnung von den Wiederbeschaffungskosten.
	- **Anfangsjahr,**: Das erste Jahr das in dem Bericht enthalten ist. Als Standard ist dies das gegenwärtige Jahr, aber Sie können ein anderes Jahr wählen.
	- **Anzahl von Jahren**: Die Zahl der Jahren die in dem Bericht enthalten sind. Als Standard ist diese Länge fünf Jahre, aber Sie können eine andere Zeitlänge bestimmen.
	- **Inflationsrate**: Die Inflationsrate die verwendet werden soll um die Wiederbeschaffungskosten zu berechnen. Die Zahl ist in Prozent Format mit zwei Dezimal Stellen. Zum Beispiel, ein Wert von 2.50 ist gleich eine Inflationsrate von  $2\frac{1}{2}\%$ .
- **Vorschau**: Sie sehen den Bericht auf dem Bildschirm. Hiermit sehen Sie was ausgedruckt wird, bevor Sie auf **Drucken** klicken.
- **Drucken**: Druckt den Bericht mit dem gewählten Drucker. (Der Name des Druckers wird über der Reihe von Knöpfen gezeigt.)
- **Druck-Setup**: Erlaubt Ihnen den Drucker zu wechseln falls Ihr Computer mit mehr als einem Drucker verbunden ist. Sie können außerdem das Seitenformat, sowie die Papiergröße, usw, ändern.
- **Export**: Schreibt die Berichtinformation zu einer Datei, in einem Format das von anderen Programmen gelesen werden kann. Es gibt zwei mögliche Formate:

Text Format schreibt die Information als einfachen Text.

 DBF Format schreibt die Information als eine DBF Datenbank. Dies kann mit Programmen wie Microsoft Excel und Zugriff geöffnet werden. Für weitere Information, siehe *[Daten Exportieren](#page-37-0)* auf Seite [30](#page-37-0).

**Schließen**: Schließt das Druckfenster.

## *Aufallzeit*

Dieser Bericht gibt Informationen über Anlagenausfallzeit an, wie eingetragen in dem "**Ausfallzeit**" Feld in dem **Schließen** Abschnitt von Wartungsaufträgen. Der Bericht berechnet auch die durchschnittliche Zeit bis zum Ausfall, mit Hilfe von dem durchschnittlichen Stundenintervall zwischen korriegierenden Wartungsaufträgen.

**Bemerkung**: Für weiteres über das "**Ausfallzeit**" Feld und andere Teile der Wartungsaufträgen, siehe *[Wartungsaufträge Erzeugen und Bearbeiten](#page-55-0)* auf Seite [48](#page-55-0).) Für weiteres über Anlagen Datensätze, siehe *[Eine Anlagenbeschreibung Erzeugen und](#page-130-1)  [Bearbeiten](#page-130-1)* auf Seite [123.](#page-130-1)

Um einen Ausfallzeitsbericht zu erzeugen, wähle **Einheiten** → **Berichte** → **Anlagen Ausfallzeit** von dem Menü. MainBoss öffnet ein Fenster das folgendes enthält:

- **Datum**: Sie bestimmen einen Datenraum für den Bericht. Das Datum verbunden mit der Ausfallzeit, ist das "**Arbeitsanfang**" Datum des Arbeitsauftrages für welchen die Ausfallzeit notiert wurde.
- **Anlage**: Sie beschränken den Bericht auf eine bestimmte Reihe von Identifikationscodes.
- **Netzwerk,**: Sie beschränken den Bericht auf Anlagen die mit bestimmten Netzwerken verbunden sind.
- **Anlagetyp**: Sie bestimmen den Bericht auf eine bestimmte Reihe von Anlagentypen.
- **Zusammenfass.,**: Erzeugt eine Zusammenfassung von dem Bericht. Dieser Bericht wird in mehrere Abschnitte aufgeteilt. (Der erste Abschnitt ist für Anlagen die nicht mit einem Netzwerk verbunden sind.) Innerhalb jedem Netzwerk Abschnitt, gibt es weitere Abschnitte für Anlagentypen.

Für jeden Anlagentyp, listet MainBoss eine Zeile für jede Anlage für welche eine "**Ausfallzeit**" während der gewählten Periode eingetragen wurde. Die Zeile gibt die gesamte Ausfallzeit für die Anlage an und die geschätzte Durchschnittszeit zwischen Aufällen. Ausfallzeit und Durchschnittszeiten zwischen Aufällen werden in Stunden und Minuten angegeben.

Der Bericht enthält Gesamtbeträge für Ausfallzeiten für jeden Anlagentyp und für jedes Netzwerk. Endbeträge der Ausfallzeiten werden auch für sämtliche Netzwerke erzeugt.

**Detail**: Ein Bericht mit mehr Details wird erzeugt. Wie in der Zusammensfassung, wird dieser Bericht in Abschnitten je Netzwerke aufgeteilt, und jedes Netzwerk enthält weitere Abschnitte für Anlagentypen.

Für jeden Anlagentyp, listet MainBoss die ausgeführte Arbeit für jede gewählte Anlage auf. Es gibt eine Zeile für jeden korrigierenden Wartungsauftrag für jede Anlage, in der das Abschlußdatum und die "**Ausfallzeit**" angegeben wird. Für jede Anlage wird auch ein Endbetrag angegeben, mit der gesamten Ausfallzeit und der Durchschnittszeit zwischen Ausfällen.

Dieser Bericht gibt auch alle Gesamtbeträge und Endbeträge an, wie in der Zusammenfassung.

- **Vorschau**: Sie sehen den Bericht auf dem Bildschirm. Hiermit sehen Sie was ausgedruckt wird, bevor Sie auf **Drucken** klicken.
- **Drucken**: Druckt den Bericht mit dem gewählten Drucker. (Der Name des Druckers wird über der Reihe von Knöpfen gezeigt.)
- **Druck-Setup**: Erlaubt Ihnen den Drucker zu wechseln falls Ihr Computer mit mehr als einem Drucker verbunden ist. Sie können außerdem das Seitenformat, sowie die Papiergröße, usw, ändern.
- **Export**: Schreibt die Berichtinformation zu einer Datei, in einem Format das von anderen Programmen gelesen werden kann. Es gibt zwei mögliche Formate:

Text Format schreibt die Information als einfachen Text.

 DBF Format schreibt die Information als eine DBF Datenbank. Dies kann mit Programmen wie Microsoft Excel und Zugriff geöffnet werden. Für weitere Information, siehe *[Daten Exportieren](#page-37-0)* auf Seite [30](#page-37-0).

**Schließen**: Schließt das Druckfenster.

# *Ersatzteilbericht*

Dieser Bericht enthält Informationen über Ersatzteile. Genauer, der Bericht listet auf welche Einheiten Ersatzteile verwenden und welche Ersatzteile zu welchen Einheiten gehören.

**Bemerkung**: Für weiteres über Ersatzteile, siehe *[Ersatzteile](#page-143-0)* auf Seite [136](#page-143-0).

Um einen Erstzteilbericht zu erzeugen, wähle **Einheiten** → **Berichte** → **Anlagen Ersatzteile** von dem Menü. MainBoss öffnet ein Fenster das folgendes enthält:

**Gebäude**: Sie beschränken den Bericht auf Einheiten innerhalb einer Reihe von bestimmten Gebäuden.

**Einheit**: Sie beschränken den Bericht auf Einheiten mit einer bestimmten Reihe von Identifikationscodes.

**Invertar Artikel**: Sie beschränken den Bericht auf eine bestimmte Reihe von Inventarartikel.

- **Gebäude/Einheit**: Der Bericht enthält einen Abschnitt für jedes Gebäude. Innerhalb von jedem Abschnitt sind weitere Abschnitte für jede Einheit. Dort wird eine Zeile für jedes Ersatzteil, das mit der Einheit verbunden ist, angegeben, mit dem Namen von dem Ersatzteil, dessen Identifiktionsnr., und die Menge die für die Einheit verwendet wurde. (Zum Beispiel, falls eine bestimmte Reperatur immer 10 Meter Kabel verwendet, sollte dieses Kabel ein "Ersatzteil" und die Menge "10 Meter" sein.)
- **Artikel**: Organisiert den Bericht in einen Abschnitt für jeden Inventarartikel. Innerhalb von jedem Abschnitt sind Abschnitte für jedes Gebäude. Dort wird eine Zeile für jede Einheit in dem Gebäude, die diesen Inventarartikel als Ersatzteil verwendet hat, angegeben. Jede Zeile gibt den Namen der Einheit, den Identifikationscode, und die Menge, die für die Anlage verwendet wurde, an.
- **Vorschau**: Sie sehen den Bericht auf dem Bildschirm. Hiermit sehen Sie was ausgedruckt wird, bevor Sie auf **Drucken** klicken.
- **Drucken**: Druckt den Bericht mit dem gewählten Drucker. (Der Name des Druckers wird über der Reihe von Knöpfen gezeigt.)
- **Druck-Setup**: Erlaubt Ihnen den Drucker zu wechseln falls Ihr Computer mit mehr als einem Drucker verbunden ist. Sie können außerdem das Seitenformat, sowie die Papiergröße, usw, ändern.
- **Export**: Schreibt die Berichtinformation zu einer Datei, in einem Format das von anderen Programmen gelesen werden kann. Es gibt zwei mögliche Formate:

Text Format schreibt die Information als einfachen Text.

 DBF Format schreibt die Information als eine DBF Datenbank. Dies kann mit Programmen wie Microsoft Excel und Zugriff geöffnet werden. Für weitere Information, siehe *[Daten Exportieren](#page-37-0)* auf Seite [30](#page-37-0).

**Schließen**: Schließt das Druckfenster.

# **Das Inventar Menü**

Das **Inventar** Menü enthält Inventareinkäufe, Annahmen und Änderungen. Ausgaben von dem Bestand werden auch eingetragen, obwohl die meisten Ausgaben automatisch berechnet werden wenn Wartungsaufträge abgeschlossen werden.

# **Wie das Inventar verläuft**

MainBoss benutzt eine Zahl von Begriffen um Inventarverhandlungen zu beschreiben. Dieser Abschnitt beschreibt diese Begriffe und erklärt die Details über wie MainBoss Inventar behandelt.

**Bemerkung:** Um Überraschungen zu vermeiden empfehlen wir Ihnen, dass Sie sich mit dem folgenden Material beschäftigen.

**Im Lager:** Wenn MainBoss Ihnen die Menge *im Lager* gibt, ist dies die Menge die in allen gesämtlichen Lagerräumen vorhanden sein sollte. Die verwante Menge, **Menge im Lagerraum**, ist die Menge die in einem bestimmten Lagerraum sein sollte. Der gesamte Betrag im Lager ist die Summe von allen **Menge im Lagerraum** Werten.

**Auf Bestellung:** Wenn Sie eine Bestellung erzeugen, wird die Menge der Artikel die Sie einkaufen als *auf Bestellung* bezeichnet. Genauer, die Artikel werden bestellt sobald Sie die Bestellung **Sichern**. Bemerken Sie, dass Artikel auf Bestellung sind auch wenn Sie die Bestellung noch nicht ausgegeben haben.

Wenn Sie den Empfang einer Lieferung eintragen, werden die passenden Mengen auf Bestellung reduziert. Zum Beispiel haben Sie gerade 30 Glühbirnen auf Bestellung und erhalten eine Lieferung für 10 Stück. Wenn Sie den Empfang eintragen, wird die Menge auf Bestellung auf 20 reduziert.

Falls Sie mehr von einem Artikel erhalten als sie bestellt haben, kann die Menge *auf Bestellung* einen negativen Wert haben. Zum Beispiel, falls Sie gerade 30 Glühbirnen auf Bestellung haben, aber eine Lieferung von 40 Stück erhalten, ist die Menge *auf Bestellung* jetzt -10. Damit wird angegeben, dass Sie mehr Artikel haben als Sie bestellt haben.

Wenn Sie eine Bestellung abschliessen, ändert MainBoss die Mengen *auf Bestellung* um Artikel bestellt aber nicht erhalten. Zum Beispiel nehmen Sie an, dass Sie 30 Glühbirnen bestellt aber nur 10 erhalten haben. Damit sind 20 Stück noch auf Bestellung. Falls Sie jetzt die Bestellung abschliessen nimmt MainBoss an, dass Sie restliche Bestellung abgebrochen haben. Daher ändert MainBoss die Menge so dass die 20 Glühbirnen nicht länger auf Bestellung sind.

Die sämtliche Menge auf Bestellung für einen Artikel ist Summe von allen Mengen *auf Bestellung.* Zum Beispiel, falls eine Bestellung 10 Glühbirnen benötigt und eine andere 20, haben Sie eine gesamte Menge von 30 Glühbirnen auf Bestellung.

**Auf Reserve:** Wenn Sie einen Wartungsauftrag erzeugen, reservieren Sie Inventarartikel für Verwendung in dem Wartungsauftrag. Die Materialien sind dann *auf Reserve.* Sie reservieren Materialien wenn Sie die **Voranschl. anfügen** Funktion verwenden um die Artikel zu dem **Material** Abschnitt von einem offenen Wartungsauftrag zu fügen. Genauer, die Materialien werden reserviert sobald sie den Wartungsauftrag wo die Reservierungen erscheinen **Sichern**. Falls Sie den Wartungsauftrag noch nicht gesichert haben, sind die Materialien noch nicht auf Reserve.

Materialien können hiermit von der Reservierung entfernt werden:

 Sie können den Wartungsauftrag als **Ungültig** erklären. In diesem Fall sind alle Matierialien die auf Reserve waren wieder erhältlich.

 Sie nutzen die **Löschen** Taste in dem **Material** Abschnitt von dem Wartungsauftrag um geschätze Materialien von der Liste zu löschen. Wenn Sie einen Voranschlag löschen sind die Materialien wieder erhältlich. Genauer, die Materialien sind wieder erhältlich sobald Sie die Änderung in dem Wartungsauftrag **Sichern**.

 Sie nutzen **Schnell Aktuelle** oder **Aktuelle anfügen** um anzugeben, dass reservierte Artikel tatsächlich gebraucht wurden. Zum Beispiel nutzen Sie die **Voranschl. anfügen** Funktion um 40 Liter Öl für eine Reperatur zu reservieren, und nutzen dann die **Aktuelle anfügen** Funktion um einzugeben, dass tatsächlich nur 32 Liter verwendet wurden. MainBoss ändert den Datensatz so, dass jetzt nur 8 Liter auf Reserve sind. (MainBoss ändert auch die Menge im Lager auf 32 Liter weniger. o say that the job actually used 8 quarts.)

Bemerken Sie, dass falls Sie ursprünglich 40 Liter reserviert haben, aber 48 Liter verwendet haben, sind jetzt -8 Liter auf Reserve. Damit wird angegeben, dass mehr verwendet wurde als reserviert.

 Wenn Sie einen Wartungsauftrag schließen, löscht MainBoss alle gebliebenen Reservierungen für diesen Wartungsauftrag. Zum Beispiel, nehmen Sie an, dass Sie noch 8 Liter auf Reserve haben. Wenn Sie den Wartungsauftrag abschliessen werden die 8 Liter aus der Reserve genommen. Weil der Wartungsauftrag geschlossen ist, ist die Arbeit zu Ende und die das extra Öl wird nicht mehr benötigt.

Genauso, falls Sie ursprünglich 40 Liter reserviert hatten, aber 48 Liter verwendet haben, sind jetzt -8 Liter auf Reserve. Wenn Sie den Wartungsauftrag schliessen, ändert MainBoss die Menge auf Reserve auf null.

Die gesamte Menge auf Reserve für einen Artikel ist die Summe von allen Mengen auf Reserve von allen *offenen* Wartungsaufträgen. Zum Beispiel, falls ein Wartungsauftrag 40 Liter Öl braucht und ein anderer 60 Liter Öl, sind jetzt eine Gesamtmenge von 100 Litern Öl auf Reserve.

**Menge Erhältlich:** Wenn MainBoss Ihnen die Menge *Erhältlich* für einen Artikel gibt, wird diese Menge so errechnet:

Menge Erhältlich = Im Lager + Auf Bestellung – Auf Reserve

Bemerken Sie, dass Artikel auf Bestellung schon als erhältich gezählt werden auch wenn Sie noch nicht empfangen wurden. Das heisst, dass der Empfang von Artikeln von einer Bestellung die Menge Erhältlich nicht ändert. Zum Beispiel, falls Sie 10 Glühbirnen von einer Bestellung empfangen, wird die Menge im Lager um 10 erhöhert, aber die Menge auf Bestellung wird um 10 erniedrigt. Also gibt es keine Veränderung in der Menge Erhältlich.

Genauso wird die Menge Erhältlich nicht geändert wenn Sie Materialien für einen Wartungsauftrag verwenden. Zum Beispiel benutzen Sie 8 Liter Öl für einen Wartungsauftrag. Die Menge im Lager wird um 8 Liter erniedrigt aber die Menge auf Reserve wird auch um 8 Liter erniedrigt weil Sie Öl benutzten welches Sie vorher reserviert haben. Also gibt es keine Veränderung in der Menge Erhältlich.

Wenn MainBoss erfahren muss ob Artikel wieder bestellt werden müssen, werden die Mengen Erhältlich und nicht die Mengen im Lager angeschaut. Dies gilt für den Nachbestellungsbericht und zu der Artikelwahl-Funktion in einer Bestellung.

**Abgeschlossene und Ungültige Wartungsaufträge/Bestellungen :** Nachdem ein Wartungsauftrag abgeschlossen oder als ungülitg erklärt wurde, setzt die Verwendung der **Voranschl. anfügen** Funktion *nicht* Mengen auf Reserve. Weil die Arbeit schon erledigt oder abgebrochen wurde besteht keinen Grund die Materielien zu reservieren. (Sie sollten die **Voranschl. anfügen** nur nachher verwenden um Datensätze zu korrigieren.)

Genauso, falls eine Bestellung abgeschlossen oder als ungültig erklärt wurde, werden später zugefügte Artikel nich auf Bestellung gestellt.

**Den gegenwärtigen Datensatz auslassen:** Wannimmer MainBoss Inventarzahlen zeigt (auf Bestellung, im Lager, auf Reserve, oder Erhältlich) lassen diese Mengen immer die Mengen in dem gegewärtigen Fenster aus.

Zum Beispiel, Sie verwenden die **Voranschl. anfügen** Funktion in dem **Material** Abschnitt von einem Wartungsauftrag um Materialien zu reservieren. Dieses Fenster zeigt Ihnen die Menge im Lager, auf Bestellung, auf Reserve, und Erhähltich, *ausser* Materialien die in dem gegenwärtigen Fenster gelistet sind. Falls Sie die Menge in dem "**Reserve Menge**" Feld ändern, werden die Mengen in den "**Auf Reserve**", "**Verfügbares Inv.**" Feldern nicht geändert.

Weitergehend, falls Sie einige Materialien reservieren, den Datensatz sichern, das Fenster schliessen und dann den Datensatz wieder öffnen (mit **Ändern** in dem **Material** Abschnitt), enthalten "**Auf Reserve**" Mengen nicht die Materialien die Sie vorher in diesem Datensatz reserviert haben.

**Generale Regel:** Wenn MainBoss Ihnen Inventarmengen in einem Fenster zeigt, werden diese Mengen immer so gezeigt als ob der Datensatz in dem Sie sich befinden nicht existiert.

Hier ist ein Beispiel welches aktuelle Daten benutzt um es leichter zu erklären.

- 1. 1. Juni: Die Inventarmenge für Glühbirnen ist null im Lager, null auf Bestellung, null auf Reserve, null Erhältlich.
- 2. 2. Juni: Sie nehmen eine Bestandsaufnahme für einen Lagerraum und finden heraus, dass Sie eigentlich 10 Glühbirnen im Lager haben. Also verwenden Sie **Inventar** → **Inventar Änderungen** → **Bestandsaufnamen** und stellen Ihre Menge im Lager auf 10.
- 3. 3. Juni: Sie nehmen eine Bestandsaufnahme für einen anderen Lagerraum und finden noch weitere 15 Glühbirnen dort. Wieder verwenden Sie **Inventar** → **Inventar Änderungen** → **Bestandsaufnamen**. Wenn Sie das Fenster zuerst öffnen, sehen Sie eine Menge im Lager von 10 Glühbirnen (von dem Datensatz den Sie gestern erzeugt haben). Sie tragen die 15 Glühbirnen ein, so dass die gesamte Menge im Lage 25 ist.
- 4. 4. Juni: Sie reservieren eine Glühbirne für einen Wartungsauftrag durch **Voranschl. anfügen** in dem **Material** Abschnitt von dem Wartungsauftrag. Dies öffnet ein Fenster in dem Sie eintragen können wie viele Birnen Sie reservieren möchten. Obwohl Sie eine Birne reservieren, wird die "**Auf Reserve**" Menge nicht geändert—The Menge ignoriert alle Materialien die in dem gegenwärtigen Fenster reserviert wurden (auch nachdem Sie den Datensatz gesichert haben). Das selbe gilt für andere Inventarmengen in dem Fenster.
- 5. 5. Juni: Sie entscheiden dass Sie zwei Glübirnen anstatt eine reservieren wollen. Sie nutzen die **Ändern** Taste in dem **Material** Abschnitt von dem Wartungsauftrag um den Datensatz wieder zu öffnen. Sie werden sehen, dass die "**Auf Reserve**" Menge immer noch null ist, weil MainBoss den gegenwärtigen Datensatz ignoriert. Aber, falls Sie das Datum von dem gegewärtigen Datensatz auf den 5. Juni stellen *ohne den Datensatz* zu sichern, ändert MainBoss die "**Auf Reserve**" Menge von Null auf 1. Das passiert weil die Reservemenge heute 1 ist und Änderungen die Sie zu dem Datenastz ignoriert werden...wegen den Materialien die Sie gestern reserviert haben. Falls Sie jetzt den gegenwärtigen Datensatz **Sichern**, wird die Reservemenge wieder auf Null gestellt weil MainBoss wieder den Einfluß von dem gegenwärtigen Datensatz ignoriert.

Erinnern Sie sich, dass MainBoss den Einfluß von dem gegewärtigen Datansatz ignoriert solange er auf dem Bildschirm geöffnet ist. Aber wenn Sie zu dem InventarBrowser gehen, werden Sie sehen, dass MainBoss die angegebene Menge von dem Artikel reserviert hat.

# **Lagerräume**

Ein Lagerraum befindet sich überall wo Sie Inventarartikel aufbewahren. Falls Sie mehr als einen Lagerraum haben, ist es wichtig zu wissen welcher Lagerraum welche Artikel enthalten, so daß Arbeiter schnell die Materialien finden können.

**Allgemeines Inventar:** Als Zusatz zu den Lagerräumen in der Lagerraum Tabelle, können Sie bestimmen, daß Artikel in einem Allgemeinen Inventar aufbewahrt werden. Dieses allgemeine Inventar kann verwendet werden wenn Sie nicht einen Lagerraum angeben wollen. Bemerken Sie, daß es nur ein allgemeines Inventar für Ihre Firma gibt; zum Beispiel gibt es nicht einzelne Allgemeine Inventare.

# *Lagerräume Auflisten*

Sie öffnen den Lagerraum Browser mit **Inventar** → **Tabellen** → **Lagerraumtabelle**. Das Browserfenster enthält folgendes:

**Gebäude**: Gebäude die Lagerräume enthalten.

**Lagerraum**: Identifikationscodes für die Lagerräume.

**Beschreibung**: Eine kurze Beschreibung von jedem Lagerraum.

**Ändern**: Sie können den gewählten Eintrag bearbeiten.

**Neu**: Erzeugt einen neuen Lagerraum.

**Kopieren**: Erzeugt einen neuen Lagerraum indem die Information von dem gewählten Lagerraum kopiert wird.

**Löschen**: Löscht den gewählten Eintrag von der Tabelle.

**Drucken**: Druckt die ganze oder Teil der Tabelle.

**Suchen**: Sucht nach einem bestimmten Lagerraum in der Tabelle.

**Fertig**: Schließt das Browser Fenster.

Für weiteres über MainBoss Browsers, siehe *[Browsers und Bearbeiter](#page-21-0)* auf Seite [14](#page-21-0).

## *Lagerräume Erzeugen und Bearbeiten*

Einträge in der Lagerraum Tabelle werden durch ein Bearbeitungsfenster gezeigt, welches folgendes enthlt:

**Gebäude**: Gebäude die Lagerräume enthalten.

**Lagerraum**: Identifikationscodes für die Lagerräume.

**Beschreibung**: Eine kurze Beschreibung von jedem Lagerraum.

- **Sichern/Neu**: Sichert den gewählten Datensatz und leert die Felder in dem Fenster so daß Sie einen neuen Datensatz eintragen können.
- **Kopieren**: Erzeugt einen neuen Lagerraum mit der selben Information wie der gewählte Lagerraum. Das "**Code**" Feld in dem neuen Eintrag ist leer so daß Sie einen neuen Code eintragen können..

**Löschen**: Löscht den gewählten Datensatz.

- **Sichern**: Sichert den gewählten Datensatz aber läßt alle Daten wie sie sine. Sie können dann weiter den selben Datensatz bearbeiten.
- **Abbrechen**: Schließt das Bearbeiter Fenster. MainBoss löscht alle Informationen die nicht zuvor mit **Sichern** gesichert wurde.

# **Andere Tabellen in dem Inventar Menü**

Außer der Lageraum Tabelle sind alle anderen Tabellen in dem Inventar Menü einfache Tabellen. DieseTabellen enthalten Informationen über Inventar, Bestellungen, und Annahmen. (Für weiteres über einfache Tabellen, siehe *[Einfache Tabellen](#page-30-0)* auf Seite [23.](#page-30-0))

#### <span id="page-162-0"></span>*Inventartypen*

Mit der Inventartypen Tabelle können Sie Inventarartikel gruppieren. Zum Beispiel erzeugen Sie Typen wie Riemen, Filter, Schmiermittel, usw. Während Sie nicht unbedingt Inventartypen erzeugen müssen, finden viele MainBoss Anwender solche Gruppierungen nützlich.

**Bemerkung:** Inventartypen werden verwendet wenn Sie Informationen über Inventarartikel eintragen. Für weitere Information über Inventarartikel, siehe *[Inventar](#page-164-0)* [Artikel](#page-164-0) auf Seite [157.](#page-164-0)

Die Inventartypen Tabelle ist eine einfache Tabelle; für weitere Information, siehe *[Einfache Tabellen](#page-30-0)* auf Seite [23.](#page-30-0) Sie öffnen den Inventartypen Browser mit **Inventar** → **Tabellen** → **Inventartypentabelle**. Einträge in der Inventartypen Tabelle bestehen aus:

**Code**: Einen einzigartigen Identifikationscode (10 Zeichen maximum).

**Beschreibung**: Eine Beschreibung von dem Inventartyp (30 Zeichen maximum).

Zum Beispiel, ein Code kann BIRNEN und die Beschreibung GLÜHBIRNEN sein.

#### *Ausgabencodes*

Ausgabencodes bestimmen Gründe für die Ausgabe von Inventarartikel. Der häufigste Fall ist wenn ein Artikel zur Verwendung für einem Wartungsauftrg ausgegeben wird. Es gibt aber auch andere Fälle für welche Sie Materiale von Ihrem Inventar ausgeben. Zum

Beispiel, eine Mietsverwaltungsfirma gibt Materialien zu Mietern so daß diese einfache Arbeiten selbst erledigen können (z.B. Glühbirne wechseln). Sie geben auch Materialien aus Ihrem Inventar wenn diese zu anderen Abteilungen gegeben werden sollen.

**Bemerkung:** Ausgbecodes werden für Inventarausgaben verwendet. Für weitere Information, siehe *[Inventar Ausgaben](#page-201-0)* auf Seite [194.](#page-201-0)

Die Ausgabencode Tabelle ist eine einfache Tabelle; für weitere Information, siehe *[Einfache Tabellen](#page-30-0)* auf Seite [23.](#page-30-0) Sie öffnen den Ausgabencode Browser mit **Inventar** → **Tabellen** → **Ausgabecodetabelle**. Einträge in der Ausgabecode Tabelle enthalten:

**Code**: Einen einzigartigen Identifikationscode (10 Zeichen maximum).

**Beschreibung**: Eine Beschreibung von dem Grand zu Ausgabe (30 Zeichen maximum)

Zum Beispiel, ein Code kann MIETER und die Beschreibung DEM MIETER GEGEBEN sein.

# *Änderungscodes*

Von Zeit zu Zeit finden Sie es notwendig die MainBoss Inventardatensätze zu ändern. Zum Beispiel, wenn Sie eine Bestandsaufnahme machen, müssen Sie vieleicht die MainBoss Daten für die Menge im Lager von bestimmten Artikeln ändern. Oder, wenn Sie Artikel von einem Lagerraum zum anderen rücken, sollten Sie dies eintragen, so daß Ihre Datensätze akurat bleiben. Ihre Firma kann noch weitere Fälle haben, für welche Sie Inventar Datensätze bearbeiten oder ändern müssen.

Inventaränderungen werden in *[Änderungen](#page-200-0)* auf Seite [193](#page-200-0) beschrieben. Manche Änderungen (sowie den Wert für einen Inventarartikel ändern) benötigen spezifische Einträge in dem MainBoss Menü; andere müssen als "verschiedenartige" Änderung eingetragen werden. Mit den verschiedenartigen Änderungen, fordert MainBoss Sie für einen *Änderungscode* auf, um anzugeben warum die Änderung benötigt wurde.

Sie bestimmen Ihre Änderungscodes in der Änderungscode Tabelle. Diese Codes helfen Ihnen Inventarveränderungen zu verfolgen; zum Beispiel, erzeugen Sie Codes für Vadalismus, so daß Sie die Kosten dieser Probleme verfolgen können. Sie sollten verschiedene Codes für jeden Änderungstyp erstellen.

Die Änderungscode Tabelle ist eine einfache Tabelle; für weitere Information, siehe *[Einfache Tabellen](#page-30-0)* auf Seite [23.](#page-30-0) Sie öffnen den Änderungscode Browser mit **Inventar** → **Tabellen** → **Änderungscodetabelle**. Einträge in der Änderungscodecode Tabelle enthalten:

**Code**: Einen einzigartigen Identifikationscode (10 Zeichen maximum).

**Beschreibung**: Eine Beschreibung von der Änderung (30 Zeichen maximum).

Zum Beispiel, ein Code kann VAN und die Beschreibung VANDALISMUS sein.

# <span id="page-164-2"></span>*Zahlungsbedingungen*

Wenn Sie eine Bestellung mit MainBoss erzeugen, ist es vorteilhalt Zahlungsbedingungen für die Bestellung anzugeben (zum Beispiel, Zahlung bei Empfang, Zahlung bei Lieferung, innerhalb 30 Tage usw). Die Zahlungsbedingungen Tabelle listet alle Zahlungsbedingungen die von Ihrer Firma verwendet werden, so daß diese in Bestellungen erscheinen.

**Bemerkung:** Für weiteres über die Erzeugung von Bestellungen mit MainBoss, siehe *[Bestellungen](#page-173-0)* auf Seite [166.](#page-173-0))

Die Zahlungsbedingungen Tabelle ist eine einfache Tabelle; für weitere Information, siehe *[Einfache Tabellen](#page-30-0)* auf Seite [23.](#page-30-0) Sie öffnen den Zahlungsbedingungen Browser with **Inventar** → **Tabellen** → **Zahlungsbedingungentabelle**. Einträge in der Zahlungsbedingungen Tabelle enthalten:

**Code**: Einen einzigartigen Identifikationscode (10 Zeichen maximum).

**Beschreibung**: Eine Beschreibung von der Änderung (30 Zeichen maximum).

Zum Beispiel, ein Code kann 30T und die Beschreibung INNERHLB 30 TAGE sein.

# <span id="page-164-1"></span>*Liefermodus*

Wenn Sie eine Bestellung mit MainBoss erzeugen, ist es vorteilhaft zu bestimmen wie die Materialien geliefert werden sollen: per Post, Spetition, Eilbote, usw. Die Liefermodus Tabelle listet alle Lieferungsmodi die von Ihrer Firma verwendet werden, so daß diese Bedingungen auf der Bestellung erscheinen.

**Bemerkung:** Für weiteres über die Erzeugung von Bestellungen mit MainBoss, siehe *[Bestellungen](#page-173-0)* auf Seite [166.](#page-173-0))

Die Liefermodus Tabelle ist eine einfache Tabelle; für weitere Information, siehe *[Einfache](#page-30-0)  [Tabellen](#page-30-0)* auf Seite [23.](#page-30-0) Sie öffnen den Liefermodus Browser mit **Inventar** → **Tabellen** → **Lieferungstabelle**. Einträge in der Liefermodus Tabelle enthalten:

**Code**: Einen einzigartigen Identifikationscode (10 Zeichen maximum).

**Beschreibung**: Eine Beschreibung von der Änderung (40 Zeichen maximum).

Zum Beispiel, ein Code kann EIL und die Beschreibung EILBOTE sein.

# <span id="page-164-0"></span>**Inventar Artikel**

Die Materialien die für Ihre Instandhaltungsarbeiten verwendet werden, werden in zwei Gruppen aufgeteilt:

 *Inventar Artikel* sind Materialien die Sie in Ihrem allgemeinen Inventar aufbewahren und die Sie mit MainBoss verfolgen möchten.

 *Artikel nicht im Inventar* sind Materialien die normalerweise nicht von Ihrer Firma gelagert werden (sowie Ersatzteile die nur selten gebraucht werden).

MainBoss behält die selbe Informationen für beide Inventargruppen. Die einzigen Unterschiede sind:

 MainBoss erlaubt Ihen maximum und minimum Mengen für Inventar Artikel zu bestimmen; wenn diese Menge niedriger als das bestimmte Minimum fällt, teil MainBoss Ihnen mit das es Zeit zur NachBestellung ist.

 Sie können nicht maximum und minimum Mengen für Artikel, die nicht im Inventar sind, bestimmen (genauer, die maximum und minimum Mengen erscheinen immer als null).

Artikel nicht im Inventar können wie Inventar Artikel bestellt und empfangen werden. Aber, außer wenn Artikel nicht im Inventar für Wartungsaufträge auf Vorrat gesetzt wurden, erscheinen Sie nicht in dem MainBoss NachBestellungsbericht.

Artikel nicht im Inventar können zu Inventar Artikel geändert werden; Sie tun dies fall Sie diesen Artikel doch lagern wollen. Ganauso können Inventar Artikel zu Artikel nicht im Inventar geändert werden, indem Sie die maximum und minimum Werte auf null setzen.

# *Der Inventar Artikel Browser*

Die Inventar Artikel Tabelle enthält Datensätze die Ihren Inventar beschreiben. Einträge in dieser Tabelle werden verwendet wenn Sie Materialien für Wartungsaufträge, Ersatzteile für Anlagen und Räume, und Artikel für Bestellung bestimmen. Daher sollte die Erstellung von der Inventar Artikel Tabelle ein erster Schritt sein, wenn Sie MainBoss erhalten.

Der Inventar Artikel Browser erlaubt Ihnen Einträge in die Inventar Artikel Tabelle zu erzeugen und bestehende Einträge zu bearbeiten. Um den Browser zu öffnen, wählen Sie **Inventar** → **Artikel Auflisten** von dem Menü. Dieses öffnet ein Fenster das folgendes enthält:

**Code**: Einen einzigartigen Identifikationscode.

**Beschreibung**: Eine Beschreibung von dem Artikel.

- **Ändern**: Sie änderen den gewählten Eintrag. Der Inventar Artikel Bearbeiter wird geöffnet; für weitere Information, siehe Inventar Artikel und Artikel nicht im Inventar Beschreiben auf Seite [159.](#page-166-0)
- **Neu**: Erzeugt einen neuen Artikel. Der Inventar Artikel Bearbeiter wird geöffnet; für weitere Information, siehe Inventar Artikel und Artikel nicht im Inventar Beschreiben auf Seite [159.](#page-166-0)
- **Kopieren**: Erzeugt einen neuen Artikel mit der Information die von dem gewählten Eintrag kopiert wurde.

**Löschen**: Löscht den gewählten Artikel von der Tabelle. **Drucken**: Druckt die ganze oder Teil der Tabelle. **Suchen**: Sucht nach einem bestimmten Artikel in der Tabelle. **Inventar Artikel**: Die normale Inventar Artikel Tabelle wird gezeigt. **Artikel nicht im Inventar**: Artikel nich im Inventar werden gezeigt. **Fertig**: Schließt das Fester.

## <span id="page-166-0"></span>*Artikel Beschreiben*

Mit dem Artikel Bearbeiter tragen Sie Informationen über einen Inventar Artikel oder Artikel nicht im Inventar ein. MainBoss zeigt das Bearbeitungsfenster wenn Sie auf **Ändern** oder **Neu** in dem Inventar Artikel Browser klicken.

Das MainBoss Bearbeitungsfenster enthält folgendes:

**Code**: Einen Identifikationscode für diesen Artikel (30 Zeichen maximum).

**Beschreibung**: Eine kurze Beschreibung von dem Artikel (50 Zeichen maximum).

- **Artikel**: Dieser Abschnitt enthält allgemeine Information über den Artikel.
	- **Inventar Typ**: Bestimmt den Inventartyp. Für weitere Information über Inventartypen, siehe *[Inventartypen](#page-162-0)* auf Seite [155.](#page-162-0)
	- **Maßeinheit**: Die Maßeinheit mit der dieser Artikel gemessen wird. Für weiteres über Maßeinheiten, siehe *[Maßeinheiten](#page-41-0)* auf Seite [34.](#page-41-0)
	- **Min. im Lager**: Die mindest Menge die Sie für diesen Artikel im Lager aufbewahren wollen. Wenn die Menge im Lager niedriger als das Minimum fällt, teil MainBoss Ihnen mit daß es Zeit zur NachBestellung ist.
	- **Max. im Lager**: Die höchste Menge die Sie für diesen Artikel im Lager aufbewahren wollen. Wenn es Zeit zur Nachbestellun ist, empfehlt MainBoss eine Bestellungsmenge die die Menge wieder auf Maximum bringt.

**Bemerkung:** Beide "**Min. im Lager**" und "**Max. im Lager**" sind für Artikel nicht im Inventar unzugänglich und auf null gestellt.

**Inventar Artikel**: Dies wird gewählt wenn der Artikel ein Inventar Artikel ist.

- **Artikel nicht im Inventar**: Dies wird gewählt wenn der Artikel nicht im Inventar aufbewahrt wird.
- **Kommentare**: Dieses Feld erlaubt Ihnen Informationen einzutragen die nicht in andere Felder von diesem Datensatz eingetragen werden können.
- Standortliste: Unten in dem Fenster wird eine Liste gezeigt die alle Lagerraumstandorte angibt wo dieser Artikel zur Zeit gelagert wird, einschließlich die gegenwärtigen Mengen im Lager.

**Artikel Status**: Dieser Abschnitt enthält Informationen über alle Verwendungen und Änderungen für den Artikel. Genauer, alle Wartungsaufträge für die dieser Artikel verwendet wurde und alle Änderungen zu dem Inventarbestand werden gelistet.

**Gebäude**: Listet alle Gebäude in denen dieser Artikel in minestens einem Lagerraum aufbewahrt wurde. Bemerken Sie daß das Aufklappfenster leer bleibt bis Sie mindestens einen Lagerstandort angeben (indem Sie auf **Neue Bestandsaufnahme** klicken und die Bestandsaufnahme für diesen Artikel in einem Lagerraum angeben).

**Lagerraum**: Listet die Lagerräume in denen dieser Artikel aufbewahrt wird. Das Aufklappfenster bleibt leer bis Sie mindestens einen Lagerstandort angeben.

Falls das "**Gebäude**" Feld gerade leer ist (oder \*ALLE) zeigt das "**Lagerraum**" Aufklappfenster alle Lagerräume in denen dieser Artikel aufbewahrt wird, egal welches Gebäude. Falls Sie ein "**Gebäude**" angeben, zeigt das "**Lagerraum**" Aufklappfenster nur die Lagerräume für dieses Gebäude.

Artikelaktivitäten Liste: Der Haupteil von diesem Abschnitt ist eine Liste von Aktivitäten für diesen Artikel. Falls beide "**Gebäude**" und "**Lagerraum**" leer sind (or \*ALLE), zeigt die Liste alle Aktivitäten innerhalb Ihrer Firma, mit der spätesten Aktivität zuerst. Falls das "**Gebäude**" ein Wert enthält, zeigt die Liste nur Aktivitäten in diesem Gebäude, und falls der "**Lagerraum**" einen Wert enthält, zeigt die Liste nur Aktivitäten für diesen Lagerraum.

Jede Zeile in der Liste fängt mit dem Datum der Aktivität und einem Aktivitätscode, der den Aktivitätstyp beschreibt, an. Die folgende Liste zeigt die möglichen Codes und Arten von Informationen die in der Referenz Spalte erscheinen:

- WO Für einen Wartungsauftrag ausgegeben; W/A Nr. ist auch enthalten
- IS Für einen anderen Grand ausgegeben (bei Hand ausgegeben);begleitet mit dem Gebäude und dem Lagerraum die den ausgegebenen Artikel enthalten haben, der Ausgabecode mit dem Grand für die Ausgabe, und die Information die in dem "**Ausgabe an**" Feld eingetragen wurde wenn der Artikel ausgegeben wurde
- PO Mit einer Bestellung bestellt; begleitet mit der Bestellungsnr., und dem Lieferantencode
- RC Empfangen (auf Antwort von einer Bestellung); begleitet mit dem passenden Gebäude und Lagerraum, die Frachtbriefsnr., die Bestellungsnr., und den Lieferantencode
- PC Mengenänderung durch einer Bestandsaufnahme; begleitet mit dem Gebäude und Lagerraum in dem die Bestandsaufnahme genommen wurde, und die vorhergehende Menge in diesem Lagerraum (bevor Sie die neuen Bestandsaufnahem eintragen)
- TF Übertragen von dem gewählten Lagerraum; begleitet mit dem Gebäude und Lagerraum von welchen der Artikel genommen wurde
- TT Übertragen zu dem gewählten Lagerraum; begleitet mit dem Gebäude und Lagerraum zu welchen der Artikel übertragen wird
- AJ Änderung; begleitet mit dem Gebäude und dem Lagerraum in welchen die Änderung gemacht wurde, und den Änderungscode der in der Änderung bestimmt wurde
- PQ Preisberechnung (klicke auf **Neue Preisberechnung**); begleitet mit dem Code von dem Lieferanten der den Voranschlag gegeben hat.
- EV Wertvoranschlag (klicke **Neue Wertung**); begleitet mit dem vorhergehenden Wert (bevor Sie den neuen Wert eintragen)
- RS Vorrat für Verwendung für einen Wartungsauftrag; begleitet bei der Wartungsaufträgenummer
- RT Vorrat für Verwendung für eine Aufgabenbeschreibung; begleitet bei der Aufgabennummer
- DQ Datenbankmenge: gibt die Menge von dem Artikel an, die erhalten wurde während einem Umstellung von einer älteren Version der Datenbank; begleitet mit dem Gebäude und dem Lagerraum die den Artikel enthalten
- DV Datenbankwert: gibt den Wert von dem Artikel an,die erhalten wurde während einem Umstellung von einer älteren Version der Datenbank; begleitet mit dem Gebäude und dem Lagerraum die den Artikel enthalten

 Wie mit meisten Listen dieser Art, können Sie einen Eintrag bearbeiten indem Sie ihn doppelklicken. Dies ist nützlich falls Sie einen Fehler in einem bestehenden Eintrag korrgieren müssen.

**Bemerkung:** Falls Sie die Informationen von der oberen Artikelliste drucken wollen, nutzen Sie einen Bestandsaktivitätenbericht—der Bestandsaktivitätenbericht nutzt die selben Codes und Referenzen wie die Artikelliste. Für weitere Information, siehe *[Bestandsaktivitäten](#page-219-0)* auf Seite [212.](#page-219-0)

- **Neue Preisberechnung**: Klicken Sie hier um eine Preisberechnung für den Artikel anzugeben. Für weitere Information, siehe *[Preisberechnungen](#page-169-0)* auf Seite [162.](#page-169-0)
- **Neue Bestandsaufnahme**: klicken Sie hier um ein Fenster zu öffnen in dem Sie ein Bestandsaufnahmen Ergebnis für diesen Artikel in einen oder mehreren Lagerräumen angeben können. Für weitere Information, siehe *[Bestandsaufnahmen](#page-203-0)* auf Seite [196.](#page-203-0)
- **Neue Wertung**: Klicken Sie hier um einen neuen Wert für die Artikel die zur Zeit im Lager sind anzugeben.. Für weitere Information, siehe *[Inventarwerte](#page-208-0)* auf Seite [201](#page-208-0).
- **Löschen**: Löscht den Eintrag von der Artikelaktivitäten Liste. Bermerken Sie, daß MainBoss die gesamten Datensätze für diese Aktivität löscht; daher sollte dies nur verwendet werden um Fehler zu korrigieren (zum Beispiel, Preisberechnungen wurden unabsichtlich falsch eingetragen) und nicht zur Korrektur von aktuellen Artikelverbrauch.
- **Artikel Gebrauch**: Dieser Abschnitt erlaubt Ihnen Anlagen und Räume zu bestimmen, die diesen Artikel verwenden. Der Haupteil von diesem Abschnitt listet alle Anlagen und/oder Räume auf, die diesen Artikel as Ersatzteil verwenden.

**Bemerkung:** Sie können in zwei Wegen angeben, daß eine Einheit einen Artikel als Ersatzteil verwendet—Sie können den **Artikel Gebrauch** Abschnitt von dem Artikel Datensatz, oder den **Ersatzteile** Abschnitt von dem Anlagen/Raum Datensatz verwenden. Für weitere Information über Artikel als Ersatzteile für Anlagen oder Räume zu erklären, siehe *[Ersatzteile](#page-143-0)* auf Seite [136.](#page-143-0)

- **Ersatzteil anfügen**: Klicken Sie hier um ein Fenster zu öffnen indem Sie Anlagen und/oder Räume angegeben die diesen Artikel als Ersatzteil verwenden. Für weitere Information, siehe *[Einen Artikel als Ersatzteil Bestimmen](#page-172-0)* auf Seite [165](#page-172-0).
- **Ändere Ersatzteil**: Klicken Sie auf den Eintrag in der Liste von Anlagen/Räumen die diesen Artikel als Ersatzteil verwenden. Dann klicken Sie auf **Ändere Ersatzteil**. MainBoss öffnet ein Fenster in dem Sie die bestehende Information bearbeiten können. Für weitere Information, siehe *[Einen Artikel als Ersatzteil Bestimmen](#page-172-0)* auf Seite [165](#page-172-0).
- **Lösche Ersatzteil**: Löscht den gewählten Eintrag von der Liste der Anlagen/Räumen die diesen Artikel als Ersatzteil verwenden.
- **Artikel Instandhaltung**: Dieser Abschnit listet präventive Instandhaltungsaufgaben die diesen Artikel verwenden. Um einen Artikel einer präventiven Instandhaltungsaufgabe zu zufügen, nutzen Sie den **Material** Abschnitt von der Aufgabenbeschreibung; Für weitere Information, siehe *[Aufgaben Erzeugen und Bearbeiten](#page-101-0)* auf Seite [94.](#page-101-0)
	- **Löschen**: Löscht die gewählte Aufgabe von der Liste. Damit wird der gegenwärtige Artikel von der Materialienliste für diese Aufgabe gelöscht.
- **Sichern/Neu**: Sichert den gewählten Datensatz und leert die Felder so daß Sie einen neuen Datensatz eintragen können.
- **Kopieren**: Erzeugt einen neuen Artikel Datensatz mit der selben Information wie der gewählte Datendatz. Das "**Code**" Feld in dem neuen Datensatz ist leer so daß Sie einen neuen Code eintragen können.
- **Löschen**: Löscht den gewählten Datensatz.
- **Sichern**: Sichert den gewählten Datensatz aber läßt alle Daten wie sie sind. Sie können dann weiter den selben Datensatz bearbeiten.
- **Abbrechen**: Schließt das Bearbeitungsfenster. MainBoss löscht alle neuen Informationen die nicht zuvor mit **Sichern** gesichert wurden.

#### <span id="page-169-0"></span>*Preisberechnungen*

Wenn Sie eine Preisberechnung für einen oder mehrere Artikel erhalten, ist es vorteilhaft diese Informationen für die Zukunft einzutragen. Bemerken Sie, daß diese Information nicht den tatsächlichen Wert, den MainBoss den Artikeln gibt, ändert; die Information gibt nur an daß der Lieferant Ihnen einen bestimmten Preis an einem bestimmten Datum vorgeschlagen hat. (Später, wenn Sie diesen Artikel bestellen, beauftragen Sie, daß MainBoss den berechneten Preis von dem Lieferanten verwendet.)

**Bemerkung:** Falls Sie MainBoss zum ersten Mal anwenden, können Sie diese Preisberechnungen nutzen um Preise für den selben Artikel von einen oder mehreren Lieferanten zu bestimmen. Somit erstellen Sie eine sofortige Preishistorie für den Artikel obwohl MainBoss nicht die wirklichen Einkaufspreise enthält.

Um eine Preisberechnung zu erzeugen, klicken Sie auf **Neue Preisberechnung** in dem **Artikel Status** Abschnitt von dem Artikel Datensatz. (Für weitere Information, siehe *[Artikel Beschreiben](#page-166-0)* auf Seite [159.](#page-166-0)) Falls Sie nicht einen Inventar Artikel erzeugen, könnnen Sie eine Preisberechnung auch erzeugen indem Sie **Inventar** → **Inventar Änderungen** → **Inventar Preisberechnung** von dem Menü wählen. Für beide Wege, öffnet MainBoss ein Fenster das folgendes enthält:

- **Lieferant**: Der Lieferant der Ihnen die Preisberechnung gegeben hat. Das Aufklappfenster für dieses Feld zeigt Ihre Lieferantentabelle. Falls dieser Lieferant noch nicht in Ihrer Lieferantentabelle steht, klicken Sie auf **Neuer Lieferant** um ihn zu der Liste zu fügen. Für weiteres über die Lieferantentabelle, siehe *[Lieferanten](#page-43-0)* auf Seite [36.](#page-43-0)
- **Neuer Lieferant**: Sie erzeugen einen neuen Lieferanten in der Lieferantentabelle. MainBoss öffnet ein Fenster in welchem Sie Informationen über den Lieferanten eintragen können.
- **Zeige Artikel nur wenn**: Optionen in diesem Abschnitt beschränken welche Artikel in dem "**Gewählte Artikel**" Aufklappfenster gezeigt werden.
	- **Lieferant war letzter Lieferant**: Beschränkt "**Gewählte Artikel**" auf Artikel die zu letzt von diesem "**Lieferant**" gekauft wurden.
	- **Lieferant hat zuvor geliefert**: Beschränkt "**Gewählte Artikel**" auf alle Artikel die jemals von diesem "**Lieferant**" gekauft wurden (auch wenn der letzte Einkauf von einem anderen Lieferanten war).
	- **Egal welchen Lieferanten**: Keine Beschränkung für "**Gewählte Artikel**" mit Beziehung auf den Lieferanten.
- **Inventar Typ**: Sie bestimmen einen Inventartyp. Falls Sie einen Typ wählen, zeigt das Aufklappfenster für das "**Gewählte Artikel**" Feld (unten) nur Artikel die zu diesem Typ gehören. Für weiteres über Inventartypen, siehe *[Inventartypen](#page-162-0)* auf Seite [155](#page-162-0).
- **Inventar Artikel**: Bestimmt, daß nur Inventar Artikel in dem "**Gewählte Artikel**" Aufklappfenster gezeigt werden. Das ist der Standard.
- **Artikel nicht im Inventar**: Bestimmt, daß nur Artikel nicht im Inventar in dem "**Gewählte Artikel**" Aufklappfenster gezeigt werden.
- **Gewählte Artikel**: Ein Aufklappfenster das Inventar Artikel enthält. Der Inhalt wird von "**Inventar Typ**", **Inventar Artikel**, und **Artikel nicht im Inventar** kontrolliert.
- **Wähle diesen Artikel**: Klicken Sie hier um den gewählten Eintrag von "**Gewählte Artikel**" in das "**Inventar Artikel**" Feld zu kopieren.
- **Wähle neuen Artikel**: Sie können hiermit eine Beschreibung für einen neuen Inventar Artikel eintragen. Das ist nützlich falls Sie eine Preisberechnung für ein Artikel eintragen wollen der zur Zeit nicht in Ihrem Inventar ist; Sie können den Artikel Ihrem Inventar anfügen und dann weiter die Preisberechnung eintragen.

Wenn Sie auf **Wähle neuen Artikel** klicken, wird das Inventar Artikel Bearbeitungsfenster geöffnet. Für weitere Information über dieses Fenster, siehe *[Artikel Beschreiben](#page-166-0)* auf Seite [159.](#page-166-0)

- **Inventar Artikel**: Den Artikel den Sie von "**Gewählte Artikel**" gewählt haben oder bestimmt haben wenn Sie auf **Wähle neuen Artikel** klicken.
- **Datum**: Das Datum an dem Sie die Preisberechung erhalten.
- **Im Lager**: Die Menge von den gewählten Artikeln, die zur Zeit in Ihren Lagerräumen gelagert wird.
- **Kosten pro Stück**: Die pro Stück Kosten für den gewählten Artikel.
- **Ges.Kosten**: Die gesamt Kosten für den ganzen Bestand von dem gewählten Artikel.
- **Auf Bestellung**: Die Menge von dem gewählten Artikel die zur Zeit auf Bestellung ist. (Artikel sind auf Bestellung sobald eine passende Bestellung ausgegeben wird; für weitere Information, siehe *[Bestellungen](#page-173-0)* on [166.](#page-173-0))
- **Auf Reserve**: Die Menge von dem gewählten Artikel die zu Zeit auf Vorrat steht, für Gebrauch in verschieden Wartungsaufträgen. (Artikel werden auf Vorrat gestellt wenn ein passender Wartungsauftrag erzeugt wird und diesen Artikel in der Materialien Liste enthält; für weitere Information, siehe *[Wartungsaufträge Erzeugen und Bearbeiten](#page-55-0)* auf Seite [48.](#page-55-0))
- **Verfügbares Inv.**: Die Menge von dem gewählten Artikel die zur Verfügung steht. Diese Menge ist gleich "**Im Lager**" minus "**Auf Reserve**".
- Preishistorie Liste: Zeigt vorhergehende Preisberechnungen und die tatsächlichen Preise die für diesen Artikel bezahlt wurden.
- **Nutze Lieferant**: Stellt das "**Lieferant**" Feld in diesem Fenster auf den Lieferanten der die gewählte Preisberechnung aus der Preishistorie Liste erzeugt hat.
- **Nutze Katalog Nr.**: Stellt das "**Kat. Nr.**" Feld in diesem Fenster auf die Katalog Nr. von der gewählten Preisberechung aus der Preishistorie Liste.
- **Nutze Preis**: Stellt das "**Kosten pro Stück**" Feld in diesem Fenster auf die pro Stück Kosten von der Preisberechung aus der Preishistorie Liste.
- **Nutze Blockpreis**: Setzt das "**Gesamtkosten**" Feld in diesem Fenster auf die Gesamtkosten von der Preisberechung aus der Preishistorie Liste. Bemerken Sie, daß MainBoss automatisch die "**Menge**" ändert, so daß "**Menge**" mal "**Kosten pro Stück**" den "**Gesamtkosten**" gleicht.

**Menge**: Die Menge von den Artikel die in der Preisberechung enthalten sind.

**Kosten pro Stück**: Die pro Stück Kosten die in der Preisberechung angeben werden.

**Gesamtkosten**: Die Gesamtkosten die in der Preisberechung angeben werden.

**Bemerkung:** Falls Sie die "**Menge**" ändern, ändert MainBoss automatisch die "**Gesamtkosten**" indem "**Kosten pro Stück**" mit "**Menge**" multipliziert wird. Genauso, falls Sie die "**Kosten pro Stück**" ändern, ändert MainBoss automatisch die "**Gesamtkosten**". Falls Sie direkt die "**Gesamtkosten**" ändern, ändert MainBoss automatisch "**Kosten pro Stück**" indem "**Menge**" durch "**Gesamtkosten**" geteilt wird.

- **Kat. Nr.**: Die Lieferanten Katalognr. für diesen Artikel. Diese Nummer wird auf allen Bestellungen, die Sie dem Lieferanten für diesen Artikel senden, angegeben.
- **Nutze Artikelnummer**: Klicken Sie hier um die Artikel Indentifikationsnr. in das "**Kat. Nr.**" Feld einzutragen. Dies ist nützlich falls Sie entschieden haben dieselbe Nummer wie in dem Lieferanten Katalog für Ihre Identifikationsnr. zu verwenden.
- **Sichern/Neu**: Sichert den gewählten Datenstz und leert die Felder in dem Fenster so daß Sie einen neuen Datansatz eintragen können.
- **Kopieren**: Kopiert die Informationen von dieser Preisberechnung und erzeugt eine neue Preisberechnung die die kopierte Information enthält.
- **Löschen**: Löscht diese Preisberechnung.
- **Sichern**: Sichert den gewählten Datensatz, aber läßt alle Daten wie Sie sind. Sie können dann weiter den selben Datensatz bearbeiten.
- **Abbrechen**: Schließt das Fenster. MainBoss löscht jede neue Information die nicht zuvor mit **Sichern** gesichert wurde.

Das Fenster enthält eine Zahl von anderen Feldern die gegenwärtige Information über den Artikel angeben. (Zum Beispiel, gegenwärtige Einheit und Gesamtkosten zum Vergleich mit der Berechnung die Sie erhalten haben.)

## <span id="page-172-0"></span>*Einen Artikel als Ersatzteil Bestimmen*

Es gibt zwei Wege in denen Sie eintragen können, daß eine Einheit einen Artikel als Ersatzteil verwendet—Sie können den **Artikel Gebrauch** Abschnitt von dem Artikel Datensatz verwenden, oder Sie können den **Ersatzteile** Abschnitt von dem Anlagen/Raum Datensatz verwenden. Für weitere Information über Ersatzteile durch Anlagen/Raumtypen bestimmen, siehe *[Ersatzteile](#page-143-0)* auf Seite [136.](#page-143-0) Für weitere Information über Inventar Datensätze, siehe *[Artikel Beschreiben](#page-166-0)* auf Seite [159](#page-166-0).

Wenn Sie auf **Ersatzteil anfügen** in dem **Artikel Gebrauch** für einen Artikel Datensatz klicken, öffnet MainBoss ein Fenster das folgendes enthält:

**Gebäude**: Ein Gebäude das Anlagen/Räume enthält für welche dieser Artikel als Ersatzteil verwendet wird.

**Anlage**: Klicken Sie um zu bestimmen, daß der Artikel für eine bestimmte Anlage verwendet wird.

**Raum**: Klicken Sie hier um zu bestimmen, daß der Artikel für einen Raum verwendet wird.

- **Einheit**: Zeigt alle Anlagen oder Räume für das bestimmte Gebäude. Wählen Sie die Einheit für welche dieser Artikel als Ersatzteil verwendet wird.
- **Menge**: Die Menge von diesem Artikel die für Ersatzteile für die Anlage/Raum verwendet wird..
- **Sichern/Neu**: Sichert den gegenwärtigen Datensatz und leert alle Felder in dem Fenster so daß Sie einen neuen Datensatz eintragen können.
- **Kopieren**: Kopiert die Information von dem gegenwärtien Datensatz und erzeugt einen neuen Datensatz mit der kopierten Information.
- **Löschen**: Löscht den gewählten Datensatz.
- **Sichern**: Sichert den gewählten Datensatz, aber läßt alle Daten wie Sie sind. Sie können dann weiter den selben Datensatz bearbeiten.
- **Abbrechen**: Schließt das Fenster. MainBoss löscht jede neue Information die nicht zuvor mit **Sichern** gesichert wurde.

#### <span id="page-173-0"></span>**Bestellungen**

MainBoss kann automatisch Bestellung für Sie erzeugen. Für Firmen, die eine Genehmigung brauchen bevor Sie eine Bestellung erzeugen können, hat dieser Prozess mehrere Abschnitte:

 Der *Entwurfsabschnitt*: In diesem Abschnitt tragen Sie die Information für die Bestellung ein. Normalerweise dauert dieser Abschnitt bis Sie zum ersten Mal die Bestellung sichern.

 Der *Offen* Abschnitt: Eine Bestellung ist offen wenn Sie den Entwurf sichern. Sie können sie immernoch bearbeiten. Die Bestellung bleibt offen bis Sie sie ausgeben (siehe unten).

Sobald eine Bestellung offen ist, sind die Artikel in der Bestellung *auf Bestellung*. Zum Beispiel, wenn Sie die Datensätze für diese Artikel in der Inventar Artikel Tabelle anschauen, zeigt MainBoss daß eine Menge für diesen Artikel auf Bestellung ist. Diese Artikel erscheinen nicht auf NachBestellungslisten, weil MainBoss annimmt daß sie schon bestellt wurden.

 Der *Ausgabe* Abschnitt: Wenn eine Bestellung offen ist, erfordert es in vielen Fällen das die Bestellung von einem Betriebsleiter genehmigt wird. Sobald die Bestellung genehmigt ist, kann Sie an den Lieferanten ausgegeben werden, welcher dann die Artikel liefert. Ein ausgegebene Bestellung wurde also dem Lieferanten gegeben.

Falls Sie eine Bestellung ausgegeben haben, aber finden daß Sie Änderungen machen müssen bevor Sie sie dem Lieferanten geben, können Sie mit MainBoss die Bestellung *zurücknehmen*. Die Bestellung wird dann von der Ausgabe zurück zu Offen gerückt.

 Der *Annahmesabschnitt*: Die Annahme kommt nach der Ausgabe, wenn Sie die Artikel in der Bestellung empfangen. Eine einzelne Lieferung kann alle Artikel in der Bestellung enthalten; oder, mehrer Lieferung können notwendig sein bevor Sie alle Artikel enthalten.

Bemerken Sie, daß es keine bestimmte Teilung zwischen Ausgegeben und Annahmen gibt. Sobald Sie eine Bestellung ausgegeben haben, können Sie anfangen Annahmen für die Bestellung einzutragen.

 Der *Abschlußabschnitt*: Sobald Sie alle Artikel in der Bestellung erhalten haben, kann die Bestellung abgeschlossen werden. Die Bestellung kann auch abgeschlossen werden falls ein Teil der Artikel empfangen wurden aber die restliche Lieferung abgebrochen wurde.

Bestellungen können auf verschiedenen Wegen erzeugt werden. Die einfachste Methode ist indem Sie **Inventar** → **Neue Bestellung** von dem Menü wählen. Sie können auch eine neue Bestellung durch den Bestellungen Browser erzeugen—siehe *[Bestellungen Auflisten](#page-194-0)* auf Seite [187.](#page-194-0)

Bestellungen können auch als Teil eines Wartungsauftrages erzeugt werden. Wenn ein Wartungsauftrag Fremdleistungen oder die Bestellung von Artikeln nicht im Inventar benötigt, erzeugen Sie eine Bestellung für diese Arbeits- oder Materialkosten. Für weiteres über diese Methode der Bestellungserzeugung, siehe *[Wartungsaufträge Erzeugen und](#page-55-0)  [Bearbeiten](#page-55-0)* auf Seite [48.](#page-55-0)

## *Eine Neue Bestellung Erzeugen*

Um am einfachsten eine neue Bestellung zu erzeugen, wählen **Inventar** → **Neue Bestellung** von dem Menü. Sie können auch auf **Neu** in dem Bestellungen Browser klicken, oder auf **Neue Bestellung** klicken wenn Sie einen neuen Wartungsauftrag erzeugen. In allen Fällen öffnet MainBoss ein Fenster das folgendes enthält.

**Zusammenfass.,**: Eine kurze Beschreibung von der Bestellung.

- **Bestellung**: Dieser Abschnitt enthält generelle Informationen über die Bestellung, der Lieferant und wohin die Artikel geliefert werden sollen.
	- **Bestell Nr.**: Ein Identifikationsnr. für die Bestellung. Falls Sie dieses Feld leer lassen, trägt MainBoss automatisch eine Nummer ein; falls Sie der Bestellung eine bestimmte Nummer geben wollen, tragen Sie diese selbst ein.

**Bemerkung:** Sie können das **Administration** Menü verwenden um das Format von den Identifikationsnummer, die MainBoss erzeugt, zu bestimmen. Zum Beispiel, falls Sie Nummern in dem Format ABC-00000 haben wollen, können Sie dieses Format bestimmen. Sie können auch einen Anfangswert für die Nummern eintragen; zum Beispiel, fall Sie bei 10000 anfangen wollen, nutzen Sie das **Administration** Menü für diesen Zweck. Für weitere Information, siehe *[Bestellungspräferenzen](#page-235-0)* auf Seite [228](#page-235-0).

**Erforderlich für**: Das Datum andem die Artikel geliefert werden sollen.

- **Lieferant**: Der Lieferant der Ihnen die Güter liefern wird. Das Aufklappfenster für dieses Feld zeigt Ihre Lieferantentabelle. Falls dieser Lieferant noch nicht in Ihrer Lieferantentabelle steht, klicken Sie auf **Neuer Lieferant** um ihn zu der Liste zu fügen. Für weiteres über die Lieferantentabelle, siehe *[Lieferanten](#page-43-0)* auf Seite [36](#page-43-0).
- **Neuer Lieferant**: Sie erzeugen einen neuen Lieferanten in der Lieferantentabelle. MainBoss öffnet ein Fenster in welchem Sie Informationen über den Lieferanten eintragen können.
- **Kostenstelle**: Die Kostenstelle die mit dieser Bestellung verbunden ist; zum Beispiel, vergeben Sie eine Kontennummer oder einen Budgetcode, zu welcher diese Bestellung berechnet wird. Für weiteres über Kostenstellen, siehe *[Kostenstellen](#page-42-0)* auf Seite [35](#page-42-0).
- **Lieferung über**: Wie die Artikel geliefert werden sollen (Post, Eilbote, Fracht, usw). Das Aufklappfenster in diesem Feld zeigt die Liefermodus Tabelle; für weitere Information, siehe *[Liefermodus](#page-164-1)* auf Seite [157.](#page-164-1)
- **Zahlungsbeding.**: Wie Sie für die Artikel bezahlen. Das Aufklappfenster in diesem Feld zeigt die Zahlungsbedingungen Tabelle; für weitere Information, siehe *[Zahlungsbedingungen](#page-164-2)* auf Seite [157](#page-164-2).
- **Liefern an**: Das Gebäude zu dem die Artikel geliefert werden sollen. Das Aufklappfenster in diesem Feld zeigt Ihre Gebäude Tabelle; für weitere Information, siehe *[Gebäude](#page-39-0)* auf Seite [32](#page-39-0). Falls die Gebäude Tabelle eine Adresse für das bestimmte Gebäude enthält, wird diese Address in das "Liefern An" Feld von der Bestellung eingetragen.
- **Kommentare**: In dieses Feld tragen Sie Kommentare ein, die auf der gedruckten Bestellung erscheinen sollen, die Sie dem Lieferanten senden.

**Bemerkung:** Sie können **Administration** → **Präferenzen** → **Bestellungen** nutzen um Standard "**Kommentare**" einzutragen, die auf jeder Bestellung erscheinen sollen. Beispiel sind Rechnungsanweisungen, Lieferungszeiten, usw.

- **Artikel**: Dieser Abschnitt bestimmt den Artikel den Sie bestellen wollen. Artikel die schon in der Bestellung eingetragen sind, werden in dem Mittelfeld von diesem Abschnitt aufgelistet.
	- **Artikel anfügen**: Fügt einen oder mehrere Artikel der Berstellung an. Wenn Sie diesen Knopf klicken, öffnet MainBoss ein Fenster in dem Sie bestimmen welche Artikel zugefügt werden sollen. Für weitere Information, siehe *[Artikel in einer Bestellung](#page-180-0)* auf Seite [173.](#page-180-0)

Falls Sie viele Teile in die Bestellung einfügen müssen, ist es normalerweise schneller wenn Sie **Schnell anfügen** anstatt **Artikel anfügen** nutzen. Für weiteres über **Schnell anfügen**, siehe unten.

**Ändere Artikel**: Sie ändern einen Artikel der schon in der Liste vorhanden ist. Klicken Sie auf den gewünschten Artikel und klicken Sie dann **Ändere Artikel**. MainBoss öffnet ein Fenster mit der gegenwärtigen Bestellungsinformationen für diesen Artikel; Sie können diese Information ändern. Dieses Fenster hat das selbe Format wie das Fenster das Sie mit **Artikel anfügen** öffnen.

**Lösche Artikel**: Sie löschen den Artikel von der Liste. Klicken Sie den Artikel den Sie löschen wollen, und klicken Sie dann auf **Lösche Artikel**.

**Schnell anfügen**: Eine schnelle Methode um mehrere Artikel in die Liste einzufügen. MainBoss überprüft die gegenwärtigen Bestände und teilt Ihnen mit welche Artikel nachbestellt werden müssen; Sie können dann alle Artikel in die Bestellung einfügen. Danach können Sie einzelne Artikel bearbeiten, falls Änderungen nötig sind.

Für weitere Information über die Funktionen unter **Schnell anfügen**, siehe *[Die Schnell](#page-184-0)  [Anfügen Funktion](#page-184-0)* auf Seite [177](#page-184-0).

**Zusätze**: In diesem Abschnitt bestimmen Sie extra Kosten die mit der Bestellung verbunden sind. Diese "extra" Kosten sind Steuern, Lieferungskosten, Kosten für schnelle Lieferung, usw. Extra Kosten können auch Arbeits- und Materialkosten für Fremdleistungen für eine Wartungsauftrag sein.

Zur selben Zeit an der Sie eine Bestellung erzeugen, möchten Sie auch einen Voranschlag für die zu erwartenden extra Kosten einfügen. Aber diese Kosten sind oft schwer im Voraus zu schätzen; zum Beispiel, Lieferungskosten können auf Gewicht ankommen, und können erst bestimmt werden wenn die Artikel vepackt sind. Daher erlaubt MainBoss Ihnen die aktuellen extra Kosten erst anzugeben, *nachdem* Sie die originale Bestellung erzeugt haben; zum Beispiel, wenn Sie eine Bestellung abschließen nachdem Sie die Artikel empfangen haben, können Sie die extra Kosten eintragen.

Wenn eine Bestellung gedruckt wird, enthält der Druck nur Voranschläge für einen Artikel. Beide Voranschläge und aktuelle Kosten können mit dem Bestellungshistorie Bericht ausgedruckt werden (as described in *[Bestellungshistorie](#page-217-0)* auf Seite [210](#page-217-0)).

Die Extras die Sie der Bestellung zufügen werden in dem mittleren Teil von diesem Abschnitt gezeigt. Jede Zeile in diesem Feld beginnt mit einem Code; die folgenden Codes werden verwendet:

- UE: Einen Voranschlag zufügen idem Sie auf **Voranschl. anfügen** klicken.
- ME: Einen Voranschlag für MaterialBestellungen von einem externen Unternehmer; wird mit **Extra Voranschl. anfügen** in dem **Material** Abschnitt von einem Wartungsauftrag erzeugt.
- LE: Einen Voranschlag für ArbeitsBestellungen von einem externen Unternehmer; wird mit **Extra Voranschl. anfügen** in dem **Arbeit** Abschnitt von einem Wartungsauftrag erzeugt.
- U: Aktuelle Kosten zufügen mit **Aktuelle anfügen**.
- M: Aktuelle Kosten für MaterialBestellungen von einem externen Unternehmer; wird mit **Extra Aktuelle anfügen** in dem **Material** Abschnitt von einem Wartungsauftrag erzeugt.
- L: Aktuelle Kosten für ArbeitsBestellungen von einem externen Unternehmer; wird mit **Extra Aktuelle anfügen** in dem **Arbeit** Abschnitt von einem Wartungsauftrag erzeugt.

Für weiteres über Extra Kosten, wie bestimmt in einer Wartungsaufträgeerzeugung, siehe *[Wartungsaufträge Erzeugen und Bearbeiten](#page-55-0)* auf Seite [48](#page-55-0).

**Voranschl. anfügen**: Sie fügen Voranschläge für Zusatzkosten zu der Bestellung. Falls Sie diese Taste klicken, öffnet MainBoss ein Fenster indem Sie Information über diese Zusatzkosten intragen können. Für weitere Information, siehe *[Extras in Bestellungen](#page-186-0)* auf Seite [179](#page-186-0).

Falls der gewählte Eintrag in der Zusatzliste einen Wartungsauftrag bestimmt, kann **Voranschl. anfügen** verwendet werden um zusätzliche Materialien oder Arbeitkosten dem Wartungsauftrag anzufügen—wenn MainBoss das Fenster für die Eintragung von Zusatzkosten öffnet, klicken Sie auf **Arbeit** oder **Materiale** und die Kosten werden dem passenden Wartungsauftrag zugefügt.

Falls der gewählte Eintrag in der Zusatzliste nicht ein Wartungsauftrag ist, können Sie mit **Voranschl. anfügen** nur "Andere" Zusätze der Bestellung zufügen (z.B. Zusätze die nicht Arbeit oder Materialien für Wartungsaufträge darstellen).

- **Empfang**: Sie bestimmen aktuelle Kosten für einen vorhergehenden Voranschlag. Klicken Sie auf die Zeile von dem orignalen Voranschlag und klicken Sie dann auf **Empfang**. MainBoss öffnet ein Fenster indem Sie den Voranschlag mit der aktuellen Information ändern können. Wenn Sie zu dem Bestellunsfenster zurück gehen, sehen Sie die neue aktuelle Information in der Liste von extra Kosten. (Der alte Voranschlag bleibt in der Liste so daß Sie Voranschläge und aktuelle Kosten leicht vergleichen können.)
- **Aktuelle anfügen**: Sie fügen aktuelle Kosten für Zusatzkosten an. Falls Sie diese Taste klicken, öffnet MainBoss ein Fenster indem Sie die passende Information eintragen können. Diese Information hat dasselbe Format wie **Voranschl. anfügen**.

Bemerken Sie daß **Aktuelle anfügen** nur für Kosten ohne Voranschläge verwendet werden sollte. Falls es einen Voranschlag für bestimmte Kosten gibt, sollten Sie **Empfang** anstatt **Aktuelle anfügen** verwenden.

Falls der gewählte Eintrag in der Zusatzliste einen Wartungsauftrag bestimmt, kann **Aktuelle anfügen** verwendet werdem um zusätzliche Materialien oder Arbeitskosten in dem Wartungsauftrag einzufügen—wenn MainBoss das Fenster öffnet um die zusätzlichen Kosten einzutragen, klicken Sie auf **Arbeit** oder **Materiale** und die Kosten werden dann in den passenden Wartungsauftrag eingefügt.

Falls der gewählte Eintrag in der Zusatzliste nicht ein Wartungsauftrag ist, können Sie mit **Voranschl. anfügen** nur "Andere" Zusätze der Bestellung zufügen (z.B. Zusätze die nicht Arbeit oder Materialien für Wartungsaufträge darstellen).

- **Verbinde W/A**: Gibt an, daß diese Bestellung Materialien und/oder Arbeit für einen bestehenden Wartungsauftrag enthält. Wenn Sie diese Taste klicken, öffnet Mainboss den Wartungsauftragsbrowser, so daß Sie den passenden Wartungsauftrag bestimmen können. Wählen Sie den Wartungsauftrag in dem Browser und klicken Sie **OK**. MainBoss geht zu der Bestellung zurück; Sie sehen jetzt den Wartungsauftrag in der Liste in dem **Zusätze** Abschnitt.
- **Ändere Artikel**: Sie bearbeiten einen Artikel der schon in der Liste von extra Kosten vorhanden ist. Klicken Sie die Zeile die Sie bearbeiten wollen, dann klicken Sie auf

**Ändere Artikel**. MainBoss öffnet ein Fenster indem Sie die Information für diese Zeile bearbeiten können. (Dieses Fenster hat das selbe Format wie die in dem **Voranschl. anfügen** Abschnitt.)

- **Lösche Artikel**: Sie löschen einen Artikel von der Liste von Extra Kosten. Klicken Sie die Zeile die Sie löschen möchten, und klicken Sie dann auf **Lösche Artikel**.
- **Lösche Verbind.**: Löscht die Verbindung zwischen Wartungsauftrag und dieser Bestellung.
- **Wareneingang**: Dieser Abschnitt wird verwendet wenn Sie Artikel für diese Bestellung erhalten. Der mittlere Teil von diesem Abschnitt listet Informationen über die Lieferungen durch welche die Artikel erhalten wurden. Jede Zeile in diesem Abschnitt gibt das Datum an dem die Lieferung erhalten wurde an, eine Frachtbriefidentifikation für diese Lieferung, und der Gesamtbetrag der Extra Kosten für diese Lieferung.
	- **Lieferanten Bestellnummer**: In vielen Fällen tragen Lieferanten Ihre eigene Nummer in die Bestellungen ein; anstatt (oder als Zusatz zu) Ihrer Bestellnr. In diesem Fall tragen Sie die Lieferantennr. in diesem Feld ein, für zukünftige Kommunikation mit dem Lieferanten.
	- **Nächste Lieferung erwartet am**: Diese Feld ist nützlich wenn eine Bestellung in mehrere Lieferungen aufgeteilt wird. Wenn eine Lieferung empfangen wird, gibt der Lieferant Ihnen ein Datum an dem Sie die nächste Lieferung erwarten können. Indem Sie dieses Datum hier eintragen, haben Sie das Versprechen schriftlich aufgezeichnet.
	- **Neue Lieferung**: Sie tragen Informationen über eine neuen Lieferun ein, sowie die erhaltenen Artikel und Extra Lieferungskosten. Wenn Sie diesen Knopf klicken öffnet MainBoss ein Fenster indem Sie diese Informationen eintragen können; für weiteres über dieses Fenster, siehe *[Lieferungsinformationen Eintragen](#page-188-0)* auf Seite [181.](#page-188-0)
	- **Ändere Lieferung**: Sie bearbeiten einen Eintrag der schon in der Lieferungsliste ist. Klicken Sie die Zeile die Sie bearbeiten wollen, und klicken Sie dann auf **Ändere Lieferung**. MainBoss öffnet ein Fenster indem Sie Informationen für diese Zeile bearbeiten können. (Das Fenster hat das selbe Format wir **Neue Lieferung**.)
	- **Lösche Lieferung**: Sie löschen einen Artikel von der Liste von Extra Kosten. Klicken Sie die Zeile die Sie löschen möchten, und klicken Sie dann auf **Lösche Lieferung**.
- **Zusammenfassung**: Dieser Abschnitt gibt eine Zusammenfassung von den Beträgen in der Bestellung.
	- **Bestellte Zeilen Artikel**: Die Zahl der Zeilen Artikel die in den **Artikel** und **Zusätze** Abschnitten sind. Diese Zahl ist normalerweise die Zahl der verschieden Artikeltypen die bestellt wurden.
	- **Bestellkosten**: Die Kosten der Bestellung wie Sie ursprünglich erzeugt wurde. Um diese Kosten zu berechnen, nutzt MainBoss alle Artikel Kosten von dem **Artikel** Abschnitt plus alle Kosten *Voranschläge* von dem **Zusätze** Abschnitt.
	- **Völlig empfangen**: Die Zahl der Zeilen Artikel für welche Sie alle bestellten Artikel empfangen haben. Zum Beispiel, falls Sie vier Reifen für einen Lastwagen bestellt und alle vier empfangen haben, ist der "Reifen" Artikel völlig empfangen.
- **Teilweise empfangen**: Die Zahl der Zeilen Artikel für welche Sie einen Teil der bestellten Menge empfangen haben. Zum Beispiel, falls Sie vier Reifen für einen Lastwagen bestellt und und nur einen empfangen haben, ist der "Reifen" Artikel teilweise empfangen.
- **Empfangene Kosten**: Die Kosten von den Artikeln die Sie bis jetzt empfangen haben. Damit werden die Kosten für die Artikel, plus *aktuelle* Kosten von dem **Zusätze** Abschnitt gemeint.
- **Nicht empfangen**: Die Zahl der Zeilen Artikel für welche Sie noch keinen Teil der bestellten Menge empfangen haben. Zum Beispiel, falls Sie vier Reifen für einen Lastwagen bestellt und und null empfangen haben, ist der "Reifen" Artikel noch nicht empfangen.
- **Extra Empfangungskosten**: Die Summe aller Extra Kosten für die Lieferungen die so weit empfangen wurden.
- **Gesamt Empfangung**: Die Summe aller Kosten in der "**Gesamt**" Spalte.
- **Ausgeben/Sichern**: Sichert alle gegenwärtige Informationen und markiert die Bestellung als ausgegeben. Sie klicken diesen Knopf wenn die Bestellung genehmigt und überprüft ist die Bestellung kann jetzt dem Lieferanten gesendet werden.

Bemerken Sie daß der **Ausgeben/Sichern** Knopf nicht zugreifbar ist wenn die Bestellung schon ausgegeben ist.

**Zurück\Sichern**: Nimmt die Bestellung zurück. Für weitere Information über die Bedeutung von einer Bestellung zurück nehmen, siehe *[Bestellungen](#page-173-0)* auf Seite [166](#page-173-0).

Der **Zurück\Sichern** Knopf erscheint nur nachdem die Bestellung ausgegeben ist. Flls Sie eine Bestellung zurück nehmen, entählt der **Zusammenfassung** Abschnitt eine Bemerkung die angibt wann Sie die Bestellung ursprünglich ausgegeben haben.

**Schließen/Sichern**: Schließt die Bestellung. Sie machen dies wenn alle Artikel empfangen wurden oder wenn Sie alle nicht empfangene Artikel abgebrochen haben.

Der **Schließen/Sichern** Knopf erscheint nur nachdem die Bestellung ausgegeben wurde.

**Erneut Öff./Sich.** Öffnet eine abgeschlossene Bestellung erneut. Normalerweise machen Sie dies nur wenn die Bestellung Fehler enthält.

Der **Erneut Öff./Sich.** Knopf erscheint nur nachdem die Bestellung abgeschlossen wurde.

- **effektiv**: Das effektive Datum/Zeit von der begleitenen Aktion, ob diese Aktion **Ausgeben/Sichern**, **Zurück\Sichern**, oder **Schließen/Sichern** ist. Falls Sie dieses Feld leert lass, trägt MainBoss die gegenwärtige Zeit an der Sie die Aktion ausgeführ haben, ein.
- **Kommentar**: Kommentare die Sie in Verbindung mit der Bestellung eintragen wollen. Bemerken Sie, daß diese Kommentare *nicht* auf der Bestellung, die Sie dem Lieferanten senden, ausgedruckt werden; diese Kommentare sind nur für Sie bestimmt. Zum Beispiel, können Sie dieses "**Kommentar**" Feld nutzen um den Genehmigungsprozess (das Datum an dem die Bestellung für Genehmigung eingegeben wurde, das Datum an dem sie empfangen wurde, und wer die Bestellung genehmigt hat).
Falls Sie Kommentare für den Lieferanten haben, tragen Sie diese in dem "**Kommentare**" Feld in dem **Bestellung** Abschnitt ein.

- **Wähle zum Drucken**: Wählen Sie dies wenn Sie wollen, daß die Bestellung beim nächsten Mal gedruckt wird (Sie können die Bestellung drucken wann immer Sie wollen wenn **Wähle zum Drucken** nicht markiert ist, aber **Wähle zum Drucken** macht es leichter.)
- **Kopieren**: Kopiert die Information von dieser Bestellung und erzeugt einen neue Bestellung mit der kopierten Information. Zum Beispiel, falls Sie regelmäßig immer die selben Artikel von dem selben Lieferanten bestellen, können Sie Ihre letzte Bestellung kopieren und dann Änderungen eingeben. Damit sparen Sie sich die selbe Information wieder einzutragen.
- **Ungültig**: Bricht die Bestellung ab. Für Information über was passiert wenn Sie eine Bestellung für Ungültig erklären, siehe *[Bestellungen Auflisten](#page-194-0)* auf Seite [187.](#page-194-0)
- **Sich./Druck.**: Sichert die gegenwärtige Bestellung und öffnet sofort ein Fenster in dem Sie die Bestellung drucken können ( siehe *[Bestellungen Drucken](#page-195-0)* auf Seite [188\)](#page-195-0). Das Fenster zum Drucken der Bestellungen ist so eingestellt, dass nur die Bestellung die Sie gerade gesichert haben, gedruckt wird.
- **Sichern**: Sichert die Informationen die in der Bestellung eingetragen ist. Bemerken Sie das **Sichern** nicht das Fenster schließt. Sie können Informtion eintragen, sichern, mehr eintragen, sichern, und so weiter.
- **Abbrechen**: Schließt das Fenster. MainBoss löscht all Informationen die nicht zuvor gesichert wurden.

### *Artikel in einer Bestellung*

Die Artikel für eine Bestellung erscheinen in einer Liste in dem **Artikel** Abschnitt von der Bestellung. Um einen neuen Artikel in die Liste einzufügen, klicken Sie auf **Artikel anfügen** in diesem Abschnitt; um bestehende Artikel zu bearbeiten, klicken Sie auf **Ändere Artikel**. In beiden Fällen öffnet MainBoss ein Fenster in dem Sie Informationen über die Artikel angeben können. Das Fenster enthält folgendes:

**Bestell Nr.**: Die Identifikationsnr. von der Bestellung.

- **Lieferant**: Der Lieferant der mit dieser Bestellung verbunden ist. Falls Sie noch keinen Lieferanten gewählt haben, klicken Sie auf das Aufklappfenster und wählen von der Lieferanten Tabelle. Für weiteres über die Lieferanten Tabelle, siehe *[Lieferanten](#page-43-0)* auf Seite [36](#page-43-0).
- **Inventar Artikel**: Den Artikel den Sie in die Bestellun einfügen wollen. Die Artikel die in diesem Aufklappfenster erscheinen werden von Ihrer Wahl in dem **Wähle Artikel** Abschnitt von dem Fenster betroffen.
- **Bestellung**: Diese Abschnitt bestimmt Bestellungsinformationen.
	- **Datum** (dunkel): Das effektive Datum/Zeit von der Bestellung. Dieses Feld ist leer falls Sie noch nicht ein Datum/Zeit eingegeben haben.
- **Im Lager** (dunkel): Sobald Sie einen Artikel in dem "**Inventar Artikel**" Feld bestimmt haben, zeigt das "**Im Lager**" Feld die gegenwärtige Menge im Lager.
- **Kosten pro Stück** (dunkel): Sobald Sie einen Artikel in dem "**Inventar Artikel**" Feld bestimmt haben, zeigt das "**Kosten pro Stück**" Feld die gegenwärtigen Kosten pro Stück an.
- **Ges.Kosten** (dunkel): Sobald Sie einen Artikel in dem "**Inventar Artikel**" Feld bestimmt haben, zeigt das "**Ges.Kosten**" Feld den Gesamtkostenbetrag von allen dieser Inventar Artikel im Lager.

**Bemerkung:** Die oberen "**Kosten pro Stück**" und "**Ges.Kosten**" sind nur mit Hilfe von vorhergehenden Bestellungen oder Preiberechnungen berechnet. Der *wirkliche* Wert von Ihrem Inventar mit nicht berücksichtigt. Daher, falls MainBoss keine Datensätze von vorhergehenden Bestellungen oder Preisberechnungen hat, werden die "**Kosten pro Stück**" und "**Ges.Kosten**" als null angezeigt, auch wenn Ihr Inventar Wert nicht null ist.

- **Auf Bestellung**: Die Mengen von diesem Artikel die gerade auf Bestellung ist.
- **Auf Reserve**: Die Menge von diesem Artikel die gerade auf Vorrat, für Verwendung in Wartungsaufträge ist.
- **Verfügbares Inv.**: Die Menge von diesem Artikel die für Gebrauch verfügbar ist (im Lager minus auf Vorrat).
- **Minimum**: Die minimale Menge die zur jeder Zeit im Lager sein sollte.
- **Maximum**: Die maximale Menge die zur jeder Zeit im Lager sein sollte.
- **Bestellungsmenge**: Die Menge die Sie bestellen möchten.
- **Kosten pro Stück**: Die, von dem Lieferanten berechneten, Kosten pro Stück für diesen Artikel.
- **Gesamtkosten**: Die Gesamtkosten von den Artikeln die Sie bestellen möchten. MainBoss berechnet diesen Betrag automatisch, indem "**Bestellungsmenge**" mit "**Kosten pro Stück**" multipliziert werden. Falls Sie den Wert direkt in "**Gesamtkosten**" eintragen, ändert MainBoss die "**Kosten pro Stück**" indem "**Gesamtkosten**" durch "**Bestellungsmenge**" geteilt wird.
- **Kat. Nr.**: Die Lieferanten Katalognr. für den bestimmten Artikel.
- **Nutze Artikelnummer**: Klicken Sie hier um die Artikel Indentifikationsnr. in das "**Kat. Nr.**" Feld einzutragen. Dies ist nützlich falls Sie entschieden haben dieselbe Nummer wie in dem Lieferanten Katalog für Ihre Identifikationsnr. zu verwenden.
- **Bei Anlieferung Einlagern in**: Dieser Abschnitt bestimmt wo der Artikel gelagert werden soll wenn er empfangen wird.
	- **Gebäude**: Das Gebäude indem der Artikel gelagert wird.
	- **Lagerraum,**: Der Lagerraum in dem bestimmten Gebäude, wo der Artikel gelagert werden soll.
	- **Menge im Lagerraum**: Die gegenwärtige Menge von dem Artikel in dem bestimmten Lagerraum.

**Standort**: Der Standort innerhalb dem Lagerraum. Zum Beispiel, falls die Regale numeriert sind, können Sie die Regalnr. eintragen.

**Wähle Artikel**: Optionen in diesem Abschnitt machen es leichter das "**Inventar Artikel**" Feld auszufüllen. Diese Optionen beschränken das Aufklappfenster für den "**Gewählte Artikel**". Sobald Sie den passenden Artikel in der "**Gewählte Artikel**" Liste gefungen haben, klicken Sie auf **Wähle diesen Artikel** um das "**Inventar Artikel**" Feld oben in dem Fenster auszufüllen.

**Zeige Artikel nur wenn im Lager**: Die Optionen kontrollieren welche Artikel in dem Aufklappfenster von dem "**Gewählte Artikel**" Feld erscheinen, mit den gegenwärtigen Mengen im Lager als Basis.

**unter Minimum**: Falls dies gewählt wird, zeigt die Liste nur Artikel deren Menge im Lager niedriger als die bestimmte minimale Menge ist. (Sie bestimmen dieses Minimum in dem Inventar Datensatz; für weitere Information, siehe *[Artikel](#page-166-0)  [Beschreiben](#page-166-0)* auf Seite [159.](#page-166-0))

Diese Option wird am häufigsten verwendet. Weil die angegebene minimale Menge die kleinste Menge ist, die Sie zur jeder Zeit im Lager habe möchten, sollten alle Artikel unter der minimalen Menge nachbestellt werden.

**unter Maximum**: Falls dies gewählt wird, zeigt die Liste nur Artikel deren Menge im Lager niedriger als die bestimmte maximale Menge ist. (Sie bestimmen dieses Maximum in dem Inventar Datensatz).

Weil die angegebene maximale Menge die größte Menge ist, die Sie zur jeder Zeit im Lager habe möchten, sollten alle Artikel unter der maximalen Menge *nicht* nachbestellet werden.

**jeder Betrag**: Wenn Sie dies wählen, zeigt die Liste alle Artikel, egal welche Mengen im Lager.

**Zeige Artikel nur wenn**: Diese Optionen kontrollieren welche Artikel in dem Aufklappfenster von dem "**Gewählte Artikel**" Feld erscheinen, mit den verbundenen Lieferanten als Basis. (Falls Sie noch keinen Lieferanten bestimmt haben, sind diese Optionen nicht erhältlich.)

**Lieferant war letzter Lieferant**: Fall dies gewählt wird, zeigt die Liste nur Artikel die zuletzt von dem bestimmten Lieferanten gekauft wurden.

**Lieferant hat zuvor geliefert**: Fall dies gewählt wird, zeigt die Liste alle Artikel die von diesem Lieferanten gekauft wurden, auch wenn die letzte Bestellung von einem anderen Lieferanten gekauft wurde.

**Egal welchen Lieferanten**: Fall dies gewählt wird, zeigt die Liste alle Artikel egal ob sie von dem bestimmten Lieferanten je bestellt wurden.

**Inventar Artikel**: Sie wählen dieses Feld wenn das Aufklappfenster in dem "**Gewählte Artikel**" Feld Inventarartikel zeigen soll. Das ist der Standard.

**Artikel nicht im Inventar**: Sie wählen dieses Feld wenn das Aufklappfenster für "**Gewählte Artikel**" Artikel nicht im Inventar zeigen soll, die Sie zuvor bestellt haben.

- **Inventar Typ**: Falls Sie hier einen Inventartyp angeben, zeigt das Aufklappfenster für "**Gewählte Artikel**" nur Artikel die zu diesem Typ gehören.
- **Gewählte Artikel**: Eine Liste von Inventarartikeln. Der Inhalt der Liste wird durch die Optionen unter "**Zeige Artikel nur wenn im Lager**", "**Zeige Artikel nur wenn**", und "**Inventar Typ**", sowie mit **Inventar Artikel** und **Artikel nicht im Inventar** kontrolliert.
- **Wähle diesen Artikel**: Wenn Sie den passenden Artikel in der "**Gewählte Artikel**" Liste gefanden haben, klicken Sie **Wähle diesen Artikel** und das "**Inventar Artikel**" Feld wird auf diesen Artikel eingestellt.
- **Wähle neuen Artikel**: Während Sie eine Bestellung erzeugen, finden Sie vieleicht heraus daß der bestimmte Artikel nicht in Ihrer Inventar Artikel Tabelle ist. Mit dem **Wähle neuen Artikel** Knopf ist es einfach diesen Artikel in Ihre Tabelle einzufügen, ohne das Sie die Bestellung zuerst schließen müssen.

Wenn Sie **Wähle neuen Artikel** klicken, wird ein Fenster geöffnet in dem Sie den neuen Inventar Artikel beschreiben können. Für weitere Information über dieses Fenster, siehe *[Artikel Beschreiben](#page-166-0)* auf Seite [159](#page-166-0).

- Preishistorie Liste: Diese Liste zeigt Preisinformationen über den gewählten Artikel an, sowie alle Preisberechnungen für diesen Artikel und aktuelle Preise die für vorhergehende Bestellungen bezahlt wurden.
- **Nutze Lieferant**: Stellt das "**Lieferant**" Feld in diesem Fenster auf den Lieferant der die Preisberechnung, die Sie aus der Preishistorie Liste gewählt haben, erzeugt hat.
- **Nutze Katalog Nr.**: Stellt das "**Kat. Nr.**" Feld in dem **Bestellung** Abschnitt von diesem Fenster auf die Katalognr. von der Preisberechnung, die Sie aus der Preishistorie Liste gewählt haben.
- **Nutze Preis**: Stellt das "**Kosten pro Stück**" Feld in dem **Bestellung** Abschnitt von diesem Fenster auf die pro Stück Kosten von der Preisberechnung, die Sie aus der Preishistorie Liste gewählt haben.
- **Nutze Blockpreis**: Stellt das "**Gesamtkosten**" Feld in dem **Bestellung** Abschnitt von diesem Fenster auf Gesamtkosten von der Preisberechnung, die Sie aus der Preishistorie Liste gewählt haben. Bemerken Sie, daß MainBoss automatisch die "**Bestellungsmenge**" ändert, so daß "**Bestellungsmenge**" mal "**Kosten pro Stück**" gleich "**Gesamtkosten**" ist.
- **Sichern/Neu**:Sichert den gegenwärtigen Datensatz und leert alle Felder in dem Fenster so daß Sie einen neuen Datensatz eintragen können.
- **Kopieren**: Kopiert die Information von dem gegenwärtien Datensatz und erzeugt einen neuen Datensatz mit der kopierten Information.
- **Löschen**: Löscht den gewählten Datensatz.
- **Sichern**: Sichert den gewählten Datensatz aber läßt alle Daten wie Sie sind. Sie können dann weiter den selben Datensatz bearbeiten.
- **Abbrechen**: Schließt das Fenster. MainBoss löscht jede neue Information die nicht zuvor mit **Sichern** gesichert wurde.

Für weitere Information über Bestellungen bearbeiten, siehe *[Eine Neue Bestellung](#page-174-0)  [Erzeugen](#page-174-0)* auf Seite [167](#page-174-0).

## *Die Schnell Anfügen Funktion*

Der **Schnell anfügen** Knopf in dem **Artikel** Abschnitt von der Bestellung ist ein schneller Weg um mehrere Artikel in eine Bestellung einzutragen. Zum Beispiel, nehmen Sie an, daß Sie alle Artikel unter deren NachBestellungsmenge in die Bestellung einfügen möchten, solange Sie diese Artikel zuvor von diesem Lieferanten bestellt haben; die Schnell Anfügen Funktion macht diesen Vorgang sehr leicht.

Wenn Sie den **Schnell anfügen** Knopf klicken, zeig MainBoss ein Fenster das folgendes enthält:

- **Bestell Nr.**: Die Identifikationsnr. von der Bestellung.
- **Lieferant**: Der Lieferant im Zusammenhang mit dieser Bestellung.
- **Datum**: Effektive Datum/Zeit von der Bestellung. Dieses Feld ist leer wenn Sie noch nicht Datum/Zeit eingetragen haben.
- **Zeige Artikel nur wenn im Lager**: Die Optionen kontrollieren welche Artikel in der Artikel Liste (siehe unten) erscheinen, mit den gegenwärtigen Mengen im Lager als Basis.
	- **unter Minimum**: Falls dies gewählt wird, zeigt die Liste nur Artikel deren Menge im Lager niedriger als die bestimmte minimale Menge ist. (Sie bestimmen dieses Minimum in dem Inventar Datensatz; für weitere Information, siehe *[Artikel](#page-166-0)  [Beschreiben](#page-166-0)* auf Seite [159.](#page-166-0))

Diese Option wird am häufigsten verwendet. Weil die angegebene minimale Menge die kleinste Menge ist, die Sie zur jeder Zeit im Lager habe möchten, sollten alle Artikel unter der minimalen Menge nachbestellet werden.

**unter Maximum**: Falls dies gewählt wird, zeigt die Liste nur Artikel deren Menge im Lager niedriger als die bestimmte maximale Menge ist. (Sie bestimmen dieses Maximum in dem Inventar Datensatz).

Weil die angegebene maximale Menge die größte Menge ist, die Sie zur jeder Zeit im Lager habe möchten, sollten alle Artikel unter der maximalen Menge *nicht* nachbestellet werden.

**jeder Betrag**: Wenn Sie dies wählen, zeigt die Liste alle Artikel, egal welche Mengen im Lager.

**Zeige Artikel nur wenn**: Diese Optionen kontrollieren welche Artikel in der Artikel Liste erscheinen, mit den verbunden Lieferanten als Basis. (Falls Sie noch keinen Lieferanten bestimmt haben, sind diese Optionen nicht erhältlich.)

**Lieferant war letzter Lieferant**: Fall dies gewählt wird, zeigt die Liste nur Artikel die zuletzt von dem bestimmten Lieferanten gekauft wurden.

- **Lieferant hat zuvor geliefert**: Fall dies gewählt wird, zeigt die Liste alle Artikel die von diesem Lieferanten gekauft wurden, auch wenn die letzte Bestellung von einem anderen Lieferanten gekauft wurde.
- **Egal welchen Lieferanten**: Fall dies gewählt wird, zeigt die Liste alle Artikel egal ob sie von dem bestimmten Lieferanten je bestellt wurden.
- **Inventar Artikel**: Sie wählen dieses Feld wenn die Artikel Liste Inventar Artikel zeigen soll. Das ist der Standard.
- **Artikel nicht im Inventar**: Sie wählen dieses Feld wenn die Artikel Liste Artikel nicht im Inventar zeigen soll, die Sie zuvor bestellt haben.
- **Inventar Typ**: Falls Sie hier einen Inventartyp angeben, zeigt Artikel Liste nur Artikel die zu diesem Typ gehören.
- Artikel Liste: Diese Liste zeigt alle Artikel die mit den vorhergehenden Kriterien übereinstimmen (zum Beispiel, "**Inventar Typ**" und "**Zeige Artikel nur wenn im Lager**"). Für jeden Artikel zeigt die Liste den Artikel Code, den letzten Lieferanten, die Katalognr., die Menge die bestellte werden muß, so daß Sie wieder die maximale Menge im Lager haben und die Gesamtkosten für diese Bestellung.

Um einen oder mehrere Artikel von dieser Liste in die Bestellung einzufügen, müssen Sie die Artikel auswählen (nicht gewählt Artikel haben dunkle Schrift und weißen Hintergrund; gewählte Artikel haben helle Schrift und dunklen Hintergrund.)

Wenn Sie auf einen Artikel klicken, wird er von ungewählt auf gewählt geändert oder umgekehrt. Zum Beispiel, falls Sie die meisten Artikel in der Liste wählen möchten, klicken Sie auf **Alle wählen** und klicken Sie dann auf die einzelen Artikel um diese als ungewählt zu markieren.

Wenn Sie auf **OK** in diesem Fenster klicken, fügt MainBoss alle gewählten Artikel in die Bestellung ein, und geht dann auf das Haupt Bestellungsfenster zurück. (In dem Haupt Bestellungsfenster, können Sie die zugefügten Zeilen ändern. Zum Beispiel falls Sie eine Menge anders als in der Schnell Anfügen Funktion angegeben bestimmen wollen, klicken Sie auf diesen Artikel und klicken Sie dann auf **Ändere Artikel**. Sie können einzelne Artikel nicht in dem Schnell Anfügen Fenster bearbeiten. Für weiteres über Artikel in einer Bestellung bearbeiten, siehe *[Eine Neue Bestellung Erzeugen](#page-174-0)* auf Seite [167.](#page-174-0))

**Alle wählen**: Markiert die ganze Artikel Liste als gewählt.

**Keine wählen**: Markiert die ganze Artikel Liste als ungewählt.

 **Bei Anlieferung standardmäßig einlagern in**: Dieser Abschnitt wird verwendet um zu bestimmen wo die Artikel gelagert werden sollen, sobald sie empfangen sind.

Weil mehrere Artikel angegeben sind, werden sie wahrscheinlich nicht am selben Platz gelagert. Aber manchmal ist es vorteilhaft einen Lagerstandort anzugeben. Falls, zum Beispiel, die meisten Artikel in einem bestimmten Lagerraum gelagert werden, bestimmen Sie diesen Lagerraum in diesem Fenster; wenn Sie später auf das Hauptfenster zurück gehen, können Sie einen anderen Lagerraum für die Artikel bestimmen, die *nicht* in dem vorher bestimmten Lagerraum gelagert werden.

Die folgenden Optionen bestimmen wie der angegebene Lagerraum verwendet wird:

- **Gilt für alle Artikel**: Dieses Feld verbindet den bestimmten Lagerstandort mit allen Artikeln in der Liste. Das ist nützlich falls alle oder die meisten Artikel in dem selben Lagerstandort gelagert werden. (Bemerken Sie daß Sie nicht einen Lagerstandort angeben müssen; zum Beispiel können Sie das "**Gebäude**" angeben ohne einen "**Lagerraum,**" zu wählen, was meint daß alle Artikel in dem selben Gebäude gelagert werden aber vieleicht in verschiedenen Lagerräumen.)
- **Nutze nur als Standard**: Diese Feld teilt MainBoss mit, daß dieser Lagerstandort verwendet werden soll wann immer ein Artikel nicht mit einem Lagerraum verbunden ist.
- **Gebäude**: Das Gebäude indem die Artikel gelagert werden.
- **Lagerraum,**: Der Lagerraum innerhalb dem bestimmten Gebäude, wo die Artikel gelagert werden sollen.
- **Standort**: Der Standort innerhalb von dem Lagerraum. Zum Beispiel, falls die Lagerregale nummeriert sind, können Sie die passende Nummer eintragen.

**Nutze Artikel Nr. als Standard Katalog Nr.**: Wählen Sie dieses Feld falls der Identifikationscode für jeden Artikel in das passende "**Kat. Nr.**" Feld in der Bestellung eingetragen werden soll. Das ist nützlich falls Sie die Lieferanten Katalognr. als den Identifikationscode für Ihre Inventar Artikel nutzen; falls dies nicht der Fall ist, ist es besser, daß sie Katalognr. eintragen nachdem Sie wieder in das Haupt Bestellungsfenster zurück kehren.

**OK**: Wenn Sie OK klicken, wird der Artikel den Sie von der Artikel Liste gewählt haben in die Bestellung eingefügt. MainBoss kehrt dann zu dem Haupt Bestellungsfenster zurück und Sie werden sehen das der Artikel in der Bestellung eingetragen ist.

Nachdem Sie in das Haupt Bestellungsfenster zurück gekehrt sind, ist es oft nötig die eingefügten Artikel zu bearbeiten. Zum Beispiel, möchten Sie die Katalognr., den Lagerstandort, wenn die Artikel empfangen wurden oder die Bestellungsmenge bearbeiten.

**Abbrechen**: Schließt das Fenster. MainBoss löscht alle Informationen die nicht zuvor gesichert wurden.

#### *Extras in Bestellungen*

Der **Zusätze** Abschnitt von dem Bestellungsfenster erlaubt Ihnen zusätzliche Kosteneinträge für die Bestellung einzutragen. Beispiel sind Steuern und Lieferungskosten, sowie Kosten für Fremdleistungen und Materialien die mit einem Wartungsauftrag verbunden sind.

Wenn Sie auf einen Knopf klicken um Extrakosten für die Bestellung zu erzeugen oder zu bearbeiten, zeigt MainBoss ein Fenster das folgendes enhält:

**Bestell Nr.**: Die Nummer von der Bestellung.

**Lieferant**: Der Lieferant an dem Sie die Bestellung senden.

- **Arbeit**: Klicken Sie hier falls die Zusatzkosten Arbeitskosten sind. Falls die Bestellung mit einem Wartungsauftrag verbunden ist, werden diese Kosten in dem Arbeitsabschnitt von dem Wartungsauftrag angegeben.
- **Materiale**: Klicken Sie hier falls die Zusatzkosten Materialkosten sind. Falls die Bestellung mit einem Wartungsauftrag verbunden ist, werden diese Kosten in dem Materialabschnitt von dem Wartungsauftrag angegeben.
- **Anderes**: Klicken Sie hier falls die Zusatzkosten nicht Arbeits- oder Materielkosten sind. Das ist der Standard.
- **W/A Nr.**: MainBoss trägt eine Wartungsaufträgenr. in dieses Feld ein falls die Bestellung mit einem Wartungsauftrag verbunden ist. Für weiteres über Bestellungen und Wartungsaufträge verbinden, siehe *[Wartungsaufträge Erzeugen und Bearbeiten](#page-55-0)* auf Seite [48](#page-55-0).
- **Kat. Nr.**: Nutzen Sie dieses Feld falls die Zusatzkosten eine Referenznr. haben.
- **Beschreibung**: Eine kurze Beschreibung für den Grund der Zusatzkosten.. Zum Beispiel, tippen Sie LIEFERUNGSKOSTEN oder STEUERN ein.
- **Maßeinheit**: Falls der Zusatz gemessen wird (sowie die km von dem Lieferungwagen), können Sie eine Maßeinheit für diesen Zusatz bestimmen. Für weitere Information, siehe *[Maßeinheiten](#page-41-0)* auf Seite [34](#page-41-0).

**Bemerkung**: Falls Sie eine Menge in "**Bestellungsmenge**" angeben wollen, müssen Sie zuerst eine "**Maßeinheit**" wählen.

- **Bestellungsmenge**: Die Menge von dem Artikel die sie bestellen wollen. Sie müssen zuerst eine "**Maßeinheit**" angeben.
- **Kosten pro Stück**: Die Kosten pro Stück für den Artikel. Sie müssen zuerst eine "**Maßeinheit**" angeben.
- **Gesamtkosten**: Die Gesamtzusatzkosten für diesen Eintrag. Falls Sie eine "**Bestellungsmenge**" und "**Kosten pro Stück**" eintragen, werden die "**Gesamtkosten**" automatisch berechnet, indem "**Bestellungsmenge**" und "**Kosten pro Stück**" multipliziert werden. Falls Sie eine "**Bestellungsmenge**" angegen und dann "**Gesamtkosten**" eintragen, berechnet MainBoss automatisch die passenden "**Kosten pro Stück**".
- **Sichern/Neu**: Sichert den gegenwärtigen Datensatz und leert alle Felder in dem Fenster, so daß Sie einen neuen Datensatz eintragen können.
- **Kopieren**: Kopiert die Information von dem gegenwärtien Datensatz und erzeugt einen neuen Datensatz mit der kopierten Information.
- **Löschen**: Löscht den gewählten Datensatz.
- **Sichern**: Sichert den gewählten Datensatz, aber läßt alle Daten wie Sie sind. Sie können dann weiter den selben Datensatz bearbeiten.
- **Abbrechen**: Schließt das Fenster. MainBoss löscht jede neue Information die nicht zuvor mit **Sichern** gesichert wurde.

### <span id="page-188-0"></span>*Lieferungsinformationen Eintragen*

Der **Wareneingang** Abschnitt in einer Bestellung erlaubt Ihnen Liergungsannahmen für diese Bestellung einzutragen. Der Abschnitt hat einen **Neue Lieferung** Knopf für die Eintragung von Informationen über die Lieferung, und einen **Ändere Lieferung** Knopf für die Bearbeitung von einer vorhergehende Lieferung. Für beide Knöpfe öffnet MainBoss ein Fenster das folgendes enthält:

- **Frachtbrief**: Jede empfangene Lieferung benötigt einen Frachtbrief Indentifikationscode (15 Zeichen maximum).
- **Datum**: Datum/Zeit an der die Lieferung empfangen wurde. Falls Sie dieses Feld leer lassen, trägt MainBoss das gegenwärtige Datum und Zeit ein (sobald Sie **Sichern** klicken).
- **Bestell Nr.**: Die Bestellungsnr. von der ursprünglichen Bestellung.
- **Lieferant**: Der Lieferanten der in der Bestellung eingetragen ist.
- **Zusatzkosten**: Sie tragen zusätzliche Kosten im Zusammenhang mit der Lieferung ein, sowie Lieferungskosten die nicht in der ursprünglichen Bestellung eingetragen wurden.
- Artikel Liste: Eine Liste der Artikel die in dieser Lieferung enthalten sind, mit der Menge und den Kosten für jeden Artikel.
- **Artikel anfügen**: Ein Fenster wird geöffnet in dem Sie bestimmen welche Artikel in der Lieferung enthalten sind. Für weiteres über dieses Fenster, siehe *[Empfangene Artikel](#page-189-0)  [Eintragen](#page-189-0)* auf Seite [182](#page-189-0).

Wenn eine Lieferung mehrere Artikel enthält, ist es normalerweise schneller wenn Sie **Schnell empfangen** anstatt **Artikel anfügen** verwenden. Für weiteres über **Schnell empfangen**, siehe unten.

- **Ändere Artikel**: Sie bearbeiten einen Eintrag der schon in der Liste enthalten ist. Klicken Sie den gewünschten Eintrag und klicken Sie dann auf **Ändere Artikel**; MainBoss öffnet das selbe Fenster wie für **Artikel anfügen**.
- **Lösche Artikel**: Löscht einen Eintrag von der Artikel Liste. KlDelete an entry von dem Items list. Klicken Sie den gewünschten Eintrag und klicken Sie dann auf**Lösche Artikel**.
- **Schnell empfangen**: Dieser Knopf ist nützlich falls eine Lieferung alle oder die meisten der Artikel von der Bestellung enthält (oder die noch empfangen werden müssen). **Schnell empfangen** öffnet ein Fenster in dem Sie viele Artikel auf einmal empfangen können für weitere Information, siehe *[Die Schnell Empfangen Funktion](#page-192-0)* auf Seite [185](#page-192-0).
- **Artikel Menge**: Die Zahl der verschiedenen Artikel in der Artikel Liste (Zahl der Zeilen in der Liste).
- **Artikel Kosten**: Die Gesamtkosten für alle Artikel in der Liste.
- **Gesamtkosten**: Die Gesamtkosten für die Lieferung. Dies ist die Summe von "**Zusatzkosten**" plus "**Artikel Kosten**".
- **Kommentar**: Kommentare die Sie über die Lieferung eintragen wollen. Zum Beispiel, tragen Sie ein ob die Artikel beschädigt wurden oder ob die Lieferung zu dem falschen Standort geliefert wurde.
- **Sichern/Neu**: Sichert den gegenwärtigen Datensatz und leert alle Felder in dem Fenster, so daß Sie einen neuen Datensatz eintragen können.
- **Kopieren**: Kopiert die Information von dem gegenwärtien Datensatz und erzeugt einen neuen Datensatz mit der kopierten Information.
- **Löschen**: Löscht den gewählten Datensatz.
- **Sichern**: Sichert den gewählten Datensatz, aber läßt alle Daten wie Sie sind. Sie können dann weiter den selben Datensatz bearbeiten.
- **Abbrechen**: Schließt das Fenster. MainBoss löscht jede neue Information die nicht zuvor mit **Sichern** gesichert wurde.

## <span id="page-189-0"></span>*Empfangene Artikel Eintragen*

Das Fenster für die Eintragung von Informationen über eine Lieferung enthält mehrere Knöpfe, so daß Sie Informationen über die empfangen Artikel eintragen können. Der **Artikel anfügen** Knopf erlaubt Ihen einen oder mehrere Artikel in der Lister der empfangen Artikel einzufügen, während der **Ändere Artikel** Knopf Ihnen erlabut die Informationen über einen Artikel, der schon in der Liste enthalten ist, zu bearbeiten.

Sie können auch empfangen Artikel mit **Inventar** → **Neuer Empfang** eintragen. Dieser Menü Artikel ist nützlich falls manche Arbeiter die Genehmigung für die Eintragung von Annahmen aber nicht für die Erzeugung von Bestellungen haben. **Inventar** → **Neuer Empfang** erlaubt den Arbeitern einzutragen was die Lieferungen enthalten, ohne daß Sie Zugriff zu dem Bestellungsfenster haben.

Egal wie Sie die Artikel von einer Lieferung eintragen, öffnet MainBoss das selbe Fenster. Dieses Fenster enthält folgendes:

**Datum**: Das Datum an dem die Lieferung empfangen wurde.

**Frachtbrief**: Die Identifikationsnummer der Lieferung.

**Bestell Nr.**: Die Bestellnr. die mit dieser Lieferung verbunden ist.

**Lieferant**: Der Lieferant der die Lieferung gesendet hat.

- **Zeige Artikel nur wenn**: Diese Optionen kontrollieren welche Artikel in dem Aufklappfenster für "**Gewählte Artikel**" (unten) erscheinen.
	- **nicht komplett erhalten**: Wenn dies gewählt ist, zeigt das Aufklappfenster für "**Gewählte Artikel**" nur Artikel die in der ursprünglichen Bestellung waren aber noch nicht erhalten sind. Zum Beispiel, falls vier Schweißhelme bestellt wurden, aber nur zwei mit vorhergehenden Lieferungen empfangen wurden, wird der Schweißhelm Artikel in der "**Gewählte Artikel**" Liste gezeigt.

Bemerken Sie das dies die Standard Option ist, weil Sie meistens am nützlichsten ist. Das Aufklappfenster für die Artikel Liste wird auf die Artikel reduziert, die am wahrscheinlichsten empfangen werden.

- **gelistet auf der Bestellung**: Falls Sie dies wählen, zeigt das Aufklappfenster für "**Gewählte Artikel**" alle Artikel die auf der ursprünglichen Bestellung waren, egal ob Sie die komplette Menge schon empfangen haben.
- **alle Artikel**: Falls Sie dies wählen, zeigt das Aufklappfenster für "**Gewählte Artikel**" alle Artikel in Ihrer Inventar Artikel Tabelle, egal ob diese Artikel in der Bestellung erscheinen oder nicht.
- **Gewählte Artikel**: Enthält ein Aufklappfenster der Inventar Artikel. Die Inventar Artikel die in der Liste erscheinen werden von den Optionen in dem **Zeige Artikel nur wenn** bestimmt. Um einzutragen, daß ein bestimmter Artikel mit dieser Lieferung empfangen wurde, wählen Sie den passenden Artikel von der Liste.
- **Wähle diesen Artikel**: Sobald Sie den gewünschten Artikel in der "**Gewählte Artikel**" Liste gefunden haben, klicken Sie auf **Wähle diesen Artikel**. MainBoss kopiert den Artikel Namen in das "**Inventar Artikel**" Feld.
- **Wähle neuen Artikel**: Dieser Knopf ist nützlich falls die Lieferung einen oder mehrere Artikel enthält, die nicht zur Zeit in Ihrem Inventar sind, die Sie aber von jetzt an lagern wollen. Klicken Sie auf **Wähle neuen Artikel** um ein Fenster zu öffnen in dem Sie einen Inventar Datensatz für diesen Artikel erzeuen können. Dieses Fenster wird unter *[Artikel](#page-166-0)  [Beschreiben](#page-166-0)* auf Seite [159](#page-166-0) beschrieben. Wenn Sie von dem Fenster zurückkehren, wird der neue Artikel in dem "**Inventar Artikel**" Feld gezeigt.
- **Inventar Artikel**: Den Artikel den Sie zu der Lieferung zufügen wollen.
- **Bestellt**: Sobald Sie einen Artikel für "**Inventar Artikel**" bestimmt haben, zeigt das "**Bestellt**" Feld die gesamte Menge von dem Artikel die mit der verbunden Bestellung bestellt wurde.
- **Bisher erhalten,**: Sobald Sie einen Artikel in dem "**Inventar Artikel**" Feld bestimmt haben, zeigt das "**Bisher erhalten,**" Feld die Menge von dem Artikel die schon mit vorhergehenden Lieferungen empfangen wurden.
- **Immer noch erwartet**: Sobald Sie einen Artikel in dem "**Inventar Artikel**" Feld bestimmt haben, zeit das "**Immer noch erwartet**" Feld die Menge von dem Artikel die noch in zukünftigen Lieferungen erwartet werden.
- **Empfangen**: In diesem Feld tragen Sie die Menge von dem Artikel die mit dieser Lieferung empfangen wurde.

Sobald Sie auf **Sichern/Neu** oder **Sichern** in diesem Fenster klicken, ändert MainBoss die "**Bisher erhalten,**" und "**Immer noch erwartet**" Werte für die empfangene Menge. Zum Beispiel, falls Sie "**Empfangen**" nutzen um zu berichten daß die Lieferung 10 Artikel enthält, zählt MainBoss 10 zu der "**Bisher erhalten,**" Menge und nimmt 10 von der "Immer noch erwartet" Menge weg.

**Kosten pro Stück**: Die pro Stück Kosten für den empfangenen Artikel.

**Gesamtkosten**: Die Gesamtkosten für den empfangenen Artikel. MainBoss berechnet automatisch diesen Wert, indem "**Empfangen**" und "**Kosten pro Stück**" mulitpliziert werden. Falls Sie den Wert für "**Gesamtkosten**" ändern, ändert MainBoss automatisch die "**Kosten pro Stück**".

**Kat. Nr.**: Die Artikel Katalog Nr. von dem Lieferanten.

**Eingelagert,**: Diese Felder bestimmen wo der Artikel gelagert werden soll.

**Mehrere Lagerräume:** In manchen Fällen verteilen Sie die empfangenen Artikel in mehrere Lagerräume. Zum Beispiel, falls Sie 30 Artikel empfangen, lagern Sie 20 in einem Lagerraum und 10 in einem anderen. Dafür machen Sie zwei Einträge; der erste gibt an daß Sie 20 Artikel für einen Lagerraum erhalten haben, und der zweite gibt an daß Sie 10 Artikel für einen anderen Lagerraum erhalten haben.

**Gebäude**: Das Gebäude das den Lagerraum, in dem die Artikel gelagert werden, enthält.

**Lagerraum,**: Der Lagerraum in dem die Artikel gelagert werden.

**Menge im Lagerraum**: Die Menge von diesen Artikeln die gerade in dem bestimmten Lagerraum ist.

Falls Sie nicht sicher sind wo die Artikel gelagert werden solllen, ist es nützlich die Lagerräume einen nach dem anderen "**Lagerraum,**" anzuschauen, um zu sehen wieviel Bestand in jedem ist. Sie lagern dann die Artikel in dem Lagerraum mit dem niedrigsten Bestand.

**Standort**: Der Standort innerhalb des Lagerraums wo diese Artikel gelagert werden sollen.

- **Sichern/Neu**: Sichert den gegenwärtigen Datensatz und leert alle Felder in dem Fenster so daß Sie einen neuen Datensatz eintragen können. Als Teil von diesem Vorgang ändert Mainboss die "**Bisher erhalten,**" und "**Immer noch erwartet**" Werte für den Artikel den Sie gesichert haben.
- **Kopieren**: Kopiert die Information von dem gegenwärtien Datensatz und erzeugt einen neuen Datensatz mit der kopierten Information.
- **Löschen**: Löscht den gewählten Datensatz.
- **Sichern**: Sichert den gewählten Datensatz, aber läßt alle Daten wie Sie sind. Sie können dann weiter den selben Datensatz bearbeiten. Als Teil von diesem Vorgang, ändert Mainboss die "**Bisher erhalten,**" und "**Immer noch erwartet**" Werte für den Artikel den Sie gesichert haben.
- **Abbrechen**: Schließt das Fenster. MainBoss löscht jede neue Information die nicht zuvor mit **Sichern** gesichert wurde.

**Bemerkung:** In manchen Fällen, enthält eine Lieferung mehr von einem bestimmten Artikel den Sie bestellt haben; zum Beispiel haben Sie vier Reifen bestellt aber fünf erhalten. In diesem Fall ist die "**Auf Bestellung**" Menge für diesen Artikel eine negative Nummer wann immer "**Auf Bestellung**" erscheint. Für das Reifen Beispiel wird das Auf Bestellung Feld –1 sein, weil Sie einen zusätzlichen Reifen erhalten haben. Dieser Wert erscheint in jedem Fenster das ein "**Auf Bestellung**" Feld enthält, so lange die Bestellung offen ist. Wenn Sie die Bestellung abschließen, ist dieser Artikel nicht länger auf Bestellung und der "**Auf Bestellung**" Wert wird auf null gesetzt.

## <span id="page-192-0"></span>*Die Schnell Empfangen Funktion*

Schnell Empfangen ist vorteilhaft wenn eine Lieferung alle oder die meisten Artikel von der ursprünglichen Bestellung entält, oder die letzte Lieferung im Zusammenhang mit der Bestellung (z.B. die Lieferung die die restlichen Artikel liefert).

Schnell Empfangen zeigt alle Artikel die nocht nicht völlig empfangen wurden. Sie können dann alle Artikel wählen die mit dieser Lieferung enthalten wurden und sie dann gleich in den Lieferungsdatensatz eintragen.

Nachdem Sie die Artikel in den Lieferungsdatensatz eingetragen haben, können Sie die Information bearbeiten. Zum Beispiel, nehmen Sie an, daß eine Lieferung alle Artikel von einer Bestellung enthält, außer das die Menge für einen Artikel um ein Stück zu wenig ist. Sie nutzen Schnell Empfangen als ob Sie alle Artikel empfangen haben und dann bearbeiten Sie den Datenstz für den Artikel dessen Menge zu wenig ist.

Wenn Sie auf **Schnell empfangen** in dem Lieferungsfenster klicken, zeigt MainBoss ein Fenster das folgendes enthält:

**Frachtbrief**: Die Identifikationsnummer der Lieferung.

**Bestell Nr.**: Die Bestellnr. die mit dieser Lieferung verbunden ist.

**Datum**: Das Datum an dem die Lieferung empfangen wurde.

**Inventar Artikel**: Wählen Sie dies wenn die Artikel Liste Inventar Artikel enthalten soll.

**Artikel nicht im Inventar**: Wählen Sie dies wenn die Artikel Liste Artikel nicht im Inventar enthalten soll.

**Inventar Typ**: Sie beschränken die Artikel Liste auf einen bestimmten Typ.

Artikel Liste: Dieser Liste zeigt alle Artikel von der ursprünglichen Bestellung die nicht völlig empfangen wurden. Für jeden Artikel, zeigt die Liste den Artikel Code, die Lieferanten Katalognr., die Menge noch nicht empfangen, und die Kosten der Artikel.

Um anzugeben daß ein oder mehrere Artikel von der Liste empfangen wurden, wählen Sie diesen Artikel (ungewählte Artikel sind in dunkler Schrift auf hellem Hintergrund, gewählte Artikel sind in heller Schrift auf dunklem Hintergrund.)

Wenn Sie auf einen Artikel klicken, wählen Sie ihn falls er ungewählt ist, und umgekehrt. Zum Beispiel, falls Sie angeben daß die meisten Artikel empfangen wurden, klicken Sie auf **Alle wählen** um die ganze Liste auszuwählen und klicken dann auf die Artikel die nicht empfangen wurden, um diese als ungewält zu erklären.

Wenn Sie auf **OK** in diesem Fenster klicken, zählt MainBoss die gewählten Artikel zu dem Lieferungsdatensatz und geht dann auf das Haupt Lieferungsfenster zurück. In diesem Haupt Lieferungsfenster können Sie die Zeilen, die Sie gerade angefügt haben, bearbeiten. Zum Beispiel, falls Sie einen Artikel nicht völlig empfangen haben, klicken Sie auf den gewünschten Artikel und klicken dann auf **Ändere Artikel**. Sie bestimmen dann die Menge die Sie erhalten haben.

Bemerken Sie, daß einzelne Artikel nicht direkt in dem Schnell Empfangen Fenster bearbeitet werde können. Für weiteres über Artikel in einer Lieferung bearbeiten, siehe *[Lieferungsinformationen Eintragen](#page-188-0)* auf Seite [181](#page-188-0).

**Alle wählen**: Markiert alle Artikel in der Liste als gewählt.

**Keine wählen**: Markiert alle Artikel in der Liste als ungewählt.

**Einlagern,**: Dieser Abschnitt wird verwendet um zu bestimmen wo die Artikel gelagert werden sollen, sobald sie empfangen sind.

Wenn mehrere Artikel angegeben sind, werden sie wahrscheinlich nicht im selben Platz gelagert. Aber manchmal ist es vorteilhaft einen Lagerstandort anzugeben. Falls, zum Beispiel, die meisten Artikel in einem bestimmten Lagerraum gelagert werden, bestimmen Sie diesen Lagerraum in diesem Fenster; wenn Sie später auf das Hauptfenster zurück gehen, können Sie einen anderen Lagerraum für die Artikel bestimmen die *nicht* in dem vorher bestimmten Lagerraum gelagert werden.

Die folgenden Optionen bestimmen wie der angegebene Lagerraum verwendet wird:

- **Gilt für alle Artikel**: Dieses Feld verbindet den bestimmten Lagerstandort mit allen Artikeln in der Liste. Das ist nützlich falls alle oder die meisten Artikel in dem selben Lagerstandort gelagert werden. (Bemerken Sie, daß Sie nicht einen Lagerstandort angeben müssen; zum Beispiel können Sie das "**Gebäude**" angeben ohne einen "**Lagerraum,**" zu wählen, was meint daß alle Artikel in dem selben Gebäude gelagert werden aber vieleicht in verschiedenen Lagerräumen.)
- **Nutze nur als Standard**: Diese Feld teilt MainBoss mit daß dieser Lagerstandort verwendet werden soll wann immer ein Artikel nicht mit einem Lagerraum verbunden ist.
- **Gebäude**: Das Gebäude indem die Artikel gelagert werden.
- **Lagerraum,**: Der Lagerraum innerhalb von einem bestimmten Gebäude, wo die Artikel gelagert werden sollen.
- **Standort**: Der Standort innerhalb von dem Lagerraum. Zum Beispiel, falls die Lagerregale nummeriert sind, können Sie die passende Nummer eintragen.
- **OK**: Wenn Sie OK klicken, wird der Artikel den Sie von der Artikel Liste gewählt haben in die Bestellung eingefügt. MainBoss kehrt dann zu dem Haupt Bestellungsfenster zurück und Sie werden sehen das der Artikel in der Bestellung eingetragen ist.

Nachdem Sie in das Haupt Bestellungsfenster zurück gekehrt sind, ist es oft nötig die eingefügten Artikel zu bearbeiten. Zum Beispiel, möchten Sie die Katalognr., den Lagerstandort, wann die Artikel empfangen wurden oder die Bestellungsmenge bearbeiten.

**Abbrechen**: Schließt das Fenster. MainBoss löscht alle Informationen die nicht zuvor gesichert wurden.

## <span id="page-194-0"></span>*Bestellungen Auflisten*

Der Bestellungen Browser erlaubt Ihnen bestehende Bestellungen aufzulisten. Zum Beispiel, falls Sie eine bestehende Bestellung bearbeiten wollen, öffnen Sie den Bestellungen Browser.

Um den Bestellungen Browser zu öffnen, wähle **Inventar** → **Bestellungen Auflisten** von dem Menü. Das Browser Fenster enthält folgendes:

- **Zeige Nur**: Optionen in diesem Abschnitt bestimmen welche Art von Bestellung aufgelistet wird.
	- **Offen**: Der Browser zeigt nur Bestellungen die noch offen sind (noch nicht ausgegeben oder abgeschlossen).
	- **Ausgegeben**: Der Browser zeigt nur Bestelllung die ausgegeben wurden.
	- **Abgeschloßen**: Der Browser zeigt nur Bestellungen die abgeschlossen sind.
	- **Ungültig**: Der Browser zeigt nur Bestellungen die als Ungültig (abgebrochen) erklärt wurden.

**Bestell Nr.**: Der Identifikationscode für jede Bestellung.

**Zusammenfass.,**: Zeigt das "**Zusammenfass.,**" Feld für die Bestellungen.

**Bemerkung:** Die Lister der Zusammenfassungen werden alphabetisch sortiert, nicht nach Bestellungsnr. Somit ist es leichter eine Bestellung zu finden wenn Sie nicht die Nummer aber die Zusammenfassung wissen. Aber, das heißt auch das die "**Bestell Nr.**" und "**Zusammenfass.,**" Listen in verschiedenen Reihenfolgen sind (eine nach Nummer, eine nach Alphabet). Daher wird eine bestimmte Bestellnr. und die verbundene Zusammenfassung nicht immer in der selben Zeile gezeigt.

- **Ändern**: Sie berarbeiten die gewählte Bestellung. Wenn Sie diesen Knopf klicken, öffnet MainBoss den Bestellungsbeareiter, so daß Sie die Bestellung bearbeiten können.
- **Neu**: Erzeugt eine neue Bestellung. Falls Sie diesen Knopf klicken, öffnet MainBoss den Bestellungsbeareiter, so daß Sie die Bestellung erzeugen können.

For Information über Bestellungen erzeugen oder bearbeiten, siehe *[Eine Neue Bestellung](#page-174-0)  [Erzeugen](#page-174-0)* auf Seite [167](#page-174-0).

**Kopieren**: Erzeugt einen neue Bestellung mit der gewählten Bestellung als Basis. Wenn Sie diesen Knopf klicken, fragt MainBoss Sie ob die neue Bestellung die selben Artikel wie die ursprüngliche Bestellung enthalten soll, oder nur die anderen Informationen (zum Beispiel, die Lieferanten, die Kostenstelle, den Lieferungsstandort und so weiter).

Falls Sie die Artikel einfügen wollen, enthält der **Artikel** Abschnitt von der neuen Bestellung die selben Artikel und Artikelmengn wie die ursprüngliche Bestellung. Ansonsten bleibt der **Artikel** Abschnitt leer und Sie fügen wie sonst Artikel in die Bestellung.

**Ungültig**: Die gewählte Bestellung wird abgebrochen.

Falls Sie eine Bestellung für Ungültig erklären nachdem sie ausgegeben wurde, findet MainBoss alle Materielien die mit dieser Bestellung auf Bestellung waren, aber noch nicht empfangen wurden. MainBoss ändert dann die "Auf Bestellung" Datensätze.

Zum Beispiel, nehmen Sie an, daß eine bestimmte Bestellung vier Reifen enthält und ein Reifen schon empfangen wurde, die anderen aber noch nicht. MainBoss nimmt an, daß die restlichen drei Reifen auf Bestellung sind. Wenn Sie jetzt die Bestellung für Ungültig erklären, ändert MainBoss Ihre Inventar Datensätze um anzugeben, daß diese drei Reifen nicht länger auf Bestellung sind.

**Bemerkung:** Sobald Sie die Artikel als empfangen bestimmt haben, sind sie empfangen auch wenn die Bestellung später ungültig ist. Falls diese Artikel doch nicht empfangen wurden, müssen Sie diesen Fehler mit einer Inventar Änderung beheben (wie beschrieben *[Änderungen](#page-200-0)* auf Seite [193](#page-200-0)).

**Wieder Aktiv**: Die Bestellung ist nicht länger **Ungültig**. Dieser Knopf erscheint nur wenn Sie eine Ungülitge Bestellung aus der Liste gewählt haben.

Eine ungültige Bestellung wieder aktivieren meint daß alle unempfangene Artikel wieder auf Bestellung gestellt werden.

**Drucken**: Druckt eine oder mehrere Bestellungen. Für weitere Information, siehe *[Bestellungen](#page-195-0)  [Drucken](#page-195-0)* auf Seite [188](#page-195-0).

**Suchen**: Sucht nach einem bestimmten Bestellungsauftrag in der Tabelle.

**Fertig**: Schließt das Browser Fenster.

### <span id="page-195-0"></span>*Bestellungen Drucken*

Nachdem Sie eine oder mehrere Bestellungen erzeugt haben, können Sie diese ausdrucken und Ihren Lieferanten senden. Das folgende Bild zeigt eine einfache gedruckte Bestellung:

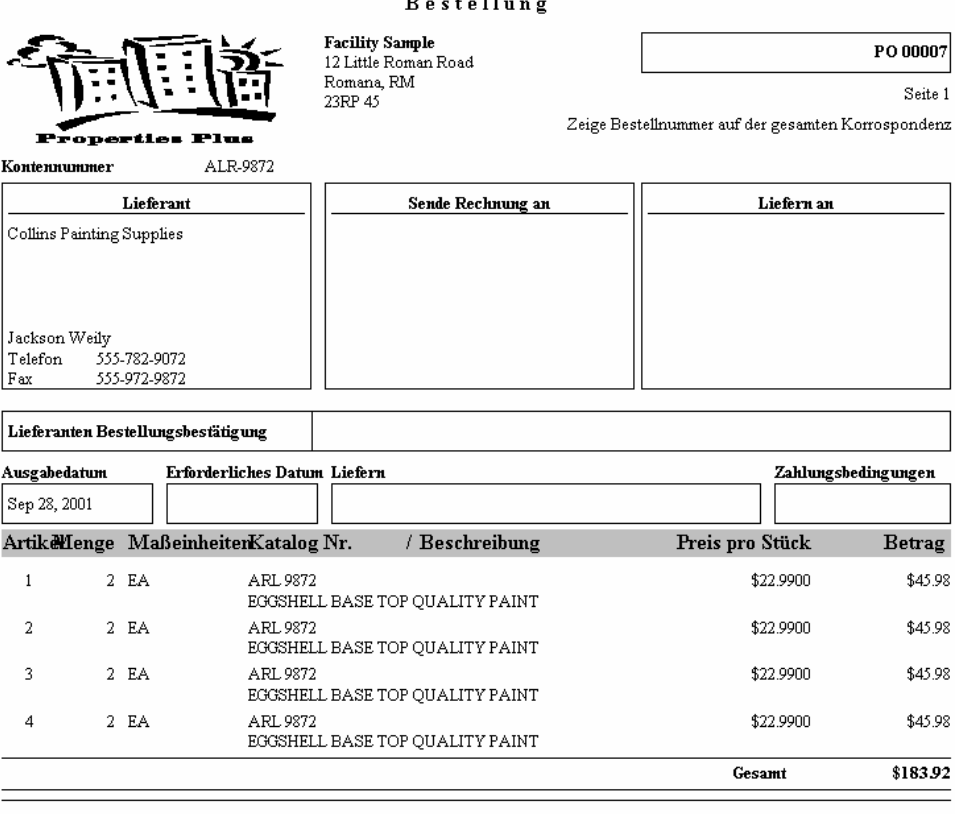

Autorisiert von

Um eine oder mehrere Bestellungen zu drucken, beginnen Sie mit dem dem Bestellungen-Browser. (Für weiteres über den Bestellungen-Browser, siehe *[Bestellungen Auflisten](#page-194-0)* auf Seite [187](#page-194-0).) In diesem Browser klicken Sie auf die **Drucken** Taste. Oder Sie können auch auf die **Sich./Druck.** Taste in dem Bearbeitungsfenster für Bestellungen klicken. Mit beiden Methoden öffnet MainBoss ein Fenster welches folgendes enthält:

- **Bestell Nr.**: Sie bestimmen eine Reihe von Bestellnummer. Zum Beispiel, wenn Sie 100 in die "**Von**" Spalte und 200 in die "**Bis**" Spalte eintragen, druckt MainBoss alle Bestellungen mit Nummern zwischen 100 und 200 (inklusiv) und die die anderen Kriterien erfüllen.
- **Lieferant**: Sie bestimmen, daß Sie nur Bestellungen von bestimmten Lieferanten drucken möchten. Falls Sie nur Bestellungen für einen Lieferanten drucken wollen, tragen Sie den selben Namen in die "**Von**" und "**Bis**" Spalten ein.
- **Wähle zum Drucken**: Falls Sie dieses Feld wählen, druckt MainBoss nur Bestellungen die ein Häkchen in dem **Wähle zum Drucken** Feld haben. Daher:

 Ein Häkchen in dem **Wähle zum Drucken** Feld in einer Bestellung meint, daß Sie diese Bestellung drucken möchten wenn Sie demnächst Drucken.

 Ein Häkchen in dem **Wähle zum Drucken** Feld in dem Bestellungen Drucken Fenster, meint daß Sie jetzt alle markierten Bestellungen drucken wollen.

**Status**: Sie bestimmen welche Sorte von Bestellung Sie drucken möchten.

- **Vorhandene Bestellung**: Druckt alle Bestellungen die die anderen Kriterien in diesem Fenster erfüllen.
- **Vollständige Bestellung**: Druckt nur offene Bestellungen. (Also nicht ausgegebene, abgeschlossene oder ungülitge Bestellungen.)

**Ausgegebene Bestellung**: Druckt nur ausgegebene Bestellungen.

**Abgeschlossene/Ungültige Bestellung**: Druckt nur Bestellungen die entweder abgeschlossen oder ungülitg sind.

**Druckoptionen**: Mit den folgenden Feldern kontrollieren Sie was gedruckt wird.

- **Zum Druck wählen aus nach Druck**: Löscht **Wähle zum Drucken** Häkchen in jeder Bestellung nachdem die Bestellung gedruckt ist. (Weil **Wähle zum Drucken** eine Andeutung ist, daß Sie die Bestellung drucken wollen, löschen Sie das Häkchen nach dem Druck.)
- **Ändere auf ausgegeben vor dem Drucken**: Markiert eine offenen Bestellung als ausgegeben nachdem sie gedruckt wird. Somit müssen Sie nicht extra die Bestellung bearbeiten und eintragen daß sie jetzt ausgegeben ist.

Bemerken Sie, daß die Bestellung markiert wird, wenn Sie auf **Drucken** klicken; also wird sie ausgegeben *bevor* sie tatsächlich gedruckt wird. Falls der Druckprozess nicht ausgeführt wird (zum Beispiel ein Problem mit dem Drucker), wird die Bestellung als ausgegeben markiert obwohl keine Papierkopie erzeugt wurde.

Diese Option ist nur erhältich wenn Sie **Vollständige Bestellung** unter "**Status**" gewählt haben.

- **Einschl. W/A Referenzen**: Gilt für Bestellungen die mit Wartungsaufträgen verbunden sind. Falls dieses Feld markiert ist, enthält die Bestellung eine oder mehrere Zeilen die die verbundenen Wartungsaufträge angibt.
- **Kosten unterdrücken**: Teilt MainBoss mit, dass keine Kosten auf der gedruckten Bestellung gezeigt werden sollen.
- **Mit Kostenzenter**: Teilt MainBoss mit, dass Kostenstellen auf dem Bestellungsauftrag angezeigt werden sollen. Diese Option ist nützlich falls Sie den MainBoss Bestellungsauftrag benutzen um ihn als Bestellungsanforderung an Ihre Kaufabteiling weiterzuleiten. Die Kostenstelle gibt dann die richtigen Informationen an Ihre Kaufsabteiling weiter.
- **Vorschau**: Sie sehen die Bestellungen auf dem Bildschirm. Hiermit sehen Sie was ausgedruckt wird, bevor Sie auf **Drucken** klicken.
- **Drucken**: Druckt die Bestellungen mit dem gewählten Drucker. (Der Name des Druckers wird über der Reihe von Knöpfen gezeigt.)
- **Druck-Setup**: Erlaubt Ihnen den Drucker zu wechseln falls Ihr Computer mit mehr als einem Drucker verbunden ist. Sie können außerdem das Seitenformat, sowie die Papiergröße, usw ändern.

**Export**: Schreibt die Bestellungsinformation zu einer Datei, in einem Format das von anderen Programmen gelesen werden kann. Es gibt zwei mögliche Formate:

Text Format schreibt die Information als einfachen Text.

 DBF Format schreibt die Information als eine DBF Datenbank. Dies kann mit Programmen wie Microsoft Excel und Access geöffnet werden. Für weitere Information, siehe *[Daten Exportieren](#page-37-0)* auf Seite [30](#page-37-0).

**Schließen**: Schließt das Druckfenster.

### <span id="page-198-0"></span>*Annahmen Auflisten*

Mit dem Annahmesbrowser listen Sie vorhergehende Lieferungsannahmen auf. Zum Beispiel, falls Sie eine bestehende Annahme bearbeiten möchten, beginnen Sie in dem Annahmesbrowser.

Um den Annahmesbrowser zu öffnen, wählen Sie **Inventar** → **Empfangungen Auflisten** von dem Menü. The Browser Fenster enthält folgendes:

**Frachtbrief**: Der Identifikationscode für jede Lieferung.

**Ändern**: Sie können die gewählte Annahme bearbeiten. MainBoss öffnet ein Standard Annahmenbearbeiter so daß Sie die gewählte Annahme bearbeiten können.

**Neu**: Erzeugt eine neue Annahme. Falls sie diesen Knopf drücken, öffnet MainBoss ein Standar Annahmesbearbeiter mit dem Sie die neue Annahme bearbeiten können.

Für Information über Annahmen erzeugen und bearbeiten, siehe *[Empfangene Artikel](#page-189-0)  [Eintragen](#page-189-0)* auf Seite [182.](#page-189-0)

**Kopieren**: Erzeugt eine neue Annahme mit der gewählten Annahme als Basis. Wenn Sie diesen Knopf klicken, fragt Sie MainBoss ob Sie die Artikel von der ursprünglichen Annahme in die kopierte Annahme einfügen möchten oder nur die andere Information (z.B. die Lieferanten.)

Falls Sie diese Artikel einfügen wollen, enthält die Artikel Liste von der neuen Annahme die selben Artikel und Mengen wie die Lister der ursprünglichen Annahme. Ansonsten bleibt die Liste leer und Sie fügen die Artikel wie normal ein.

**Löschen**: Die gewählte Annahme wird gelöscht.

Falls die gewählte Bestellung noch offen ist, ist der effekt als ob die Lieferung nie empfangen wurde. Zum Beispiel, nehmen Sie an, daß die Bestellung vier Reifen enthalten hat, und eine Annahme für einen Reifen schon entgegen genommen wurde (die anderen drei Reifen sind noch auf Bestellung). Wenn Sie die Annahme löschen, teilen Sie MainBoss mit, daß der eine Reifen doch nicht eingegangen ist; daher ändert MainBoss die Inventar Datensätze um anzugeben daß alle vier Reifen noch auf Bestellung sind.

Falls die Bestellung abgeschlossen ist, hat das Löschen der Annahme keinen Effekt für die Inventarmenge.

**Bemerkung:** Sobald Sie bestimmen daß die Artikel eingegangen sind, sinde sie angenommen auch wenn Sie die Bestellung für Ungülitg erklären.

- **Drucken**: Druckt einen Annahmenbericht für die gewählten Lieferungen. Für weitere Information, siehe *[Annahmen Drucken](#page-199-0)* auf Seite [192](#page-199-0).
- **Suchen**: Sucht nach einer bestimmten Empfangung in der Tabelle.
- **Fertig**: Schließt den Annahmebrowser.

## <span id="page-199-0"></span>*Annahmen Drucken*

Mit MainBoss ist es einfach Informationen über gelieferte Waren zu drucken. Klicken Sie auf **Drucken** in dem Annahmesbrowser. (Für weiteres über den Annahmebrowser, siehe *[Annahmen Auflisten](#page-198-0)* auf Seite [191.](#page-198-0)) Wenn Sie auf **Drucken** klicken, zeigt MainBoss ein Fenster das folgendes enhält:

- **Datum**: Sie beschränken den Druck auf eingegangene Lieferungen während einem bestimmten Zeitraum.
- **Frachtbrief**: Sie beschränken den Druck auf Lieferungen mit bestimmten Frachtbriernummern.
- **Lieferant**: Sie beschränken den Druck auf Lieferungen von bestimmten Lieferanten.
- **Detail**: Die Optionen in diesem Abschnitt kontrollieren die Information die in der Bericht eingefügt wird.
	- **Zusammenfass.,**: Der Bericht enthält eine Zeile für jede Lieferung. Die Zeile gibt das Empfangsdatum, die Frachtbriefnr., die passende Bestellungsnr., verschiedene gelieferte Artikel und die Gesamtkosten für die Lieferung.
	- **Detail**: Der Bericht enthält einzelheitige Information für jede Annahme. Anstatt eine Zusammenfassung von den eingegangenen Artikeln, wird Information für jeden Artikel angegeben, sowie die gelieferte Menge und die Kosten von diesen Artikel.
	- **Standort einschließen**: Der Bericht enthält die selbe Information wie mit **Detail**. Zusätzlich gibt der Bericht das Gebäude, den Lagerraum und den Standort wo jeder Artikel gelagert wird, an.
- **Vorschau**: Sie sehen die gewählten Annahmen auf dem Bildschirm. Hiermit sehen Sie was ausgedruckt wird, bevor Sie auf **Drucken** klicken.
- **Drucken**: Druckt die Annahmen mit dem gewählten Drucker. (Der Name des Druckers wird über der Reihe von Knöpfen gezeigt.)
- **Druck-Setup**: Erlaubt Ihnen den Drucker zu wechseln falls Ihr Computer mit mehr als einem Drucker verbunden ist. Sie können außerdem das Seitenformat, sowie die Papiergröße, usw, ändern.
- **Export**: Schreibt die Annahmeninformation zu einer Datei, in einem Format das von anderen Programmen gelesen werden kann. Es gibt zwei mögliche Formate:

Text Format schreibt die Information als einfachen Text.

 DBF Format schreibt die Information als eine DBF Datenbank. Dies kann mit Programmen wie Microsoft Excel und Zugriff geöffnet werden. Für weitere Information, siehe *[Daten Exportieren](#page-37-0)* auf Seite [30](#page-37-0).

**Schließen**: Schließt das Druckfenster.

# <span id="page-200-0"></span>**Änderungen**

Ein akurates Inventar benötigt ständige Aufsicht. Manchmal muß der Bestand, wie in Ihrem Computer angegeben, bearbeitet werden um Änderung in Inventarmengen oder Standorte einzutragen. Mögliche Änderung können wie folgend sein:

 Inventarausgaben: Auch wenn MainBoss automatisch ausgegebene Materialien im Zusammenhang mit Wartungsaufträgen einträgt, müssen Sie manchmal Artikel für andere Gründe ausgeben. Zum Beispiel, falls Ihre Instandhaltungsabteilung Materialien zu einer anderen Abteilung geben, sollte diese Inventaränderung als eine Inventarausgabe eingetragen werden. Für weitere Information, siehe *[Inventar](#page-201-0)  [Ausgaben](#page-201-0)* auf Seite [194](#page-201-0).

 Bestandsaufnahmen: Die meisten Firmen führen eine regelmäßige Bestandsaufnahme durch, indem alle Artikelmengen bei Hand gezählt werden und diese Menge mit der Menge in den MainBoss Datensätzen verglichen wird. Falls die beiden Werte nicht übereinstimmen, sollten die MainBoss Datensätze geändert werden. Für weitere Information, siehe *[Bestandsaufnahmen](#page-203-0)* auf Seite [196](#page-203-0).

 Inventarübertragungen: Wenn Bestand von einem Lagerraum in einen anderen übertragen wird, sollten Sie diese Übertragung in die MainBoss Datensätze eingeführt. Damit sichern Siedaß MainBoss akkurate Datensätze über was wo gelagert wird. Für weitere Information, siehe *[Inventarübertragungen](#page-206-0)* auf Seite [199](#page-206-0).

 Werte: Ein Wert gibt dem Bestand von einem Artikel einen Geldwert. Normalerweise nimmt MainBoss an, daß dieser Wert der Einkaufspreis ist. Aber es gibt Fälle in denen Sie einen anderen Wert bestimmen möchten (z.B. fall der gegenwärtige Wert ein ander ist als der Einkaufswert). Für weitere Information, siehe *[Inventarwerte](#page-208-0)* auf Seite [201](#page-208-0).

 Preisberechnungen: Sie tragen Preisberechnungen von Lieferanten in MainBoss ein. Für weitere Information, siehe *[Preisberechnungen](#page-169-0)* auf Seite [162](#page-169-0).

 Andere Inventaränderungen: Es gibt viele verschiedene Arten von Inventaänderungen. Zum Beispiel, Sie behalten Datensätze für Verluste von Vandalismus, Diebstahl, oder Sie haben andere einzigartige Änderungen. Daher erlaubt MainBoss für Inventaränderungen von verschiedenen Sorten. Für weitere Information, siehe *[Allgemeine Inventar Änderungen](#page-210-0)* auf Seite [203](#page-210-0).

### <span id="page-201-0"></span>*Inventar Ausgaben*

Artikel können von dem Inventar ausgegeben werden ohne das sie mit einem Wartungsauftrag verbunden sind. Zum Beispiel, in einer Verwaltungsfirma kann die Instandhaltungsabteilung Artikel wie Glühbirnen direkt an den Mieter ausgeben, anstatt an das Instandhaltungspersonal zu senden. In diesem Fall, sollte die Ausgabe in die MainBoss Inventar Datensätze eingetragen werden, so daß der Bestand richtig bleibt.

Um eine Inventarausgabe die nicht mit einem Wartungsauftrag verbunden ist, zu bestimmen, wählen Sie **Inventar** → **Inventar Änderungen** → **Inventar Ausgaben** von dem Menü. MainBoss zeigt ein Fenster das folgendes enthält:

- **Inventar Typ**: Sie bestimmen einen Inventartyp. Damit zeigt das Aufklappfenster für das "**Gewählte Artikel**" Feld (unten) nur Artikel die zu diesem Typ gehören. Für weiteres über Inventartypen, siehe *[Inventartypen](#page-162-0)* auf Seite [155](#page-162-0).
- **Inventar Artikel**: Sie bestimmen, daß das "**Gewählte Artikel**" Aufklappfenster nur Inventarartikel zeigt. Dies ist der Standard.
- **Artikel nicht im Inventar**: Bestimmt daß das "**Gewählte Artikel**" Aufklappfenster nur Artikel nicht im Inventar zeigt.
- **Gewählte Artikel**: Ein Aufklappfenster das Artikel zeigt. Der Inhalt dieser Liste wird mit "**Inventar Typ**", **Inventar Artikel**, und **Artikel nicht im Inventar** kontrolliert.
- **Wähle diesen Artikel**: Wenn Sie hier klicken, wird der gegenwärtige Artikel von "**Gewählte Artikel**" in das "**Inventar Artikel**" Feld kopiert.
- **Wähle neuen Artikel**: Sie tragen eine Beschreibung von dem neuen Inventarartikel ein. Das ist nützlich wenn Sie die Ausgabe von einem Artikel eintragen, der zur Zeit nicht im Inventar gelagert wird; Sie fügen den Artikel in Ihr Inventar ein und setzen dann mit der Ausgbe fort.

Wenn Sie auf **Wähle neuen Artikel** klicken, wird das Inventarartikel Bearbeitungsfenster geöffnet. Für weitere Information über dieses Fenster, siehe *[Artikel Beschreiben](#page-166-0)* auf Seite [159.](#page-166-0)

- **Inventar Artikel**: Der gewählte Artikel von dem "**Gewählte Artikel**" Feld oder nachdem Sie auf **Wähle neuen Artikel** geklickt haben.
- **Datum**: Datum/Zeit an dem die Ausgabe stattgefunden hat. Falls Sie diese Feld leer lassen, trägt MainBoss das gegenwärtige Datum/Zeit ein.
- **Im Lager**: Die Menge von dem gewählten Artikel die zur Zeit im Lager ist.
- **Kosten pro Stück**: Die pro Stück Kosten von dem gewählten Artikel.
- **Ges.Kosten**: Die Gesamtkosten für den ganzen Bestand von diesem Artikel.
- **Auf Bestellung**: Die Menge von dem gewählten Artikel die gerade auf Bestellung ist. (Artikel sind auf Bestellung wenn eine passende Bestellung ausgegeben wird; für weitere Information, siehe *[Bestellungen](#page-173-0)* on [166.](#page-173-0))
- **Auf Reserve**: Die Menge von dem gewählten Artikel die gerade auf Vorrat für Gebrauch mit verschiedenen Wartungsaufträgen ist. (Artikel werden auf Vorrat gestellt wenn ein passender Wartungsauftrag erzeugt wird mit dem Artikel in der Materialliste erzeugt wird; für weitere Information, siehe *[Wartungsaufträge Erzeugen und Bearbeiten](#page-55-0)* auf Seite [48](#page-55-0).)
- **Verfügbares Inv.**: Die Menge von dem gewählten Artikel die frei zum Gebrauch ist. Diese Menge ist gleich "**Im Lager**" minus "**Auf Reserve**".
- **Gebäude**: Das Gebäude das den Lagerraum enthält von welchem die Materialien ausgegeben werden. Falls Sie dies leer lassen, zeigt das Aufklappfenster für "**Lagerraum,**" (unten) alle Lagerräume.
- **Lagerraum,**: Der Lagerraum von welchem die Materialien ausgegeben werden.

Falls Sie noch nicht entschieden haben von welchem Lagerraum Sie die Artikel nehmen, wählen Sie eine Reihe von Lagerräumen und überprüfen Sie die "**Menge im Lagerraum**" um zu sehen wieviele Artikel gelagert sind. Sie können dann den Lagerraum mit der größten Menge wählen.

- **Menge im Lagerraum**: Die Menge von dem gewählten Aritkel die gerade in dem Lagerraum gelagert wird. Bemerken Sie, daß dieses die Menge ist bevor Sie die Materialien ausgeben.
- **Standort**: Der Standort von dem gewählten Artikel innerhalb dem bestimmten Lagerraum.
- **Mengenausgabe**: Die Menge von den Materialien die Sie ausgeben möchten.
- **Kosten pro Stück**: Die Kosten der Materialien die ausgegeben werden. Als Standard, ist dieser Wert die "**Kosten pro Stück**" für diesen Artikeltyp, aber Sie können auch einen anderen Wert angeben.
- **Gesamtkosten**: Die Gesamtkosten der Materialien die ausgegeben werden. Dies wird berechnet indem "**Mengenausgabe**" und "**Kosten pro Stück**" multipliziert werden. Wenn Sie einen anderen Wert für "**Gesamtkosten**" eintragen, ändert MainBoss automatisch die "**Kosten pro Stück**".
- **Ausgabecode**: Bestimmt den Grund für die Ausgabe. Ausgabecodes werden in der Ausgabecodes Tabelle bestimmt; für weitere Information, siehe *[Ausgabencodes](#page-162-1)* auf Seite [155.](#page-162-1)
- **Referenz**: Zusätzliche Referenzinformationen die nützlich sind. Zum Beispiel, falls Sie diese Materialien zu einer anderen Abteilung übertragen, tragen Sie hier die Referenznr. von der Papierarbeit ein.
- **Ausgabe an**: Die Person oder Firma an welche die Materialien ausgegeben wurden.
- **Sichern/Neu**: Sichert den gegenwärtigen Datensatz und leert alle Felder in dem Fenster, so daß Sie einen neuen Datensatz eintragen können. Zum Beispiel, wollen Sie 30 Stück von einem bestimmten Artikel ausgeben, indem Sie 20 von einem Lagerraum und 10 von einem anderen nehmen. Sie geben die 20 Artikel von einem Lagerraum aus und erzeugen dann einen neuen Datensatz für die restlichen 10 Stück.
- **Kopieren**: Kopiert die Information von dem gegenwärtigen Datensatz und erzeugt einen neuen Datensatz mit der kopierten Information. Zum Beispiel, wollen Sie 30 Stück von einem bestimmten Artikel ausgeben, indem Sie 20 von einem Lagerraum und 10 von einem anderen nehmen. Sie geben die 20 Artikel von einem Lagerraum aus und **Kopieren** dann

diese Information für die Ausgabe von den 10 Artiklen; in dem kopierten Datensatz tragen Sie einen anderen Lagerraum ein und ändern die **Mengenausgabe**auf 10.

- **Löschen**: Löscht den gewählten Datensatz.
- **Sichern**: Sichert den gewählten Datensatz, aber läßt alle Daten wie Sie sind. Sie können dann weiter den selben Datensatz bearbeiten.
- **Fertig**: Schließt das Fenster. MainBoss löscht jede neue Information die nicht zuvor mit **Sichern** gesichert wurde.

### <span id="page-203-0"></span>*Bestandsaufnahmen*

Es ist nicht einfach ein akkurates Inventar zu behalten, auch nicht mit einem Inventar Programm wie MainBoss. Für diesen Grund, führen Firmen regelmäßige Bestandsaufnahmen durch.

Üblicher Methoden für Bestandsaufnahmen:

 Periodische Bestandsaufnahme: Sie schließen Ihren Betrieb für eine Zeit und zählen Ihr ganzes Inventar in Ihren Lagerräumen

 Andauernde Bestandsaufnahme: Jedes Mal wenn Sie einen Artikel empfangen oder ausgeben, zählen Sie die Artikel in dem selben Standort

 Periodische Revision: Periodisch nehmen Sie einen Inventar Artikel und zählen Ihr Inventar für diesen Artikel

 Angehende Bestandsaufnahme : Sie zählen Ihr Inventar bis alles gezählt ist. Zum Beispiel, nehmen Sie eine Bestandsaufnahme in einem Lagerraum und im nächsten Monat nehmen Sie eine Bestandsaufnahme in einem ander Lagerraum, bis alles gezählt ist. Dann fangen Sie wieder von vorne an.

Nachdem eine Bestandsaufnahme (mit irgendeiner Methode) erfolgt, sollten Sie diese Menge mit der Menge in den MainBoss Datensätzen vergleichen. Falls sie nicht übereinstimmen, sollten Sie die MainBoss Datensätze ändern.

Bevor Sie eine Bestandsaufnahme machen, können Sie den Inventar Status Bericht verwenden um ein Bestandsaufnahmenblatt auszudrucken: eine Liste mit Ihrem Invenar, nach Gebäude und Lagerraum sortiert, mit Feldern in welche Sie die aktuelle Inventarmengen eintragen können. Für weitere Information, siehe *[Inventarstatus](#page-223-0)* auf Seite [216](#page-223-0).

Falls Sie den Grund für den Unterschied zwischen den MainBoss Datensätzen und der Bestandsaufnahme wissen, sollten Sie eine bestimmte Änderung machen. Zum Beispiel, falls Sie herausfinden das einige Artikel gebrochen wurden, sollten Sie dies mit einer Änderung eintragen. Für weiteres über verschiedene Änderungen, siehe *[Allgemeine](#page-210-0)  [Inventar Änderungen](#page-210-0)* auf Seite [203](#page-210-0). Im allgemeinen, nutzen Sie nur "Bestandsaufnahmen" Änderungen wenn Sie einen Unterschied in Mengenangeben herausfinden und nicht wissen wie dieser Unterschied erzeugt wurde.

Um eine Bestandsaufnahmen Änderung zu bestimmen, wählen Sie **Inventar** → **Inventar Änderungen** → **Bestandsaufnamen** von dem Menü. MainBoss öffnet ein Fenster das folgendes enthält:

- **Inventar Typ**: Sie bestimmen einen Inventartyp. Damit zeigt das Aufklappfenster für das "**Gewählte Artikel**" Feld (unten) nur Artikel die zu diesem Typ gehören. Für weiteres über Inventartypen, siehe *[Inventartypen](#page-162-0)* auf Seite [155](#page-162-0).
- **Inventar Artikel**: Sie bestimmen, daß das "**Gewählte Artikel**" Aufklappfenster nur Inventarartikel zeigt. Dies ist der Standard.
- **Artikel nicht im Inventar**: Bestimmt, daß das "**Gewählte Artikel**" Aufklappfenster nur Artikel nicht im Inventar zeigt.
- **Gewählte Artikel**: Ein Aufklappfenster das Artikel zeigt. Der Inhalt dieser Liste wird mit "**Inventar Typ**", **Inventar Artikel**, und **Artikel nicht im Inventar** kontrolliert.
- **Wähle diesen Artikel**: Wenn Sie hier klicken, wird der gegenwärtige Artikel von "**Gewählte Artikel**" in das "**Inventar Artikel**" Feld kopiert.
- **Wähle neuen Artikel**: Sie tragen eine Beschreibung von dem neuen Inventarartikel ein. Das ist nützlich wenn Sie die Ausgabe von einem Artikel eintragen, der zur Zeit nicht im Inventar gelagert wird; Sie fügen den Artikel in Ihr Inventar ein und setzen dann mit der Ausgbe fort.

Wenn Sie auf **Wähle neuen Artikel** klicken, wird das Inventarartikel Bearbeitungsfenster geöffnet. Für weitere Information über dieses Fenster, siehe *[Artikel Beschreiben](#page-166-0)* auf Seite [159.](#page-166-0)

- **Inventar Artikel**: Der gewählte Artikel von dem "**Gewählte Artikel**" Feld oder nachdem Sie auf **Wähle neuen Artikel** geklickt haben.
- **Datum**: Datum/Zeit an dem die Bestandsaufnahme stattgefunden hat. Falls Sie diese Feld leer lassen, trägt MainBoss die gegenwärtige Datum/Zeit ein.
- **Verfügbares Inv.**: Die Menge von dem gewählten Artikel die zur Zeit im Läger ist. Diese Menge ist die Gesamtmenge im Lager minus die Menge die auf Vorrat für Wartungsaufträge ist (siehe unten).
- **Auf Bestellung**: Die Menge von dem gewählten Artikel die gerade auf Bestellung ist. (Artikel sind auf Bestellung wenn eine passende Bestellung ausgegeben wird; für weitere Information, siehe *[Bestellungen](#page-173-0)* on [166.](#page-173-0))
- **Auf Reserve**: Die Menge von dem gewählten Artikel die gerade auf Vorrat für Gebrauch mit verschiedenen Wartungsaufträgen ist. (Artikel werden auf Vorrat gestellt wenn ein passender Wartungsauftrag erzeugt wird mit diesem Artikel in der Materialliste; für weitere Information, siehe *[Wartungsaufträge Erzeugen und Bearbeiten](#page-55-0)* auf Seite [48.](#page-55-0))
- **Gebäude**: Das Gebäude das den Lagerraum enthält von welchem die Materialien ausgegeben werde. Falls Sie dies leer lassen, zeigt das Aufklappfenster für "**Lagerraum,**" (unten) alle Lagerräume.

**Lagerraum,**: Der Lagerraum von welchem die Materialien ausgegeben werden.

- **Vorher**: Diese Zeile gibt Daten von den gegenwärtigen MainBoss Datensätzen an. Sie sehen was die aktuelle Menge sein sollte, je MainBoss Daten.
- **Nach,**: Diese Zeile gibt tatsächliche Daten von der Bestandsaufnahme. Hier tragen Sie die wirkliche Menge ein (falls es anders ist von den MainBoss Daten). Die **Kosten pro Stück behalten** und **Gesamtkosten behalten** Optionen (unten beschrieben) betreffen was passiert wenn Sie die wirklichen Werte in diese Zeile eintragen.
- **Menge im Lagerraum**: Die Menge von dem Artikel die gerade in dem bestimmten Lagerraum gelagert wird.
- **Gesamtkosten**: Die Gesamtkosten von den allen Artikeln die gerade in *allen* Lagerräumen gelagert werden. In der "**Vorher**" Zeile, ist dies die Gesamtkosten von den MainBoss Datensätzen.
- **Gesamt im Lager**: Die gesamte Menge von allen Artikeln in *allen* Lagerräumen. Falls Sie eine neue Menge in den Bestand für einen einzelnen Lagerraum eintragen ("**Menge im Lagerraum**"), ändert MainBoss "**Gesamt im Lager**" in der "**Nach,**" Zeile.
- **Kosten pro Stück**: Die pro Stück Kosten für diesen Artikeltyp. In der "**Vorher**" Zeile ist dies die pro Stück Kosten die gerade in den MainBoss Datensätzen sind.
- **Standort**: Der Standort von dem gewählten Artikel innerhalb von dem bestimmten Lagerraum.
- **Referenz**: Zusätzliche Referenzinformationen die nützlich sein könnten.
- **Kosten pro Stück behalten**: Falls diese Option gewählt wird, behält MeinBoss die pro Stück Kosten für den Artikel wenn Sie einen neuen Wert in das "**Nach,**" Feld in der "**Menge im Lagerraum**" Zeile eintragen.

Zum Beispiel, nehmen Sie an, daß die "**Vorher**" Zeile eine "**Menge im Lagerraum**" Menge von 3 hat, eine "**Kosten pro Stück**" von DM10, und daher "**Gesamtkosten**" von DM30 hat. Fall Sie die "**Nach,**" Zeile nutzen um eine neue "**Menge im Lagerraum**" Menge von 2 anzugeben, behält MainBoss die pro Stück Kosten bei DM10 und setzt die neuen Gesamtkosten auf DM20. In anderen Worten, MainBoss ändert die Gesamtkosten zu der *neuen* Mange mal die *alten* pro Stück Kosten.

**Gesamtkosten behalten**: Falls Sie diese Option wählen, behält MainBoss die Gesamtkosten für Ihr Inventar wenn Sie einen neuen Wert in das "**Menge im Lagerraum**" Feld in der "Nach," Zeile eintragen.

Zum Beispiel, nehmen Sie an, daß die "**Vorher**" Zeile eine "**Menge im Lagerraum**" Menge von 3 hat, eine "**Kosten pro Stück**" von DM10, und daher "**Gesamtkosten**" von DM30 hat. Fall Sie die "**Nach,**" Zeile nutzen um eine neue "**Menge im Lagerraum**" Menge von 2 anzugeben, behält MainBoss die Gesamtkosten bei DM 30 und stellt die pro Stück Kosten auf DM15. In anderen Worten MainBoss ändert die pro Stück Kosten zu den *alten* Gesamtkosten geteilt durch die *neue* Menge.

**Bemerkung: Kosten pro Stück behalten** und **Gesamtkosten behalten** kontrollieren die automatischen MainBoss Änderungen. Sie können auch selbst "**Kosten pro Stück**" oder "**Gesamtkosten**" in die "**Nach,**" Zeile eintragen. Falls Sie neue pro Stück Kosten eintragen, ändert MainBoss die Gesamtkosten, und umgekehrt.

- **Sichern/Neu**: Sichert den gegenwärtigen Datensatz und leert die Felder so daß Sie einen neuen Datensatz eintragen können.
- **Kopieren**: Erzeugt ein neues Bestandsaufnahemen Fenster mit der selben Information die Sie gerade eingetragen haben. Zum Beipiel, nehem Sie an das Sie den Bestand für mehrere Artikel in dem selben Lagerraum ändern wollen. Sie erzeugen den Bestandsaufnahmen Datensatz für den ersten Artikel, und kopierien ihn dann; hiermit haben Sie einen neuen Datensatz der den selben Laggerraum bestimmt. Behalten Sie die Lagerraum Information und wählen Sie den nächsten Artikeln in dem "**Inventar Artikel**" Feld. Wenn sie einen Datensatz nach dem anderen kopieren, müssen Sie nicht ständig die "**Gebäude**" und "**Lagerraum,**" Felder eintragen.

**Löschen**: Löscht den gewählten Datensatz.

- **Sichern**: Sichert den gewählten Datensatz, aber läßt alle Daten wie Sie sind. Sie können dann weiter den selben Datensatz bearbeiten.
- **Fertig**: Schließt das Fenster. MainBoss löscht jede neue Information die nicht zuvor mit **Sichern** gesichert wurde.

#### <span id="page-206-0"></span>*Inventarübertragungen*

Inventar Übertragen meint daß Sie die Inventar Artikel von einem Lagerraum zu einem anderen übertragen. Wenn Sie eine solche Übertragung ausführen, sollte Sie die Informationen in MainBoss eintragen, so daß ein aktueller Bestand in jedem Lagerraum behalten wird.

Um eine Inventarübertragung einzutragen, wählen **Inventar** → **Inventar Änderungen** → **Inventar Übertragungen** von dem Menü. MainBoss öffnet ein Fenster das folgendes enthält:

- **Inventar Typ**: Sie bestimmen einen Inventartyp. Damit zeigt das Aufklappfenster für das "**Gewählte Artikel**" Feld (unten) nur Artikel die zu diesem Typ gehören. Für weiteres über Inventartypen, siehe *[Inventartypen](#page-162-0)* auf Seite [155](#page-162-0).
- **Inventar Artikel**: Sie bestimmen daß das "**Gewählte Artikel**" Aufklappfenster nur Inventarartikel zeigt. Dies ist der Standard.
- **Artikel nicht im Inventar**: Bestimmt daß das "**Gewählte Artikel**" Aufklappfenster nur Artikel nicht im Inventar zeigt.

**Gewählte Artikel**: Ein Aufklappfenster das die Artikel zeigt. Der Inhalt dieser Liste wird mit "**Inventar Typ**", **Inventar Artikel**, und **Artikel nicht im Inventar** kontrolliert.

**Wähle diesen Artikel**: Wenn Sie hier klicken, wird der gegenwärtige Artikel von "**Gewählte Artikel**" in das "**Inventar Artikel**" Feld kopiert.

**Wähle neuen Artikel**: Sie tragen eine Beschreibung von dem neuen Inventarartikel ein. Das ist nützlich wenn Sie die Ausgabe von einem Artikel eintragen, der zur Zeit nicht im Inventar gelagert wird; Sie fügen den Artikel in Ihr Inventar ein und setzen dann mit der Ausgbe fort.

Wenn Sie auf **Wähle neuen Artikel** klicken, wird das Inventarartikel Bearbeitungsfenster geöffnet. Für weitere Information über dieses Fenster, siehe *[Artikel Beschreiben](#page-166-0)* auf Seite [159.](#page-166-0)

- **Inventar Artikel**: Der gewählte Artikel von dem "**Gewählte Artikel**" Feld oder nachdem Sie auf **Wähle neuen Artikel** geklickt haben.
- **Datum**: Datum/Zeit an dem die Übertragung stattgefunden hat. Falls Sie diese Feld leer lassen, trägt MainBoss die gegenwärtige Datum/Zeit ein.
- **Im Lager**: Die Menge von dem gewählten Artikel, die gerade im Lager ist.
- **Kosten pro Stück**: Die pro Stück Kosten von dem bestimmten Artikel.
- **Ges.Kosten**: Die Gesamtkosten des gesamten Bestandes von diesem Artikel.
- **Auf Bestellung**: Die Menge von dem gewählten Artikel die gerade auf Bestellung ist. (Artikel sind auf Bestellung wenn eine passende Bestellung ausgegeben wird; für weitere Information, siehe *[Bestellungen](#page-173-0)* on [166.](#page-173-0))
- **Auf Reserve**: Die Menge von dem gewählten Artikel die gerade auf Vorrat für Gebrauch mit verschiedenen Wartungsaufträgen ist. (Artikel werden auf Vorrat gestellt wenn ein passender Wartungsauftrag erzeugt wird mit diesem Artikel in der Materialliste; für weitere Information, siehe *[Wartungsaufträge Erzeugen und Bearbeiten](#page-55-0)* auf Seite [48.](#page-55-0))
- **Verfügbares Inv.**: Die gesamte Menge von dem bestimmten Artikel die frei zum Gebrauch ist. Diese Menge ist die gesamte Menge im Lager minus der Mene die auf Vorrat für Gebrauch in Wartungsaufträgen ist.
- **Von**: Die Felder in diesem Abschnitt bestimmen den alten Standort von dem übertragenen Artikel.
	- **Gebäude**: Das Gebäude das den Lagerraum enthält von welchem die Materialien Übertragen werden. Falls Sie dies leer lassen, zeigt das Aufklappfenster für "**Lagerraum,**" (unten) alle Lagerräume.
	- **Lagerraum,**: Der Lagerraum von welchem die Materialien übertragen werden.
	- **Menge im Lagerraum**: Die Menge von dem Artikel in dem bestimmten Lagerraum bevor die Übertragung stattgefunden hat.
	- **Standort**: Der Standort für den Artikel innerhalb von dem Lagerraum, bevor die Übertragung stattgefunden hat.
- **Bis**: Die Felder in diesem Abschnitt bestimmen den neuen Standort, zu welchem die Artikel übertragen werden.
- **Gebäude**: Das Gebäude das den Lagerraum enthält zu welchem die Materialien übertragen werden. Falls Sie dies leer lassen, zeigt das Aufklappfenster für "**Lagerraum,**" (unten) alle Lagerräume.
- **Lagerraum,**: Der Lagerraum zu welchem die Materialien übertragen werden.
- **Menge im Lagerraum**: Die Menge von dem Artikel in dem bestimmten Lagerraum bevor die Übertragung stattgefunden hat.
- **Standort**: Der Standort für den Artikel innerhalb von dem Lagerraum. Als Standard ist dies der selbe Standort wie für die selbe Art von Artikel in diesem Lagerraum. Sie können aber einen anderen Standort eingeben, falls erwünscht.
- **Übertragungsmenge**: Die Menge von dem Artikel der Übertragen wird. Stanard ist ein Stück.
- **Kosten pro Stück**: Die per Stück Kosten für diesen Artikeltyp. Falls Sie eine neue pro Stück Kosten eintragen, ändert MainBoss automatisch die "**Gesamtkosten**" zu "**Übertragungsmenge**" mal "**Kosten pro Stück**".
- **Gesamtkosten**: Die Gesmtkosten von den übertragenen Artikeln (nicht von Ihrem gesamten Bestand für diesen Artikel). Falls Sie eine neue Gesamtkosten eintragen, ändert MainBoss automatisch die "**Kosten pro Stück**" zu "**Gesamtkosten**" geteilt durch "**Übertragungsmenge**".
- **Referenz**: Zusätzliche Referenzinformationen die nützlich sein könnten.
- **Sichern/Neu**: Sichert den neuen Datensatz und leert die Felder in dem Fenster so daß Sie einen neuen Datensatz eintragen können.
- **Kopieren**: Erzeugt eine neue Inventarübertragung mit der selben Information wie Sie gerade erzeugt haben. Zum Beispiel, nehmen Sie an, daß Sie gerade einen neuen Lagerraum erzeugt haben und mehrere Artikel zu diesem Lagerraum übertragen. Sie können dann einen Datensatz für die Übertragung von einem Artikel zu diesem Lagerraum erzeugen, dann diesen Datensatz kopieren so daß Sie ihn für die anderen Artikel verwenden können. Somit müssen Sie nicht in dem neuen Lagerraum Datensatz immer wieder in das "**Bis**" Feld neu eintragen.
- **Löschen**: Löscht den gewählten Datensatz.
- **Sichern**: Sichert den gewählten Datensatz, aber läßt alle Daten wie Sie sind. Sie können dann weiter den selben Datensatz bearbeiten.
- **Fertig**: Schließt das Fenster. MainBoss löscht jede neue Information die nicht zuvor mit **Sichern** gesichert wurde.

#### <span id="page-208-0"></span>*Inventarwerte*

MainBoss trägt die Werte von den Artikeln in Ihrem Inventar ein, als deren ursprünglichen Einkaufspreis. Aber, für manche Artikel ändert sich der Wert über die Zeit; also ist es vorteilhaft die Werte in den MainBoss Datensätze auf die gegenwärtigen Artikelwerte zu ändern.

Inventarwerte werden auch verwendet falls Ihre Firma gerade MainBoss installiert hat oder falls Sie nicht die Bestellungsfunktion in MainBoss nutzen. In diesem Fall, weiß MainBoss nicht die Einkaufspreise für die Artikel (Artikel die Sie gekauft haben bevor MainBoss installiert wurde, oder die ohne die MainBoss Bestellungsfunktion gekauft wurden). Sie können daher die Inventarwert Funktion nutzen um die Werte von Ihrem Inventar bei Hand einzutragen.

**Bemerkung:** Die pro Stück Kosten für einen Artikel ist immer die Gesamtkosten geteilt durch die Menge der Artikel. Intern behält MainBoss das Ergebnis dieser Teilung bis auf 16 Dezimalstellen; aber MainBoss zeigt nur vier Dezimalstellen in einem Bericht oder auf dem Bildschirm.

Falls Sie einen neuen pro Stück Preis angeben ändert MainBoss automatisch die Gesamtkosten indem der pro Stück preis mit der Artikelmenge multipliziert wird. Falls Sie einen neuen Gesamtwert angeben, ändert MainBoss automatisch die pro Stück Kosten indem die Gesamtkosten durch die Artikelmenge geteilt wird.

Um einen neuen Wert für Inventarartikel einzutragen, wählen Sie **Inventar** → **Inventar Änderungen** → **Inventarwerte** von dem Menü. MainBoss öffnet ein Fenster das folgendes enthält:

- **Inventar Typ**: Sie bestimmen einen Inventartyp. Damit zeigt das Aufklappfenster für das "**Gewählte Artikel**" Feld (unten) nur Artikel die zu diesem Typ gehören. Für weiteres über Inventartypen, siehe *[Inventartypen](#page-162-0)* auf Seite [155](#page-162-0).
- **Inventar Artikel**: Sie bestimmen, daß das "**Gewählte Artikel**" Aufklappfenster nur Inventarartikel zeigt. Dies ist der Standard.
- **Artikel nicht im Inventar**: Bestimmt, daß das "**Gewählte Artikel**" Aufklappfenster nur Artikel nicht im Inventar zeigt.
- **Gewählte Artikel**: Ein Aufklappfenster das Inventarartikel zeigt. Der Inhalt dieser Liste wird durch "**Inventar Typ**", **Inventar Artikel**, und **Artikel nicht im Inventar** kontrolliert.
- **Wähle diesen Artikel**: Kopiert the gewählten Artikel von "**Gewählte Artikel**" zu "**Inventar Artikel**".
- **Wähle neuen Artikel**: Hiermit tragen Sie eine Beschreibung für einen neuen Inventarartikel ein. Das ist nützlic falls Sie den Wert von einem Artikel eintragen, der zu Zeit nicht teil Ihres Inventars ist; Sie können den Artikel Ihrem Inventar zufügen und dann weiter den Wert eintragen.

Wenn Sie auf **Wähle neuen Artikel** klicken, wird der Inventarartikel Bearbeiter geöffnet. Für weitere Information über dieses Fenster, siehe *[Artikel Beschreiben](#page-166-0)* auf Seite [159.](#page-166-0)

- **Inventar Artikel**: Der gewählte Artikel von dem "**Gewählte Artikel**" Feld oder nachdem Sie auf **Wähle neuen Artikel** geklickt haben.
- **Datum**: Datum/Zeit an dem der Wert eingetragen wurde. Falls Sie diese Feld leer lassen, trägt MainBoss die gegenwärtige Datum/Zeit ein.
- **Im Lager**: Die Menge von dem gewählten Artikel, die gerade im Lager ist.

**Kosten pro Stück**: Die pro Stück Kosten von dem bestimmten Artikel.

**Ges.Kosten**: Die Gesamtkosten des gesamten Bestandes von diesem Artikel.

- **Auf Bestellung**: Die Menge von dem gewählten Artikel die gerade auf Bestellung ist. (Artikel sind auf Bestellung wenn eine passende Bestellung ausgegeben wird; für weitere Information, siehe *[Bestellungen](#page-173-0)* on [166.](#page-173-0))
- **Auf Reserve**: Die Menge von dem gewählten Artikel die gerade auf Vorrat für Gebrauch mit verschiedenen Wartungsaufträgen ist. (Artikel werden auf Vorrat gestellt wenn ein passender Wartungsauftrag erzeugt wird mit diesem Artikel in der Materialliste; für weitere Information, siehe *[Wartungsaufträge Erzeugen und Bearbeiten](#page-55-0)* auf Seite [48.](#page-55-0))
- **Verfügbares Inv.**: Die gesamte Menge von dem bestimmten Artikel die frei zum Gebrauch ist. Diese Menge ist die gesamte Menge im Lager minust die Menge die auf Vorrat für Gebrauch in Wartungsaufträgen ist.
- **Neue Kosten pro Stück**: Die neuen Kosten pro Stück für diesen Artikeltyp. Falls Sie eine neue Kosten pro Stück eintragen, ändert MainBoss automatisch die "**Neue Gesamtkosten**" zu "**Im Lager**" mal "**Neue Kosten pro Stück**".
- **Neue Gesamtkosten**: Die neuen Gesamtkosten für den ganzen Bestand von diesem Artikel. Falls Sie neue Gesamtkosten eingeben, ändert MainBoss automatisch die "**Neue Kosten pro Stück**" zu "**Neue Gesamtkosten**" geteilt durch "**Im Lager**".
- **Referenz**: Zusätzliche Referenzinformationen die nützlich sein könnten.
- **Sichern/Neu**: Sichert den neuen Datensatz und leert die Felder in dem Fenster so daß Sie einen neuen Datensatz eintragen können.
- **Kopieren**: Erzeugt eine neues Inventarwertungsfenster mit der selben Information wie Sie gerade erzeugt haben. Zum Beispiel, nehmen Sie an, daß Sie Werte für mehrere Artikel von dem selben Inventartyp bestimmen. Sie tragen einen neuen Wert für einen Artikel ein, dann kopieren Sie den Datensatz um einen neuen zu erzeugen; der neue Datensatz enthält schon den **Inventar Typ**, so daß Sie ihn nicht nochmal eintragen müssen.
- **Löschen**: Löscht den gewählten Datensatz.
- **Sichern**: Sichert den gewählten Datensatz, aber läßt alle Daten wie Sie sind. Sie können dann weiter den selben Datensatz bearbeiten.
- **Fertig**: Schließt das Fenster. MainBoss löscht jede neue Information die nicht zuvor mit **Sichern** gesichert wurde.

## <span id="page-210-0"></span>*Allgemeine Inventar Änderungen*

Sie möchten vieleicht andere Arten von Änderungen zu Ihrem Inventar eintragen. Zum Beispiel, möchten Sie getrennte Datensätze für Verluste durch Vandalismus, Verluste durch Diebstah, und so weiter erzeugen. Normalerweise, nutzen sie eine allgemeine Änderung wenn Sie genau wissen wann und wie der Bestand geändert wurde; Sie machen eine Bestandsaufnahme und finden heraus das diese Menge anders als die in den MainBoss Datensätzen ist aber Sie wissen nicht wie es passiert ist. Für weiteres über Bestandsaufnahmen, siehe *[Bestandsaufnahmen](#page-203-0)* auf Seite [196.](#page-203-0)

**Bemerkung:** Bevor Sie eine allgemeine Änderung machen, müssen Sie einen passenden Änderungscode in der Änderungstabelle erzeugen. Für weitere Information, siehe *[Änderungscodes](#page-163-0)* auf Seite [156](#page-163-0).

Um eine Inventaränderung einzutragen, wählen Sie **Inventar** → **Inventar Änderungen** → **Inventar Änderungen** von dem Menü. MainBoss öffnet ein Fenster das folgendes enthält:

- **Inventar Typ**: Sie bestimmen einen Inventartyp. Damit zeigt das Aufklappfenster für das "**Gewählte Artikel**" Feld (unten) nur Artikel die zu diesem Typ gehören. Für weiteres über Inventartypen, siehe *[Inventartypen](#page-162-0)* auf Seite [155](#page-162-0).
- **Inventar Artikel**: Sie bestimmen daß das "**Gewählte Artikel**" Aufklappfenster nur Inventarartikel zeigt. Dies ist der Standard.
- **Artikel nicht im Inventar**: Bestimmt daß das "**Gewählte Artikel**" Aufklappfenster nur Artikel nicht im Inventar zeigt.
- **Gewählte Artikel**: Ein Aufklappfenster das Inventarartikel zeigt. Der Inhalt dieser Liste wird durch "**Inventar Typ**", **Inventar Artikel**, und **Artikel nicht im Inventar** kontrolliert.
- **Wähle diesen Artikel**: Kopiert the gewählten Artikel von "**Gewählte Artikel**" zu "**Inventar Artikel**".
- **Wähle neuen Artikel**: Hiermit tragen Sie eine Beschreibung für einen neuen Inventarartikel ein. Das ist nützlic falls Sie den Wert von einem Artikel eintragen, der zu Zeit nicht teil Ihres Inventars ist; Sie können den Artikel Ihrem Inventar zufügen und dann weiter den Wert eintragen.

Wenn Sie auf **Wähle neuen Artikel** klicken, wird der Inventarartikel Bearbeiter geöffnet. Für weitere Information über dieses Fenster, siehe *[Artikel Beschreiben](#page-166-0)* auf Seite [159.](#page-166-0)

- **Inventar Artikel**: Der gewählte Artikel von dem "**Gewählte Artikel**" Feld oder nachdem Sie auf **Wähle neuen Artikel** geklickt haben.
- **Datum**: Datum/Zeit an dem die Änderung stattgefunden hat. Falls Sie dieses Feld leer lassen, trägt MainBoss die gegenwärtige Datum/Zeit ein.
- **Im Lager**: Die Menge von dem gewählten Artikel, die gerade im Lager ist.

**Kosten pro Stück**: Die pro Stück Kosten von dem bestimmten Artikel.

**Ges.Kosten**: Die Gesamtkosten des gesamten Bestandes von diesem Artikel.

- **Auf Bestellung**: Die Menge von dem gewählten Artikel die gerade auf Bestellung ist. (Artikel sind auf Bestellung wenn eine passende Bestellung ausgegeben wird; für weitere Information, siehe *[Bestellungen](#page-173-0)* on [166.](#page-173-0))
- **Auf Reserve**: Die Menge von dem gewählten Artikel die gerade auf Vorrat für Gebrauch mit verschiedenen Wartungsaufträgen ist. (Artikel werden auf Vorrat gestellt wenn ein passender Wartungsauftrag erzeugt wird mit diesem Artikel in der Materialienliste; für weitere Information, siehe *[Wartungsaufträge Erzeugen und Bearbeiten](#page-55-0)* auf Seite [48.](#page-55-0))
- **Verfügbares Inv.**: Die gesamte Menge von dem bestimmten Artikel die frei zum Gebrauch ist. Diese Menge ist die gesamte Menge im Lager minus die Menge die auf Vorraut für Gebrauch in Wartungsaufträgen ist.
- **Gebäude**: Das Gebäude das den Lagerraum enthält in welchem die Artikelmenge geändert wird. Falls Sie dieses Feld leer lassen, zeigt das Aufklappfenster für "**Lagerraum,**" (unten) alle Lagerräume.
- **Lagerraum,**: Der Lagerraum in dem die Menge geändert wird.
- **Menge im Lagerraum**: Die Menge von dem Artikel in dem bestimmten Lagerraum, bevor der Änderung.
- **Standort**: Der Standort innerhalb von dem Lagerraum, bevor der Änderung.
- **Änderungsmenge**: Die Änderung die Sie zu der gegenwärtigen Menge innerhalb dem Lagerraum machen möchten. Bemerken Sie daß dies die Menge der *Änderung* und nicht die neue Menge, nach der Änderung, ist.

Zum Beispiel, MainBoss Datensätze geben an daß Sie 10 von einem Artikel haben, aber einer dieser Artikel gebrochen ist. Weil die Menge in dem Lagerraum jetzt einen Artikel weniger hat, sollten Sie eine "**Änderungsmenge**" von -1 (minus eins) angeben.

- **Kosten pro Stück**: Die neuen Kosten pro Stück für diesen Artikeltyp. Falls Sie eine neue Kosten pro Stück eintragen, ändert MainBoss automatisch die "**Gesamtkosten**" zu "**Änderungsmenge**" mal "**Kosten pro Stück**".
- **Gesamtkosten**: Die neuen Gesamtkosten für die geänderte Menge. Falls Sie neue Gesamtkosten eingeben, ändert MainBoss automatisch die "**Kosten pro Stück**" zu "**Gesamtkosten**" geteilt durch "**Änderungsmenge**".
- **Änderungscode**: Sie bestimmen einen Grund für die Änderung *[Änderungscodes](#page-163-0)* auf Seite [156.](#page-163-0)

**Referenz**: Zusätzliche Referenzinformationen die nützlich sein könnten.

- **Sichern/Neu**: Sichert den neuen Datensatz und leert die Felder in dem Fenster, so daß Sie einen neuen Datensatz eintragen können.
- **Kopieren**: Erzeugt eine neues Inventarwertungsfenster mit der selben Information wie Sie gerade erzeugt haben. Zum Beispiel, nehmen Sie an, daß ein Unfall hatmehrere Artikel in einem Lagerraum beschädigt. Sie können einen Datensatz erzeugen der die Beschädigung für einen Artikeltyp beschreibt, und dann diesen Datensatz für andere Artikel kopieren. Somit müssen Sie nicht immer den Lagerraum bestimmen.
- **Löschen**: Löscht den gewählten Datensatz.
- **Sichern**: Sichert den gewählten Datensatz, aber läßt alle Daten wie Sie sind. Sie können dann weiter den selben Datensatz bearbeiten.
- **Fertig**: Schließt das Fenster. MainBoss löscht jede neue Information die nicht zuvor mit **Sichern** gesichert wurde.

## *Inventar Preisberechnungen*

Das Inventaränderungen Menü erlaubt Ihnen außerdem Preisberechnungen für Inventarartikel einzutragen. Für weitere Information über Preisberechnungen, siehe *[Preisberechnungen](#page-169-0)* auf Seite [162](#page-169-0).

# **Inventar Berichte**

Das **Inventar** Menü enthält eine Zahl von Berichten über Ihr Inventar. Sie werden in den folgenden Abschnitten beschrieben.

Für allgemeine Information über MainBoss Berichte, siehe *[Berichte](#page-34-0)* auf Seite [27.](#page-34-0)

# *Inventar Nachbestellung*

Dieser Bericht überprüft die Inventarbestände und erzeugt eine Liste von allen Inventarartikeln die unter ihren minimalen Mengen sind. Artikel werden nach dem letzten Lieferanten sortiert. Sie können diesen Bericht als Erinnerung, für die NachBestellung von Artikeln durch die MainBoss Bestellungsfunktion oder durch das Bestellungsprogramm in Ihrer Firma verwenden.

**Bemerkung:** Wenn der Bericht die aktuellen Kosten für einen Artikel zeigt, sind diese Kosten entweder der Preis von der letzten Bestellung oder von der letzten Preisberechnung, welches immer am aktuellsten ist.

Um festzustellen ob ein Artikel nachbestellt werden muß, überprüft MainBoss die gegenwärtige Menge im Lager, minus die Menge die auf Vorrat für Wartungsaufträge gesetzt wurde, plus die Menge die schon auf Bestellung ist, mit offenen oder ausgebenen Bestellungen. (Eine offene Bestellung ist eine die schon ausgefüllt wurde aber noch nicht an den Lieferanten gesendet wurde; daher ist der Artikel "auf Bestellung" auch wenn der Lieferant noch nicht die Bestellung erhalten hat. Eine ausgegebene Bestellung wurde dem Lieferanten gesendet.) In anderen Worten, MainBoss überprüft die Menge

Im Lager + Auf Bestellung = Auf Vorrat

Falls diese Menge weniger als die minimale Menge im Lager ist, gibt MainBoss an daß dieser Artikel nachbestellet werden sollte. Die bestellte Menge ist die Menge die gebraucht wird um die vorhergehende Berechnung wieder auf die maximale Menge für diesen Artikel zu setzen.

Der erste Schritt für das Drucken von dem NachBestellungsbericht ist **Inventar** → **Berichte** → **Nachbestellung Bericht** von dem Menü zu wählen. MainBoss zeigt ein Fenster das folgendes enthält:

**Invertar Artikel**: Sie beschränken den Bericht auf eine bestimmte Reihe von Inventarartikeln.

**Typ**: Sie beschränken den Bericht auf eine bestimmte Reihe von Inventartypen.

**Lieferant**: Sie beschränken den Bericht auf Artikel die zuletzt von bestimmten Lieferanten gekauft wurden. Zum Beispiel, falls Sie denselben Lieferanten in die "**Von**" und "**Bis**" Spalten eintragen, sehen Sie Artikel die zuletzt von diesem Lieferanten gekauft wurden und die jetzt nachbestellt werden müssen.

**Vorschau**: Sie sehen den Bericht auf dem Bildschirm. Hiermit sehen Sie was ausgedruckt wird, bevor Sie auf **Drucken** klicken.

**Drucken**: Druckt den Bericht mit dem gewählten Drucker. (Der Name des Druckers wird über der Reihe von Knöpfen gezeigt.)

**Bemerkung:** Falls keine Artikel nachbestellt werden müssen, zeigt MainBoss die Nachricht Kein Protokoll wurder für diese Kriterien gefunden wenn Sie auf **Drucken** oder **Vorschau** klicken. MainBoss hat nichts zum Drucken.

- **Druck-Setup**: Erlaubt Ihnen den Drucker zu wechseln falls Ihr Computer mit mehr als einem Drucker verbunden ist. Sie können außerdem das Seitenformat, sowie die Papiergröße, usw ändern.
- **Export**: Schreibt den Bericht zu einer Datei, in einem Format das von anderen Programmen gelesen werden kann. Es gibt zwei mögliche Formate:

Text Format schreibt die Information als einfachen Text.

 DBF Format schreibt die Information als eine DBF Datenbank. Dies kann mit Programmen wie Microsoft Excel und Access geöffnet werden. Für weitere Information, siehe *[Daten Exportieren](#page-37-0)* auf Seite [30](#page-37-0).

**Schließen**: Schließt das Druckfenster und zeigt den Bericht auf dem Bildschirm.

### *Auf-Bestellung Bericht*

Dieser Bericht listet alle Inventarartikel die gerade auf Bestellun sind. Bemerkeng Sie, daß ein Artikel auf Bestellung ist falls er in einer offenen oder abgeschlossenen Bestellung erscheint. (Eine offene Bestellung ist eine die schon ausgefüllt wurde aber noch nicht an den Lieferanten gesendet wurde; daher ist der Artikel "auf Bestellung" auch wenn der Lieferant noch nicht die Bestellung erhalten hat. Eine ausgegebene Bestellung wurde dem Lieferanten gesendet.)

Sie drucken den Auf Bestellung Bericht indem Sie **Inventar** → **Berichte** → **Auf-Bestellung Bericht** von dem Menü wählen. MainBoss zeigt ein Fenster das folgendes enthält:

**Invertar Artikel**: Sie beschränken den Bericht auf eine bestimmte Reihe von Inventarartikeln.

**Lieferant**: Sie beschränken den Bericht auf Artikel die auf Bestellung von einem bestimmten Lieferanten sind.

**Gruppierung**: Die Opionen in diesem Abschnitt bestimmen wie der Bericht organisiert wird.

- **Lieferant**: Falls diese Option gewählt wird, wird der Bericht in Abschnitte geteilt, wo jeder Abschnitt Artikel zeigt, die von einem bestimmten Lieferanten bestellt wurden.
- **Invertar Artikel**: Falls diese Option gewählt wird, wird der Bericht in Abschnitte geteilt, wo jeder Abschnitt Bestellung für einen Artikel zeigt.
- **Zusammenfass.,**: Falls diese Option gewählt wird, enthält jeder Abschnitt in dem Bericht nur eine Zeile. Das meint, falls Sie **Lieferant** unter "**Gruppierung**" wählen, wird nur eine Zeile für jeden Lieferanten gezeigt wird, die mitteilt wieviele Artikel durch diesen Lieferanten bestellt wurden.

Falls Sie **Invertar Artikel** unter "**Gruppierung**" wählen, wird eine einzelne Zeile für jeden bestellten Inventarartikel gezeigt, mit der Menge im Lager, der Menge auf Bestellung, der Menge empfangen, und die Bilanz auf der Bestellung.

**Detail**: Falls Sie diese Option wählen, enthält der Bericht mehrere Details über die Bestellungen. Das meint, daß falls Sie **Lieferant** unter "**Gruppierung**" wählen enthält jeder Lieferanten Abschnitt eine Zeile für jeden Artikletyp, der von diesem Lieferanten bestellt wurde. Die Zeile gibt an wann der Artikel bestellt wurde, die bestellte Menge, die empfangene Menge und die Bilanz auf der Bestellung.

Falls Sie **Invertar Artikel** unter "**Gruppierung**" wählen enthält jeder Artikel Abschnitt eine Zeile für jede Bestellung für diesen Artikel. Die Zeile gibt an wann der Artikel bestellt wurde, die bestellte Menge, die empfangene Menge und die Bilanz auf der Bestellung.

- **Vorschau**: Sie sehen den Bericht auf dem Bildschirm. Hiermit sehen Sie was ausgedruckt wird, bevor Sie auf **Drucken** klicken.
- **Drucken**: Druckt den Bericht mit dem gewählten Drucker. (Der Name des Druckers wird über der Reihe von Knöpfen gezeigt.)

Bemerkung: Falls keine Artikel auf Bestellung sind, zeigt MainBoss die Nachricht Kein Protokoll wurder für diese Kriterien gefunden wenn Sie auf **Drucken** oder **Vorschau** klicken. MainBoss hat nichts zum Drucken.

- **Druck-Setup**: Erlaubt Ihnen den Drucker zu wechseln falls Ihr Computer mit mehr als einem Drucker verbunden ist. Sie können außerdem das Seitenformat, sowie die Papiergröße, usw, ändern.
- **Export**: Schreibt den Bericht zu einer Datei, in einem Format das von anderen Programmen gelesen werden kann. Es gibt zwei mögliche Formate:

Text Format schreibt die Information als einfachen Text.

 DBF Format schreibt die Information als eine DBF Datenbank. Dies kann mit Programmen wie Microsoft Excel und Access geöffnet werden. Für weitere Information, siehe *[Daten Exportieren](#page-37-0)* auf Seite [30](#page-37-0).

**Schließen**: Schließt das Druckfenster.
#### *Annahmenbericht*

Dieser Bericht listet die Inventar Annahmen über einen bestimmten Zeitraum auf. Sie drucken den Annahmenbericht indem Sie **Inventar** → **Berichte** → **Empfangungen Bericht** von dem Menü wählen. MainBoss zeigt ein Fenster das folgendes enthält:

**Datum**: Bestimmt den Zeitraum den der Bericht beinhalten soll.

- **Invertar Artikel**: Sie beschränken den Bericht auf eine bestimmte Reihe von Inventarartikeln.
- **Lieferant**: Sie beschränken den Bericht auf Artikel die von bestimmten Lieferanten empfangen wurden.
- **Gruppierung**: Die Opionen in diesem Abschnitt bestimmen wie der Bericht organisiert wird.
	- **Lieferant**: Falls diese Option gewählt wird, wird der Bericht in Abschnitte geteilt, wo jeder Abschnitt Artikel anzeigt die von einem bestimmten Lieferanten empfangen wurden.
	- **Invertar Artikel**: Falls diese Option gewählt wird, wird der Bericht in Abschnitte geteilt, wo jeder Abschnitt Annahmen für einen Artikel zeigt.
- **Zusammenfass.,**: Falls diese Option gewählt wird, enthält jeder Abschnitt in dem Bericht nur eine Zeile. Das meint, falls Sie **Lieferant** unter "**Gruppierung**" wählen wird nur eine Zeile für jeden Lieferanten gezeigt, die mitteilt wieviele Artikel von diesem Lieferanten empfangen wurden.

Falls Sie **Invertar Artikel** unter "**Gruppierung**" wählen, wird eine einzelne Zeile für jeden empfangenen Inventarartikel gezeigt, mit der Menge die empfangen wurde.

**Detail**: Falls Sie diese Option wählen, enthält der Bericht mehrere Details über die Annahmen. Das meint, falls Sie **Lieferant** unter "**Gruppierung**" wählen, enthält jeder Lieferanten Abschnitt eine Zeile für jeden Artikletyp, der von diesem Lieferanten empfangen wurde. Die Zeile gibt an wann der Artikel empfangen wurde, den Frachtbrief, und die empfangene Menge.

Falls Sie **Invertar Artikel** unter "**Gruppierung**" wählen enthält jeder Artikel Abschnitt eine Zeile für jede Annahme für diesen Artikel. Die Zeile gibt an wann der Artikel empfangen wurde, den Lieferanten der die Artikel geliefert hat, den Frachtbrief, und die empfangene Menge.

- **Vorschau**: Sie sehen den Bericht auf dem Bildschirm. Hiermit sehen Sie was ausgedruckt wird bevor Sie auf **Drucken** klicken.
- **Drucken**: Druckt den Bericht mit dem gewählten Drucker. (Der Name des Druckers wird über der Reihe von Knöpfen gezeigt.)
- **Druck-Setup**: Erlaubt Ihnen den Drucker zu wechseln falls Ihr Computer mit mehr als einem Drucker verbunden ist. Sie können außerdem das Seitenformat, sowie die Papiergröße, usw, ändern.
- **Export**: Schreibt den Bericht zu einer Datei, in einem Format das von anderen Programmen gelesen werden kann. Es gibt zwei mögliche Formate:

Text Format schreibt die Information als einfachen Text.

 DBF Format schreibt die Information als eine DBF Datenbank. Dies kann mit Programmen wie Microsoft Excel und Access geöffnet werden. Für weitere Information, siehe *[Daten Exportieren](#page-37-0)* auf Seite [30](#page-37-0).

**Schließen**: Schließt das Druckfenster.

#### *Bestellungshistorie*

Dieser Bericht listet Bestellung von einem bestimmten Zeitraum auf, wann jede Bestellung geöffnet, ausgegeben und/oder abgeschlossen wurde.

**Bemerkung:** Die "**Von**" und "**Bis**" Zeiten gelten für das Datum an dem die Bestellung *geöffnet* wurde. Zum Beispiel, auch wenn Sie nur für Informationen über "**Ausgegebene Bestellung**" fragen, gilt das Datum zu dem Eröffnungsdatum, nicht wann die Bestellungen ausgegeben wurden.

Um eine Bestellungshistorie zu drucken, wählen Sie **Inventar** → **Berichte** → **Einkaufshistorie Bericht** von dem Menü. MainBoss zeigt ein Fenster das folgendes enthält:

**Datum**: Bestimmt den Zeitraum für den Bericht.

**Bestell Nr.**: Sie beschränken den Bericht auf eine Reihe von Bestellungsnummern.

**Lieferant**: Sie beschränken den Bericht auf Bestellungen von bestimmten Lieferanten.

**Artikel**: Sie beschränken den Bericht auf eine Reihe von Inventar Artikeln.

**Inventar Typ**: Sie beschränken den Bericht auf eine Reihe von Inventartypen.

- **Kostenstelle**: Sie beschränken den Bericht auf eine Reihe von Kostenstellen. Für weiteres über Kostenstellen, siehe *[Kostenstellen](#page-42-0)* auf Seite [35.](#page-42-0)
- **Status**: Die Optionen in diesem Abschnitt bestimmen welche Arten von Bestellung in dem Bericht eingefügt werden. Für eine Beschreibung von den verschiedenen Arten von Bestellungen, siehe *[Bestellungen](#page-173-0)* auf Seite [166](#page-173-0). Mögliche Optionen sind:

**Vollständige Bestellung Ausgegebene Bestellung Abgeschloßene Bestellungen Ungültige Bestellungen Prototyp Bestellungen**

- **Gruppierung**: Die Optionen in diesem Abschnitt kontrollieren wie der Bericht organisiert wird.
	- **Lieferant**: Wenn Sie diese Option wählen wird der Bericht in Abschnitte aufgeteilt, mit einem Abschnitt für jeden Lieferanten. Jeder Abschnitt zeigt Informationen über die Bestellungen für diesen Lieferanten.
- **Artikel**: Wenn Sie diese Option wählen wird der Bericht in Abschnitte aufgeteilt, mit einem Abschnitt für jeden Artikel. Jeder Abschnitt zeigt Informationen über Bestellung die diesen Artikel enthalten.
- **Inventartyp**: Falls Sie diese Option wählen wird der Bericht in Abschnitte aufgeteilt, mit einem Abschnitt für jeden Inventartyp. Jeder Abschnitt zeigt Informationen über Bestellungen die diesen Inventartypen enthalten.
- **Kostenstelle**: Wenn Sie diese Option wählen wird der Bericht in Abschnitte aufgeteilt, mit einem Abschnitt für jede Kostenstelle. Jeder Abschnitt zeigt Informationen über Bestellung die diese Kostenstelle enthalten.
- **Keine Gruppierung**: Wenn Sie diese Option wählen, wird der Bericht nicht in Abschnitte aufgeteilt. Information wird je Bestellungsnr. sortiert.

**Zusammenfass.,**: Falls diese Option gewählt wird, enthält der Bericht nur eine Zusammenfassung. Das Ergebnis kommt auf Ihre Spezifikationen unter "**Gruppierung**" an:

> **Lieferant**: Jeder Lieferantenabschnitt enhält eine einzelne Zeile für jede Bestellung, mit dem Datum an dem die Bestellung geöffnet, ausgegeben und/oder abgeschlossen wurde. Für jeden Lieferanten wird eine Zeile gezeigt, mit dem Gesamtwert der bestellten Menge und dem Gesamtwert von allen Artikeln, die bis jetzt empfangen wurden.

> **Artikel**: Jeder Artikelabschnitt enthält eine einzelne Zeile für jede Bestellung, mit dem Datum an dem die Bestellung geöffnet, ausgegeben und/oder abgeschlossen wurde. Für jeden Artikel wird eine Zeile gezeigt, mit dem Gesamtwert der bestellten Menge und dem Gesamtwert von allen Artikeln, die bis jetzt empfangen wurden.

> **Inventartyp**: Jeder Inventarabschnitt enthält eine einzelne Zeile für jede Bestellung, mit dem Datum an dem die Bestellung geöffnet, ausgegeben, und/oder abgeschlossen wurde. Für jeden Inventartyp gibt es auch eine Zeile mit dem gesamten Geldbetrag der bestellten Artikel und dem gesamten Geldbetrag der bis zu dem heutigen Tag erhaltenen Artikel.

 **Kostenstelle**: Jeder Kostenstellenabschnitt enthält eine einzelne Zeile für jede Bestellung, mit dem Datum an dem die Bestellung geöffnet, ausgegeben und/oder abgeschlossen wurde. Für jede Kostenstelle wird eine Zeile gezeigt, mit dem Gesamtwert der bestellten Menge im Zusammenhang mit der Kostenstelle und dem Gesamtwert von allen Artikeln die bis jetzt empfangen wurden.

 **Keine Gruppierung**: Eine einzelne Zeile wird für jede Bestellung angegeben, mit dem Datum an dem die Bestellung geöffnet, ausgegeben und/oder abgeschlossen wurde. Eine Zeile zeigt auch den Gesamtbetrag mit dem Gesamtwert aller Bestellungen, und den Gesamtwert für alle Artikeln die bis jetzt empfangen wurden.

**Detail**: Falls diese Option gewählt wird, enthält der Bericht mehrere Details über die Bestellungen. Das Ergebnis kommt auf Ihre Spezifikationen unter "**Gruppierung**" an:

> **Lieferant**: Jeder Lieferantenabschnitt enthält Abschnitte für jede Bestellung für diesen Lieferanten. Innerhalb der Bestellungsabschnitte, zeigt der Bericht alle

Artikel in der Bestellung und die Gesamtwerte für die Bestellung. Eine Zeile gibt auch den Gesamtbetrag für jeden Lieferanten an.

 **Artikel**: Jeder Artikelabschnitt enthält Abschnitte für jede Bestellung für diesen Artikel. Innerhalb der Bestellungsabschnitte, zeigt der Bericht alle Artikel in der Bestellung und Gesamtwerte für die Bestellung. Eine Zeile gibt auch den Gesamtbetrag für jeden Artikel an.

 **Inventartyp**: Jeder Inventartypen-Abschnitt enthält weitere Abschnitte für jede Bestellung die einen Artikel von diesem Inventartypen enthält. Innerhalb der Bestellungsabschnitten zeigt der Bericht all Artikel in der Bestellung und gesamte Geldbeträge für die Bestellung. Eine Zeile gibt auch den Gesamtbetrag für jeden Inventartypen an.

 **Kostenstelle**: Jeder Kostenstellenabschnitt enthält Abschnitte für jede Bestellung für diese Kostenstelle. Innerhalb der Bestellungsabschnitte, zeigt der Bericht alle Artikel in der Bestellung und Gesamtwerte für die Bestellung. Eine Zeile gibt auch den Gesamtbetrag für jede Kostenstelle an.

 **Keine Gruppierung**: Für jede Bestellung listet der Bericht alle Artikel auf Bestellung auf. Eine Zeile gibt den Gesamtbetrag für jede Bestellung, plus Endbeträge am Ende des Berichtes an.

- **Vorschau**: Sie sehen den Bericht auf dem Bildschirm. Hiermit sehen Sie was ausgedruckt wird, bevor Sie auf **Drucken** klicken.
- **Drucken**: Druckt den Bericht mit dem gewählten Drucker. (Der Name des Druckers wird über der Reihe von Knöpfen gezeigt.)
- **Druck-Setup**: Erlaubt Ihnen den Drucker zu wechseln falls Ihr Computer mit mehr als einem Drucker verbunden ist. Sie können außerdem das Seitenformat, sowie die Papiergröße, usw, ändern.
- **Export**: Schreibt den Bericht zu einer Datei, in einem Format das von anderen Programmen gelesen werden kann. Es gibt zwei mögliche Formate:

Text Format schreibt die Information als einfachen Text.

 DBF Format schreibt die Information als eine DBF Datenbank. Dies kann mit Programmen wie Microsoft Excel und Access geöffnet werden. Für weitere Information, siehe *[Daten Exportieren](#page-37-0)* auf Seite [30](#page-37-0).

**Schließen**: Schließt das Druckfenster.

#### *Bestandsaktivitäten*

Dieser Bericht enthält Informationen über Ändrungen in Ihrem Inventarbestand. Sie können viele verschiedene Veränderungen verfolgen: Ausgaben, Lagerraum Übertragungen, Bestellungen, usw.

Dieser Bericht nutzt eine Zahl von Codes um verschiedene Inventaraktivitäten zu bestimmten. Die Codes sind:

AJ Allgemeine Änderung (siehe *[Allgemeine Inventar Änderungen](#page-210-0)* auf Seite [203](#page-210-0))

- DV Datenbankwert: zeigt den Preis der für einen Artikel der von während einem Umstellung von einer vorhergehenden Version der Datenbank stammt
- DQ Datenbank Menge: zeigt die Menge von einem Artikel, die von einem Umstellung einer vorhergehenden Version der Datenkank stammt
- EV Geschätzter Wert (von einer Inventar Wertung—siehe *[Inventarwerte](#page-208-0)* auf Seite [201](#page-208-0))
- IS Für einen anderen Grund ausgegeben (Augabe bei Hand—siehe *[Inventar Ausgaben](#page-201-0)* auf Seite [194\)](#page-201-0)
- PC Menge durch Bestandsaufnahme geändert (Bestandsaufnamen nehmen—siehe *[Bestandsaufnahmen](#page-203-0)* auf Seite [196\)](#page-203-0)
- PO Durch eine Bestellung bestellt
- PQ Preisberechnung (siehe *[Preisberechnungen](#page-169-0)* auf Seite [162\)](#page-169-0)
- RC Empfangen (in Antwort auf einer Bestellung)
- RS Vorrat für Gebrauch in einem Wartungsauftrag
- RT Vorrat für Gebrauch in einer Aufgaben Beschreibung
- TF Von einem bestimmten Lagerraum übertragen (siehe *[Inventarübertragungen](#page-206-0)* auf Seite [199\)](#page-206-0)
- TT Zu einem bestimmten Lagerraum übertragen
- WO Ausgegeben für einen Wartungsauftrag

Um einen Bestandsaktivitätenbericht zu drucken, wählen Sie **Inventar** → **Berichte** → **Bestandaktivitäten Bericht** von dem Menü. MainBoss zeigt ein Fenster das folgendes enthält:

**Datum**: Bestimmt einen Zeitraum für den Bericht.

**Invertar Artikel**: Beschränkt den Bericht auf Aktivitäten für eine Reihe von Inventar Artiklen.

**Inventartyp**: Sie beschränken den Bericht auf Aktivitäten für eine Reihe von Inventartypen.

**Gebäude**: Sie beschränken den Bericht auf Aktivitäten für eine Reihe von Gebäuden.

**Lagerraum,**: Sie beschränken den Bericht auf Aktivitäten in einer Reihe von Lagerräumen.

**Gruppierung**: Die Optionen in diesem Abschnitt kontrollieren wie der Bericht organisiert wird.

**Gebäude/Lagerraum**: Wenn Sie diese Option wählen, zeigt der Bericht einen Abschnitt für jedes Gebäude, mit Abschnitte für jeden Lagerraum innerhalb von dem Gebäudeabschnitt.

**Inventartyp/Artikel**: Wenn Sie diese Option wählen, zeigt der Bericht einen Abschnitt für jeden Inventartyp, mit Abschnitte für jeden Artikel innerhalb von dem Inventartypabschnitt. Innerhalb von jedem Artikelabschnitt werden Einträge für jedes Gebäude/Lagerraum gezeigt, in welchen dieser Artikel gelagert wird.

**Kein Gebäude/Lagerraum**: Diese Option ist dem **Inventartyp/Artikel** ähnlich, jedoch werden nicht Einträge für jedes Gebäude/Lagerraum die solche Artikel enthalten

gezeigt; die Artikel Abschnitte listen nur die Aktivitäten ohne Gebäude/Lagerräume Information auf.

**Aktivitätentyp**: Mit den Optionen in diesem Abschnitt können Sie bestimmen welche Sorten von Aktivitäten Sie verfolgen möchten. Zum Beispiel, bestimmen Sie, daß nur **Übertragungen zu** und **Übertragungen von** in dem Bericht enthalten werden; ein solcher Bericht zeigt Zeiten an welchen Sie Artikel von einem Lagerraum in einen anderen übertragen haben, aber zeigt keine anderen Aktivitäten an.

**Benutzer Ausgaben**: Sie geben Inventar bei Hand aus—siehe *[Inventar Ausgaben](#page-201-0)* auf Seite [194](#page-201-0)

**Empfangen**: Empfangunen auf Antwort zu Bestellungen

**Änderungen**: Verschiedene Änderung—siehe *[Allgemeine Inventar Änderungen](#page-210-0)* auf Seite [203](#page-210-0)

**W/A Ausgaben**: Materielien für Nutzung in einem Wartungsauftrag ausgeben

**W/A Reserviert**: Materialien für Nutzung in einem Wartungsauftrag auf Vorrat stellen

**Übertragungen zu**: Materialien zu einem bestimmten Standort übertragen

**Übertragungen von**: Materialien von einem bestimmten Standort übertragen

**Bestandsaufnamen**: Änderung auf Antwort zu einer Bestandsaufnahme eintragen—siehe *[Bestandsaufnahmen](#page-203-0)* auf Seite [196](#page-203-0)

**Bestellungen**: Artikel einer Bestellung zufügen

**Reservierte Aufgabe**: Artikel auf Vorrat für Nutzung in einer präventiven Aufgabe stellen

- **Auto. Mengenkorrektur**: Spezieller Aktivitätentyp der nur verwendet wird wenn MainBoss eine alte Datanbank auf das neuste Format umstellt; gilt für Korrekturen zu der Artikelmenge während der Umstellung
- **Auto. Kostenkorrektur**: Spezieller Aktivitätentyp der nur verwendet wird wenn MainBoss eine alte Datanbank in das neuste Format umstellt; gilt für Korrekturen zu dem Artikelwert während der Umstellung
- **Wertberichtigungen**: Ändert den eingetragenen Artikelwert auf Grund einer Inventarwertung—siehe *[Inventarwerte](#page-208-0)* auf Seite [201](#page-208-0)

**Preisberechnungen**: Preisberechnung für einem bestimmten Artikel—siehe *[Preisberechnungen](#page-169-0)* auf Seite [162](#page-169-0)

**Vorschau**: Sie sehen den Bericht auf dem Bildschirm. Hiermit sehen Sie was ausgedruckt wird, bevor Sie auf **Drucken** klicken.

**Drucken**: Druckt den Bericht mit dem gewählten Drucker. (Der Name des Druckers wird über der Reihe von Knöpfen gezeigt.)

**Druck-Setup**: Erlaubt Ihnen den Drucker zu wechseln falls Ihr Computer mit mehr als einem Drucker verbunden ist. Sie können außerdem das Seitenformat, sowie die Papiergröße, usw, ändern.

**Export**: Schreibt den Bericht zu einer Datei, in einem Format das von anderen Programmen gelesen werden kann. Es gibt zwei mögliche Formate:

Text Format schreibt die Information als einfachen Text.

 DBF Format schreibt die Information als eine DBF Datenbank. Dies kann mit Programmen wie Microsoft Excel und Access geöffnet werden. Für weitere Information, siehe *[Daten Exportieren](#page-37-0)* auf Seite [30](#page-37-0).

**Schließen**: Schließt das Druckfenster.

#### *Ausgaben Bericht*

Dieser Bericht listet Ausgaben von dem Inventar während einem bestimmten Zeitraum. Der Bericht ist in Abschnitte je Ausgabencode aufgeteilt. Zum Beispiel, falls Sie einen Ausgabencode haben für Artikel die von dem Inventar genommen und zu einer anderen Abteilung gegeben wurden, werden alle Ausgaben mit diesem Code zusammengruppiert.

**Bemerkung:** Für weiteres über Ausgabecodes, siehe *[Ausgabencodes](#page-162-0)* auf Seite [155.](#page-162-0) Für weiteres über Inventar Ausgaben mit Ausgabencodes, siehe *[Inventar Ausgaben](#page-201-0)* auf Seite [194](#page-201-0).

Um einen Ausgaben Bericht zu drucken, wählen Sie **Inventar** → **Berichte** → **Ausgaben Bericht** von dem Menü. MainBoss zeigt ein Fenster das folgendes enthält:

**Datum**: Bestimmt den Zeitraum für den Bericht.

- **Invertar Artikel**: Sie beschränken den Bericht auf Augaben von einer Reihe von Artikeln.
- **Inventartyp**: Sie beschränkne den Bericht auf Ausgaben von einer bestimmten Reihe von Inventartypen.
- **Ausgabecode**: Sie beschränken dien Bericht auf eine bestimmte Reihe von Ausgabencodes.
- **Vorschau**: Sie sehen den Bericht auf dem Bildschirm. Hiermit sehen Sie was ausgedruckt wird, bevor Sie auf **Drucken** klicken.
- **Drucken**: Druckt den Bericht mit dem gewählten Drucker. (Der Name des Druckers wird über der Reihe von Knöpfen gezeigt.)
- **Druck-Setup**: Erlaubt Ihnen den Drucker zu wechseln falls Ihr Computer mit mehr als einem Drucker verbunden ist. Sie können außerdem das Seitenformat, sowie die Papiergröße, usw, ändern.
- **Export**: Schreibt den Bericht zu einer Datei, in einem Format das von anderen Programmen gelesen werden kann. Es gibt zwei mögliche Formate:

Text Format schreibt die Information als einfachen Text.

 DBF Format schreibt die Information als eine DBF Datenbank. Dies kann mit Programmen wie Microsoft Excel und Access geöffnet werden. Für weitere Information, siehe *[Daten Exportieren](#page-37-0)* auf Seite [30](#page-37-0).

**Schließen**: Schließt das Druckfenster.

#### *Inventarstatus*

Der Inventarstatusbericht listet alle Inventarartikel innerhalb von einem bestimmten Standort und Lagerraum. Dieser Bericht kann auch als Bestandsaufnahmenblatt verwendet werden—ein Blatt das Ihr Personal verwendet um die Mengen der Bestandsaufnahmen einzutragen.

Dieser Bericht wird je Gebäude/Lagerraumstandort sortiert. Für jeden Standort, werden die Artikel alphabetisch je Artikel Code aufgelistet.

Um den Inventar Status Bericht zu drucken, wählen Sie **Inventar** → **Berichte** → **Inventarstatus Bericht** von dem Menü. MainBoss zeigt ein Fenster das folgendes enthält:

**Invertar Artikel**: Sie beschränken den Bericht auf eine bestimmte Reihe von Artikeln.

**Inventartyp**: Sie beschränken den Bericht auf eine bestimmte Reihe von Inventartypen.

**Gebäude**: Sie beschränken den Bericht auf eine bestimmte Reihe von Gebäuden.

**Lagerraum,**: Sie beschränken den Bericht auf eine bestimmte Reihe von Lagerräumen.

- **Standort**: Sie bestimmen den Bericht auf Artikel in bestimten Standorten innerhalb der Lagerräume. Die "**Von**" und "**Bis**" Felder werden alphabetisch verwendet; zum Beispiel, falls Sie A in "**Von**" und F in "**Bis**", eingeben, enthält der Bericht Artikel dessen "Standort" Felder zwischen A und F anfangen. (Bemerken Sie, daß ein Standort der mit FA beginnt nach dem Buchstaben F kommt, also würde der Bericht diesen Standort nicht enthalten. Falls Sie alle Standorte zwischen A und F sehen möchten, tragen Sie G in das "**Bis**" Feld ein; somit zeigt der Bericht alle F Standorte.)
- **Blatt für Bestandsaufnahme**: Wählen sie dieses Feld falls Sie ein Bestandsaufnahmeblatt haben möchten. Wenn ausgedruckt, hat dieses Blatt ein Format zu das die erwartende Menge für jeden Artikel in jedem Lagerstandort angibt, plus ein Felder in denen Sie die aktuellen Bestandsmengen eintragen können. Dies ist nützlich für Bestandsaufnahmen wie beschrieben in *[Bestandsaufnahmen](#page-203-0)* auf Seite [196.](#page-203-0)

**Zeige Menge im Lager**: Nur zugreifbar falls Sie das Feld **Blatt für Bestandsaufnahme** markiert haben. Falls Sie **Zeige Menge im Lager** markiert haben, zeigt das Bestandsaufnahmenblatt die Menge im Lager für jeden Artikel, laut MainBoss Datensätzen. Falls Sie das **Zeige Menge im Lager** leer lassen, zeigt das Bestandsaufnahmenblatt nicht die erwartenden Mengen.

Manche Firmen vorziehen es nicht den Arbeitern mitzuteilen was die erwartende Menge sein sollte wenn sie eine Bestandsaufnahme machen. Somit müssen die Arbeiter wirklich selbst die Mengen zählen.

**Inventar Artikel**: Wählen Sie dies falls Sie der Bericht Inventarartikel enthalten soll.

**Artikel nicht im Inventar**: Wählen Sie dies falls der Bericht Artikel nicht im Inventar enthalten soll.

**Vorschau**: Sie sehen den Bericht auf dem Bildschirm. Hiermit sehen Sie was ausgedruckt wird, bevor Sie auf **Drucken** klicken.

- **Drucken**: Druckt den Bericht mit dem gewählten Drucker. (Der Name des Druckers wird über der Reihe von Knöpfen gezeigt.)
- **Druck-Setup**: Erlaubt Ihnen den Drucker zu wechseln falls Ihr Computer mit mehr als einem Drucker verbunden ist. Sie können außerdem das Seitenformat, sowie die Papiergröße, usw, ändern.
- **Export**: Schreibt den Bericht zu einer Datei, in einem Format das von anderen Programmen gelesen werden kann. Es gibt zwei mögliche Formate:

Text Format schreibt die Information als einfachen Text.

 DBF Format schreibt die Information als eine DBF Datenbank. Dies kann mit Programmen wie Microsoft Excel und Access geöffnet werden. Für weitere Information, siehe *[Daten Exportieren](#page-37-0)* auf Seite [30](#page-37-0).

**Schließen**: Schließt das Druckfenster.

#### *Inventarwert Bericht*

Der Inventarwertbericht listet die Werte von Ihrem Inventar auf.

Sie drucken den Inventarwertbericht indem Sie **Inventar** → **Berichte** → **Inventarwert Bericht** von dem Menü wählen. MainBoss zeigt ein Fenster das folgendes enthält:

**Invertar Artikel**: Sie beschränken den Bericht auf eine bestimmte Reihe von Artikeln.

**Inventartyp**: Sie beschränken den Bericht auf eine bestimmte Reihe von Inventartypen.

**Gebäude**: Sie beschränken den Bericht auf eine bestimmte Reihe von Gebäuden.

**Lagerraum,**: Sie beschränken den Bericht auf eine bestimmte Reihe von Lagerräumen.

- **Standort**: Sie bestimmen den Bericht auf Artikel in bestimten Standorten innerhalb der Lagerräume. Die "**Von**" und "**Bis**" Felder werden alphabetisch verwendet; zum Beispiel, falls Sie A in "**Von**" und F in "**Bis**", eingeben, enthält der Bericht Artikel dessen "**Standort**" Felder mit zwischen A und F anfange. (Bemerken Sie daß ein Standort der mit FA beginnt nach dem Buchstaben F kommt, also würde der Bericht diesen Standort nicht enthalten. Falls Sie alle Standorte zwischen A und F sehen möchten, tragen Sie G in das "**Bis**" Feld ein; somit zeigt der Bericht alle F Standorte.)
- **Bewertungs-datum**: Erlaubt Ihnen einen Bericht für ein bestimmtes Datum zu erzeugen. Zum Beispiel Sie geben den 31. Dezember letzen Jahres ein und der Bericht gibt Ihnen die Inventarwerte für dieses Datum. Sie können irgendein Datum eingeben, auch ein zukünftiges Datum falls Sie zukünftige Inventarverhandlungen erzeugt haben.

Falls Sie dieses Feld leer lassen, gibt MainBoss Ihnen Gesamtbeträge für alle bekannten Inventarverhandlung, einschließlich zukünftige Verhandlungen. Daher, falls Sie dieses Feld leer lassen, ist es nicht das selbe als wenn Sie einen Bericht für das heutige Datum beauftragen.

**Gruppierung**: Die Optionen in diesem Abschnitt bestimmen wie der Bericht organisiert.

- **Gebäude and Lagerraum**: Der Bericht wird in Abschnitte aufgeteilt, wo jeder Abschnitt einen Lagerraum innerhalb von einem bestimmten Gebäude angibt. Innerhalb von jedem Abschnitt, wird eine Zeile für jeden Artikel in dem Lagerraum gezeigt. Ein Gesamtwert wird für jeden Lagerraum Abschnitt gezeigt, plus ein Gesamtbetrag am Ende des Berichtes.
- **Keine Gruppierung**: Der Bericht wird in Abschnitte aufgeteilt, wo jeder Abschnitt einen Inventar Artikel enthält. In jedem Abschnitt ist eine Zeile für jeden Lagerraum der diesen Artikel enthält. Ein Gesamtwert wird für jeden Artikel Abschnitt gezeigt, plus ein Gesamtbetrag am Ende des Berichtes.

**Inventar Artikel**: Wählen Sie dies falls Sie der Bericht Inventarartikel enthalten soll.

- **Artikel nicht im Inventar**: Wählen Sie dies falls der Bericht Artikel nicht im Inventar enthalten soll.
- **Vorschau**: Sie sehen den Bericht auf dem Bildschirm. Hiermit sehen Sie was ausgedruckt wird, bevor Sie auf **Drucken** klicken.
- **Drucken**: Druckt den Bericht mit dem gewählten Drucker. (Der Name des Druckers wird über der Reihe von Knöpfen gezeigt.)
- **Druck-Setup**: Erlaubt Ihnen den Drucker zu wechseln falls Ihr Computer mit mehr als einem Drucker verbunden ist. Sie können außerdem das Seitenformat, sowie die Papiergröße, usw, ändern.
- **Export**: Schreibt den Bericht zu einer Datei, in einem Format das von anderen Programmen gelesen werden kann. Es gibt zwei mögliche Formate:

Text Format schreibt die Information als einfachen Text.

 DBF Format schreibt die Information als eine DBF Datenbank. Dies kann mit Programmen wie Microsoft Excel und Access geöffnet werden. Für weitere Information, siehe *[Daten Exportieren](#page-37-0)* auf Seite [30](#page-37-0).

**Schließen**: Schließt das Druckfenster.

#### *Inventargebrauchbericht*

Dieser Bericht enthält die präventiven Instandhaltungsaufgaben die jeden Inventarartikel verwenden. Anlagen und Räume, die diesen Artikel als Erstzteile verwenden, werden auch angegeben.

**Bemerkung:** Für weiteres über Materialien an präventive Instandhaltungen zufügen, siehe *[Aufgaben](#page-100-0)* auf Seite [93.](#page-100-0) Für weiteres über eine Artikel als Ersatzeil für eine Anlage oder einen Raum bestimmen, siehe *[Ersatzteile](#page-143-0)* auf Seite [136](#page-143-0).

Der Bericht wird in Abschnitte aufgeteilt, wo jeder Abschnitt einen Inventarartikel angibt. In jedem Abschnitt werden mehrere Zeilen gezeigt:

 Zeilen die mit Aufgabe anfangen sind für präventive Instandhaltunsaufgaben die den Artikel als Material verwenden.

 Zeilen die mit geplant, anfangen sind für eine Einheit (Anlage oder Raum) die einer präventiven Instandhaltungsaufgabe zugeteilt wurde, die diesen Artikel verwendet.

 Zeilen die mit Ersatzteile anfangen, sind für eine Einheit die diesen Artikel als Ersatzteil verwendet.

Um einen Inventargebrauchbericht zu drucken, wählen Sie **Inventar** → **Berichte** → **Inventargebrauch Bericht** von dem Menü. MainBoss zeigt ein Fenster das folgendes enthält:

**Invertar Artikel**: Sie beschränken den Bericht auf eine bestimmte Reihe von Artikeln.

- **Aufgabe,**: Sie beschränken den Bericht auf eine bestimmte Reihe von präventiven Instandhaltungsaufgaben.
- **Gebäude**: Sie beschränken den Bericht auf eine bestimmte Reihe von Gebäuden.
- **Einheit**: Sie beschränken den Bericht auf eine bestimmte Reihe von Einheiten (Anlagen oder Räume).
- **Vorschau**: Sie sehen den Bericht auf dem Bildschirm. Hiermit sehen Sie was ausgedruckt wird, bevor Sie auf **Drucken** klicken.
- **Drucken**: Druckt den Bericht mit dem gewählten Drucker. (Der Name des Druckers wird über der Reihe von Knöpfen gezeigt.)
- **Druck-Setup**: Erlaubt Ihnen den Drucker zu wechseln falls Ihr Computer mit mehr als einem Drucker verbunden ist. Sie können außerdem das Seitenformat, sowie die Papiergröße, usw, ändern.
- **Export**: Schreibt den Bericht zu einer Datei, in einem Format das von anderen Programmen gelesen werden kann. Es gibt zwei mögliche Formate:

Text Format schreibt die Information als einfachen Text.

 DBF Format schreibt die Information als eine DBF Datenbank. Dies kann mit Programmen wie Microsoft Excel und Access geöffnet werden. Für weitere Information, siehe *[Daten Exportieren](#page-37-0)* auf Seite [30](#page-37-0).

**Schließen**: Schließt das Druckfenster.

# **MainBoss Administration**

Durch das **Administration** Menü kontrolliert der Administrator die Vorgänge in MainBoss. Das Menü erlaubt Zugriff zu den folgenden Funktionen:

 **Präferenzen**: Sie definieren selbst verschiedene Abschnitte von MainBoss, damit es zu Ihrer Firma paßt.

 **Datenbank Dienstprogramme**: Behält Ihre Datenbank Dateien in gutem Zustand, und erlaubt Ihnen Back-up und die Wiederherstellung von Ihrer Datenbank auszuführen.

 **Sicherheit**: Sie beschränken den Zugriff von anderen Anwendern. Zum Beispiel, möchten Sie nicht das unerlaubte Anwender Bestellungen erzeugen.

 **Archivierung**: Der Archivierungsprozeß nimmt alte Dateien von Ihrer Datenbank. Zum Beispiel nutzen Sie diese Funktion um Wartungsaufträge, Arbeitsanforderungen und Bestellungen vom letzten Jahr zu entfernen. Damit werden die Dateinen kleiner; dadurch kann das Programm schneller laufen, und es ist für Sie einfacher Datensätze zu finden, weil die Tabellen nicht mit alten Datensätzen gefüllt sind. (Bemerken Sie, daß die MainBoss Archivierungsfunktion Ihnen auch erlaubt die entfernten Dateien anzuschauen, daher haben Sie noch Zugriff zu diesen Dateien falls nötig.)

 **Registrierung**: Sie tragen Informationen über Ihre Firma ein, sowie Name, Adresse, und Siegel (zur Verwendung auf gedruckten Bestellungen und Wartungsaufträgen).

#### <span id="page-227-0"></span>**Administrationsfunktionen zugreifen**

Administrationsfunktion sind normalerweise nicht zugreifbar. Damit wird gemeint, wenn Sie eine Funktion aus dem **Administration** Menü wählen, sind diese nicht erhältich; wenn Sie sie klicken, passiert nichts.

Um die Administrationsoption zugreifbar zu machen müssen Sie Ihr *Logon* als den MainBoss Administrator eingeben, indem Sie **Sitzung** → **Login** von dem Menü wählen. MainBoss zeigt das normale Logon Fenster. Für "**Benutzer Name**" tragen Sie ADMINISTRATOR, und for "**Kennwort**" tragen Sie das Administrationskennwort ein.

**Bemerkung:** Für weitere Information über das Logon, siehe *[Das Logon](#page-19-0)* auf Seite [12.](#page-19-0)

Wenn Sie zuerst Ihre MainBoss Lizenz erhalten, erhalten Sie auch das Administrator Kennwort. Später können Sie dieses Kennwort ändern, wie beschrieben in *[Ihr Kennwort](#page-257-0)  [Ändern](#page-257-0)* auf Seite [250](#page-257-0).

**Wichtig:** Jeder der Ihr Administrationskennwort weiß, kann Ihre Administrationsfunktionen kontrollieren, sowie die Sicherheitsfunktionen. Daher sollten Sie das Kennwort nur Leuten geben die die Erlaubnis haben alle anderen MainBoss Anwender zu verwalten.

Eine Person die als ADMINISTRATOR eingetragen ist, kann anderen Anwendern den Zugriff zu dem **Administration** Menü erlauben. Falls diese Person als ADMINISTRATOR eingetragen ist wenn das Programm zuerst installiert wird, können Sie diesen Zugriff anderen Anwendern erlauben; von dann an müssen Sie nicht wieder Ihr Logon auf ADMINISTRATOR stellen, weil andere Benutzernamen dieselben Funktionen ausführen können. Für weiteres über Erlaubnisse an anderere Anwender geben, siehe *[Neue Benutzer](#page-259-0)  [Genehmigen](#page-259-0)* auf Seite [252](#page-259-0).

Falls Sie Ihre Logon auf ADMINISTRATOR gestellt haben um Adminstrationsfunktionen auszuführen aber wollen dann Ihr Logon auf "normalen" Zugriff umstellen, wählen Sie **Sitzung** → **Login** von dem Menü, und tragen "**Benutzer Name**" und "**Kennwort**" als leere Felder ein. Damit sind Sie wieder ein annonyomer Anwender.

**Bemerkung:** MainBoss erlaubt Ihnen nur das Logon als Standard Benutzer wenn die Sicherheit abgeschaltet ist. Falls die Sicherheit eingeschaltet ist, müssen Sie immer einen Benutzernamen angeben. Für weiteres über Sicherheit, siehe *[Benutzer Auflisten](#page-257-1)* auf Seite [250](#page-257-1).

### <span id="page-228-0"></span>**Einstellungen speichern**

Eine Zahl von Fenstern erlaubt Ihnen manche Einstellungen zu speichern. Zum Beispiel das Fenster zum Drucken der Wartungsaufträgen can die Zahl der **Zusätzliche Personalzeilen** und **Zusätzliche Materialzeilen** von einer MainBoss Sitzung zu der nächsten speichern. Somit müssen Sie nicht jedes Mal die Felder eintragen bevor Sie drucken; MainBoss gibt automatisch die gespeicherten Einstellungen ein.

**Bemerkung:** Einstellungen können nur von einem Adminstrator gespeichert werden. Daher müssen Sie zuerst Ihr Logon als Adminsitrator angeben.

### • **Um Einstellungen für ein Fenster zu speichern:**

- 1. Rücken Sie Ihren Mauspfeil über die Titelbar von dem Fenster (der Streifen oben am Fenster, wo der Titel des Fensters angezeigt).
- 2. Drücken Sie die *rechte* Maustaste über den Titel. Ein kleines Menü erscheint.
- 3. Falls Einstellungen für dieses Fenster gespeichert werden können, hat das Menü einen **Einstellungen sichern** Eintrag. Klicken Sie auf diesen Menüeintrag.

Viele Fenster erlauben Ihnen nicht die Einstellungen zu speichern. Diese Möglichkeit ist meistens nur mit Berichten verbunden.

Wenn Sie die Einstellungen für ein Fenster speichern, sichert MainBoss nicht *alle*  Einstellungen, nur die welche Sie am heufigsten in der Zukunft wieder verwenden würden.

### **Präferenzen**

Mit dem **Präferenzen** Abschnitt in dem **Administration** Menü bestimmen Sie Standard Angaben für MainBoss. Zum Beispiel, falls die meisten Ihrer Wartungsaufträge für Anlagen bestimmt sind, bestimmen Sie, daß ein neuer Wartungsauftrag ein Häkchen in der "**Anlage**" haben soll. Falls die meisten Wartungsaufträge für Räume sind, bestimmen Sie, daß ein Wartungsauftrag mit einem Häkchen in dem "**Raum**" Feld erscheinen soll. Somit werden leere Wartungsaufträge nach Ihren Präferenzen bestimmt. Falls ein bestimmer Wartungsauftrag dann anders ist, können Sie ihn ändern wenn Sie ihn erzeugen. Wenn Ihre Präferenzen auf die häufigsten Fällen eingestellt sind, sparen Sie sich viel Zeit weil Sie nicht immer die selbe Information eintragen müssen.

**Bemerkung:** Sie können auch manche Präferenzen bestimmen indem Sie die Einstellungen für ein Fenster speichern. Für weitere Information, siehe *[Einstellungen](#page-228-0)  [speichern](#page-228-0)* auf Seite [221.](#page-228-0)

#### *Arbeitsanforderungspräferenzen*

Arbeitsanforderungspräferenzen erlauben Ihnen Standard Einstellungn für die Erzeugung der Arbeitsanforderungen zu bestimmen. Für weitere Information über Arbeitsanforderungen, siehe *[Arbeitsanforderungen](#page-49-0)* auf Seite [42](#page-49-0).

Um Arbeitsanforderungspräferenzen zu bestimmen, wählen Sie **Administration** → **Präferenzen** → **Anforderungen** von dem Menü. MainBoss zeigt ein Fenster das folgendes enthält:

- **Ändere Sequenznummer**: Wählen Sie dieses Feld falls Sie die Squenznummer ändern möchten. Falls dieses Feld nicht markiert ist, können Sie nicht den Wert in dem "**Sequenznummer**" Feld ändern.
- **Sequenznummer**: Die Zahl der am nächsten erzeugten Arbeitsanforderung. Zum Beispiel, falls Sie möchten, dass alle Arbeitsanforderungen min. 5 Ziffern haben, können Sie eine "**Sequenznummer**" von 10000 eingeben. Arbeitsanforderungen fangen dann mit 10000, 10001, usw, an.

Bemerken Sie, dass Sie erst die Sequenznummer ändern können wenn Sie das **Ändere Sequenznummer** Feld markieren. Damit kann die Sequenznummer nicht versehentlich geändert werden.

**Zahlen Format**: Bestimmt das Format für die von MainBoss festgelegten Arbeitsanforderungsnummern (15 Zeichen maximum). Ziffern werden mit dem Prozentzeichen dargestellt (%). Zum Beispiel, bestimmen Sie das Format

AA %%%%%

Arbeitsanforderungen enthalten dann das Zeichen AA# gefolgt von einem Leerfeld und dann fünf Ziffern. Weil das % Zeichen verwendet wird um Ziffern darzustellen, dürfen Sie keine % als Teil der Arbeitsanforderungsnummer haben.

**Beispiel**: Zeigt wie die Arbeitsanforderungsnr. aussieht mit dem gewähltem "**Zahlen Format**".

**Angefordert von**: Bestimmt einen Standardnamen der in das "**Angefordert von**" Feld von neuen Arbeitsanforderungen eingetragen wird. Falls die meisten Arbeitsanforderungen vone der selben Person stammen (zum Beispiel von einer bestimmten Sekretärin) geben Sie in das "**Angefordert von**" Feld diesen Namen ein. Falls eine Anforderung dann von einer anderen Person stammt, löschen Sie einfach den Standardnamen und tragen den richtigen Namen ein.

Das Aufklappfenster für dieses Feld zeigt Ihre gegenwärtige Kontaktentabelle an. Für weitere Information, siehe *[Kontakte](#page-44-0)* auf Seite [37.](#page-44-0)

**Bemerkung:** Falls Sie einen Namen für "**Angefordert von**" bestimmen, wird dieser Name immer verwendet wenn Sie das "**Angefordert von**" Feld leer lassen. Auch wenn die Arbeitsanforderung für eine Anlage oder Raum mit einem verbundenem Anforderer ist, nutzt MainBoss "**Angefordert von**" Namen von Ihren Präferenzeneinstellungen. Das selbe gilt für "**Zugriff**".

- **Neuer Anforderer**: Klicken Sie hier falls Sie jemanden in das "**Angefordert von**" Feld eintragen möchten der sich noch nicht in der Kontaktentabelle befindet. MainBoss öffnet ein Fenster in dem Sie einen Eintrag in die Kontaktentabelle für diese Person erzeugen können. Für weitere Information, siehe *[Einträge in der Kontaktentabelle](#page-45-0)* auf Seite [38](#page-45-0).
- **Anlage**: Wähle Sie dies falls die meisten Arbeitsanforderungen für eine Anlage sind. Neue Anforderungen werden automotisch als Anforderungen für Arbeit an Anlagen erzeugt.
- **Raum**: Wählen Sie dies falls die meisten Arbeitsanforderungen für einen Raum sind. Neue Anforderungen werden automotisch als Anforderungen für Arbeit an Räumen erzeugt.
- **Gebäude**: Sie bestimmen das Standard Gebäude für Arbeitsanforderungen. Dies ist nützlich falls Ihre meiste Arbeit in einem Gebäude vorkommt.

Falls Sie eine bestimmte **Anlage** als Standard eingetragen haben, zeigt das Aufklappfenster für "**Gebäude**" nur Gebäude die diese Anlagen enthalten. Genauso, falls Sie einen bestimmten **Raum** als Standard gewählt haben, zeigt die "**Gebäude**" Liste nur Gebäude die diese Räume enthalten. Falls Sie Sie noch nicht Ihre Anlagen oder Raumtabelle erstellt haben, ist diese "**Gebäude**" leer (weil keine Gebäude Anlagen oder Räume enthalten).

**Thema,**: Bestimmt ein Standard-Thema für Arbeitsanforderungen.

- **Arbeitstyp**: Bestimmt den Standard Arbeitstyp für Arbeitsanforderungen. Dies ist nützlich falls die meisten Arbeitsanforderungen für einen bestimmten Arbeitstyp sind.
- **Zugriff**: Bestimmt den Standard Zugriffscode für die Arbeitsanforderungen. Für weiteres über Zugriffcodes, siehe *[Zugriff](#page-80-0)* auf Seite [73.](#page-80-0)
- **Priorität**: Bestimmt die Standard Priorität für die Arbeitsanforderungen. Für weiteres über Prioritäten, siehe *[Prioriäten](#page-82-0)* auf Seite [75.](#page-82-0)

**Sichern**: Sichert die gegenwärtigen Einstellungen.

**Abbrechen**: Schließt das Fenster. MainBoss löscht alle Änderungen die nicht zuvor gesichert wurden.

#### *Wartungsauftrag Präferenzen*

Wartungsauftrag Präferenzen erlauben Ihnen die Einstellungen für die Erzeugung von Wartungsaufträgen zu bestimmen. Für weitere Information über Wartungsaufträge, siehe *[Wartungsaufträge](#page-54-0)* auf Seite [47](#page-54-0).

Um Wartungsauftragspräferenzen zu bestimmen, wählen Sie **Administration** → **Präferenzen** → **Wartungsaufträge** von dem Menü. MainBoss zeigt ein Fenster das folgendes enthält:

- **Ändere Sequenznummer**: Wählen Sie dieses Feld falls Sie die Squenznummer ändern möchten. Falls dieses Feld nicht markiert ist, können Sie nicht den Wert in dem "**Sequenznummer**" Feld ändern.
- **Sequenznummer**: Die Zahl von dem am nächsten erzeugten Wartungsauftrag. Zum Beispiel, falls Sie möchten, dass alle Wartungsaufträge min. 5 Ziffern haben, können Sie eine "**Sequenznummer**" von 10000 eingeben. Wartungsaufträge fangen dann mit 10000, 10001, usw, an.

Bemerken Sie, dass Sie erst die Sequenznummer ändern können wenn Sie das **Ändere Sequenznummer** Feld markieren. Damit kann die Sequenznummer nicht versehentlich geändert werden.

**Zahlen Format**: Bestimmt das Format für die von MainBoss festgelegten Wartungsauftragsnummern (15 Zeichen maximum). Ziffern werden mit dem Prozentzeichen dargestellt (%). Zum Beispiel, bestimmen Sie das Format

WA %%%%%

Wartungsaufträge enthalten dann das Zeichen WA# gefolgt von einem Leerfeld und dann fünf Ziffern. Weil das % Zeichen verwendet wird um Ziffern darzustellen, dürfen Sie keine % als Teil der Warutungsauftragsnummer haben.

- **Beispiel**: Zeigt wie die Wartungsauftragsnr. aussieht mit dem gewähltem "**Zahlen Format**".
- **Thema,**: Bestimmt ein Standard-Thema Wartungsaufträge.
- **Einheit**: Dieser Abschnitt bestimmt die Präferenzen für den **Einheit** Abschnitt von einem Wartungsauftrag.

**Angefordert von**: Bestimmt einen Standard-Namen der in das "**Angefordert von**" Feld von neuen korrigierenden Wartungsaufträgen eingetragen wird. Falls die meisten Aufträge von der selben Person stammen (zum Beispiel einer bestimmten Sekretärin), stellen Sie das "**Angefordert von**" Feld auf diesen Namen. Somit sparen Sich sich die Zeit den selben Namen immer wieder in einem neuen Wartungsauftrag einzutragen. Falls ein bestimmter Aufträg von einer anderen Person stammt, können Sie den

Standard-Namen einfach löschen und den richtigen eingeben.

Falls diese Präferenz leer gelassen wird, wird der Anforderer, der mit dem bestimmten Raum oder der bestimmten Anlage verbunden ist, in das Anforderer Feld eingetragen.

Für präventive Wartungsaufträge die von MainBoss erzeugt wurden stammt der Standard-Anforderer immer von der Aufgabenbeschreibung.

Das Aufklappfenster für dieses Feld zeigt Ihre Kontaktentabelle an. Für weitere Information, siehe *[Kontakte](#page-44-0)* auf Seite [37.](#page-44-0)

**Bemerkung:** Falls Sie einen Namen für "**Angefordert von**" bestimmen, wird dieser Name immer verwendet wenn Sie das "**Angefordert von**" Feld leer lassen. Auch wenn die Wartungsaufträge für eine Anlage oder Raum mit einem verbundenem Anforderer ist, nutzt MainBoss "**Angefordert von**" Namen von Ihren Präferenzeneinstellungen. Das selbe gilt für "**Kostenstelle**" und "**Zugriff**".

- **Neuer Anforderer**: Klicken Sie hier falls Sie jemanden in das "**Angefordert von**" Feld eintragen möchten der sich noch nicht in der Kontaktentabelle befindet. MainBoss öffnet ein Fenster in dem Sie einen Eintrag in die Kontaktentabelle für diese Person erzeugen können. Für weitere Information, siehe *[Einträge in der Kontaktentabelle](#page-45-0)* auf Seit[e38](#page-45-0).
- **Anlage**: Wählen Sie dies falls die meisten Wartungsaufträge für eine Anlage sind. Neue Wartungsaufträge werden automatisch als Wartungsaufträge für Arbeit an Anlagen erzeugt.
- **Raum**: Wähle Sie dies falls die meisten Wartungsaufträge für einen Raum sind. Neue Wartungsaufträge werden automotisch als Wartungsaufträge für Arbeit an Räumen erzeugt.
- **Gebäude**: Sie bestimmen das Standard Gebäude für Wartungsaufträge. Dies ist nützlich falls Ihre meiste Arbeit in einem Gebäude vorkommt.

Falls Sie eine bestimmte **Anlage** als Standard eingetragen haben, zeigt das Aufklappfenster für "**Gebäude**" nur Gebäude die diese Anlagen enthalten. Genauso, falls Sie einen bestimmten **Raum** als Standard gewählt haben, zeigt die "**Gebäude**" Liste nur Gebäude die diese Räume enthalten. Falls Sie Sie noch nicht Ihre Anlagen oder Raumtabelle erstellt haben, ist diese "**Gebäude**" leer (weil keine Gebäude Anlagen oder Räume enthalten).

- **Eigenschaften**: Dieser Abschnitt bestimmt die Präferenzen für den **Eigenschaften** Abschnitt von einem Wartungsauftrag.
	- **Arbeitsintervall**: Bestimmt die Standardzeitausdauer für eine Arbeit. Die Zeit wird in Tagen angegeben; falls die meisten Ihrer Arbeiten weiniger als einen Tag benötigen, betimmen Sie hier einen Tag.
	- **Arbeitstyp**: Bestimmt den Standardarbeitstyp für einen Wartungsauftrag. Für weiteres über Arbeitstypen, siehe *[Arbeitstypen](#page-82-1)* auf Seite [75](#page-82-1).
	- **Zugriff**: Bestimmt den Standard Zugriffscode für einen korrigierenden Wartungsauftrag. Für weiteres über Zugriffscodes, siehe *[Zugriff](#page-80-0)* auf Seite [73.](#page-80-0)

Für präventive Instandhaltungen die von MainBoss erzeugt werden, stammt der Standard Anforderer immer von der Aufgabenbeschreibung.

Für präventive Instandhaltungen die von MainBoss erzeugt werden, stammt der Standard Zugriffscode immer von der Aufgabenbeschreibung.

- **Priorität**: Bestimmt den die Standardpriorität für einen Wartungsauftrag. Für weiteres über Prioritäten, siehe *[Prioriäten](#page-82-0)* auf Seite [75.](#page-82-0)
- **Kostenstelle**: Bestimmt die Standard Kostenstelle für einen korrigierenden Wartungsauftrag. Für weiteres, siehe *[Kostenstellen](#page-42-0)* auf Seite [35.](#page-42-0)

Für präventive Instandhaltungen die von MainBoss erzeugt werden, stammt die Standard Kostenstelle immer von der Aufgabenbeschreibung.

- **Projekt**: Bestimmt das Standardprojekt für einen Wartungsauftrag. Für weiteres über Projekte, siehe *[Projekte](#page-83-0)* auf Seite [76](#page-83-0).
- **Schließen**: Dieser Abschnitt bestimmt Präferenzen für den **Schließen** Abschnitt von einem Wartungsauftrag.
	- **Ausfallzeit**: Bestimmt die Standardausfallzeit die eingetragen wird wenn der Wartungsauftrag abgeschlossen wird.
	- **Reperatur Abschlußcode**: Bestimmt den Standardabschlußcode wenn Sie einen Wartungsauftrag abschließen. Für weiteres über Abschlußcodes, siehe *[Reperaturabschluß Codes](#page-83-1)* auf Seite [76](#page-83-1).
	- **Abschlußkommentare**: Bestimmt die Standardabschlußkommentare für einen Wartungsauftrag. Falls nötig, verwenden Sie dieses Feld für ISO 9000 Wartungsauftragsformularnr.
- **Wähle zum Drucken**: Falls dies gewählt ist, wird das **Wähle zum Drucken** Feld für alle neuen Wartungsaufträge gewählt.

**Sichern**: Sichert die gegenwärtigen Einstellungen.

**Abbrechen**: Schließt das Fenster. MainBoss löscht alle Änderungen die nicht zuvor gesichert wurden.

**Bemerkung:** Vorhergehende Versionen von MainBoss erlaubten Ihnen bestimmte Einstellung zum Drucken von Wartungsaufträgen zu machen (sowie die zusätzlichen Zeilen für Arbeit- und Materialinformationen). Sie können jetzt diese Einstellungen sichern indem Sie die Einstellungen Speichern Funktion in dem Druckfenster verwenden. Für weitere Information, siehe *[Einstellungen speichern](#page-228-0)* auf Seite [221.](#page-228-0)

### *Einheit Präferenzen*

Einheit Präferenzen erlauben Ihnen die Standardeinstellung für Anlagen- und Raumbeschreibungen zu bestimmen. Für weitere Information, siehe *[Eine](#page-130-0)  [Anlagenbeschreibung Erzeugen und Bearbeiten](#page-130-0)* auf Seite [123](#page-130-0) und *[Eine Raumbeschreibung](#page-136-0)  [Erzeugen und Bearbeiten](#page-136-0)* auf Seite [129.](#page-136-0)

Um Einheit Präferenzen zu bestimmen, wählen Sie **Administration** → **Präferenzen** → **Einheiten** von dem Menü. MainBoss zeigt ein Fenster das folgendes zeigt:

**Gebäude**: Das Standardgebäude für neue Anlagen und Räume.

**Kennzeichnung**: Dieser Abschnitt bestimmt Präferenzen für den **Kennzeichnung** Abschnitt in einem Anlagen- oder Raumdatensatz.

**Standort**: Bestimmt den Standardstandort für neue Anlagen und Räume.

**Fabrikat**: Bestimmt das Standardfabrikat für neue Anlagen.

**Modell**: Bestimmt das Standardmodell für neue Anlagen.

**Serien Nr.**: Bestimmt die Standardseriennr. für neue Anlagen.

- **Einheitentyp**: Bestimmt den Standard Anlagen- oder Raumtyp. Für weiteres über diese Typen, siehe *[Anlagentypen](#page-124-0)* auf Seite [117](#page-124-0) und *[Raumtypen](#page-124-1)* auf Seite [117](#page-124-1).
- **Netzwerk**: Bestimmt das Standardnetzwerk für neue Anlagen oder Räume. Für weiteres über Netzwerke, siehe *[Netzwerke](#page-125-0)* auf Seite [118.](#page-125-0)

**Zeichnungs Nr.**: Bestimmt eine Standardzeichnungsnr. für neue Anlagen oder Räume.

- **Ansprechspartner**: Eine Ansprechsperson für Arbeit die an dieser Einheit getan wird. Das Aufklappfenster zeigt Ihre Kontaktentabelle an. Falls die erwünschte Person sich noch nicht in der Kontaktentabelle befindet, klicken Sie auf **Neuer Ansprechspartner** um diese Person zu der Tabelle zu fügen. Für weitere Information über Ansprechpartner, siehe *[Kontakte](#page-44-0)* auf Seite[37.](#page-44-0)
- **Neuer Ansprechspartner**: Ein neuer Eintrag wird zu Kontaktentabelle gefügt. MainBoss öffnet ein Fenster in dem Sie Information über den neuen Ansprechspartner eintragen können.

**Kommentar**: Bestimmt Standardkommentare für neue Anlagen und Räume.

**Instandhaltung**: Dieser Abschnitt bestimmt Präferenzen für den **Instandhaltung** Abschnitt von einem Anlagen oder Raum Datensatz.

**Garantieablauf**: Bestimmt einen Standardgarantieablauf für neue Anlagen und Räume.

**Serv. Untern.**: Bestimmt einen Standardserviceunternehmer für neue Anlagen und Räume.

**Anforderer**: Bestimmt einen Standardanforderer für neue Anlagen und Räume.

**Telefon**: Die Telefonnr. von dem Anforderer.

- **Zugriff,**: Bestimmt eine Standardzugriffscode für neue Analgen und Räume. Für weiteres über Zugriffcodes, siehe *[Zugriff](#page-80-0)* auf Seite [73](#page-80-0).
- **Kostenstelle**: Bestimmt die Standard Kostenstelle die verwendet wird wenn neue Anlagenoder Raumdatensätze erzeugt werden. Für weiteres, siehe *[Kostenstellen](#page-42-0)* auf Seite [35](#page-42-0).
- **Wert**: Dieser Abschnitt bestimmt Präferenzen für den **Wert** Abschnitt von einem Anlagen Datensatz. (Raum Datenstze haben keinen **Wert** Abschnitt.)

**Einkaufsdatum**: Bestimmt ein Standardeinkaufsdatum für neue Anlagen.

**Originalwert**: Bestimmt die Standardorigninalkosten für eine neue Anlage.

**Lieferant**: Bestimmt einen Standarlieferanten für neue Anlagen.

- **Zukünftiger Wert**: Bestimmt Standardwerte für den "**Zukünftiger Wert**" Abschnitt in einem neuen Anlagen Datensatz.
	- **Schätzdatum**: Bestimmt ein Standarddatum für die Schätzungen von zukünftigen Werten.

**Ersatzkosten**: Sie bestimmen Standardersatzkosten für neue Anlagen.

**Typische Lebensdauer**: Bestimmt eine Standardlebensdauer für neue Anlagen.

**Verschrott.-Datum**: Bestimmt ein Standardverschrottungsdatum für neue Anlagen.

**Verschrott.-Wert**: Bestimmt einen Standardverschrottungswert für neue Anlagen.

- **Besitzertum**: Bestimmt ein Standardbesitzertum für neue Anlagen. Für weiteres über Besitztümer, siehe *[Besitzertum](#page-126-0)* auf Seite [119.](#page-126-0)
- **Konto**: Bestimmt ein Standardkonto für neue Anlagen. Für weiteres über Konten, siehe *[Guthabencode](#page-125-1)* auf Seite [118](#page-125-1).

**Sichern**: Sichert die gegenwärtigen Einstellungen.

**Abbrechen**: Schließt das Fenster. MainBoss löscht alle Änderungen die nicht zuvor gesichert wurden.

#### *Bestellungspräferenzen*

Bestellungspräferenzen erlauben Ihnen Standardeinstellungen für die Erzeugung von Bestellungen zu erzeugen. Für weitere Information, siehe *[Bestellungen](#page-173-0)* auf Seite [166](#page-173-0).

Um Bestellungspräferenzen zu bestimmen, wählen Sie **Administration** → **Präferenzen** → **Bestellungen** von dem Menü. MainBoss zeigt ein Fenster das folgendes zeigt:

**Zusammenfass.,**: Bestimmt eine Standardzusammenfassungslinie für alle neuen Bestellungen.

**Ändere Sequenznummer**: Wählen Sie dieses Feld falls Sie die Sequenznummer ändern möchten. Falls nicht markiert, können Sie den Wert in dem "**Sequenznummer**" Feld nicht ändern.

**Sequenznummer**: Die Zahl von der am nächsten erzeugten Bestellung. Zum Beispiel, falls Sie möchten, dass alle Bestellungen min. 5 Ziffern haben, können Sie eine "**Sequenznummer**" von 10000 eingeben. Wartungsaufträge fangen dann mit 10000, 10001, usw, an.

Bemerken Sie, dass Sie erst die Sequenznummer ändern können wenn Sie das **Ändere Sequenznummer** Feld markieren. Damit kann die Sequenznummer nicht versehentlich geändert werden.

**Zahlen Format**: Bestimmt das Format für die von MainBoss festgelegten Bestellungsnummern (15 Zeichen maximum). Ziffern werden mit dem Prozentzeichen dargestellt (%). Zum Beispiel, bestimmen Sie das Format

PO %%%%%

Bestellungen enthalten dann das Zeichen PO# gefolgt von einem Leerfeld und dann fünf Ziffern. Weil das % Zeichen verwendet wird um Ziffern darzustellen, dürfen Sie keine % als Teil der Bestellungsnummer haben.

**Beispiel**: Zeigt wie die Bestellungsnr. aussieht mit dem gewähltem "**Zahlen Format**".

**Lieferant**: Bestimmt einen Standardlieferanten für all neuen Bestellungen.

- **Kostenstelle**: Bestimmt eine Standard Kostenstelle für alle neuen Bestellungen. Für weiteres über Kostenstellen, siehe *[Kostenstellen](#page-42-0)* auf Seite [35.](#page-42-0)
- **Lieferung über**: Bestimmt ein Standardlieferungsmodus für alle neuen Bestellungen. Für weiteres über Liefermodus, siehe *[Liefermodus](#page-164-0)* auf Seite [157.](#page-164-0)
- **Zahlungsbeding.**: Bestimmt die Standardzahlungsbedingungen für alle neuen Bestellungen. Für weiteres über Zahlungsbedingungen, siehe *[Zahlungsbedingungen](#page-164-1)* auf Seite [157.](#page-164-1)
- **Liefern an**: Bestimmt einen Standardlieferungsstandort für alle neuen Bestellungen. (Das Aufklappfenster zeigt Ihre Gebäude Tabelle.)
- **Bestellung Rechnungsinformationen**: Bestimmt was Sie in den Rechnungsinformationen Abschnitt von allen Bestellungen eintragen. Dieses sollte die Adresse sein zu welcher die Lieferanten die Rechnungen senden. Diese Rechnungsinformation erscheint auf allen gedruckten Bestellungen.
- **Bestellung Kontaktinformation**: Der Name und Kontaktinformtionen für eine Person die von Lieferanten angesprochen werden kann, falls diese Fragen über eine Bestellung haben. Die Kontaktinformationen erscheinen auf allen gedruckten Bestellungen.

**Bemerkung:** Die Informationen von "**Bestellung Rechnungsinformationen**" und Bestellung Kontaktinformation" werden in dem Sende Rechnung an Abschnitt von einer Bestellen gezeigt.

**Kommentare**: Bestimmt Standardkommentar zu dem Lieferanten, erscheinen auf allen Bestellungen.

**Kommentar**: Bestimmt Standardkommentar für alle Bestellungen.

- **Wähle zum Drucken**: Falls dies gewählt ist, wird das **Wähle zum Drucken** Feld für alle neuen Bestellungen gewählt.
- **Sichern**: Sichert die gegenwärtigen Einstellungen.
- **Abbrechen**: Schließt das Fenster. MainBoss löscht alle Änderungen die nicht zuvor gesichert wurden.

#### *Datum- und Zeit Formate und Andere Präferenzen*

Mit MainBoss bestimmen Sie auch Präferenzen für andere Arten von Informationen die von dem Programm verwendet werden. Genauer, Sie bestimmen das erwünschte Format für Datum und Zeit.

Um solche Präferenzen zu bestimmen, wählen Sie **Administration** → **Präferenzen** → **Anderes** von dem Menü. MainBoss zeigt ein Fenster das folgendes zeigt:

**Datumsformat**: Dieser Bereich erlaubt Ihnen das Format der Daten und Zeiten, die in MainBoss verwendet werden, zu bestimmen.

Einstellung in der **Auf dem Bildschirm** Gruppe erlauben Ihnen das Format von Datum und Zeit zu bestimmen die MainBoss auf Ihren Bildschirm angibt.

Einstellungen in der **In Berichten** Gruppe erlauben Ihnen das Format von Datum und Zeit zu bestimmen die MainBoss auf Berichten ausdruckt.

Beide Gruppen enthalten eine passenede "Probevorschau" welches die Zeit und das Datum in dem gewählten Format zeigt. Wenn Sie eine Einstellung ändern, ändert MainBoss die Vorschau um zu zeigen wie die Information in dem neuen Format gezeigt wird.

**Bemerkung:** Diese Einstellungen teilen MainBoss mit wie Daten und Zeiten *gezeigt* werden sollen. Wenn Sie ein Datum oder eine Zeit eintragen, können Sie verschiedene Formate verwenden. Für weitere Information, siehe *[Bearbeiter Benutzen](#page-25-0)* auf Seite [18.](#page-25-0)

**Zeitformat**: Einstellungen in diesem Bereich bestimmen wie MainBoss die Zeiten auf Ihrem Bildschirm angibt.

- **12 Stunden Uhr**: Zeit wird mit einer 12-Stunden Uhr gemessen, of mit dem zugefügten **morgens,** oder **abends** sowie 06:30 abends.
- **24 Stunden Uhr**: Zeiten werden mit eine 24-Stunden Uhr gemessen, sowie 18:30.
- **Feldtrennzeichen**: Einstellungen in diesem Beriech bestimmen wie MainBoss ein Datum in verschiedene Teile aufbricht.
	- **Kein Datum Trennzeichen**: Ein Datum wird nicht in Teile aufgebrochen. Zum Beispiel, falls Sie ein Nummerformat in TMJ verwenden, wird der 25. Dezember, 2001 als 251201 gezeigt.
	- **Schrägstriche**: Ein Datum wird in Teile aufgebrochen die mit Schrägstrichen geteilt sind. Zum Beispiel falls Sie ein Nummerformat in TMJ verwenden, wird der 25. Dezember, 2001 als 25/12/01 gezeigt.
	- **Leerspalte und Komma**: Ein Datum wird in Teile aufgebrochen die mit Leerstellen geteilt sind. Zum Beispiel falls Sie ein Nummerformat in TMJ verwenden, wird der 25. Dezember, 2001 als 25 12, 2001 gezeigt.
- **Feldreihenfolge**: Einstellungen in diesem Bereich bestimmen die Reihenfolge der Teile des Datums.
	- **JMT Reihenfolge**: Ein Datum wird als Jahr dann Monat dann Tag angegeben.
	- **MTJ Reihenfolge**: Ein Datum wird als Monat dann Tag dann Jahr angegeben.

**TMJ Reihenfolge**: Ein Datum wird als Tag dann Monat dann Jahr angegeben.

**Monatformat**: Einstellungen in diesem Beriech bestimmen wie der Monat angegeben wird.

**Zahlenmäßiger Monat**: Monate werden als Nummern von 01 zu 12 dargestellt.

- **Abgekürzter Monat**: Monate werden als drei Buchstabenankürzungen dargestellt (zum Beispiel, Nov für November).
- **Voller Monat**: Monate werden mit ihren vollen Namen dargestellt (zum Beispiel, Januar).
- **In Berichten**: Bestimmt ein Format für Daten die in Berichten gezeigt werden. Das Feld kann folgendes enthalten:

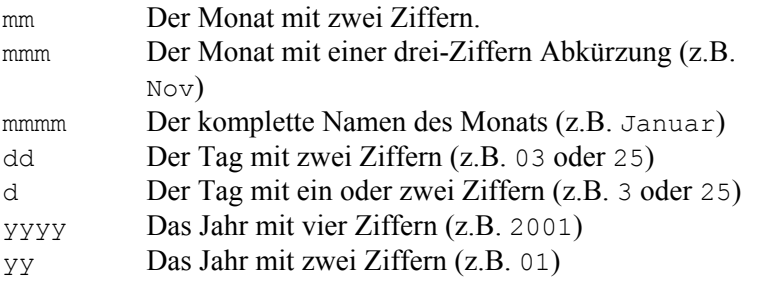

Zusätzlich können Sie andere Zifferen sowie Leerstellen oder Schrägstriche zwichen den verschieden Teiles des Datums eingeben. Zum Beispiel, falls Sie das Format mmm/dd/yyyy angeben, zeigt MainBoss das Datum als Dec/25/2001.

**Währungsformat**: Die Optionen in diesem Berich bestimmen Standarde für Währungsangaben in MainBoss (einschl. in Berichten). In diesem Berich zeigt MainBoss auch Beispiele von positiven und negativen Währungswerten, so dass Sie sehen wie diese Werte aussehen. Falls Sie eine der Einstellungen ändern, wird das Beispiel geändert um die neue Einstellung zu zeigen.

- **Währungssymbol**: Ein oder mehrere Zeichen die verwendet werden um eine Währung anzugeben. Zum Beispiel DM für Deutsche Mark oder ¥ für den Yen.
- **Dezimalsymbol**: Ein einzelnes Zeichen das verwendet wird um Dezimalstellen in einer Währung zu zeigen. Zum Beispiel, das Komma (,) wird normalerweise als Dezimalstelle für die Deutsche Mark verwendet, sowie DM 23,99.
- **Ziffer Gruppierungzeichen**: Ein einzelnes Zeiches, dass als Teilung für große Zahlen diehnt. Zum Beispiel der Punkt (.) wirn normalerweise als Teilungszeichen für die Deutsche Mark verwendet, sowie DM 1.000.000,00.
- **Zifferengruppierung**: Listet verschiedene Wege in welchen Ziffern gruppiert werden können. Sie sollten das erwünschte Format von der Liste wählen.
- **Plus Währung**: Listet verschiedene Wege in welchen ein positiver Wert gezeigt werden kann. Zum Beispiel, das Währungssymbol kann am Anfang des Wertes (sowie \$23.99) oder am Ende des Wertes erscheinen (sowie 23.99\$).
- **Minus Währung**: Listet alle verschiedene Wege in welchen ein negativer Wert gezeigt werden kann. Zum Beispiel zeigen manche Firmen das Minus Zeichen am Anfang, sowie -\$23.99, während andere Firmen einen negativen Wert mit einer Klammer bekannt geben, sowie (\$23.99).
- **IH Erzeugung**: Die Einstellungen in diesem Bereich bestimmen Standarde für das Erzeugen der präventiven Wartungsaufträgen. Für weitere Information über die Erzeugung von solchen Wartungsaufträgen, siehe *[Präventive Wartungsaufträge Festlegen](#page-118-0)* auf Seite [111.](#page-118-0)

**IH Festlegungsfrequenz**: Bestimmt die Standardzahl der Tage zwischen der Festlegung von präventiven Instandhaltungen. Zum Beispiel, falls Sie neue Wartungsaufträge alle zwei Wochen festlegen möchten, stellen Sie dieses Feld auf 14.

Für weitere Information über Präventive Instandhaltungen Festlegen, siehe *[Präventive](#page-118-0)  [Wartungsaufträge Festlegen](#page-118-0)* auf Seite [111.](#page-118-0)

- **Ansichtsprogramm**: Bestimmt das Standardansichtsprogramm für einen Anhang. Für weitere Information, siehe *[Anhänge](#page-268-0)* auf Seite [261.](#page-268-0)
- **Telefon Präfix**: Bestimmt eine Standardreihe von Ziffern die Sie am Anfang von neuen Telefonnummer eingeben möchten. Zum Beispiel, falls die meisten Ihrer Anrufe innerhalb Ihrer Stadt gemacht werden, stellen Sie den "**Telefon Präfix**" auf diese Vorwahl. Damit sparen Sie Zeit wenn Sie eine neue Nummer eintragen. (Für Telefonnummern außerhalb Ihrer Stadt, tragen Sie einfach einen neuen Präfix ein.)

**Sichern**: Sichert die gegenwärtigen Einstellungen und schließt das Fenster.

**Abbrechen**: Schließt das Fenster ohne das Änderungen gesichert wurden.

#### <span id="page-239-0"></span>**Anwendertext Einstellungen**

Die Anwendertext Funktion in MainBoss hat zwei Anwendungen:

 Sie ändern die MainBoss Terminologie zu der die von Ihrer Firma verwendet wird. Zum Beispiel, anstatt von "Kostenstelle" nutzt Ihre Firma vielleicht "Abteilung". Diese Funktion erlaubt Ihnen die "Kostenstelle" mit "Abteilung" zu ersetzen.

Sie ändern MainBoss zu einer anderen Sprache.

**Bemerkung:** MainBoss enthält Anwender Einstellungen für andere Sprachen. Falls Sie in einer anderen Sprache arbeiten möchten, müssen Sie Ihre eigene Datei für Übersetzungen erzeugen.

**Nachrichten Dateien:** Die von MainBoss verwendeten Textnachrichten werden in Nachrichtendateien aufbewahrt. Diese Dateinen enthalten Ihren Anwendertext und alle "Standard" Textnachrichten die MainBoss verwendet. Es gibt "Standard" Nachrichtendateien für Enlisch, Deutsch, Fanzösisch, Spanisch und andere Sprachen die mit Ihrer MainBoss Version unterstützt werden. Diese Standard Dateien werden in dem selben Verzeichnis gelagert wie Ihre MainBoss Programm.

Nachrichtendateien haben Namen in dem Format msg####.txt wo die # Zeichen Nummern sind. Dieser Nummern sind dieselben wie Microsoft für Sprachen verwendet. Zum Beispiel, "Standard" Englisch ist 0009, Kanadisches Englisch ist 1009, Groß Britannien Englisch ist 0809 und so weiter. Daher, eine Nachrichtendatei für Standard Deutsch hat den Namen msg0007.txt.

Wenn MainBoss gestartet wird, überprüft das Programm Ihre Spracheneinstellung in Ihrem Windows System. MainBoss überprüft dann ob Sie eine Nachrichten Datei für die gewählte Sprache haben.

Zum Beispiel, nehmen Sie an, daß Ihre Windows Sprache auf Deutsch (Österreich)gestellt ist. MainBoss überprüft ob eine solche Nachrichten Datei in Ihrem System besteht (msq0c07.txt). Falls ja, nutzt MainBoss diese Answendertext Einstellungen für diese Datei. Falls nein, sucht MainBoss nach der Standard Deutsch Datei (msg0007.txt). Falls diese Datei nicht vorhanden ist, nutze MainBoss die Standard Datei msg0000.txt (U.S.A. Englisch).

Um Ihren eigenen Anwendertext zu bestimmen, erzeugen Sie eine *override* Datei. Dies ist eine Datei von Nachrichten die die Standard MainBoss Nachrichten überschreiben. Override-Dateien werden in dem Verzeichnis welches Ihre MainBoss Datenbank enthält erzeugt. Override-Dateien haben Namen in der Form ovr####.txt, wo die Ziffern #### mit der Microsoft Konvention für Sprachennummerierung übereinstimmen.

Um Ihren eigenen Anwendertext zu bestimmen, ändern Sie entweder eine bestehende Datei oder erzeugen eine neue. Normalerweise erzeugen Sie eine neue Datei wenn Sie eine neue Sprache unterstützen möchten (zum Beispiel, Norwegisch) und ändern eine alte Datei falls Sie die MainBoss Terminologie ändern möchten.

**Bemerkung:** Falls Sie eine neue Nachrichten Datei erzeugen, wird diese in dem NETZWERK Verzeichnis das Ihre Datenbank enthält gelagert (nicht das Verzeichnis das Ihre Programm enthält).

**Warnung:** Änderungen die Sie mit MainBoss Version 2.5 oder früher gemacht haben, werden nicht von dieser Version unterstützt. Sie müssen diese Änderungen mit der neuen Version neu eintragen.

**Für Übersetzer:** MainBoss Maintenance Software hat ein spezielles Dokument für die Übersetzung auf eine andere Sprache erzeugt. Falls Sie eine solche Übersetztung ausführen möchten, sprechen Sie uns bitte an und wir geben Ihnen gerne diese Information.

Wichtig: MainBoss nutzt die Nachrichtendatei die am Besten zu Ihrer Spracheneinstellung paßt. Zum Beispiel, falls Sie eine neue Nachrichtendatei für Deutsch (Österreich) erzeugen, Ihre Spracheneinstellung aber für Deutsch (Standard)ist, sehen Sie nicht die erzeugten Nachrichten.

**Bemerkung:** Übersetzer werden die /LANGID: Befehlzeile nützlich für das Testen der Nachrichtendateien finden. Für weitere Information siehe *[Die MainBoss Befehlzeile](#page-271-0)* auf Seite [264](#page-271-0).

**U.S. Englisch:** Falls Sie eine neue Nachrichtendatei erzeugen wollen und Ihre Sprache als Englisch(USA)eingestellt ist, erzeugen Sie eine English 0009 Nachrichtendatei falls noch keine vorhanden ist. Dann machen Sie Ihre Änderungen in dieser Nachrichtendatei. Bemerken Sie, daß diese Änderung alle englische Versionen beinflußt, außer wenn eine

andere Nachrichtendatei Vorzug hat. Zum Beispiel, falls die eingestellte Sprache Englisch (Australien)ist, nutzt MainBoss die Nachrichten in English 0009 außer wenn eine Englisch (Australien) 0c09 Nachrichtendatei vorhanden ist.

**Bemerkung:** Falls Sie Änderungen in der Nachrichtendatei machen, sehen Sie die Änderungen nicht gleich in MainBoss. Sie müssen erst MainBoss beenden und wieder starten, dann sehen Sie die Änderungen.

**Sprachencode:** Um festzustellen welcher Sprachencode mit einer bestimmten Sprache oder regionalen Einstellung zusammentrifft, können Sie sich die Liste innerhalb MainBoss anschauen. Folgen Sie einfach diese Schritte:

- 1. Geben Sie Ihr Logon als ADMINISTRATOR ein, wie beschrieben unter *[Administrationsfunktionen zugreifen](#page-227-0)* auf Seite [220.](#page-227-0)
- 2. Wählen Sie **Administration** → **Präferenzen** → **Benutzertext** von dem Menü. Dies öffnet das Benutzertextfenster.
- 3. Klicken Sie auf **Neu Benutz.def.**. Dies listet alle erkannten regionalen Einstellungen und ihre verbundenen Codenummern.

Häufig verwendete Codenummern:

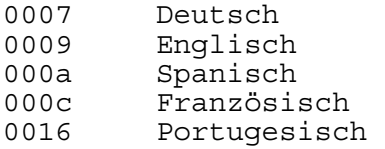

Bemerken Sie, dass es auch regionale Variationen für diese Codes gibt. Zum Beispiel ist 000c der Standard Code für Französisch, aber 0c0c ist der Code für das Kanadische Französisch und 080c ist der Code för das Belgische Französisch.

#### <span id="page-241-0"></span>*Anwendertext Erzeugen*

Um Anwendertext zu erzeugen, wählen Sie **Administration** → **Präferenzen** → **Benutzertext** von dem Menü. MainBoss zeigt ein Fenster das folgendes zeigt:

- Nachrichtendatei Liste: Der Haupteil von diesem Fenster listet die Nachrichtendateien in Ihrem System auf. Zum Beispiel, sollten Sie Zeilen für Englisch, Deutsch, Französisch und Spanisch sehen. Ein Eintrag mit dem Namen Default, (US Englisch) ist die Basis für alle Sprachen. Sie können keine Änderungen in den Default Einstellungen machen.
- **Neu Benutz.def.**: Sie erzeugen eine neue Datei für Ihre Textnachrichten (im Gegensatz zu Änderungen in einer bestehenden Datei machen). Für weitere Information, siehe *[Eine Neue](#page-242-0)  [Nachrichtendatei Erzeugen](#page-242-0)* auf Seite [235.](#page-242-0)

**Lösche Anwenderdefiniert**: Löscht eine bestehende Override-Datei.

**Überschrift**: Sie bestimmen neue Überschriften für die Fenster in MainBoss.. Für weitere Information, siehe *[Anwender Überschriften](#page-243-0)* auf Seite [236.](#page-243-0)

- **Schlüssel**: Sie bestimmen neue Namen für Knöpfe und Felder. Für weitere Information, siehe *[Anwender Kontrollen](#page-243-1)* auf Seite [236](#page-243-1).
- **Menü**: Sie bestimmen neue Namen für Menüs und Menüartikel. Für weitere Information, siehe *[Anwender Menünamen](#page-245-0)* auf Seite [238.](#page-245-0)
- **Berichte**: Sie bestimmen neue Überschriften für Verwendung in Berichten. Für weitere Information, siehe *[Anwender Berichtüberschriften](#page-246-0)* auf Seite [239.](#page-246-0)
- **Meldungen**: Wenn Sie hier klicken können Sie das Format der Diagnosenmeldungen bearbeiten. Für weitere Informaiton, siehe *[Anwender Nachrichten](#page-247-0)* auf Seite [240.](#page-247-0)
- **Formulare**: Wenn Sie hier klicken können sie das Format von Wartungsaufträgen and Bestellungen bearbeiten . Für weitere Information, siehe *[Anwender Formulare](#page-247-1)* auf Seite [240.](#page-247-1)

**Fertig**: Schließt das Fenster.

**Bemerkung:** Um die **Überschrift**, **Schlüssel**, **Menü**, **Berichte**, oder **Formulare** Knöpfe zu verwenden, sollten Sie erst auf die Nachrichtendatei klicken die Sie verwenden möchten. Zum Beispiel, falls Sie den Namen für ein bestimmtes Menü in U.S. Englisch ändern möchten, klicken Sie auf den Eintrag für die Default Nachrichtendatei und klicken dann auf **Menü**. MainBoss öffnet ein Fenster in dem Sie einen neuen Namen für das Menü angeben können.

Wenn Sie eine Änderung machen, müssen Sie oft noch andere Änderungen machen. Zum Beispiel, Sie möchten den MainBoss Terminismus "Kostenstelle" zu "Abteilung" ändern. Weil "Kostenstelle" in mehreren Überschriften erscheint, müssen Sie alle Eintragungen ändern.

#### <span id="page-242-0"></span>*Eine Neue Nachrichtendatei Erzeugen*

Neue Nachrichtendateien werden in dem Verzeichnis das Ihre MainBoss Datenbank enthält erzeugt. Nachrichtendateien haben Namen in dem Format ovr####.txt wo die # Zeichen Nummern sind. Diese Nummern sind die selben wie Microsoft für Sprachen verwendet. (Für weiteres über Nachrichtendateien, siehe *[Anwendertext Einstellungen](#page-239-0)* auf Seite [232](#page-239-0).)

Um eine neue Nachrichtendatei zu erzeugen, klicken Sie auf **Neu Benutz.def.** in dem ersten Fenster für Anwendertext Erzeugen (siehe *[Anwendertext Erzeugen](#page-241-0)* auf Seite [234](#page-241-0).) MainBoss öffnet ein Fenster das folgendes enthält:

- Sprachenliste: Eine Lister aller Sprachen die Microsoft unterstützt. Klicken Sie auf die Sprache passend für den Text den Sie erzeugen möchten. Zum Beispiel, falls Sie Änderungen in U.S. Englisch machen wollen, wählen Sie English 0009 (wie unter *[Anwendertext](#page-239-0)  [Einstellungen](#page-239-0)* auf Seite [232](#page-239-0) beschrieben).
- **Erzeuge**: Erzeugt eine neue Nachrichtendatei in Ihren Datenbank Verzeichnis. Diese Nachrichtendatei wird einen Namen in dem Format ovr####.txt haben, wo #### die vierzählige Nummer ist, die mit der gewählten Sprach übereinstimmt.

Sobald MainBoss die Datei erzeugt hat, gehen Sie auf das vorhergehende Fenster zurück (das Fenster für Anwendertext Erzeugen). Die neue Nachrichtendatei erscheint in der Liste der Nachrichtendateien.

**Abbrechen**: Schließt das Fenster ohne das eine neue Nachrichtendatei erzeugt wurde.

### <span id="page-243-0"></span>*Anwender Überschriften*

Überschriften erscheinen in den Titelzeilen der MainBoss Fenster. Zum Beispiel, die Standard Überschrift für das Fenster in dem Sie neue Anwender Überschriften eintragen, ist Anwender Überschriften.

Jede Überschrift die von MainBoss verwendet wird hat einen passenden *Schlüssel*. Das ist eine interne Kette die MainBoss verwendet um die Überschrift zu identifizieren. Normalerweise ist der Schlüssel derselbe oder ähnlich zu der englischen Version der Überschrift.

Um eine neue Überschrift zu bestimmen öffnen Sie das Anwendertext Fenster (beschrieben unter *[Anwendertext Erzeugen](#page-241-0)* auf Seite [234](#page-241-0)). Klicken Sie die Nachrichtendatei dessen Überschrift Sie ändern möchten und klicken Sie dann auf **Überschrift**. MainBoss zeigt ein Fenster das folgendes enthält:

- **Hauptschlüssel**: Dieses Aufklappfenster zeigt alle Überschriftenschlüssel die von MainBoss verwendet werden. Um eine bestimmte Überschrift zu ändern müssen Sie erst den Schlüssel in der Liste finden.
- **Standard Überschrift**: Die Standard Überschrift für den gewählten "**Hauptschlüssel**".
- **Benutzerdef. Überschrift**: Die neue Überschrift die Sie verwenden möchten. Bemerken Sie, daß Sie nur eine neue Überschrift in dieses Feld eintragen können nachdem Sie das Häkchen für **Nutze Standard Text** gelöscht haben.
- **Nutze Standard Text**: Dieses Feld ist zu Anfang markiert. Um eine Anwenderüberschrift zu bestimmen, müssen Sie erst das Häkchen löschen. Dann wird das "**Benutzerdef. Überschrift**" Feld aktiviert so daß Sie eine neue Überschrift eintragen können.
- **Sichern**: Sichert alle Änderungen und schließt das Fenster.
- **Abbrechen**: Schließt das Fenster ohne Änderungen zu sichern.

### <span id="page-243-1"></span>*Anwender Kontrollen*

Kontrollen werden verwendet um Namen zu Knöpfen, Optionen und Felder in den MainBoss Fenstern zu geben. Zum Beispiel, Knöpfe wie **Sichern** oder **Abbrechen** sind Kontrollen.

Jede Kontrolle die von MainBoss verwendet wird hat einen passenden *Schlüssel*. Das ist eine interne Kette die MainBoss verwendet um die Kontrolle zu identifizieren.

Normalerweise ist der Schlüssel derselbe oder ähnlich zu der englischen Version der Kontrolle.

Für manche Kontrollen hat der Schlüssel eine Kurz- und eine Langform. Zum Beispiel, der Schlüssel für das Feld indem Sie einen Service-Vertrag eingeben hat zwei Formen: der komplette Name "**Service-Vertrag**" und die Kurzform "**Serv. Vertrag**". Die Kurzform wird in Fenstern verwendet die nicht genügend Raum haben um den kompletten Namen zu zeigen. Falls ein Schlüssel eine Lang- und eine Kurzform hat, können Sie eine oder beide Formen bearbeiten; falls ein Schlüssel nur entweder eine Kurz- oder eine Langform hat, können Sie nur die Form bearbeiten die verwendet wird (obwohl beide "**Standard Volltext**" und "**Standard Kurztext**" Felder eingetragen werden).

Das (&) Zeichen hat eine spezielle Bedeutung für Windows Kontrollen. Wenn Sie einen & genau bevor einen Buchstaben setzten, wird dieser Buchstabe ein Tastatur Kurzweg. Zum Beispiel &Delete macht das D ein Tastatur Kurzweg für den **Löschen** Knopf. Der Buchstabe wird in der Kontrollenbezeichnung unterstrichen; Sie können diese Taste klicken anstatt der Maus. (Klicke **<Alt+D>**.)

Falls Sie möchten daß eine Kontrolle einen echten & Buchstaben enthält (z.B. "Sichern & Schließen"), müssen Sie zwei & Zeichen eintippen so daß es nicht für einen Kurzweg gehalten wird. Zum Beispiel, tippen Sie Sichern && Schließen falls Sie Sichern & Schließen sehen möchten.

Um eine neue Kontrollenbezeichnung zu bestimmen, beginnen Sie in dem Anwendertext Fenster (beschrieben unter *[Anwendertext Erzeugen](#page-241-0)* auf Seite [234\)](#page-241-0). Klicken Sie die Nachrichten Datei dessen Bezeichnung Sie ändern möchten und klicken Sie dann auf **Schlüssel**. MainBoss zeigt ein Fenster das folgendes enthält:

- **Kontroll-Schlüssel**: Dieses Aufklappfenster zeigt alle Kontrollen Schlüssel die MainBoss verwendet. Um eine Bezeichnung zu ändern müssen Sie erst den Schlüssel in der Liste wählen.
- **Standard Volltext**: Die Standard Bezeichnung für den gewählten "**Kontroll-Schlüssel**".
- **Anwender Volltext**: Die neue Bezeichnung die Sie verwenden möchten. Bemerken Sie daß Sie die neue Bezeichnung erst eintragen können, nachdem Sie das Häkchen in dem **Nutze Standard Volltext** gelöscht haben.
- **Nutze Standard Volltext**: Dieses Feld ist zu Anfang markiert. Um eine Anwenderüberschrift zu bestimmen, müssen Sie erst das Häkchen löschen. Dann wird das "**Anwender Volltext**" Feld aktiviert so daß Sie eine neue Überschrift eintragen können.
- **Standard Kurztext**: Die Standard Kurzform für den "**Kontroll-Schlüssel**".
- **Anwender Kurztext**: Die neue Bezeichnung die Sie verwenden möchten. Bemerken Sie daß Sie die neue Bezeichnung erst eintragen können, nachdem Sie das Häkchen in dem **Nutze Standard Volltext** gelöscht haben.
- **Nutze Standard Kurztext**: Dieses Feld ist zu Anfang markiert. Um eine Anwenderüberschrift zu bestimmen, müssen Sie erst das Häkchen löschen. Dann wird das "**Anwender Kurztext**" Feld aktiviert so daß Sie eine neue Überschrift eintragen können.

**Sichern**: Sichert alle Änderungen und schließt das Fenster. **Abbrechen**: Schließt das Fenster ohne Änderungen zu sichern.

### <span id="page-245-0"></span>*Anwender Menünamen*

Menünamen sind die Titel die in dem MainBoss Hauptfenster erscheinen und alle Namen die in den MainBoss Menüs erscheinen. Zum Beispiel sind **Administration** und **Benutzertext** Menünamen.

Jedes Menü das von MainBoss verwendet wird hat einen passenden *Schlüssel*. Das ist eine interne Kette die MainBoss verwendet um das Menü zu identifizieren. Normalerweise ist der Schlüssel derselbe oder ähnlich zu der englischen Version von dem Menü.

Das (&) Zeichen hat eine spezielle Bedeutung für Windows Kontrollen. Wenn Sie einen & genau bevor einen Buchstaben setzten, wird dieser Buchstabe ein Tastatur Kurzweg . Zum Beispiel, &Administration macht das A einen Tastatur Kurzweg für das **Administration** Menü. Der Buchstabe ist unterstrichen auf der MainBoss Menü Taste; es kann auch verwendet werden um das Menü zu öffnen, anstatt mit der Maus. (Drücke **<Alt+A>**.)

Wenn Sie Menünamen erzeugen, ist es nützlich das Sie einen Buchstaben in jedem Menünamen markieren um einen Tastatur Kurzweg zu erzeugen. Jeder Eintrag in einem Menü sollte einen einzigartigen Tastatur Kurzweg haben. Falls Sie einen Anwender Menünamen mit einem & erzeugen möchten (wie in "Sichern & Schließen"), müssen Sie zwei & Zeichen eintragen, so das es nicht für einen Tastatur Kurzweg verwechselt wird. Zum Beispiel, tragen Sie Sichern && Schließen ein falls Sie Sichern & Schließen sehen wollen.

Jedes Menü und Menüeintrag hat verbundene Information:

 Der *Hilftest* ist eine Information der unten links von dem MainBoss Hauptfenster erscheint wenn Sie die Maus über einen bestimmten Menüartikel halten. Zum Beispiel, wenn Sie die Maus über **Einheiten** → **Anlagentabelle** halten, sehen Sie den Hilfetext Anlagen Tabelle Auflisten. Mit MainBoss können Sie den Hilfetext zur selben Zeit wie den passenden Menünamen bearbeiten.

 Der *Hilfetip* erscheint in einer kleinen gelben "Blasé" wenn der Anwender die Maus über die Icons in dem Hauptmenü hält. Mit MainBoss können Sie den Hilfetip zu selben Zeit wie den passenden Menünamen bearbeiten.

Um einen neuen Menünamen zu bestimmen, beginnen Sie in dem Anwendertext Fenster (beschrieben unter *[Anwendertext Erzeugen](#page-241-0)* auf Seite [234](#page-241-0)). Klicken Sie die Nachrichtendatei dessen Bezeichnung Sie änderen möchten, dann klicken Sie auf **Menü**. MainBoss zeigt ein Fenster das folgendes enthält:

**Menü-Schlüssel**: Dieses Aufklappfenster zeigt alle Menüschlüssel die von MainBoss verwendet werden. Um einen bestimmten Manünamen zu ändern, müssen Sie erst den Schlüssel in dieser Liste finden.

- **Menü Text**: Der Standard Menüname wird in der "**Standardwert**" Spalte gezeigt. Um einen anderen Menünamen anzugeben, löschen Sie das Häkchen in dem **Nutze Standardwert** Feld und tragen einen neuen Namen in die "**Benutzer def.**" Spalte ein.
- **Hilfe Tip**: Der Standard Hilfetip (falls vorhanden) wird in der "**Standardwert**" Spalte gezeigt. Um einen anderen Hilfetip anzugeben, löschen Sie das Häkchen in dem **Nutze Standardwert** Feld und tragen einen neuen Namen in die "**Benutzer def.**" Spalte ein.
- **Standard Hilfetext**: Der Standard Hilfetext der mit dem Menünamen verbunden ist.
- **Anwender Hilfetext**: Der neue Hilfetext den Sie anwenden wollen. Bemerken Sie daß Sie nicht dieses Feld verwenden können bis Sie das Häkchen in dem **Nutze Standardwert** Feld gelöscht haben.
- **Sichern**: Sichert alle Änderungen und schließt das Fenster.
- **Abbrechen**: Schließt das Fenster ohne Änderungen zu sichern.

#### <span id="page-246-0"></span>*Anwender Berichtüberschriften*

Berichtüberschriften sind alle Titel auf allen MainBoss Berichte, plus die Bezeichnungen in den Spalten und Zusammenfassungszeilen.

Jede Berichtsüberschrift hat einen passenden *Schlüssel*. Das ist eine interne Kette die MainBoss verwendet um das Menü zu identifizieren. Normalerweise ist der Schlüssel derselbe oder ähnlich zu der englischen Version von dem Menü.

Um eine neue Berichtsüberschrift zu bestimmen, beginnen Sie in dem Awendertext Fenster (beschrieben unter *[Anwendertext Erzeugen](#page-241-0)* auf Seite [234\)](#page-241-0). Klicken Sie auf die Nachrichtendatei die Sie ändern möchten und klicken Sie dann auf **Berichte**. MainBoss zeigt ein Fenster das folgendes enthält:

- **Berichtsschlüssel**: Dieses Aufklappfenster zeigt alle Berichtsüberschriftenschlüssel die von MainBoss verwendet werden. Um eine bestimmte Bezeichnung zu ändern, müssen Sie erst den passenden Schlüssel finden.
- **Standard Berichttext**: Die Standardberichtüberschrift die mit dem gewählten "**Berichtsschlüssel**" verbunden ist.
- **Benutzerdef. Berichttext**: Die neue Berichtüberschrift die Sie verwenden möchten. Bemerken Sie daß Sie nicht dieses Feld verwenden können bis Sie das Häkchen in dem **Nutze Standard Text** Feld geleert haben.
- **Nutze Standard Text**: Dieses Feld ist anfangs markiert. Um einen Anwendertext zu bestimmen, klicken Sie auf das Feld um das Häkchen zu löschen. Dann können Sie eine neue Berichtüberschrift in das "**Benutzerdef. Berichttext**" Feld eintragen.

**Sichern**: Sichert alle Änderungen und schließt das Fenster.

**Abbrechen**: Schließt das Fenster ohne Änderungen zu sichern.

#### <span id="page-247-0"></span>*Anwender Nachrichten*

Diagnosennachrichten können nach den Wünschen Ihrer Firma geändert werden. Zum Beispiel, können Sie hiermit die MainBoss Nachrichten in eine andere Sprache übersetzten.

Jede Nachricht hat einen passenden Schlüssel. Dies ist ein Satz der MainBoss intern verwendet um Nachrichten zu identifieren. Zum Beispiel, Bad date ist der Schlüssel der mit der Nachricht verbunden ist die MainBoss zeigt falls ein Datum ein ungültiges Format hat.

Um neue Nachrichten zu bestimmen, fangen Sie in dem Anwendertext-Fenster an (wie in *[Anwendertext Erzeugen](#page-241-0)* auf Seite [234](#page-241-0) beschrieben). Klicken Sie die Nachrichtendatei welche die Nachrichten enthält die Sie ändern möchten und klicken Sie dann auf **Meldungen**. MainBoss zeigt ein Fenster das folgendes enthält:

**Meldung-Schlüssel**: Dieses Aufklappfenster zeigt alle Nachrichtenschlüssel die von MainBoss verwendet werden. Um eine bestimmte Nachricht zu ändern, müssen Sie erst den Schlüssel in der Liste finden.

**Standard**: Der Standardtext der mit dem gewählten "**Meldung-Schlüssel**" verbunden ist.

- **Anwenderdefiniert**: Der neue Text den Sie verwenden möchten. Bemerken Sie, dass Sie erst den neuen Text eintragen können nachdem Sie das Häkchen in dem **Nutze Standard Text** gelöscht haben. Der Text kann mehrere Zeilen enthalten, aber keine Zeile sollte länger als 80 Zeichen sein.
- **Nutze Standard Text**: Dieses Feld ist anfangs markiert. Um einen Anwendertext einzutragen, müssen Sie erst auf das Häkchen klicken um es zu löschen. Damit öffnen Sie das "**Anwenderdefiniert**" Feld um den neuen Text einzutragen.

**Sich./Schließ.**: Sichert die Änderungen die Sie gemacht haben und schliesst dann das Fenster.

**Abbrechen**: Schliesst das Fenster ohne das Änderungen gespeichert werden.

### <span id="page-247-1"></span>*Anwender Formulare*

Gedruckte Wartungsaufträge und Bestellungen können geändert werden um zusätzliche Information die für Ihre Firma wichtig ist, zu enthalten. Zum Beispiel, das Standardformat für eine Bestellung endet mit ein paar Zeilen wo Sie eine Unterschrift der Bestellung zufügen können.

Jede von diesen Formularen hat einen passenden *Schlüssel*. Dies ist ein Satz der MainBoss intern verwendet um den Titel zu identifieren. Zum Beispiel =PO Trailer ist der Schlüssel der mit dem Satz am Ende einer Bestellung verbunden ist.

Um eine neue Formatformulare anzugeben, fangen Sie in dem Anwendertext-Fenster an (beschrieben in *[Anwendertext Erzeugen](#page-241-0)* auf Seite [234\)](#page-241-0). Klicken Sie auf den

Nachrichtendatei dessen Titel Sie ändern möchten und klicken dann auf **Formulare**. MainBoss zeigt ein Fenster das folgendes enthält:

**Berichtsschlüssel**: Dieses Aufklappfenster zeigt alle Formatsschlüssel die von MainBoss verwendet werden. Um einen bestimmten Titel zu ändern müssen Sie erst den Schlüssel in der Liste finden.

**Standard**: Der Standardtext der mit dem gewählten "**Berichtsschlüssel**" verbunden ist.

- **Anwenderdefiniert**: Der neue Text den Sie verwenden möchten. Bemerken Sie, dass Sie erst den neuen Text eintragen können nachdem Sie das Häkchen in dem **Nutze Standard Text** gelöscht haben. Der Text kann mehrere Zeilen enthalten, aber keine Zeile sollte länger als 80 Zeichen sein.
- **Nutze Standard Text**: Dieses Feld ist anfangs markiert. Um einen Anwendertext einzutragen, müssen Sie erst auf das Häkchen klicken um es zu löschen. Damit öffnen Sie das "**Anwenderdefiniert**" Feld um den neuen Text einzutragen.

**Sich./Schließ.**: Sichert die Änderungen die Sie gemacht haben und schliesst dann das Fenster.

**Abbrechen**: Schliesst das Fenster ohne das Änderungen gespeichert werden.

### **Datenbank**

Mit dem **Administration** → **Dienstprogramme** Menü räumen Sie Ihre MainBoss Datenbank auf und unternehmen Backup- und Wiederherstellungs-funktionen.

### <span id="page-248-0"></span>*Reindizieren*

*Reindizieren* meint, daß Ihre MainBoss Datenbank aufgeräumt wird und alle Verzeichnisse neu aufgebaut werden. Normalerweise führen Sie diese Funktion nur dann aus wenn Sie eine neue Version von MainBoss installieren oder wenn Ihre Datenbank geschädigt wurde (z.B. durch einen Stromausfall).

**Wichtig:** MainBoss verweigert die Reindizierung der DatenBank falls ein anderer Anwender in MainBoss benutzt. Daher sollten Sie sich erst sicher sein daß alle Anwender MainBoss beendet haben bevor Sie die Reindizierung versuchen.

Um die Datenbank zu Reindizieren, wählen Sie **Administration** → **Dienstprogramme** → **Reindex** von dem Menü. MainBoss zeigt ein Fenster das folgendes enthält:

OK zum reindizieren der Datenbank?

**OK**: MainBoss fährt mit der Reindizierung fort.

**Abbrechen**: Schließt das Fenster ohne zu Reindizieren.

Wenn Sie auf **OK** klicken beginnt MainBoss mit dem Reindizierungsprozess. Während dem Prozess gibt MainBoss an welche Dateien gerade reindiziert werden. Wenn MainBoss angibt, daß die Reindizierung beendet ist, klicken Sie auf **OK** um das Fenster zu schließen.

### *Vorgangsfenster*

Während längerwärtigen Prozessen zeigt MainBoss ein Fenster an, welches über den Vorgang des Prozesses berichtet. Dies geschieht für die folgenden Prozesse:

Reindex (wie beschrieben unter *[Reindizieren](#page-248-0)* auf Seite [241](#page-248-0)).

Sicherungen (wie beschrieben unter *[MainBoss Datenbank Backup](#page-249-0)* auf Seite [242](#page-249-0)).

Archivierungen (wie beschrieben unter *[Archivierung](#page-260-0)* auf Seite [253](#page-260-0)).

Revisionen (wie beschrieben unter *[Revision](#page-251-0)* auf Seite [244\)](#page-251-0).

 Exportieren der Datenbank in XML Format (wie beschrieben unter *[Die Datenbank in](#page-255-0)  [XML Format Exportieren](#page-255-0)* auf Seite [248](#page-255-0)).

## <span id="page-249-0"></span>*MainBoss Datenbank Backup*

Der MainBoss Backup Prozess erzeugt eine komprimierte Kopie von Ihrer Datenbank, eine einzelne Datei die alle Informationen in Ihrer Datenbank enthalten und in einem speziellen Format gespeichert, der weniger Speicherraum benötigt. Folgend sind Fälle für welche Sie eine Backup Datei erzeugen sollten:

 Sie sollten eine MainBoss Datenbank Backup erzeugen bevor Sie große Änderungen in MainBoss machen, sowie eine neue Version installieren oder Ihre Datenbank Reindizieren (wie beschrieben unter *[Reindizieren](#page-248-0)* auf Seite [241](#page-248-0)).

 Regelmässige Backups machen es möglich Ihre Dateien von Unfällen wie Feuer oder Hardwareproblemen zu schützen. Kopieren Sie Ihre Backupdateien zu eine anderen Platte auf einem anderen Computer als der der Ihre MainBoss Datenbank enthält. Viele Firmen kopieren ihre Datenbank-Backups zu eine ZIP oder JAZ Diskette und bewahren diese Disketten in einen anderen Gebäude auf. (Natürlich haben viele Firmen schon Prozesse für regelmässige Backups von allen Computerdaten.)

 Fall Sie ein Problem ersteht und Sie MainBoss Support anrufen, müssen Sie vieleicht eine Kopie von Ihrer Datenbank zusenden so daß das Problem gelöst werden kann. In diesem Fall benutzen Sie einfach ti MainBass Backupfunktion um eine Kopie uns per e-mail zu senden.

Um eine Backupdatei zu erzeugen, wählen Sie **Administration** → **Dienstprogramme** → **Sicherung** von dem Menü. MainBoss zeigt das normale Datei Sichern Menü und fragt für einen Namen für die Backupdatei. (Datei endet mit .MZH.) Sobald Sie einen Namen eingetragen haben, fragt MainBoss Sie mit dem Backup fortfahren möchten. Klicken Sie **OK**.

**Bemerkung:** MainBoss verweigert das Backup für Ihre DatenBank falls ein anderer Anwender in MainBoss ist. Daher sollten Sie sich erst versichern, daß alle Anwender MainBoss beendet haben bevor Sie das Backup versuchen.

Nachdem der Backup Prozess fertig ist, zeigt MainBoss ein Fenster das miteilt ob das Backup erfolgreich ausgeführt wurde. Klicken Sie **OK** um zu dem MainBoss Fenster zurückzukehren.

Sobald Sie eine Backup Datei erzeugt haben, behandeln Sie die Datei wie jede andere. Zum Beispiel können Sie sie auf einen anderen Standort kopieren oder die Datei löschen wenn Sie sie nicht mehr verwenden. Sie können auch die Datenbank *Wiederherstellen*, wie beschrieben unter *[Ihre Datenbank Wiederherstellen](#page-250-0)* auf Seite [243.](#page-250-0)

### <span id="page-250-0"></span>*Ihre Datenbank Wiederherstellen*

Sie sollten eigentlich nie Ihre Datenbank wierherstellen müssen. Aber falls Ihre bestehende Datanbank beschädigt wird (zum Beispiel durch Hardware Probleme), müssen Sie vielleicht eine Backupkopie wiederherstellen.

Wenn Sie eine Datenbank wiederherstellen, müssen Sie ein Verzeichnis bestimmen zu dem die Datenbank wiederhergestellt wird. Dieses Verzeichnis sollte *nicht* dasselbe sein wie das der gegenwärtigen Datenbank—auch wenn Sie Ihre gegenwärtige Datenbank ersetzen möchten, sollten Sie das Backup zuerst auf ein anderes Verzeichnis wiederherstellen.

Um eine Datenbank wiederherzustellen, wählen Sie **Administration** → **Dienstprogramme** → **Wiederherstellen** von dem Menü. MainBoss will zeigt ein Fenster das folgendes enthält:

- **Wiederherstellen von**: Die Datei die die MainBoss Datenbank Backup enthält. Sie tragen entweder den Namen ein oder klicken auf **Auswählen** um eine Datei zu finden.
- **Auf das Verzeichnis wiederherstellen**: Das Verzeichnis zu welchem Sie die Datenbank wiederherstellen möchten. Sie tragen entweder den Namen ein oder klicken auf **Auswählen** um eine Datei zu finden.

**Wiederherst.**: MainBoss fährt mit der Wiederherstellung fort.

**Abbrechen**: Schließt das Fenster ohne die Datenbank wiederherzustellen.

**Eine wiederhergestellte Datenbank verwenden:** Sobald Sie die Datenbank wiederhergestellt haben, gibt es zwei Methoden sie anzuwenden:

 Am sichersten ist es einen Windows Kurzweg zu erzeugen der zu der neuen Datenbank führt. Nutzen Sie den rechten Mausknopf um auf den Windows Desktop zu klicken und klicken Sie dann auf **New** und **Shortcut**. Windows startet einen Wizard der Ihnen mit dem Kurzweg hilft. Für die Befehlzeile, klicken sie den **Auflisten** Knopf und finden Sie das MainBoss Programm file (mboss.exe). Geben Sie dem Kurzweg einen

### Namen.

Sobald Sie den Kurzweg erzeugt haben, nutzen Sie den rechten Mausknopf um auf den Kurzweg zu klicken und wählen Sie **Eigenschaften**. Windows öffnet ein "Eigenschaftenblatt" für den Kurzweg. In dem **Kurzweg** Abschnitt ändern Sie den Namen in dem "**Starten in**" Feld zu dem Namen von dem Verzeichnis wo die wiederhergestellten Datenbankdateien gelagert werden. Dann klicken Sie auf **Ok** um das Fenster zu schließen.

Wenn Sie auf den Kurzweg doppelklicken, wird MainBoss gestartet, mit der Datenbank die von dem Backup wiederhergestellt wurde. Sie führen die selben Vorgänge aus wie mit der vorhergehenden Datenbank.

Bemerken Sie, daß wasimmer Sie in der wiederhergestellten Datenbank ausführen keine Effekt auf die "Standard" Datenbank hat.

 Nachdem Sie die wiederhergestellte Datenbank für Fehler überprüft haben, entscheiden Sie vieleicht, daß Sie Ihre "Standard" Datenbank mit dieser Datenbank ersetzen möchten. Kopieren Sie dann alle Dateien von dem Verzeichnis, in dem die wiederhergestellte Datenbank aufbewahrt wurde, in das Verzeichnis das die "Standard" Datenbank enthält. Damit überschreiben Sie die Standard Datenbank mit der wierhergestellten.

Jetzt sollten Sie den Kurzweg den Sie für die wiederhergestellte Datenbank erzeugt haben löschen und den Kurzweg, der für Ihre Standard Datenbank war, nutzen.

**Bemerkung:** Behalten Sie welche Datenbank Sie verwenden. Falls Sie nicht sicher sind, schauen Sie die Titelzeile in dem MainBoss Hauptfenster an—hier wird das Verzeichnis von der gegenwärtigen Datenbank angegeben. Änderungen in einer Datenbank beeinflussen nicht eine andere Datenbank, also verwechseln Sie nicht Ihre Datenbänke. Falls Sie Ihre Standard Datenbank mit der wiederhergestellten Datenbank ersetzen, überprüfen Sie zuerst die wiederhergestellte Datenbank und kopieren Sie sie dann über die Standard Datenbank.

### <span id="page-251-0"></span>*Revision*

Die MainBoss Revision Funktionen untersuchen Ihre Datenbank nach Fehlern und anderen ungewöhnlichen Zuständen. Diese Zustände können aus verschiedenen Gründen vorkommen:

Stromausfälle oder Netzwerkausfälle während MainBoss benutzt wird.

Übrig gebliebene Probleme von älteren MainBoss Versionen.

 Das Löschen von Tabelleneinträgungen die noch mit anderen Tabellen verbunden sind. Zum Beispiel, wenn sie einen Eintrag von der Prioritätentabelle löschen aber
Wartungsaufträge noch diese Priorität enthalten. Der Revisionsbericht zeigt Ihnen welche Wartungsaufträge diese Prioritäten verwenden.

 Schreibfehler und andere Fehler. Zum Beispile untersucht die Revision die Arbeitsdatensätze die mit einen abgeschlossenen Wartungsauftrag verbunden sind und vergleicht die Daten der Arbeitsdatensätze mit den Daten des Wartungsauftrags. Falls der Arbeitsdatensatz ein Datum außerhalb der Arbeitsperiode angibt, meint dies normalerweise ein Fehler bei der Eintragung des Datums in dem Wartungsauftrag oder in dem Arbeitsdatensatz.

Manche Zustände die in dem Revisionsbericht gelistet werden sind nicht wirkliche Fehler. Zum Beispiel, MainBoss berichtet alle Daten vor 1980 als Fehler. In diesem Fall ignorieren Sie einfach diesen Bericht.

In dem Revisionfenster können Sie manche Fehler korrigieren. Mit vielen Arten von Fehlern müssen Sie jedoch die Situation in anderen Teilen von MainBoss korrigieren. Zum Beispiel wenn Sie einen Prioritätscode von der Priotitätentabelle löschen und wenn MainBoss eine Zahl von Wartungsaufträgen mit diesem Code endeckt, erlaubt Ihnen Das Revisionsfenster diesen Prioritätscode in diesen Wartungsaufträgen zu überdecken, so daß sie diesen Code nicht länger verwenden.

Aber vieleicht möchten Sie andere Prioritätencodes für den Wartungsauftrag bestimmen; in diesem Fall müssen Sie die normalen MainBoss Funktionen verwenden um jeden Wartungsauftrag zu öffnen und einen neuen Code bestimmen. Oder Sie möchten vieleicht den gelöschten Code wiederherstellen (Sie erzeugen einen neuen Prioritätencode mit dem selben Code wie der alte).

Das obere Beispiel zeigt Ihnen, daß es Zeit und Arbeit benötigt um diese Problem in dem Revisionsbericht zu lösen—Sie müssen vieleicht bestehende Datensätze bearbeiten, neue Tabelleneinträge erzeugen, und so weiter. Wir empfehlen daß Revisionsprobleme von einer verantwortlichen Person sorgfältig behandelt werden.

**Bemerkung:** Bevor Sie eine Revision beginnen empfehlen wir, das Sie Ihre Datenbank zuerst reindizieren (wie unter *[Reindizieren](#page-248-0)* auf Seite [241](#page-248-0) beschrieben). Wenn Sie reindizieren und die Revision ausführen beachten Sie bitte, dass niemand sich in der Datanbank befindet.

Um einen Revisionsbericht zu erhalten, wählen Sie Administration → **Dienstprogramme**  $\rightarrow$  **Revision** von dem Menü. MainBoss öffnet eine Fenster das Ihnen mitteilt daß die Revision stattfindet; dieses Fenster zeigt den Revisionsprozess indem die Namen der Dateien die MainBoss gerade liest gezeigt werden. Sie können die Revision

abbrechen indem Sie **Abbrechen** in diesem Fenster klicken.

Nachdem die Dateien in Ihrer Datenbank untersucht wurden, zeigt MainBoss ein neues Fenster mit dem Ergebnis der Revision. Dieses Fenster enthält folgendes:

Problemliste: Der Hauptteil in diesem Fenster ist eine Liste der Probleme die in der Datenbank gefunden wurden. Diese Liste hat folgende Spalten.

**Tabelle**: Die Tabelle oder Datenbankdatei indem ein Problem gefunden wurde.

**Identifikation**: Den Identifikationscode für den Datensatz wo das Problem gefunden wurde.

**Feld**: Der Name von dem Feld wo das Problem gefunden wurde. Bemerken Sie, daß dies der Name von der Datenbankdatei ist; normalerweise ist dieses eine Kurzform von dem Feldnamen den Sie sehen würden wenn Sie MainBoss verwenden um diese Tabelle anzuschauen.

**Problem**: Eine Beschreibung von dem Problem. Mögliche Problem sind:

Orphan Datensatz: Ein Orphan Datensatz ist einer der von einem anderen Datensatz bestimmt werden sollte, was aber nicht geschehen ist. Zum Beispiel, wenn Sie die Arbeitskosten für einen Wartungsauftrag eintragen, erzeugt MainBoss Arbeitsdatensätze; dieser Datensatz sollte Verbindungen zu allen passenden Arbeitskosten enthalten. Aber nehmen Sie an daß Sie einen Wartungsauftrag erzeugen und dann Ihr Netzwerk ausfällt. In diesem Fall enthält Ihre Datenbank einen Wartungsauftragsdatensatz der nicht mit Arbeitsdatensätzen verbunden ist. Daher sind die Arbeitsdatensätze Orphans—sie sind nur verschwendeter Raum weil kein Wartungsauftrag sie verwendet. Andere Probleme entstehen aus ähnlichen Gründen.

Normalerweise löschen Sie Orphan Datensätze. Klicken Sie auf die Zeile in der Problemliste und klicken Sie die **Lösche Datensatz** Taste.

Verlorene Verbindung: Eine verlorene Verbindung entsteht wenn Sie einen Datensatz in einer Tabelle löschen und andere Datensätze in anderen Tabellen haben noch eine Verbindung zu diesem gelöschten Datensatz. Zum Beispiel, falls Sie einen Prioritätencode von der Prioritätentabelle löschen, haben dann alle bestehenden Arbeitsaufträge für welche dieser Prioritätencode benutzt wurde jetzt eine verlorene Verbindung.

Es gibt Wege mit welchen Sie eine verlorene Verbindung reparieren können. Zuerst können Sie **Lösche Verbindung** anwenden um das Feld auf leer zustellen. In dem Prioritätencode Beispiel, stellt diese Methode das Priortätenfeld für einen Arbeitsauftrag, für welchen dieser Code verwendent wurde, auf leer. Anderseits können Sie **Erzeuge Verbingung** anwenden um das gelöschte Feld wieder zu erzeugen. In dem Prioritätencode Beispiel, wird dann ein neuer Prioritätencode erzeugt welcher den gelöschten Code genau ersetzt.

Ungültiges Zeichen in dem Text Feld: Ein Textfeld enthält ein Zeichen das von MainBoss nicht erlaubt ist (normalerweise \). Das Revisionsfenster erlaubt Ihnen dieses Zeichen mit einem leeren zu überdecken.

Ungültiges Datum: Ein Feld enthält einen Wert der nicht ein gültiges Datum ist.

Datum ist in der Zukunft: Ein Feld enthält eine Datum das in der Zukunft liegt, auch wenn ein solchen Datum keinen Sinn macht. Bemerken Sie, daß Mainboss *nicht* dieses Problem berichtet falls es sinnvoll ist, daß dieses Datum in der Zukunft liegt; zum Beispeil das "**Verschrott.-Datum**" für eine Anlage ist normalerweise in der Zukunft, also ist dieses Datum kein Problem. Aber wenn

"**Einkaufsdatum**" in der Zukunft liegt, nimmt MainBoss an, daß Sie sich vertippt haben.

- Datum ist bevor 1980: Dies wird als problematisch für alle Daten angenommen, auch wenn ein solches Datum richtig ist.
- Arbaitsanfangsdatum ist nach dem Abschlußsdatum: Das Abschlußdatum in einem Wartungsauftrag kommt zuvor dem Datum andem die Arbeit angefangen hat. Also ist entweder das Anfangsdatum oder Abschlußdatum falsch.
- Arbeitsenddatum ist nach dem Abschlußdatum: Der Wartungsauftrag wurde abgeschlossen bevor die Arbeit tatsächlic beendet wurde. Also ist entweder das Arbeitsenddatum oder das Abschlußdatum falsch.
- Arbeitszeit ausserhalb dem Wartungsauftrag
	- Arbeitszeitraum: Ein Arbeitsdatensatz gibt an, daß die Arbeit bevor dem Anfangsdatum oder nach dem Abschlußdatum von dem Wartungsauftrag erledigt wurde.
- Effektive Lesung < Vorgehende Lesung: Eine Zählerablesung ist niedriger als die vorhergehende Zählerablesung für denselben Zähler. Das heißt daß eine der Ablesungen falsch eingegeben wurde.
- Lesung Datum/Zeit <= vorgehende Lesung: A meter reading was specified at a date/time that preceded a reading that was already recorded. This suggests that the readings were entered out of order, or that a date/time was typed incorrectly.
- **Erneuern**: Untersucht nochmal alle Datenbankdateien und erzeugt eine neue Problemliste. Das ist nützlich falls Sie einige Problem gelöst haven und diese Einträge dann löschen möchten, so daß Sie sehen was noch übrig bleibt. Es ist auch nützlich zu sehen ob Sie das Problem wirklich gelöst haben.
- **Ändern**: Öffnet ein Fenster mit dem sie den gewählten Datensatz aus der Problemliste bearbeiten können. Zum Beispiel, falls die gewählte Zeile ein Problem in einem Wartungsauftrag beschreibt, klicken Sie auf **Ändern** um ein Fenster zu öffnen mit dem sie diesen Wartungsauftrag bearbeiten können.

Die Taste ist unzugänglich falls der passende Datensatz nicht von dem Revisionsfenster aus bearbeitet werden kann.

- **Zunächst**: Geht zu dem nächsten Eintrag in der Problemenliste.
- **Lösche Verbindung**: Diese Taste erscheint wenn das gewählte Problem in der Problemenliste gelöst werden kann indem der Inhalt des Feldes gelöscht wird. Zum Beispiel sehen Sie diese Taste falls die gewählte Zeile auf eine verlorene Verbingung hinweist; indem Sie auf diese Taste klicken, wird das entsprechende Feld geleert.
- **Erzeuge Verbingung**: Diese Taste erscheint wenn das gewählte Problem in der Problemenliste gelöst werden kann indem ein neuer Datensatz in der passenden Tabelle erzeugt wird. Zum Beispiel sehen Sie diese Taste falls die gewählte Zeile auf eine verlorene Verbindung hinweist; indem Sie auf diese Taste klicken wird ein neuer Datensatz mit demselben Code as der verlorene Datensatz erzeugt.

Wenn Sie einen neuen Code auf diesem Weg erzeugen, gibt MainBoss in der Beschreibung von dem Datensatz ein, dass der Code auf Grund eines Revisionprozesses erzeugt wurde. In meisten Fällen bearbeiten Sie dann die Beschreibung und tippen nützlichere Informationen ein.

- **Lösche Datensatz**: Diese Taste erscheint wenn das gewählte Problem in der Problemliste korrigiert werden kann indem ein Datensatz gelöscht wird. Zum Beispiel sehen Sie diese Taste falls die gewählte Zeile ein Orphan Datensatz darstellt.
- **Drucken**: Druckt den Revisionsbericht. Für weitere Informations, siehe *[Einen Revisionsbericht](#page-255-0)  [Drucken](#page-255-0)* auf Seite [248](#page-255-0).

**Fertig**: Schließt das Revisionsfenster.

Andere Korrigierungstasten erscheinen in dem Revisionsfenster um Probleme zu lösen die oben nicht beschrieben wurden.

## <span id="page-255-0"></span>*Einen Revisionsbericht Drucken*

Um einen Revisionsbericht zu drucken, klicken Sie auf die **Drucken** Taste in dem Revisionsfenster. Damit wird ein Fenster geöffnet, das folgendes enthält:

**Vorschau**: Zeigt den Revisionsbericht auf dem Bildschirm. Damit haben Sie die Chance zu sehen was gedruckt wird bevor Sie auf **Drucken** klicken.

**Drucken**: Druckt den Revisionsbericht mit dem gewählten Drucker. (Der Name von dem Drucker wird oberhalb der Reihe von Tasten gezeigt.)

**Druck-Setup**: Sie können den Drucker ändern falls Ihr Compuet mit merh als einem Drucker verbunden ist. Sie können außerdem das Seitenformat, sowie Größe, usw, ändern.

**Export**: Schreibt die Revisionsinformation zu einer Datei, in einem Format das von anderen Programmen gelesen werden kann. Es gibt zwei mögliche Formate:

Textformat schreibt die Information in einfachem Text.

 DBF Format schreibt die Information als eine DBF Datenbank. Das kann mit Programmen wie Microsoft Excel und Access geöffnet werden. Für weiter Information, siehe *[Daten Exportieren](#page-37-0)* auf Seite [30](#page-37-0).

**Schließen**: Schließt das Druckfenster.

#### <span id="page-255-1"></span>*Die Datenbank in XML Format Exportieren*

Erfahrene Anwender möchten ab und zu die MainBoss Datenbank exportieren um sie mit anderen Programmen anzuschauen (z.B. Microsoft Excel oder Access). Normalerweise tun Sie dies mit der **Export** Taste in einem Fenster in welchem Sie MainBoss Berichte drucken können (ie beschrieben in *[Daten Exportieren](#page-37-0)* auf Seite [30](#page-37-0)). Diese Methode exportiert *gewählte* Daten in einem Format welches von anderen Programmen erkannt wird.

Eine weitere Export-Methode ist durch **Administration** → **Dienstprogramme** → **Export XML** möglich. Diese Methode exportiert die *gesamten* Daten in Ihrer Datenbank. Die Daten werden als Text XML Format exportiert.

Das XML Format wurde auf Basis von HTML erschaffen. Es kann verwendet werden um zählige Arten von Daten und Datenstrukturen zu repräsentieren. Aber die Daten sind nur dann nützlich wenn Sie Software haben die weiss wie man die Daten lesen kann. Normalerweise muss daher ein kenntlicher Programmierer ein spezielles Program schreiben, dass durch die Daten liest und die von Ihnen bestimmten Informationen herausnimmt.

In anderen Worten müssen Sie meistens die Daten mit der **Export** Taste anstatt der **Export XML** Funktion exportieren. Die einzigste Ausnahme ist falls Sie den gesamten Inhalt Ihrer Datenbank zu einem anderen Programm kopierien möchten welches den XML Output lesen kann. Dies muss getan werden falls Sie vorhaben von MainBoss Basic auf MainBoss Advanced überzugehen. Oder Sie möchten von MainBoss auf ein anderes Instandhaltungsprogramm wechseln. (Dies kann aber nur funktionieren falls die neue Software eine Funktion enthält die den MainBoss XML Output lessen kann.)

Wenn Sie **Export XML** von dem Menü wählen, öffnet MainBoss ein Fenster welches folgendes enthält:

- **Exportiere zu**: Sie bestimmen einen Namen für die Datei in welche Sie die XML Daten schreiben möchten. Sie können ausserdem auch auf die **Auswählen** Taste klicken und damit wird ein Standard Dateierzeugungsfenster geöffnet so dass Sie den Ordner und die Datei bestimmen können.
- **Nur grundsätzliche Informationen exportieren. Dies lässt Arbeitsauftrags- und andere Geschichtsinformationen für eine kleinere Export-Datei aus.** Falls dieses Feld unmarkiert gelassen wird, exportiert MainBoss die gesamte Datenbank.

Falls dieses Feld markiert wird, exportiert MainBoss nur die gebrauchten Daten um von MainBoss Basic zu MainBoss Advanced überzusteigen. Das meint, zum Beispiel, dass Informationen über geschlossene Wartungsaufträge, alte Inventaraktivitäten und andere Daten die nicht für den Übergang gebraucht werden, *nicht* exportiert werden. Daher ist die Export-Prozedur dann schneller und die erzeugte XML Datei ist kleiner.

**Export**: Wenn Sie dies klicken, fragt MainBoss Sie ob Sie wirklich mit dem Exportieren der Datenbank fortfahren möchten. Wenn Sie auf **OK** klicken, beginnt MainBoss die Export-Prozedur.

**Abbrechen**: Schliesst das Fenster ohne zu Exportieren.

#### **Sicherheit**

Die MainBoss Sicherheit Funktionen helfen Ihnen zu kontrollieren wer MainBoss verwenden kann und was jede Person mit dem Program machen kann.

# <span id="page-257-0"></span>*Ihr Kennwort Ändern*

Wenn Sie eine Lizenz für MainBoss erhalten haben, wird Ihnen ein Administrationskennwort gegeben. Es gibt mehrere Gründe warum Sie dieses Kennwort ändern sollten:

Vieleicht möchten Sie ein Kennwort erzeugen das leichter zu behalten ist.

 Sie sollten das Kennwort ändern falls eine unerlaubte Person das Kennwort herausfindet. Manche Firmen ändern ihre Kennwörter regelmäßig (z.B. jeden Monat) für den Fall das jemand das Kennwort herausgefunden hat.

 Sie sollten das Kennwort ändern falls eine Person, die das Kennwort wußte, die Firma verläßt.

Falls Sie das Administrationskennwort ändern, sollten Sie sicher sein das Sie das neue Kennwort behalten. Falls Sie Ihr Kennwort vergessen haben können Sie nicht Administrationsfunktionen wie Backup und Archivierung ausführen. (Falls Sie Ihr Kennwort vergessen, rufen Sie MainBoss Support an um Anleitungen zu erhalten wie Sie ein neues Kennwort angeben.)

Um Ihr Kennwort zu ändern, wählen Sie **Administration** → **Sicherheit** → **Kennwort ändern** von dem Menü. MainBoss zeigt ein Fenster das folgendes enthält:

**Altes Kennwort**: Tragen Sie Ihr gegenwärtiges Kennwort ein. MainBoss zeigt es mit Sternchen (\*) an. So bleibt es geheim, auch wenn jemand über Ihre Schulter schaut.

**Neues Kennwort**: Tragen Sie eine Reihe von Zeichen für Ihr neues Kennwort ein. Es kann eine Kombinierung von Nummern und Buchstaben sein.

**Neues Kennwort wiederholen**: Tragen Sie die selben Zeichen wie in "**Neues Kennwort**" ein. MainBoss fordert Sie auf das neue Kennwort noch ein zweites Mal einzutrage für den Fall daß Sie einen Fehler gemacht haben. Die "**Neues Kennwort**" und "**Neues Kennwort wiederholen**" Felder müssen übereinstimmen, falls die neuen Kennwörter nicht gleichartig sind, ändert MainBoss nicht das Kennwort.

**OK**: Ändert das Kennwort und schließt das Fenster.

**Abbrechen**: Schließt das Fenster ohne das Kennwort zu ändern.

# *Benutzer Auflisten*

MainBoss erlaubt Ihnen eine Tabelle von Personen, die Erlaubnis haben MainBoss zu verwenden, zu erzeugen. Jeder Benutzer hat einen *Benutzernamen* (Namen mit dem die Benutzer sich zu MainBoss identifieren) und ein Kennwort um die Identität zu überprüfen.

Um die gegenwärtige Liste von MainBoss Anwender, siehe **Administration** → **Sicherheit** → **Benützer** von dem Menü. MainBoss öffnet den Benutzer Browser, welcher folgendes enthält:

**Benutzer Name**: Eine Liste von den Personen die als Anwender registriert sind.

- **Ändern**: Sie ändern die Informationen für einen bestehenden Benutzer Datensatz. Klicken Sie den Datensatz den Sie ändern möchten und klicken Sie dann auf **Ändern**. MainBoss öffnet ein Bearbeitungsfenster in dem Sie die Information bearbeiten können. Für weiteres über dieses Fenster, siehe *[Neue Benutzer Genehmigen](#page-259-0)* auf Seite [252.](#page-259-0)
- **Neu**: Sie erzeugen einen neuen Datensatz. Klicken Sie auf den **Neu** Knopf und MainBoss öffnent ein Bearbeitungsfenster in dem Sie Informationen über den neuen Eintrag eingeben können. Für weiteres über dieses Fenster, siehe *[Neue Benutzer Genehmigen](#page-259-0)* auf Seite [252](#page-259-0).
- **Kopieren**: Erzeugt einen neuen Datensatz mit der Information von einem alten. Um einen gegewärtigen Datenstz zu kopieren klicken Sie den gewünschten Eintrag und klicken Sie dann **Kopieren**. MainBoss öffnet eine Bearbeitungsfenster in dem die Information von dem alten Datensatz eingetragen ist. So können Sie dann diese Informationen bearbeiten und leere Felder eintragen um den neuen Benutzer zu beschreiben.
- **Löschen**: Löscht den Benutzer von der Liste. Klicken Sie auf den gewünschten Datensatz und dann auf **Löschen**. MainBoss fragt Sie ob Sie sicher sind, daß Sie diesen Datensatz löschen wollen; wenn Sie ja sagen, wird der Datensatz gelöscht.
- **Drucken**: Öffnet ein Fenster mit dem Sie einen oder mehrere Datensätze drucken können. Mit diesem Druckfenster bestimen Sie welche Datensätze Sie drucken möchten; Sie können auch eine Vorschau machen bevor Sie eine Papierkopier erzeugen.
- **Suchen**: Sucht nach einem bestimmten Benutzer in der Tabelle.
- **Sicherheit einschalten**: Schaltet die Mainboss Sicherheiten ein. Von jetzt an wird jeder der MainBoss startet nach einem Benutzernamen und Kennwort gefragt. Für weitere Information, siehe *[Das Logon](#page-19-0)* auf Seite [12.](#page-19-0) (**Sicherheit einschalten** erscheint nur falls die Sicherheit gerade ausgeschaltet ist.)
- **Sicherheit ausschalten**: Schaltet die Mainboss Sicherheit aus. Von jetzt an kann jeder der MainBoss startet, sofort das Programm verwenden, ohne Logon. Benutzer können alle Funktionen außer dem **Administration** Menü verwenden. (**Sicherheit ausschalten** erscheint nur falls Sicherheit gerade eingeschaltet ist.)
- **Schalte Standard Admin ab**: Dieser Knopf erscheint nur falls Sie Ihr Kennwort vergessen haben und MainBoss Support angerufen haben um das Problem zu lösen. Es kann auch erscheinen falls Sie MainBoss gerade mit den Probedatenbänken installiert haben. In allen Fällen gibt es ein speziellen "Notfall" Administrator in der Benutzerliste, mit dem Sie Administrationsfunktionen ausführen können, auch wenn Sie Ihr Kennwort vergessen haben. Wenn Sie auf **Schalte Standard Admin ab** klicken, wird dieser "Notfall" Adminstrator ausgeschaltet (sobald Sie ein Kennwort erzeugt haben das Ihr echter Administrator behalten kann).

Sobald Sie auf **Schalte Standard Admin ab** klicken, sollte es für immer verschwinden (außer wenn Sie wieder einen Notfall Adminstrator erzeugen müssen).

**Fertig**: Schließt das Fenster.

#### <span id="page-259-0"></span>*Neue Benutzer Genehmigen*

Wenn Sie auf **Neu** oder **Ändern** in dem Benutzer Browser klicken, öffnet MainBoss ein Fenster in dem Sie Informationen über Benutzer in Ihrer Firma eintragen können. Dieses Fenster enthält folgendes:

Menütaste: Die Menütaste in diesem Fenster ist eine Kopie von der Mainboss Standard Menütaste. Wenn Sie die Menüs anschauen, sehen Sie manche Menüs mit Häkchen während andere leer sind. Der Benutzer der unter "**Benutzer Name**" bestimmt ist, kann die markierten Menüartikel öffnen, kann aber nicht die leeren Manüartikeln verwenden. Um ein Häkchen einzufügen oder zu löschen, klicken Sie auf den Menüartikel; das Häkchen erscheint oder verschwindet.

Indem manche Artikel und nicht andere markiert sind, kontrollieren Sie was Benutzer mit MainBoss machen können. Zum Beispiel, falls ein bestimmter Benutzer nur Arbeitsanforderungen erzeugen darf, markieren Sie **Anforderungen** → **Anforderung Erzeugen** und lassen die anderen Menüs leer. (Am leichtesten ist es das Feld **Allen Zugriff löschen** zu klicken um alle Häkchen zu löschen und dann nur **Anforderungen** → **Anforderung Erzeugen** markieren.)

Bemerken Sie, daß MainBoss so organisiert ist, daß Sie Zugriffe zu verschienenen Funktionen beschränken können. Zum Beispiel, **Anforderungen** → **Anforderung Erzeugen** erlaubt Ihnen nur Arbeitsanforderungen zu erzeugen; falls jemand Genehmigung für **Anforderungen** → **Anforderungen Auflisten** hat, kann der Benutzer neue Arbeitsanforderungen erzeugen und auch bestehende bearbeiten und löschen. Indem Sie die passenden Menüartikel wählen, stellen Sie die Genehmigungen zu den Arbeitsverantwortlichkeiten für jeden Benutzer.

- **Benutzer Name**: Der Name von dem Benutzer. Diese Name wird eingetragen wannimmer diese Person Logon wählt. (Für weitere Information über Logon, siehe *[Das Logon](#page-19-0)* auf Seite [12](#page-19-0).)
- **Kennwort**: Ein Kennwort für den "**Benutzer Name**". Dies kann irgendeine Reihenfolge von Buchstaben und/oder Nummern sein. Der Benutzer muß dieses Kennwort mit jedem Logon eingeben. Bemerken Sie daß MainBoss das Kennwort nur mit Sternchen (\*) zeigt, so daß andere Benutzer nicht das Kennwort von dem Bildschirm lesen können.
- **Kennwort überprüfen**: Dies sollte mit dem "**Kennwort**" übereinstimmen. MainBoss fordert Sie auf das Kennwort ein zweites Mal einzutragen für den Fall daß Sie einen Fehler beim ersten Mal gemacht haben. Ihr "**Kennwort**" und "**Kennwort überprüfen**" sollten gleichartig sein. Falls Sie nicht übereinstimmen, zeigt MainBoss einer Fehler Nachricht auf dem Bildschirm wenn Sie auf **Sichern** klicken und Sie müssen es noch einmal versuchen.
- **AKtiv**: Falls dies gewählt ist, kann der bestimmte Benutzer alle markierten Menüartikel in der Menütaste in diesem Fenster benutzen.
- **Abgeschaltet**: Falls dies gewählt ist, kann der bestimmte Benutzer kein Logon ausführen. Das hat denselben Effekt als ob diese Benutzer gelöscht wurde; ist aber nicht für immer, weil Sie zu jeder Zeit wieder auf **AKtiv** klicken können und den Benutzer wieder aktivieren können.

Sie schalten einen bestimmten Benutzer ab, falls dieser für eine längere Zeit die Abteilung verläßt. Wenn der Arbeiter zurückkehrt, klicken Sie auf **AKtiv** und bringen den Benutzer zurück, ohne die Informationen wieder einzutragen.

- **Allen Zugang auswählen**: Markiert alle Menüartikel in der Menütaste in diesem Fenster. Sie geben dem Benuzter Zugriff zu allen Funktionen. Falls Sie Zugriff zu meisten der Funktionen geben möchten, klicken Sie auf **Allen Zugang auswählen** und gehen dann zu der Menütaste und schalten alle unerwünschten Funktionen ab. (z.B. die Funktionen in dem **Administration** Menü).
- **Allen Zugriff löschen**: Löscht alle Markierungen für alle Artikel in allen Menüs in der Menütaste von diesem Fenster. Dies ist als ob Sie dem Benutzer allen Zugang verbieten. Falls Sie einem Benutzer nur Zugriff zu ein paar Funktionen geben möchten (z.B., eine Arbeitsanforderung erzeugen), klicken Sie auf **Allen Zugriff löschen**, und gehen dann zu der Manütaste um die erlaubten Funktion zu markieren.
- **Sichern/Neu**: Sichert den gegenwärtigen Datensatz und leert die Felder in dem Fenster, so daß Sie einen neuen Datensatz eintragen können.
- **Kopieren**: Erzeugt einen neuen Tabellen Eintrag mit derselben Information wie der gewählte Eintrag. Das "**Benutzer Name**" Feld in dem neuen Eintrag ist leer, so daß Sie einen neuen Code eintragen können.
- **Löschen**: Löscht den gewählten Eintrag.
- **Sichern**: Sichert den gewählten Eintrag, aber läßt alle Daten wie sie sind. Sie können dann weiter denselben Datensatz bearbeiten.
- **Abbrechen**: Schließt das Bearbeitungsfenster. MainBoss löscht jede neue Information die nicht zuvor mit **Sichern** gesichert wurde.

#### **Archivierung**

Die MainBoss Archivierungsfunktion erlaubt Ihnen Datensätze, die nicht länger gebraucht werden, zu lagern. Mit der Funktion können Sie außerdem Datensätze wiederaufrufen, die von der Datenbank entfernt wurden, so daß Sie die alten Daten untersuchen können und Berichte für sie ausdrucken können (falls nötig).

**Warning:** Archivierung nimmt die Datensatz für immer aus der Datenbank. Sie können *nicht* zurückgetan werden.

Archivierte Information wird auf Ihrem Computer in einem komprimierten Format gespeichert. Damit wird der nötige Speicherraum verringert. Ein anderer Vorteil der Archivierung ist die verbesserte Ausführung. Archivierung nimmt Wartungsaufträge, Bestellungen und Inventarhistoriedatensätze aus Ihrer Datenbank und sichert diese in seperaten Dateien. Damit wird Ihre Datenbank kleiner und möglicherweise schneller.

Jedesmal wenn Sie eine Archivierung machen, wird eine neue Datei mit komprimierten Daten in einem Archivierungsverzeichnis gespeichert. Das wird ein *Archivset* genannt. Sie können jedes Set benennen, so daß wenn Sie bestimmte historische Wartungsaufträge für

Reports benötigen, können diese schnell gefunden werden. Wenn Sie jedes viertel Jahr eine Archivierung machen und dann die Arbeitshistorie von einem ganzen Jahr wiederherstellen möchten, müssen Sie jedes Jahr einzeln wiederherstellen, eins nach dem anderen.

Sie müssen Archivsets einzeln behandeln, Sie können sie nicht verbinden. Zum Beispiel, nehmen Sie an, daß Sie jedes viertel Jahr eine Archivierung machen von den Daten die ein Jahr alt sind. Sie können nicht diese Archivierungen zusammenfügen, so daß die Information für ein Jahr in einer Datenbank ist. Falls Sie Berichte über die archivierte Information erzeugen möchten, müssen diese Berichte für ein viertel Jahr sein. Sie können den Inhalt von Archivsets nicht ändern; sobald die Information in einen Archivset ist, kann sie nicht bearbeitet werden.

Wenn Sie ein Archivset wiederherstellen, erzeugt MainBoss eine Zahl von Arbeitsdateien, die die unkomprimierten Daten von dem Archivset enthalten. Diese Arbeitsdateien sind notwendig so lange Sie mit den archivierten Daten arbeiten möchten. Weil diese Arbeitsdateien mehr Arbeitsspeicher verwenden, sollten Sie sie löschen nachdem Sie mit ihnen fertig sind; wenn Sie die Dateien löschen, erhalten Sie wieder mehr Arbeitsspeicherraum.

Das Löschen von diesen Arbeitsdateien hat keinen Einfluß auf die komprimierten Archivsets. Falls Sie die alten Daten wieder anschauen möchten, stellen Sie das selbe Archivset wieder her. Neue Arbeitsdateien werden erzeugt.

**Bemerkung:** Bevor Sie Archivierungsprozesse, Sicherungen oder Wiederherstellungen unternehmen, empfehlen wir, daß Sie ein Backup von Ihrer Datenbank machen. Damit bleiben Ihre Daten sicher falls ein Stromausfall oder Netzwerkprobleme auftreten. Für weiteres über Datenbank Backup, siehe *[MainBoss Datenbank Backup](#page-249-0)* auf Seite [242](#page-249-0).

# <span id="page-261-0"></span>*Datenbank Archivierung*

Viele Firmen erzeugen regelmäßig eine Datenbank Archivierung (zum Beispiel alle vier oder sechs Monate). Der Archivierungsprozess nimmt alle Wartungsaufträge, Bestellungen, und Inventarhistorien aus Ihrer Datenbank. Diese alten Datensätze werden in einem speziellen komprimierten Format gespeichert, der weniger Speicherraum benötigt.

**Bemerkung:** Bevor Sie mit der Archivierung anfangen, sollten Sie sicher sein, daß keine andere Person zu Zeit in MainBoss arbeitet. Sie sollten auch ein Backup machen, falls Netzwerkprobleme während dem Archivierungsprozess entstehen. Für weiteres über Datenbank Backup, siehe *[MainBoss Datenbank Backup](#page-249-0)* auf Seite [242.](#page-249-0)

Um sie Archivierung zu starten, wählen Sie **Administration** → **Archivierung** → **Archiv** von dem Menü. MainBoss zeigt ein Fenster das folgendes enthält:

**Code**: Ein Identifikationscode der als Namen für die Archivdatei verwendet wird.

- **Erzeugt**: Das Datum an dem das Archiv erzeugt wurde. Für neue Archivsets, ist dieses Feld leer; wenn Sie dann das Archivset erzeugen, trägt MainBoss das gegenwärtige Datum ein.
- **Archivdatum**: Bestimmt ein Datum. MainBoss archiviert alle abgeschlossene Wartungsaufträge, Bestellungen und Inventarhistorie Datensätze bis zu und einschließlich diesem Datum. Damit räumen Sie Ihre Datenbank aus und sichern alte Informationen in einem komprimierten Format.
- **Kommentar**: Kommentare die Ihnen helfen diese Archivierung zu identifizieren. Zum Beispiel, tragen Sie ein: Datensätze bis zu dem 31. Dezember, 1999.
- **Wiederhergestellt am**: Das Datum an dem dieses Archivset wiederhergestellt wurde (falls vorhanden). Dieses Feld ist leer falls Sie gerade ein neues Archivset erzeugen.
- **Archiv-Datei**: Der tatsächliche Name der Datei welche die archivierten Daten enthält. Dieses Feld ist leer falls Sie gerade ein neues Archivset erzeugen.
- **Archiv**: Sichert die Information die Sie eingetragen haben und schließt das Fenster. Falls dies ein neues Archivset ist, zeigt MainBoss eine Nachricht an, die Sie fragt ob Sie mit der Archivierung fortfahren möchten. Wenn ja, klicken Sie auf **OK**.

**Abbrechen**: Schließt das Fenster ohne Information zu sichern oder ein Archivset zu erzeugen.

**Bemerkung:** Der Archivierungsprozeß entfernt alle abgeschlossenen Wartungsaufträge und abgeschlossenen Bestellungen von der Hauptdatenbank. Offene Wartungsaufträge oder Bestellungen werden nicht entfernt, egal wie alt sie sind.

#### <span id="page-262-0"></span>*Archivsets auflisten*

Der Archivset Browser zeigt alle bestehenden Archivsets. Von dem Browserfenster können Sie neue Archivsets erzeugen, alte wiederherstellen, oder vorübergehende Dateien entfernen.

Um den Archivset Browser zu öffnen, wählen Sie **Administration** → **Archivierung** → **Archiv Dateien auflisten** von dem Menü. MainBoss öffnet ein Fenster das folgendes enthält:

**Code**: Der Identifikationscode für jedes Archivset.

- **Kommentar**: Die Kommentare die eingetragen wurden wenn das Archivset erzeugt wurde.
- **Ändern**: Sie bearbeiten die Information über ein bestehendes Archivset (zu Beispiel ändern Sie die Kommentare). Klicken Sie auf das Archivset dessen Information Sie ändern möchten und klicken Sie dann auf **Ändern**.
- **Archiv**: Erzeugt ein neuen Archivset. MainBoss öffnet ein Fenster wie beschrieben in *[Datenbank Archivierung](#page-261-0)* auf Seite [254](#page-261-0), so daß Sie bestimmen können was Sie archivieren möchten.
- **Löschen**: Löscht alle Arbeitsdateien die erzeugt wurden um die unkomprimierten Daten von einem wiederhergestellten Archivset zu halten Falls Sie diese alten archivierten Daten nicht mehr brauchen, löschen Sie diese Arbeitsdateien um mehr Speicherraum frei zu geben.
- **Wiederherst.**: Daten von einem bestehenden Archivset wiederherstellen, siehe *[Ein Archivset](#page-263-0)  [wiederherstellen und](#page-263-0)* anwenden auf Seite [256](#page-263-0).
- **Auswählen**: Diese Knopf erscheint nur falls das gewählte Archivset von der Browser Liste schon wiederhergestellt wurde. Wenn Sie diesen Knopf klicken, können Sie den Inhalt von dem Archivset begutachten. Für weitere Information, siehe *[Ein Archivset wiederherstellen](#page-263-0)  und* [anwenden](#page-263-0) auf Seite [256](#page-263-0).

**Suchen**: Sucht nach einem bestimmten Archivset in der Tabelle.

**Fertig**: Schließt das Browserfenster.

# <span id="page-263-0"></span>*Ein Archivset wiederherstellen und anwenden*

Wenn Sie Daten von einem Archiv wiederherstellen, werden alle Daten von dem Archiv in temporäre Arbeitsdateien auf Ihrem Computer gespeichert. Wiederherstellung wird auch Umarchivierung genannt.

Sobald Sie die archivierten Daten in die Arbeitsdateien wiederhergestellt haben, nutzen Sie MainBoss um mit dem Inhalt von dieses Dateien zu arbeiten, genauso wie Sie mit Ihrer MainBoss Datenbank arbeiten.

**Wichtig:** Wiederhergestellte Daten werden nicht in Ihre MainBoss Hauptdatenbank gesichert. Die Daten werden nur in temporäre Dateien plaziert, so daß Sie Ihre alten Datensätze anschauen können.

Sie können mehr als ein Archiv wiederherstellen. In diesem Fall werden die Datensätze von allen Archiven, die Sie wiederherstellen möchten, in temporären Dateien plaziert. Die Menge der Daten werden nur von Ihrem Speicherraum begrenzt.

Um ein Archivset wiederherzustellen, wählen Sie **Administration** → **Archivierung** → **Archivierung wiederherstellen** von dem Menü. Der Archivset Browser wird gezeigt, wie in *[Archivsets auflisten](#page-262-0)* auf Seite [255](#page-262-0) beschrieben. Nutzen Sie den Browser um das gewünschte Archivset zu finden und klicken Sie dann auf den **Wiederherst.** Knopf. MainBoss stellt das Archivset wieder her.

**Wiederhergestellte Daten anwenden:** Sobald die Wiederherstellung beendet ist, gehen Sie zu dem Archivset Browser zurück. Der Browser hat jetzt einen **Auswählen** Knopf anstatt dem **Wiederherst.** Knopf. (**Auswählen** erscheint wennimmer das gerade gewählte Archivset schon wiederhergestellt ist.)

Falls Sie auf **Auswählen** klicken, wechselt MainBoss von Ihrer normalen Datenbank zu der wiederhergestellten Datenbank. Zum Beispiel, wenn Sie Wartungsaufträge auflisten, sehen Sie die alten Wartungsaufträge von dem Archive und nicht Ihre gegenwärtigen Wartungsaufträge. Sie sehen auch alte Bestellungen anstatt gegenwärtige.

Sie können zwischen der wiederhergestellten Archivdatenbank und Ihrer gegenwärtigen Datenbank wechseln. Um zur Ihrer normales Datenbank zurück zu gehen, wählen Sie

**Sitzung** → **Datenbank wählen** von dem Menü. MainBoss wechselt dann zu der normalen Datenbank zurück. Um zu der wiederhergestellten Archivdatenbank zurück zu gehen, wählen Sie **Sitzung** → **Archiv wählen** von dem Menü; MainBoss zeigt den Archivset Browser, so daß Sie ein wiederhergestelltes Archiv wählen können. Finden Sie das erwünschte Archivset in dem Browser und klicken Sie dann auf **Auswählen**. Sie gehen zurück zu der wiederhergestellten Datenbank.

# **Firmeninformationen**

Mit MainBoss können Sie vershiedene Informationen über Ihre Firma speichern, welche dann für Berichte, Kaufsbestellungen und andere Funktionen verwendet werden. Zum Beispiel können Sie eine Bitmapdatei von Ihrem Firmenlogo in MainBoss speichern, welchen dann auf Ihren Kaufbestellungen gedruckt wird, die Sie zu Ihren Lieferanten senden.

Um Firmeninformationen einzugeben, wählen Sie **Administration** → **Präferenzen** → **Firmeneinzelheiten** von dem Menü. MainBoss zeigt ein Fenster welches folgendes enthält:

**Firmenname**: Der Name Ihrer Firma.

- **Firmenadresse**: Die Adresse Ihrer Firma (oder dem Gebäude in dem sich Ihre Instandhaltungsabteilung befindet).
- **Firmenlogo**: Ein Bitmap das als Siegel für gedruckte Papiere und Bestellungen verwendet wird. Klicken Sie auf **Auswählen** und finden Sie eine passende Windows bitmap Datei (falls Ihr Siegel in Bitmat Format erhältlich ist).

MainBoss ändert vieleicht die Größe von dem Bitmap, so daß Ihr Logo auf die Bestellung oder Wartungsauftrag passt. Falls die originale Bitmap zu klein ist, kann MainBoss es ausdehnen; falls es zu groß ist verkleinert MainBoss es. Falls Sie nicht mögen wie das Bitmap auf den Bestellungen aussieht, möchten Sie vielleicht ein anderes Bitmap verwenden, welches besser in das angewiesene Feld passt. (In dem Bericht ist das Bitmap ungefähr 6,1cm mal 2,3 cm groß.)

- **Auswählen**: Öffnet einen Standard Windows Dateien Finder so daß Sie das Bitmap mit dem Firmensiegel finden können.
- **Sichern**: Sichert die Information auf dem Bildschirm.
- **Abbrechen**: Schließt das Fenster. MainBoss löscht alle Informationen die nicht zuvor gesichert wurden.

Wenn Sie Ihre Sotware registrieren, wird ein ADMINISTRATOR Logon erzeugt, mit dem passenden Kennwort. Dieses Kennwort wird gezeigt nachdem Sie eine gültige Seriennummer eingetragen haben und auf **Sichern** geklickt haben. Die Person die Ihre Software registriert weiß dann das Administrator Kennwort; daher sollte der Administrator die Registrierung ausführen.

Sobald der Administration Logon erzeugt wurde, können Sie Ihr Logon als ADMINISTRATOR angeben um Administrationsfunktionen auszuführen. Für weiteres über Logon, siehe *[Das Logon](#page-19-0)* auf Seite [12.](#page-19-0)

# **Lizenzschlüssel**

*Lizenzschlüssel* werden verwendet um zu bestimmen welche MainBoss Produkte Sie gekauft haben. Zum Beispiel haben Sie einen Lizenzschlüssel für MainBoss CMMS und für MainBoss @Requests. Lizenzschlüssel enthalten auch andere Informationen; zum Beispiel falls Ihre Lizenz erlaubt dass 3 Anwender zur selben Zeit in MainBoss arbeiten können, ist diese Information in dem Lizenzschlüssel gespeichert.

Ein Lizenzschlüssel hat das Format

AAAAA-AAAAA-AAAAA-AAAAA-AAAAA

wo jedes A entweder einen Buchstaben order eine Nummer repräsentiert.

Sie müssen den Lizenzschlüssel eingeben wenn Sie zuerst Ihr neues Softwareprogramm installieren. Auch müssen Sie Ihren Lizenzschlüssel eingeben wenn Sie ein Upgrade zu der Software installieren und wannimmer Sie Ihren jährlichen Supportvertrag erneuern. In allen Fällen erhalten Sie auch einen neuen Lizenzschlüssel den Sie eingeben müssen.

# *Ihren Lizenzschlüssel auflisten*

Der Lizenzschlüsselbrowser zeigt alle gegenwärtigen Lizenzschlüssel die für Ihre MainBoss Softwareprodukte eingetragen sind. Es wird auch alle Informationen enthalten in Ihren Lizenzschlüssel gezeigt. Zum Beispiel werden irgendwelche Beschränkungen mit Ihrer Lizenz gezeigt. (Die meisten Lizenzen erlauben nur dass eine bestimmte Zahl von Anwendern die Software zur selben Zeit zu benutzen.)

**Bemerkung:** Bevor Sie den Lizenzschlüsselbrowser öffnen, müssen Sie Ihr Logon als ADMINISTRATOR oder als ein Anwender mit den selben Erlaubnissen eingeben. Für weitere Information über ein Logon eingeben, siehe *[Das Logon](#page-19-0)* auf Seite [12.](#page-19-0)

Um den Lizenzschlüsselbrowser zu öffnen, wählen Sie **Administration** → **Lizenzschlüssel** von dem Menü. MainBoss zeigt ein Fenster welches folgendes enthält:

**Applikationsname**: Die Namen der Softwareprogramme für welche Sie eine Lizenz haben.

**Lizenzschlüssel**: Ihre gegenwärtigen Lizenzschlüssel.

**Lizenztyp**: Eine Andeutung von den Lizenzbegrenzungen. Zum Beispiel, Lizenzen für @Requests haben normalerweise Beschränkungen für die Zahl von Email-Adressen die in die Anfordererliste eingetragen werden können. Die Art von Feld sagt Ihnen was die Beschränkung ist. Möglichkeiten sind:

- **Klientmodell**: Beschränkt die Zahl von Anwendern die mit der Datenbank zur selben Zeit verbinden können. Ungefähr ist ein Anwender eine einzelne Person an einem einzelnen Computer. Zum Beispiel kann dieselbe Person drei Kopien von MainBoss auf ihrem Computer installiert haben und MainBoss zählt dies als ein einzelner Anwender – MainBoss kann erkennen, dass alle drei Verbindungen von derselben Person kommen. (Aber falls Personen durch einen Microsoft Terminal Server mit MainBoss verbinden, wird jeder Terminal Server als ein separater Anwender anerkannt.)
- **Sitzmodell**: Eine Beschränkung zu der Zahl von Computern wo die Softwareanwendung erlaubt ist.
- **Sitzungsmodell**: Beschränkt die Zahl von Sitzungen die mit der MainBoss Datenbank verbinden können. Zum Beispiel, falls dieselbe Person drei Kopien von MainBoss auf Ihrem Computer installiert hat und all drei öffnet, zählen diese als drei Sitzungen (obwohl es nur ein Anwender ist).
- **Tabellenbeschränkungsmodell**: Beschränkt die Zahl von Einträgen in einer bestimmten Tabelle. Zum Beispiel ist @Requests auf die Zahl von Einträgen in der Anforderertabelle beschränkt.
- **Lizenzzahl**: Die Zahl in Verbindung mit Lizenztyp. Zum Beispiel, falls die Lizenz die Zahl von @Requests Anforderer beschränkt, gibt "**Lizenzzahl**" die maximale Zahl von erlaubten Anwender.
- **Ablaufsmodell**: Jeder Lizenzschlüssel kann unter bestimmten Bedingungen ablaufen."**Ablaufsmodell**" beschreibt wie die Lizenz abläuft. Möglichkeiten sind:
	- **Demonstrationsablauf**: Der Schlüssel erlaubt nur, dass die Software in Demonstrationsmodus läuft. Demonstrationsmodus hat verschiedene Effekte für verschiedene Programme; zum Beispiel mit MainBoss selbst beschränkt Demonstrationsmodus die Zahl von Arbeitsanforderungen, Wartungsaufträge, usw, die erzeugt werden können. Es meint ausserdem, dass MAINBOSS DEMONSTRATION auf allen ausgedruckten Berichten gezeigt wird. Für @Requests, meint Demomodus, dass der Server nur für eine Stunde läuft und dann abschaltet; dies gibt möglichen Kunden die Chance die Software zu testen, lenkt aber von einem unlizenzierten Verbrauch ab.
	- **Kalenderablauf**: Der Schlüssel läuft an einem bestimmtem Datum ab. Nach diesem Datum läuft die Software nur in Demomodus.
	- **Versionsablaufmodell**: Der Schlüssel ist für alle Softwareversionen gültig, die bis zu einem bestimmten Datum veröffentlicht wurden. Zum Beispiel, falls das Datum der 31. Dezember, 2003 ist, ist der Lizenzschlüssel für alle Versionen der Software gültig, die bis zu diesem Datum herausgegeben wurden. Diese Methode wird für die jährlichen Supportverträge verwendet. Zum Beispiel, falls eine Firma den Supportvertrag bis zu dem 31. Dezember, 2003 verlängert, geben wir dem Kunden einen Lizenzschlüssel der bis zu diesem Datum gültig ist. Somit kann der Kunde einfach neue Updates downloaden und installieren ohne jedes Mal einen neuen Lizenzschlüssel anzufordern.

Bemerken Sie den Unterschied zwischen **Kalenderablauf** und **Versionsablaufmodell**. Mit dem Kalenderablauf, wird die Software an diesem Datum gebrauchsunfähig. Mit dem Versionsablauf, funktioniert die bestehende Software weitergehend, aber Sie können nicht neue Updates installieren die nach diesem Datum erscheinen – es sei den Sie holen sich einen neuen Lizenzschlüssel.

- **Ablaufdatum**: Erscheint für **Kalenderablauf** und **Versionsablaufmodell** Lizenzen. Es zeigt das Datum andem die Lizenz abläuft. Für **Demonstrationsablauf**, ist das Datumsfeld leer.
- **Lizenz ID**: Eine Codenummer die die Lizenz identifiziert und nachprüft, so dass Lizenzschlüssel mit ähnlichen Eigenschaften trotzdem einmalig sind.

**Ändern**: Öffnet ein Fenster in dem Sie einen bestehenden Lizenzschlüssel ändern können.

**Neu**: Öffnet ein Fenster in dem Sie einen neuen Lizenzschlüssel eintragen können.

**Löschen**: Löscht einen bestehenden Lizenzschlüssel.

**Fertig**: Schliesst das Fenster.

Für weitere Informationen über wie man Lizenzschlüssel eingibt oder ändert, siehe *[Neue](#page-267-0)  [Lizenzschlüssel eingeben](#page-267-0)* auf Seite [260](#page-267-0).

#### <span id="page-267-0"></span>*Neue Lizenzschlüssel eingeben*

Sie geben einen neuen Lizenzschlüssel ein indem Sie auf **Neu** in dem Lizenzschlüsselbrowser klicken. Dies öffnet ein Fenster in dem Sie den neuen Schlüssel eintippen können. Das Fenster enthält folgendes:

- **Lizenzschlüssel**: Den neuen Lizenzschlüssel. Tippen Sie ihn genau ein (einchliesslich den Strichchen die die Gruppen von Zifferen trennen).
- **Löschen**: Löscht den Schlüssel. (Dieser Knopf ist nur zugriffbar wenn Sie den bestehenden Schlüssel bearbeiten.)

**Sichern**: Sichert den eingegebenen Schlüssel.

**Abbrechen**: Schliesst das Fenster. Falls Sie nicht schon den Schlüssel mit **Sichern** gesichert haben, werden die Änderungen *nicht* gespeichert.

Falls Sie einen neuen Schlüssel eingeben und ein Schlüssel besteht schon für dasselbe Softwareprogramm, ersetzt der neue Schlüssel den alten. Zum Beispiel, falls Sie einen neuen @Requests Schlüssel eintragen, wird der bestehende @Requests Schlüssel ersetzt.

#### **Arbeitsanforderungs-Mitteilung**

Als einen Zusatz zu dem MainBoss Programm können Sie Software downloaded welche Ihnen mitteilt wann immer jemand eine neue Arbeitsanforderung erzeugt hat. Zum Beispiel, alle Abteilungsmanager haben Erlaubnis um Arbeitsanforderungen für Wartungen zu erzeugen. Die WRNotifier Software teilt Ihnen mit wenn jemand eine solche Arbeitsanforderung erzeugt hat. Dies ist gleich verschiedenen E-Mail Programmen die Ihnen mitteilen wenn Sie neue E-mails erhalten haben.

Für weitere Information über diese Mitteilungssoftware, besuchen Sie die MainBoss Webseite (http://www.mainboss.com).

# **Anhänge**

Viele Firmen haben Online Informationen die mit Anlagen und/oder Räumen verbunden sind. Zum Beispiel, eine Fabrik hat Auzeichnungen von Vorgängen bestimmter Reperaturen, während eine Mietsverwaltungsfirma Online Dokumente sowie Mietsverträge hat.

In solchen Fällen ist es nützlich Aufzeichnungen, Dokumente, oder andere Dateine mit den MainBoss Datensätzen zu verbinden. Damit ist es für Ihre Geschäftsverwaltung und Arbeitern leichter ist Informationen für eine bestimmte Aufgabe zu finden.

**Ein Beispiel:** Als Beispiel über wie Anhänge funktionieren, nehmen Sie an daß Sie eine Mietsverwaltungsfirma sind, die Instandhaltungen für Mieter in einem Bürogebäude verwaltet. Wann immer ein Mieter einen Mietsvertrag unterschreibt, erzeugt die Firma ein Microsoft Word Dokument, in welchem die Vereinbarungen zwischen Mieter and Verwalter beschrieben werden.

Naturlich gibt es Zeiten wenn die Instandhaltungsabteilung diese Verienbarungen nachschaut. Daher geben Sie in dem MainBoss Raum Tabelleneintrag für jeden Mieter den Namen der Datei an die dieses Dokument enthält. Sie müssen auch angeben, daß diese Datei mit Microsoft Word geöffnet werden soll.

Sobald Sie diese Information eingetragen haben, kann jeder der den Raumtabelleneintrag anschaut auch die Dokumentendatei von MainBoss anschauen. MainBoss startet Microsoft Word um die Datei an zu zeigen, Sie können auch die Word Funktionen verwenden, so wie drucken, bearbeiten und so weiter.

Das selbe gilt für ander Dateitypen. Zum Beispiel, falls Sie eine CAD-CAM Datei mit einer Zeichnung von einer Anlage haben, tragen Sie den Namen der Datei in den passenden Anlagen Tabelleneintrag ein. Sie müssen außerdem den Namen des CAD-CAM Programmes angeben, mit dem Sie die Zeichnung anschauen können.

# <span id="page-268-0"></span>**Einen Anhang Erzeugen**

Zuerst versichern Sie sich, daß die Mainboss Ansichtsprogramm Tabelle einen Eintrag für das Program enthält, mit welchem Sie die Datei anschauen und drucken möchten. Zum Beispiel, falls eine Datei mit Microsoft Word erzeugt wurde, sollte die Tabelle einen Eintrag für Microsoft Word enthalten. Falls die Tabelle einen solchen Eintrag noch nicht enthält, sollten Sie diesen Eintrag erzeugen.

Für weitere Information über die Ansichtsprogramm Tabelle, siehe *[Ansichtsprogramme](#page-46-0)* auf Seite [39.](#page-46-0)

Dann öffnen Sie den Datensätz für die Anlage oder den Raum, für den der Anhang bestimmt ist. Gehen Sie zu dem **Spezifikation** Abschnitt in dem Datensatz und klicken Sie auf die **Neuer Anhang** Taste. MainBoss öffnet ein Fenster in welchem Sie den Anhang und das passende Ansichtsprogramm bestimmen. Dieses Fenster enthält folgendes:

**Anhang**: Einen Code für den Anhang(10 Zeichen maximum).

- **Anhangsdatai**: Der Name der Datei die Sie anhängen möchten. Um diese Datei zu wählen, können Sie entweder den Namen eintragen oder auf **Auswählen** klicken (unten beschrieben).
- **Ansichtsprogramm**: Das Programm mit welchem Sie die angehängte Datei anschauen. Das Aufklappfenster für dieses Feld zeigt Ihre gegenwärtige Ansichtsprogramm Tabelle.

**Bemerkung:** Falls Sie das "**Ansichtsprogramm**" Feld leer lassen, öffnet MainBoss den Anhang der mit diesem Dateityp verbunden ist. Zum Beispiel, falls Sie eine HTML Datei anhängen (wie angeben durch .htm oder .html), öffnet MainBoss die Datei mit der Software die eine solceh Datei öffnen soll (z.B. Ihr Internet Browser). Für weitere Information über Standarddateiverbindungen, siehe die Dokumtentation für Ihr Windows Netzwerk.

- **Auswählen**: Öffnet einen Standard Window Datei Finder, so daß Sie die gewünschte Datei finden können.
- **Anschauen**: Wenn Sie auf diese Taste klicken wird das passende Ansichtsprogramm gestartet um den Anhang auf dem Bildschirm zu zeigen.
- **Neu**: Erzeugt eine neue Datei mit dem Namen der in dem "**Anhangsdatai**" Feld angegeben wurde und nutzt dann das passende "**Ansichtsprogramm**" um die Datei zu öffnen.

Zum Beispiel wollen Sie eine neue Textdatei erzeugen die Bemerkungen über eine Anlage speichert. Sie können eine Dateinamen wie C:\MainBoss\Bemerkung1.txt in dem "**Anhangsdatai**" Feld angeben und das Microsoft NOTEPAD als "**Ansichtsprogramm**" angeben. Wenn Sie dann auf **Neu** klicken erzeugt MainBoss eine Datei und öffnet den Notepad, so dass Sie Bemerkungen in die neue Datei eintragen können.

- **Drucken**: Wenn Sie auf diese Taste klicken, wird das passende Ansichtsprogramm gestarted um den Anhang zu drucken.
- **Sichern/Neu**: Sichert den gewählten Datensatz und leert die Felder in dem Fenster, so daß Sie einen neuen Datensatz eintragen können.
- **Kopieren**: Erzeugt einen neuen Tabellen Eintrag mit derselben Information wie der gegewärtige Eintrag. Das "**Anhang**" Feld in dem neuen Eintrag ist leer so daß Sie einen neuen Code angeben können.
- **Löschen**: Löscht den gewählten Datensatz.
- **Sichern**: Sichert den gewählten Datensatz aber läßt alle Daten wie Sie sind. Sie können dann weiter den selben Datensatz bearbeiten.
- **Abbrechen**: Schließt das Fenster. MainBoss löscht alle Informationen oder Änderungen die nicht zuvor mit **Sichern** gesichert wurden.

Wenn Sie dieses Fenster schließen, geht MainBoss zu dem Anlagen oder Raum Datensatz zurück. Sie sehen jetzt den neuen Anhang in der Spezifikationsliste.

Falls Sie die Anhanginformation ändern müssen (zum Beispiel falls der Standort der Datei geändert wird), klicken Sie auf den Eintrag für diesen Anhang und klicken Sie dann auf **Ändern**. MainBoss öffnet ein Fenster in dem Sie die Information für den Anhang bearbeiten können.

# **Einen Anhang Verwenden**

Sobald Sie eine Datei mit dem Anlagen oder Raumdatensatz verbunden haben, ist es einfach diesen Anhang durch MainBoss anzuschauen oder zu drucken. Öffnen sie den Datensatz, wählen Sie den **Spezifikation** Abschnitt und doppelklicken Sie die Zeile die den Anhang bestimmt. (Die ist dasselbe Fenster mit dem Sie den Anhang erzeugt haben für Information, siehe *[Einen Anhang Erzeugen](#page-268-0)* auf Seite [261](#page-268-0).)

Um die Datei anzuschauen, klicken Sie auf die **Anschauen** Taste in diesem Fenster. Um den Anhang zu drucken, klicken Sie auf **Drucken**. In beiden Fällen, nutzt MainBoss das passende Ansichtsprogramm um die Datei zu öffnen. Dann können Sie das Ansichtsprogramm anwenden. Zum Beispiel, falls das Ansichtsprogramm Microsoft Word ist, können Sie alle normale Funktionen von Word anwenden um die Datei zu lesen, drucken, oder bearbeiten.

# **Die MainBoss Befehlzeile**

MainBoss can mit einer Befehlzeile mit verschiedenen Befehlen gestartet werden. Damit ist es möglich MainBoss von einer Befehlsdatei zu öffnen (.BAT oder .CMD) oder von anderen Software Programmen die andere Programme durch Befehlzeilen starten.

Befehlzeilenoptionen machen es besonders einfach eine Backup von Ihrer MainBoss Datenbank zu erzeugen, mit Software wie Windows 2000 Task Scheduler. Somit können Sie regelmäßige Backups planen die automatisch stattfinden, ohne dass Sie MainBoss bei Hand starten müssen.

In einen Befehlpromptfenster, starten Sie MainBoss normalerweise mit einem CD Befehl der zu dem Verzeichnis welches die MainBoss Datenbank enthält, führt und dann MainBoss selbst startet. Die folgenden Zeilen geben ein typisches Beispiel:

```
 cd "C:\programm dateien\mainboss\2.9" 
 mboss Backup /mbd:C:\mainboss /mzh:D:\mbsaves
```
Bemerken Sie, dass das Programm mboss, und nicht MainBoss heisst.

Das generale Format für eine Befehlzeile ist

mboss subbefehl option option option...

In einem Speziallfall,

mboss /?

Druckt Information über die Anwendung von MainBoss in einem Befehlzeilenformat, einschließlich eine Liste von allen Subbefehlen und Optionen.

In einem anderen speziellen Fall,

mboss /MainBossDatabase:folder

startet eine normale MainBoss Sitzung mit der MainBoss Datenbank in der erwähnten Datei. Falls Sie /MainBossDatabase auslassen, startet der Befehl eine normale MainBoss Sitzung mit dem gegewärtigen Verzeichnis als das MainBoss Datenbankverzeichnis.

**Abkürzungen:** Die meisten Stichwörter in der MainBoss Befehlzeile können abgekürzt werden. In der MainBoss Dokumentation werden die Buchstaben die enthalten sein *müssen* als Großbuchstaben gezeigt; andere Buchstaben können ausgelassen werden. Zum Beispiel, die folgenden Abkürzungen sind alle gülitg für die Option /MainBossDatabase:

```
/mainbossdb 
/mbdata 
/mbdb 
/mbd
```
Obwohl die Dokumentation manche Buchstaben als Groß- und manche als Kleinbuchstaben zeigt, ist es egal wie Sie die Buchstaben dann eintippen. Zum Beispiel /MBD ist das selbe wie /mbd oder /Mbd in der MainBoss Befehlzeile.

# **Der Backup Sub-Befehl**

Der Backup Sub-Befehl erzeugt eine Backup von Ihrer MainBoss Datenbank auf dem selben Weg wie unter *[MainBoss Datenbank Backup](#page-249-0)* auf Seite [242](#page-249-0) beschrieben. Das Format des Befehls ist

mboss Backup /MainBossDatabase:folder /MZH:filename

wo

/MainBossDatabase:folder

bestimmt den Ordner welche Ihre MainBoss Datenbank enthält. Falls Sie diese Option auslassen nimmt MainBoss an, dass das gegenwärtige Verzeichnis Ihre Datenbank enthält.

/MZH:filename

bestimmt den Namen der MZH Datei die MainBoss erzeugen soll um Ihre Backup Daten aufzubewahren.

Anstatt einem Dateinamen, können Sie einen Ordnernamen bestimmen. In diesem Fall erzeugt MainBoss eine Backup-Datei in dem angegebenen Ornder. Der name der Datei is JJJJMMTT. MZH (WO JJJJMMTT das gegenwärtige Datum ist).

Der Backup Sub-Befehl erkennt auch die /Verbose Option. Falls diese Option angegeben ist, zeigt MainBoss Vorgangsnachrichten während das Datenbank-Backup erzeugt wird; ansonsten wird das Backup einfach erzeugt ohne dass Nachrichten gezeigt werden.

Als ein Beispiel für die Erstellung von regelmäßigen Backups, nehmen Sie an, dass Ihre Datenbank in der C:\MainBoss Datei aufbewahrt wird und die Backups zu einem anderen Computer auf Ihrem lokalen Netzwerk geschrieben werden. Der Backup Computer wird als Platte H: erkannt un Sie wollen die Backups in dem Ordner H:\mbsaves aufbewahren. In diesem Fall nutzen Sie den Windows 2000 Aufgabe scheduler wie folgends:

mboss Backup /MBD:C:\MainBoss /MZH:H:\mbsaves

Weil die /MZH Option einen Ordner anstatt einen Dateinamen bestimmt, erzeugt MainBoss eine neue Datei in dem Ordner jedesmal wenn ein neues Backup erzeugt wird.

#### **Der Wiederherstellungs-Sub-Befehl**

Der Restore Sub-Befehl stellt Ihre Datenbank von einem Backup wieder her, sowie unter *[Ihre Datenbank Wiederherstellen](#page-250-0)* auf Seite [243](#page-250-0) beschrieben. Das Format des Befehls ist

mboss Restore /MainBossDatabase:folder /MZH:filename

wo

#### /MainBossDatabase:folder

den Ordner bestimmt in welchen die wiederhergestellte Datenbank geschrieben werden soll. Falls Sie diese Option auslassen stellt MainBoss die Datenbank in dem gegenwärtigen Ordner wieder her.

Falls der angegebene Ornder schon MainBoss Datenbankdateien enthält, werden Sie gefragt ob Sie die Dateien wirklich überschreiben möchten.

/MZH:filename

bestimmt den Namen der MZH Datei die die Backup Datei einthält welche Sie wiederherstellen möchten.

Der Restore Sub-Befehl zeigt immer mindestens eine Nachricht die mitteilt ob die Wiederherstellung erfolgreich war.

# **Eine Sprache wählen**

Normalerweise schaut MainBoss sich die Spracheneinstellungen für Ihr Windows System an um festzustellen welche Sprache verwendet werden soll (Englisch, Deutsch, usw). Wenn Sie MainBoss mit einem Befehl starten, können Sie selbst die Sprache bestimmen. In diesem Fall übersieht MainBoss die Windows Spracheneinstellung und nutzt die von Ihnen angegebene Sprache (vorausgesetzt, dass diese Sprache von Ihrem System unterstützt wird).

Alle Sprachen auf Windows Systems werden mit einem Code repräsentiert der vier hexadezimal Stellen hat. Zum Beispiel, Standard Deutsch ist 0007 und Standard Spanisch ist 000a. Um eine Sprache anzugeben wenn sie MainBoss starten, nutzen Sie die folgende Befehlzeilenoption:

#### /LANGID:xxxx

Stellt die Sprache auf die die mit dem Code xxxx repräsentiert ist. Zum Beispiel, /LANGID:0007 stellt die Sprache auf Standard Deutsch.

Für weiteres über Spracheneinstellungen siehe *[Anwendertext Einstellungen](#page-239-0)* auf Seite[232.](#page-239-0)

# **Service Desk Funktion**

Normalerweise wird das mboss command verwendet um Ihr Standard MainBoss CMMS Programm zu starten. Aber Sie können es auch verwenden um MainBoss Service Desk zu starten:

```
mboss /ServiceDesk+
```
startet eine Service Desk Sitzung. Bemerken Sie die anderen Optionen die Sie mit diesem Kommando bestimmen können (z.B LANGID).

Für weitere Informationen über MainBoss Service Desk, siehe *[MainBoss Service Desk](#page-286-0)* auf Seite [279](#page-286-0).

# **Nur Lizenzschlüsseleintritt**

Es ist möglich MainBoss so zu starten, dass Sie nur die Option haben Ihren Lizenzschlüssel einzugeben:

```
 mboss /LicenseKeys+ /MainBossDatabase:folder
```
Hiermit starten Sie MainBoss so das die das Menü reduziert gezeigt wird und nur die Tasten erhältlich sind mit denen Sie Ihren Lizenzschlüssel eingeben. Die Tasten in der Schnell-Aktionsliste sind auch reduziert.

Sobald Sie MainBoss mit dieser Option starten, werden Sie für das ADMINISTRATOR Kennwort gefragt. Sobald Sie dieses Kennwort eingegeben haben, gehen Sie zu dem Menübildschirm mit den reduzierten Menüoptionen. Von hier geben Sie Ihren Lizenzschlüssel wie normal ein, wie beschrieben unter *[MainBoss Registrieren](#page-285-0)* auf Seite [278](#page-285-0).

# **Anhang A: Neue Funktione in MainBoss 2.9**

# **Neu in MainBoss 2.9 Update 5**

Die folgende Liste berichtet die Unterschiede zwischen MainBoss 2.9 Update 5 und vorherige Ausgaben von 2.9.

 **Administration** → **Dienstprogramme** → **Export XML** erlaubt Ihnen den gesamten Inhalt Ihrer Datenbank in XML Format zu exportieren. Dies wird hauptsächlich gebraucht für Anwender die von Mainboss Basic auf MainBoss Advanced umsteigen möchten. Für weitere Informationen, siehe *[Die Datenbank in XML Format Exportieren](#page-255-1)* auf Seite [248.](#page-255-1)

 Revisionsfunktionen wurden in mehreren Wegen verbessert. Zum Beispiel wenn der Benutzer eine Verbindung zu einem gelöschten Datensatz sieht, haben Sie jetzt die Möglichkeit einen passenden Datensatz zu erzeugen, der den fehlenden ersetzt.

 Der Archiv-Prozess behält jetzt die "**Standort**" Informationen wenn Inventaractivitäten archiviert werden.

 Der Wartungsauftragshistoriebericht erlaubt Ihnen jetzt den Bericht auf Arbeitskosten zu beschränken, die innerhalb eines bestimmten Zeitraumes stattgefunden haben (genauer, für Arbeiter wessen Beitrag zu einer Arbeit innerhalb eines bestimmten Zeitraumes angefangen hat).

 In den meisten Fenstern ändert sich die **Abbrechen** Taste jetzt auf **Schließen** sobald Sie die Daten in dem Fenster gesichert haben. In anderen Worten, sagt die **Schließen** Taste Ihnen, dass Sie jetzt beruhigt das Fenster schliessen können weil die Daten schon gesichert sind. **Abbrechen** schliesst das Fenster *ohne* irgendwelche Änderungen zu sichern.

 Wenn Sie sich die übertragenden Arbeitsanforderungen in dem Arbeitsanforderungs-Browser anschauen, zeigt der Browser jetzt die Wartungsauftragsnummer die mit der übertragenden Anforderung verbunden ist.

 Der Einheitsbericht hat jetzt eine **Kosten unterdrücken** Option. Falls dies markiert ist, enthält der Bericht nicht die Kosten der Anlage. Dies ist nützlich falls Sie den Bericht Arbeitern geben möchten, die eine Anlagenliste benötigen aber nicht die Kosten wissen wollen (oder sollen).

 In vorherigen Versionen nahm der Ausfallzeitsbericht an, dass das Ausfallsdatum dasselbe Datum ist wie das Datum an dem der Wartungsauftrag geschlossen wurde. Jetzt ist das Ausfallzeitsdatum dasselbe wie das "**Arbeitsanfang**" Datum.

 Alle Browsers haben jetzt eine **Suchen** Taste anstatt der alten Such-Palette. Indem Sie auf **Suchen** klicken können Sie nach einem Datensatz suchen wessen Beschreibung oder Code mit bestimmten Zifferen anfängt.

 Die Standard Taste zum Drucken von Berichten und zur Festlegung von präventiven Wartungsaufträgen wurde auf **Vorschau** geändert. Falls Sie also einfach die **<Enter>** Taste auf Ihrem Keyboard drücken, bekommen Sie eine Vorschau von dem Bericht oder den festgelegten Wartungsaufträgen. Zuvor war der Standard die **Schließen** Taste für Berichtsfenster und die **Lege fest bis zu** Taste für präventive Wartungsaufträge.

 Der Vorgang für die "**Von**" and "**Bis**" Felder hat sich geändert und auch für alle anderen Felder wo Sie zwei Werte eintragen um einen Zwischenraum festzulegen. Falls Sie einen Wert in das Feld eintragen welches den Anfang des Zwischenraumes festlegt, setzt MainBoss automatisch denselben Wert in das Feld welches das Ende des Zwischenraumes festlegt. Dies ist nützlich wenn Sie den Zwischenraum auf nur den einen Wert beschränken möchten. (Zuvor mussten Sie denselben Wert zweimal eintragen: für den Anfang und für das Ende des Zwischenraumes.

Wenn Sie einen Wert zuerst in das "Ende des Zwischenraums" Feld eingeben, trägt MainBoss *nicht* denselben Wert für den Anfangswert ein.

 Das Fenster zum bearbeiten von Arbeitsanforderungen hat jetzt eine **Sich./Druck.** Taste.

 Der Wartungsauftragsstatistikenbericht erlaubt Ihnen jetzt Wartungsaufträge auf Grund von Status (Offen, Geschlossen oder Ungültig) zu wählen.

 Wenn der Wartungsauftragshistoriebericht per Gebäude gruppiert ist, sortiert der Bericht jetzt per Einheitstandort innerhalb von jedem Gebäude, solange Sie nach einem detailiertem Bericht fragen. (Zuvor hat der Bericht per Wartungsauftragsnummer sotiert). Ausserdem, wenn der Bericht per Kontentabelle, System, Besitzer, Projekt oder Kostenstelle gruppiert ist, wird die Informationen per Einheitscode innerhalb von jeder Gruppe sortiert.

Der Wartungsauftragshistoriebericht kann jetzt Ergebnisse per Kontentablle sortieren.

 Der Arbeitsanforderungsbericht fängt jetzt eine neue Seite für jede neue Gruppe von Daten an. Zum Beispiel falls Sie per Gebäude gruppieren fangen die Arbeitsanfoderungen für jedes Gebäude auf einer neuen Seite an.

#### **Neu in MainBoss 2.9 Update 4**

Die folgende Liste beschreibt Unterschiede zwischen MainBoss 2.9 Update 4 und früheren Ausgaben von MainBoss 2.9.

 Eine neue **Mit Kostenzenter** Option ist verfügbar wenn Sie Bestellungen drucken. Diese Option ist nützlich falls Sie MainBoss' Bestellungsfunktion benutzen um

Bestellungsanforderungen zu erzeugen die dann an Ihre Kaufsabteilung weitergeleitet werden. Die Kostenstelle gibt dieser Abteiliung dann die notwendigen Informationen.

 Der Arbeitshistoriebericht enthält jetzt den Aufgabencode für präventive Instandhaltungsarbeiten.

 Das Fenster indem der Zukünftiger Personalbedarfsbericht erzeugt wird had jetzt eine Zahl von Standardoptionen die schon eingestellt sind wenn Sie das Fenster öffnen. Diese Optionen erzeugen einen Bericht der zeigt welche Wartungsaufträge für Ihre Arbeiter an jedem Tag in der nächsten Woche geplant sind. Damit wird der häufigst gebrauchte Bericht am schnellsten erzeugt.

Genauer sind die Standardoptionen **Summe täglich** (der Berich zeigt Tag per Tag an), **Intern** (zeigt nur die von Ihnen eingestellten Arbeiter, anstatt auch Lieferanten) und **Detail** (zeigt genaue Einzelheiten für jede Arbeit). Die "**Von**" and "**Bis**" Felder für "**Datum**" sind auf die folgende Woche gestellt (angefangen mit dem heutigen Datum).

## **Neu in MainBoss 2.9 Update 3**

Die folgende Liste beschreibt Unterschiede zwischen MainBoss 2.9 Update 3 und vorherigen Ausgaben von MainBoss 2.9.

 Falls ein Benutzer nicht Erlaubnis hat Wartungsaufträge aufzulisten, dann hat her auch nicht die Erlaubnis einen Wartungsauftrag zu schliessen. (die **Schließen/Sichern** Tast is nicht verfügbar).

 Der Empfangungen Bericht (**Inventar** → **Berichte** → **Empfangungen Bericht**) enthält jetzt den Kosten pro Stück neben der Menge empfangen. Dies steht wo der Frachtbrief zuvor gestanden hat. Die Frachtbrief Nummer steht jetzt auf einer neuen Zeile nach der ersten Zeile des Berichts.

 Der Überfällige Wartungsauftragsbericht listet Wartungsaufträge auf wessen "**Arbeitsende**" Datum schon vergangen ist (z.B. fällig Gestern oder davor). In vorherigen Ausgaben von MainBoss 2.9, zeigte der Bericht auch Wartungsaufträge wessen Arbeiten an dem heutigen Datum fällig sind (z.B. Arbeiten die für heute geplant sind).

 MainBoss beschränkt die Möglichkeit Daten in Browsers zu löschen—Sie können nur diese Daten löschen wenn Sie entweder Ihr Login als ADMINISTRATOR eingegeben haben oder als ein Benutzer der Erlaubnis hat einen Reindex-Vorgang für die Datenbank zu durchzuführen. Update 3 aber erlaubt allen Benutzern Datensätze zu löschen die als Teil von einem anderen Datensatz erzeugt wurden. Zum Beispiel, falls jemand einen Lieferungsempfangunsdatensatz in dem **Wareneingang** Abteil des Bestellungsfenster erzeugt, kann dieselbe Person den Lieferungsempfangungsdatensatz innerhalb der Bestellung wieder löschen. Aber dieselbe Person kann nicht den Lieferungsempfangunsdatensatz löschen indem er den Empfangungs-Browser benutzt

solange er nicht Reindex-Erlaubnis hat.

Somit können Arbeit leichter Fehler korrigiern und Sicherheit wird trotzdem beibehalten weil unerlaubte Benutzer nicht Informationen löschen können die von jemand anderem erzeugt wurden.

 Der Bestellungshistoriebericht zeigt jetzt Artikel empfangen aber nicht bestellt. Zum Beispiel, wenn Sie den Inhalt einer Lieferung eintragen und die Lieferung enthält Artikel die nicht auf einer Bestellung gelistet sind, zeigt der Bestellungshistoriebericht jetzt eine Warnung in Fettschrift bevor jedem Artikel für welchen mehr empfangen wurde als bestellt.

# **Neu in MainBoss 2.9**

Die folgende Liste enthält die Unterschiede zwischen MainBoss 2.9 und vorhergehenden Versionen.

 Ein neues **Anforderungen** Menü wurde eingeführt welches Funktionen in Verbindung mit Arbeitsanforderungen enthält. Dieses Menü enthält: **Anforderung Erzeugen**, **Anforderungen Auflisten**, und **Anforderungen Drucken**. All diese Funktionen waren zuvor unter **Wartungsaufträge** gelistet. Bemerken Sie, dass Informationen die jetzt mit Hilfe von **Anforderungen Drucken** erzeugt werden, zuvor durch den Anforderungshistoriebericht erzeugt wurden.

 Ein neuer Menüartikel wurde zu **Wartungsaufträge** → **Berichte** gefügt. Der **Überfällige Wartungsaufträge** Bericht zeigt Informationen über überfällige Wartungsaufträge (Wartungsaufträge die noch offen sind aber wessen"**Arbeitsende**" Datum schon vorbei ist).

 In vorherigen Versionen wurde eine Arbeitsanforderung die noch nicht zu einem Wartungsauftrag verwandelt wurde als **Offen** bezeichnet. Jetzt wird diese als **Wartend** bezeichnet.

 Ein neuer Menüartikel wurde zu **Wartungsaufträge** → **Berichte** gefügt. Mit **Aufgaben Drucken** können Sie den Inhalt Ihrer präventiven Instandhaltungsaufgaben drucken. (Sie können dasselbe auch mit der **Drucken** Taste in dem Aufgabenbrowser tun.)

 Viele Felder wurden verlängert um längere Identifikationscodes und –bescreibungen zu speichern. Die Tabelle unten listet die wichtigsten Änderungen. (Andere weniger merklcihe Änderungen wurden auch gemacht.)

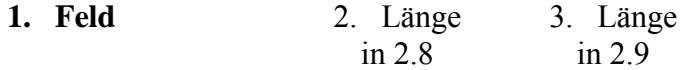

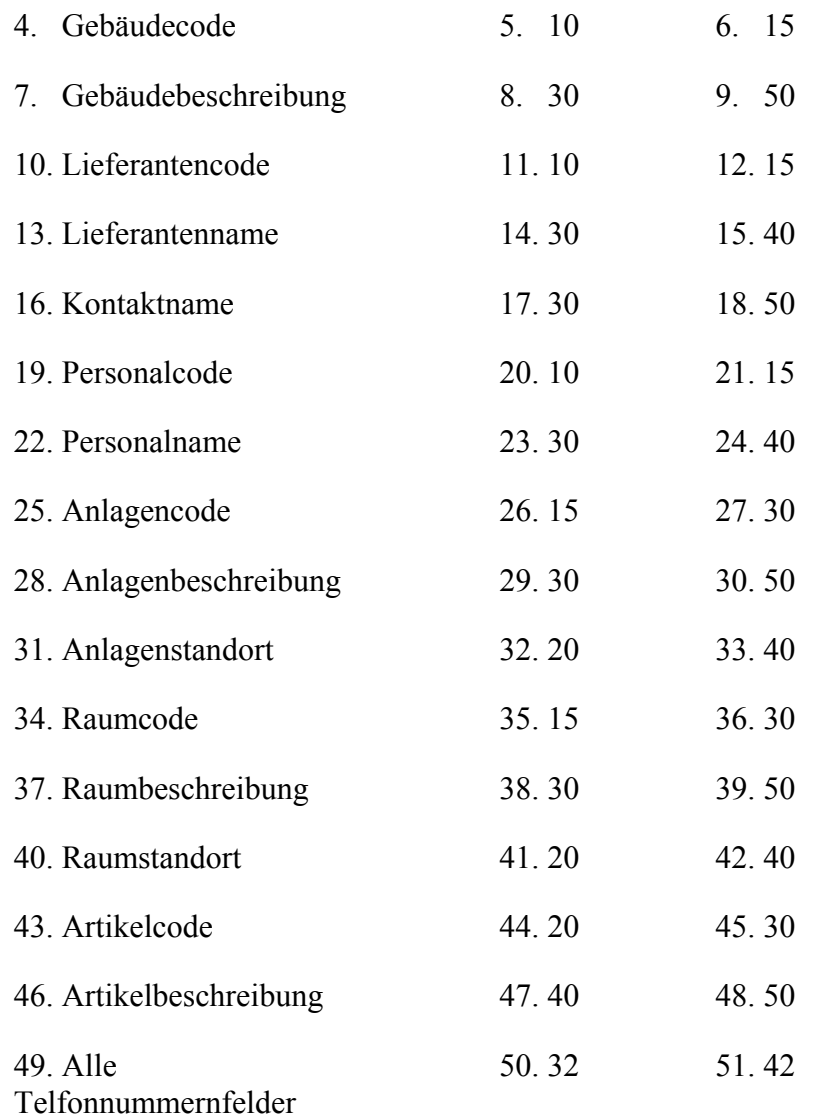

 Weil viele Datenfelder jetzt länger sind, mussten mehrere Berichte neu ausgelegt werden. Informationen die zuvor auf eine Zeile gepasst haben brauchen jetzt zwei Zeilen oder noch mehr.

 Weil die Datenfelder länger sind ist es jetzt möglich, dass manche Informationszeilen zu lange sind um sie auf dem Bildschirm anzuzeigen. Falls so, können Sie Ihren Mauspfeil über das Feld bewegen und MainBoss zeigt dann ein *tooltip* welches den vollen Inhalt des Feldes zeigt. (Ein tooltip ist ein kleines Kästchen dass Windows zeigt wenn Sie Ihren Mauspfeil auf eine bestimmte Stelle bewegen.)

 Um Produktensicherheit zu erhöhern haben wir einen neuen Lizenzschlüssel eingeführt. Anwender bekommen einen Lizenzschlüssel für jedes Softwareprodukt das Sie gekauft haben (MainBoss, @Requests, usw.). Für weitere Informationen, siehe *[MainBoss Registrieren](#page-285-0)* auf Seite [278](#page-285-0).

 Weil die neuen Lizenzschlüssel eingeführt wurden, ist der alte Registrierungsprozess jetzt überfällig. Daher gibt es das Menü **Administration** → **Registration** nicht mehr. Informationen die zuvor in dem Registrierungsfenster zu finden waren, stehen jetzt unter **Administration** → **Präferenzen** → **Firmeneinzelheiten**.

 Die Nur-Anforderungenversion von MainBoss ist jetzt ein separates Softwareprogramm. Zuvor haben Kunden das MainBossprogramm dafür verwendet und mussten selbt die richtigen Zugangserlaubnisse bestimmen. Dies hat immer ein grosses Durcheinander verursacht; desshalb haben wir ein separates Anforderungsprogramm erzeugt. Der Name dieser neuen Software ist **MainBoss Service Desk**, wie beschrieben unter *[MainBoss Service Desk](#page-286-0)* auf Seite [279](#page-286-0).

 Der Personalbedarfsbericht enthält jetzt auch korrigierende Wartungsaufträge falls sie innerhalb des angegebenen Zeitraumes ausgefürth werden sollen. Zuvor had dieser Bericht nur präventive Instandhaltungsaufträge gelistet.

 Inventarartikel haben jetzt auch ein "**Kommentare**" Feld wo Anwender Informationen eintragen können die nicht in anderen Feldern bestimmt werden können.

 Mit MainBoss 2.9 ist es möglich Anwenderzugang zu der Löschentaste zu verbieten. Zum Beispiel können diese Anwender dann nicht Personaldatensätze, Lieferanteninformationen, Anlagenbeschreibungen, usw, löschen (obwohl sie die Erlaubnis haben solche Datensätze zu erzeugen).

Um solche Datensätze zu löschen, muss man sein Logon als ADMINISTRATOR eingeben oder als jemand der Reindex-Erlaubnis hat. Keine anderen Anwender können Informationen löschen. (Es ist aber möglich für andere Anwender Wartungsauträge, Arbeits-anforderungen, usw., als ungültig zu erklären solange sie Zugriff zu den bestimmten Menüs haben. Etwas als ungültig zu erklären löscht den Datensatz nicht und die Ungültigkeit kann rückgängig gemacht werden, falls nötig. Löschen ist da anders weil löschen die Daten ganz aus der Datenbank nimmt.)

 Das "**Neuer Terminplan**" Feld erscheint in dem Fenster welches Sie verwenden um Ihren Terminplan für Instandhaltung einer Einheit zu bestimmen. In vorherigen Versionen von MainBoss konnte der Wert dieses Feldes nicht geändert werden – es wurde automatisch auf Grund von anderen Informationen in diesem Fenster bestimmt. Zum Beispiel falls Sie eingegeben haben, dass eine Instandhaltungsaufgabe alle 90 Tage ausgeführt werden soll, wurde das "**Neuer Terminplan**" Feld automatisch auf 90 Tage nach dem letzten Mal, andem Sie diese Arbeit getan haben, gestellt.

In MainBoss 2.9 können Sie jetzt das "**Neuer Terminplan**" Feld selbt bestimmen. Das meint, dass Sie ein spezifisches Datum oder Zählerablesung eingeben können andem die Aufgabe ausgeführt werden soll, auch wenn dieses anders ist als Ihr normaler Terminplan. Zum Beispiel geben Sie ein bestimmtes Datum ein andem die Arbeit getan werden soll. MainBoss nutzt dann das eingegebene Datum, egal welche anderen Informationen in dem Terminplanfenster eingetragen sind.

 Die Anwendung von "**IH Festlegungsfrequenz**" wurde geändert. Zuvor wurde der "**Lege fest bis zu**" Wert (verwendet um präventive Instandhaltungsaufträge zu erzeugen) berechnet indem die "**IH Festlegungsfrequenz**" zu dem vorherigen Wert von "**Lege fest bis zu**" gezählt wurde. Zum Beispiel, falls "**IH Festlegungsfrequenz**" 7 Tage war, wurde das neue "**Lege fest bis zu**" Feld auf das alte "**Lege fest bis zu**" Feld plus 7 Tage gestellt, und dies jedes Mal wenn Sie Insthandhaltungsaufträge erzeugen.

Jetzt wird der neue "**Lege fest bis zu**" Wert auf das jetztige Datum plus"**IH Festlegungsfrequenz**" gestellt. Zum Beispiel, falls "**IH Festlegungsfrequenz**" 7 Tage ist, wird "**Lege fest bis zu**" auf das jetztige Datum plus 7 Tage gestellt. Das vorhergehende "**Lege fest bis zu**" Datum hat keinen Effekt in diesem Prozess.

Bemerken Sie, dass Sie das "**Lege fest bis zu**" Feld immer selbst bestimmen können. Der neue Vorgang beinflusst nur den Standard "**Lege fest bis zu**" Wert.

 Weitere Tastatur-Kurzwege wurden eingeführt um für mausfreien Umgang mit MainBoss zu sorgen.

 Neue Befehlszeilenoptionen wurden zu der Software gefügt. /ServiceDesk+ startet MainBoss Service Desk, und /LicenseKeys+ startet MainBoss in einem Modus welcher die Eintragung von Lizenzschlüssel erlaubt.

# **Anhang B: MainBoss 2.9 Installieren**

Dieser Anhang beschreibt wie Sie MainBoss 2.9 auf Ihrem Netzwerk installieren.

## **Falls Sie das Programm auf CD-ROM erhalten**:

 Folgen Sie den Anleitungen die auf der CD Hülle geduckt sind um das Installierungsprogramm zu starten.

 Wählen Sie Deutsch von den erhältlichen Sprachen und installieren Sie MainBoss.

#### **Falls Sie das Programm als Download von unserer Webseite erhalten:**

 Folgen Sie die Anweisungen beschrieben auf der Webseite wo sie MainBoss downloaden und installieren können.

## **Das MainBoss Setup Programm**

The MainBoss Setup Programm installiert MainBoss auf Ihrem Netzwerk. Während dem Prozess, werden Sie einige Fragen gefragt, wie:

 Ist dies das erste Mal, daß Sie MainBoss in Ihrer Firma installieren oder haben Sie schon eine bestehende Datenbank? Fall MainBoss schon auf mindestens einem Computer installiert ist, wählen Sie Existing MainBoss Data Files. Ansonsten wählen Sie New MainBoss Data Files (hiermit erzeugt das Setup Programm eine neue, leere Datenbank).

 Falls Sie eine neue DatenBank installieren, wo möchten Sie die Dateien aufbewahren? Normalerweise benötigt MainBoss 30-40 MB Speicherraum (es kommt darauf an wieviele Datensätze Sie in den verschieden Tabellen aufbewahren).

Welche Art von Installierung möchten Sie ausführen? Möglichkeiten sind Typical, Compact und Custom. Fall Sie Custom wählen, können Sie wählen was und was nicht installiert wird; falls Sie Compact wählen, werden nur die minmalen Dateien installiert die Sie zur Anwendung von MainBoss benötigen (z.B. keine Probedateien werden installiert); falls Sie Typical wählen, werden alle drei Probedateien und die Online Hilfe installiert.

 Falls Sie Custom in dem vorhergehenden Abschnitt gewählt haben, fragt das Installierungsprogramm was Sie installieren möchten. Möglichkeiten sind:

> Die Programmdateien: enthalten die MainBoss software und *müssen* installiert werden.

 Die Probedateien: dieses sind Probedatenbänke mit denen Sie sehen wie MainBoss in verschiedenen Arten verwendet werden kann:

 **Facility:** Eine Pachtverwaltungsfirma, in der die Instandhaltungsabteilung meistens mit Mietern handelt.

 **Plant:** Eine Fabrik, in der die Instandhaltungsabteilung meistens mit den Anlagen der Fabrik umgeht.

 **Laundry:** Eine große Krankenhauswächerei.

Als Standard installiert das Setup Programm all drei Dateien. Aber Sie können auf die einzelnen Proben klicken, um Sie zu wählen oder nicht zu wählen.

 Die Hilfedateien: diese Dateien enthalten Online Hilfsinformationen. Es gibt immer eine Default Datei die englische Hilfe anbietet. Sie können auch die Option für Online Hilfe in anderen Sprachen haben.

Falls Sie MainBoss 2.9 schon auf Ihrem Computer installiert haben und das Setup Programm wieder starten, fragt es Sie ob Sie Ihre Installierung ändern, reparieren oder wieder ausstallieren möchten.

 Modify: Sie wählen dies falls Sie, zum Beispiel, eine Probedatenbank installieren möchten, die Sie zuvor nicht installiert hatten.

 Repair: Sie wählen dies fall Sie zuvor MainBoss 2.9 installiert haben aber das Programm wieder installieren müssen (z.B. installieren Sie ein neues Update oder haben versehenlich Dateien gelöscht). In diesem Fall installiert das Setup Programm nochmal MainBoss in dem selben Format wie zuvor.

 Remove: Sie wählen dies falls Sie MainBoss von dem Computer entfernen möchten. Dieser Prozess löscht die Programmdateien und Probedatenbänke, löscht aber nicht Ihre wirklichen MainBoss Datenbank Dateien. Falls Sie diese Dateien auch löschen möchten, nutzen Sie die Normalen Windows Befehle um das Verzeichnis mit diesen Dateien zu löschen.

**Bemerkung:** Sie müssen Administratorerlaubnisse auf Ihrem Windows-System haben um das MainBoss Setup-Programm zu starten. Falls Sie diese Erlaubnisse nicht haben müssen Sie die Standard Windows Vorgänge verwenden um mit einem Konto einzutreten welches diese Erlaubnisse hat.

#### <span id="page-283-0"></span>**Auf einem Local Netzwerk Installieren**

Wenn MainBoss in einem local Computer Netzwerk verwendet wird, werden die Datenbankdateien auf einem Computer in dem Netzwerk gespeichert. Die Programmdateien können auf jedem Computer innerhalb dem Netzwerk installiert werden wo Personen MainBoss anwenden; aber diese Pogramme rufen alle Datenbankdateien von dem ursprünglichen Computer auf.

# **Falls Sie MainBoss zum ersten Mal in Ihrer Firma installieren:**

- 1. Wählen Sie den Computer der die Datenbankdateien aufbewahren soll. Sie müssen MainBoss auf diesen Computer installieren bevor Sie es auf irgendeinen anderen Computer installieren.
- 2. Starten Sie das MainBoss Installierungsprogramm auf dem Computer der die Datenbankdateien enthalten soll.
- 3. Während der Installierung können Sie ein ADMINISTRATOR Kennwort bestimmen. Schreiben Sie sich dieses Kennwort auf; Sie werden es wieder brauchen für Ihr MainBoss Administrator Logon. (Sobald Sie Ihr Logon als Administrator eingegeben haben, können Sie das Kennwort ändern. Für weitere Informationen über Kennwörter ändern, siehe *[Ihr Kennwort Ändern](#page-257-0)* auf Seite [250.](#page-257-0))
- 4. Sobald Sie MainBoss auf dem ersten Computer installiert haben, installieren Sie das Program auf anderes Computern. Wenn das Installierungsprogramm Sie für den Standort der Datenbankdateien fragt, geben Sie den Namen des Verzeichnises ein wo Sie die Datenbankdateien auf dem ersten Computer installiert haben.

# **Falls Sie schon vorher andere Versionen von MainBoss in Ihrer Firma installiert haben:**

- 1. **WICHTIG:** Machen Sie einen Datenbankreindex *bevor* Sie die neue Software installieren. Für eine Beschreibung über wie man dies tut, siehe *[Reindizieren](#page-248-0)* auf Seite [241.](#page-248-0)
- 2. Als Sicherheit erzeugen Sie erst eine Kopie von Ihrer MainBoss Datenbank. Damit werden Ihre bestehenden Dateien im Fall von einem Stromausfall oder anderen Störung geschützt. Für eine Beschreibung über wie man Datenbankdateien kopiert, siehe *[MainBoss Datenbank Backup](#page-249-0)* auf Seite [242](#page-249-0).
- 3. Sobald Sie MainBoss auf dem ersten Computer installiert haben, installieren Sie das Program auf anderes Computern. Wenn das Installierungsprogramm Sie für den Standort der Datenbankdateien fragt, geben Sie den Namen des Verzeichnises ein wo Sie die Datenbankdateien auf dem ersten Computer installiert haben.

**Zugriffe:** Nachdem Sie MainBoss auf einem Computer installiert haben, sollten alle Benutzer die zu MainBoss Zugriff haben, das Recht zu den folgenden Dateien/Ordnern haben:

> Das Recht zur Erzeugung, Löschen und Bearbeiten von Dateien in allen MainBoss Verzeichnissesn

 Rechte zum Lesesn, Schreiben, Ändern und Löschen von Dateien in dem Datenbankverzeichnis.

**Bemerkung:** Sobald Sie die neue Version von MainBoss installiert haben und sich versichert haben, dass alles funktioniert, können Sie dann die alte Version uninstallieren. Aber wir empfehlen, dass Sie mit der neuen Version mindestens zwei Wochen arbeiten bevor Sie die alte Version von Ihrem Computer nehmen.

## <span id="page-285-0"></span>**MainBoss Registrieren**

Wenn Sie ein MainBoss Softwareprogramm kaufen, erhalten Sie einen Lizenzschlüssel mit welchem Sie Ihre Software registrieren. In anderen Worten geben Sie den Lizenzschlüssel ein um Ihre MainBoss Datenbank mit einer bestimmtem MainBoss Software zu verbinden. Bis Sie den Lizenzschlüssel eingeben, funktioniert die Datenbank mit der Software nur in Demo-Modus.

Normalerweise erhalten Sie einen neuen Lizenzschlüssel wannimmer Sie ein neues Softwareprogramm von MainBoss kaufen. Sie erhalten auch eine neue Lizenz when Sie Ihr Softwareprogramm auf mehrere Lizenzsitze erweitern oder Sie Ihren jährlichen Supportvertrag erneuern. Wenn Sie einen neuen Lizenzschlüssel erhalten, sollten Sie diesen sobald wie möglich eingeben.

## • **Einen neuen Lizenzschlüssel eingeben:**

- 1. Starten Sie das MainBoss Program mit Hilfe von dem Desktop-Icon oder klicken Sie auf den Windows **Start** Knopf und dann auf **Programs**, dann **MainBoss**, dann **MainBoss 2.9**.
- 2. Bevor Sie einen neuen Schlüssel eingeben müssen Sie Ihr ADMINISTRATOR Logon eingeben. Daher klicken Sie auf **Login** in dem **Sitzung** Menü. MainBoss öffnet das folgende Fenster:

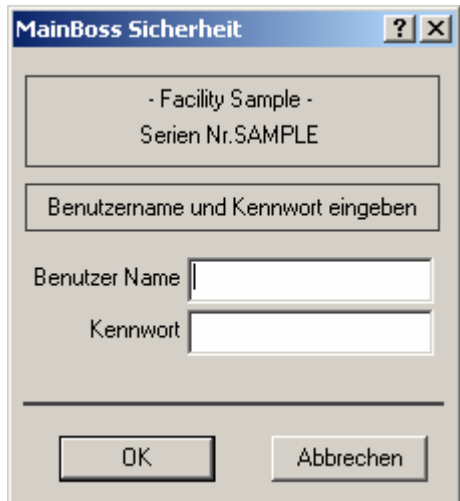

- 3. Für "**Benutzer Name**", tippen Sie ADMINISTRATOR ein.
- 4. Für "**Kennwort**", tippen Sie das passende Kennword ein. (Dies ist das Kennwort das Sie ganannt haben als Sie die Software installiert haben; es sei denn Sie haben das Kennwort inzwischen geändert.)
- 5. Klicken Sie auf **OK** um das Logon-Fenster zu schliessen.

6. Klicken Sie auf **Lizenzschlüssel** in dem **Administration** Menü. MainBoss zeigt den Lizenzschlüsselbroswer der alle bestehenden Lizenzschlüssel auflistet.

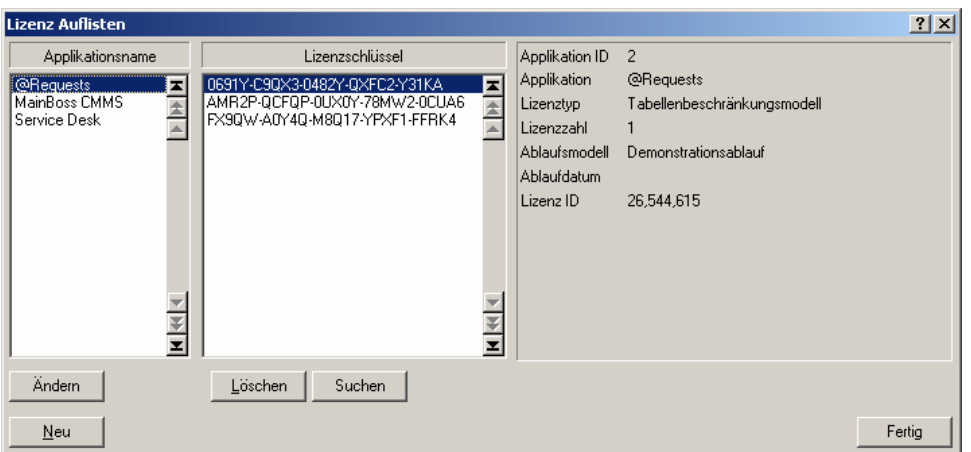

7. Klicken Sie auf **Neu**. MainBoss öffnet ein Fenster indem Sie den neuen Schlüssel eintragen können.

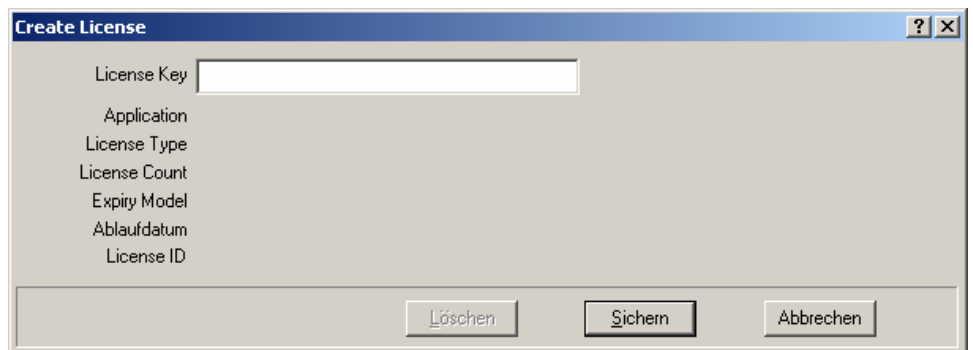

- 8. Für "**Lizenzschlüssel**" geben Sie den Lizenzschlüssel ein den Sie vom MainBoss Kundendienst erhalten haben.
- 9. Klicken Sie auf **Sichern** um den Lizenzschlüssel zu sichern und klicken Sie dann auf **Abbrechen** um das Fenster zu schliessen.
- 10. Klicken Sie auf **Fertig** um den Lizenzschlüsselbrowser zu schliessen.

**Bemerkung:** Der neue Lizenzschlüssel ersetzt alle vorhergehenden Schlüssel für dieselbe Software. Zum Beispeil falls Sie einen neuen Schlüssel für MainBoss @Requests eingeben, ersetzt dieser alle vorherigen Schlüssel für @Requests.

#### <span id="page-286-0"></span>**MainBoss Service Desk**

MainBoss Service Desk ist eine gute Wahl für Firmen in denen Angestellte ausserhalb der Instandhaltungsabteilung Arbeitsanforderungen eingeben möchten. (MainBoss @Requests hat dieselben Funktionen und ist meist einfacher zu gebrauchen, aber Service Desk ist eine gute Alternative für Firmen die nicht mit Email korrespondieren.)

Wenn Sie das normale MainBoss Programm installieren wird auch automatisch das MainBoss Service Desk Programm installiert. (Die Programme sind unter them Windows **Start** Menü unter **Programme** zu finden.) Somit können Sie entweder MainBoss selbst oder Service Desk von jedem Computer starten, auf dem MainBoss installiert wurde.

**Service Desk installieren:** Um Service Desk auf einem Computer zu installieren, lassen Sie einfach das normale MainBoss Installierungsprogram laufen, sowie beschrieben unter *[Auf einem Local Netzwerk Installieren](#page-283-0)* auf Seite [276.](#page-283-0)

Bevor Sie MainBoss Service Desk starten, müssen Sie erst den passenden Lizenzschlüssel eingeben der die Anwendung von Service Desk erlaubt. Sie erhalten einen solchen Lizenzschlüssel wenn Sie Service Desk kaufen. Um den Lizenzschlüssel einzugeben, folgen Sie die Schritte beschrieben unter *[MainBoss Registrieren](#page-285-0)* auf Seite [278.](#page-285-0)

Sobald Sie den Lizenzschlüssel eingegeben haben können Sie Service Desk auf allen Computern anwenden, auf welchen es installiert wurde. Um dies zu tun, klicken Sie einfach auf den Service Desk Eintrag under dem **Programmenmenü** (welches durch das Windows Startmenü zugriffbar ist). Wenn Service Desk startet, wird ein Fenster ähnlich zu dem von MainBoss CMMS angezeigt. Aber das Menü enthält nur das **Sitzung** Menü (um ein Logon einzugeben und um das Programm zu beenden), das **Anforderungen** Menü um mit Arbeitsanforderungen zu arbeiten, und das **Hilfe** Menü für online Hilfe. Für Informationen über wie man diese Menüs benutzt, schauen Sie bitte in dem passenden Abschnitt von diesem Buch nach, besonders das Menü für die Online Hilfe. Für weitere Informationen über diese Menüs, siehe *[Eine neue Arbeitsanforderung erzeugen und](#page-49-0)  [bearbeiten](#page-49-0)* auf Seite [42](#page-49-0)).

**Bemerkung:** Ihre Lizenz setzt eine Grenze zu der Zahl von Service Desk Anwendern genauso wie sie eine Grenze zu der Zahl von MainBoss Anwendern setzt. Sobald Sie diese Grenze von erlaubten Anwendern erreicht haben die zu der Datenbank mit Service Desk verbinden können, haben weitere Anwender nicht die Erlaubnis Service Desk zu starten.

# **Die Probedatenbänke verwenden**

Um MainBoss mit den Probedatenbänken zu verwenden, klicken Sie auf **Start** auf Ihrem Windows Desktop und wählen dann **Programme**, dann **MainBoss**, dann einen der **Probe** Einträgen in der Programmgruppe. Hiermit startet das normale MainBoss Programm mit der gewählten Datenbank.

Falls Sie das **Administration** Menü in einen der Probedatenbänken nutzen möchten, geben Sie Ihre Logon als Administrator ein, durch **Sitzung** → **Login**. In dem Logonfenster geben Sie ein:

**Benutzer Name**: ADMINISTRATOR
# **Kennwort**: mainboss

Dies gilt für alle Probedatenbänke.

# **Anhang C: Häufig gefragte Fragen**

Dieser Abschnitt gibt Antwort zu den häufigsten Fragen die MainBoss Anwender unser Supportpersonal stellen.

# **Anforderlisten**

#### **Q: Wie ändere ich Einträge in dem Anforder Aufklappfenster?**

**A:** Änderungen können durch **Tabellen** → **Kontaktentabelle** gemacht werden. Hier werden alle vorhergehenden Anforderer aufgelistet. Doppelte Einträge können gelöscht werden (z.B. falls Alex und Alexander die selbe Person sind). Aber berücksichtigen Sie, dass falls Sie einen Anforderer von der Liste löschen, die passende Arbeitsanforderung jetzt ein leeres "**Angefordert von**" Feld enthält. Sie müssen dann zurück gehen und den richtigen Anforderer von der Liste wählen falls diese Information für Sie wichtig ist.

Der erste Schritt in der MainBoss @Requests Konfiguration ist Information über Anforderer zu bestimmen.

# **Eine Wahl in einem Aufklappfenster rückgängig machen**

# **Q: Ich haben einen Eintrag aus einem Aufklappfenster gewählt. Jetzt möchte ich dieses Feld wieder leeren, so dass kein Eintrag gewählt ist. Wie kann ich das machen?**

**A:** Nutzen Sie die Maus um auf das Feld zu klicken und drücken Sie dann auf **<Strg+Entf>**. Dies leert das Feld.

# **Berichte Drucken**

#### **F: Wenn ich Berichte drucken möchte passiert nichts. Warum?**

**A:** Falls Sie eine unregestrierte MainBoss Version nutzen, druckt das Programm keine Berichte, (obwohl Sie noch **Vorschau** für die Berichte verwenden können um den Bericht auf dem Bildschirm zu sehen). Um MainBoss zu registrieren müssen Sie eine gültige Registrierungsnummer von MainBoss Maintenance Software haben. Sobale Sie eine Registrierungsnummer erhalten haben, folgen Sie den Anweisungen unter *[MainBoss](#page-285-0)  [Registrieren](#page-285-0)* auf Seite [278](#page-285-0).

Bemerken Sie das alle Probedatenbänke schon registriert sind; daher können Sie mit diesen Datenbänken drucken.

# **MainBoss Version**

# **F: Wie finde Ich heraus welche MainBoss Version ich gerade benutze?**

**A:** Wählen Sie **Hilfe** → **Über** in the MainBoss Menü. MainBoss zeigt ein Fenster welches Informationen über die Software zeigt.

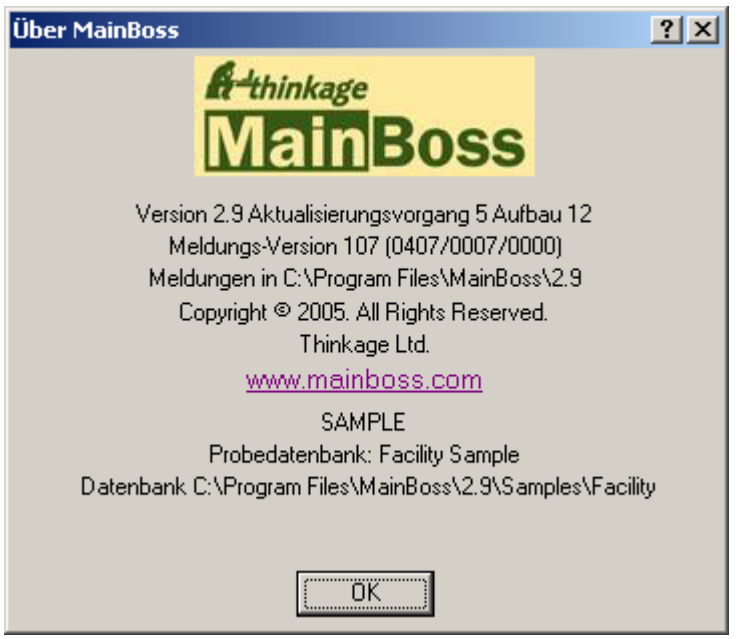

Die Versionsnummer ist deutlisch in diesem Fenster zu erkennen. Das Fenster enthält außerdem eine Zeile die mit den Worten **Meldungs-Version** beginnt. Diese Zeile teilt mit welche Anwendernachrichtendatei zur Zeit verwendet wird. In dem oberen Beispiel sehen Sie die Ziffern (0407/0007/0000).

- 1. Die erste Zahl gibt Ihre Spracheneinstellung an. Diese wird von Ihrem Windowssystem oder von der /langid Option (falls angewendet) in der MainBoss Befehlzeile entnommen.
- 2. Die zweite Zahl ist die Standard Spracheneinstellung. Diese teilt mit welche Nachrichtendatei tatsächlich verwendet wird. Zum Beispiel, falls diese Nummer 0007 anzeigt, meint es, dass Sie die Nachrichtendatei msg0007.txt verwenden.
- 3. Die dritte Zahl ist die Datei, die den anderen übergeht (diese wird auch Overridedatei genannt), falls vorhanden. Zum Beispiel falls Sie die Overridedatei ovr0001.txt anwenden, zeigt die dritte Zahl 0001 an.

Für weitere Informationen über Anwendertextdateien, siehe *[Anwendertext Einstellungen](#page-239-0)* auf Seite [232.](#page-239-0)

# **Inventar Artikel Löschen**

# **F: Wenn Ich versuche einen Inventar Artikel zu löschen läßt das Programm dies nicht zu. Warum?**

**A: MainBoss** erlaubt Ihnen nicht einen Inventar Artikel zu löschen wenn **MainBoss**'s Datensätze zeigen, daß Sie noch diesen Artikel im Lager haben. Um den Artikel zu löschen, müssen Sie erst die Im Lager Zahl auf null setzen, überall wo der Artikel gelagert wird (Sie können Ihre Inventar mit **Inventar** → **Artikel Auflisten** überprüfen). Sie müssen außerdem die Gesamtkosten auf null setzen. Sie können die Zahl und Kosten auf null stellen, indem Sie **Inventar** → **Inventar Änderungen** → **Bestandsaufnamen** wählen. Danach versuchen Sie erneut den Artikel zu löschen.

# **Präventive Instandhaltung festlegen**

# **F: Ich habe meinen präventiven Instandhaltungsterminplan für meine Anlagen erzeugt aber Wartungsaufträge erscheinen nicht an den Tagen an welchen eine präventive Instandhaltungsaufgabe ausgeführt werden soll. Was habe ich falsch gemacht?**

**A:** MainBoss legt nicht automatisch Wartungsaufträge fest—Sie müssen MainBoss beauftragen die Wartungsaugträge zu erzeugen. Wählen Sie **Wartungsaufträge** → **Wartungsaufträge Festlegen**. MainBoss öffnet ein Fenster in dem Sie einen Zeitraum angeben für welchen Sie die Wartungsaufträge festlegen möchten; zum Beispiel, falls Sie Wartungsaufträge bis zum Ende des Monats festlegen möchten, geben Sie den letzten Tag des Monats in das "**Lege fest bis zu**" Feld ein. Wenn Sie **OK** klicken, legt MainBoss Wartungsaufträge für alle präventiven Instandhaltungsaufgaben fest, die in diesem Zeitraum ausgeführt werden sollen.

Als Standard bestimmt MainBoss die Zeiten für die Festlegung, so daß Sie Wartungsaufträge jede Woche festlegen können. Um diese Frequenz zu ändern (zum Beispiel, Wartungsaufträge monatlich festlegen), nutzen Sie **Administration** → **Präferenzen** → **Anderes**; dann stellen Sie das "**IH Festlegungsfrequenz**" Feld zu einer Zahl von Tagen. Zum Beispiel, falls Sie "**IH Festlegungsfrequenz**" auf 30 stellen, nimmt MainBoss an, daß Sie Wartungsaufträge monatlich festlegen möchten.

# **Vergessene Kennwörter**

# **F: Ich habe mein Administrator Kennwort vergessen und kann nicht das MainBoss Administration Menü verwenden. Was soll Ich machen?**

**A:** Rufen Sie an oder senden Sie eine Mail an MainBoss Support für Anweisungen. Seien Sie bereit Ihren Lizenzschlüssel vorzuweisen so dass MainBoss Support sich

vergewisseren kann, dass Sie ein registrierter Kund sind (Sie finden Ihren Lizenzschlüssel heraus indem zu unter **Hilfe** → **Über** schauen.)

# **Empfohlene Tabellen**

# **F: Welche Tabellen muß ich zuerst ausfüllen bevor ich MainBoss Funktionen nutzen kann?**

**A:** Sie müssen nicht alle Tabellen ausfüllen bevor Sie MainBoss anwenden. Um die erwünschten Ergebnisse zu erhalten empfehlen wir, daß Sie mindestens die folgenden Tabellen ausfüllen, bevor Sie mit MainBoss anfangen :

> Gebäude Zugriff Prioritäten Arbeitstypen Reperaturabschlußcodes

Eine oder beide der folgenden Tabellenpaare werden für alle MainBoss Anwender empfohlen:

> Personal Fachbereiche

Füllen Sie die Personaltabelle aus falls Sie Wartungsaufträge mit Ihren eigenem Personal erzeugen. Weil Personaldatensätze auf die Fachbereichetabelle zurückführen, müssen Sie einen Eintrag in Fachbereichetabelle haben, bevor Sie Personal zufügen.

> Lieferanten Lieferantentypen

Füllen Sie die Lieferantentabelle aus fall Sie Wartungsaufträge für Fremdleistungen erzeugen. Weil Lieferantendatensätze auf die Lieferantentypentabelle zurückführen, müssen Sie einen Eintrag in Lieferantentypentabelle eintragen, bevor Sie Lieferanten zufügen.

Falls Sie die MainBoss Arbeitsanforderungsfunktion anwenden möchten sollten Sie die folgende Tabelle ausfüllen:

Kontakte

Die folgendne Tabellen sind empfohlen falls Sie Wartungsaufträge für Anlagen erzeugen möchten:

> Anlagentyp Anlage (Zugreifbar durch das Anlagen Menü)

Die folgenden Tabellen werden empfohlen falls Sie Wartungsaufträge für Räume in Gebäuden ausgeben möchten:

> Raumtyp Räume

Die folgenden Tabellen werden empfohlen falls Sie ein Inventar Ihrer Artikel und Materialien behalten möchten:

> Lagerräume Typen Maßeinheiten Artikel

Um Einkaufs und Empfang Funktionen zu verwenden, werden die folgenden Tabellen empfohlen:

> Lieferanten Lieferantentypen Alle Inventartabellen Liefermodus Zahlungsbedingungen

Sie sollten außderdem die Adressen für Gebäude in der Gebäudetabelle, wo Lieferungen erhalten werden, angeben.

Andere MainBoss Tabellen werden verwendet um nützliche und zusätzliche Informationen zu behalten, sind aber normalerweise nicht so wichtig wie die oben genannten Tabellen.

# **MainBoss Berichte E-mailen**

# **F: Wie kann Ich ein E-mail mit MainBoss Berichten zu anderen Personen senden?**

**A:** Sie müssen eine Druckerdefinition erzeugen, die mit einer Datei anstatt einem wirklichen Drucker verbunden ist. Sie können dies erzeugen indem Sie wie normal einen Drucker Ihrem Netzwerk zufügen. (Zum Beispiel, mit dem Drucker Eintrag in dem Windows control panel).

Erzeugen Sie eine Druckerdefinition für den Druckertyp den E-mail Empfänger nutzen. Zum Beispiel, falls Sie einen Bericht zu jemanden senden möchten der den Bericht mit HP Laser Jet 4SI MX drucken wird, erzeugen Sie die Druckerdefinition für einen solchen Drucker. Aber wenn nach einem Druckerport gefragt werde, wählen Sie DATEI:.

**Bemerkung:** Falls Sie nicht wissen welcher Drucker verwendet wird oder falls Sie einen Bericht erzeugen möchten der für viele verschiedene Drucker bestimmt ist, erzeugen Sie einen allgemeinen Text Drucker (ASCII) der mit DATEI: verbunden ist.

Sobald Sie eine passende Druckerdefinition erzeugt haben, können Sie MainBoss Berichte für E-mail erzeugen. Wenn Sie einen solchen Bericht haben möchten, starten Sie MainBoss und wählen Sie wie gewohnt den erwünschten Bericht. Dann, in dem Nachrichtenfenster für das Drucken, klicken Sie auf die Setup Taste. Ein Fenster wird geöffnet in dem Sie einen Drucker wählen. Wählen sie die vorher erzeugte DATEI: Druckerdefinition und drucken Sie den Bericht wie gewöhnlich.

Wenn Sie MainBoss beauftragen den Bericht zu drucken, fragt Windows Sie für den Namen der Datei zu welcher der Bericht gedruckt werden soll. Bestimmen Sie die passende Datei; diese Datei wird dann per E-mail gesendet. Fahren Sie wie gewöhnlich fort und Windows schreibt den Bericht zu der Datei anstatt ihn zu drucken.

Sie können die erzeugte Datei per E-mail versenden. Wenn Sie möchten den Bericht vieleicht erst komprimieren möchten, mit Dienstprogrammen wie WinZip, muß der Empfänger den Bericht erst umkomprimieren bevor er gedruckt werden kann.

Um einen Bericht zu drucken der in einer Datei aufbewahrt wird, nutzen Sie den DOS Befehl COPY mit der /b Option. Zum Beispiel, falls Sie zu einem Drucker mit Port LPT1 drucken, nutzen Sie

```
 copy /b report.prn LPT1:
```
Falls Sie zu einem Netzwerkdrucker drucken, müssen Sie zuerst überprüfen, daß Sie zu einem Drucker kopieren der mit Ihnen geteilt wird. Eine typische Befehlszeile sieht wie folgends aus

copy /b report.prn \\Hans\Drucker

wobei Hans der Name des Systems in einem Netzwerk ist wo Sie den geteilten Druckeranhang für den gewünschten Drucker erzeugt haben.

**Bemerkung:** Falls Sie entscheiden, daß es zu schwierig ist geteilte Drucker zu erzeugen, können Sie auch den ursprünglichen Bericht in einem allgemeinen Textformat (ASCII) erzeugen. Damit können Sie die Druckdatei mit Windows NOTEPAD, Microsoft Word, oder ein anderes Programm das Text Dateien ließt, anschauen. Dann drucken Sie die Datei mit den normalen Funktionen für Text.

Wenn Sie den Bericht in Ihrem Netzwerk drucken möchten, verwenden Sie die Setup Taste um von dem DATEI: Drucker zu einem wirklichen Drucker zu wechseln.

# **MainBoss Dateien verpacken**

# **Q: Wie verpacke ich die MainBoss Dateien um sie zu MainBoss Support zu senden?**

**A:** Normalerweise verwenden Sie **Administration** → **Dienstprogramme** → **Sicherung** um eine Backupdatei zu erzeugen und senden uns dann die Datei.

Falls aber Ihre MainBoss Datenbank sehr beschädigt ist (zum Beispiel wegen eines Stromausfalls während Sie eine Reindizierung ausgeführt haben) können Sie vieleicht MainBoss nicht richtig starten. Sie können eine oder mehrere Nachrichten erhalten die auf Fehler in den Datenbankdateien hinweisen. MainBoss wird dann beendet.

In diesem Fall erzeugen Sie eine Backup indem Sie MainBoss in der Befehlzeile verwenden. Folgen Sie diese Schritte:

- 1. Starten Sie ein Windows **Command Prompt** Programm.
- 2. In dem Befehlfenster, geben Sie ein CD zu dem Verzeichnis welches Ihr MainBoss Programm enthält, sowie:

cd "C:\Program Files\MainBoss\2.9"

3. Tippen sie den folgenden Befehl ein:

mboss backup /mbd:"DBDIR" /mzh:"FILENAME"

wo DBDIR der Name des Verzeichnises ist welches Ihre MainBoss Datenbank enthält und FILENAME der Name ist den Sie der verpackten Datei geben wollen. Zum Beispiel geben sie folgendes ein

mboss backup /mbd:"C:\MainBoss" /mzh:"package.mzh"

Sie senden die verpackte Datei (z.B. package.mzh) an MainBoss Support per E-mail oder speichern die Datei zu einer Diskette und emailen sie an uns.

Falls der obere Vorgang für Sie nicht erfolgreich ist, können Sie WINZIP verwenden um eine ZIP Datei zu erzeugen die alle Ihre Dateinen in dem Datenbankverzeichnis enthält.

#### **Anlagen Ausser Betrieb und Präventive Instandhaltung**

# **F: Wenn ich eine Anlage als Ausser Betrieb erkläre, wass passiert mit den präventiven Instandhaltungsaufgaben die mit der Anlage verbunden sind?**

**A:** Wenn Sie eine Anlage als Ausser Betrieb erklären, werden die präventiven Instandhaltungsaufgaben nicht automatisch gestrichen. Sie müssen diese selbst bearbeiten. Wir empfehlen die folgenden Schritte:

- 1. *Bevor* Sie eine Anlage als Ausser Betrieb erklären, finden Sie alle IH Aufgaben die mit der Anlage verbunden sind. Sie können dies mit Hilfe von **Wartungsaufträge** → **Berichte** → **Aufgaben Drucken** tun. In das "**Einheit**" Feld geben Sie die gewünschte Anlage ein.
- 2. Für jede Aufgabe die gelistet ist öffnen Sie die Aufgabenbeschreibung mit Hilfe von **Wartungsaufträge** → **Aufgaben Auflisten**. In dem **Zugewiesene Einheiten** Abschnitt des Aufgabendatensatzes, doppel-klicken Sie auf die Anlage die Sie als Ausser Betrieb erklären möchten. Dies öffnet den Einheitenabschnitt für die Aufgabe.
- 3. In dem **Einheit** Abschnitt innerhalb von dem verbundenen Einheitsdatensatz, doppelklicken Sie auf den ersten Terminplaneintrag. Dies öffnet den Terminplandatensatz.
- 4. In dem **Terminplanung** Abschnitt von dem Terminplandatensatz, markieren Sie **Nicht diesen Plan benutzen**. Dies verhindert die zukünftige Anwendung von diesem Terminplan. Klicken Sie auf **Sichern** um Ihre Bearbeitungen zu sichern und klicken Sie dann auf **Abbrechen** um den Terminplan zu schliessen.
- 5. Wiederholen Sie Schritte 3 und 4 für jeden weiteren Terminplan in dem zugefügten Einheiten Abschnitt. Wenn Sie fertig sind, klicken Sie auf **Sichern** um die Änderungen zu sichern und klicken Sie auf **Abbrechen** um den Datensatz zu schliessen.
- 6. Jetzt sind Sie wieder in dem Aufgabendatensatz. Klicken Sie auf **Sichern** um die Änderungen zu sichern und klicken Sie dann auf **Abbrechen** um den Datensatz zu löschen.
- 7. Sobald Sie alle zukünftigen Aufgabenterminpläne abgebrochen haben, müssen Sie auch alle bestehende offene Wartungsaufträge abbrechen. Nutzen Sie **Wartungsaufträge** → **Wartungsaufträge Auflisten**, und klicken Sie auf **Drucken**. Dies öffnet ein Fenster um die Wartungsaufträge zu drucken.
- 8. In dem Druckfenster, löschen Sie die Häkchen **Wähle zum Drucken** und **Zum Druck wählen aus nach Druck**. In beiden Feldern für "**Einheit**", bestimmen Sie die Einheit welche Sie als ausser Betrieb erklären möchten. Markieren Sie **Offene Wartungsaufträge**. Klicken Sie auf **Drucken** um den Bericht zu drucken.
- 9. Mit Hilfe von dem Bericht, machen Sie alle offenen Wartungsaufträge für die Einheit ungültig.
- 10. Zuletzt können Sie dann die Einheit als ausser Betrieb erklären. Nutzen Sie **Einheiten** → **Anlagentabelle** und doppel-klicken Sie auf den Eintrag für die Anlage. Dies öffnet den Anlagendatensatz.
- 11. In dem **Wert** Abschnitt von dem Anlagendatensatz, bestimmen Sie einen ausser Betriebs-Code für das "**Außer-Betrieb**" Feld. Tragen Sie weitere passende Informationen ein (sowie. "**Verschrott.-Datum**" und "**Verschrott.-Wert**"). Wenn Sie fertig sind, klicken Sie auf **Sichern** um die Änderungen zu sichern und klicken Sie dann auf **Abbrechen**.

Bemerkung: Sie löschen nicht die Terminpläne oder die Aufgabenbeschreibungen, auch wenn sie nicht für andere Anlagen benutzt werden. Es ist oft vorteilhaft diese geschichtlichen Informationen zu behalten.

#### **Upgrades für Hardware oder Windows**

# **F: Wie gehe ich am besten mit einem Upgrade für meinen Computer oder meiner Windows-Version vor?**

**A:** Falls Sie neue Computer-Hardware kaufen oder eine neue Windows-Version für den Computer bekommen, auf dem the MainBoss Datenbank geladen ist, wollen Sie MainBoss auf das neue System so einfach wie möglich laden. Wir empfehlen die folgenden Schritte:

- 1. Bevor Sie das alte System verlassen, machen Sie eine Backup von Ihrer MainBoss Datenbank mit Hilfe von **Administration** → **Dienstprogramme** → **Sicherung**.
- 2. Kopieren Sie die Backupdatei zu einem sicheren Standort (z.B. einer CD or ein ander Computer innerhalb des Netzwerkes).
- 3. In dem neuen System, installieren Sie die MainBoss Software. Geben Sie an, dass Sie eine neue Datenbank unter C:\MainBoss erzeugen wollen.
- 4. Starten Sie MainBoss auf dem neuen System und nutzen Sie **Administration** → **Dienstprogramme** → **Wiederherstellen** um die Datenbank von der Backupdatei wiederherzustellen. Speichern Sie die wiederhergestellte Datenbank unter C:\NMainBoss. (Der Buchsteibe N steht für "neu".)
- 5. Beenden Sie MainBoss. Nutzen Sie Windows Explorer um den Ordner C:\MainBoss zu finden.
- 6. Nennen Sie den Ordner C:\aMainBoss. (Der Buchstabe "a" steht für "alt".)
- 7. Nennen Sie den C:\NMainBoss Ordner auf C:\MainBoss.
- 8. Starten Sie MainBoss. Sie arbeiten jetzt mit der wiederhergestellten Datenbank. Machen Sie eine Reindex-Prozedur mit Hilfe von **Administration** → **Dienstprogramme** → **Reindex**. Sie können jetzt MainBoss wie zuvor verwenden.
- 9. Löschen Sie den C:\aMainBoss Ordner. Dieser Ordner enthält die leere "neue" Datenbank die erzeugt wurde als Sie MainBoss installiert haben (Schritt 3 oben). Sie brauchen diese leere Datenbank nicht weil Sie jetzt Ihre originale Datenbank benutzen.

#### **MainBoss Dateien mit einem anderen Programm bearbeiten**

#### **F: Kann ich MainBoss Dateien mit einem anderen Softwareprogramm bearbeiten?**

**A:** Die Datendateien welche MainBoss Informationen enthalten, können mit Microsoft Excel, Microsoft Access, Visual FoxPro und anderen ähnlichen Programmen geöffnet werden. Anwender die mit diesen Programmen vertraut sind fragen zeitweise ob Sie diese Programme anwenden können um MainBoss Dateien zu bearbeiten. Die Antwort ist NEIN.

Als Beispiel: Nehmen Sie an, dass Sie präventive Wartungsaufträge erzeugen möchten und Sie machen einen Fehler: aus Versehen erzeugen Sie alle Wartungsaufträge bis zum 1. März, 2006 anstatt bis zum 1. März, 2005. Jetzt haben Sie alle diese Wartungsaufträge die noch lange nicht gebraucht werden. Jeden einzelnen als ungültig zu erklären verbraucht viel Zeit. Warum können Sie nicht einfach die Wartungsauftragsdatei mit Excel öffnen und somit schnell alle extra Wartungsaufträge löschen?

Die Antwort ist dass MainBoss Tabellen miteinander verbunden sind. Zum Beispiel, nehmen Sie an, dass manche erzeugten Wartungsaufträge Ersatzteile für die Arbeit reserviert haben. In der Datei die Inventarinformationen enthält, gibt es einen Datensatz der sagt, "Diese Ersatzteile sind für diesen Wartungsauftrag reserviert"...und es gibt eine

Verbindung die zu dem passenden Wartungsauftrag zeigt. Falls Sie etwas von der Wartungsauftragsdatei löschen ist diese Verbindung zu der Inventardatei nicht länger gülitg; es wird auf was gezeigt das jetzt verschwunden ist. Diese schlechte Verbindung in der Inventardatei kann zu ernsten Problemen führen.

Zur anderen Hand, falls Sie MainBoss anwenden um die Wartungsaufträge also ungültig zu erklären, weiss MainBoss wie alle Daten verbunden sind und versichert dass keine Probleme erstehen. Wenn Sie einen Datensatz in einer Datei löschen, ändert MainBoss alle anderen Dateien auf eine passenden Art so das alles in Ordnung bleibt.

# Die Regel ist einfach: **Niemals sollten Änderungen in einer MainBoss Datei mit Hilfe von einem anderen Programm gemacht werden.**

Fortgeschrittene Benutzer sollten uns auch zuerst fragen bevor sie eine MainBoss Datei in einem anderen Programm öffnen (Excel, Access, usw) nur um die Daten anzuschauen. Manchmal ist es leichter Daten in einem Programm wie Excel anzuschauen anstatt einen MainBoss Bericht auszudrucken oder einzelne Datensätze zu durchschauen. Normalerweise ist dies OK weil die Daten nicht geändert werden...aber Sie müssen trotzdem vorsichtig sein. FoxPro, zum Beispiel, kann Datensätze ändern auch wenn Sie es nicht beabsichtigt haben. Eine einfache Sache wie von Datensatz zu Datensatz zu gehen kann Änderungen sichern die vieleicht zu dem vorhergehenden Datensatz gemacht wurden.

Eine Tabelle mit Hilfe von Microsoft Access anzuschauen erzeugt automatisch eine Datei mit demselben Namen aber die mit .INF endet. Diese Datei wird in der MainBoss Datenbankdatei erzeugt. Es kann daher schwer zu erkennen werden welche Datei denn eigentlich eine MainBoss Datei ist.

When eine Datei mit Hilfe von Excel angeschaut wird, wird diese Datei als "besetzt" gezeichnet und andere Anwender können keine Änderungen zu dieser Datei innerhalb von MainBoss machen. Falls jemand MainBoss zur selben Zeit benutzt wie Sie die Datei in Excel anschauen, kann der MainBoss Anwender eine Fehlernachricth bekommen dass die Datei "besetzt" ist und das MainBoss Programm wird beendet.

Um eine MainBoss Tabelle in einem anderen Programm anzuschauen muss man eine solide Kentniss von der unterliegenden MainBoss Datenstruktur haben, sowie von dem Programm das man zum anschauen verwenden möchtet. Daher empfehlen wir dies nicht zu tun. Falls Sie eine MainBoss Datei mit einem anderen Programm anschauen müssen, fangen Sie an indem Sie die MainBoss Datei zu einem anderen Ordner kopieren. Sie können dann die Kopie lesen oder mit machen was Sie möchten. Aber tun Sie die Datei nicht wieder zurückkopieren! Am besten löschen Sie die kopierte Datei einfach wenn Sie damit fertig sind.

Am besten benutzen Sie MainBoss einfach wie vorbestimmt: machen Sie Änderungen, Zufüge or löschen Sie innerhalb dem MainBoss Program. Andere Programme erscheinen vieleicht zuerst als Kurzwege aber können dann später zu Problemen führen.

# **Anhang D: Technische Fehler Suchen**

MainBoss zeigt Fehlernachrichten wenn ein Vorgang wegens einer unvorhersehbaren Ursache fehlschägt. Dieser Abschnitt gibt nicht eine komplette Liste von möglichen Fehlernachrichten; aber diese Liste kann Ihnen helfen viele Fehler zu erkennen.

Ein MainBoss Fehler erscheint normalerweise in einem folgenden Fenster:

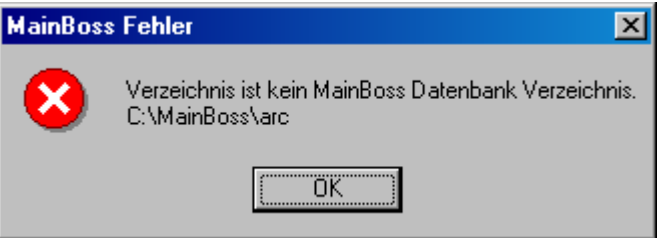

Die Information die in dem Fenster erscheint kommt auf den Fehlertyp an.

Die folgende Liste listet gewöhnliche Fehlernachrichten und deren Ursache. Bemerken Sie daß das *Datenbankverzeichnis* das Verzeichnis ist das die MainBoss Datenbankdateien enthält. Das *Programmverzeichnis* ist das Verzeichnis das die MainBoss Programm Dateien enthält.

#### **Verzeichnis ist kein MainBoss Datenbank Verzeichnis**

*Ursache:* MainBoss findet das Datenbankverzeichnis indem es eine Datei namens SESSION.LOK sucht. Die obere Nachricht kann entstehen falls MainBoss nicht eine SESSION.LOK Datei finden kann

#### *Lösung*:

 Versichern Sie sich, dass der Shortcut den MainBoss verwendet um das Programm zu starten den richten Namen für das MainBoss Datenbankverzeichnis enthält (Falls Sie ein solches Verzeichnis nicht finden können, suchen Sie Ihre Festplatte nach SESSION.LOK.)

 Versichern Sie sich das der Anwender Schreiberlaubnisse für das MainBoss Datenbankverzeichnis hat. Ein schneller Test ist dass der Anwender versucht eine neue Datei in dem Verzeichnis zu erzeugen. Falls der Anwender keine Schreiberlaubnisse hat, zeigt Windows eine Fehlernachricht die angibt, dass die Datei nicht erzeugt werden kann. (Bemerken Sie das der Anwender eine neue Datei erzeugen kann aber trotzdem nicht Schreiberlaubnisse für einzelne Datenbankdateien hat. Also überprüfen Sie die Einstellungen für jede Datei.)

Falls der Anwender nicht eine neue Datei erzeugen kann, überprüfen Sie die Netzwerkerlaubnisse für die Festplatte und die Dateisystemsicherheit für die verbundenen Verzeichnisse.

 In seltenen Fällen kann die SESSION.LOK Datei aus Versehen gelöcht werden. Falls so, erzeugen Sie eine beschreibare Datei namens SESSION.LOK in dem passenden Verzeichnis.

#### **Keine MainBoss Datenbank wurde gefunden**

*Ursache*: MainBoss kann die Datenbankdateien nicht finden.

*Lösung*:

 Versichern Sie sich, daß der Kurzweg mit dem Sie MainBoss starten, den richtigen Namen von dem Verzeichnis welches die Datenbankdateien enthält, angibt.

 Versichern Sie sich, dass der Anwender Schreiberlaubnisse für das MainBoss Datenbankverzeichnis hat. (Siehe oben für weitere Information.)

 Versichern Sie sich, dass die beiden Dateien SESSION.LOK und EXCLUDE.LOK in dem Datenbankverzeichnis vorhanden sind. Falls nein, erzeugen Sie neue beschreibare Dateien mit diesen Namen.

#### **Unlizenzierte Datenbank**

*Grund*: MainBoss teilt Ihnen mit, dass Ihre Datenbank nicht lizenziert ist, obwohl Sie schon Ihren Lizenzschlüssel eingetragen haben.

*Lösung*:

 Dies kann passieren falls Sie eine Störung empfunden haben (sowie ein Stromausfall) während eine neue MainBoss Version die Datenbank aktualisiert. Um dieses Problem zu lösen, starten Sie MainBoss in dem "Nur Lizenzschlüssel" Modus und geben Ihren gegenwärtigen Lizenzschlüssel ein. Für Informationen über den "Nur Lizenzschlüssel" Modus, siehe *[Nur Lizenzschlüsseleintritt](#page-274-0)* auf Seite [267.](#page-274-0)

 Das Problem kann auch geschehen wenn Sie MainBoss starten ohne dass Sie einen passenden Lizenzschlüssel eingegeben haben. Zum Beispiel erhalten Sie diese Nachricht falls Sie MainBoss Service Desk starten, aber haben zuvor nicht den Lizenzschlüssel in MainBoss CMMS eingegeben. Falls Sie einen Lizenzschlüssel erhalten haben, ihn aber noch nicht eingegeben haben, siehe *[MainBoss](#page-285-0)  [Registrieren](#page-285-0)* auf Seite [278](#page-285-0) für eine Erklärung wie man einen solchen Schlüssel einträgt.

#### **Das Netzwerk kann die bestimmten Dateien nicht finden**

*Ursache*: Die Datei besteht nicht in dem angegebenen Standort.

*Lösung*:

 Versichern Sie sich, daß die Datei existiert und nicht als READONLY bezeichnet ist.

#### **session.lok: Zugriff ist verboten**

*Ursache*: Die SESSION.LOK Datei existiert aber kann nicht für Schreiberlaubnis geöffnet werden.

*Lösung*:

 Versichern Sie sich, daß die Datei existiert und nicht als READONLY bezeichnet ist.

 Versichern Sie sich, dass der Anwender Schreiberlaubnisse für das MainBoss Datenbankverzeichnis hat. (Siehe oben für weitere Information.)

# **MainBoss Datenbankdatei kann nicht für exklusive Verwendung geöffnet werden. Andere Benutzer verwenden wahrscheinlich gerade MainBoss.**

*Ursache*: Die SESSION.LOK Datei besteht aber kann nicht für exklusiven Zugang geöffnet werden. Diese Nachricht erscheint normalerweise wenn Sie **Administration** → **Dienstprogramme** → **Reindex** verwenden um eine Datenübersicht herzustellen.

*Lösung*:

 Überprüfen Sie, dass alle Anwender das MainBoss Programm beendet haben und versuchen Sie das Reindex wieder. (Versichern Sie sich auch, dass keiner andere Programme benutzt die die MainBoss Datenbankdateien verwenden.)

 Falls eine große Zahl von Anwendern das WRNotifier Programm zur selben Zeit laufen kann es möglich sein, dass das Notifier Programm die Datenbank in Benutz nimmt und sie daher nicht reindiziert werden kann. Beschränken Sie die Zahl von WRNotifier Programmen die laufen oder reduzieren Sie die Frequenz über wie oft für neue Arbeitsanforderungen geprüft wird.

# **MainBoss Datenbank ist für den exklusiven Verbrauch verschlossen. Damit wird normalerweise gemeint, daß die Datenbank reindiziert wird.**

*Ursache*: Die SESSION.LOK Datei existiert kann aber zum exklusiven Zugang nicht geöffnet werden.

*Lösung*:

 Versichern Sie sich, dass der Anwender Schreiberlaubnisse für die Datei SESSION.LOK hat. (Siehe oben für weitere Information.)

 Überprüfen Sie dann ob nicht ein andere Benutzer gerade **Administration** → **Dienstprogramme** → **Reindex** verwendet um ein neuen Index zu erstellen.

# **Öfnen Datei Status –60 90071 FILENAME Das Netzwerk konnte diese Datei nicht finden.**

*Ursache*: Die Datei existiert nicht oder der Benutzer hat nicht Erlaubnis die Datei zu lesen oder zu sie zu schreiben.

*Lösung*:

 Überprüfen Sie ob diese Datei wirklich in dem Datenbankverzeichnis existiert. Versichern Sie dass der Benutzer Schreiberlaubnisse hat.

# **Schreiben zur Datei Status –120 80050 TABELLENNAME**

*Ursache*: Die Datei existiert aber der Benutzer hat keine Schreiberlaubnis für die Datei. TABELLENNAME meint den internen MainBoss Tabellennamen. In meisten Fällen ist dieser Name gleich TABELLENNAME.DBF aus einen der INV, MAINT, EQUIP, NETZWERK, oder TABELLE Ordnern in dem MainBoss Datenbankverzeichnis.

# *Lösung*:

 Überprüfen Sie ob die Datenbankdatei Schreiberlaubnis hat und nicht als READONLY bezeichnet ist.

# **Langsame Leistung und Netzwerkfehler**

Langsame Leistung kann auf Grund von Schwierigkeiten mit Ihrem internen Computer-Netzwerk passieren. MainBoss ist oft das erste Programm in welchem man Netzwerkproblem spürt weil es das Netwerk häufiger benutzt als andere Softwareprogramme.

Netzwerkprobleme sind oft kaum merkbar. Zum Beispiel wenn Sie ein fehlerhaftes Kabel haben, wird die Übertragung von Informationen nicht komplett gehaltet. Anstatt kriegen Sie dann "Lärm" in der Linie, welcher die Übertragung oder Empfangung von Daten behindert. Das Netzwerk kann auch mehrere Versuche machen ein "Packet" von Informationen einwandfrei zu übertragen. Natürlich verlangsamt dies das Netzwerk weil dieselben Daten mehrmals geschickt werden müssen. Aber weil die Daten eventuell durchkommen, funktionieren MainBoss und andere Programme noch. Das einzigste Kennzeichen das Sie bemerken ist eine längere Wartezeit bevor MainBoss die gebrauchten Daten empfängt.

Netzwerkproblem erscheinen häufig auf Grund von fehlerhafter Hardware. Es gibt drei oft vorkommende Möglichkeiten:

> Fehlerhafte oder ungenügende Kabel zwischen einem einzelnen Computer und dem Netzwerkserver. Zum Beispiel haben wir Fälle gesehen wo alle Computer in einer Firma einem Upgrade unterzogen wurden um eine schnellere Netzwerkkommunikation zu bekommen. Aber die Kabel die diese Computer verbunden haben (in Decken oder Wänden versteckt) waren viele Jahre alt und konnten die schnellere Übertragung nicht verkraften.

Kabelprobleme können einen einzigen Computer belasten (falls die Verbindung zu diesem Computer einen Fehler hat) oder auch das ganze Netzwerk (falls alle Kabel in ihrem Netzwerk alt oder langsam sind).

 Die Netzwerkkarte in einem einzelnen Computer ist fehlerhaft. In diesem Fall hat der Computer deutliche Leistungsprobleme. Andere Computer können auch langsamer laufen weil der eine fehlerhafte Computer Netzwerkfehler erzeugt die auf den zentralen Netzwerkserver übertragen werden. Indem mehr Arbeit für den zentralen Netzwerkserver erzeugt wird, laufen auch die anderen Computer langsamer.

 Die Netzwerkkarte in dem Servercomputer ist fehlerhaft. In diesem Fall zeigen alle Computer in dem Netzwerk fehlerhafte Leistungen.

Falls sie schlechte Leistungen bemerken, können Sie Ihr Netzwerk überprüfen indem Sie Diagnostic-Tools laufen lassen. Windows XP hat eingebaute Diagnostic-Tools die Ihnen behilflich sein können; sehen Sie

http://www.microsoft.com/technet/prodtechnol/ winxppro/maintain/netdiag.mspx

für weitere Informationen.

Firmen die Netzwerkkabel erzeugen bieten auch Diagnostik-Programme an die nach Problemen suchen. Zum Beispiel, falls Ihr Netzwerkserver eine Intel Netzwerkkarte benutzt, bietet Intel ein Diagnosticprogramm an mit dem Sie überprüfen können ob Sie Netzwerkfehler haben. Falls so ein Programm nicht mit Ihrer Netzwerkkarte geliefert wurde können Sie auch die Software von der Intel Webseite herunterladen. Das selbe gilt für andere Hersteller.

Sie sollten Diagnostikprogramme auf Ihrem Netzwerkserver und auf den Computers laufen lassen, die mit dem Server verbunden sind. In vielen Fällen, wenn eine Netzwerkkarte auf einem Computer fehlerhaft ist, kann diese nicht ihre eigenen Fehler erkennen. Aber andere Computer die mit dieser Karte kommunikieren wollen, sehen dann dass die Karte fehlerhaft ist.

Der Event-Log eines Computers kann auch auf Netzwerkfehler hinweisen. Der Event-Log zeigt nur dann Fehler an wenn die Hardware nach mehreren Versuchen die Daten zu übertragen, aufgegeben hat. Der Log zeigt nicht wie oft die Übertragung erfolglos war bevor sie dann endlich durchging. Daher, falls Netzwerkfehler in dem Log erscheinen, ist es wahrscheinlich dass Sie ein schwerwertiges Problem haben.

Netzwerkfehler können Informations- oder Warnungsnachrichten erzeugen anstatt von wirklichen Fehlernachrichten. Wenn Sie eine Diagnostikprozedur laufen lassen berichtet diese auch nicht immer dass Sie Netzwerkfehler haben. Anstatt können Sie Nachrichten wie folgende bekommen:

 Das Browser-Service hat zu oft versagt die Backup-Liste während des Transports abzurufen Kein Domain-Kontroller ist für das Domain XXXXXX erhältlich auf Grund von... Der Browser hat eine Wahl von \Device\XXXXX erzwungen weil der Browser gestoppt wurde.

Es kann schwierig sein festzustellen, dass diese Probleme eigentlich Netzwerkprobleme sind.

Falls Ihre Netzwerkfehler ernst genug sind, können diese Probleme dann zu dem Punkt kommen an dem MainBoss Fehlernachrichten erzeugt werden. Zum Beispiel, nehmen Sie an, dass MainBoss versucht Informationen über Ihr Netzwerk zu der zentralen MainBoss Datenbank zu schreiben. MainBoss wartet für eine längere Zeit, aber falls die SchreibOperation nicht gelingt auf Grund von Netzwerkfehlern, gibt MainBoss dann auf und erzeugt eine Fehlernachricht. Normalerweise fangen Netzwerkprobleme mit langsamer Leistung an und nur später sehen Sie dann MainBoss Fehler.

Bemerkung: Kein Netzwerk ist perfekt. Eine Fehlerrate von weniger als 1% ist normal und aktzeptabel. Wesentlich höhere Raten sind Zeichen von Problemen.

Netzwerkprobleme zu überwinden kann meinen, dass Sie neue Hardware kaufen müssen, besonders falls die Probleme auf eine fehlerhafte Netzwerkkarte zurückweisen. Die billigste Netzwerkkarte kaufen ist oft nicht ratsam—wir finden grosse Unterschiede zwischen verschiedenen Netzwerkkarten und gute Qualität hat ihren Preis.

Falls Ihre Netzwerkprobleme erstehen weil Sie Übertragungen schneller durchführen wollen wie es Ihr Setup erlaubt, können Sie Ihre allgemeine Leistung verbessern indem die die Übertragungsgeschwindigkeit verlangsamern. Wenn eine etwas langsamere Überträgung Ihnen erlaubt Fehler zu vermeiden, können Sie im Endeffekt die Leistung verbessern weil Übertragungversuche nicht wiederholt werden müssen.

(Bemerken Sie, dass Sie nicht direkt die Übertragungsgeschwindigkeit Ihres Netzwerkes einstellen müssen. Oft können Sie Ihre Netwzerkkarte auf "automatisch" einstellen. In diesem Fall, wenn die Computer zuesrt eine Verbindung miteinander erstellen wollen, werden Tests durchgeführt die messen wie schnell sie miteinander kommunikieren können. Danach laufen sie *immer* auf diesem Tempo auch wenn wenn Problem erstehen und diese Geschwindigkeit dann nicht mehr zutreffend ist. In diesem Fall müssen Sie die Geschwindigkeit selbst so einstellen das sie von dem Netzwerk unterstützt werden kann.

**MainBoss auf einem Non-Server Computer:** Mit Windows XP und Windows 2000 sollten versichern, dass die MainBoss Datenbank auf dem Server Computer und nicht einem anderen Computer innerhalb des Netzwerkes gespeichert wird. Der Grund dafür ist, dass Microsoft die Windows XP und Windows 2000 Systeme so gebaut hat, dass die Leistung von einem Computer der nicht der Server ist dann verlangsamt wird wenn zwei Anwender versuchen dieselbe Datei zu öffnen. (Dies ist Microsoft`s Methode Sie zu überreden weitere Serverlizenzen zu kaufen.) Sie können diese verlangsamte Leistung vermeiden indem Sie die MainBoss Datenbank auf dem Server Computer speichern.

#### **MainBoss Hilfe Erhalten**

Wenn Sie MainBoss kaufen erhalten Sie 30 Tage gratis Hilfe, durch Telefongespräche und per Internet. Wir bieten auch einen jährlichen Supportplan an, mit dem Sie weiter Telefongespräche führen und Online Support erhalten können. Support Plan Mitglieder erhalten auch weitere MainBoss Versionen gratis für ein Jahr, welche neue Funktionen und Verbesserungen enthalten.

Sie können MainBoss Maintenance Software erreichen bei:

Telefon:

1-800-563-0894 (Englisch)

1-519-895-1860 (außerhalb Canada und den U.S.)

Fax:

1-519-895-1864

#### Adresse:

 MainBoss Maintenance Software 85 McIntyre Drive Kitchener, ON N2R 1H6, Canada

E-mail:

support@mainboss.com

World Wide Web: http://www.mainboss.com

Online Support ist über unsere Webseite, durch die Serviceleistungen Seite erhältlich. Diese Seite biete Software Updates und Antworten zu häufig gestellte Fragen an, plus ein Formular mit welchem Sie Online Support anfordern können.

Falls Sie Kommentare für Verbesserungen haben, senden Sie uns bitte ein E-mail: suggestions@mainboss.com

# **INDEX**

12 Stunden Uhr, 234 24 Stunden Uhr, 234 Abdeckung, 144 Abeitsintervall, 51 Abgeschaltet, 257 Abkürzungen, 269 Abschlußcodes, 6, 55, 77, 81, 84, 88, 92, 99, 230 Abschlußdatum, 81, 84, 87, 92 Abschlußkommentare, 55, 99, 230 Administration, 5, 113, 224 administration menu database export XML, 273 Administrationsmenü, 33, 224, 286 Archivierung Archiv, 259 auflisten, 260 Wiederherstellen, 261 Datenbank, 246 Backup, 247, 292 Reindizieren, 246, 300 Revision, 250 Wiederherstellen, 248 Präferenzen, 226 Anderes, 234, 289 Anforderungen, 226 Anwendertext, 239 Bestellungen, 171, 232 Einheiten, 231 Wartungsaufträge, 228 Sicherheit Benutzer, 255 Kennwort Ändern, 255 Adresse, 34, 38, 262 Aktiv, 257 aktivieren, 141 Aktuelle Ablesung, 137 Aktuelle anfügen, 173

Materialien, 54 Aktuelle Anfügen Arbeit, 52 aktuelle Kosten, 84, 87, 92 Aktuelle Kosten, 80 Aktuelle Zeit, 57 all Artikel, 186 alle Artikel, 62 Alle Artikel, 59 Alle Wählen, 182, 189 Allgemeines Inventar, 157 als Ersatzteil gelistet, 62 Altes Kennwort, 255 Andauernde Bestandsaufnahme, 199 Ändere auf ausgegeben vor dem Drucken, 193 Ändere Lesung, 54 Anderes, 183 Änderungen, 9, 196 Anderes, 207 Ausgaben, 197 Bestandsaufnahme, 199 Übertragungen, 202 Wert, 205 Änderungentabelle, 207 Änderungscodes, 25, 159, 208 Änderungsmenge, 208 Anfangsdatum, 57 Anforderer, 47, 81, 85, 88, 92, 231, 287 Anforderlisten, 287 Anforderung öffnen, 43, 257 Anforderungen, 43 Anforderungen auflisten, 45 Anforderungmenü Anforderung öffnen, 43 Anforderungsnummer, 43 Anforderungsnummern, 47 angefordert von, 50

Angefordert von, 44, 227, 228 Angehende Bestandsaufnahme, 199 Anhänge, 236, 266 erzeugen, 266 Anlage, 44, 50, 82, 85, 88, 93, 126 auflisten, 126 außer-Betrieb, 140 bearbeiten, 126 Ersatzteile, 151 Ersatzteile zufügen, 140 erzeugen, 126 Anlage anfügen, 144 Anlagen, 3 Anlagentypen, 120, 127, 132, 150 Anlagetypen, 25 Annahmen, 9 Ansichtsbefehl, 41 Ansichtsprogramm, 236 Ansichtsprogramme, 41 Ansichtsprogramms, 267 Ansichtsprogrammtabelle, 40 Ansprechspartner, 38 Anwenderberichte, 31 Anwendertext, 236, 239 Berichtüberschriften, 244 Formulare, 245 Kontrollen, 241 Menünamen, 242 Override-Dateien, 240 Überschriften, 240 Arbeit, 144, 183 Arbeitsanfang, 51, 81, 84, 87, 92, 116 Arbeitsanforderung auflisten, 45 bearbeiten, 45 Arbeitsanforderungen, 4, 5, 43, 45 bearbeiten, 43 erzeugen, 43 Präferenzen, 226 ungültig, 45 verwandelt, 45 Arbeitsanforderungen Drucken, 46 Arbeitsanforderungshistorie, 79 Arbeitsende, 51, 81, 84, 87, 92 Arbeitshistorie, 83 Arbeitsintervall, 97, 229

Arbeitskosten, 64 Arbeitsprioritäten, 76 Arbeitstyp, 51 Arbeitstypen, 24, 44, 48, 77, 81, 84, 88, 92, 97, 230 Arbeitstypentabelle, 77 Archiv, 260 Archiv Auswählen, 261 Archivdatum, 259 Archive Wiederherstellen, 261 Archivierer, 258 Archivierung, 224, 258, 259 Archivsets anwenden, 261 auflisten, 260 erzeugen, 259 Wiederherstellen, 261 Artikel, 5 Inventar, 5 nicht im Inventar, 5 Artikel anfügen, 171 Artikel bearbeiten, 172 Artikel Instandhaltung, 165 Artikel löschen, 172 Artikel nicht im Inventar, 5, 60, 62, 179, 181, 189 Artikelaktivität, 163 Artikelgebrauch, 165 Artikelkosten, 185 Artikelmenge, 185 Artikelstatus, 163 Artikeltabelle, 160 Auch wiederplanen, 117 auf Bestellung, 60, 63 Auf Bestellung, 153, 167, 177, 188, 198, 201, 203, 206, 208, 210 auf dem Wartungsauftrag gelistet, 62 auf Reserve, 63 Auf Reserve, 167, 177, 198, 201, 203, 206, 208 Aufgaben, 7, 59, 90, 95 auflisten, 96 bearbeiten, 96 Bestellungen, 109 Drucken, 111 Einheiten zufügen, 100

erzeugen, 96 Terminpläne, 103 zugeteilte Einheit, 96 Aufgabencode, 97, 116 Aufklappfenster, 2, 21 Aufklappfensterlisten leeren, 287 Aufschieben, 116 Auklappfensterlisten nicht wählen, 287 Ausfallzeit, 55, 99, 150, 230 Ausgabe an, 199 Ausgabecodes, 25, 158, 198 Ausgaben, 196, 197, 218 ausgegebene Bestellung, 169 Ausgeschaltet, 117 Auslöser, 116 Ausnahmen, 103 außer-Betrieb, 129 außer-Betrieb Anlage, 140 auflisten, 141 Drucken, 142 wieder aktivieren, 141 außer-Betrieb Anlagentabelle, 140 außer-Betrieb Codes, 122 Außer-Betrieb Codes, 25 Auswählen, 260 Backup, 247, 269, 270 Bearbeite Lieferung, 174 Bearbeiter, 15 anwenden, 19 Befehlzeile, 269 Bei Anlieferung standardmäßig einlagern in, 182 Benutzer, 255 Genehmigen, 256 Benutzer Name, 257 Benutzerdefinierte Hilfetext, 243 Benutzerdefinierte Kurztext, 242 Benutzerdefinierte Überschrift, 241 Benutzerdefinierter Berichttext, 244 Benutzerdefinierter Volltext, 242 Bericht Schlüssel, 244, 245 Berichte, 5, 28, 239 Anwender, 31

Arbeitsanforderungshistorie, 79 Arbeitshistorie, 83 Auf Bestellung, 210 Ausfallzeit, 150 Ausgaben, 218 Bestandsaktivitäten, 216 Bestellungshistorie, 213 Drucken, 287 Einheiten, 145 E-mail, 291 Empfangung, 212 Ersatzteile, 151 Festgelegte Wartungsaufträge, 118 Fremdleistungen, 86 Instandhaltungsstatus, 147 Inventar, 209 Inventar Status, 219 Inventargebrauch, 222 Inventarwert, 220 Nachbestellung, 209 vorschauen, 30 Wartungsauftragsstatistiken, 91 Wiederbeschaffungszeitplan, 148 Zukünftiger Personalbedarf, 89 Berichtüberschriften erzeugen, 244 Beschreibung, 25, 34, 35, 36, 74, 75, 77, 78, 120, 121, 122, 158, 159, 160, 161 Besitzertum, 25, 82, 85, 88, 93, 122, 129, 146, 149, 232 Bestandsaktivitäten, 216 Bestandsaufnahmen, 164, 196, 199 Bestehender W/A, 117 Bestelling Verbinden, 52 Bestellkosten, 175 Bestellt, 186 Bestellung, 9, 53 Bestellung Kontaktinformation, 233 Bestellung Rechnungsinformationen, 233 Bestellungen, 52, 98, 169 Abgeschlossen, 170 Artikel zufügen, 176 Aufgaben, 109 auflisten, 190 ausgegeben, 169 bearbeiten, 190, 191

Drucken, 192, 195 Empfangene Artikel Eintragen, 185 Empfangung, 170, 184 Entwurf, 169 Erneut Öffnen, 175 erzeugen, 170, 191 Kopieren, 191 Offen, 169 Präferenzen, 232 Prototyp, 110, 112 Schließen, 175 Schneller Empfang, 188 Ungültig, 191 wieder aktivieren, 191 Zurückgenommen, 170, 175 Zusätze, 172, 183 Bestellungshistorie, 213 Bestellungsmenge, 183 Bestellungsnummern, 170, 192 Bisher erhalten, 187 Browsers, 15 Ansichtsprogramme, 41 anwenden, 15 Arbeitsanforderungen, 45 Archivsets, 260 Aufgabe, 96 außer-Betrieb Anlage, 141 Bestellungen, 190 Einfache Tabellen, 26 Empfangungen, 194 Gebäudetabelle, 34, 157 Inventarartikel, 161 Kontakte, 39 Lagerräume, 157 Lieferanten, 37 Personal, 75 Prototyp Bestellungen, 112 Suchen, 18 Wartungsaufträge, 72 Bundesland, 35 charge backs, 80 code, 75 Code, 25, 34, 35, 36, 37, 74, 75, 77, 78, 120, 121, 122, 158, 159, 160

Datail Arbeitsinformation, 84 Dateien Datenbank, 10 Daten, 21 Daten Exportieren, 31 Datenbank Backup, 247, 269, 270 Dateien, 10 Dienstprogramme, 224 Wiederherstellen, 248, 270 Datenbank Wählen, 261 Datenbankverzeichnis, 13 Datum/Zeiten, 21 Datumsformat, 234 Datumszeitraum, 91 dBase, 31 DBF, 31 Demonstrationsmodus, 264 Detail, 47, 80, 84, 87, 91, 139 Lieferanteninformation, 87 Wartungsauftragsinformation, 84, 87 Detail mit Gesamtkosten, 80 Detail mit Kostensätzen, 80 Dienstprogramme, 246 Reindizieren, 246 doppel-klicken, 23 Druckbefehl, 41 Drucken, 18, 74, 192, 195, 256 Drucker-Setup, 27, 40, 48, 72, 79, 83, 86, 89, 91, 94, 112, 118, 139, 142, 147, 148, 150, 151, 152, 194, 196, 210, 211, 213, 215, 218, 219, 220, 221, 222, 253 Druck-Setup, 26 Effektive Ablesung, 138 Effektives Datum, 76 Egal welchen Lieferanten, 179, 181 Einfache Tabellen, 24 Drucken, 26 Einheit löschen, 144 Einheiten, 3, 104, 116, 145 Präferenzen, 231 Einheitenkriterien, 81, 85, 88, 93

Einheitenmenü

Tabellen Außer-Betrieb Codes, 25 Konten, 25 Raumtypen, 25 Systeme, 25 Einheitenmenü Tabellen Anlagetypen, 25 Einheitenmenü Tabellen Besitzertum, 25 Einheitenmenü, 120 Einheitenmenü Tabellen, 120 Einheitenmenü Tabellen Anlagentypen, 120 Einheitenmenü Tabellen Raumtypen, 121 Einheitenmenü Tabellen Netzwerke, 121 Einheitenmenü Tabellen Guthabenkonten, 122 Einheitenmenü Tabellen Besitzertum, 122 Einheitenmenü Tabellen außer-Betrieb Codes, 122 Einheitenmenü Tabellen Schablonen, 124 Einheitenmenü Anlage, 126 Einheitenmenü Service-Verträge, 128 Einheitenmenü Räume, 131 Einheitenmenü Service-Verträge, 133 Einheitenmenü Zähler auflisten, 135 Einheitenmenü

außer-Betrieb, 141 Einheitenmenü außer-Betrieb, 142 Einheitenmenü Service-Verträge, 143 Einheitenmenü Berichte, 145 Einheitenmenü Berichte Einheiten, 145 Einheitenmenü Berichte Instandhaltungsstatus, 147 Einheitenmenü Berichte Wiederbeschaffungszeitplan, 149 Einheitenmenü Berichte Ausfallzeit, 150 Einheitenmenü Berichte Ersatzteile, 152 Einheitenmenü Anlage, 243 Einheitentyp, 82, 85, 88, 93, 231 Einheitentypen, 85, 88, 93 Einheitscode, 44, 50, 71 Einkaufsdatum, 129, 147, 232 Einlagern, 189 Einschließlich Wartungsauftragsreferenzen, 193 Einstellungen speichern, 225 Einteilung, 116 Email, 39 Empfang, 173 Empfangen, 187 Empfangene Kosten, 175 Empfangung, 174, 184, 194 Bericht, 212 Empfangene Artikel Eintragen, 185 Schneller Empfang, 188 Empfangungen auflisten, 194 bearbeiten, 194 Drucken, 195 erzeugen, 194

Kopieren, 194 Löschen, 195 Enddatum, 57 Entwurf Bestellung, 169 erforderlich für, 171 Erhältlich, 154, 155 Erneut Öffnen, 73 Ersatzkosten, 129, 232 Ersatzteile, 128, 133, 139, 144, 151, 168 zufügen, 140 Erste Seite, 30 Erzeuge Anwenderdefiniert, 239 Erzeugt, 259 Erzeugungsdatum, 81, 84, 87, 92 Export, 31 exportieren, 253 Extern, 82, 93 Extra Aktuelle anfügen Materialien, 54 Extra Aktuelle Anfügen Arbeit, 52 Extra Empfangungskosten, 175 Extra Voranschlag anfügen Arbeit, 52, 98 Materialien, 53, 99 Fabrikat, 127, 231 Fachbereiche, 24, 56, 75, 76 Fachbereichstabelle, 75 Fachbreiche, 82, 83, 86, 90, 93 Fax, 38, 76 Felder, 2 leeren, 287 Felder leeren, 287 Festgelegte Wartungsaufträge Bericht, 118 Festlegen, 116 Festlegungsfrequenz, 236 Firmenadresse, 262 Firmeninformationen, 262 Firmenlogo, 262 Firmenname, 262 Formulare, 239 Benutzerdefiniert, 245 Frachtbriefe, 184, 186, 188, 194, 195 Fremdarbeiter, 90

Fremdleistungen, 86 Ganze Seite, 30 Garantieablauf, 127, 133, 231 Garantiedatum, 147 Gebäude, 34, 44, 50, 152, 157 Gebäudetabelle, 33 Gebrauch, 165 gelistet als Ersatzteil, 59 Gelistet auf der Bestellung, 186 generate up to, 114 Gesamt Empfangung, 175 Gesamt im Lager, 201 Gesamtkosten, 60, 63, 167, 184, 185, 187, 198 Gesamtkosten behalten, 201 geschäftliche Telefonnummer, 76 Geschätzte Zeit, 57 Gewählte Artikel, 60, 166, 179, 186, 197, 200, 203, 205, 207 Gilt für alle Artikel, 182, 189 Gruppierung, 79, 83, 87 Guthabenkonten, 82, 86, 89, 93, 121, 129, 146, 232 Handy, 39 Häufig gestellte Fragen, 287 Häufig gestellte Fragen, 287 Hauptschlüssel, 241 Hilfe, 13 Hilfe erhalten, 303 Hilfemenü, 13 Index, 13 Inhaltsverzeichnis, 13 Über, 13, 288 Hilfetext, 243 Hilfetip, 243 html, 267

Identifikationscode, 3 im Lager, 60, 63, 153, 167, 198, 200, 203, 206, 207 Immer noch erwartet, 187 Inflationsrate, 149 Installierung, 280 Instandgehaltene Einheiten Drucken, 144

Instandhaltung, 165 Instandhaltungseinheiten, 3 Instandhaltungsstatus-Bericht, 147 Intern, 82, 90, 93 Inventar, 153 allgemein, 157 Andauernd, 199 Änderungen, 9, 197 Angehende Bestandsaufnahme, 199 auflisten, 161 Bestellungen und Annahmen, 9 Ersatzteile, 152 Inventargebrauch, 222 Lagerräume, 8, 157 Löschen, 289 Maximum, 178, 181 Minimum, 178, 180 Periodisch, 199 Preisberechnungen, 197 Übertragungen, 202 Wertungen, 196 Inventar Artikel, 160, 177, 179, 181, 188 bearbeiten, 162 erzeugen, 162 Inventar Ausgaben, 196, 197, 218 Inventar Nachbestellung, 209 Inventar Status, 219 Inventarartikel, 5, 59, 62 Inventargebrauch, 222 Inventarkontrolle, 8 Inventarmenü, 153 Änderungen, 196 Anderes, 207 Ausgaben, 197 Bestandsaufnahme, 156, 200, 289 Preisberechnung, 166 Übertragung, 202 Wert, 205 Artikel auflisten, 289 auflisten Artikel, 161 Berichte, 209 Auf Bestellung, 211 Ausgaben, 218 Bestandsaktivitäten, 216 Bestellungshistorie, 213 Empfangung, 212

Inventar Inventargebrauch, 222 Inventar Status, 219 Inventarwert, 220 Nachbestellung, 210 Bestellungen Auflisten, 190 Empfangungen Auflisten, 194 Neue Bestellung, 170 Neuer Empfang, 185 Tabellen, 33, 158 Änderungen, 25, 159 Ausgaben, 25, 159 Inventartypen, 158 Lagerräume, 157 Liefermodus, 160 Lieferungsmodus, 25 Typen, 25 Zahlungsbedingungen, 25, 160 Inventartypen, 25, 59, 62, 158 Inventarübertragungen, 196 Inventarwert, 205, 220 inventory menu reports receiving, 275 ISO 9000, 230 issue date, 66 issue quantity, 63 jeder Betrag, 178, 181 Katalognummer, 168, 178, 182, 183, 187 Keine Planungsbasis, übersprungen, 117 Keine Wählen, 182, 189 Kennwort, 224, 257, 289 Ändern, 254 Kennwort überprüfen, 257 Kommentare, 111, 185, 259 Kommentare für den Lieferanten, 110, 171 Kontakt E-mail, 38 Kontakte, 38, 39, 40 Browser, 39 Drucken, 40 Kontaktentabelle, 38, 50 Konten, 25 Kontennummer, 38 Kontrollen erzeugen, 241

Kontrol-Schlüssel, 242 Konventionen, 1 kopieren, 255 Kopieren, 17, 24 Korrigierend, 81, 85, 88, 92 Korrigierende Wartungsaufträge, 4 Kosten pro Stück, 60, 63, 167, 183, 187, 198 Kosten pro Stück behalten, 201 Kostenkriterien, 82, 85, 89, 93 Kostenstellen, 24, 36, 51, 82, 86, 89, 93, 97, 110, 146, 171, 193, 213, 230, 232, 233 Kostenstellentabelle, 36 Kostentypen, 79, 84, 87, 92 Kostenvoranschläge, 80, 84, 87, 92 Lagerräume, 8, 157, 201 Drucken, 142 Lagerraumübertragungen, 196 Land, 35 Letzte Seite, 30 Lieferant, 146 Lieferant hat zuvor geliefert, 166, 179, 181 Lieferant war letzter Lieferant, 166, 179, 181 Lieferanten, 37, 83, 87, 90, 94, 110, 144, 146, 166, 171, 177, 180, 183, 184, 195, 210, 211, 212, 213, 232, 233 Browser, 37 Lieferantenbestellung, 174 Lieferantentabelle, 37 Lieferantentyp, 83, 90, 94 Lieferantentypen, 24, 36, 38, 87 Lieferantentypentabelle, 36 Liefermodus, 110, 160, 171 Liefern an, 110, 171, 233 Lieferung über, 110, 171, 233 Lieferungen, 184 auflisten, 194 erzeugen, 194 Lieferungsmodus, 25 limit work hours to, 67 Lizenzschlüssel, 263 eingeben, 265 Lizenzschlüssel auflisten, 263 Lizenzschlüsseleintritt, 272 Logo, 262

Logon, 12 Lösche Anwenderdefiniert, 239 Lösche Lesung, 54 Lösche Lieferung, 174 Lösche Verbindung, 110, 174 Löschen, 18, 23, 260 MainBoss beenden, 12 MainBoss schließen, 12 Manüs Wartungsaufträge, 43 Maßeineheiten, 24 Maßeinh., 35 Maßeinheit, 35, 136 Maßeinheiten, 35 Materialien, 5, 183 Materialienkosten, 64 Materialzeilen, 72 Maus, 2 maximiert, 42 Maximum, 162, 177, 178, 181 Maximum im Lager, 162 Meldung-Schlüssel, 245 Menge Erhältlich, 155, 167, 177, 198, 203, 206, 208 Menge im Lagerraum, 198, 201 Menü Text, 243 Menünamen erzeugen, 242 Menüs, 2, 239 Administration, 224 Einheiten, 120 Hilfe, 13 Inventar, 153 Sitzung, 12 Tabellen, 33 Menü-Schlüssel, 243 minimiert, 42 Minimum, 162, 177, 178, 180 Minimum im Lager, 162 mit Beschreibung, 48 mit Rückerstattung, 80 Modell, 127, 231 MZH, 247

Nachbestellung, 209

Nachrichten, 239 Benutzerdefinierte, 244 Formulare, 244 Nachrichtendateien, 237 Nachrichtsdateien, 13 nächste Lieferung, 174 Nächste Seite, 30 Name, 37, 39, 75 Netzwerkcode, 82, 85, 88, 93 Netzwerke, 121, 127, 132, 146, 149, 150, 231 Netzwerkinstallierung, 281 Neue Bestandsaufnahme, 164 Neue Bestellung Arbeit, 98 Materialien, 98 Neue Lesung, 137 Neue Lieferung, 174 Neue Preisberechnung, 164 Neue Wertung, 164 Neuer Anforderer, 44, 50, 227, 229 Neuer Artikel, 62, 179 neuer Stundenlohn, 76 Neues Kennwort, 255 Neues Kennwort wiederholen, 255 Nicht empfangen, 175 Nicht komplett erhalten, 186 Normal, 42 Nutze Artikelnummer, 168 Nutze Artikelnummer as Standard Katalognummer, 182 Nutze nur als Standard, 182, 190 Nutze Standard Volltext, 242 Nutze Standart Text, 241, 244, 245 offene Arbeitsanforderungen, 45 Offene Bestellung, 169 Optionentasten, 22 Originalwert, 129, 232 Orphan Datensatz, 250 overdue work orders, 275 Override-Dateien, 237 erzeugen, 240

Pager, 39, 76 Periodische Bestandsaufnahme, 199 Personal, 57, 75, 82, 84, 86, 90, 94 auflisten, 75 Personalbedarfplannung, 7 Personaltabelle, 57, 75 Personalzeilen, 72 Planung Beispiele, 109 Planungsbasis, 117 Postleitzahl, 35 Präferenzen, 224, 226 Anwendertext, 236 Arbeitsanforderungen, 226 Bestellungen, 232 Datum/Zeit, 234 Einheiten, 231 Wartungsaufträge, 228 Präventiv, 81, 85, 88, 93 präventive Instandhaltung, 7 Planung, 7 Präventive Instandhaltung, 95, 236 Aufgaben, 7, 95 Aufgaben auflisten, 96 Aufgaben bearbeiten, 96 Aufgaben drucken, 111 Aufgaben erzeugen, 96 Aufgaben planen, 103 Einheiten planen, 100 Planung, 289 vorschauen, 116 Wartungsaufträge festlegen, 113 präventive Instandhaltung planen, 7 präventive Wartungsaufträge, 4 Preisberechnungen, 164, 165, 197 Priorität, 44, 48, 51, 76, 81, 85, 88, 92, 97, 228, 230 Prioritäten, 24 Prioritätentabelle, 76 private Telefonnummer, 76 Probedatenbänke, 285 Programmname, 41 Projecte, 52 Projekte, 25, 78, 81, 85, 88, 92, 97, 230 Projektentabelle, 78 Prototyp Bestellung, 110 Prototyp Bestellung, 110, 112

Provinz, 35 purchase orders history, 276 Raum anfügen, 144 Räume, 3, 44, 50, 82, 85, 89, 93 auflisten, 131 bearbeiten, 132 Ersatzteile zufügen, 140 erzeugen, 132 Raumtabelle, 131 Raumtypen, 25, 120, 121 Rechnung an, 64, 233 reference, 63 Referenz, 60, 198, 201, 204, 206, 208 registration, 283 Registrierung, 224 Reindizieren, 246 repair Abschlußcodes, 230 Reperaturabschlußcode, 55 Reperaturabschlußcodes, 25, 77 Reperaturabschlußcodestabelle, 77 Reperaturcode, 55 reports overdue work orders, 275 Reservemenge, 61 Restore, 270 Revision, 249 Drucken, 253 Rückerstattungen, 55, 64 Saison, 117 Schablonen, 123, 130 auflisten, 124 bearbeiten, 125 erzeugen, 125 Schablonentabelle, 123 Schalte Standard Admin ab, 256 Schätzdatum, 129, 232 Schließen, 73 Schlüssel, 239, 241, 242, 244 Schnell Aktuelle, 55, 65 Schnell anfügen, 172, 180 Schnell Extern, 55 Schneller Empfang, 185, 188 Sequenznummer, 226, 228, 233

Seriennummer, 127, 231 service desk, 271, 278, 285 Serviceanforderungen, 43 Serviceunternehmen, 127, 133, 231 Service-Verträge, 51, 143 bearbeiten, 143 Browser, 143 erzeugen, 143 Setup, 280 Sicherheit, 224, 254 Benutzer, 255 Kennwort Ändern, 254 Sicherheit ausschalten, 256 Sicherheit einschalten, 256 Sitzungen, 12 Sitzungsmenü Archiv Auswählen, 261 Beenden, 12 Datenbank Wählen, 261 Logon, 12, 224, 286 Spezifikationen, 128, 130, 134 Sprachen, 271 Sprachencode, 238 Spracheneinstellungen, 271 Staat, 35 Stadt, 35 Standard, 113, 239 Standard Bericht text, 244 Standard Hilfetext, 243 Standard Kurztext, 242 Standard Überschrift, 241 Standard Volltext, 242 Standort, 51, 104, 127, 132, 146, 231 Startupmodus, 42 Status, 163 stock available, 63 Strg+Entf, 287 suchen, 18 Summe monatlich, 90 Summe täglich, 90 Summe wöchentlich, 90 Systeme, 3, 25 Tabelle

Kontakte, 38 Tabellen, 3, 33

Änderungen, 207 Änderungscodes, 159 Anlage, 126 Anlagentypen, 120 Ansichtsprogramme, 40 Arbeitstypen, 77 Artikel, 160 Ausgabecodes, 158 außer-Betrieb Anlage, 140 außer-Betrieb Codes, 122 Besitzertum, 122 Drucken, 27 einfache, 24 Einheitenmenü, 120 Empfohlen, 290 Fachbereiche, 75 Gebäude, 33 Guthabenkonten, 121 Inventarmenü, 158 Inventartypen, 158 Kostenstelle, 36 Lieferanten, 37 Lieferantentypen, 36 Liefermodus, 160 Maßeinheiten, 35 Netzwerke, 121 Personal, 57, 75 Prioritäten, 76 Projekte, 78 Räume, 131 Raumtypen, 120 Reperaturabschlußcodes, 77 Schablonen, 123 Standard Eintrag, 33 Zähler, 135 Zahlungsbedingungen, 160 Zugriffscodes, 74 Tabellenmenü, 33 Ansichtsprogramme, 41 Gebäude, 34 Kontakte, 39, 40 Kostenstellen, 24, 36 Lieferanten, 37 Lieferantentypen, 24, 36 Maßeinheit, 35 Maßeinheiten, 24

Tastatur, 2 Tastatur Kurzwege, 20, 242 Tasten, 2 Technische Fehler Suchen, 298 Teilweise empfangen, 175 Telefon, 38, 39 Telefon Präfix, 236 Terminplan anfügen, 101 Terminpläne, 103 Textfelder, 20 Thema, 44, 50 tooltip, 277 Typen, 25, 210 Typische Lebensdauer, 129, 232 Überfällig, 117 Überfällige Wartungsauftäge, 78 Überschriften, 239 erzeugen, 240 Überspringen, 116 übertragen, 45 Übertragen, 47 Übertragungen, 196, 202 Unarchivierung, 261 Ungenügende Lesungen, übersprungen, 117 ungültig, 45 Ungültig, 47, 73, 190, 191 ungültige Arbeitsanforderungen, 45 Ungültiges Datum, 251 Ungültiges Zeichen, 251 Unlizenzierte Datenbank, 299 Unter Maximum, 178, 181 Unter Minimum, 178, 180 Verbinde Aufgabe, 110 verbinde Bestell., 52 Verbinde Bestell., 53 Verbinde Bestellung, 53 Verbinde W/A, 174 Verbinde Wartungsauftrag, 174 Verbinde zugeteilte Einheit, 110 Verfehlungscode, 77 Verfügbares Inventar, 60 verlorene Verbindung, 251

Verschrottungsdatum, 129, 232 Verschrottungswert, 129, 232

Version, 288 verwandelte Arbeitsanforderungen, 45 Volle Größe, 30 Völlig empfangen, 175 Voranschlag anfügen, 173 Arbeit, 52, 98 Materialien, 53, 98 Voranschlag nicht völlig ausgegeben, 62 Vorgang, 246 Vorhergehende Seite, 30 Vorhersage, 117 Vorschau, 30 W/A Nummer, 50, 81, 84, 87, 92 Wähle Artikel, 178 Wähle diesen Artikel, 60, 62, 167, 179, 186, 197, 200, 203, 205, 207 Wähle neuen Artikel, 60 Wähle Neuen Artikel, 186 Wähle zum Drucken, 56, 71, 100, 102, 111, 176, 193, 230 Wartend, 47 Wartungsauftrag öffnen, 49 Wartungsaufträge abschließen, 73 Drucken, 74 Erneut Öffnen, 73 kopieren, 73 Ungültig, 73 Wartungsaufträge, 4, 6, 43, 48, 49 auflisten, 72 bearbeiten, 73 Drucken, 69, 70 erzeugen, 73 korrigierend, 4 Materialien, 58, 61 Personal, 56 präventiv, 4 schließen, 6 Schnell Aktuelle, 65 ungültigen, 49 Wartungsaufträge Statistiken, 91 Wartungsaufträge festlegen, 113 Wartungsaufträge, 170

Wartungsaufträge Zusätze, 172 Wartungsaufträge Präferenzen, 228 Wartungsaufträge auflisten, 72 Wartungsauftragnummer, 138 Wartungsauftragsmenü Tabellen Fachbereiche, 75 Personal, 75 Zugriffcodes, 74 Wartungsauftragsmenü, 43 Tabellen Arbeitstypen, 24 Fachbereiche, 24 Prioritäten, 24 Projekte, 25 Reperaturabschlußcodes, 25 Zugriffscodes, 24 Wartungsauftrag öffnen, 49 Wartungsaufträge auflisten, 70, 72 Wartungsauftragsmenü Tabellen Prioritäten, 76 Wartungsauftragsmenü Tabellen Arbeitstypen, 77 Wartungsauftragsmenü Tabellen Reperaturabschlußcodes, 77 Wartungsauftragsmenü Tabellen Projekte, 78 Wartungsauftragsmenü Bericht, 78 Wartungsauftragsmenü Berichte Arbeitsanforderungshistorie, 79 Wartungsauftragsmenü Berichte Arbeitshistorie, 83 Wartungsauftragsmenü Berichte Fremdleistungshistorie, 86 Wartungsauftragsmenü Berichte

Zukünftiger Personalbedarf, 90 Wartungsauftragsmenü Berichte Wartungsauftragsstatistiken, 91 Wartungsauftragsmenü Aufgaben auflisten, 96 Wartungsauftragsmenü Wartungsaufträge festlegen, 113 Wartungsauftragsmenü Wartungsaufträge festlegen, 116 Wartungsauftragsmenü Anforderungen auflisten, 257 Wartungsauftragsmenü Wartungsaufträge festlegen, 289 Wartungsauftragsnummer, 70 Wartungsauftragsstatistiken, 91 WebSeitenadresse, 38 Wertungen, 164, 196 Wieder Aktivieren, 191 Wiederbeschaffungszeitplan, 148 Wiederhergestellt am, 260 Wiederherstellen, 248, 260, 270 Wochentag, 117 work orders overdue, 275 work start date, 66 WRNotifier, 265

XML, 253

Zahlenformat, 226, 228, 233 Zähler, 54, 129, 134

bestimmen, 135 Drucken, 138 Zählerablesungen, 54, 103, 130, 137 Zählertabelle, 135 Zählerversatz, 136, 138 Zahlungsbedingungen, 25, 110, 160, 171, 233 Zeichnungsnummern, 127, 132, 231 Zeige Artikel nur wenn, 59, 62, 166, 178, 181 Zeige Artikel nur wenn im Lager is, 178, 180 Zeige Menge im Lager, 220 Zeilenartikel, 175 Zeiten, 21 Zeitformat, 234 zugeteilte Einheitenaufgabe, 96 Zugriff, 44, 51 Zugriffscode, 48 Zugriffscodes, 24, 74, 97, 227, 230, 232 Zukünftige Lesung, 138 Zukünftiger Personalbedarf, 89 Zukünftiger Wert, 129, 232 Zurückgenommene Bestellung, 175 Zusammenfassung, 47, 80, 84, 87, 91, 138, 170, 232 Zusätze, 172, 183 Zusatzkosten, 184 Zusätzliche Kosten, 183 Zusätzliche Materialzeilen, 72 Zusätzliche Personalzeilen, 72